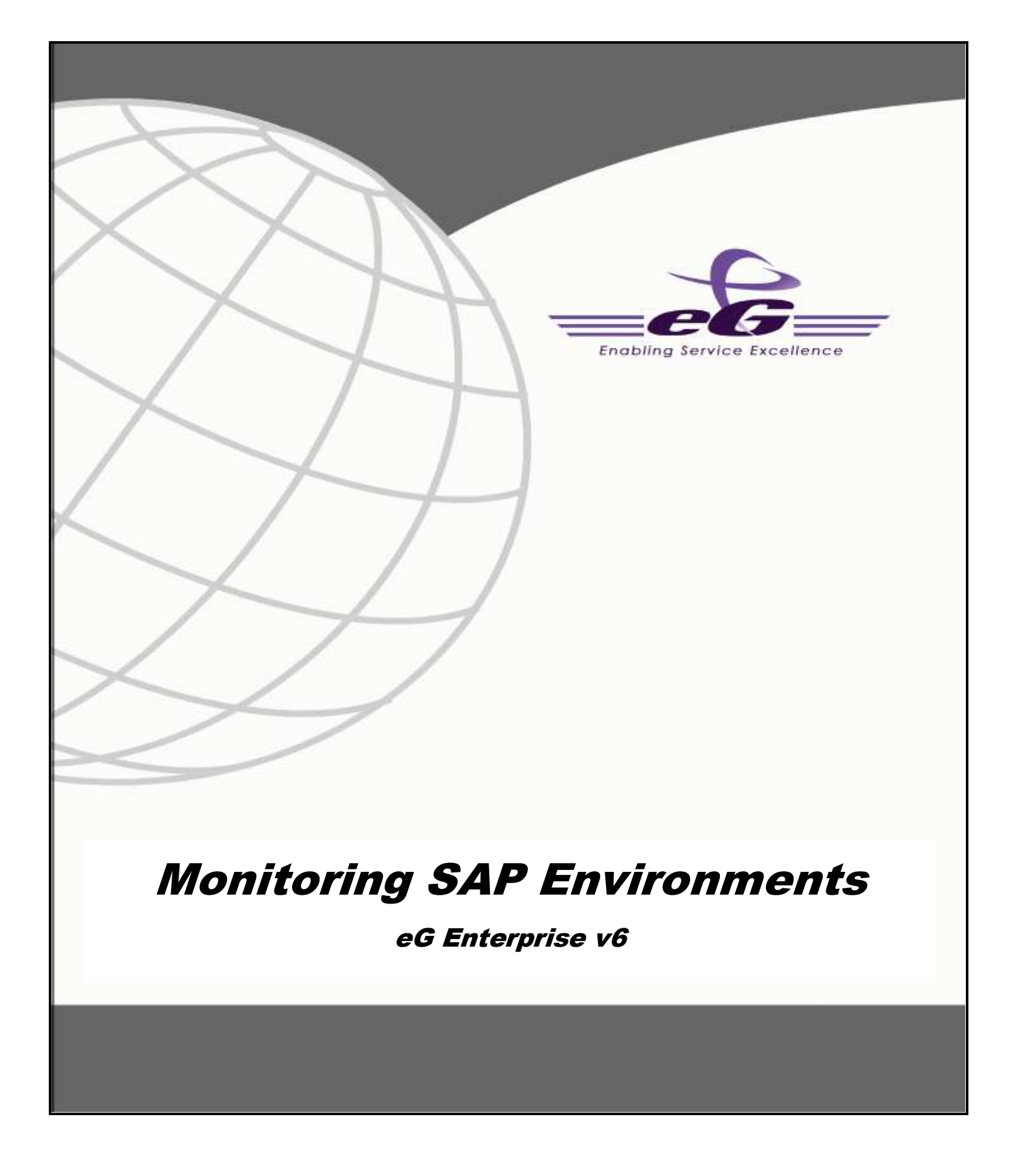

#### **Restricted Rights Legend**

The information contained in this document is confidential and subject to change without notice. No part of this document may be reproduced or disclosed to others without the prior permission of eG Innovations Inc. eG Innovations Inc. makes no warranty of any kind with regard to the software and documentation, including, but not limited to, the implied warranties of merchantability and fitness for a particular purpose.

#### **Trademarks**

Microsoft Windows, Windows NT, Windows 2000, Windows 2003 and Windows 2008 are either registered trademarks or trademarks of Microsoft Corporation in United States and/or other countries.

The names of actual companies and products mentioned herein may be the trademarks of their respective owners.

#### **Copyright**

©2014 eG Innovations Inc. All rights reserved.

# **Table of Contents**

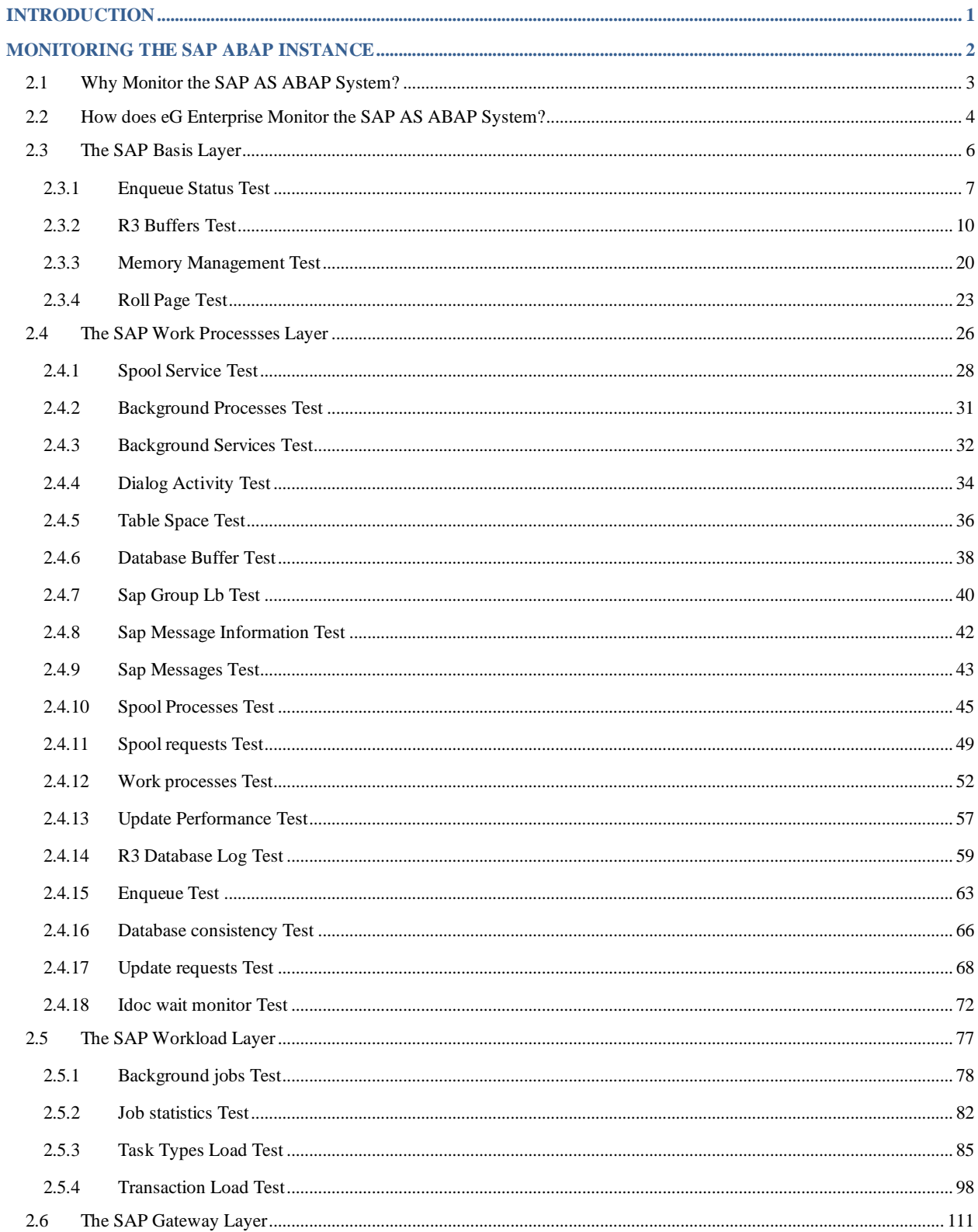

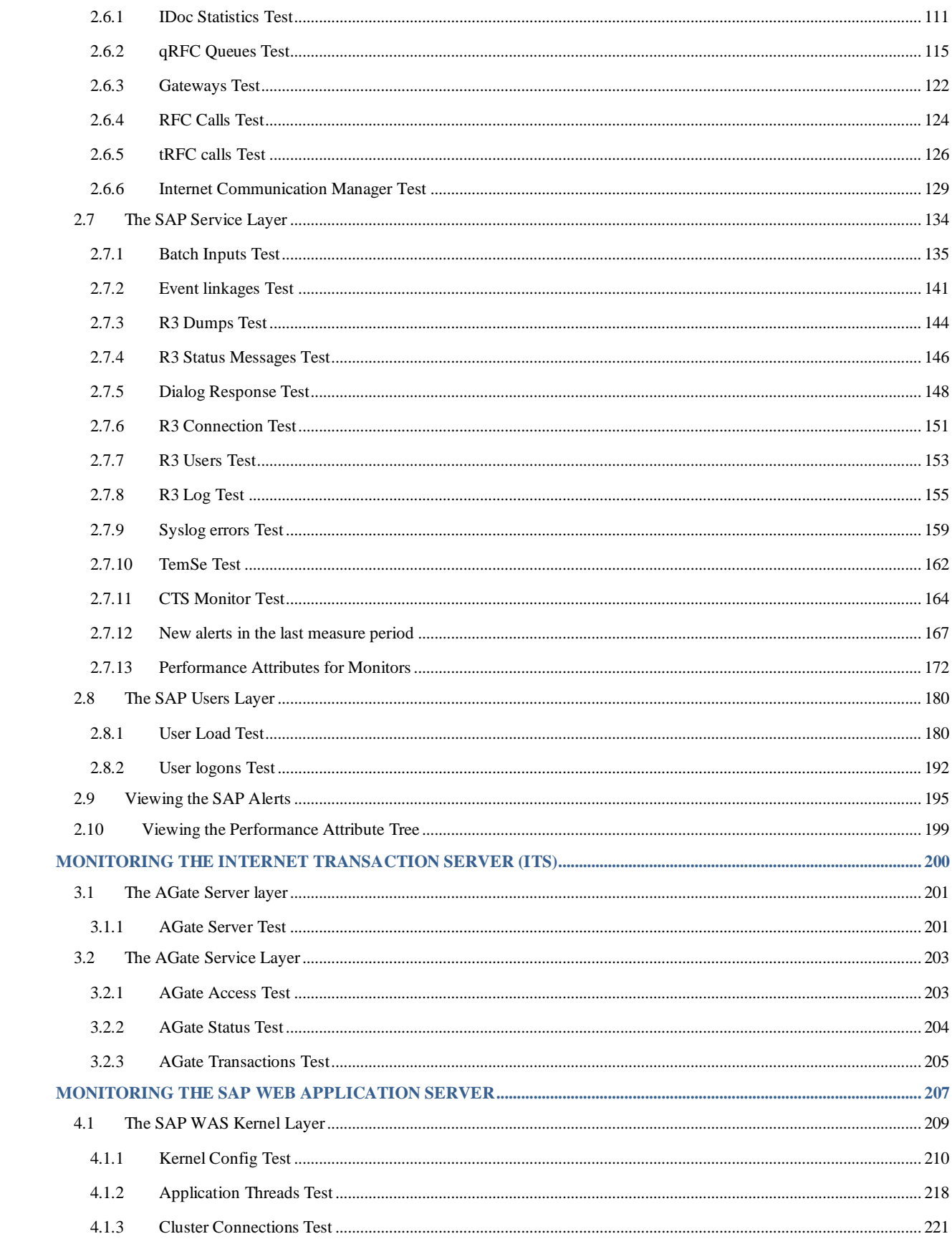

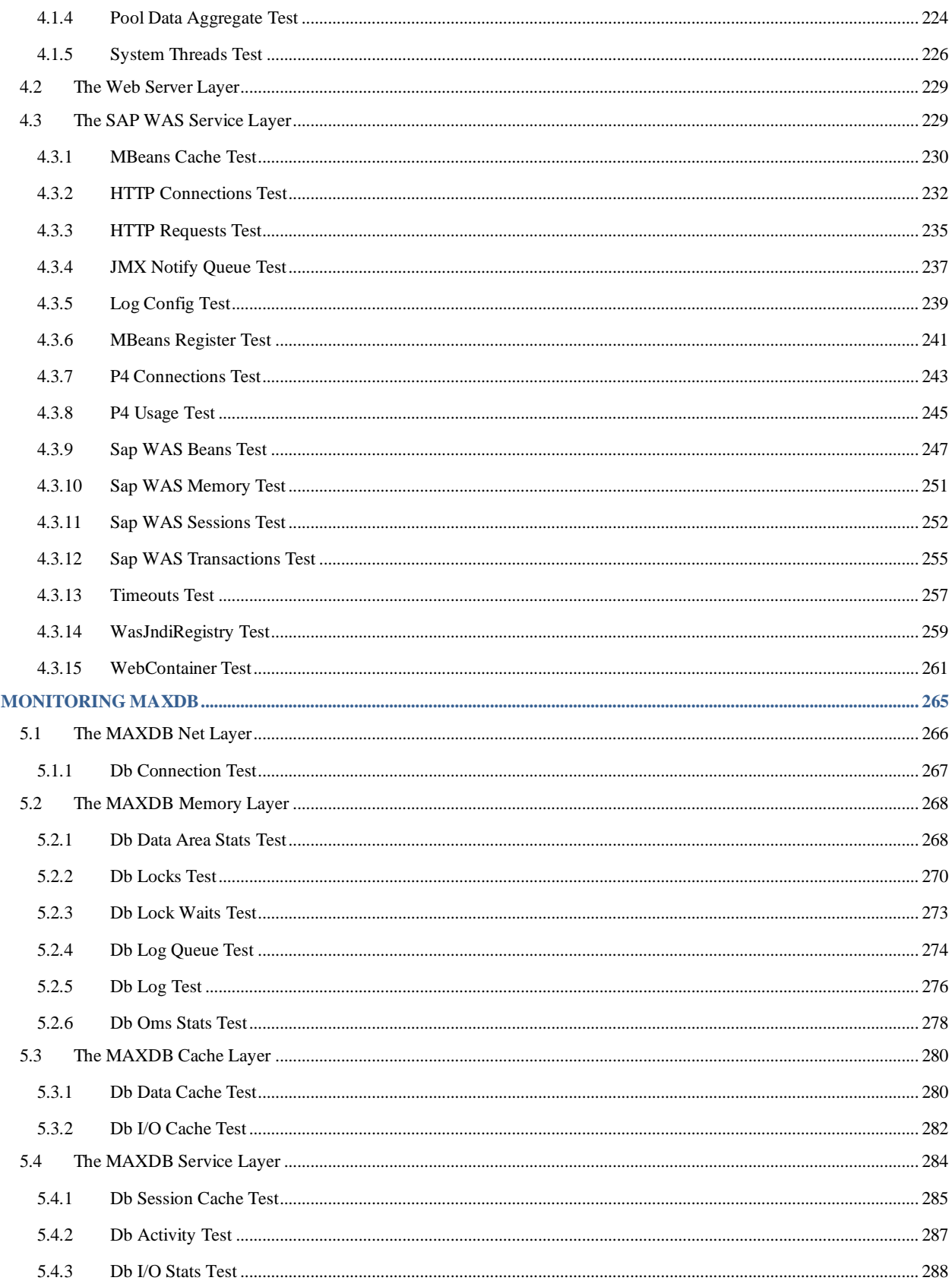

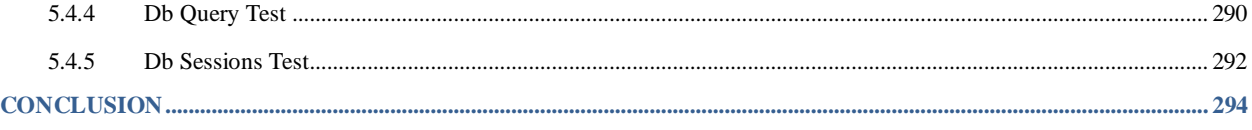

# Table of Figures

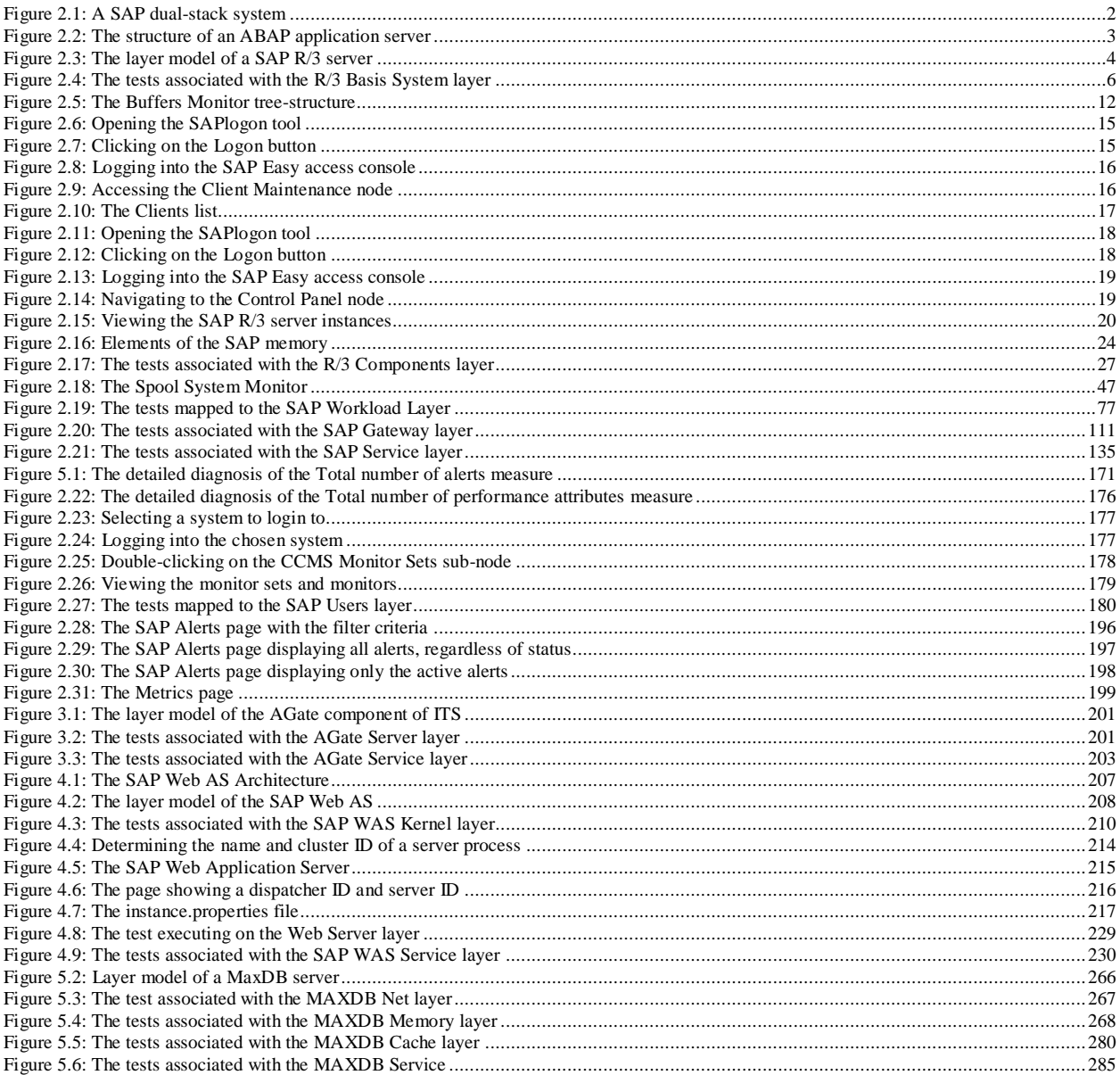

# <span id="page-8-0"></span>**Introduction**

'Simple' is one word that has never been used to refer to a SAP environment. In fact, with the introduction of the SAP Enterprise architecture which comprises of multiple tiers of applications to allow for web-based access to SAP services, IT infrastructures have become even more complex. Although it offers scalability, the SAP Enterprise architecture makes SAP monitoring and management more challenging. In this architecture, the tight interdependencies between different tiers (web, J2EE, ABAP, database, etc.) implies that a problem in one tier can impact the other tiers as well. Hence, a seemingly insignificant dip in the performance of one of the application tiers can result in an administrator's worst nightmare - an infrastructure-wide slowdown! In such a scenario, the administrator's challenge is how quickly can he/she find out where the problem is - Network? Firewall? Web/Citrix? J2EE? ABAP instance? Database? - and resolve the problem quickly, so as to ensure high uptime.

The eG SAP monitor offers 100% web-based monitoring of every layer of each tier of the SAP environment from any where, at any time. Be it a network router, a firewall, a SAP Internet Transaction server, a SAP ABAP instance, the SAP Netweaver, or an Oracle database, the eG Enterprise suite includes customized models for all of these infrastructure components. These models determine what metrics are collected, how often, how the results of the monitoring are interpreted to provide proactive alerts, and how the metrics are correlated to determine where the root-cause of problems lie.

This document discusses the monitoring model that eG Enterprise prescribes for each element in a typical SAP infrastructure.

# <span id="page-9-0"></span>**Monitoring the SAP ABAP Instance**

SAP NetWeaver is [SAP's](http://en.wikipedia.org/wiki/SAP_AG) integrated technology [computing platform](http://en.wikipedia.org/wiki/Computing_platform) and is the technical foundation for many SAP applications since the [SAP Business Suite.](http://en.wikipedia.org/wiki/SAP_Business_Suite) It provides the development and runtime environment for SAP applications and can be used for custom development and integration with other applications and systems.

One of the vital components of SAP NetWeaver is its Application Platform, which is implemented by the SAP NetWeaver Application Server (a.k.a, the SAP NetWeaver AS or the SAP NW AS).

The SAP NetWeaver Application Server can execute ABAP and/or Java programs, based on how you install the server.

If you install the SAP Netweaver Application Server as an ABAP system, you will be able to run only ABAP programs on that server. SAP ERP 6 is one example of a SAP business application that predominantly runs on NW AS ABAP. If the SAP NW AS is installed as a Java system, then you will only be able to run Java programs on it. The SAP NetWeaver Portal 7.0 application for instance, runs on NW AS Java. Alternatively, SAP NW AS can also be installed as a dual-stack system, where both ABAP and Java programs can be run. For example, SAP PI 7.1 (Process Integration) runs on a dual stack that includes both AS ABAP and AS Java platforms.

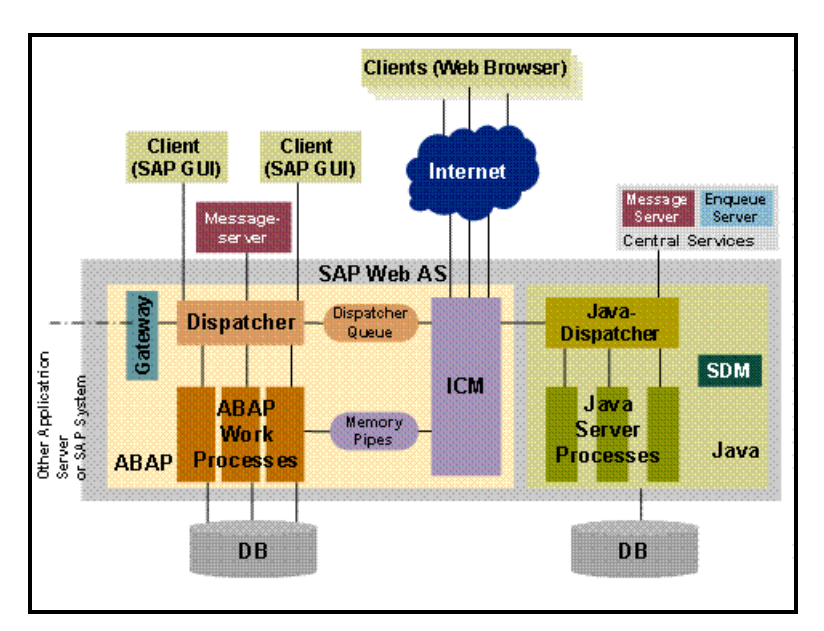

Figure 2.1: A SAP dual-stack system

<span id="page-9-1"></span>To ensure that potential performance aberrations with the ABAP/Java systems are captured and resolved before users complain, eG Enterprise provides two dedicated monitoring models – one for each of the installation modes of the SAP NW AS. While the SAP ABAP Instance monitoring model focuses on the problems and performance of SAP

NW AS ABAP system, the SAP WAS monitoring model focuses on the health and issues related to the SAP NW AS Java system.

This chapter elaborately discusses the SAP NW AS ABAP system and the SAP ABAP Instance monitoring model that corresponds to it.

# <span id="page-10-0"></span>**2.1 Why Monitor the SAP AS ABAP System?**

ABAP application servers are important software components of NetWeaver AS ABAP since all ABAP programs run on these servers. These application servers execute ABAP applications and communicate with the presentation components, the database, and also with each other, using the message server. The following diagram shows the structure of an ABAP application server:

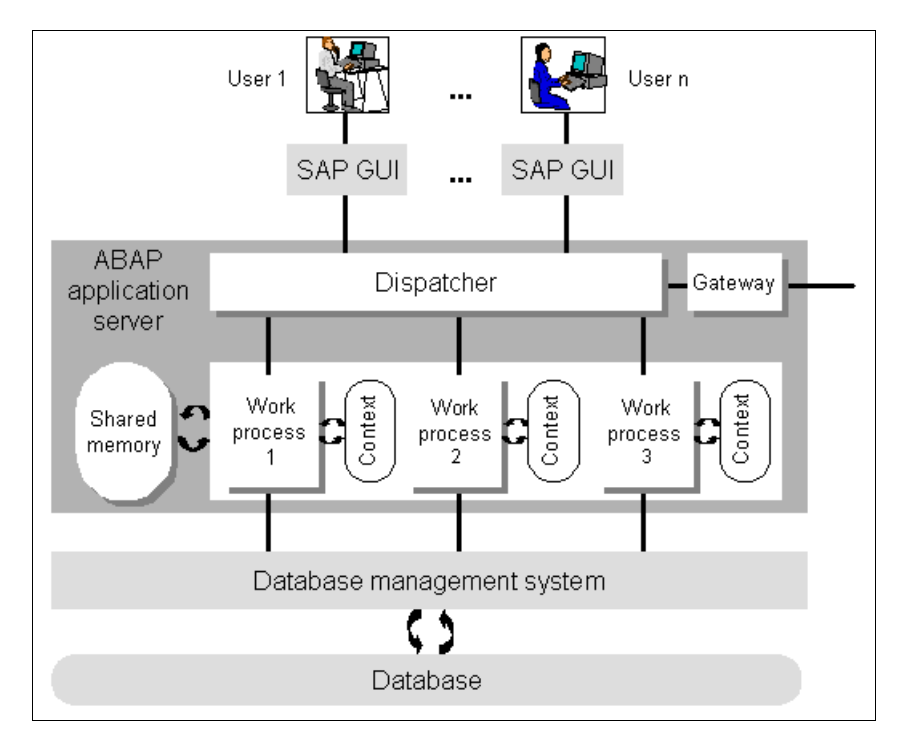

Figure 2.2: The structure of an ABAP application server

<span id="page-10-1"></span>As can be inferred from Figure 2.2, a typical SAP NetWeaver ABAP framework is structured as a multi-tier infrastructure, where the SAP GUI serves as the web front-end through which users login and place requests, the ABAP application server serves as the middle-ware that processes the user requests and sends out responses to the user, and a database server functions as the backend where processed data is stored for posterity.

If you zoom into the ABAP application server tier of Figure 2.2 above, you will notice that, in addition to several work processes, the ABAP application server contains a dispatcher, a gateway and the shared memory. The tasks of these components are briefly described in the following:

- **Work Processes:** Work processes are components that are able to execute an application (that is, one dialog step each). Each work process is linked to a memory area containing the context of the application being run. The context contains the current data for the application program. This needs to be available in each dialog step.
- **Dispatcher:** The dispatcher is the link between the work processes and the users logged onto the ABAP application server (that is, the SAP GUIs of theseusers). Its task is to receive requests for dialog

steps from the SAP GUI and direct them to a free work process. In the same way, it directs screen output resulting from the dialog step back to the appropriate user.

- **Gateway:** This is the interface for the communication protocols of NetWeaver AS ABAP (RFC, CPI/C). It can communicate with other ABAP application servers of the same NW AS, with other SAP Systems, or with external non-SAP systems.
- **Shared Memory:** All of the work processes on an ABAP application server use a common main memory area called shared memory to save contexts or to buffer constant data locally. The resources that all work processes use (such as programs and table contents) are contained in shared memory

Since these components are closely inter-related to each other, the problem in any one component can adversely impact the performance of the other components, ultimately delaying the access to and the execution of ABAP applications running on the AS ABAP application server. SAP administrators are therefore faced with the challenge of not just proactively detecting such a slowdown, but also quickly and accurately diagnosing the reason for the same – is it because the dispatcher is unavailable? is it because the gateway has failed? Is it owing to the lack of free work processes? or is due to poor memory management by the ABAP system? This is where eG's SAP AS ABAP Instance monitoring model (see Figure 2.2) helps!

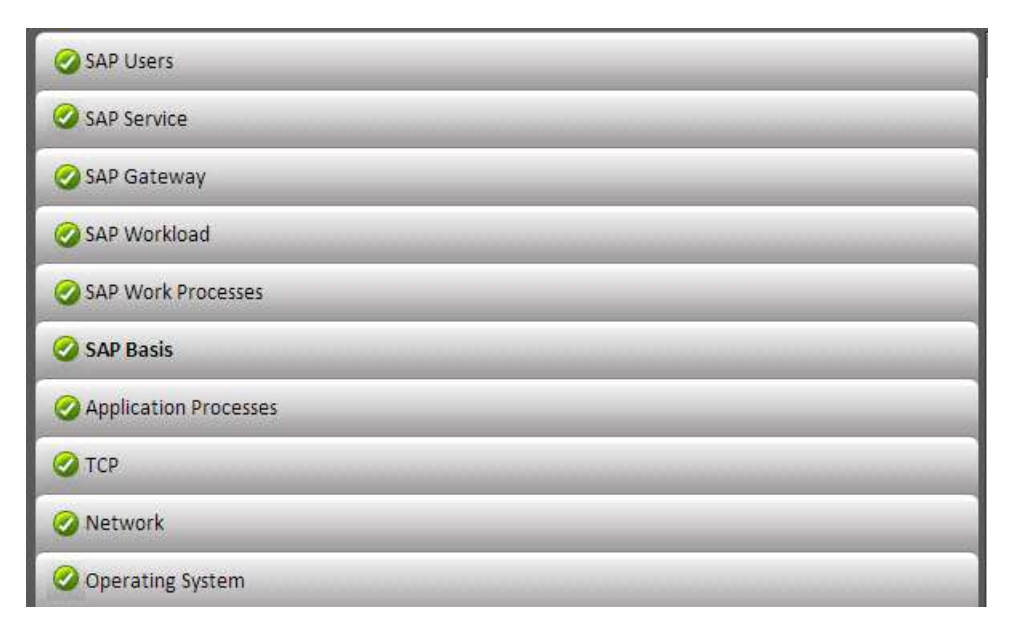

Figure 2.3: The layer model of a SAP R/3 server

<span id="page-11-1"></span>This model determines what metrics are collected, how often, how the results of the monitoring are interpreted to provide proactive alerts, and how the metrics are correlated to determine where the root-cause of problems lie.

# <span id="page-11-0"></span>**2.2 How does eG Enterprise Monitor the SAP AS ABAP System?**

To collect the metrics, this SAP AS ABAP Instance model takes advantage of the CCMS SAP monitoring architecture. Using SAP's CCMS interfaces, eG agents collect and report on hundreds of performance and availability metrics of all the components of the SAP NW AS ABAP system - from the host operating system, to the network, to the critical SAP processes, the SAP database, SAP background jobs, SAP users, trasactions, etc.

The metrics so collected enable SAP administrators to find answers to queries that have for long hounded SAP ABAP administrators:

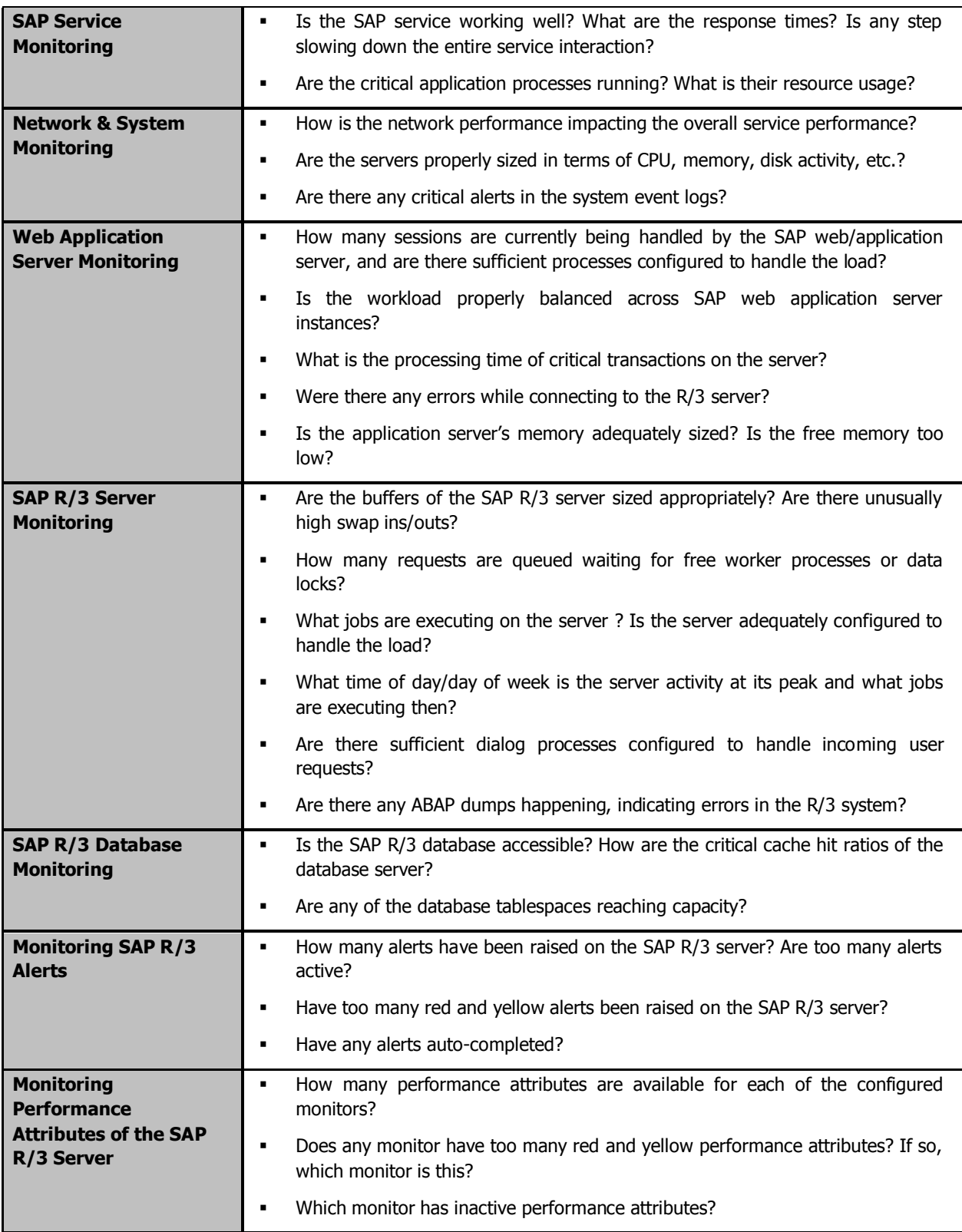

This chapter will discuss the top 6 layers of the layer model depicted by Figure 2.2, as all the other layers have been discussed in the Monitoring Unix and Windows Servers document.

# <span id="page-13-0"></span>**2.3 The SAP Basis Layer**

Using the tests depicted in [Figure 2.4.](#page-13-1)3, administrators can assess the efficiency with which the SAP NW AS ABAP system manages its memory resources.

| <b>SAP Basis</b><br>Ø          | Search | $Q$ $Q$ $Al$ |
|--------------------------------|--------|--------------|
| R3 Buffers                     |        | L.           |
| Program                        |        |              |
| <b>√TableDefinition</b>        |        |              |
| Export/import                  |        |              |
| Generickey                     |        |              |
| ShortNameTAB                   |        |              |
| ✔ Calendar                     |        |              |
| $\vee$ CUA                     |        |              |
| Exp./ Imp. SHM                 |        |              |
| FieldDescription               |        |              |
| InitialRecords                 |        |              |
| $\sqrt{$ OTR                   |        |              |
| Screen                         |        |              |
| SingleRecord                   |        |              |
| Memory Management              |        |              |
| Enqueue status                 |        | I.           |
| $\checkmark$ All               |        |              |
| Exclusive locks                |        |              |
| Exclusive non-cumulative locks |        |              |
| Roll Page                      |        |              |

<span id="page-13-1"></span>Figure 2.4: The tests associated with the R/3 Basis System layer

## <span id="page-14-0"></span>**2.3.1 Enqueue Status Test**

The Enqueue service allows ABAP applications to lock data so that only they can use it. The locking of the data avoids parallel changes to the data, which would lead to data inconsistency. The enqueue work process is in charge of the lock management system. It allows multiple application servers to synchronize their access to the database and maintain data consistency. The locks are managed by the enqueue work process using a lock table that resides in the main memory. The enqueue work process sets an SAP lock by writing entries in the lock table; but prior to that, the enqueue work process checks the lock table to determine whether/not the requested lock object is already locked, and if locked, what type of lock is active on the object.

While SAP supports many types of locks, from a performance perspective, the following types are most critical:

- **Exclusive:** Exclusive locks are used to avoid parallel modification of the data, which means that exclusively locked data can be displayed or modified by only one user.
- **Exclusive but not cumulative:** Locks of this type can be called only once. So a lock request will be rejected if an **exclusive lock** already exists.

Too many exclusive locks held for long durations can be detrimental to SAP system performance, as they can block users from updating critical transactions. This is why, SAP administrators need to keep track of such locks, promptly detect unreleased locks, and figure out the reasons for the same. To enable this lock analysis, eG Enterprise provides the **Enqueue Status** test. For each exclusive lock type (i.e., exclusive and exclusive but not cumulative), this test reports the number of locks of that type for which entries exist in the lock table and the number of locks that have remained active over different time periods ranging from 1 hour to over 1 day. In the process, the test points administrators to those lock types that were unreleased for significantly long time windows, thus impacting SAP system performance. Detailed metrics provided by the test will lead administrators straight to the exact locks that were held for broad time frames and the user who held them!

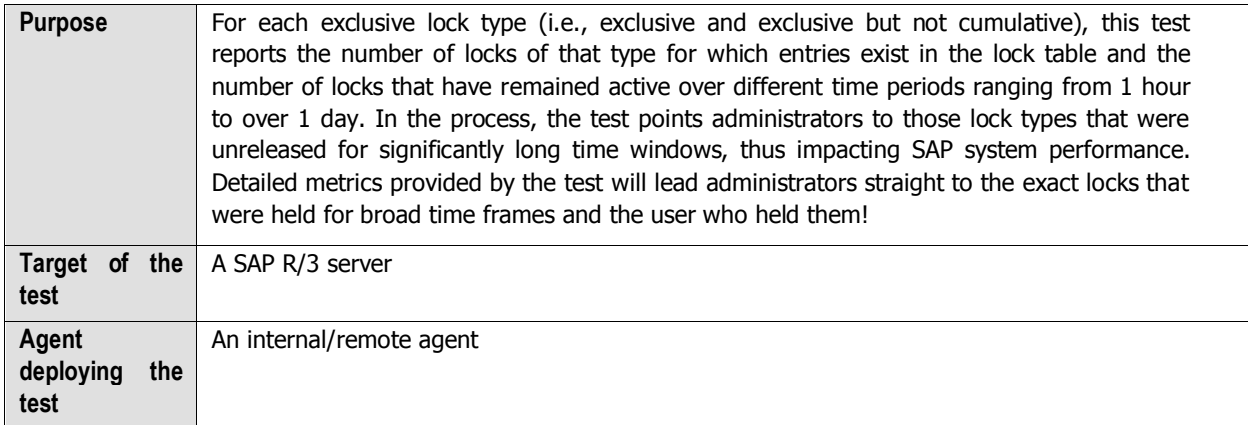

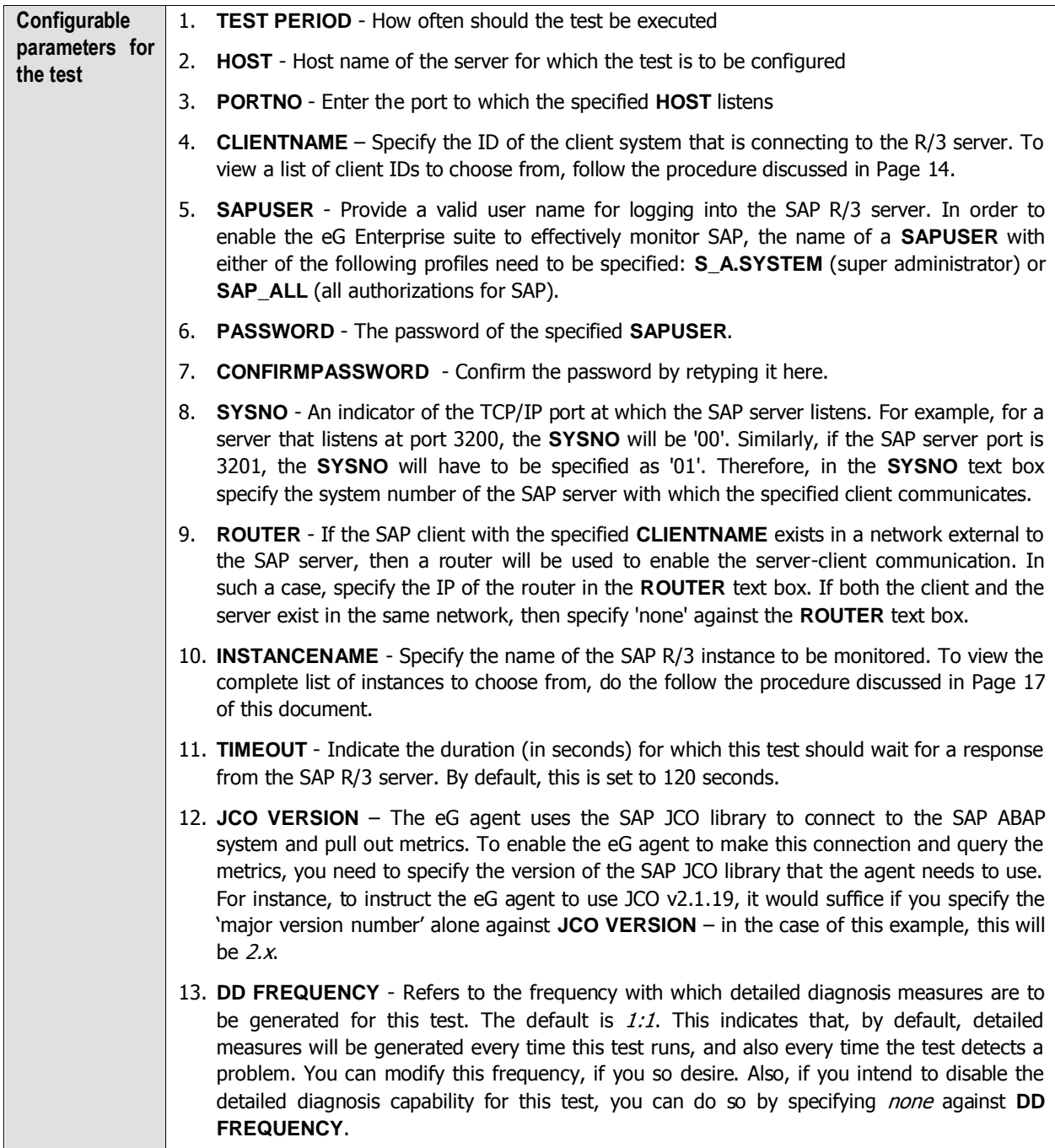

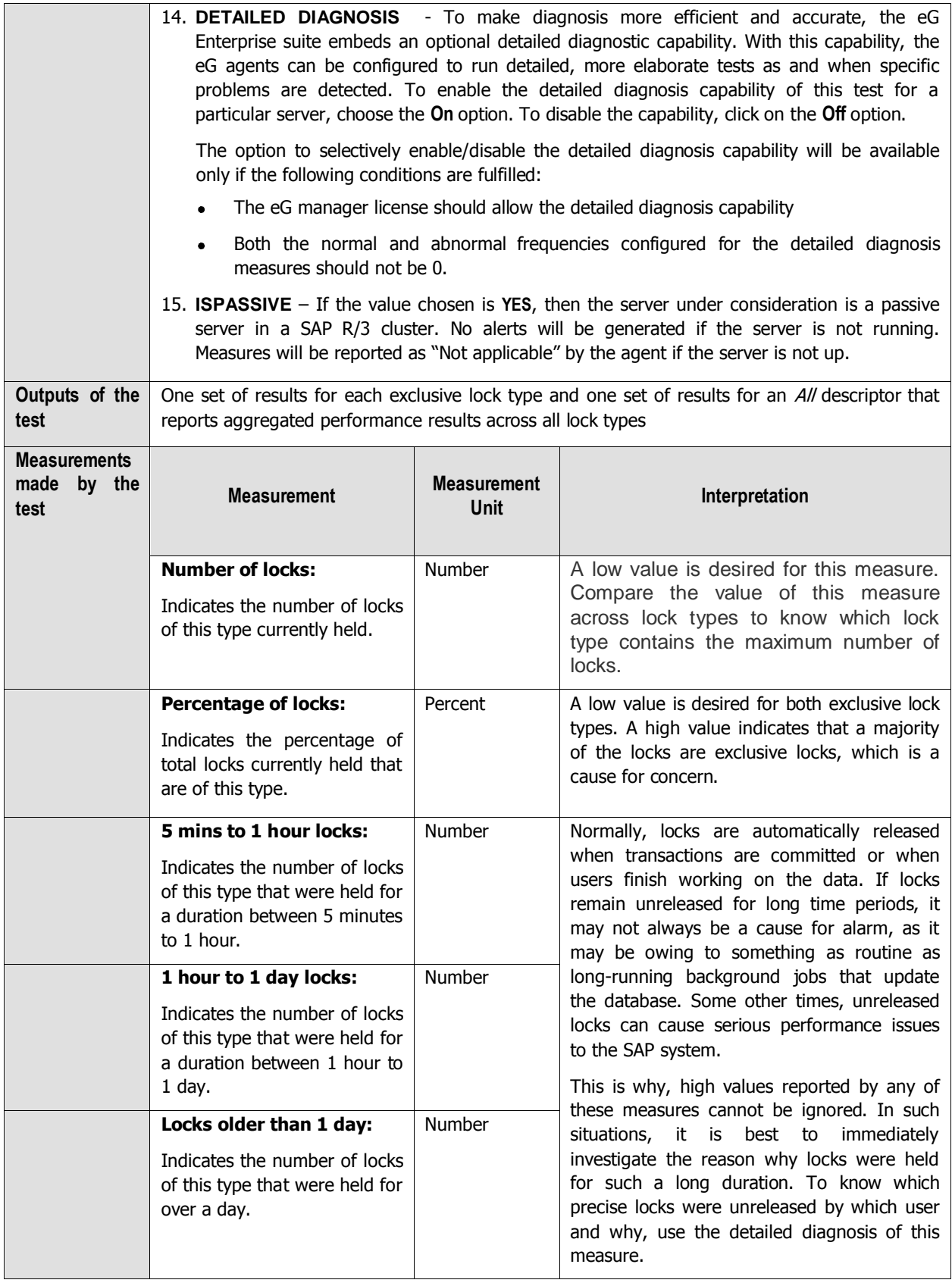

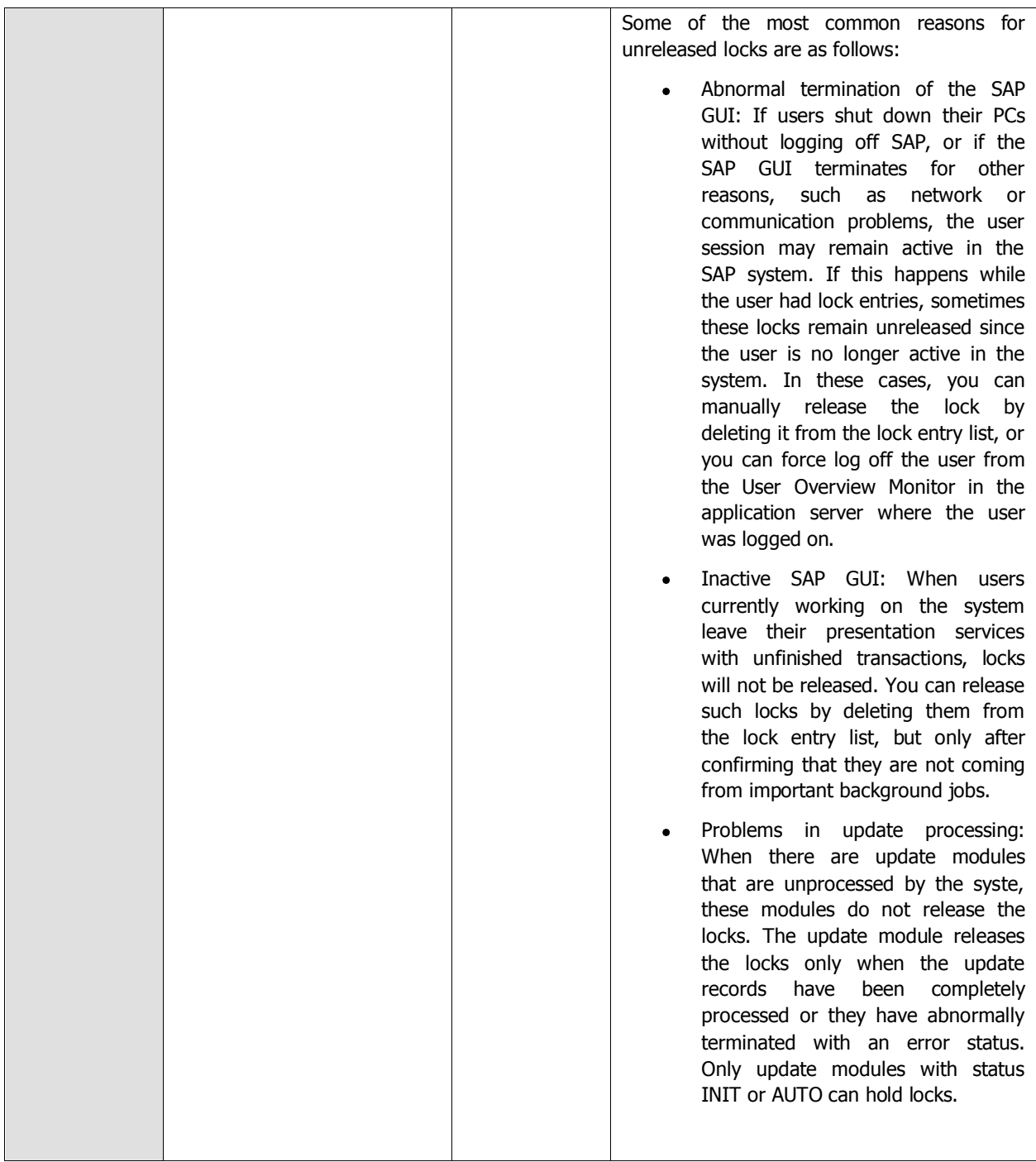

## <span id="page-17-0"></span>**2.3.2 R3 Buffers Test**

This test reports statistics relating to the SAP R/3 server's buffers. The goal of buffer setting is to have a sufficiently large buffer to maintain a high hit rate and to do so with a low rate of swapping and a minimal effect on operating system paging. The test contains values for the following SAP buffers, sorted by application server:

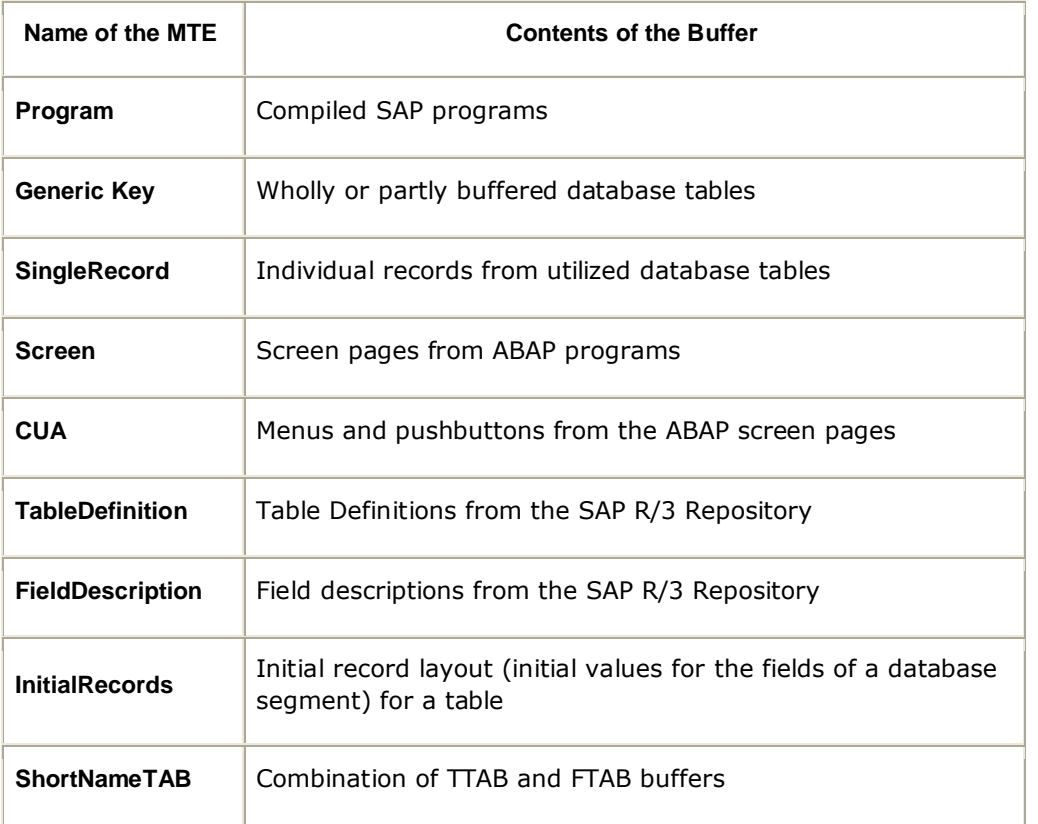

In the table above, the term **MTE** stands for a Monitoring Tree Element. According to the SAP monitoring architecture, every SAP component/sub-system requiring monitoring, such as the buffer system, the dialog system, background processing etc., is termed as a *Monitor*. Each of these *Monitors* and their respective attributes are organized in the form of a tree-structure known as the monitoring tree, where the Monitor itself will be the pivotal node, and its key attributes the sub-nodes. Each of these attributes is otherwise referred to as a monitoring tree element (MTE).

[Figure 2.5](#page-19-0) depicts the tree-structure of the Buffers Monitor. From this figure it can be inferred that the name of the monitor, **Buffers**, is the primary node of the monitoring tree. Each of the buffer types, which are the sub-nodes of **Buffers**, will therefore become MTEs. Similarly, the attributes such as DirectoryUsed, SpaceUsed, etc., that are associated with every buffer type, also become MTEs. The eG agent executing the R3BufferTest reports the values of these attributes only.

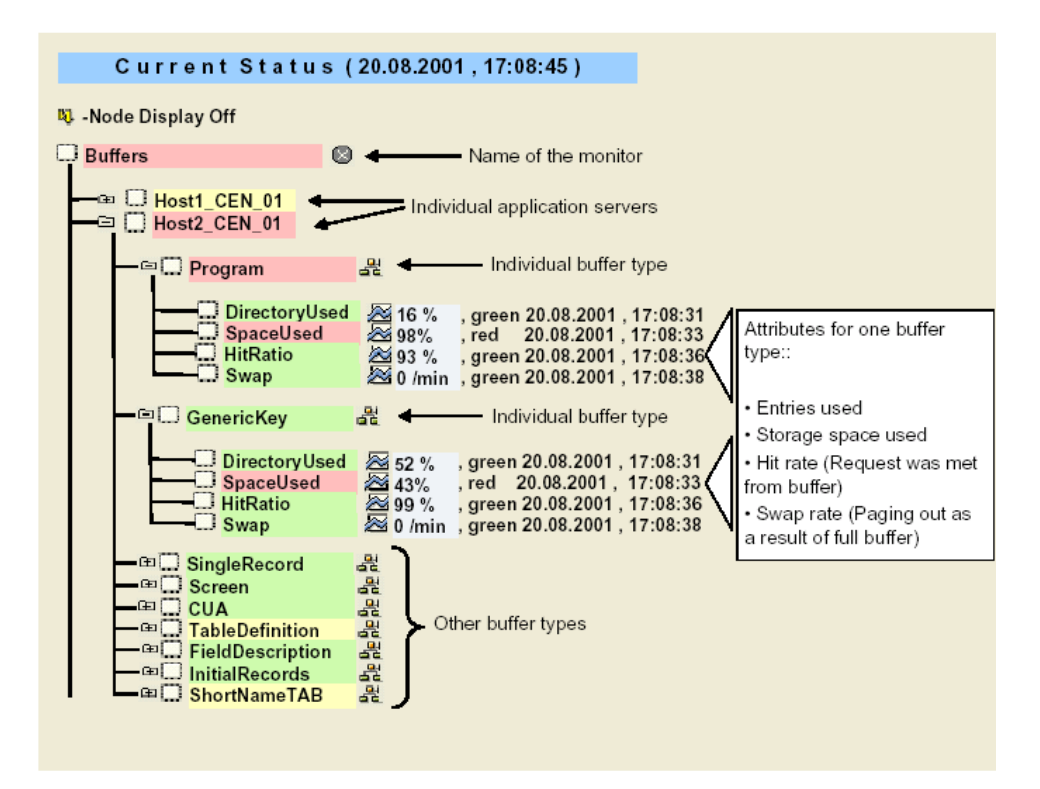

Figure 2.5: The Buffers Monitor tree-structure

<span id="page-19-0"></span>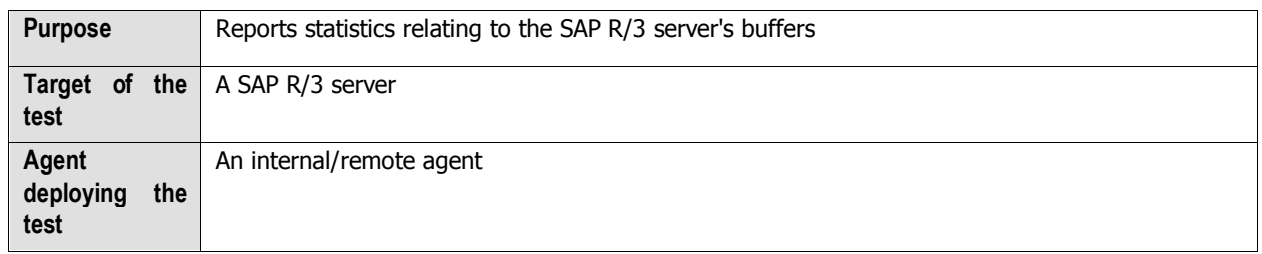

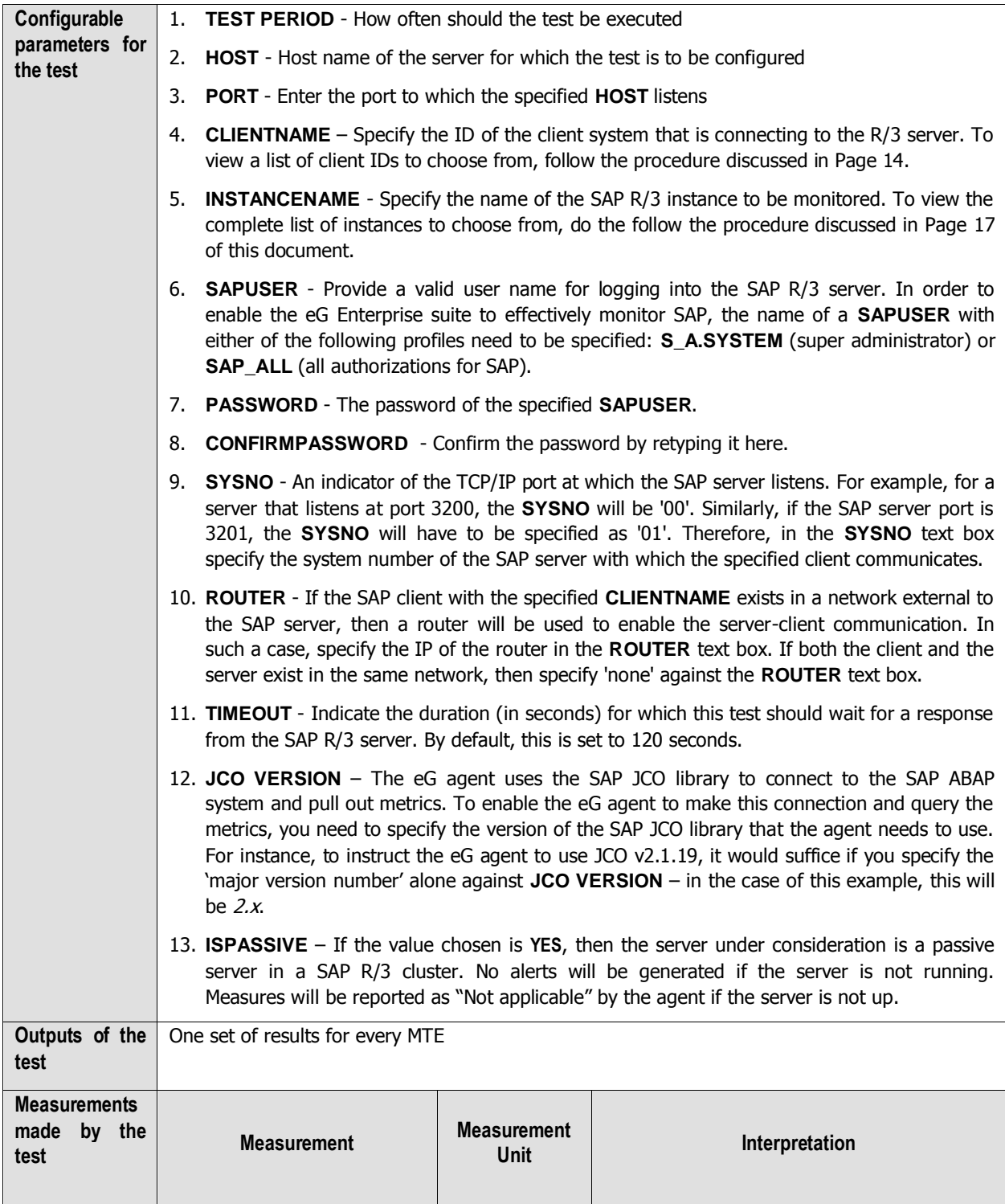

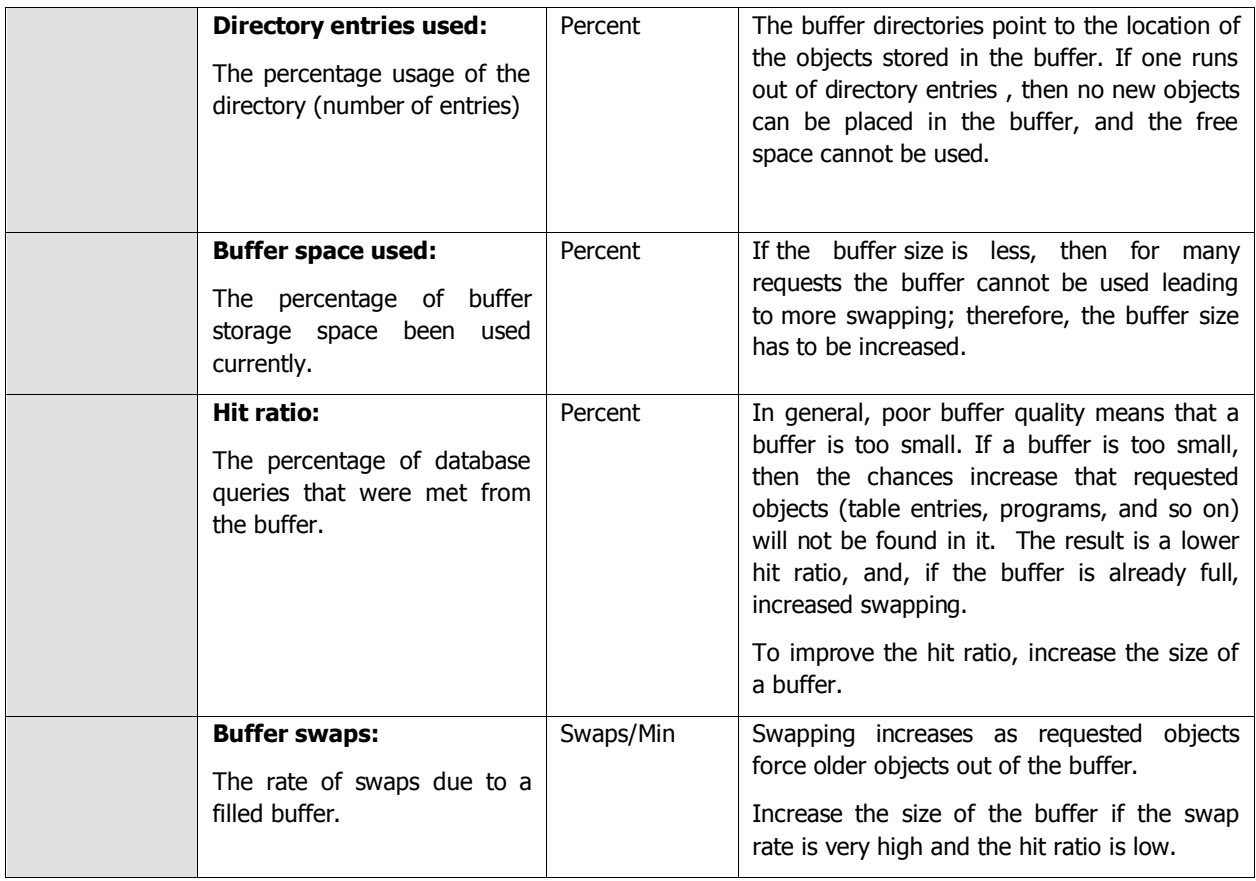

<span id="page-21-0"></span>In order to extract metrics from within a SAP R/3 server, the SAP tests need to login to the server as a valid SAP client. To achieve this, the tests take the **CLIENTNAME** as one of the parameters. As a SAP R/3 server can support multiple clients, it is essential to determine which client you want a test to login as. Therefore, take a look at the list of clients supported by the R/3 server being monitored, before specifying a **CLIENTNAME**. To do so, follow the steps given below:

1. From any SAP client, execute the **SAPlogon** tool using the menu sequence: Start -> Programs -> SAP Front End -> SAPlogon (see [Figure 2.6\)](#page-22-0).

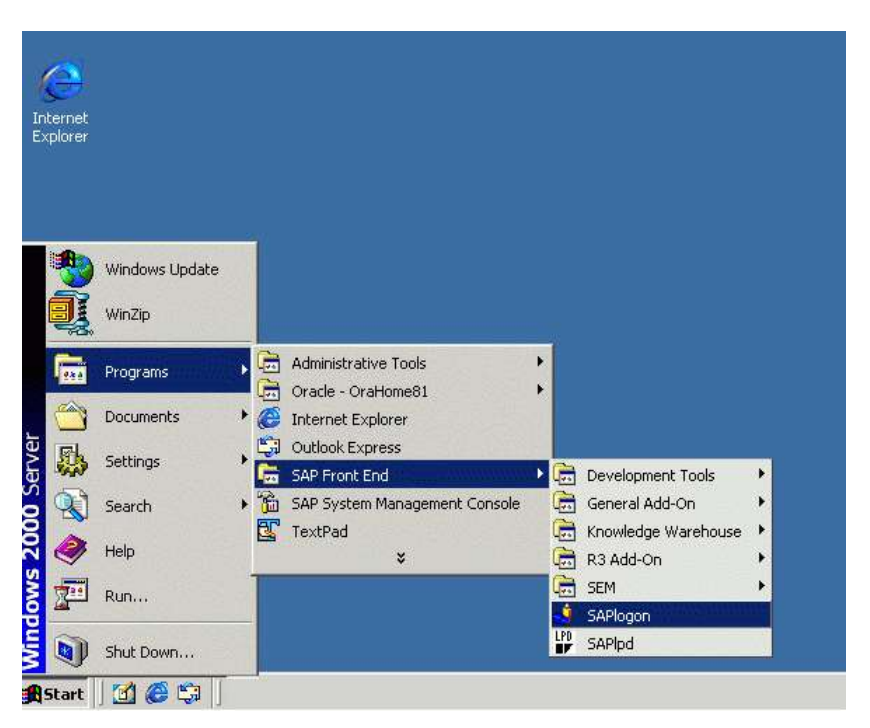

Figure 2.6: Opening the SAPlogon tool

<span id="page-22-0"></span>2. Click on the **Logon** button in the dialog box that appears (see [Figure 2.7\)](#page-22-1), and login to the SAP R/3 server using a valid user name and password (see [Figure 2.8\)](#page-23-0).

| SAP Logon 620                                                           | oox        |
|-------------------------------------------------------------------------|------------|
| Description<br><b>Clientnew</b><br><b>T</b> newuser<br><b>J</b> sapuser | Logon      |
|                                                                         |            |
|                                                                         | Properties |
|                                                                         | Groups     |
|                                                                         | Server     |
|                                                                         | New        |

<span id="page-22-1"></span>Figure 2.7: Clicking on the Logon button

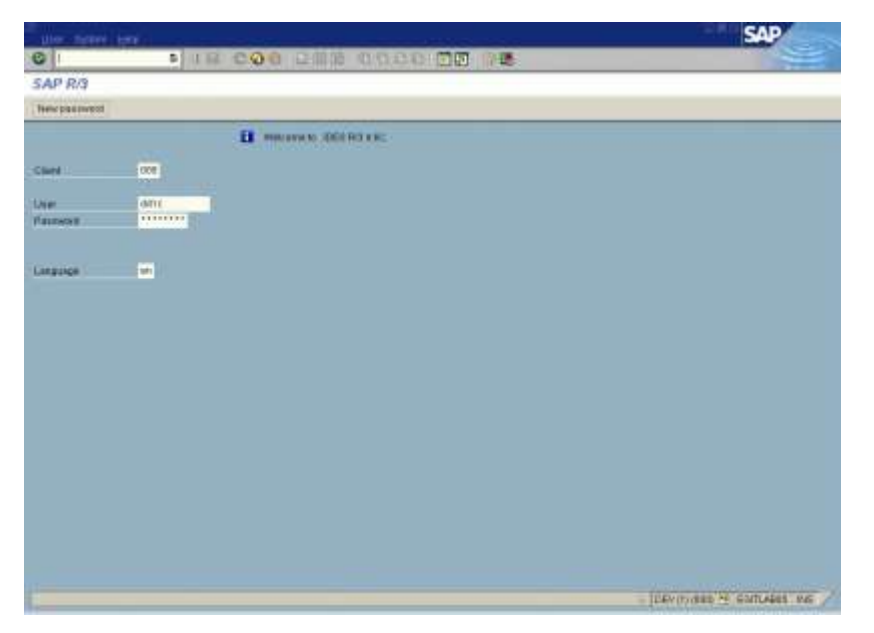

Figure 2.8: Logging into the SAP Easy access console

<span id="page-23-0"></span>3. Using the tree-structure in the **SAP Easy Access** console that appears (see [Figure 2.9\)](#page-23-1), navigate to the **Client Maintenance** node. The node sequence to be used is: SAP menu -> Tools -> Administration -> Client Administration -> Client Maintenance.

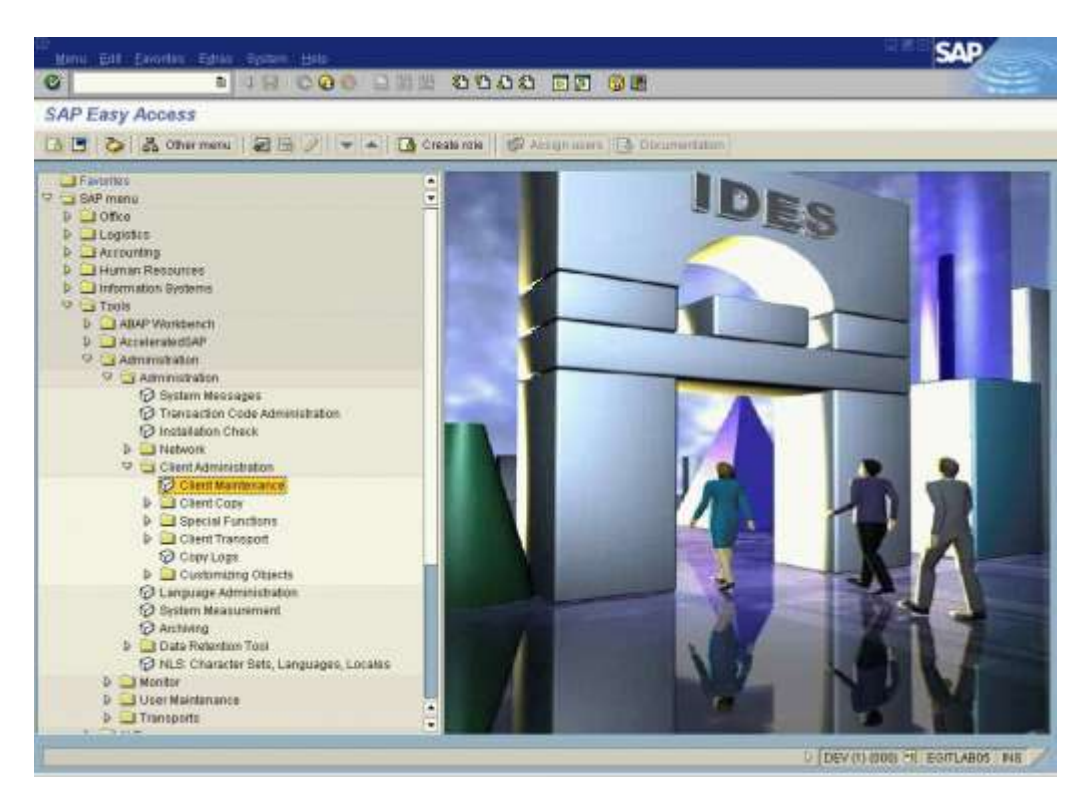

Figure 2.9: Accessing the Client Maintenance node

- <span id="page-23-1"></span>4. Double-click on the **Client Maintenance** node in [Figure 2.9.](#page-23-1)
- 5. A **Display View "Clients"** page will appear (see [Figure 2.10\)](#page-24-0), which will display the details of SAP clients. Any of

the values of the **Client** column in this page, can be provided as the **CLIENTNAME**.

|           |                                  | Zalik visw Edit: 2000 Salection (then) United System Help |                     | SΔ             |
|-----------|----------------------------------|-----------------------------------------------------------|---------------------|----------------|
| $\bullet$ |                                  | <b>I JH COO BILLED COO HI GE</b>                          |                     |                |
|           | Display View "Clients": Overview |                                                           |                     |                |
|           | ング思想品                            |                                                           |                     |                |
|           |                                  |                                                           |                     |                |
| Client.   | <b>Name</b>                      | <b>CIN</b>                                                | Changed on<br>City. | ▥              |
| 1988      | <b>ISAP AGE</b>                  | Watcher                                                   | 83.07.2000<br>DEN   | $\ddot{\cdot}$ |
| 886       | Marty Watch                      |                                                           | 17.81.2002          |                |
| 909       | <b>IDES: Central FI Syst</b>     | Frankfult- Deutschland                                    | 05.04.2002<br>EUR   |                |
| 810       | IDES-ALE: Sales System           | Biecalona - Spanien                                       | 23.03.2001<br>DEN   |                |
| 1911      | <b>IDES-ALE: Production</b>      | Porto - Portugal                                          | DEN<br>01.02.1989   |                |
| 約証        | <b>IDES-ALE: Warehouse</b>       | Dalias, USA                                               | 18.02.1999<br>DEN   |                |
|           |                                  |                                                           |                     |                |
|           |                                  |                                                           |                     |                |
|           |                                  |                                                           |                     |                |
|           |                                  |                                                           |                     |                |
|           |                                  |                                                           |                     |                |
|           |                                  |                                                           |                     |                |
|           |                                  |                                                           |                     |                |
|           |                                  |                                                           |                     |                |
|           |                                  |                                                           |                     |                |
|           |                                  |                                                           |                     |                |
|           |                                  |                                                           |                     |                |
|           |                                  |                                                           |                     |                |
|           |                                  |                                                           |                     |                |
|           |                                  |                                                           |                     |                |
|           |                                  |                                                           |                     |                |
|           |                                  |                                                           |                     | $\overline{a}$ |
|           |                                  |                                                           |                     | ŧ              |
|           | $\bullet$ <b>F</b>               |                                                           |                     | (411)          |
|           |                                  |                                                           |                     |                |
|           |                                  |                                                           |                     |                |
|           | <b>E</b>                         |                                                           | THEY Y'R'N          |                |
|           | <b>Passion</b>                   | $-11 - 11 - 11 - 11 - 11 -$                               |                     |                |

Figure 2.10: The Clients list

<span id="page-24-1"></span><span id="page-24-0"></span>The eG agent connects to a particular instance of the SAP R/3 server to collect the desired metrics. To enable this connection, all the SAP R/3 tests need to be configured with the name of the R/3 instance to connect to. For this purpose, the SAP R/3 tests take an **INSTANCENAME** parameter. Before providing a value for this parameter, you may want to take a look at all the instances currently configured on the R/3 server, so that you can decide which instance name should be configured for the test. For this purpose, do the following:

1. From any SAP client, execute the **SAPlogon** tool using the menu sequence: Start -> Programs -> SAP Front End -> SAPlogon (see [Figure 2.6\)](#page-22-0).

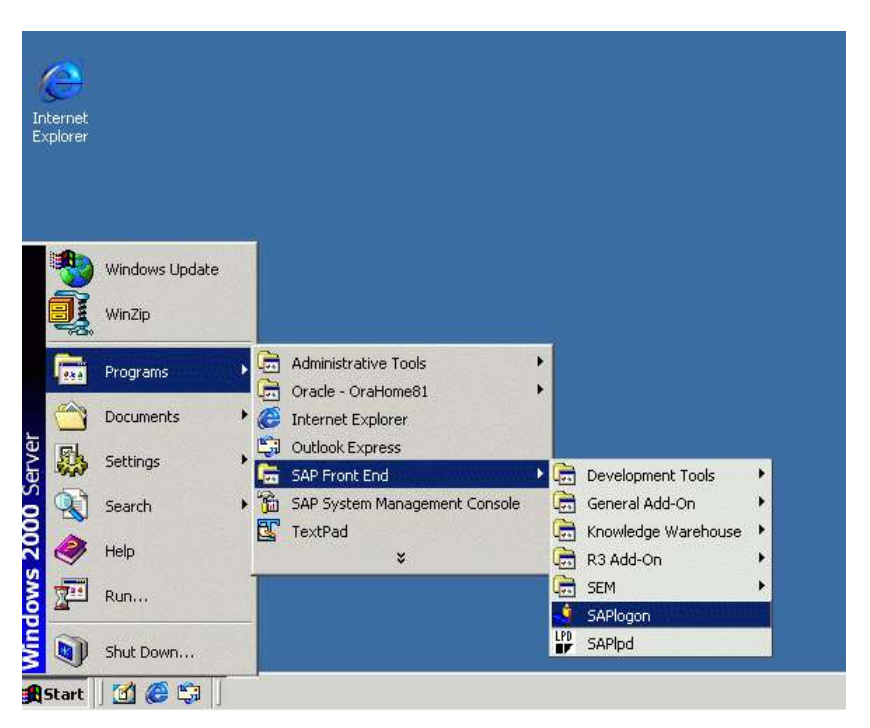

Figure 2.11: Opening the SAPlogon tool

<span id="page-25-0"></span>6. Click on the **Logon** button in the dialog box that appears (see [Figure 2.7\)](#page-22-1), and login to the SAP R/3 server using a valid user name and password (see [Figure 2.8\)](#page-23-0).

| SAP Logon 620                        | oox        |
|--------------------------------------|------------|
| Description<br><b>Clientnew</b>      | Logon      |
| <b>T</b> newuser<br><b>J</b> sapuser |            |
|                                      |            |
|                                      | Properties |
|                                      | Groups     |
|                                      | Server     |
|                                      | New        |

<span id="page-25-1"></span>Figure 2.12: Clicking on the Logon button

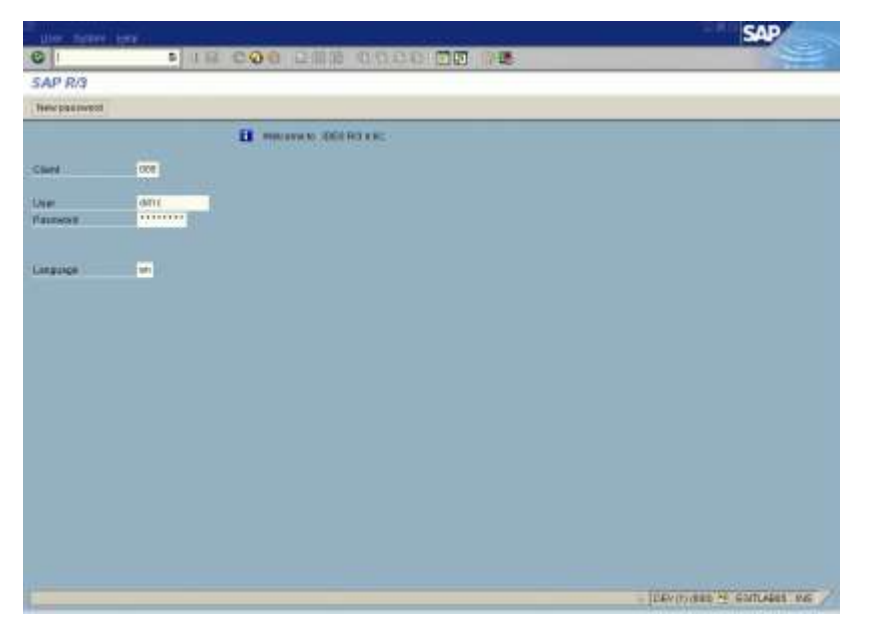

Figure 2.13: Logging into the SAP Easy access console

<span id="page-26-0"></span>7. In the tree-structure of the **SAP Easy Access** console that appears (see [Figure 2.9\)](#page-23-1), follow the node sequence: SAP menu -> Tools ->CCMS->Control/Monitoring->Control Panel.

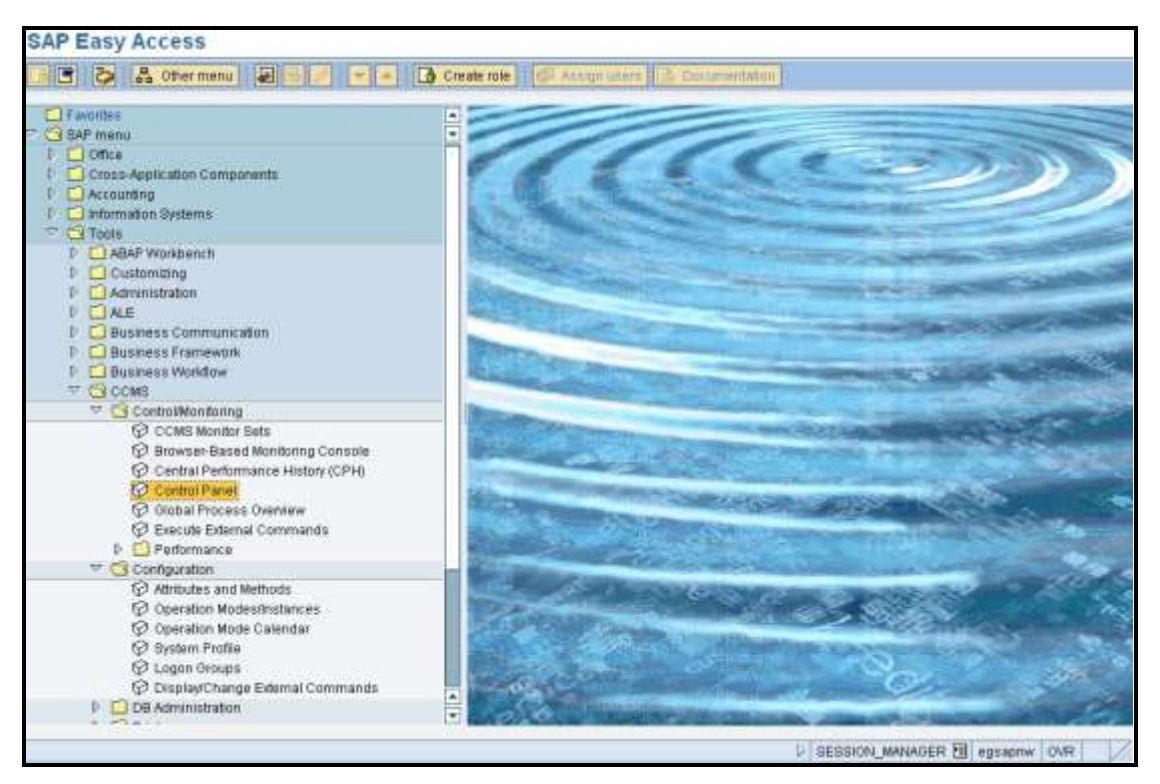

Figure 2.14: Navigating to the Control Panel node

<span id="page-26-1"></span>8. Double-click on the **Control Panel** node. A **Display Server Statuses and Alerts** page will appear, which will display the details of the SAP servers. Any of the values of the **Server Name** column in this page can be

provided as the value of the **INSTANCENAME** parameter.

| E<br>Edit                                     | Select Monitoring Control Utilities(M) System Help |        |                                                               |  |
|-----------------------------------------------|----------------------------------------------------|--------|---------------------------------------------------------------|--|
| Ø                                             |                                                    |        | <b>I J B   C G &amp;   B H H H H D 10 H</b>                   |  |
|                                               |                                                    |        | <b>CCMS Control Panel: Display Server Statuses and Alerts</b> |  |
| Refresh & Alert monitor Choose operation mode |                                                    |        |                                                               |  |
| Active op. mode:                              | DUMMY                                              |        |                                                               |  |
| Sorted by server name                         |                                                    |        |                                                               |  |
| Server Name                                   | Services                                           | Status | Configuration alerts                                          |  |
| egsapnw_EGN_01                                | <b>DVEBMGS</b>                                     | Active | Operation mode differs                                        |  |

Figure 2.15: Viewing the SAP R/3 server instances

## <span id="page-27-1"></span><span id="page-27-0"></span>**2.3.3 Memory Management Test**

This test monitors the basic functions of the SAP Memory Management System and advises on how best to configure the system depending upon the platform used, the available resources, etc. It also sheds light on the hardware and operating system usage.

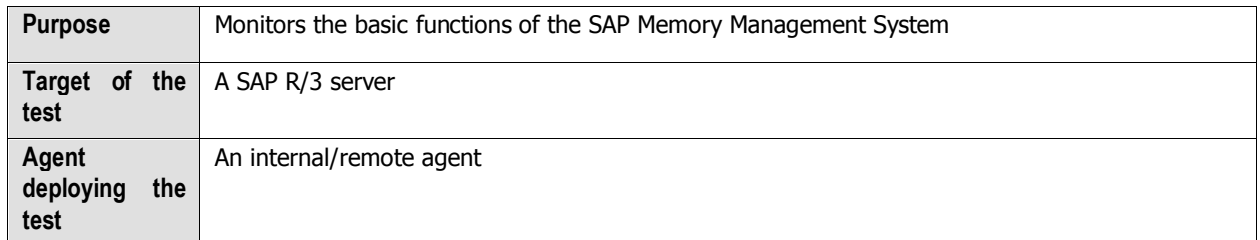

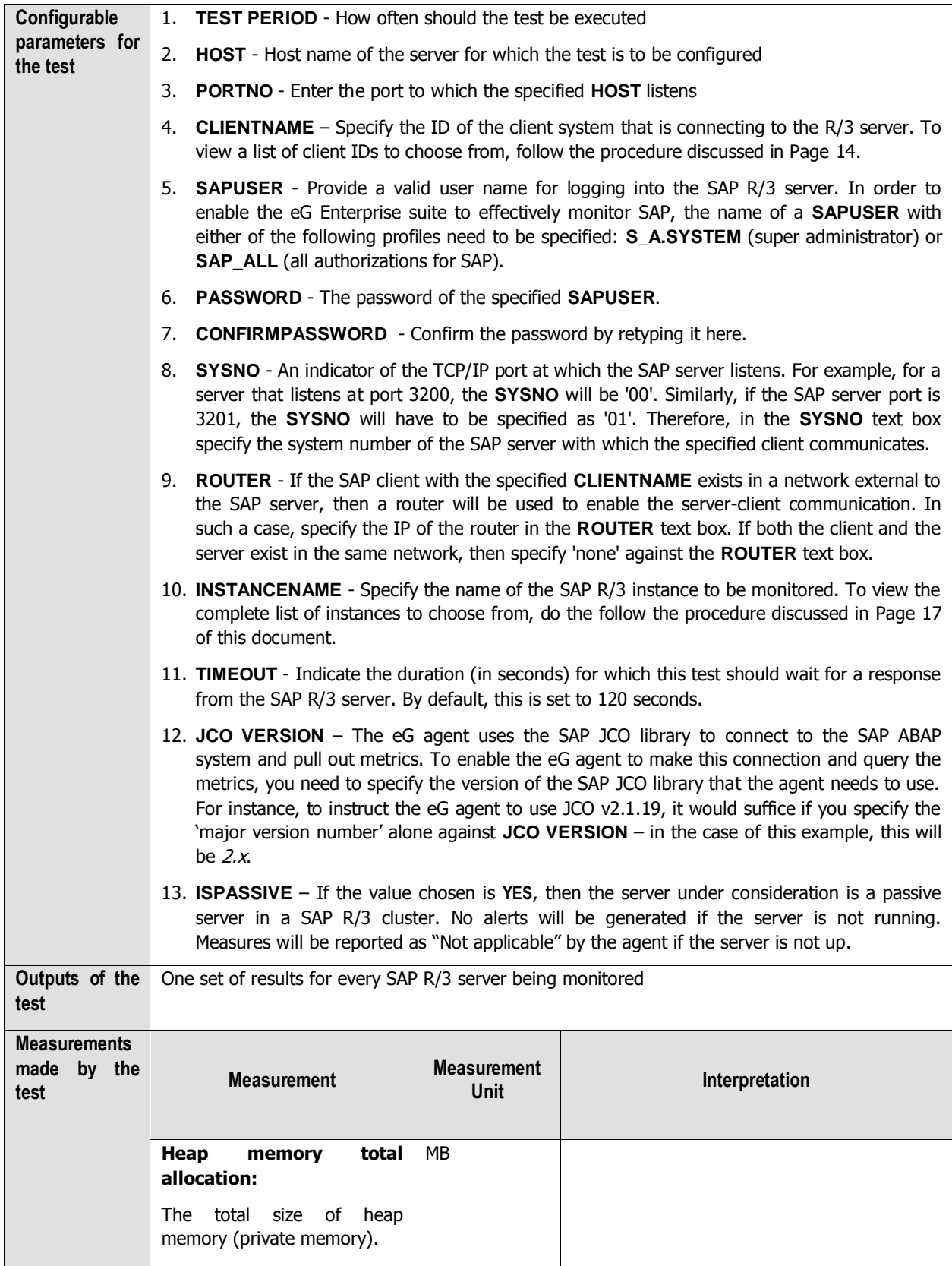

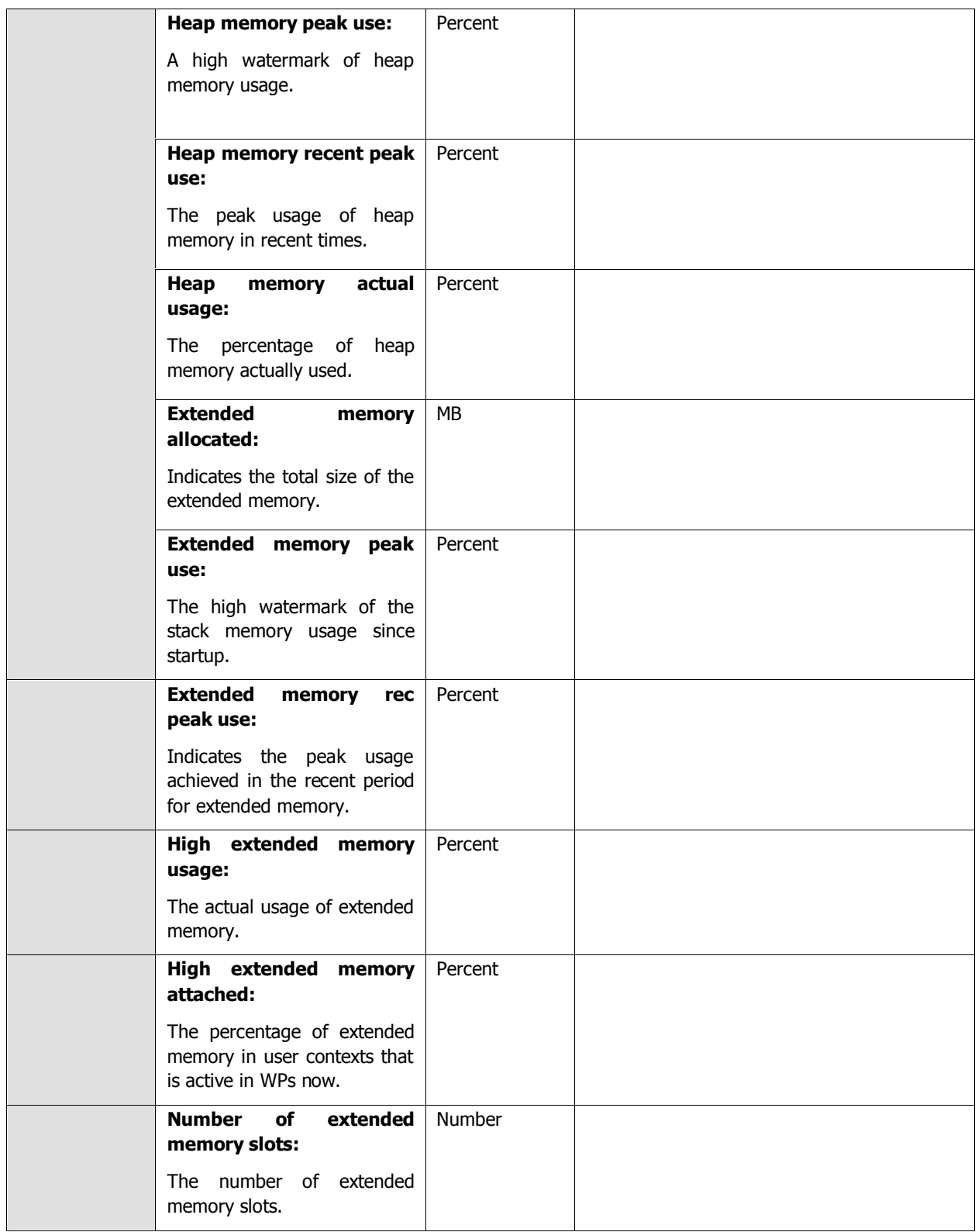

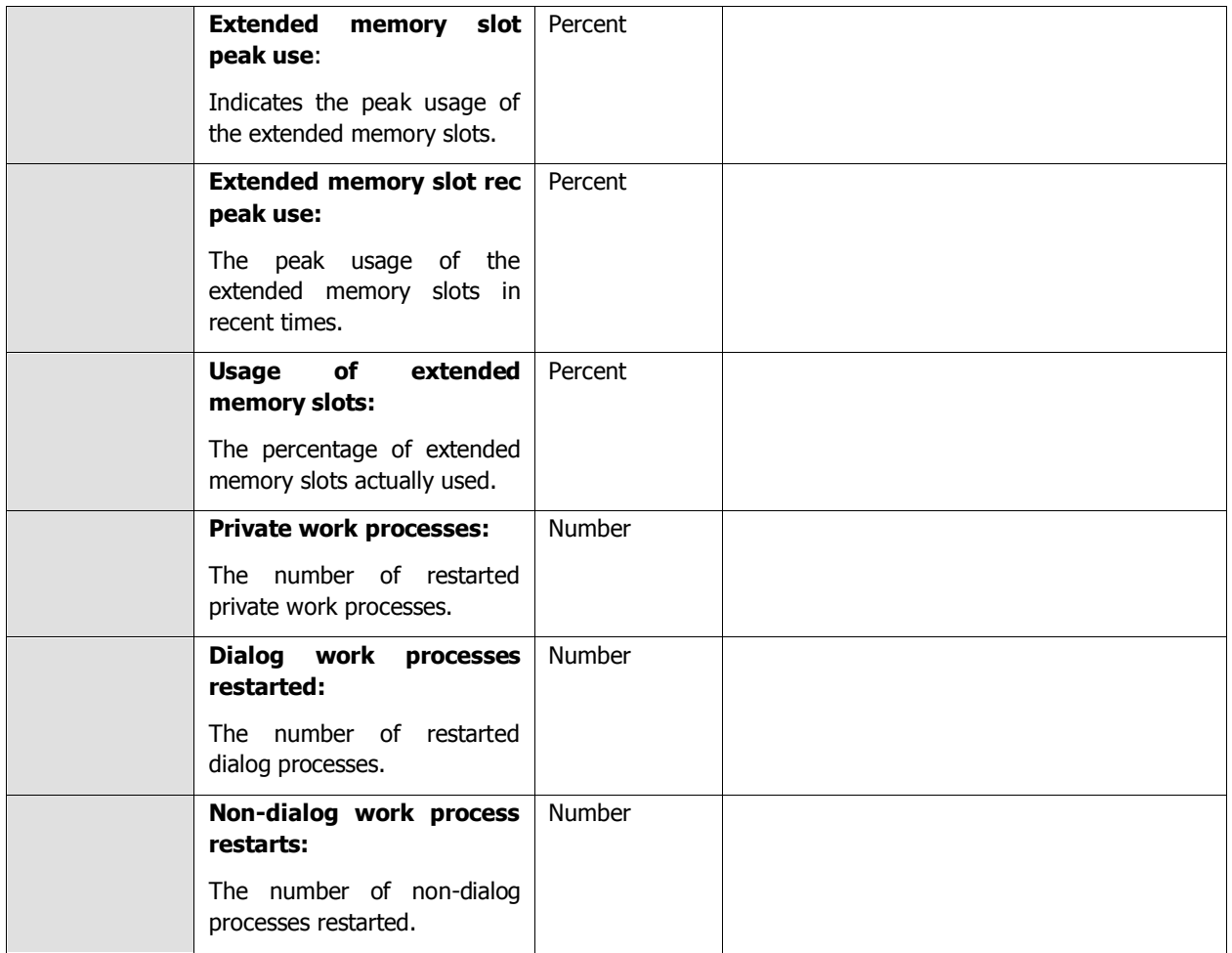

### <span id="page-30-0"></span>**2.3.4 Roll Page Test**

Roll area and Paging area are two very important concepts of memory management. Roll area is a memory area with a set size that belongs to a work process. It is located in the heap of the virtual address space of the work process. Disk area (swap space) is used as an extension of the physical memory for temporary storage. When SAP tries to keep track of processes requiring more physical memory than available, then data is moved to and from the swap space. If only segments of the processes are so copied, it is called paging.

[Figure 2.16](#page-31-0) depicts the elements of the SAP memory.

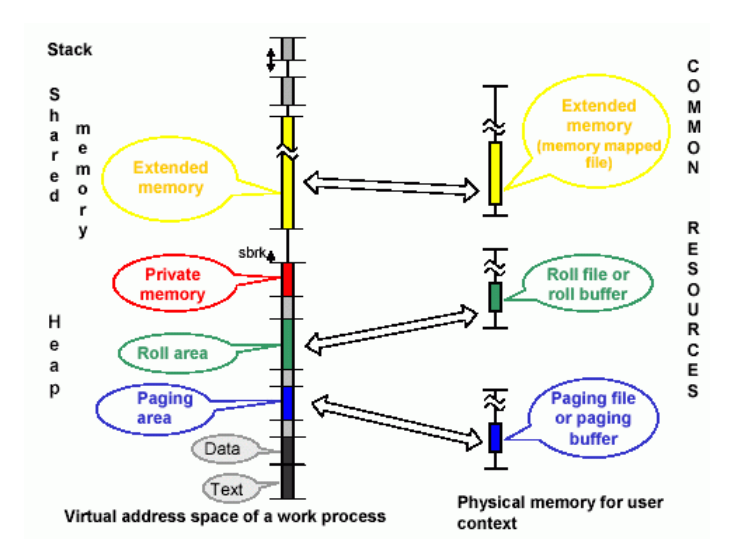

Figure 2.16: Elements of the SAP memory

<span id="page-31-0"></span>This test extracts statistics specific to these two memory concepts.

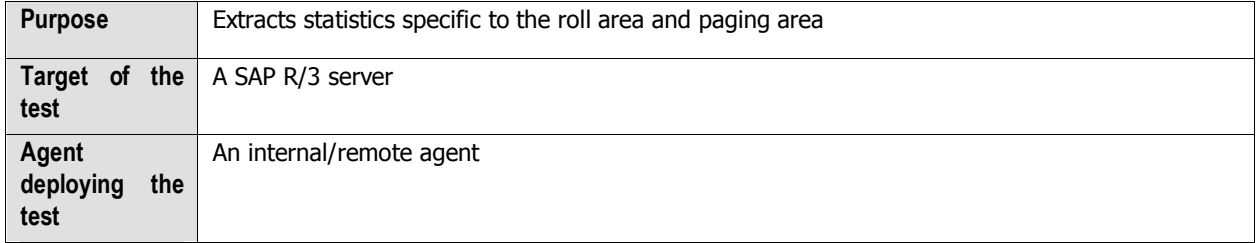

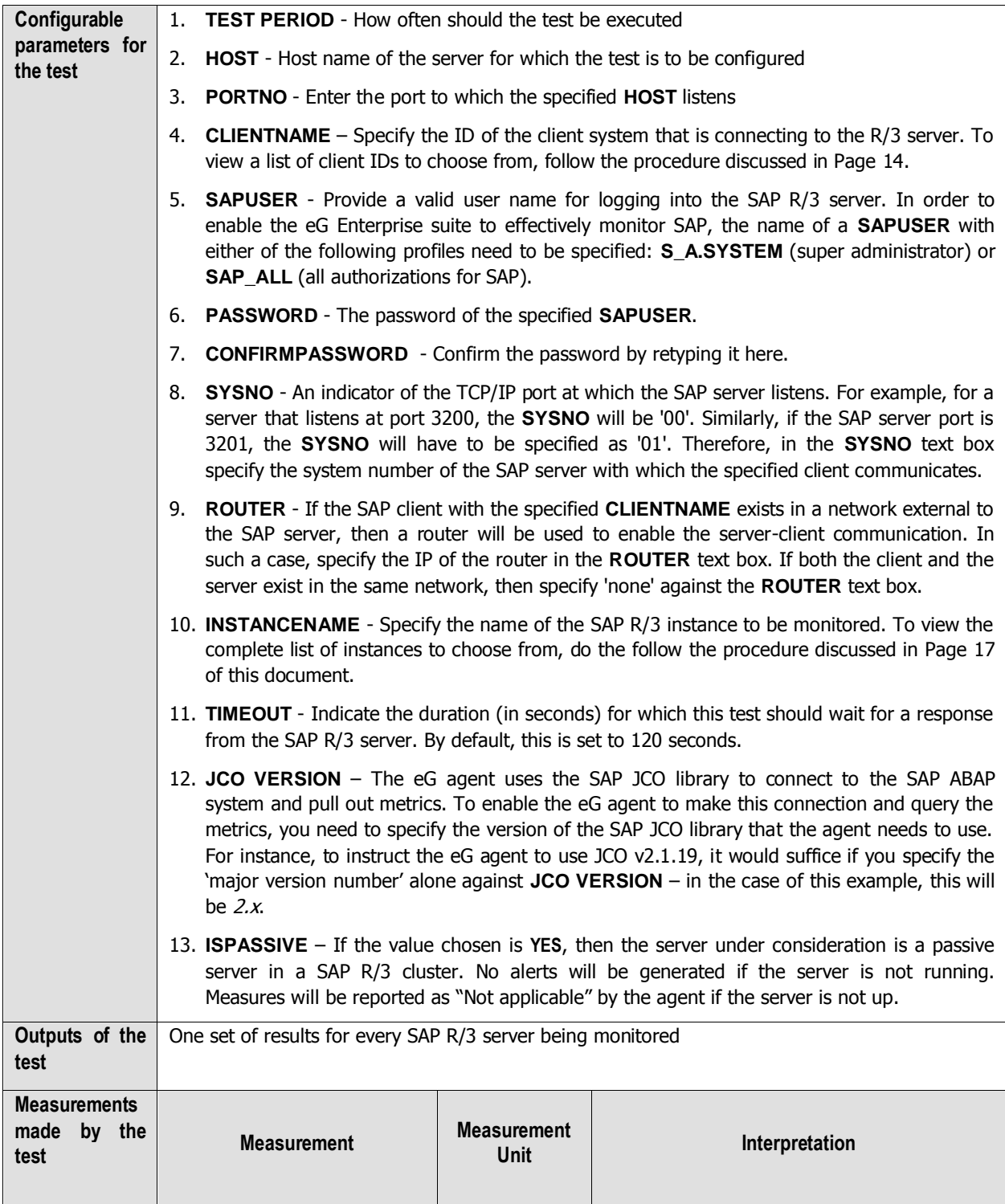

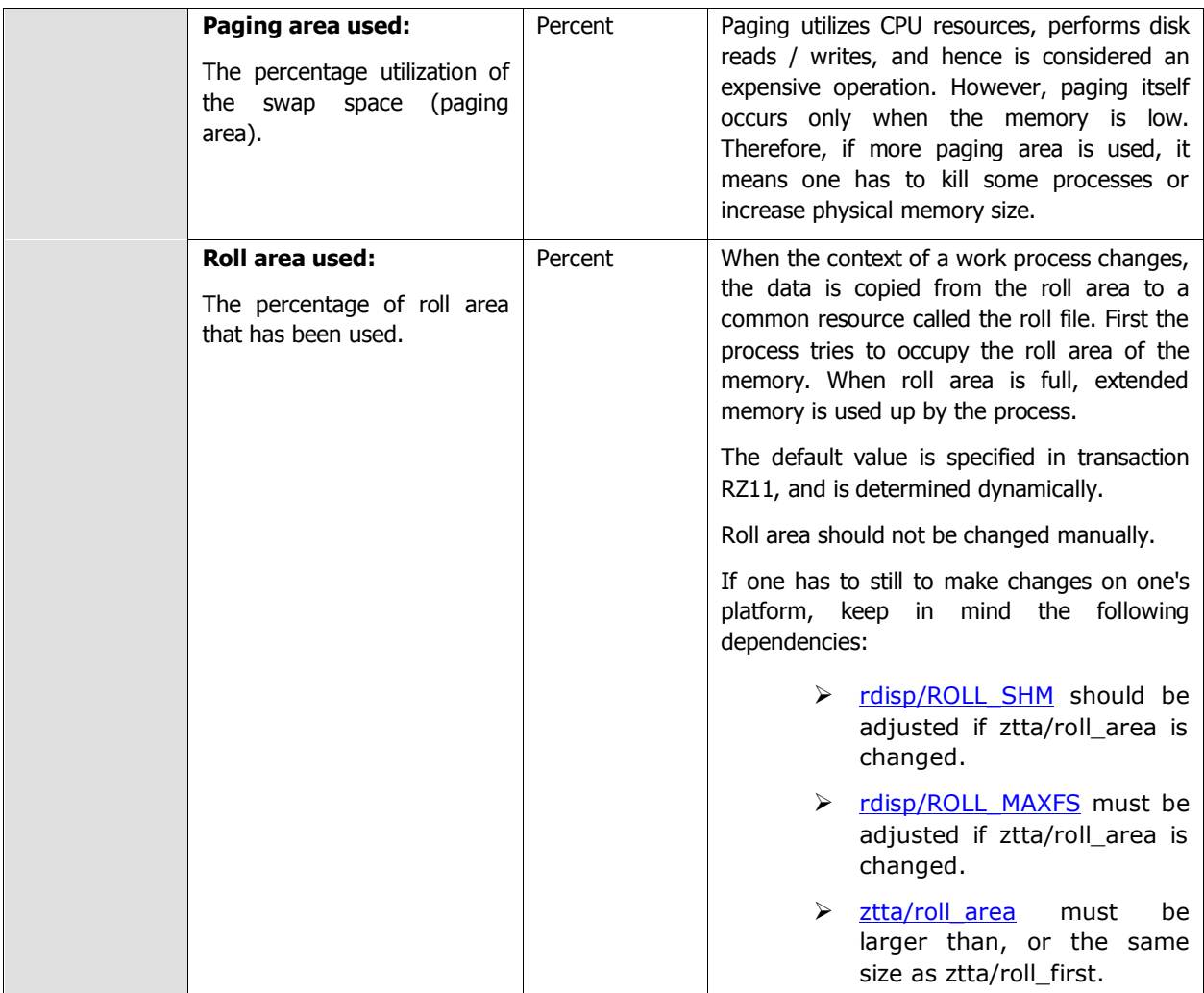

# <span id="page-33-0"></span>**2.4 The SAP Work Processses Layer**

Numerous services execute on the R/3 server, each of which is crucial to its smooth functioning. The tests associated with the **R/3 Components** layer (see [Figure 2.17\)](#page-34-0) monitor these critical services and report performance issues in their operations (if any).

| C SAP Work Processes            | Search | Q Z All |
|---------------------------------|--------|---------|
| Background Processes            |        |         |
| <b>Background Services</b>      |        |         |
| Database consistency            |        | L.      |
| Inconsistent objects            |        |         |
| Objects missing in the database |        |         |
| Other checks                    |        |         |
| <b>Dialog Activity</b>          |        |         |
| Enqueue                         |        |         |
| Spool Processes                 |        | I.      |
| ProcessingGroup Adm             |        |         |
| ProcessingGroup Dsk             |        |         |
| ProcessingGroup Fro             |        |         |
| ProcessingGroup Pro             |        |         |
| ProcessingGroup Reg             |        |         |
| ProcessingGroup Snm             |        |         |
| ProcessingGroup Tst             |        |         |
| ProcessingGroup Vol             |        |         |
| Spool requests                  |        |         |
| Spool Service                   |        |         |
| V Update Performance            |        | L.      |
| $V$ High-U1                     |        |         |
| $\times$ Low-U2                 |        |         |
| Update requests                 |        |         |
| Work processes                  |        | L.      |
| Background                      |        |         |
| Dialog<br>✓                     |        |         |
| Dispatcher                      |        |         |
| $\sqrt{\frac{1}{2}}$ Enqueue    |        |         |
| ✔ Spool                         |        |         |
| Vpdate                          |        |         |
| $J$ Update 2                    |        |         |

<span id="page-34-0"></span>Figure 2.17: The tests associated with the R/3 Components layer

# <span id="page-35-0"></span>**2.4.1 Spool Service Test**

The Spool Service monitoring object contains the most important attributes about the spool system. This test monitors the functioning of the spool system, and reports the extent of its utilization, the length of the wait queues, etc.

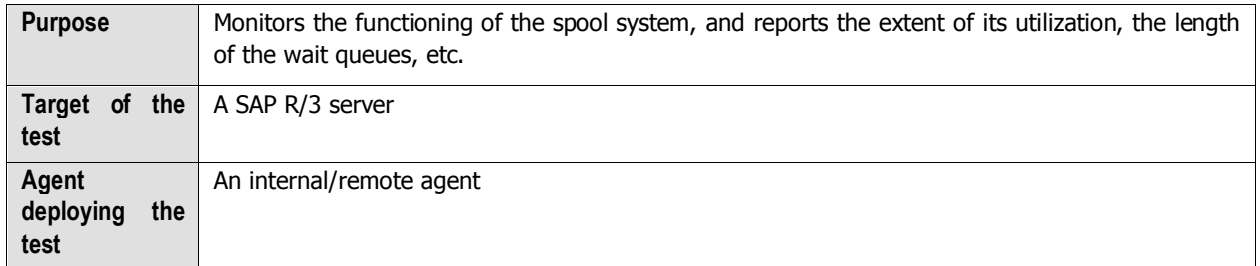
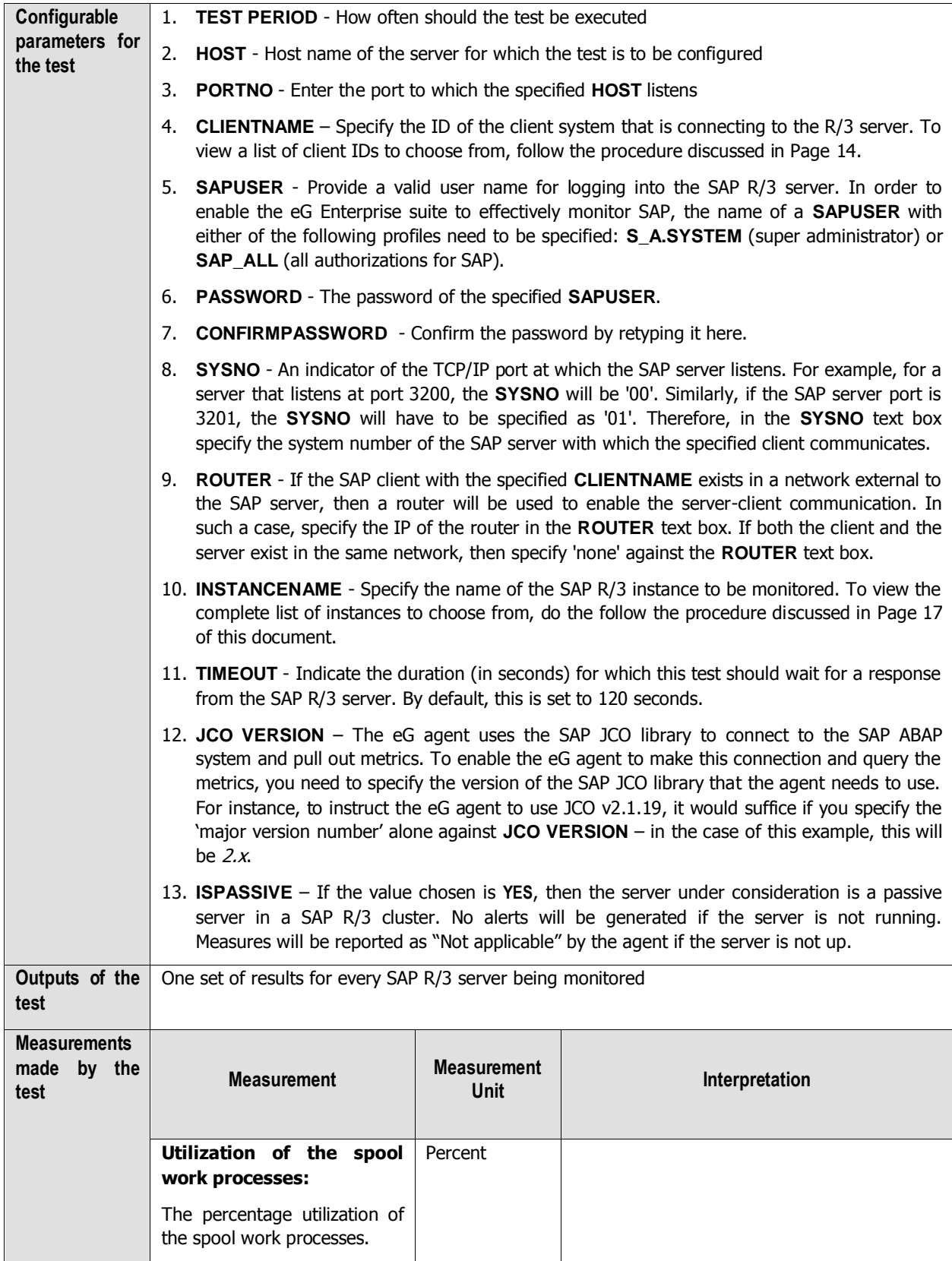

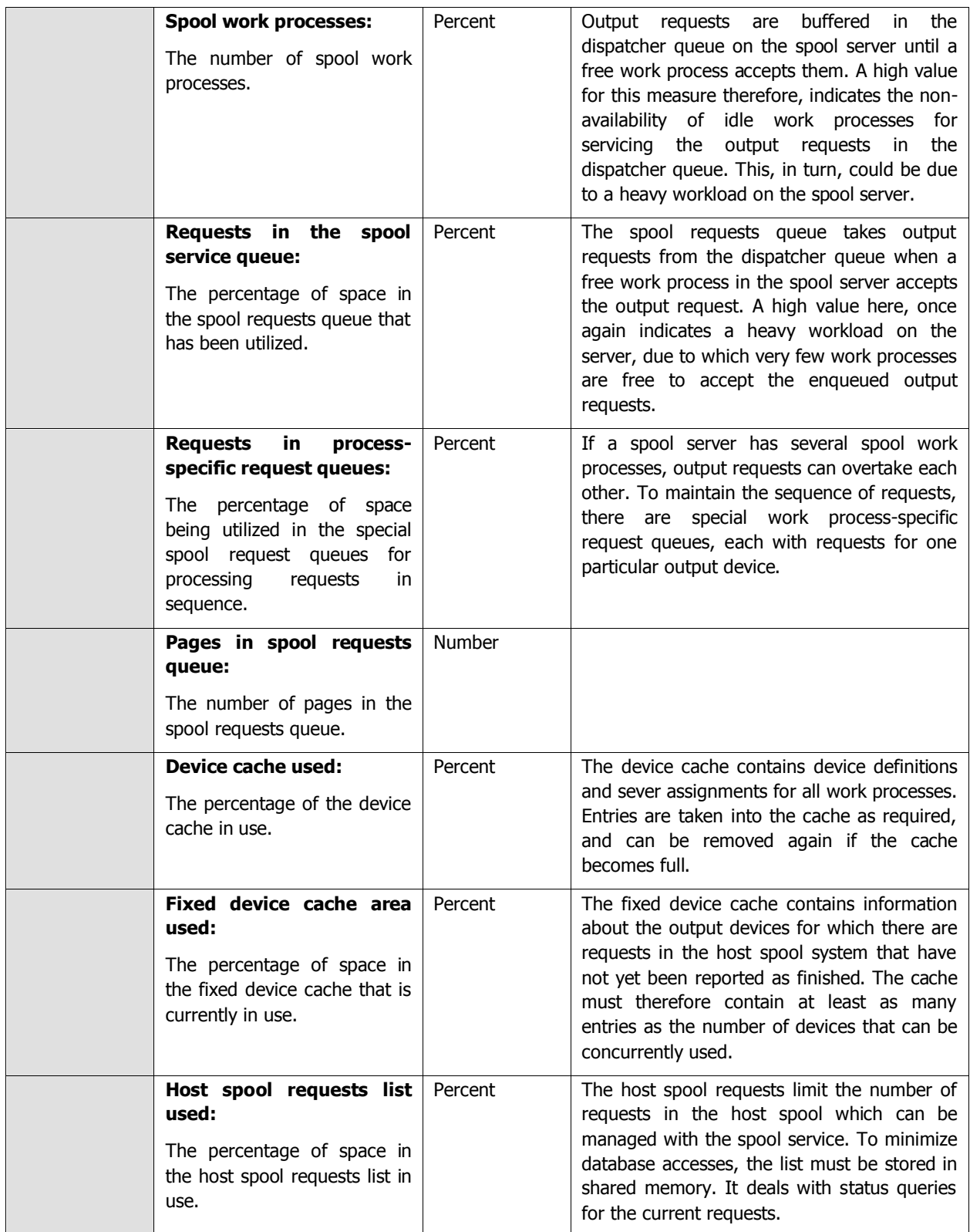

# **2.4.2 Background Processes Test**

This test measures the extent of usage of the background processes.

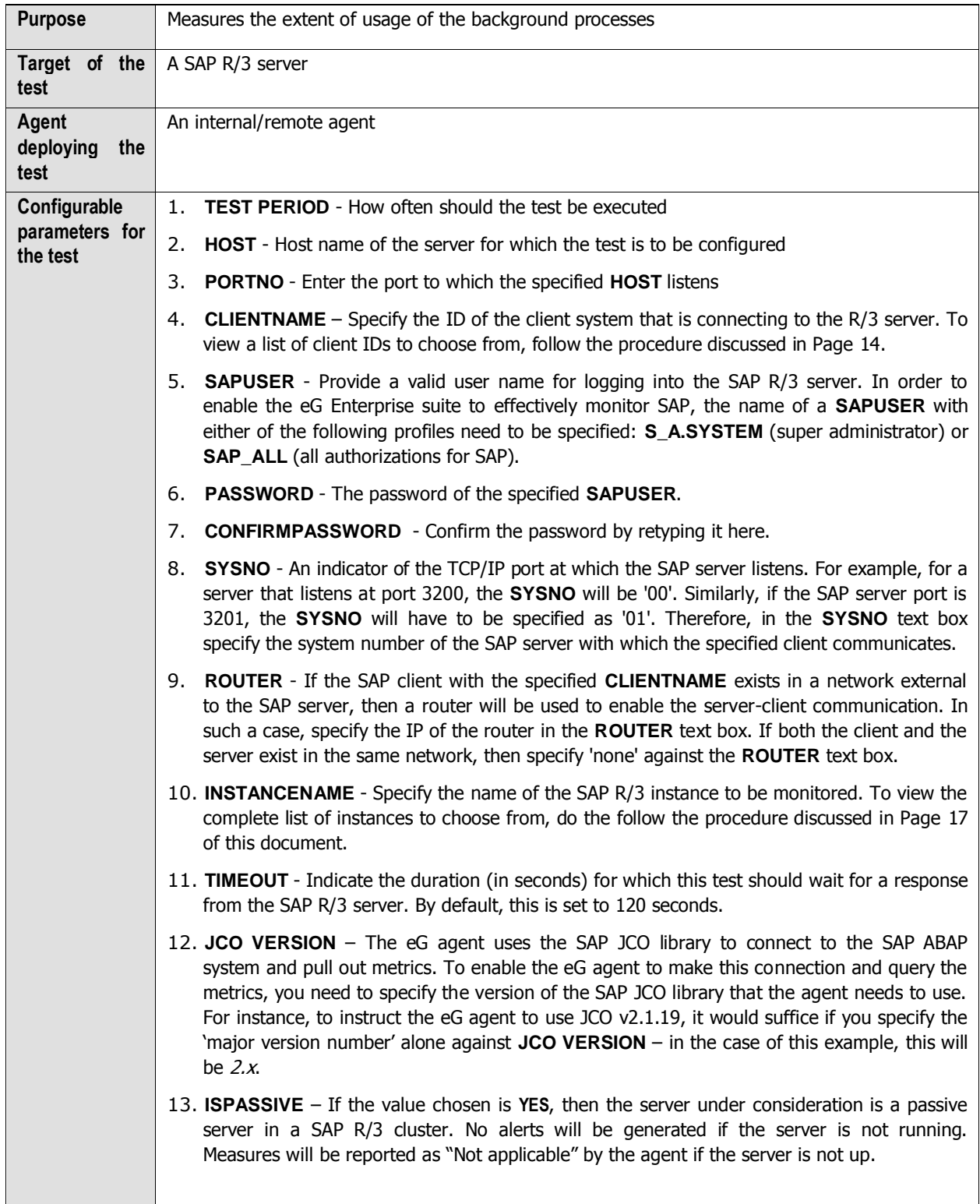

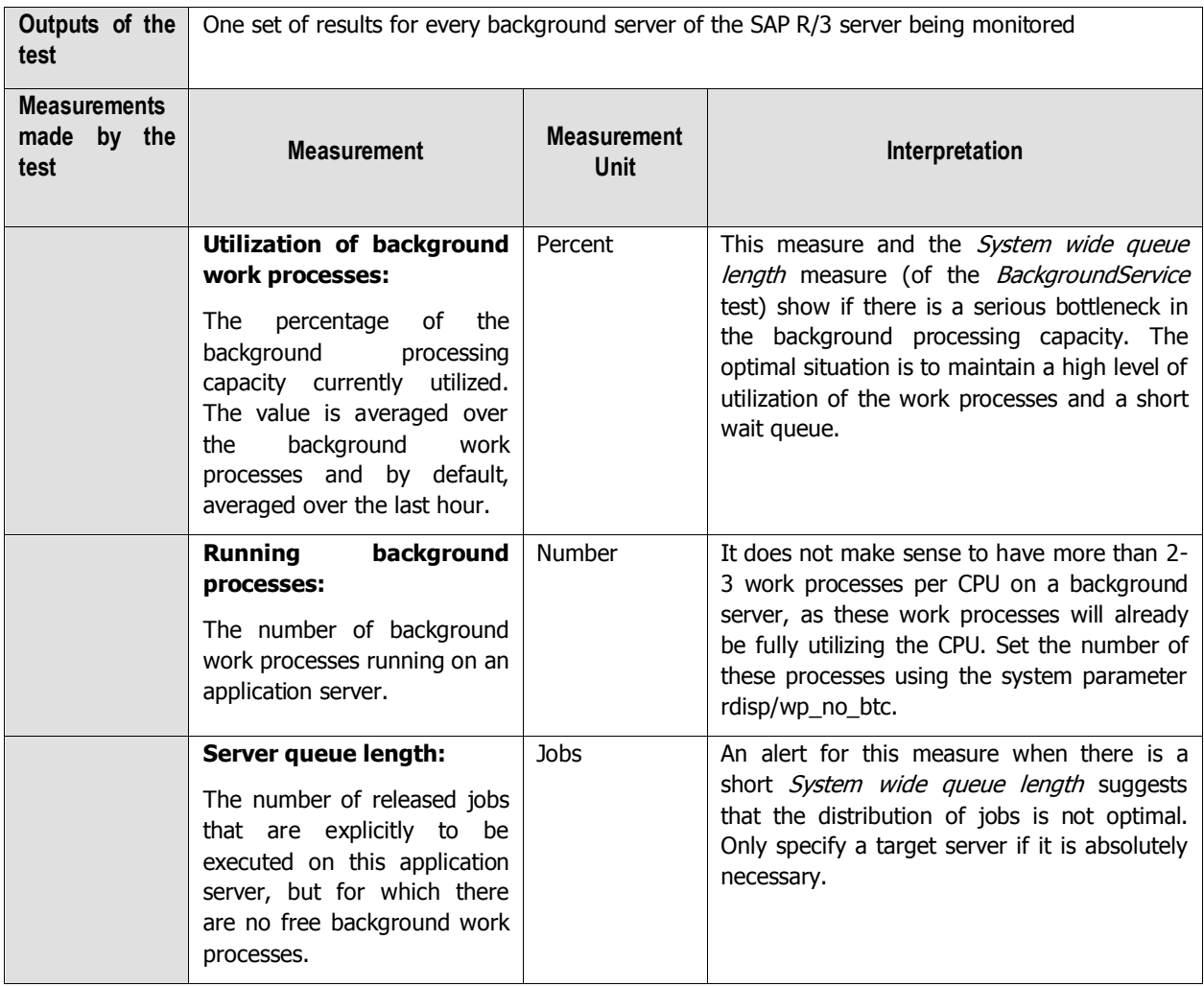

# **2.4.3 Background Services Test**

This test monitors the background services that are key to the smooth functioning of background processes.

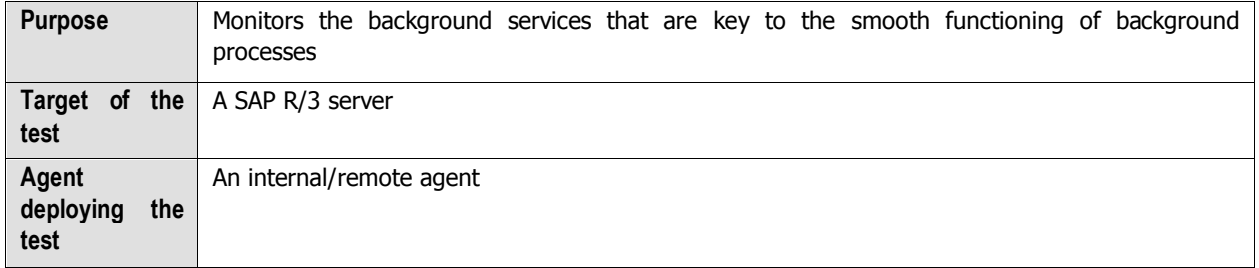

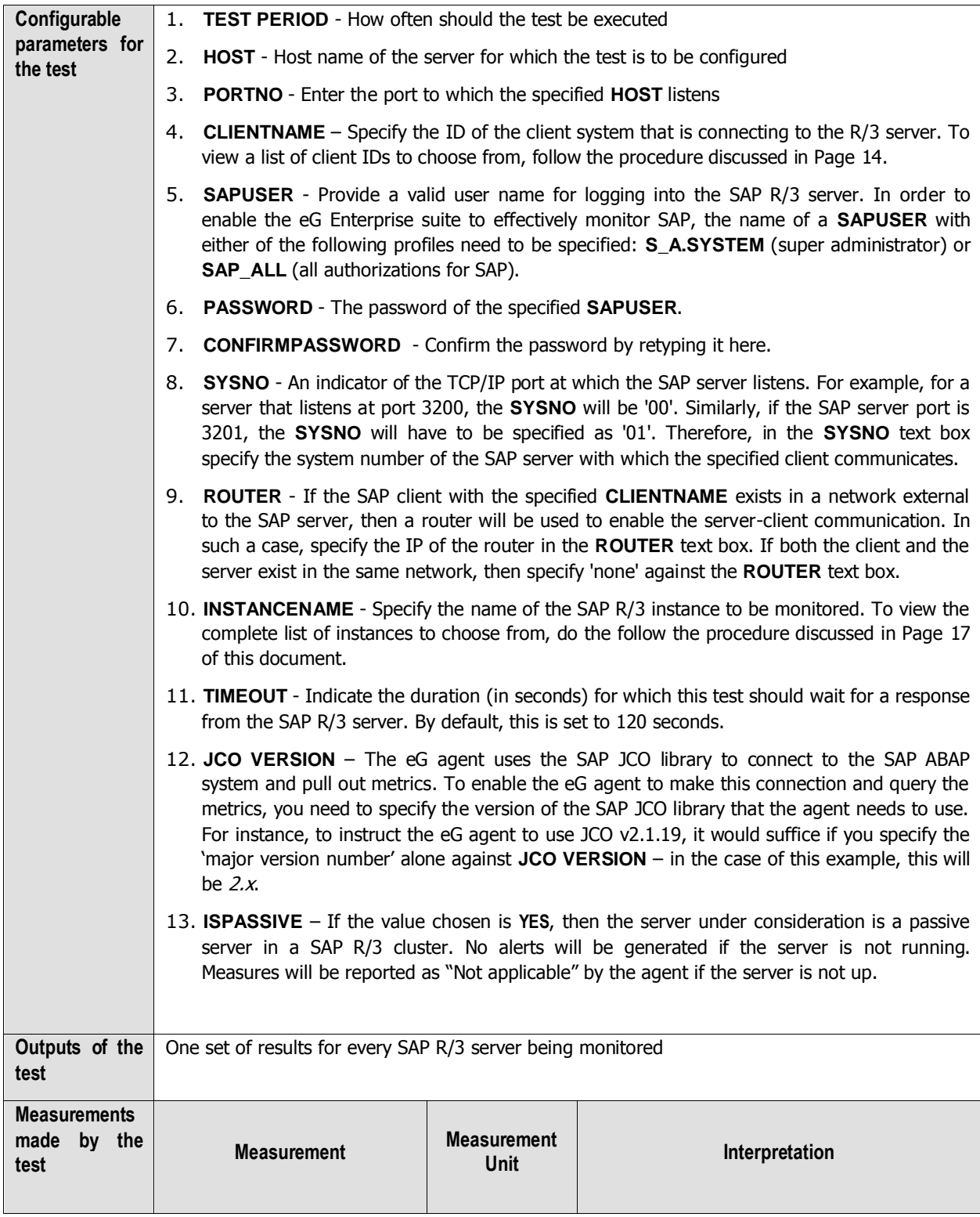

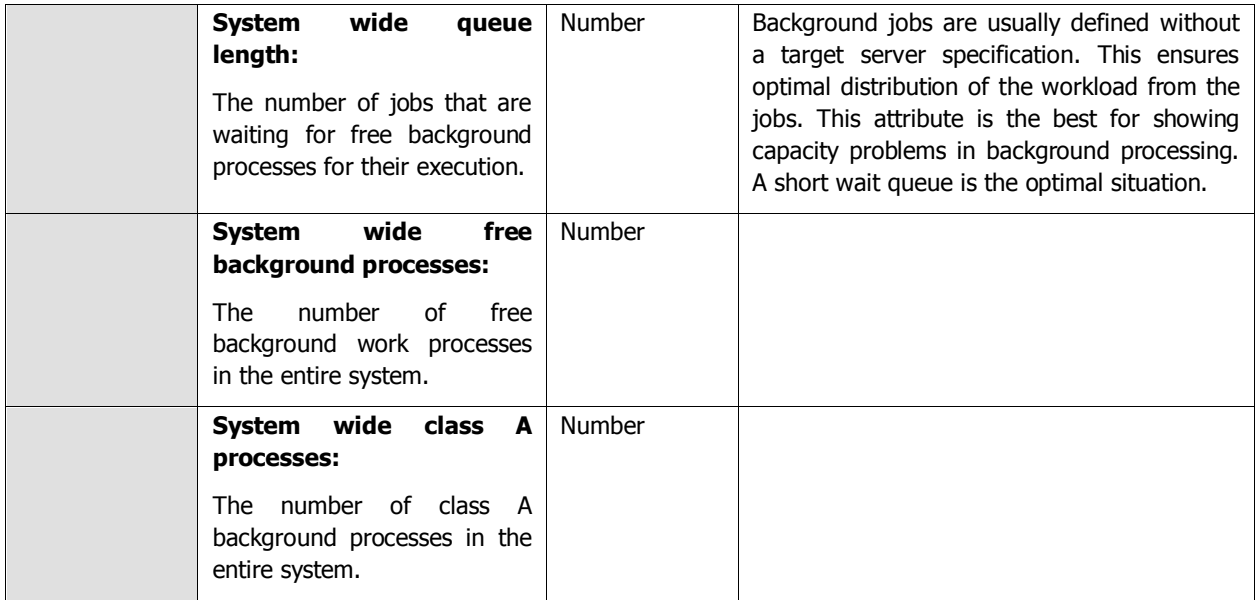

# **2.4.4 Dialog Activity Test**

The Dialog service is the one which responds to the user requests to an R/3 server. This test reports performance statistics pertaining to the Dialog service of the R/3 server.

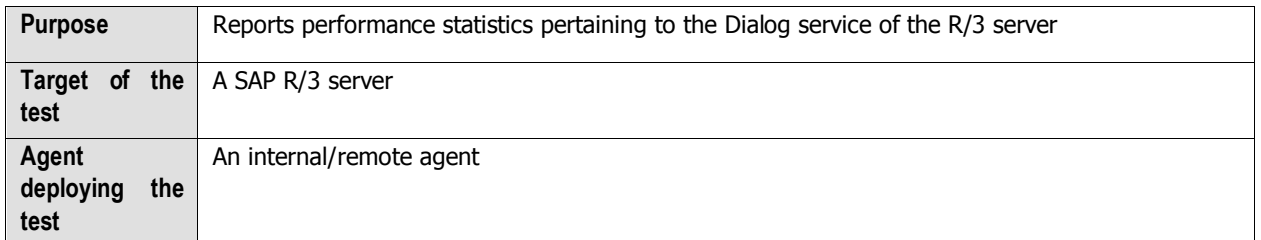

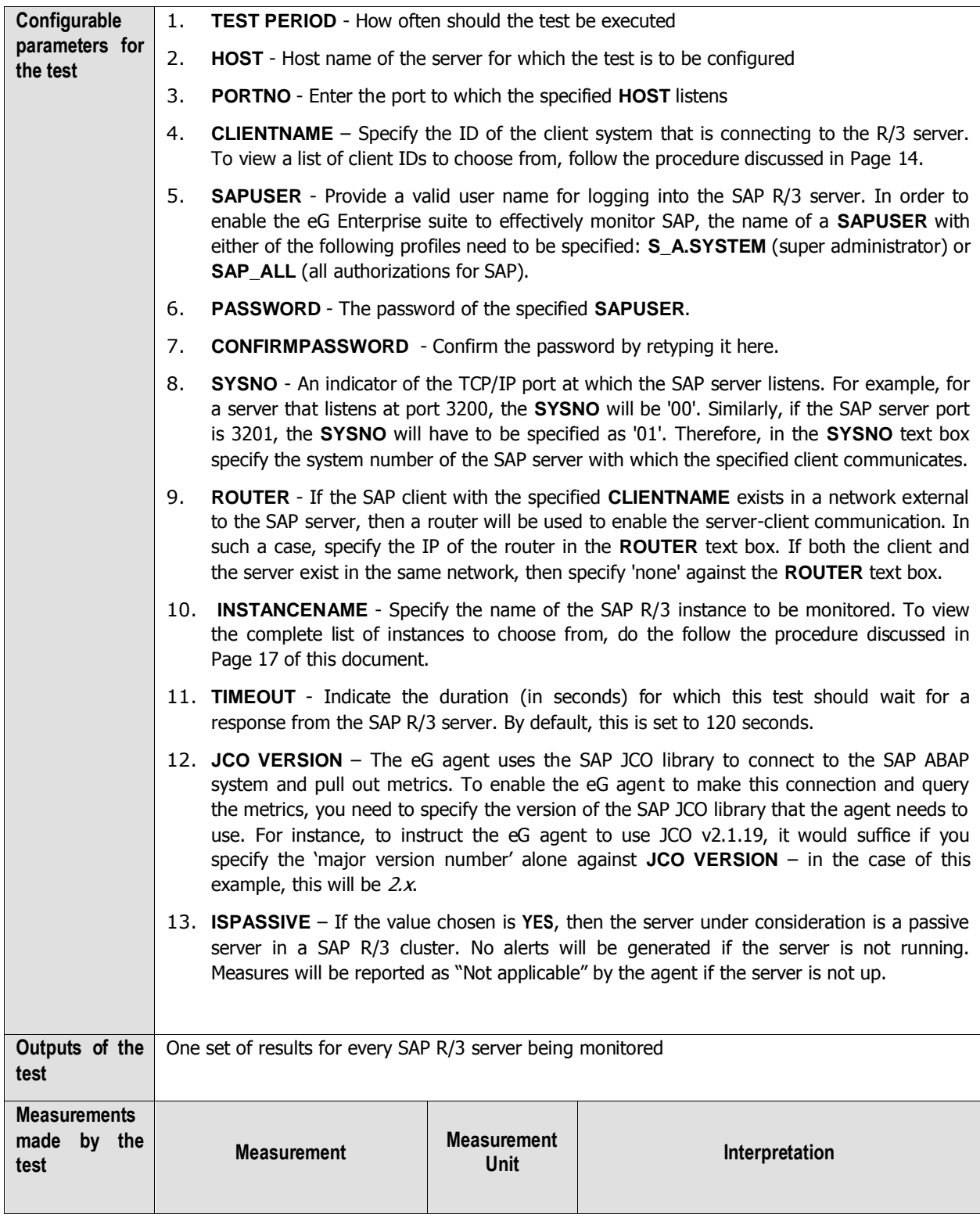

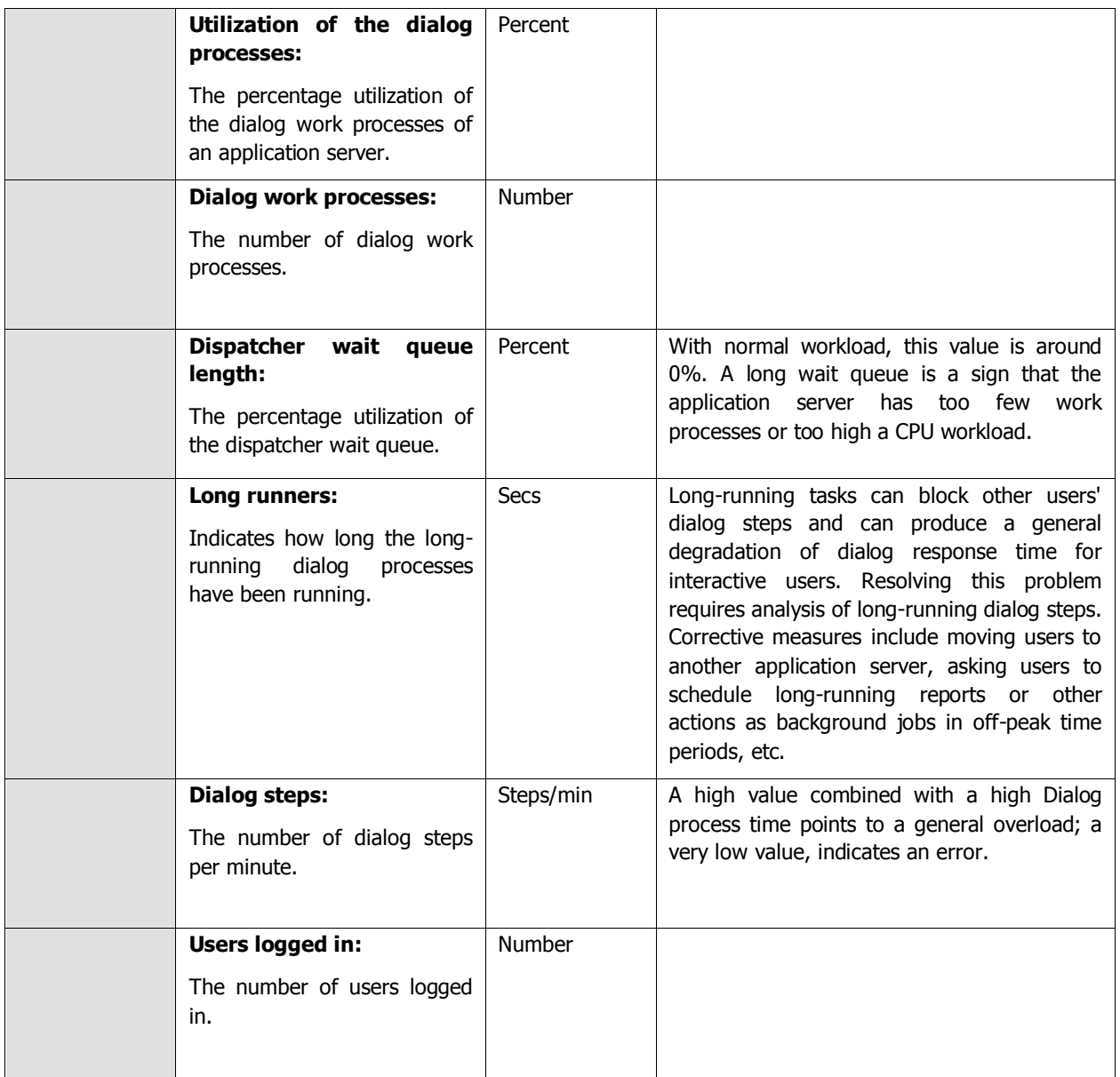

# **2.4.5 Table Space Test**

This test monitors the database tablespaces.

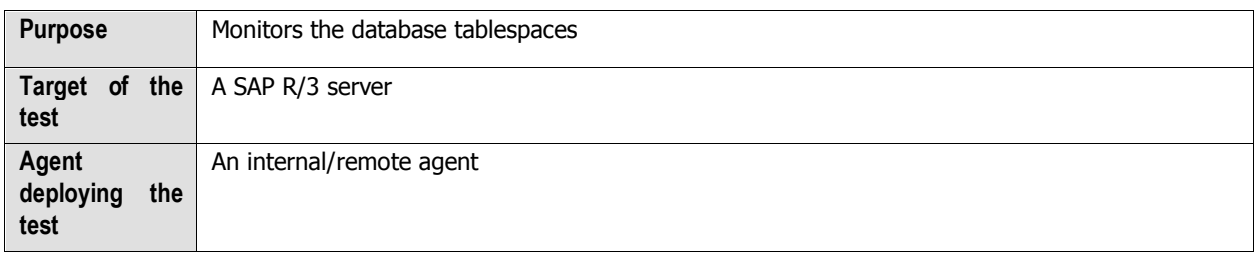

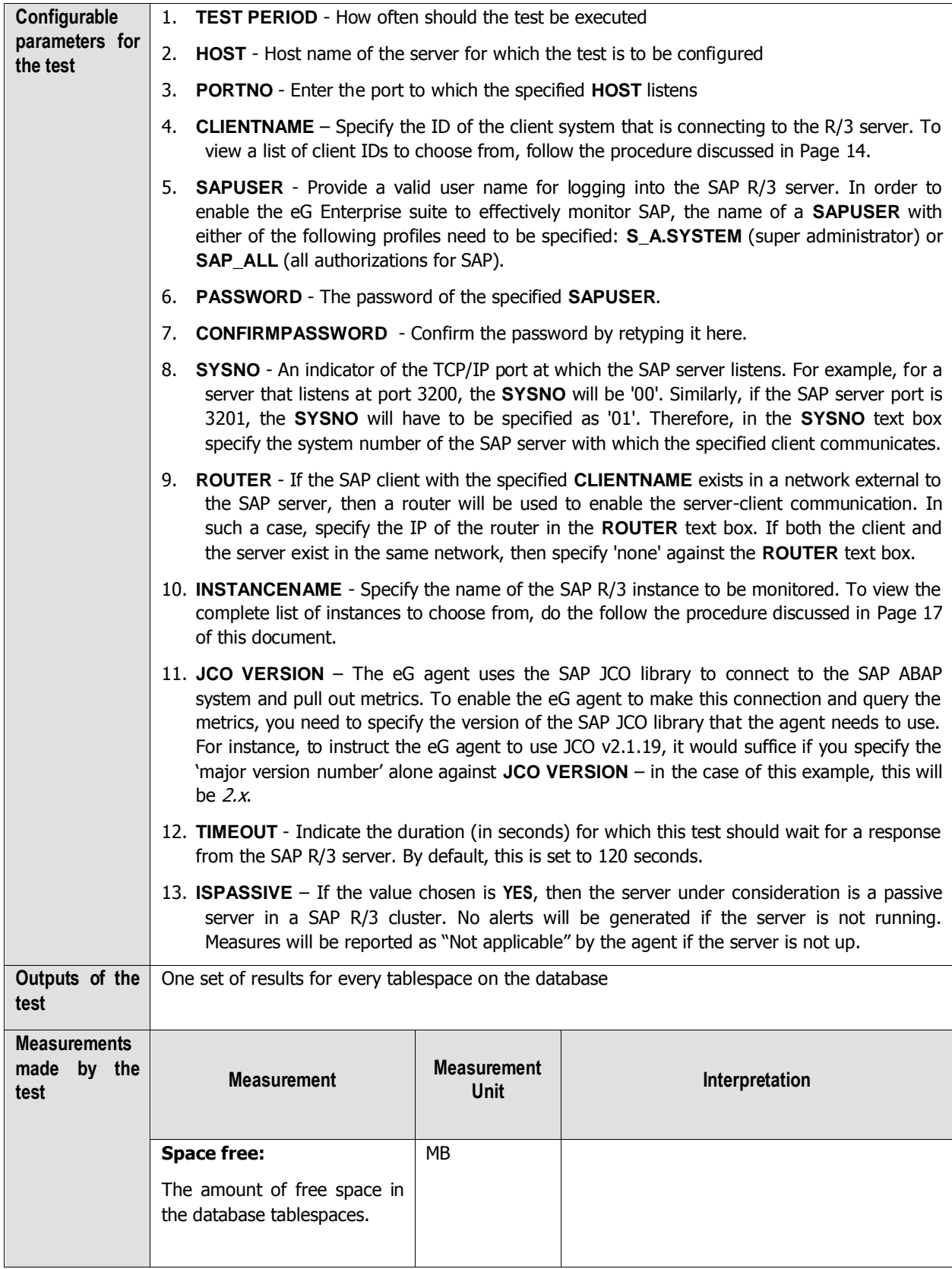

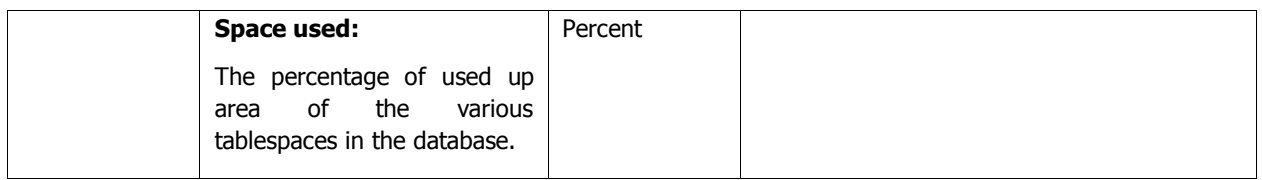

# **2.4.6 Database Buffer Test**

This test reports statistics pertaining to the buffer cache for database operations.

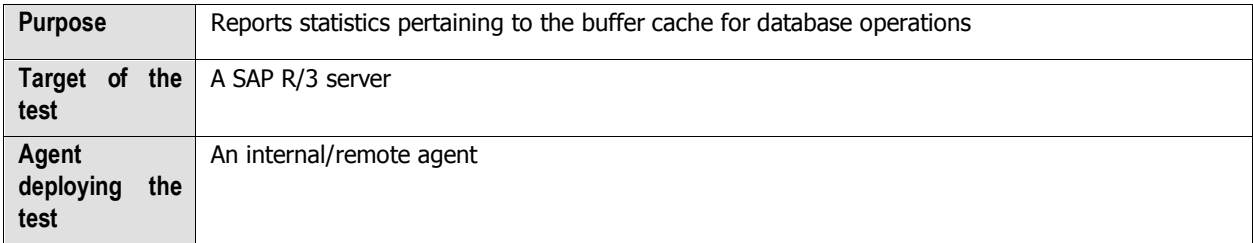

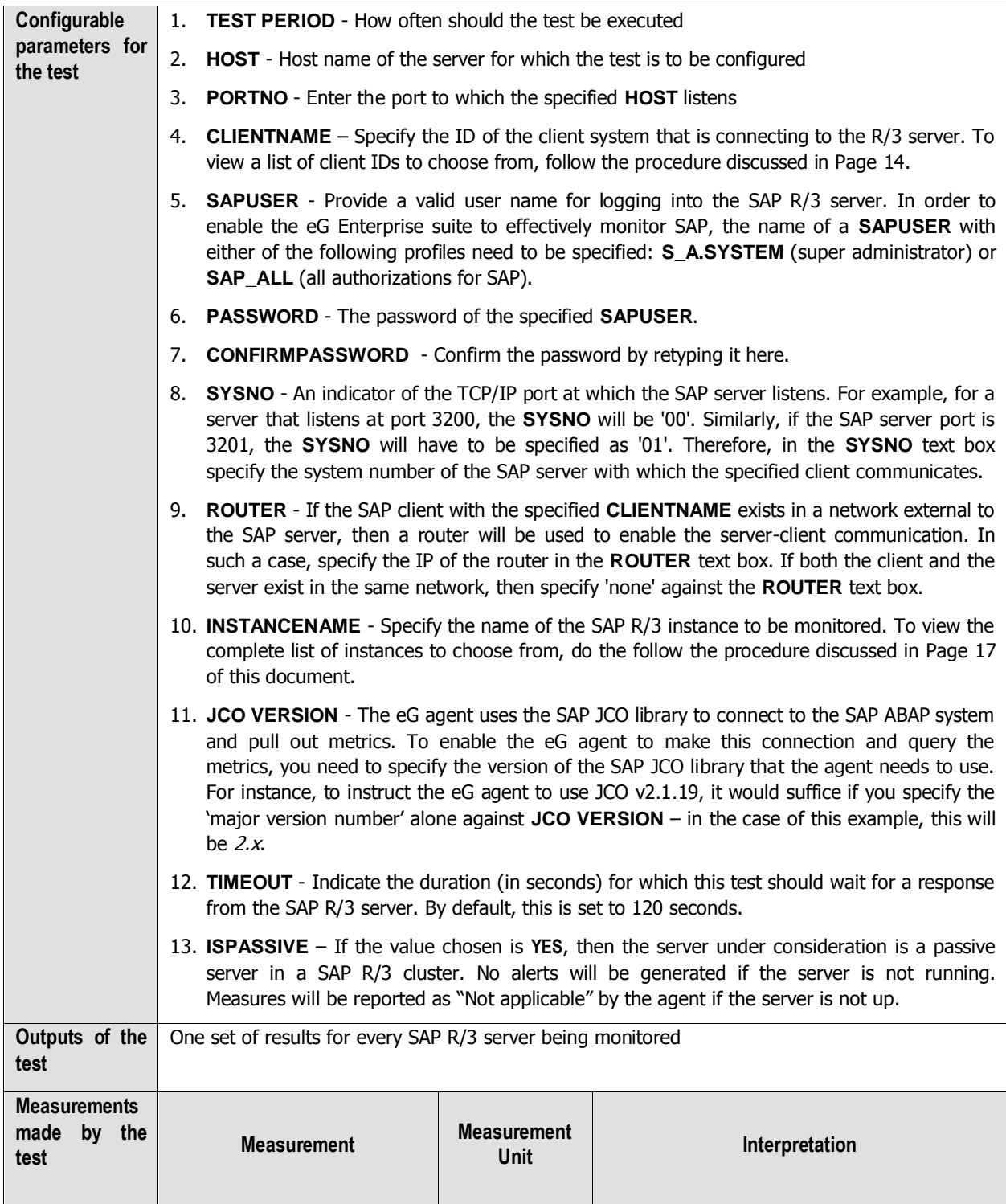

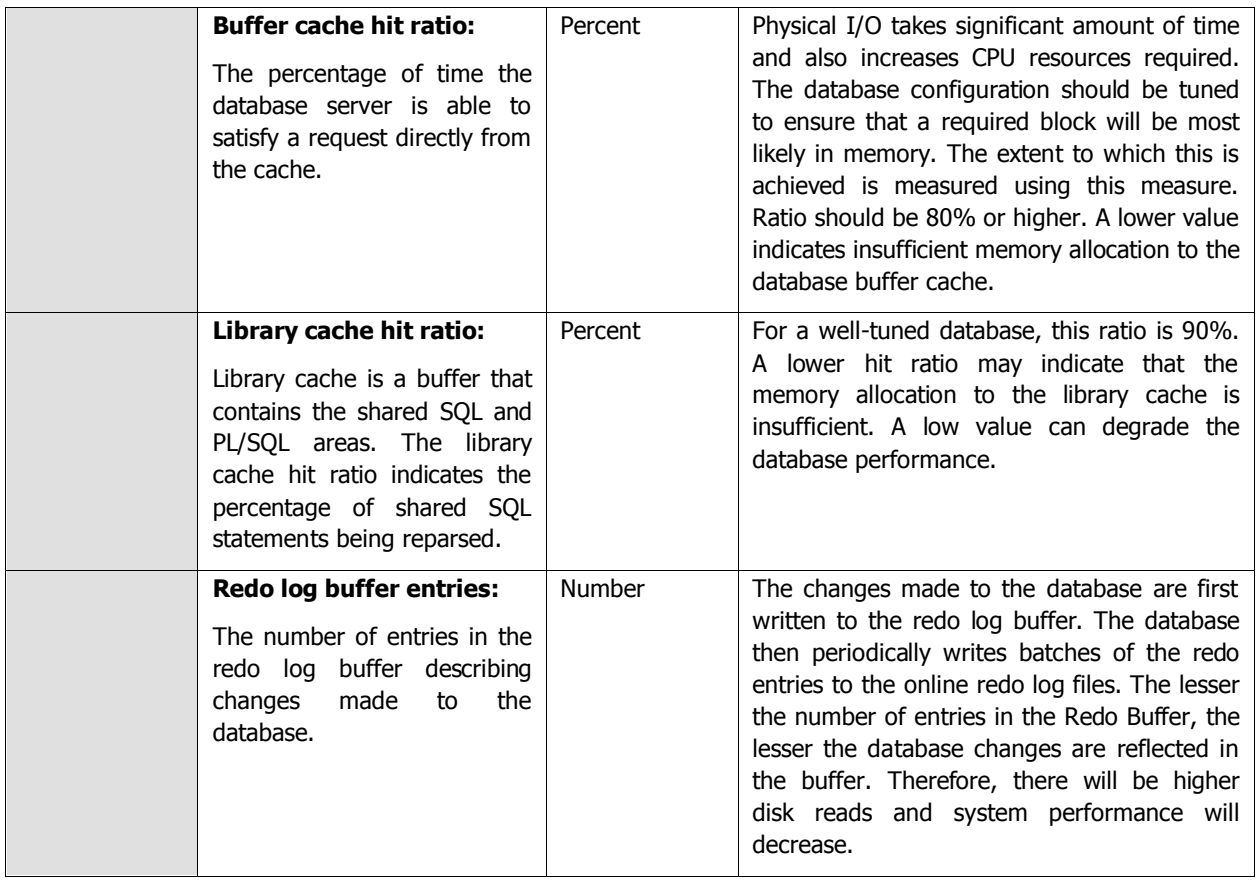

# **2.4.7 Sap Group Lb Test**

The Sap Group Lb test automatically discovers the logon groups on a SAP message server, and monitors the status of load balancing on each of the SAP R/3 application server(s) associated with a logon group.

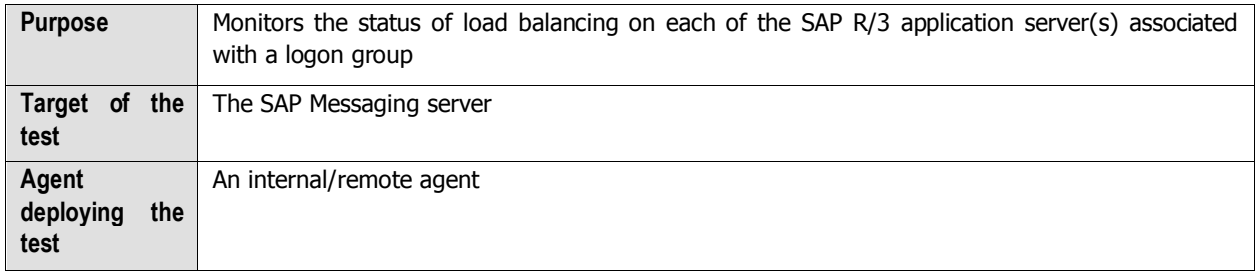

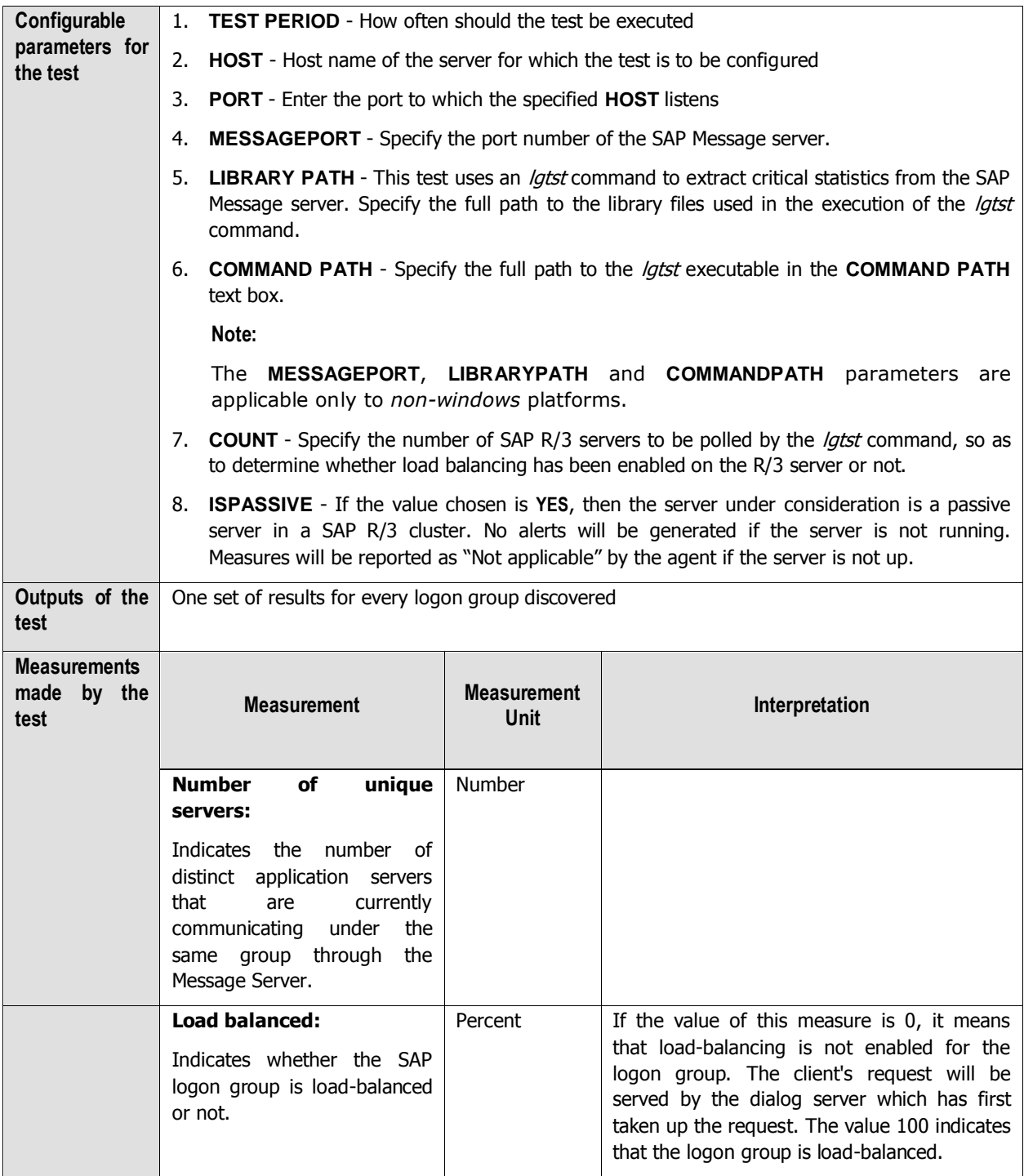

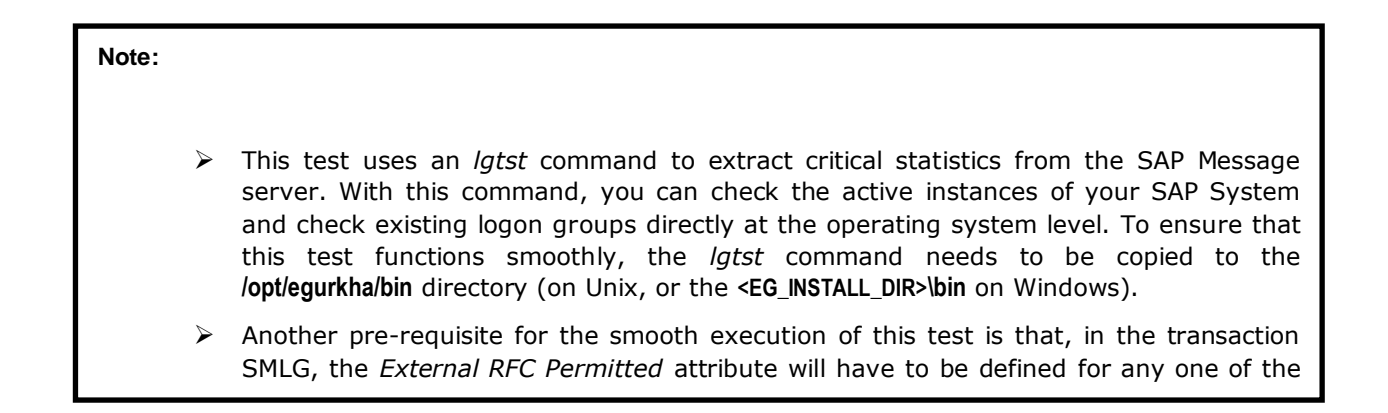

## **2.4.8 Sap Message Information Test**

The Sap Message Information test reveals whether the connection between the SAP R/3 server and the SAP Messaging server is available or not.

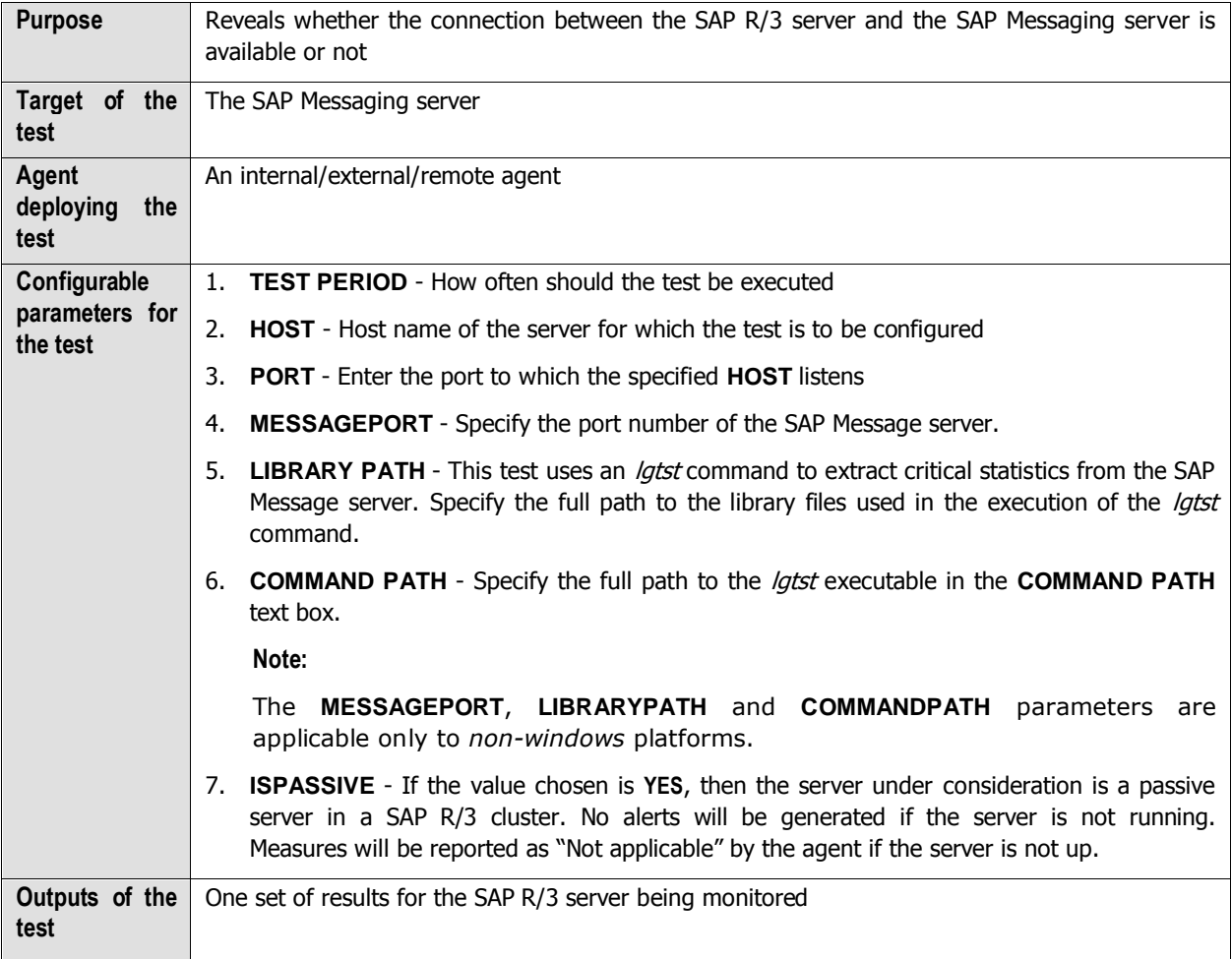

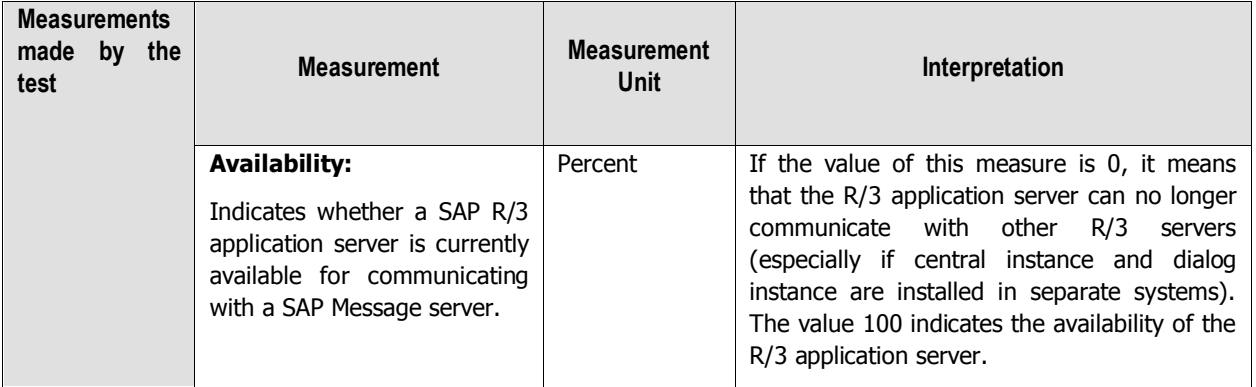

#### **Note:**

- This test uses an *lgtst* command to extract critical statistics from the SAP Message server. With this command, you can check the active instances of your SAP System and check existing logon groups directly at the operating system level. To ensure that this test functions smoothly, the *lgtst* command needs to be copied to the **/opt/egurkha/bin** directory (on Unix, or the **<EG\_INSTALL\_DIR>\bin** on Windows).
- $\triangleright$  Another pre-requisite for the smooth execution of this test is that, in the transaction SMLG, the *External RFC Permitted* attribute will have to be defined for any one of the

## **2.4.9 Sap Messages Test**

logon groups on the SAP Message server.

The Sap Messages test reports the number of SAP R/3 servers that are communicating with the SAP Messaging server.

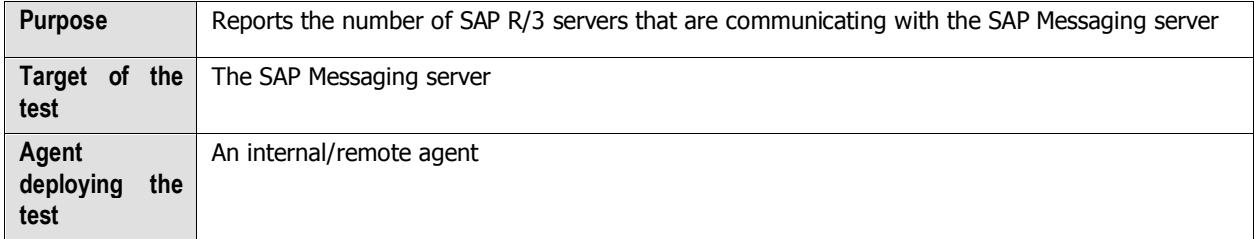

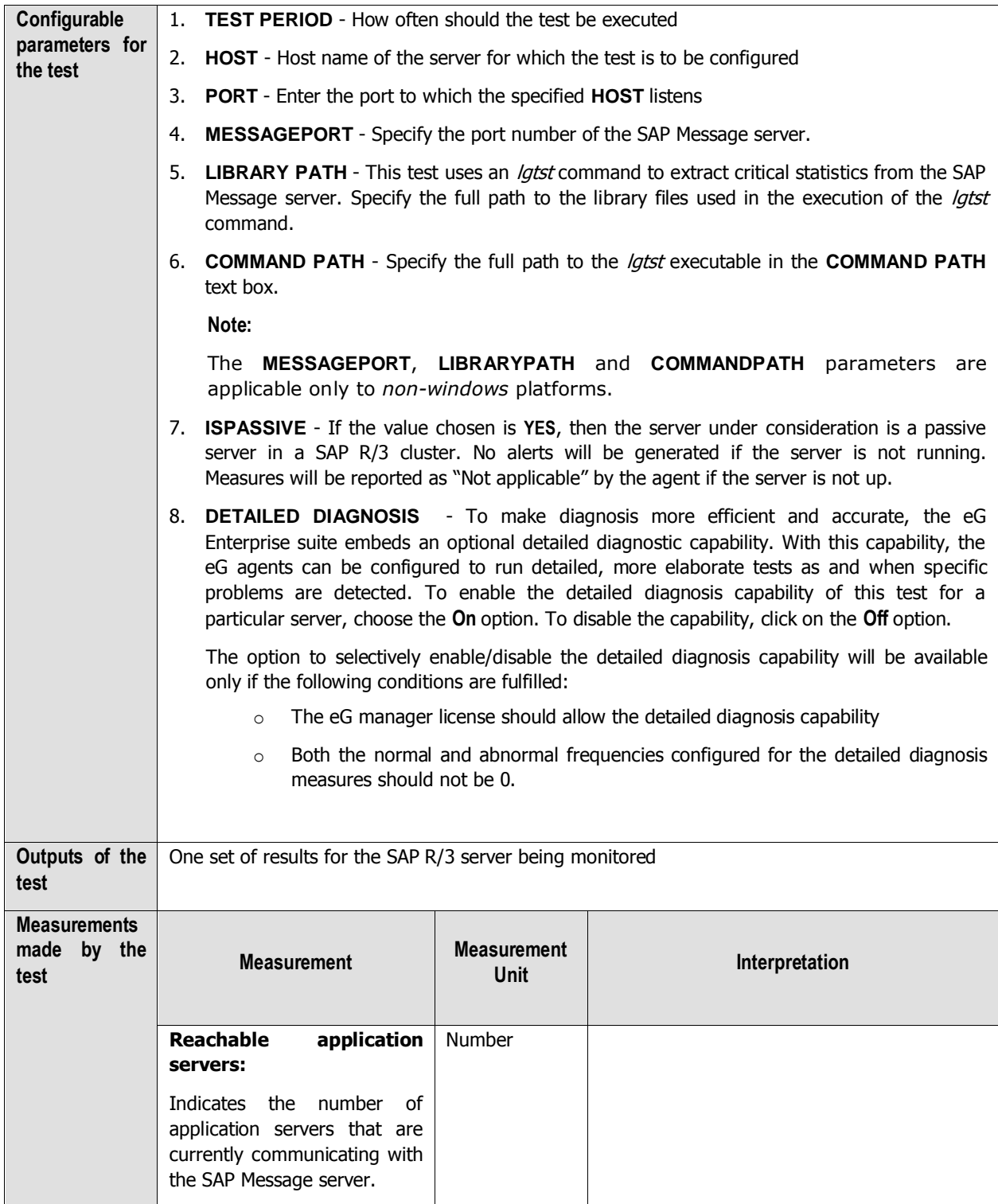

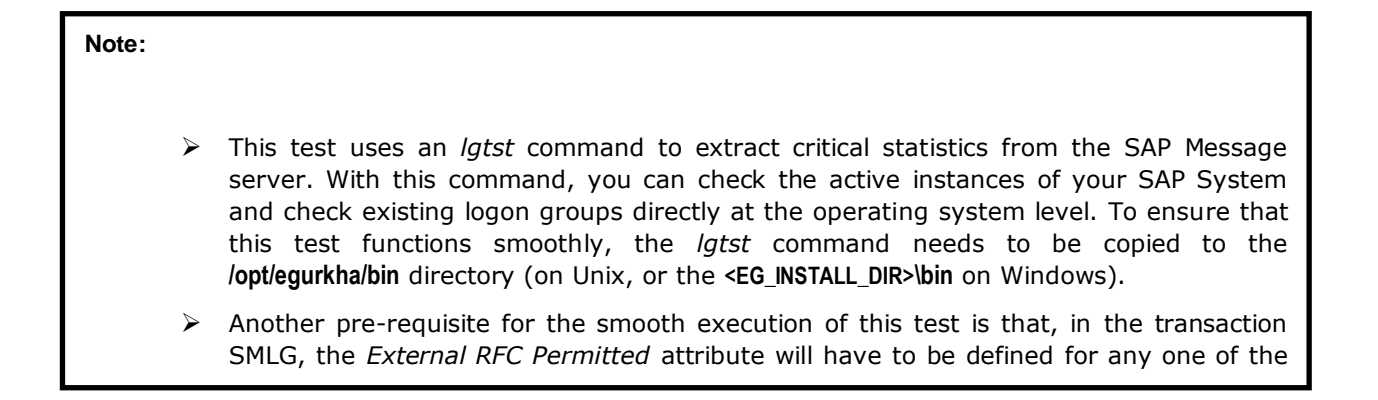

## **2.4.10 Spool Processes Test**

This test reports measures pertaining to the different request processing groups. For classification of the output requests, we recommend that you assign both the spool servers and the output devices to different classes. By having different spool servers that process different types (and priorities) of requests you can avoid, or at least control, mutual obstruction of output requests. The Processing Groups MTE contains the possible processing groups:

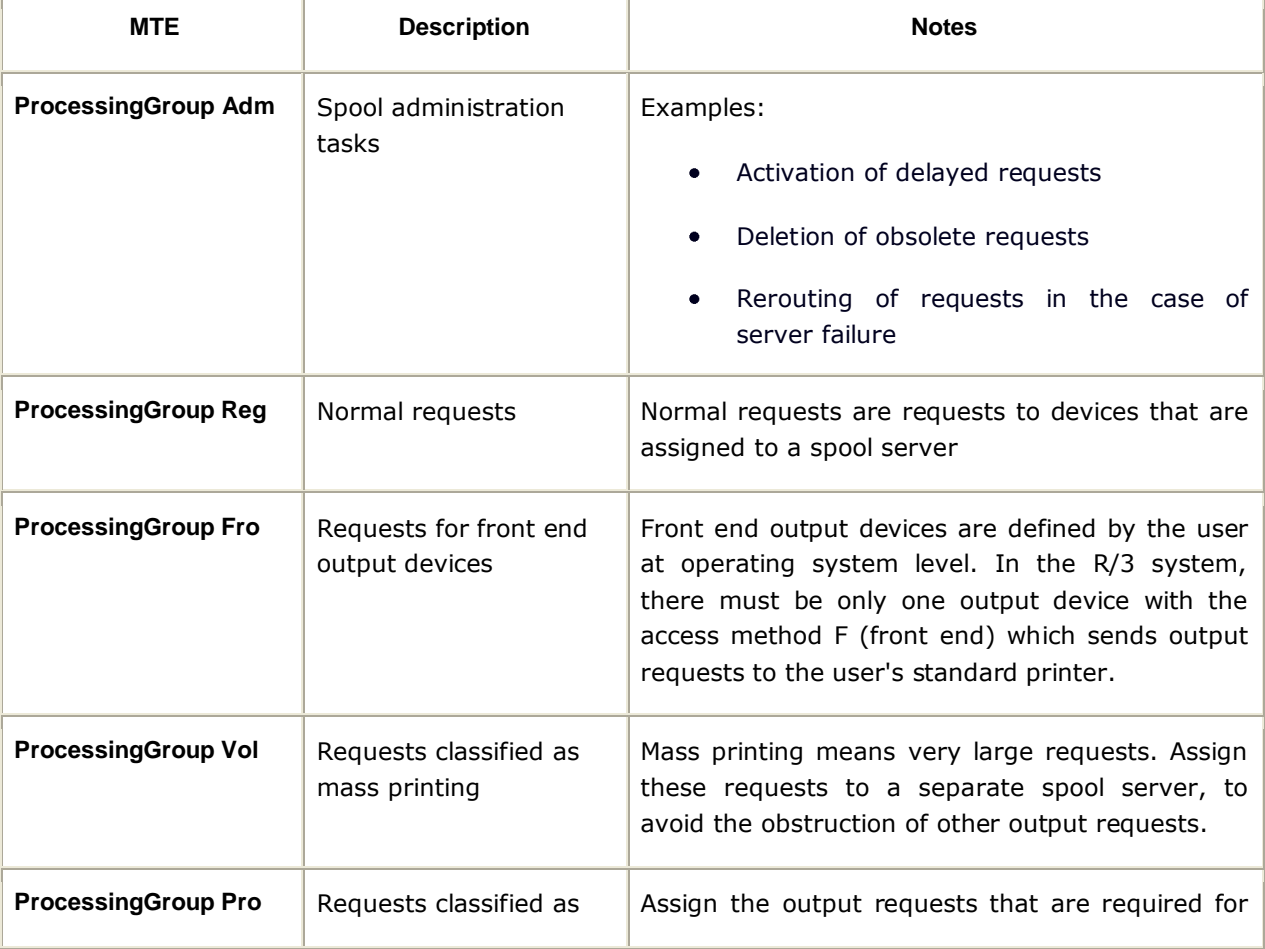

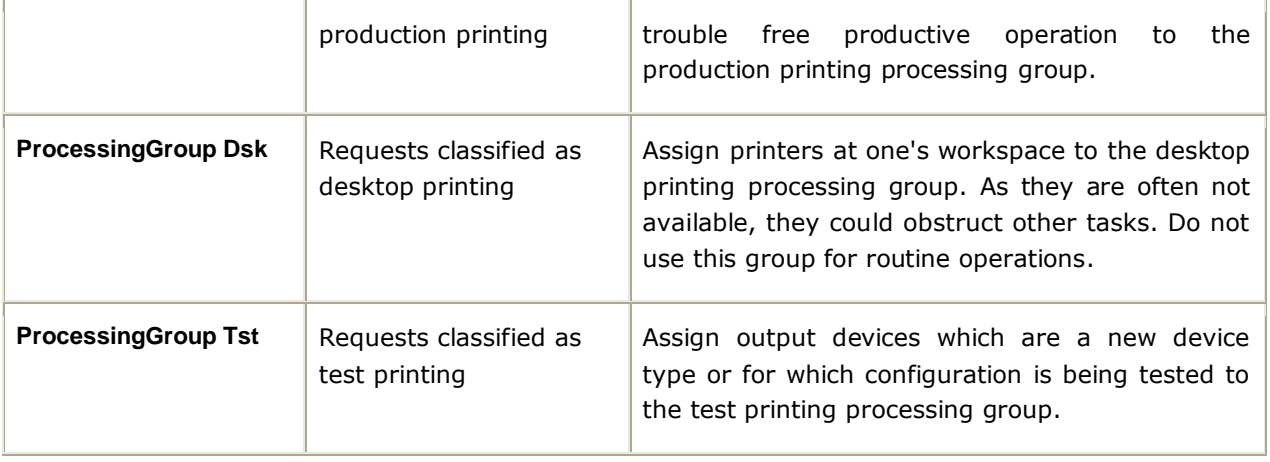

In the table above, the term **MTE** stands for a Monitoring Tree Element. According to the SAP monitoring architecture, every SAP component/sub-system requiring monitoring, such as the buffer system, the dialog system, background processing etc., is termed as a *Monitor*. Each of these *Monitors* and their respective attributes are organized in the form of a tree-structure known as the monitoring tree, where the Monitor itself will be the pivotal node, and its key attributes the sub-nodes. Each of these attributes is otherwise referred to as a monitoring tree element (MTE).

[Figure 2.18](#page-54-0) depicts the tree-structure of the Spool System Monitor. From this figure it can be inferred that the monitor, **Spool System**, is the primary node of the monitoring tree. One of the sub-nodes of this monitor is Processing Groups. This sub-node and each of the nodes within (i.e., the individual processing groups and their attributes) will therefore become individual MTEs of the **Spool System Monitor**. The eG agent executing the SpoolProcessTest extracts the values of the key attributes of each of the processing groups.

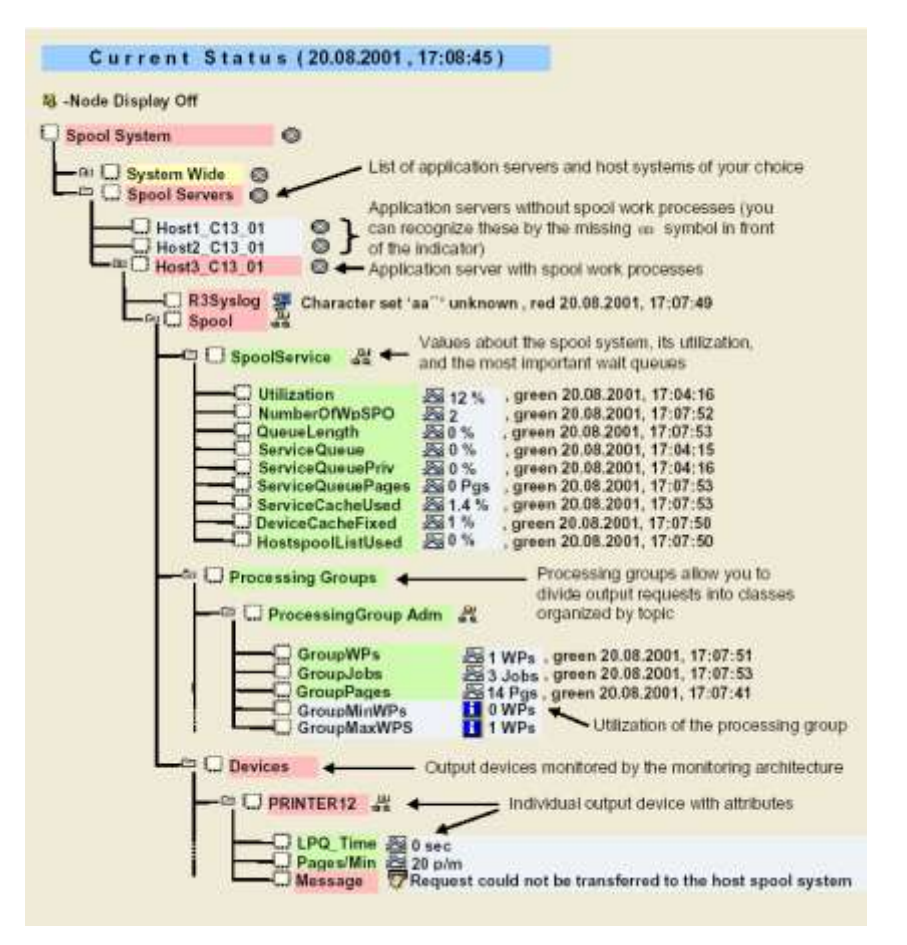

Figure 2.18: The Spool System Monitor

<span id="page-54-0"></span>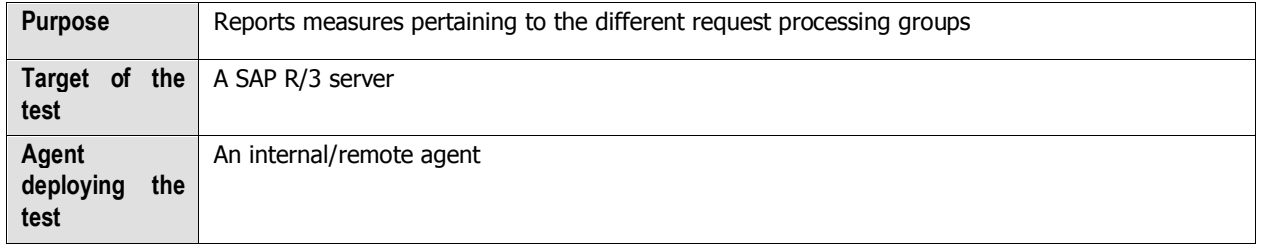

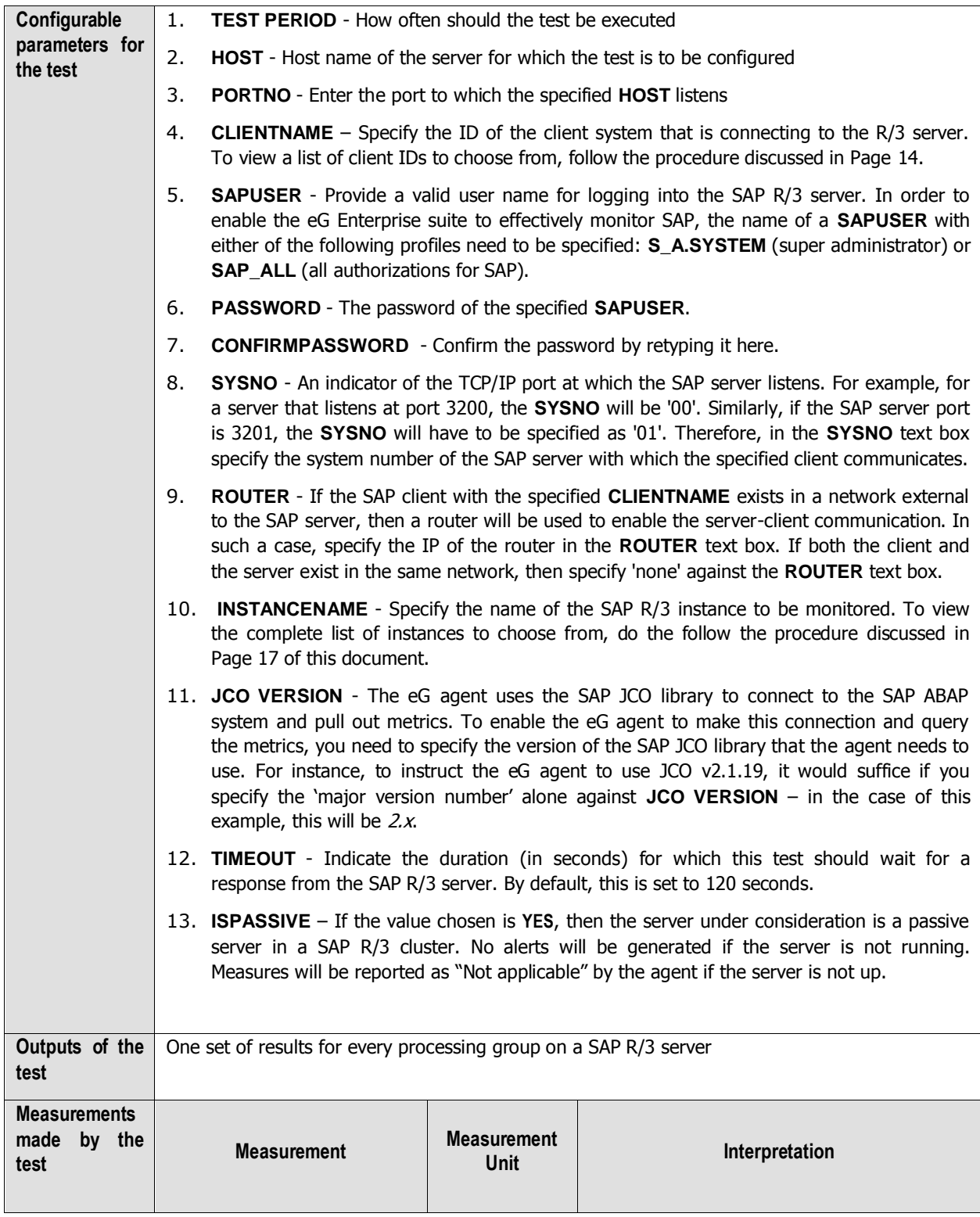

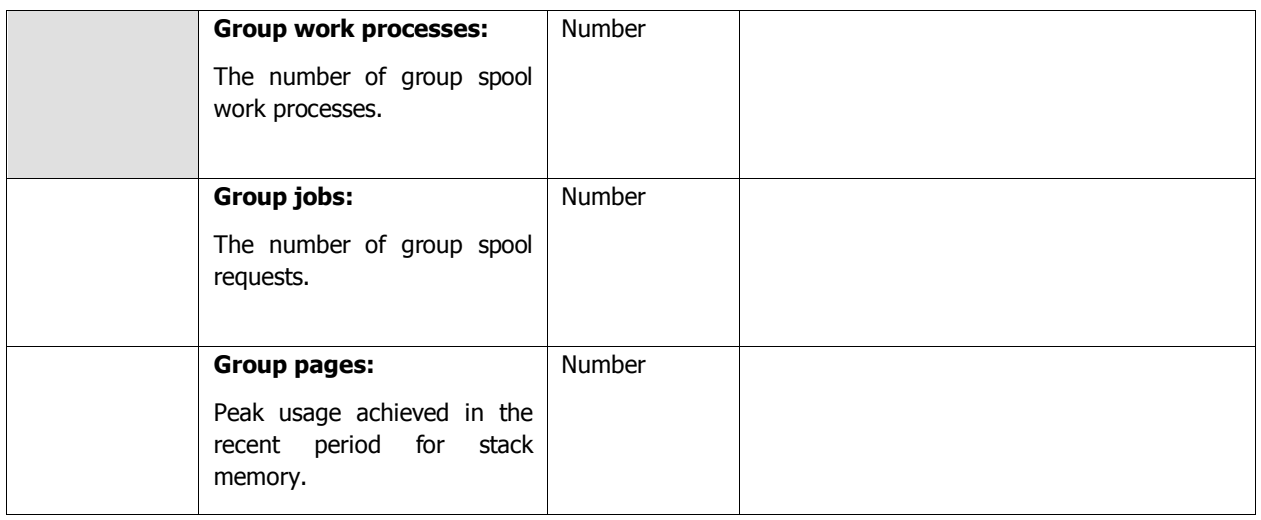

## **2.4.11 Spool requests Test**

The SAP System differentiates between two types of request when printing:

 **Spool request:** A spool request is a document for which a print function has been selected. However, it has not yet been output to a printer or another device. The output data for the print document is stored partly formatted in a data store until an output request is created, that is, until it is sent to a particular output device.

The spool system uses a spool request to store the print data temporarily and to access it. The data is stored in a temporary format. You can also display the print document.

The system automatically assigns a 10-digit ID number to a spool request.

 **Output request:** From the point of view of the SAP spool system, an **output request** outputs the print data of a spool request to a particular output device.

Multiple output requests may exist for a single spool request. Each represents an instance of the output of the same spool request. Each of these output requests may have different attributes, such as the target printer or number of copies.

By differentiating between spool request and output requests, the spool system provides a means of storing the data temporarily.

This test monitors the spool requests of the target SAP ABAP instance and reports how many spool requests were created? Using this test, administrators may figure out how many spool requests were error prone. Apart from this, you can figure out the number of output problems and output errors encountered by the output requests for a corresponding spool request. This way, administrators may figure out what exactly caused the errors while processing the spool requests and when exactly were the errors at their peak!

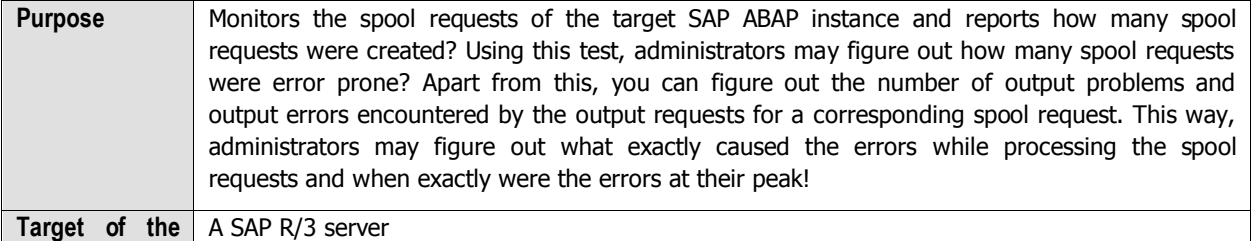

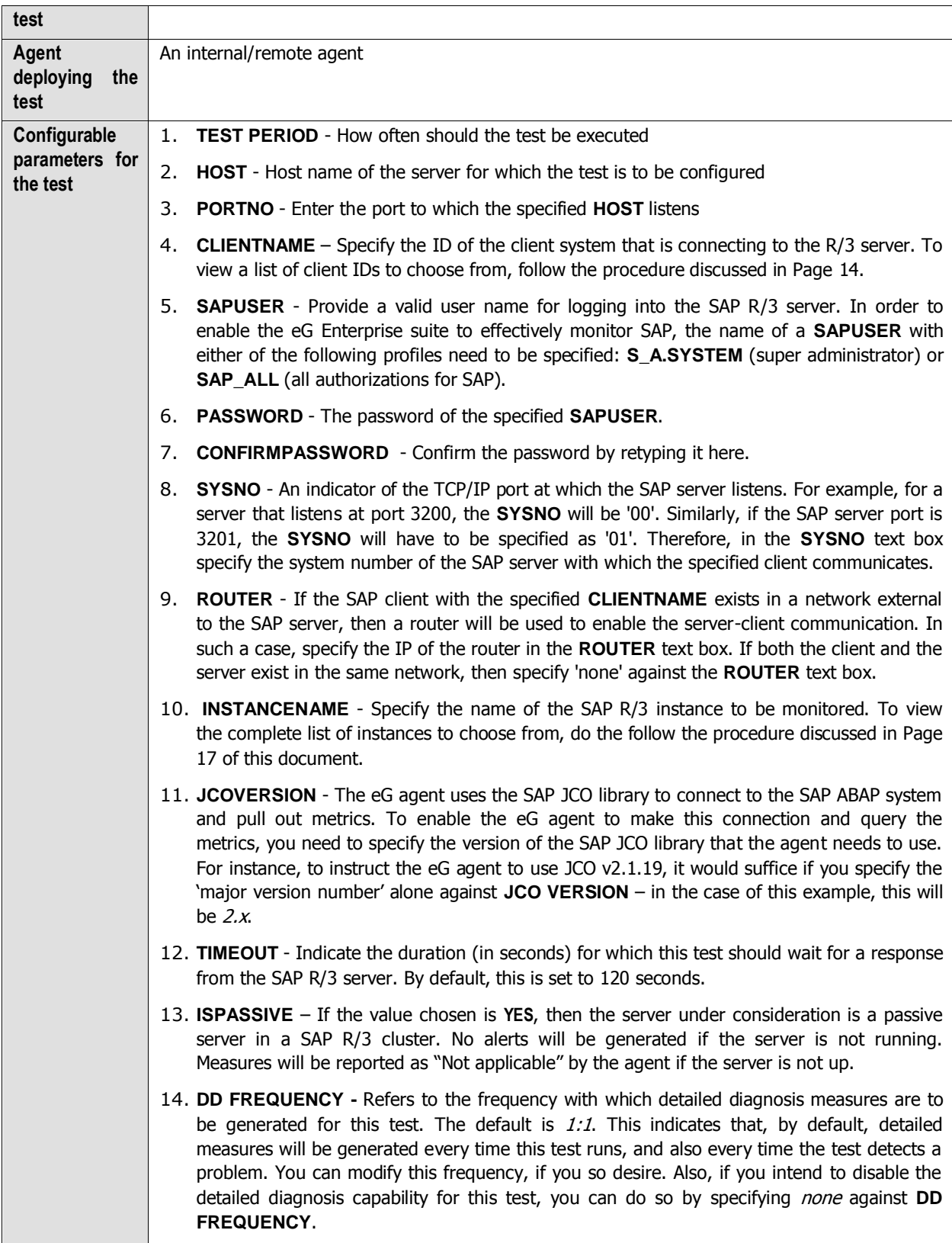

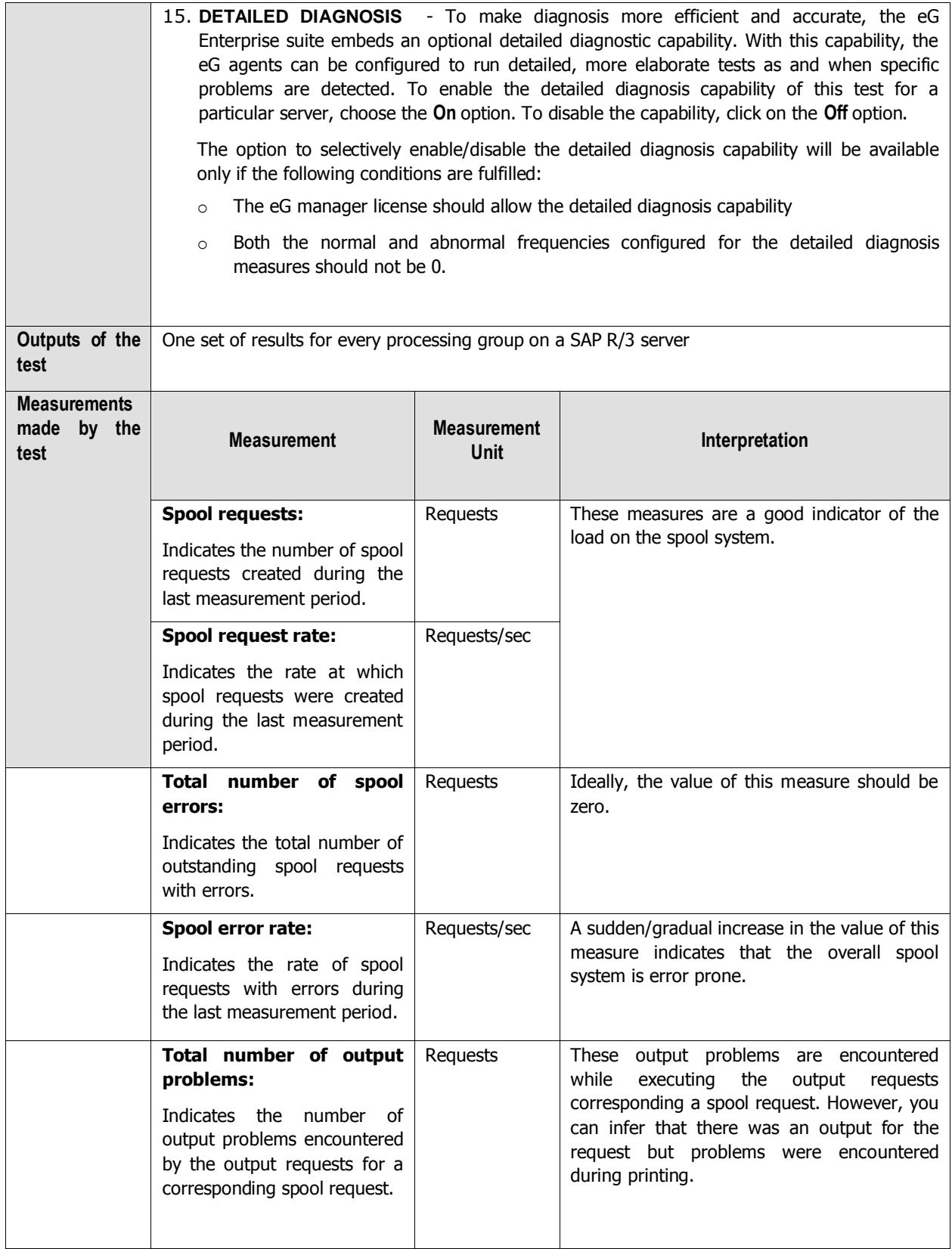

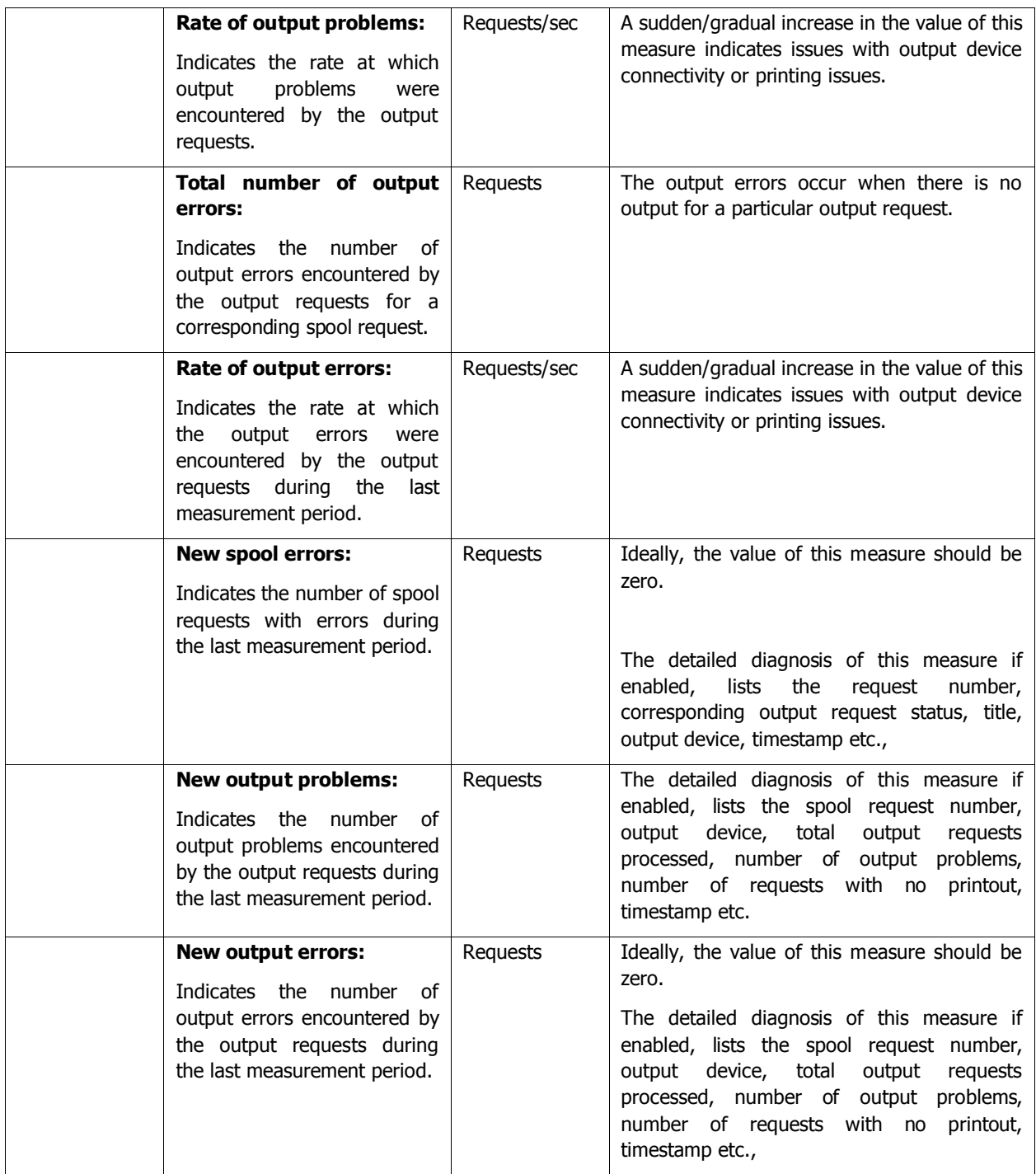

## **2.4.12 Work processes Test**

Work processes execute the individual dialog steps in R/3 applications. For each type of work process, this test reports the numerical statistics of the work processes in various states. In addition, this test helps administrators in analyzing the CPU utilization of the work processes so that resource intensive work processes can be identified. This way, administrators may figure out how well the work processes are

utilized in the target environment and what is really causing the slowdown of the environment – is it due to the unavailability of free work processes? or are too many work processes on hold or in PRIV mode?

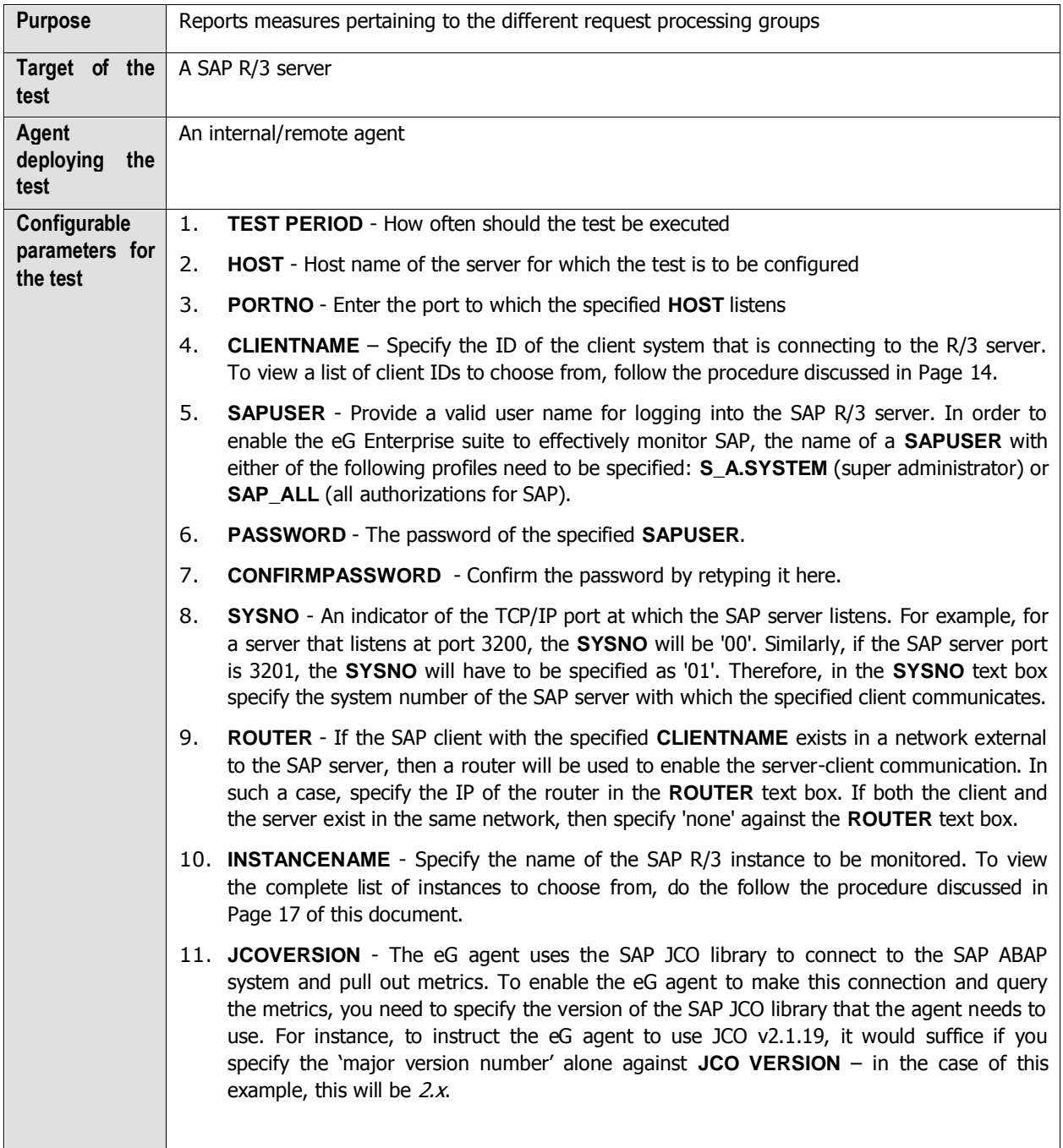

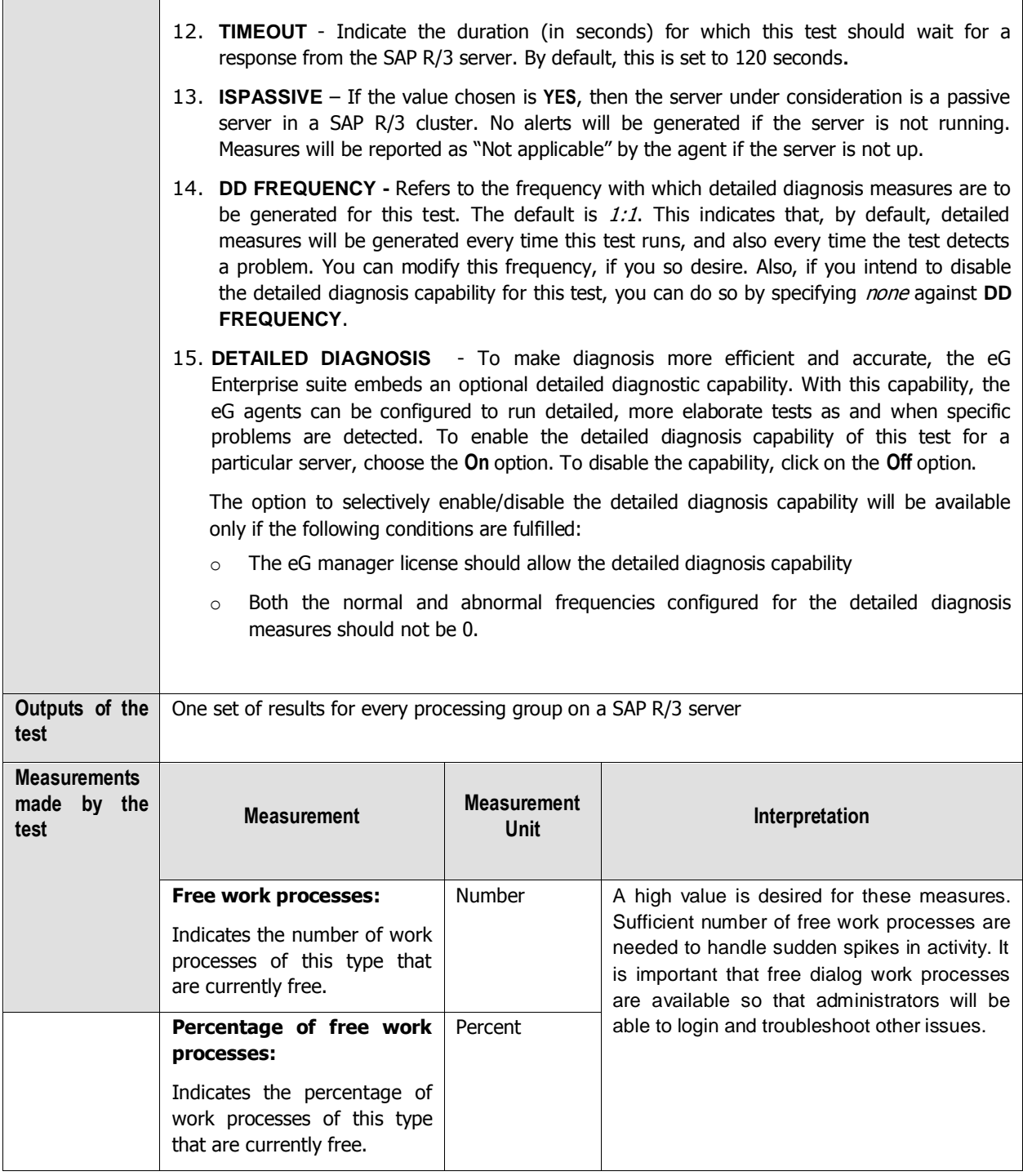

 $\overline{\phantom{a}}$ 

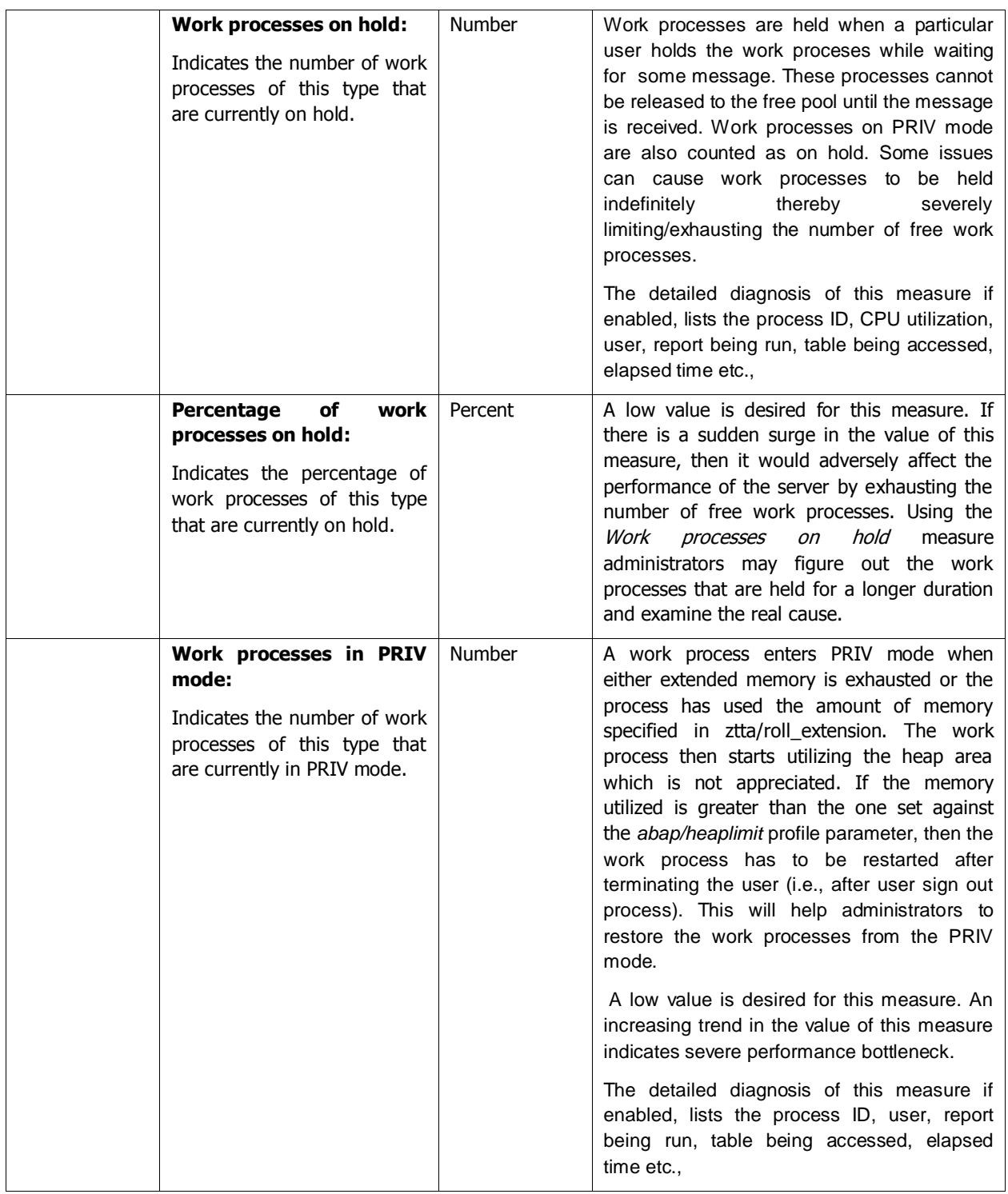

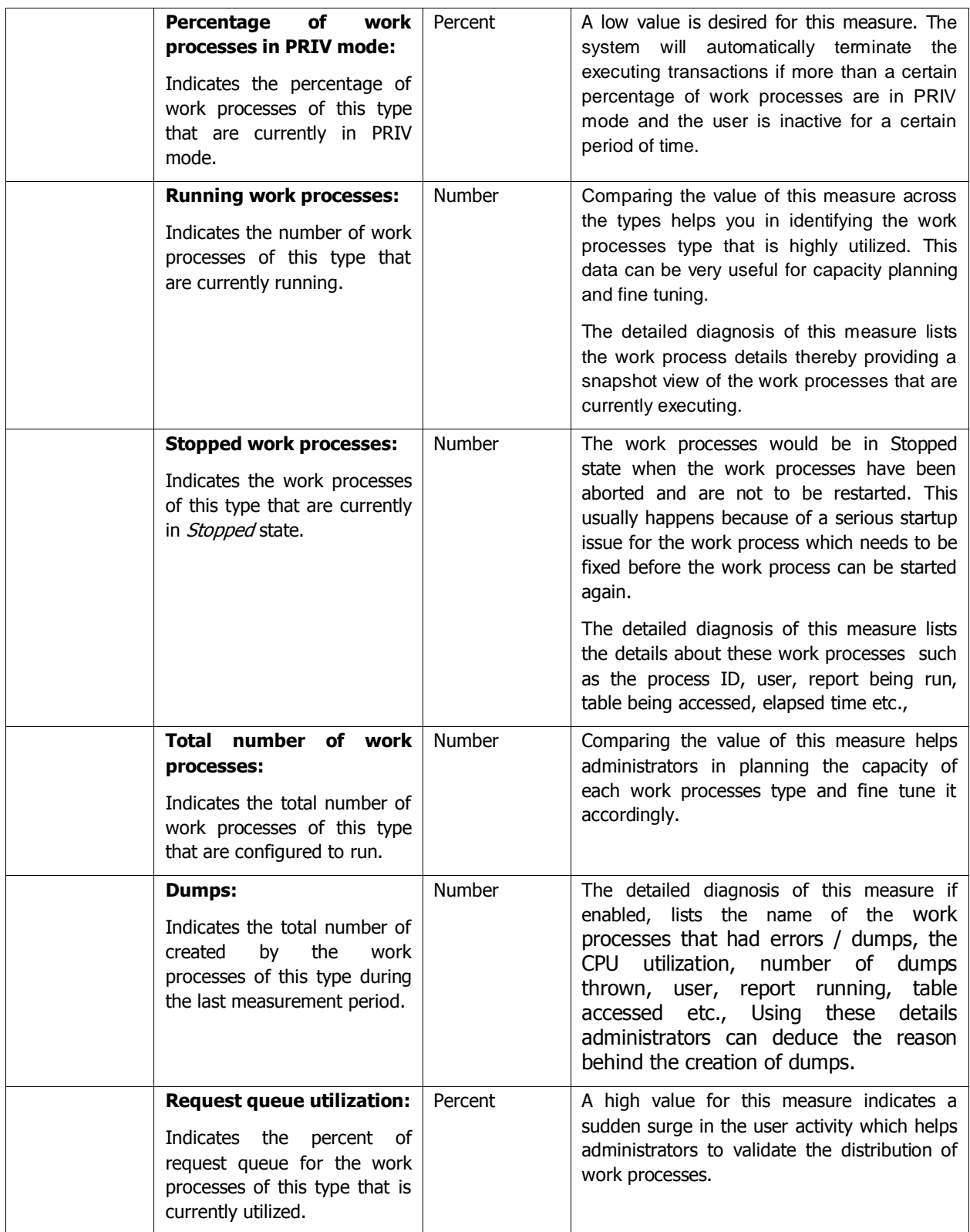

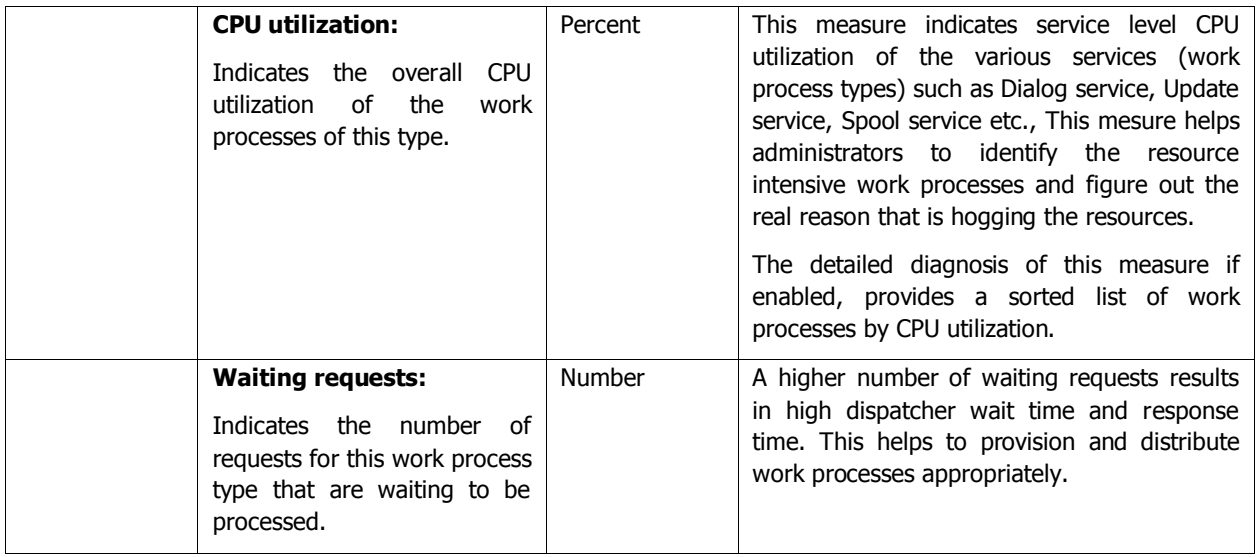

# **2.4.13 Update Performance Test**

The update system is designed to reduce the workload of the SAP transactions when significant changes are made to the database. The changes are carried out asynchronously - usually with short delays in between - by special update work processes. This is why the update system is widely used in SAP transactions (by almost every transaction that changes business data), although transactions also can change the data directly in the database.

This test tracks the performance of the update system on a SAP R/3 server.

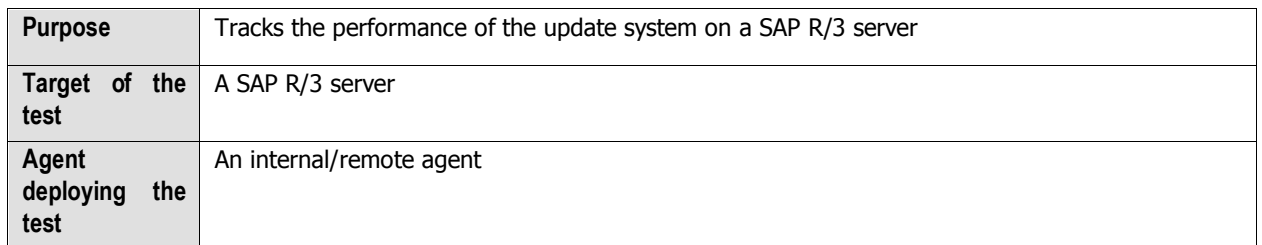

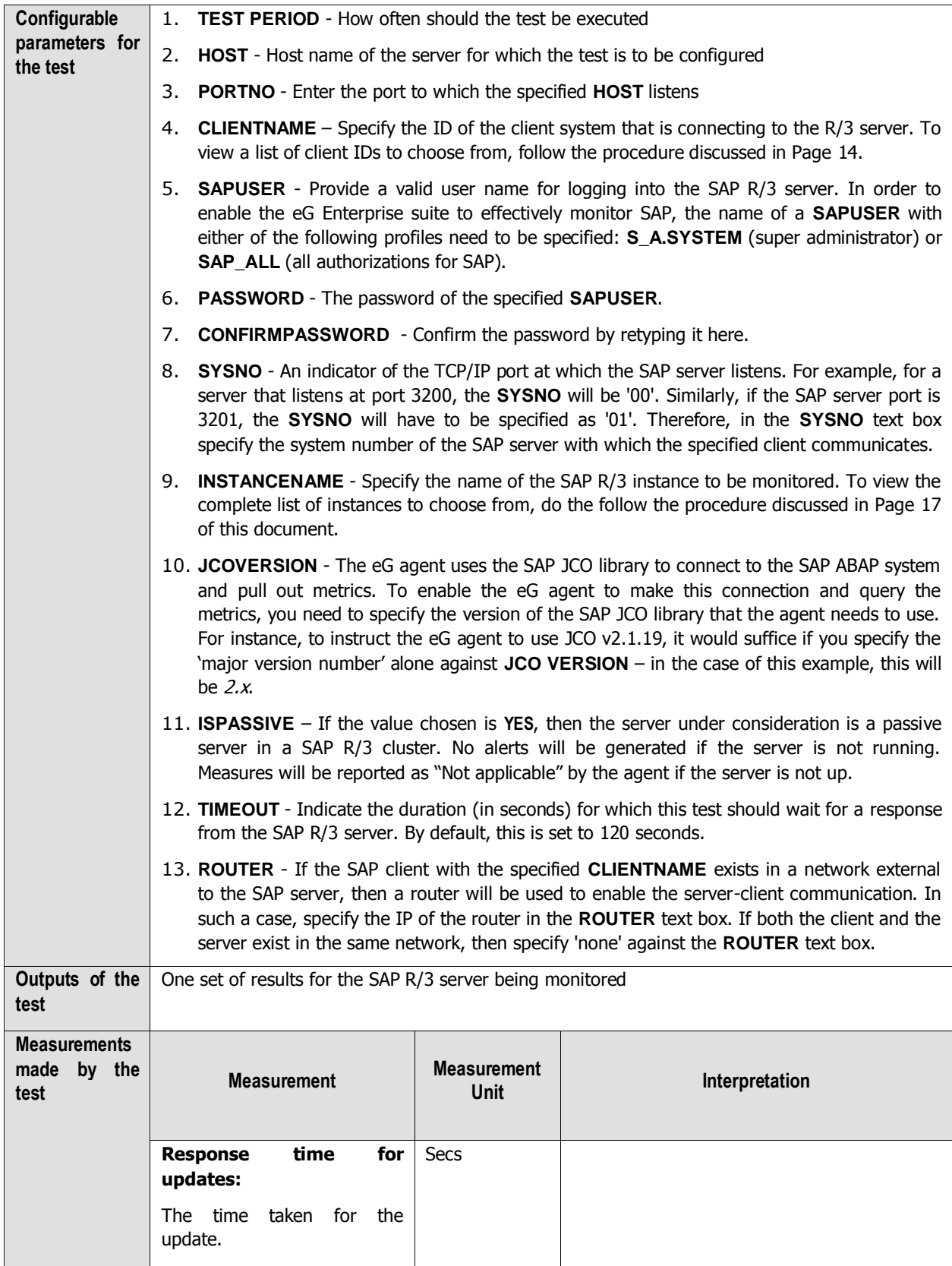

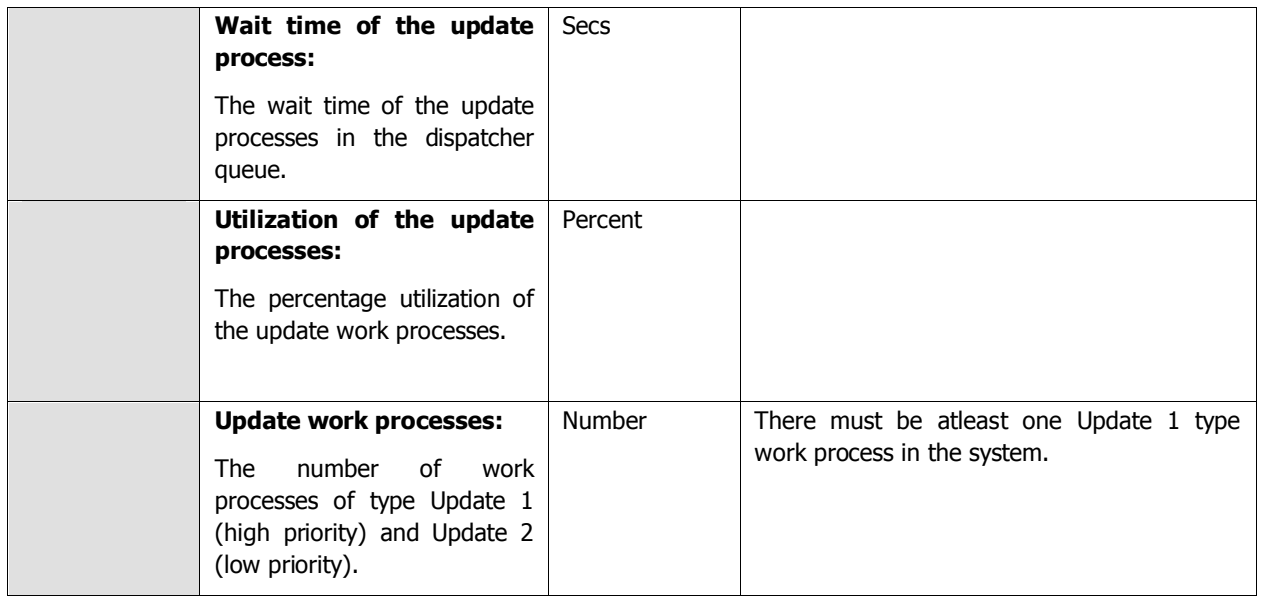

## **2.4.14 R3 Database Log Test**

The R3 Database Log Test monitors database logs for specific error patterns. This test is disabled by default. This test is disabled by default. To enable the test, go to the **ENABLE / DISABLE TESTS** page using the menu sequence : Agents -> Tests -> Enable/Disable, pick SAP R/3 as the **Component type**, set Performance as the **Test type**, choose this test from the **DISABLED TESTS** list, and click on the **>>** button to move the test to the **ENABLED TESTS** list. Finally, click the **Update** button.

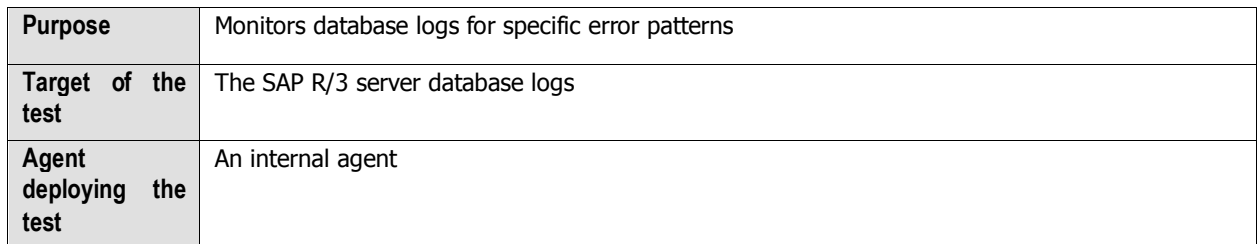

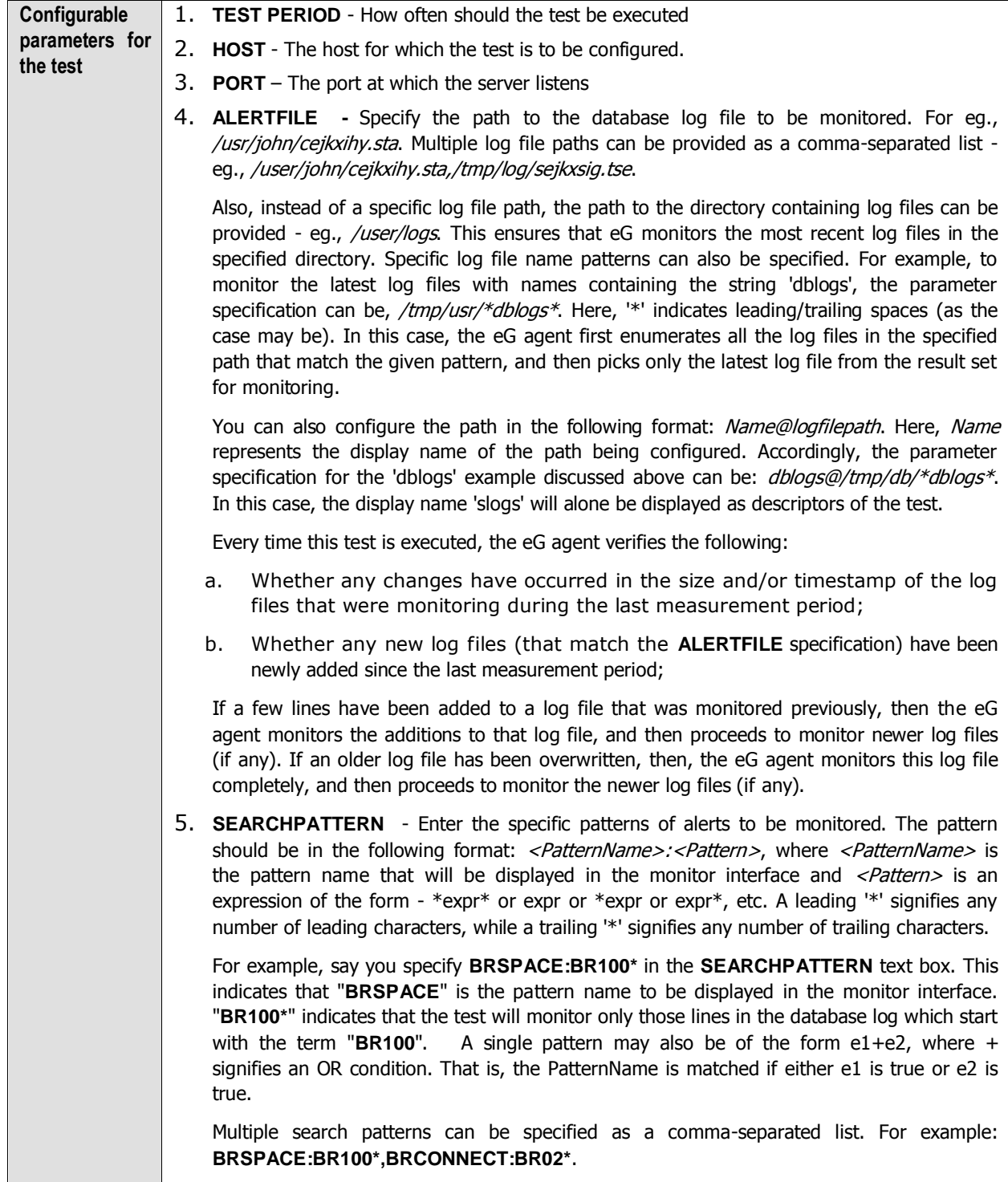

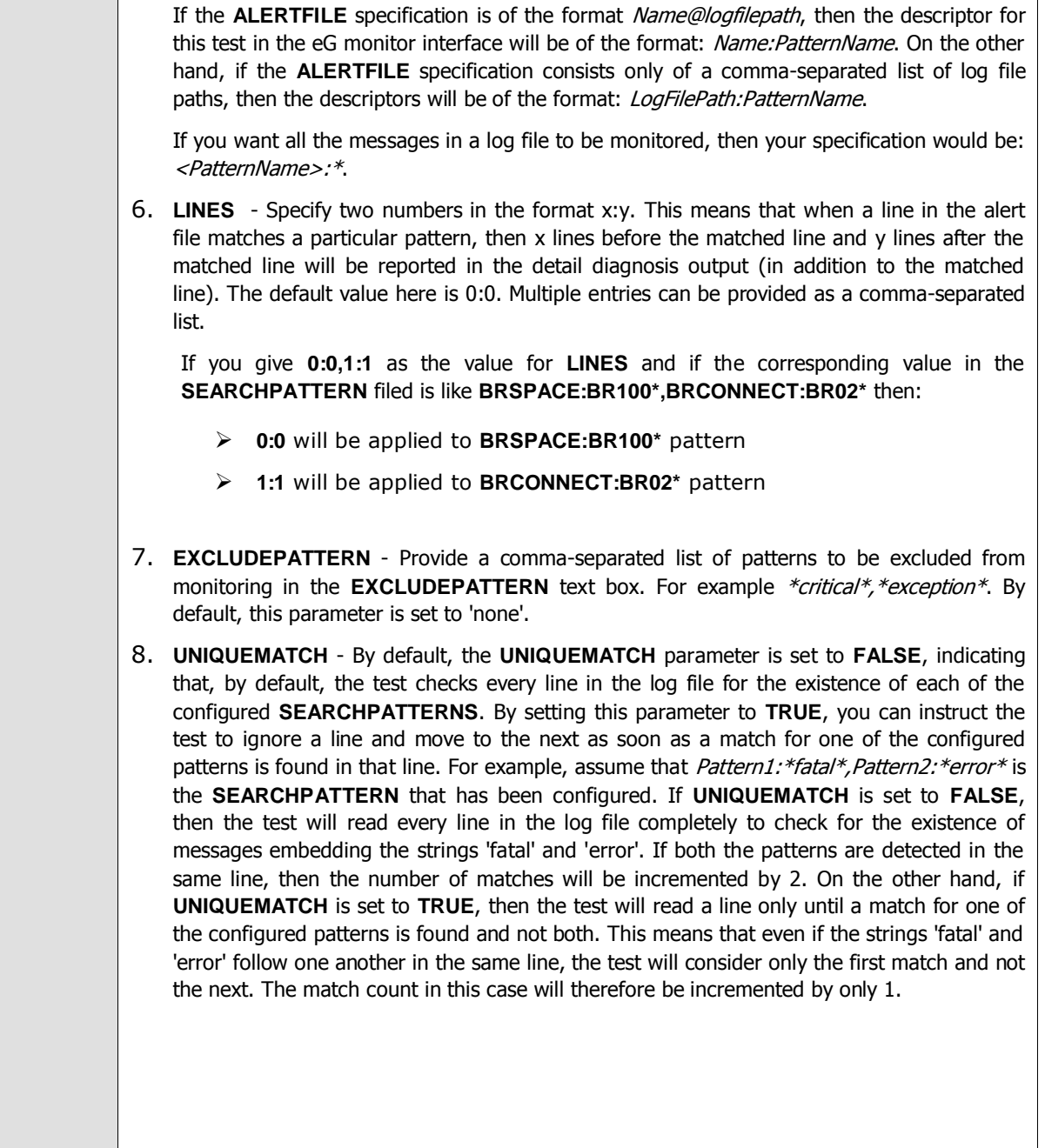

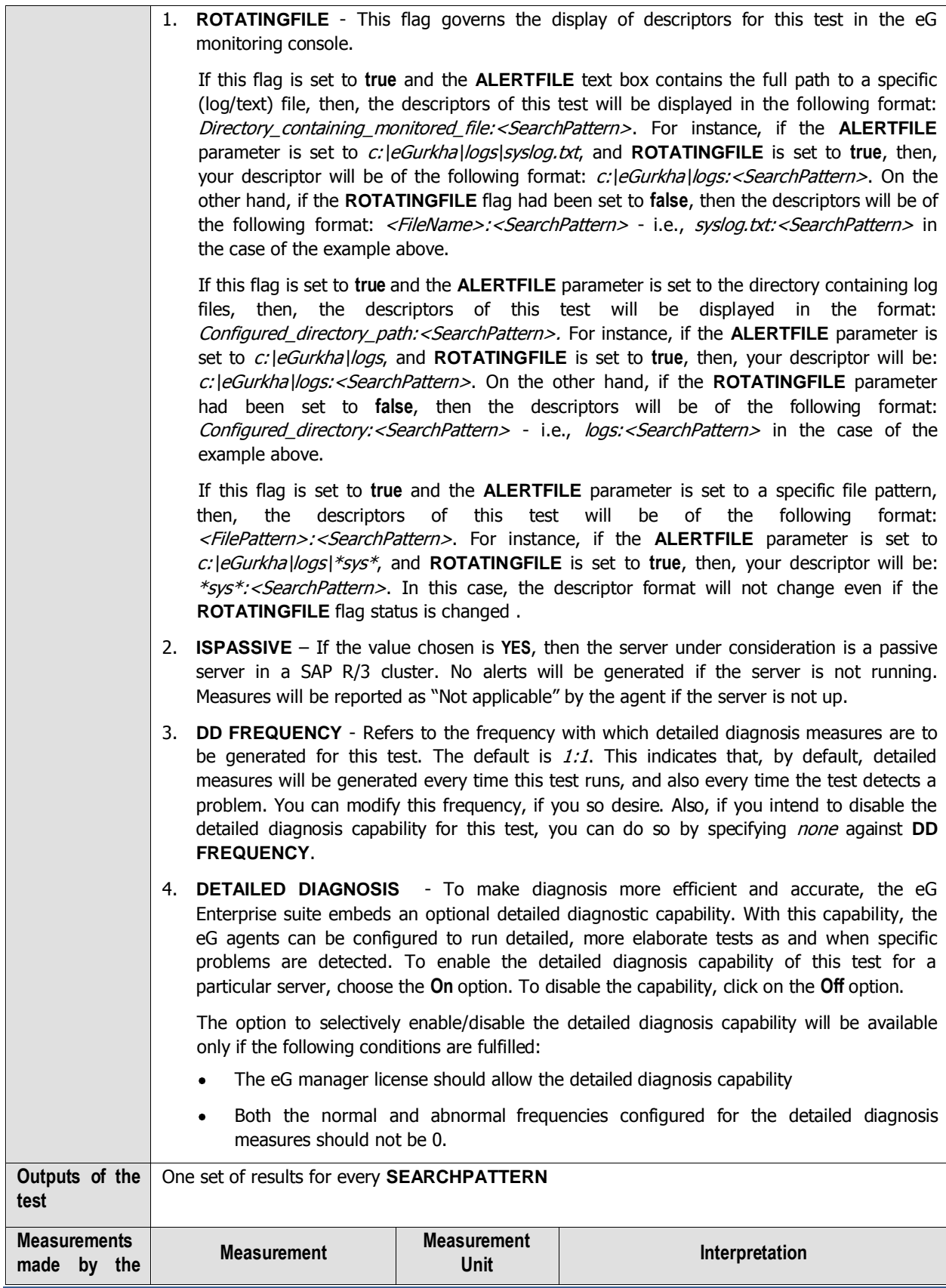

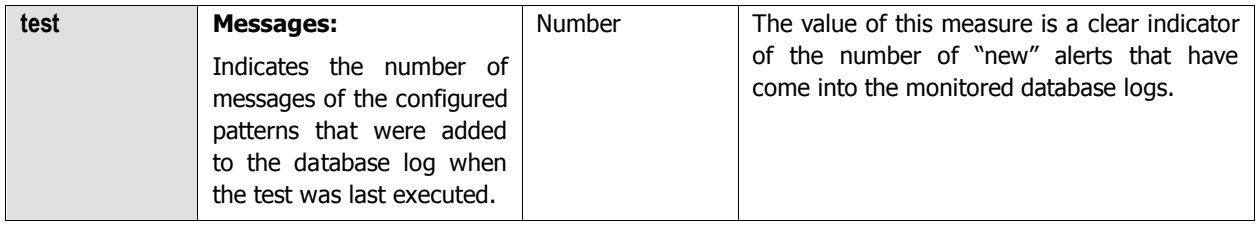

## **2.4.15 Enqueue Test**

The Enqueue service allows SAP R/3 applications to lock data so that only they can use it. Locking the data prevents parallel changes to the same data, which would lead to data inconsistency. There is one instance of an enqueue service for each system - this instance becomes the central instance of the system by virtue of having this service. This Enqueue Client collects performance values for requests from other instances to this service. The Enqueue server provides the enqueue service for the system.

This test monitors the performance of the enqueue service and reports how well the owner IDs in the loack table were utilized. In addition, this test reports how well the elementary lock IDs were utilized and how many errors were encountered in the enqueue work process.

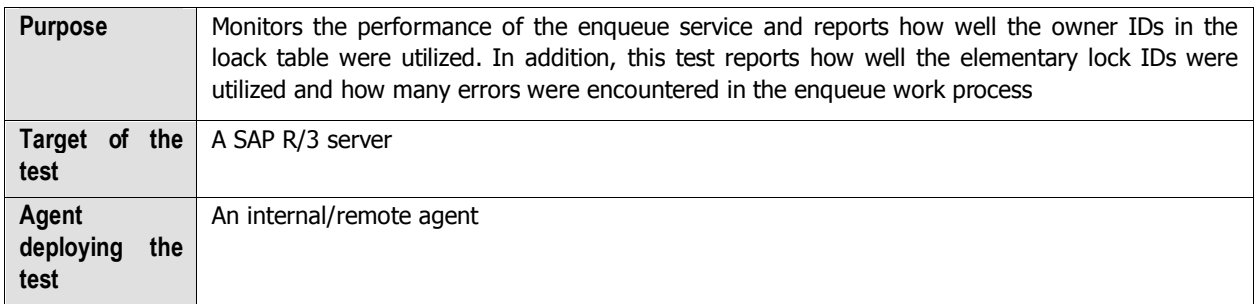

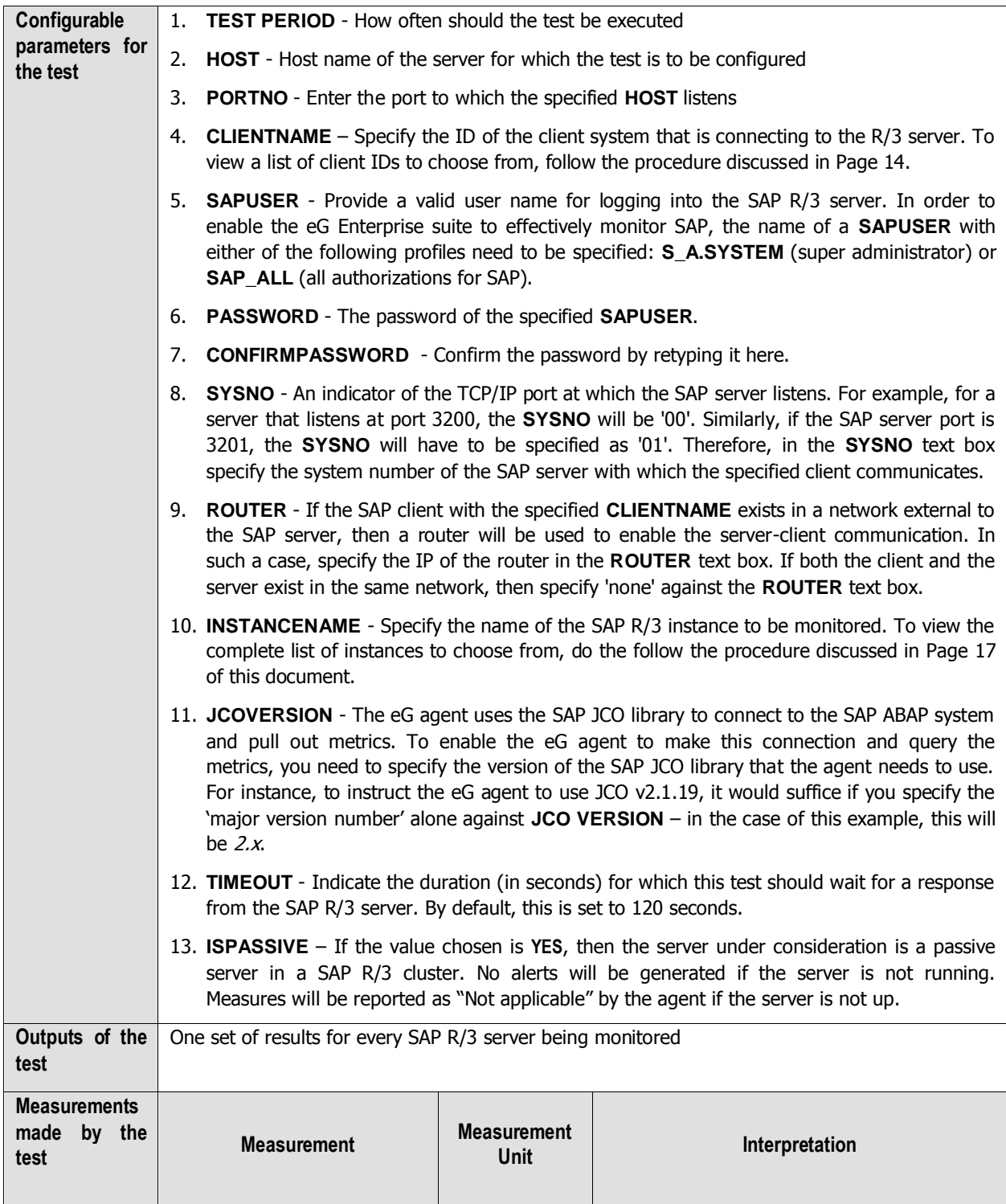
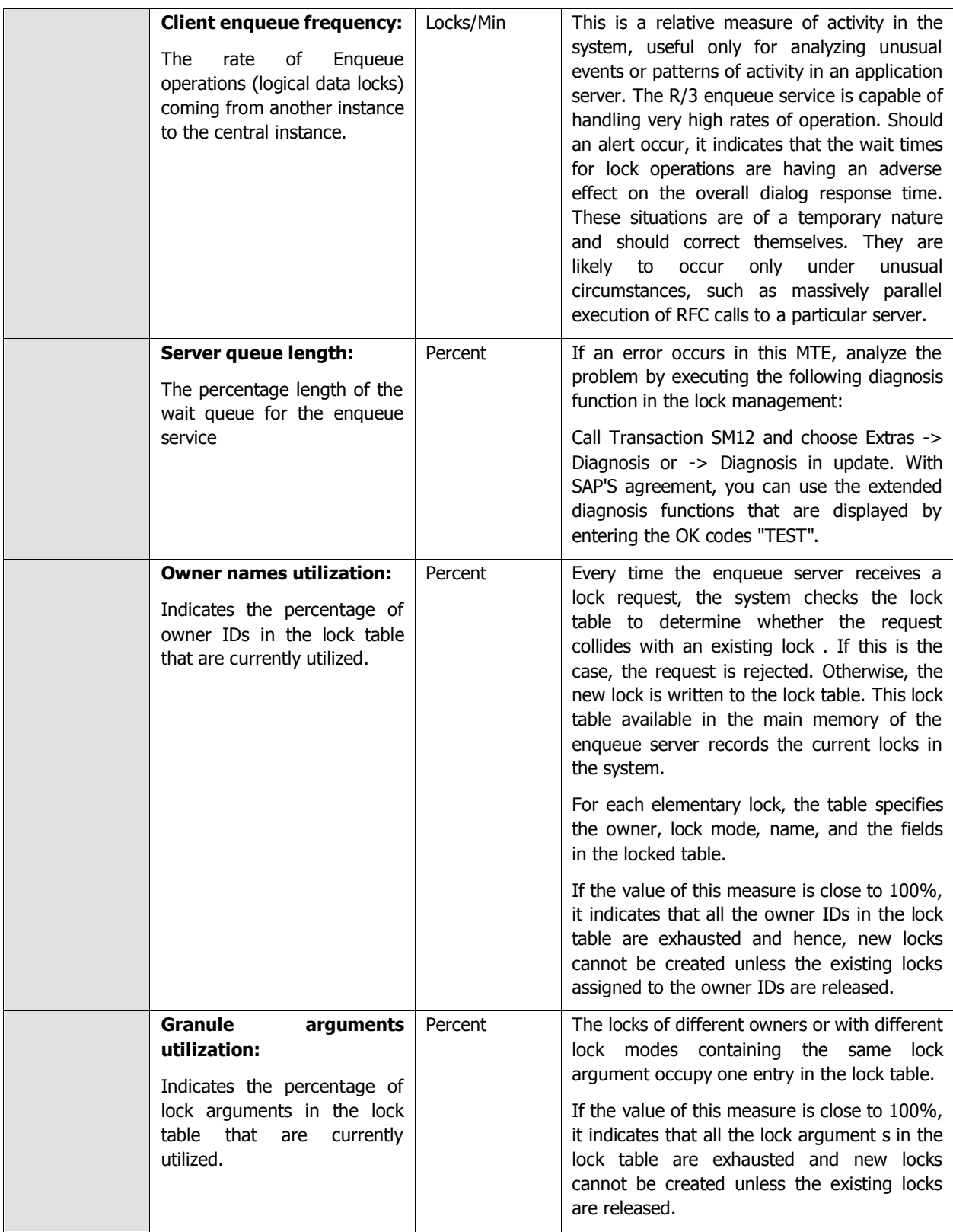

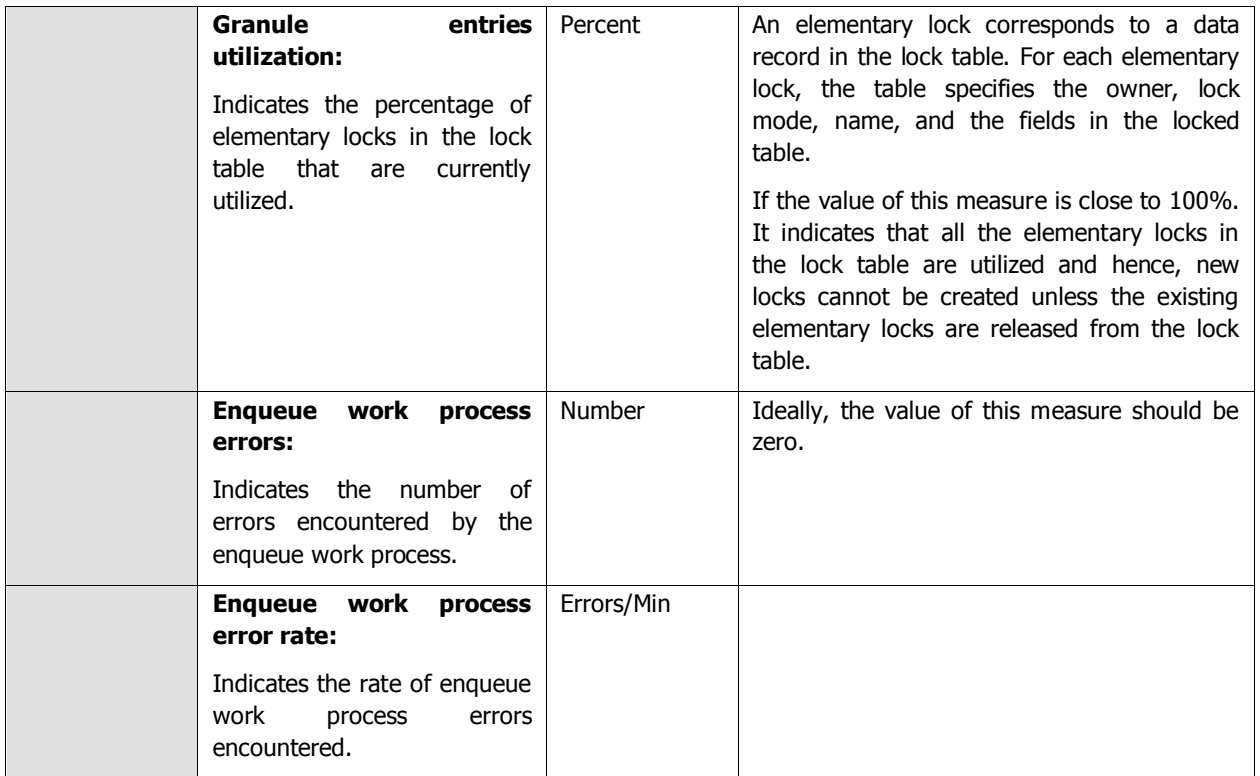

# **2.4.16 Database consistency Test**

A database consistency check performs a thorough check of the entire database. It examines all tables in the database to find out whether index and data pages are correctly linked and indexes are in proper-sorted order. It also checks that all pointers are consistent and that the data information on each page, and page offsets are reasonable. It enables the early recognition of problems and thus prevents problem escalation and possible loss of data.

Using this test, administrators can figure out how many primary and secondary indices were affected i.e., inconsistent while each type of database consistency check is performed. In addition, you can also figure out the number of tables and views that were affected when the database consistency check is performed.

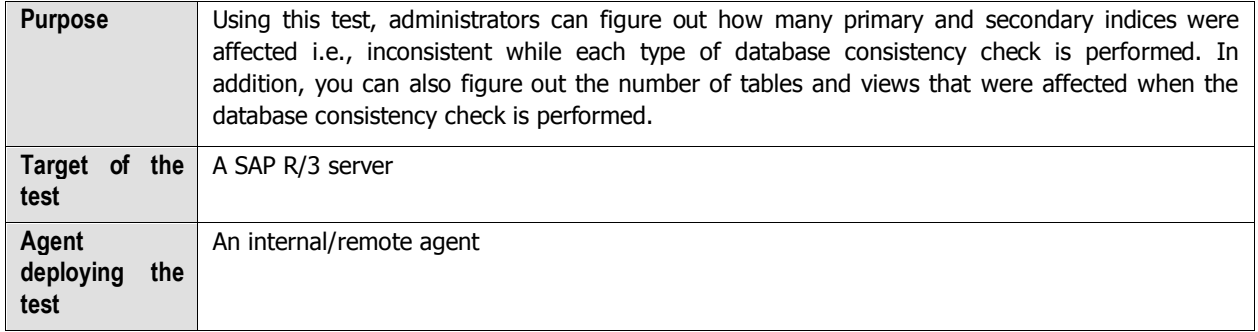

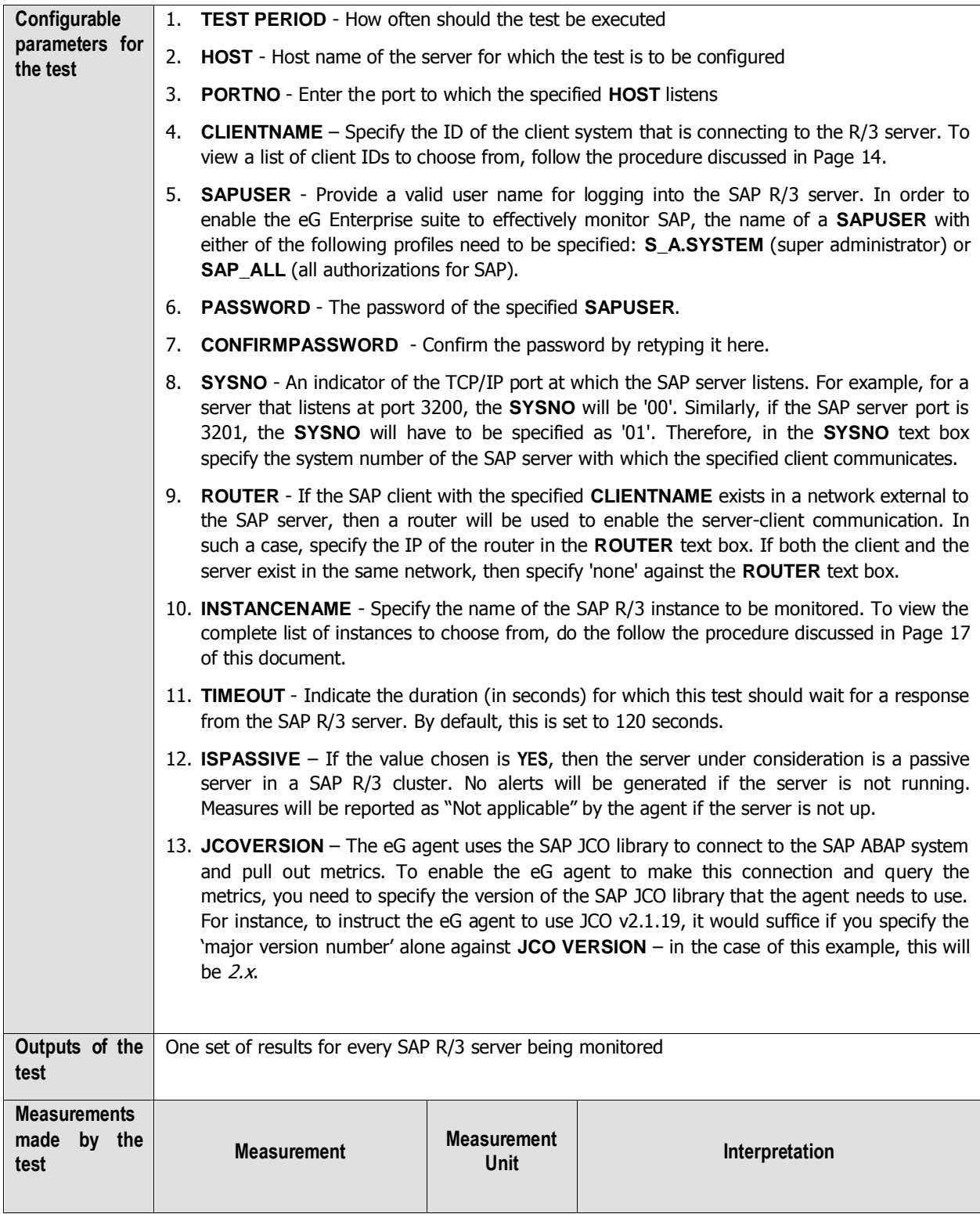

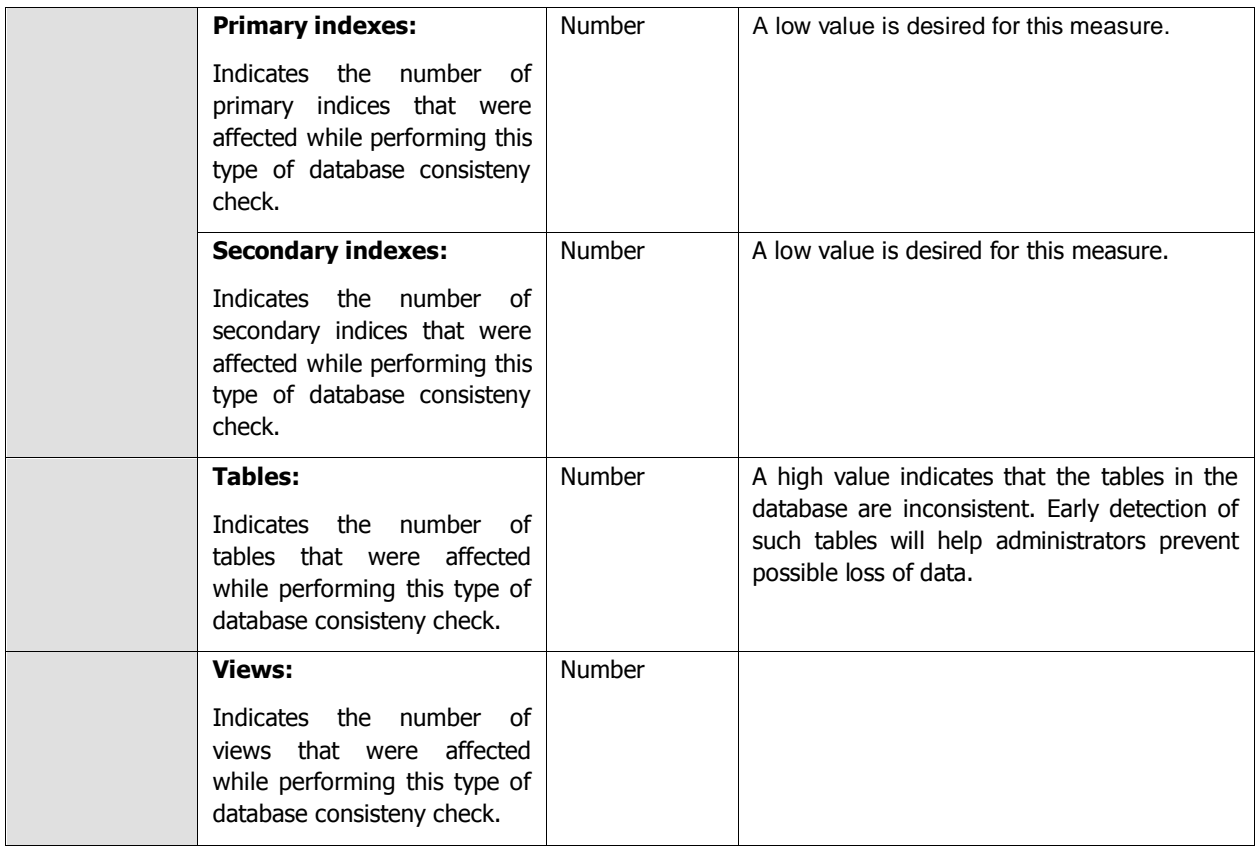

# **2.4.17 Update requests Test**

An update request, or update record, describes the data changes determined in an SAP LUW. These changes should be made completely, or not all (this means, in a database LUW). This refers only to V1 updates. V2 updates are triggered once the V1 update is complete, and are processed in a separate database LUW.

An update request is identified by its update key.

When the dialog transaction ends (COMMIT WORK), and the update process is called, an update header is created. Then the update record is created. The update data is contained in the update modules that was created using the ABAP command CALL FUNCTION '…' IN UPDATE TASK. The function module type is defined in the transaction for maintaining function modules (transaction SE37). Whenever there are too many data changes in the target environment, then it indicates that so many update requests will be created to effect those changes. With an increase in the volume of data changes, administrators may need to check the volume of the update requests too. The time taken for an update request to complete processing depends on the changes that were made to the target environment. Therefore, when too many update requests are created in the environment, administrators need to identify the update requests that are taking too long to process, update requests that are stopped and are stuck for a longer duration. This is exactly where the **Update requests** Test helps! Using this test, you can figure out how many update requests were created and how many were actually stopped/stuck in the target environment. In addition, administrators can figure out the update requests that encountered errors.

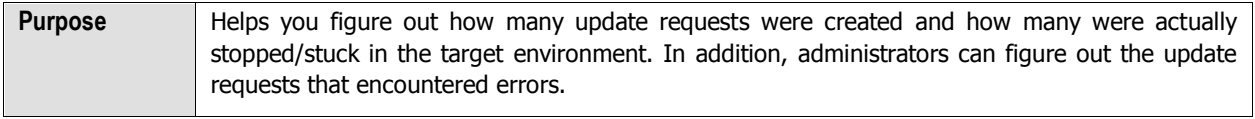

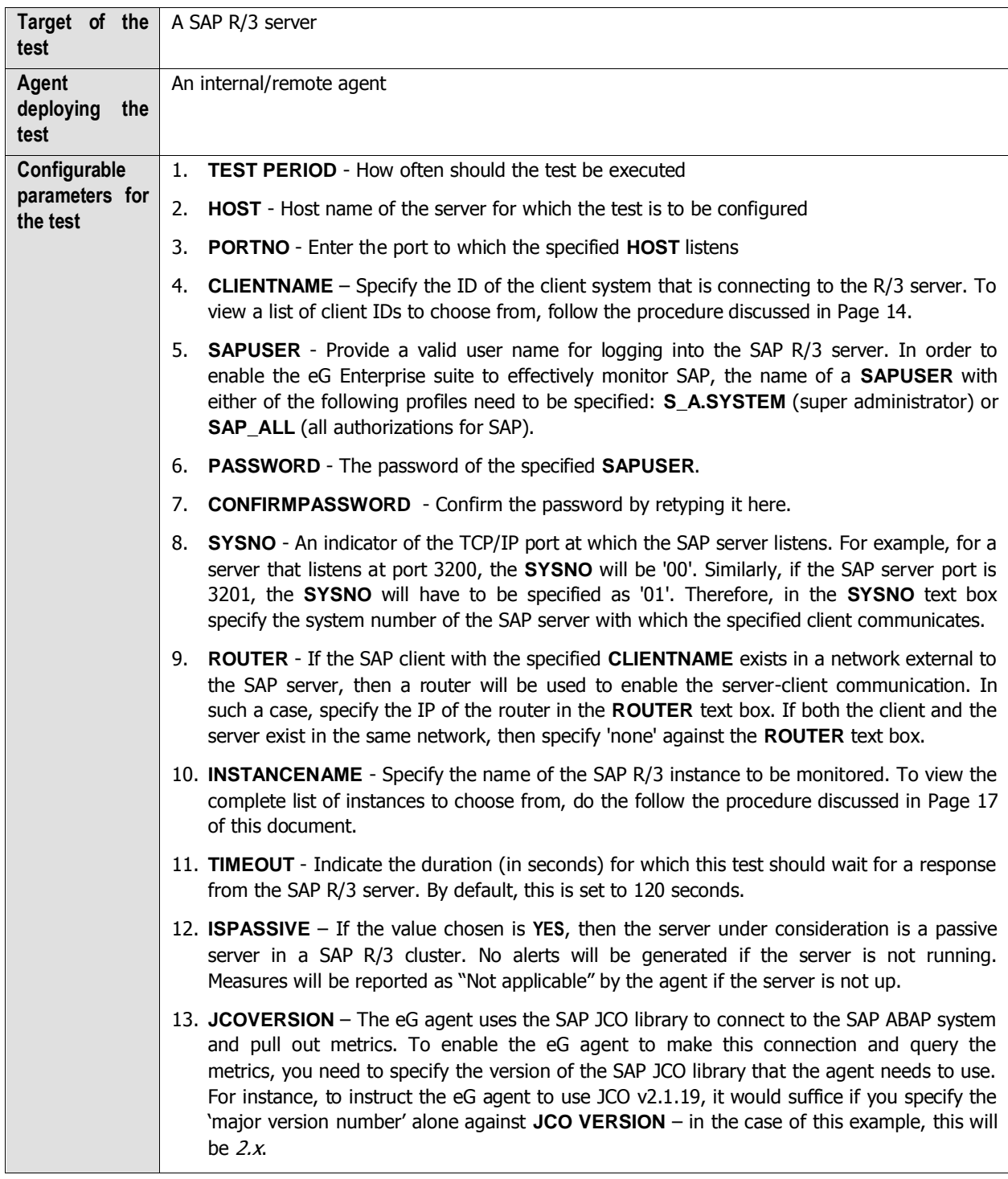

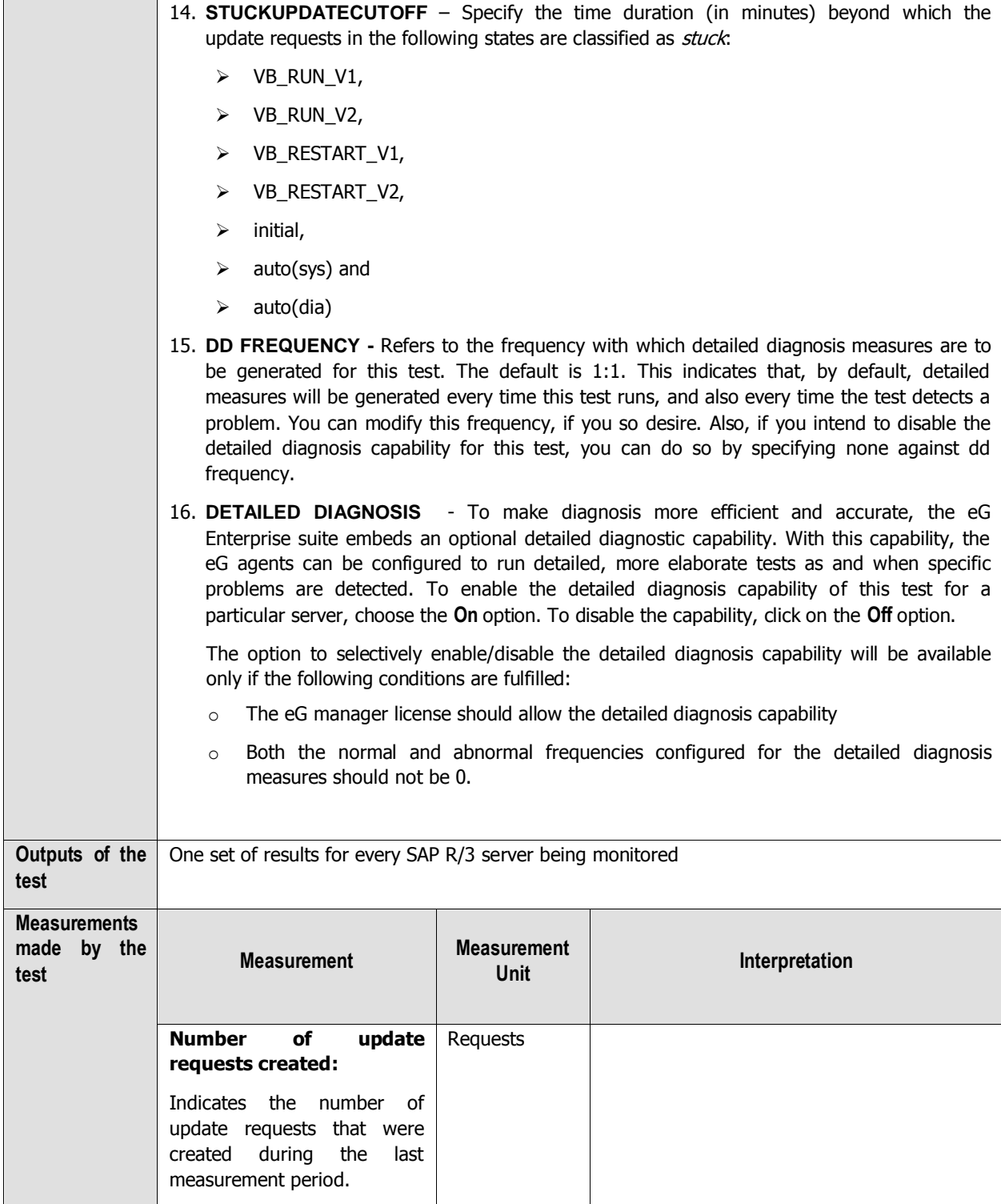

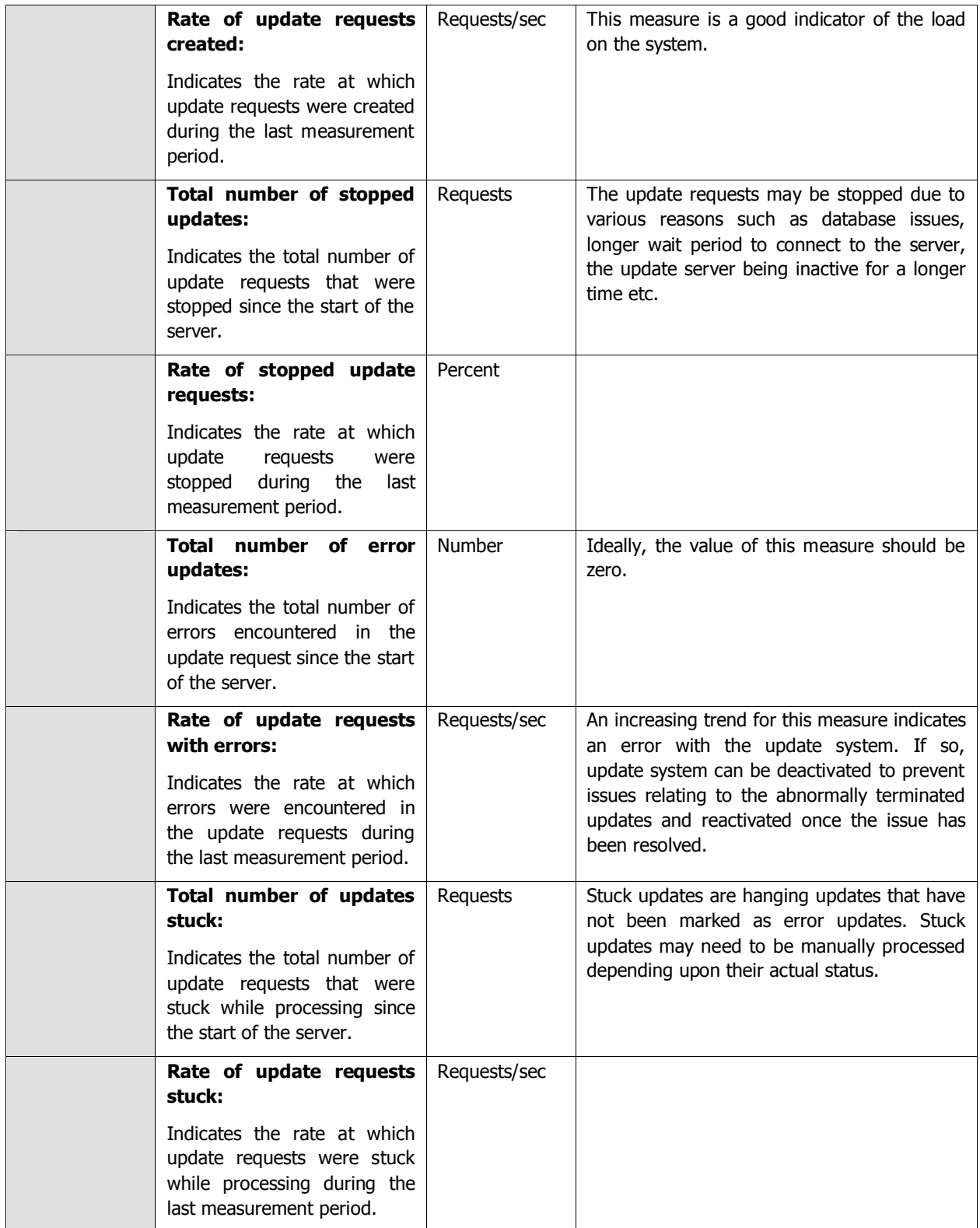

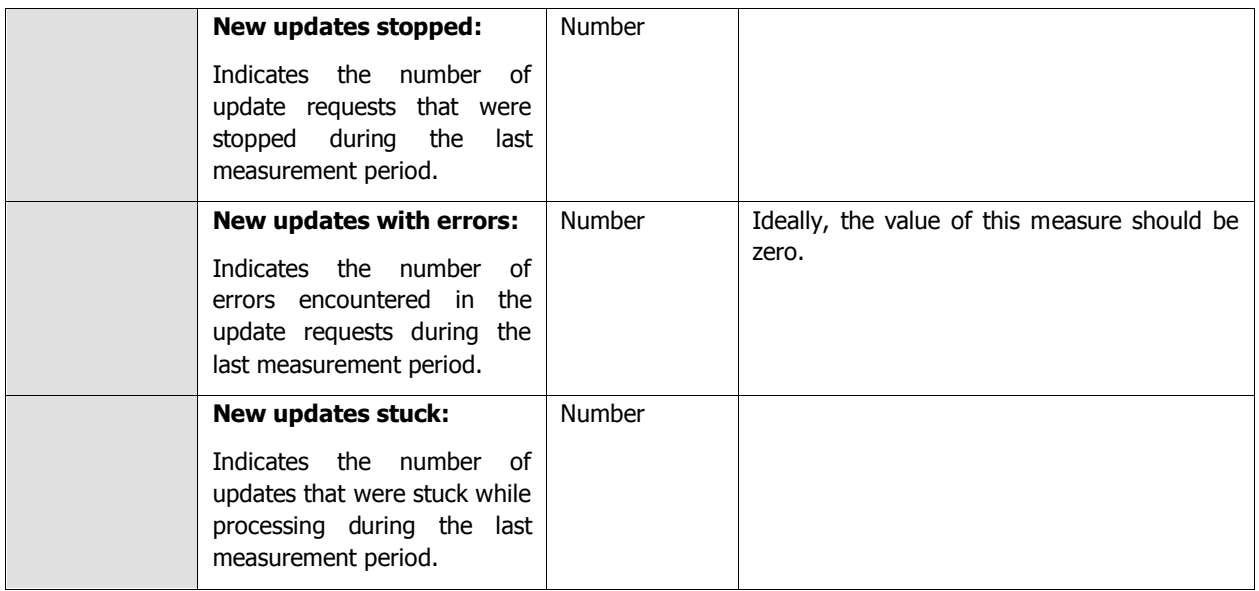

# **2.4.18 Idoc wait monitor Test**

Idocs are structured ASCII files (or a virtual equivalent). They are the file format used by SAP ABAP to exchange data with foreign systems. Idocs is the acronym for Interchange Document. This indicates a set of (electronic) information which builds a logical entity. An IDoc is e.g. all the data of a single customer in your customer master data file, or the IDoc is all the data of a single invoice.

An SAP ABAP application creates data and updates the database appropriately. An application can be a transaction, a stand-alone ABAP Report or any tool that can update a database within SAP ABAP. If the application thinks that data needs to be distributed to a foreign system, it triggers the *IDoc outbound routine*, usually by leaving a descriptive message record in the message table *NAST*. The application then either directly calls the IDoc engine or a collector job eventually picks up all due IDoc messages and determines what to do with them. If the engine believes that data is ready to be sent to a partner system, then it determines the function module which can collect and wrap the required IDoc data into an IDoc. In IDoc customising, you specify the name of the function module to use. This can either be one which is predefined by ABAP standard or a user-written one. When the IDoc is created it is stored in an R/3 table and from there it is sent to the foreign system.

IDoc inbound routines, on the other hand, are function modules with a standard interface, which will interpret the received IDoc data and prepare it for processing. The received IDoc data is processed record by record and interpreted according to the segment information provided with each record. The prepared data can then be processed by an application, a function module, or a self-written program.

Any slowdown noticed in electronic data exchange between the SAP ABAP system and foreign systems therefore, can be attributed to bottlenecks or errors in the transmission/reception of Idocs. Administrators should hence closely monitor inbound and outbound IDoc traffic to proactively detect probable slowdowns in inter-system communications, and accurately tell where the slowdown occurred and why, so that the communication bottlenecks can be promptly cleared. This is where the **IDoc wait monitor** test helps.

This test monitors the inbound and outbound Idocs generated during the past hour and reports the rate at which these Idocs were processed at various stages of transmission/reception, thus accurately pointing to processing slowdowns and where exactly the processing was bottlenecked. In addition, the test also reports the number of Idocs that were found to be erroneous every second and the exact stage of transmission/reception at which the rate of errors peaked!

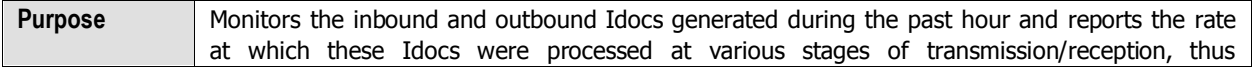

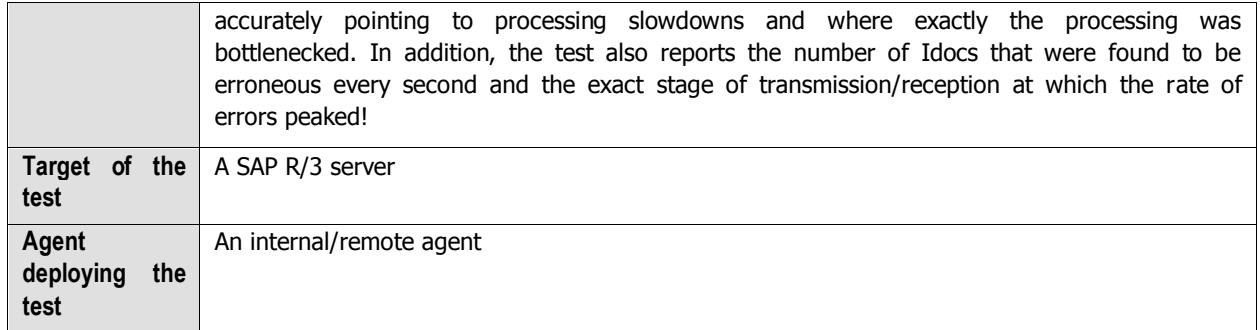

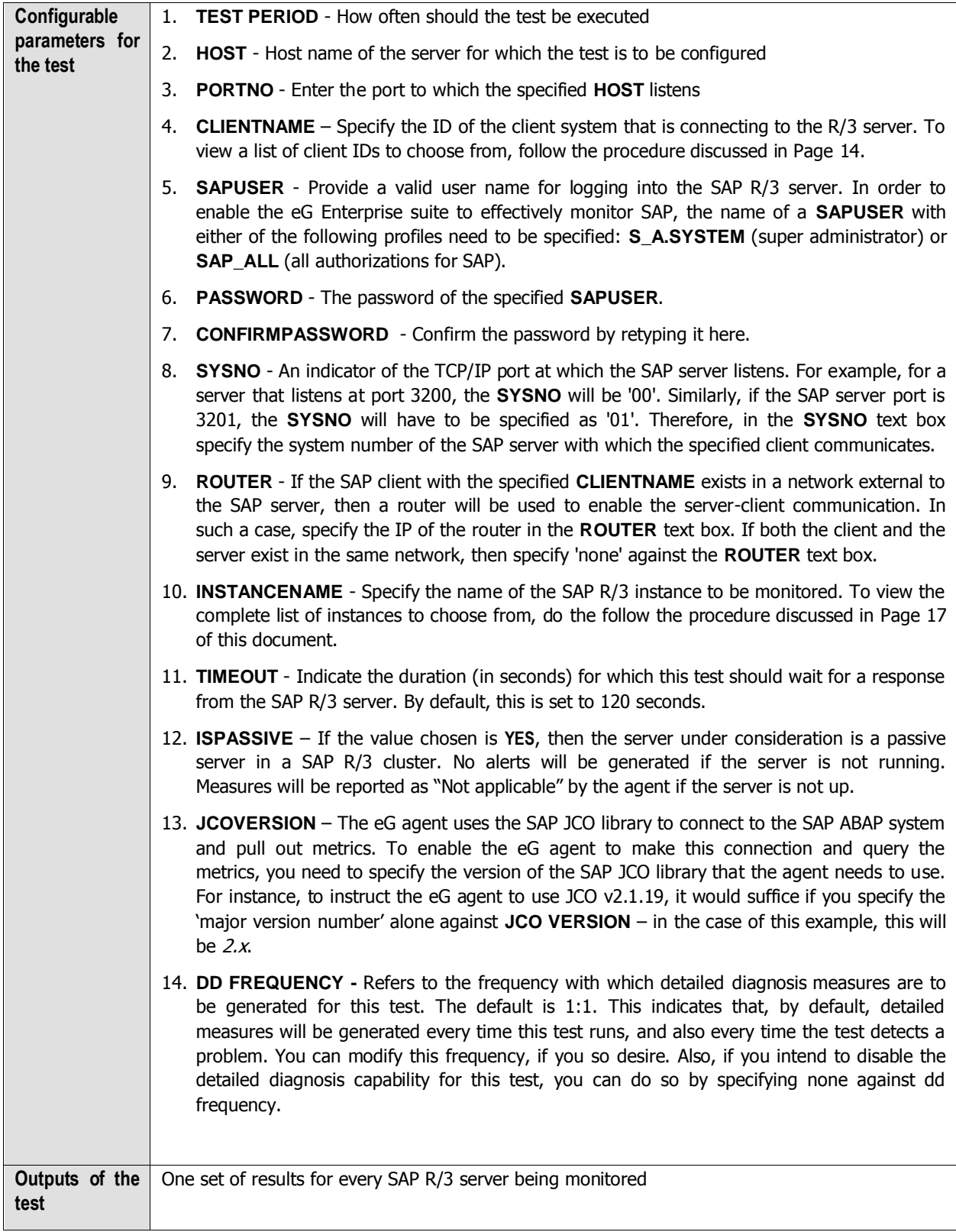

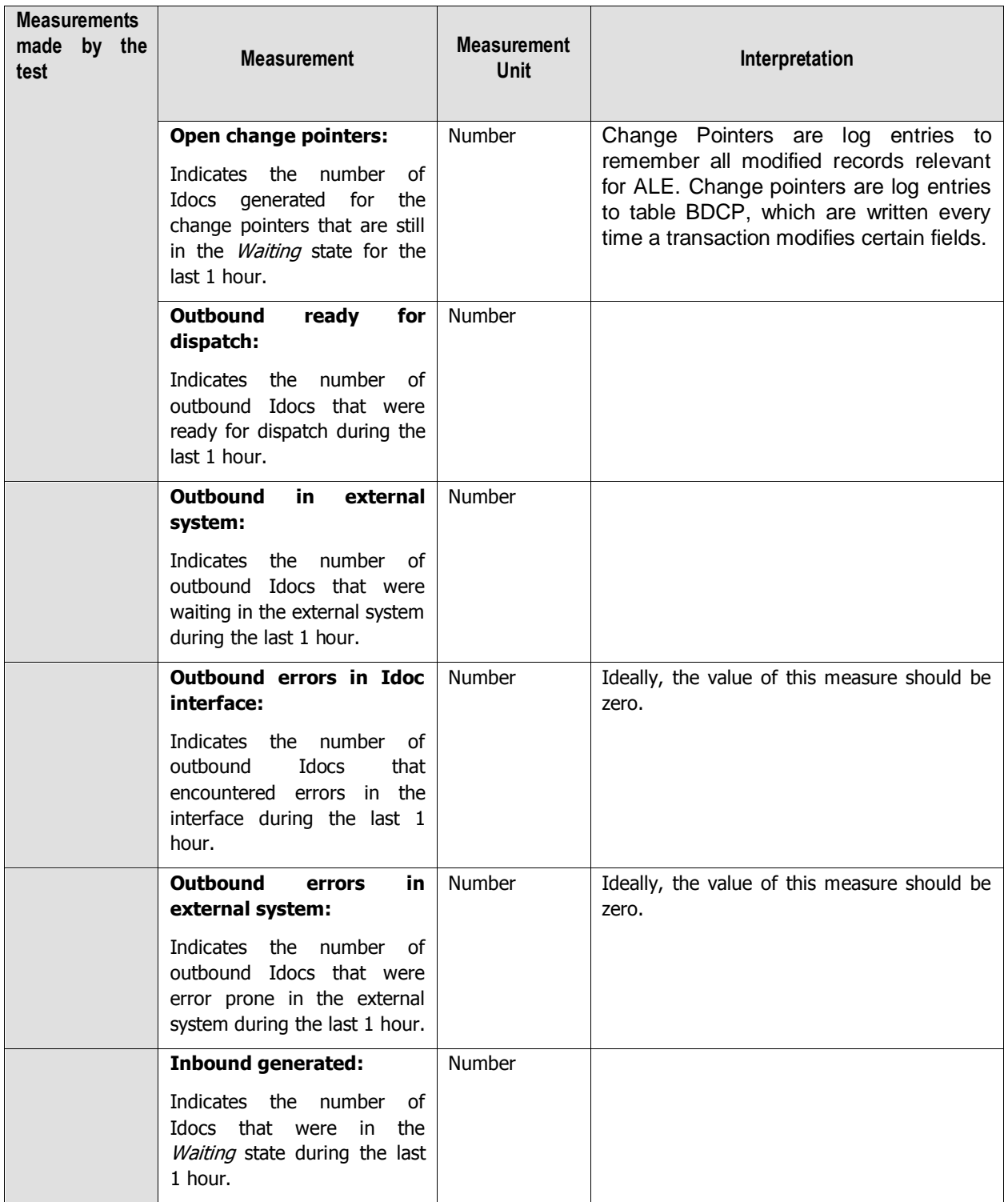

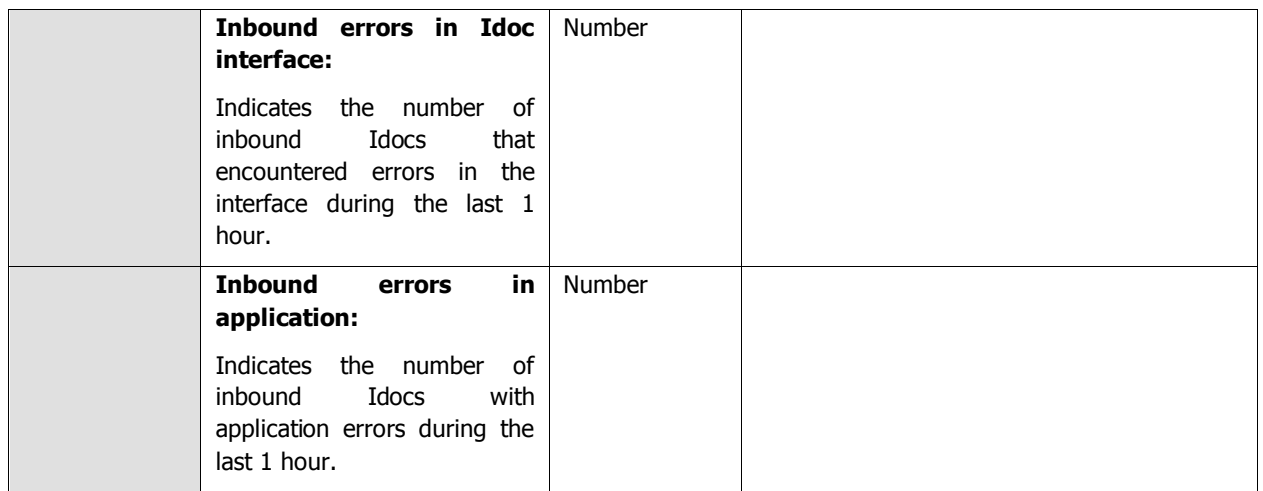

# **2.5 The SAP Workload Layer**

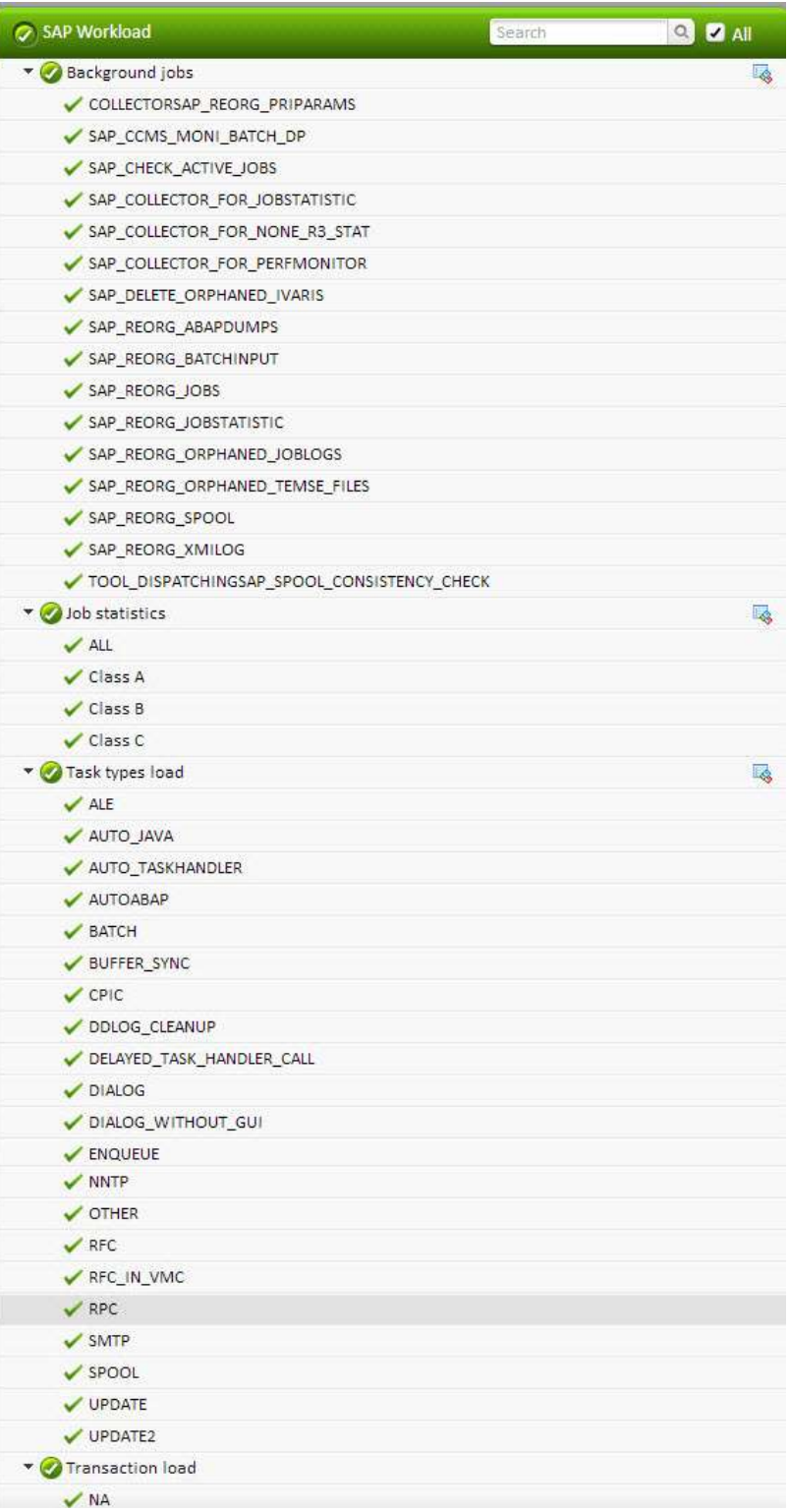

Figure 2.19: The tests mapped to the SAP Workload Layer

# **2.5.1 Background jobs Test**

SAP background processing automates routine tasks and helps you optimize your organization's SAP computing resources. Using background processing, you tell the SAP System to run programs for you. Background processing lets you move long-running or resource-intensive program runs to times when the system load is low. It also lets you delegate to the system the task of running reports or programs. Your dialog sessions are not tied up, and reports that run in the background are not subject to the dialog-step run-time limit that applies to interactive sessions.

The SAP System offers sophisticated support for background processing. You can choose from a variety of methods for scheduling and managing jobs. You can run both SAP-internal and external programs. And, for easier scheduling and management, you can run related programs as " job steps" within a single background processing job, allowing a single background job to accomplish a complex task that consists of multiple processing steps.

Often job execution takes too long when the job consists of too many complex tasks. This prolonged execution of a job may consume a considerable amount of resources and therefore hamper the execution of other background jobs. In order to figure out the background jobs that are executing for a longer time and the status of the job, administrators may use the **Background jobs** test! This test monitors the current status and the previous status of each background job that is executing, the time taken for job execution and the time delay encountered by the jobs during execution. This way, administrators can figure out the background job that is executing for a longer duration and blocking valuable resources.

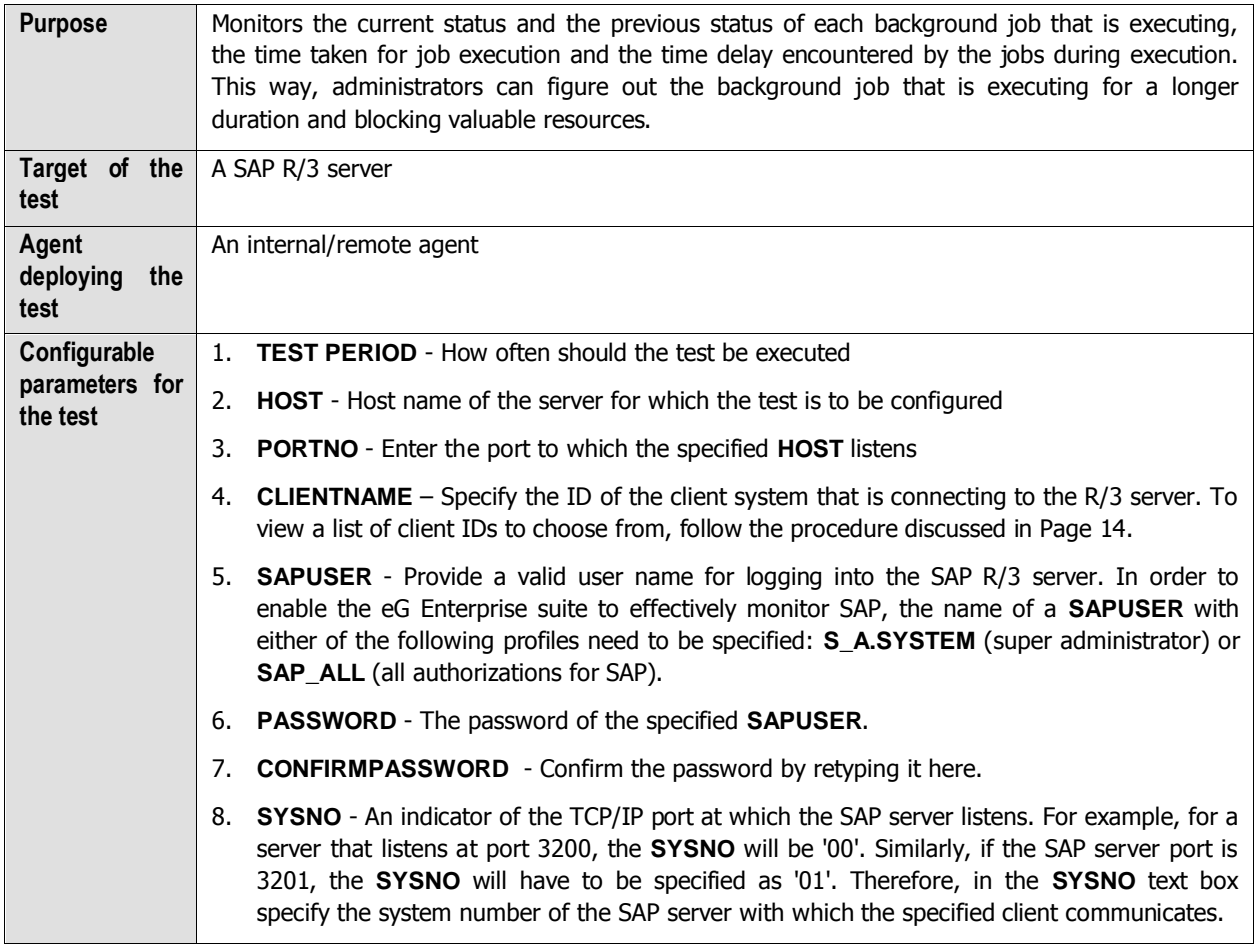

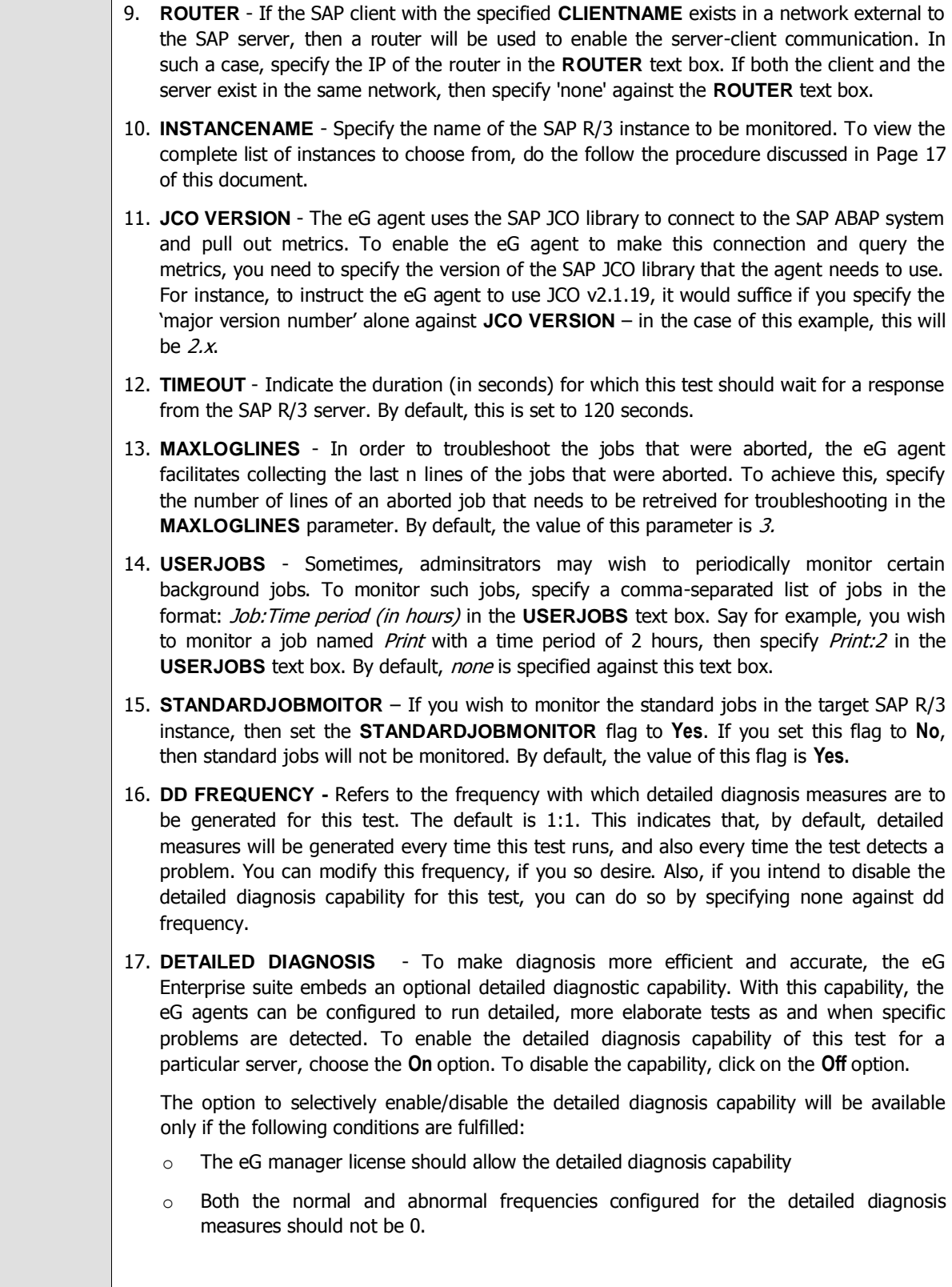

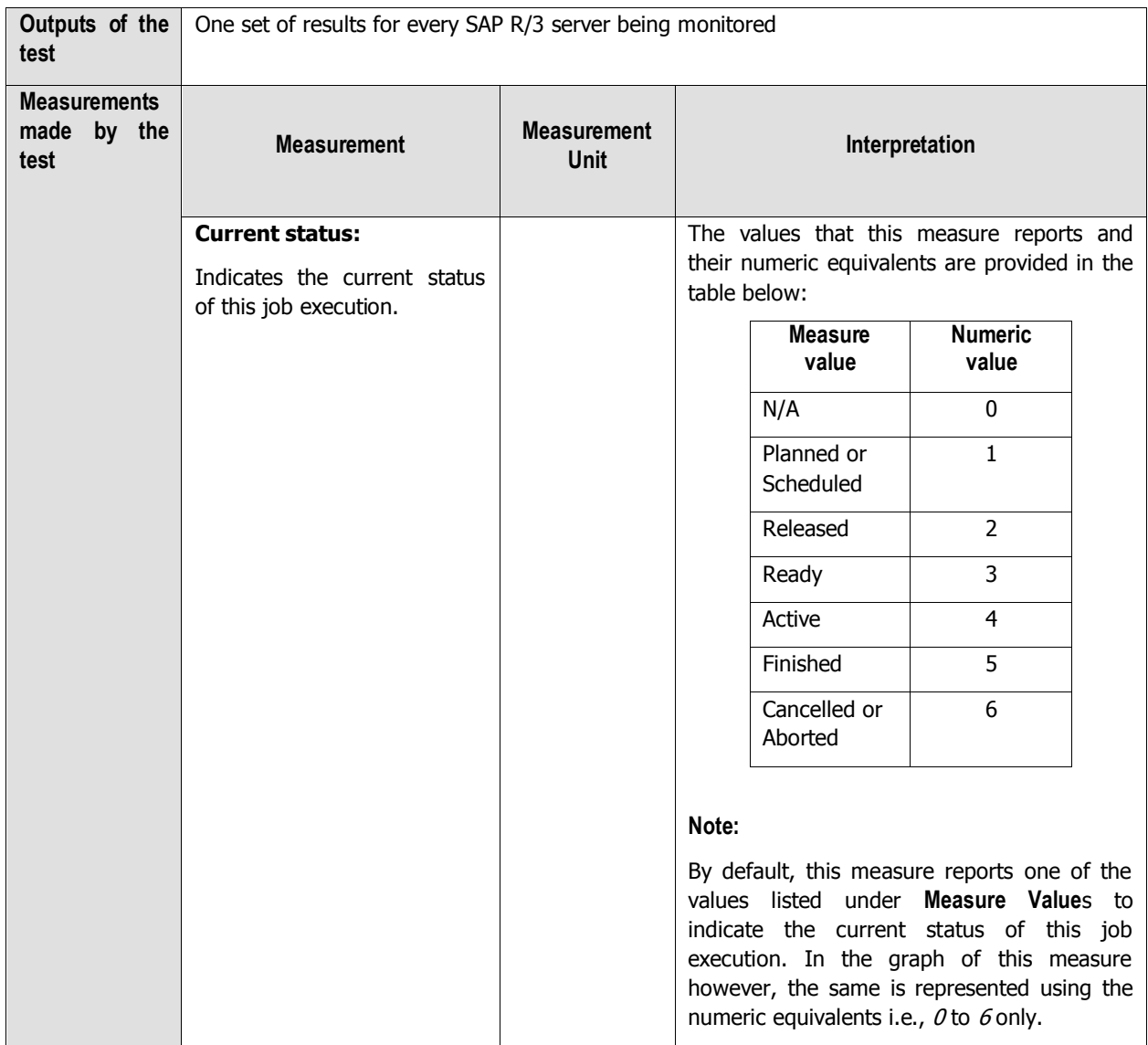

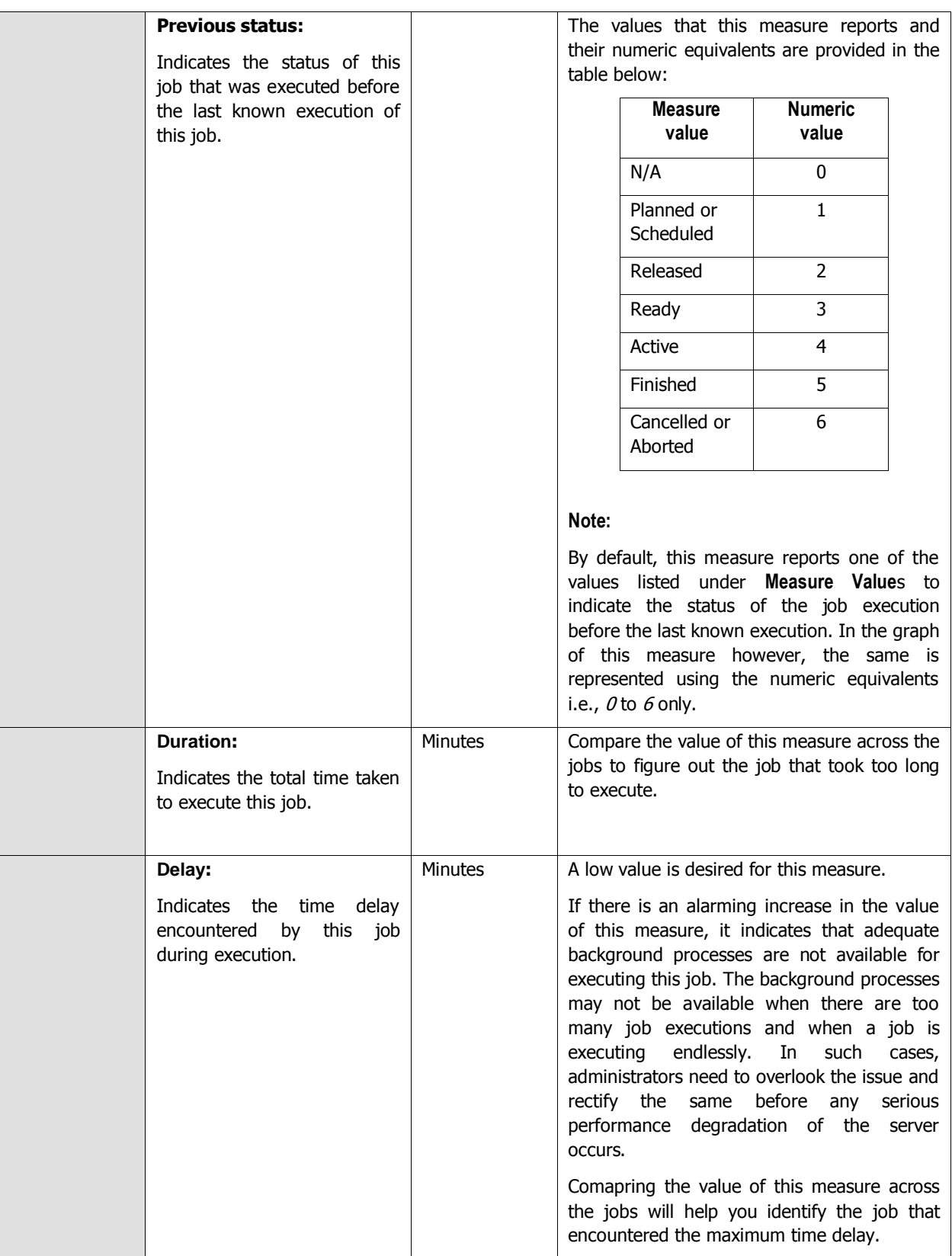

# **2.5.2 Job statistics Test**

This test monitors the distribution of background jobs according to the job status. Apart from montoring the overall job execution, this test helps to debug issues that occurred due to long running jobs, aborted jobs and jobs with high start delays.

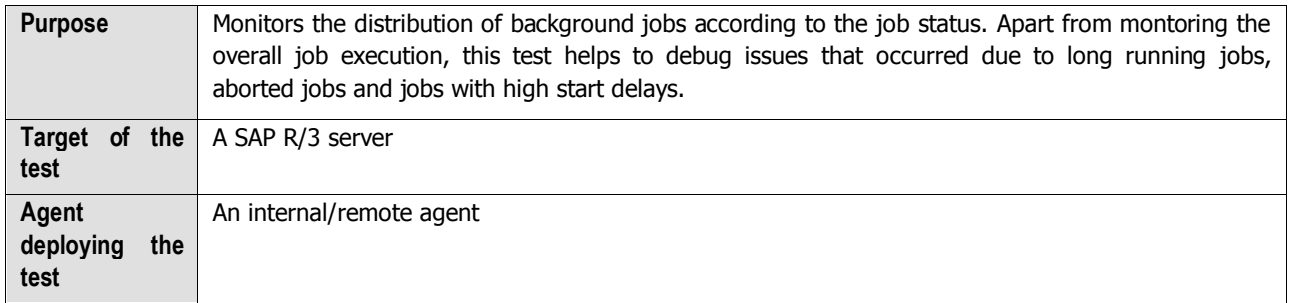

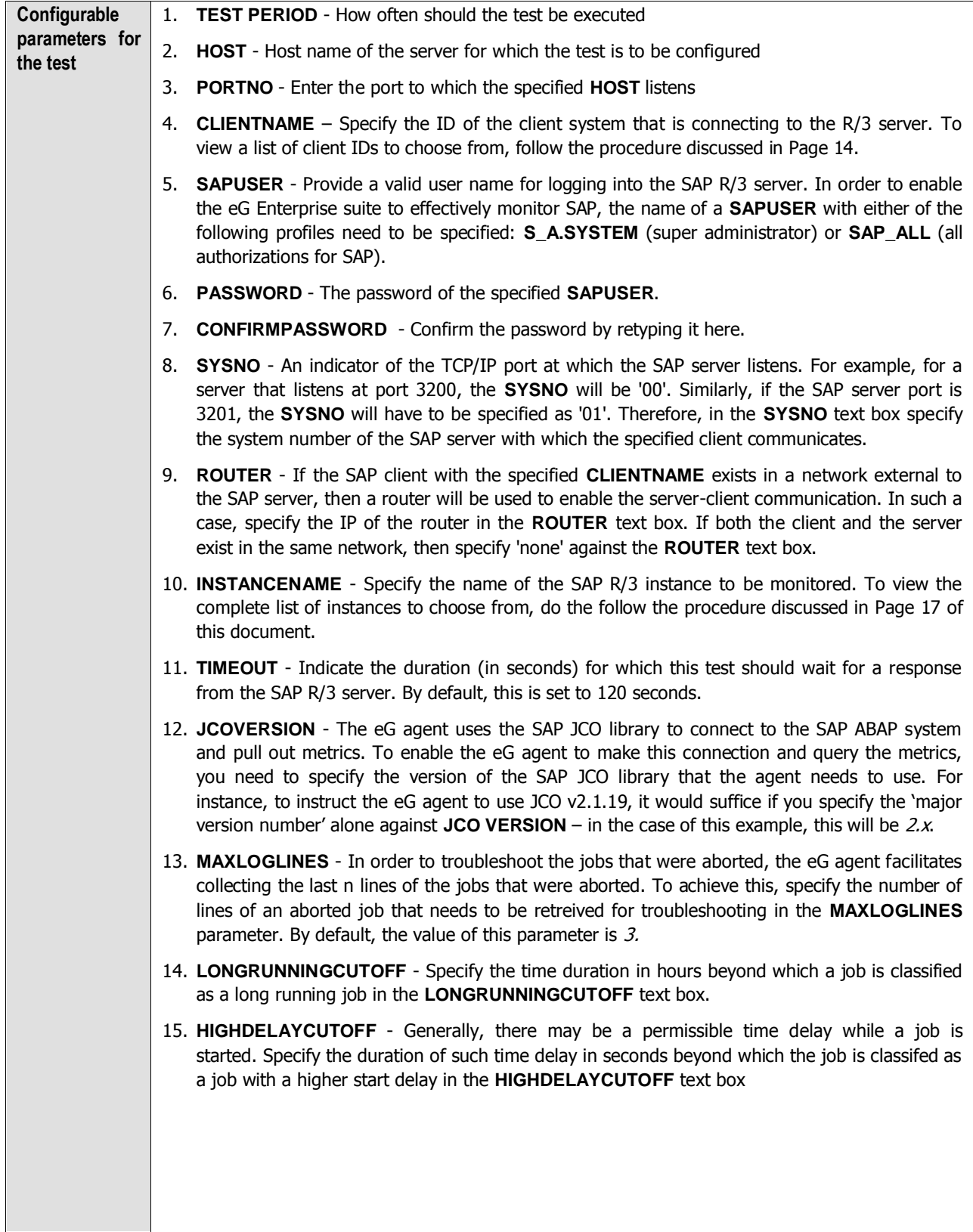

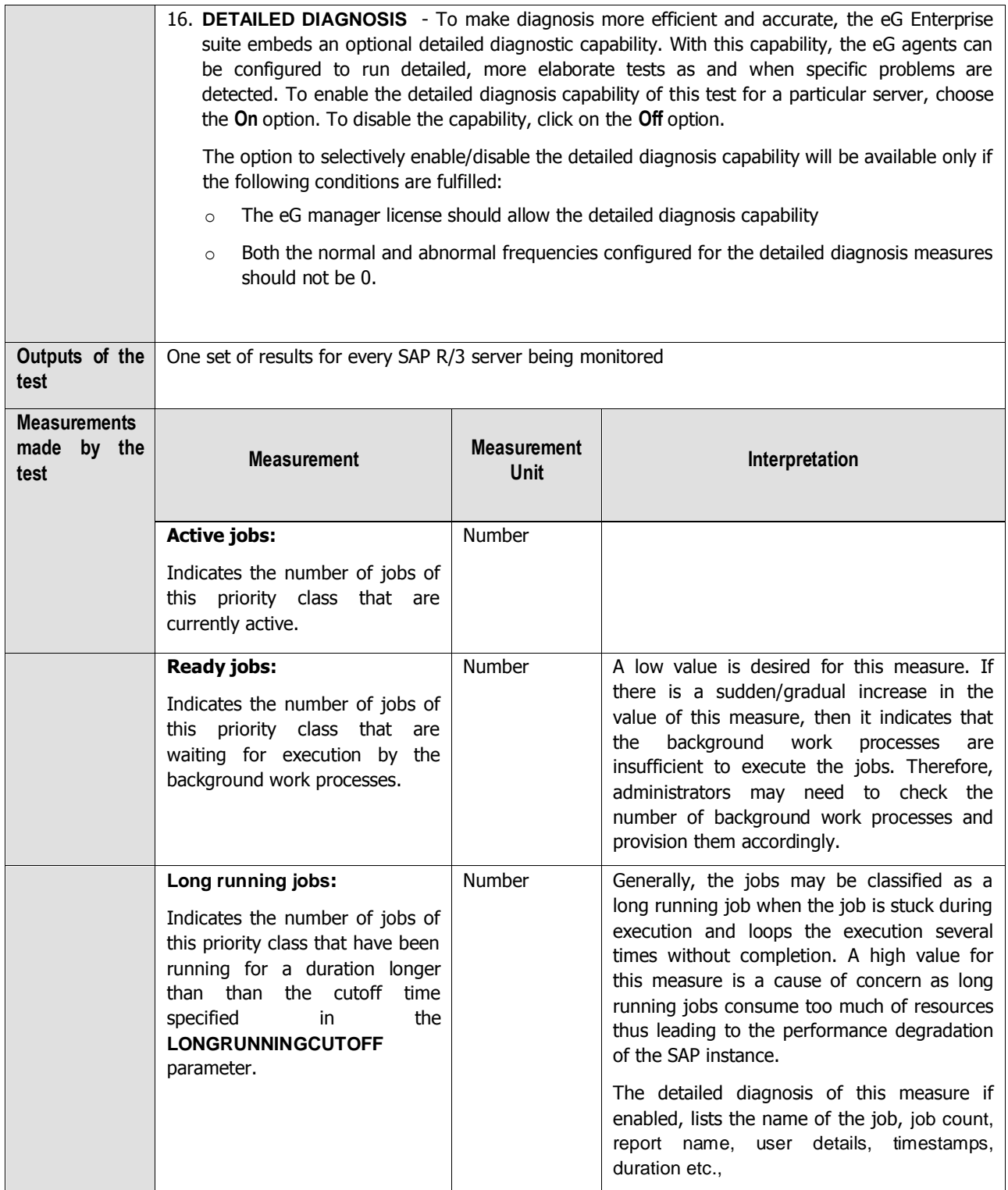

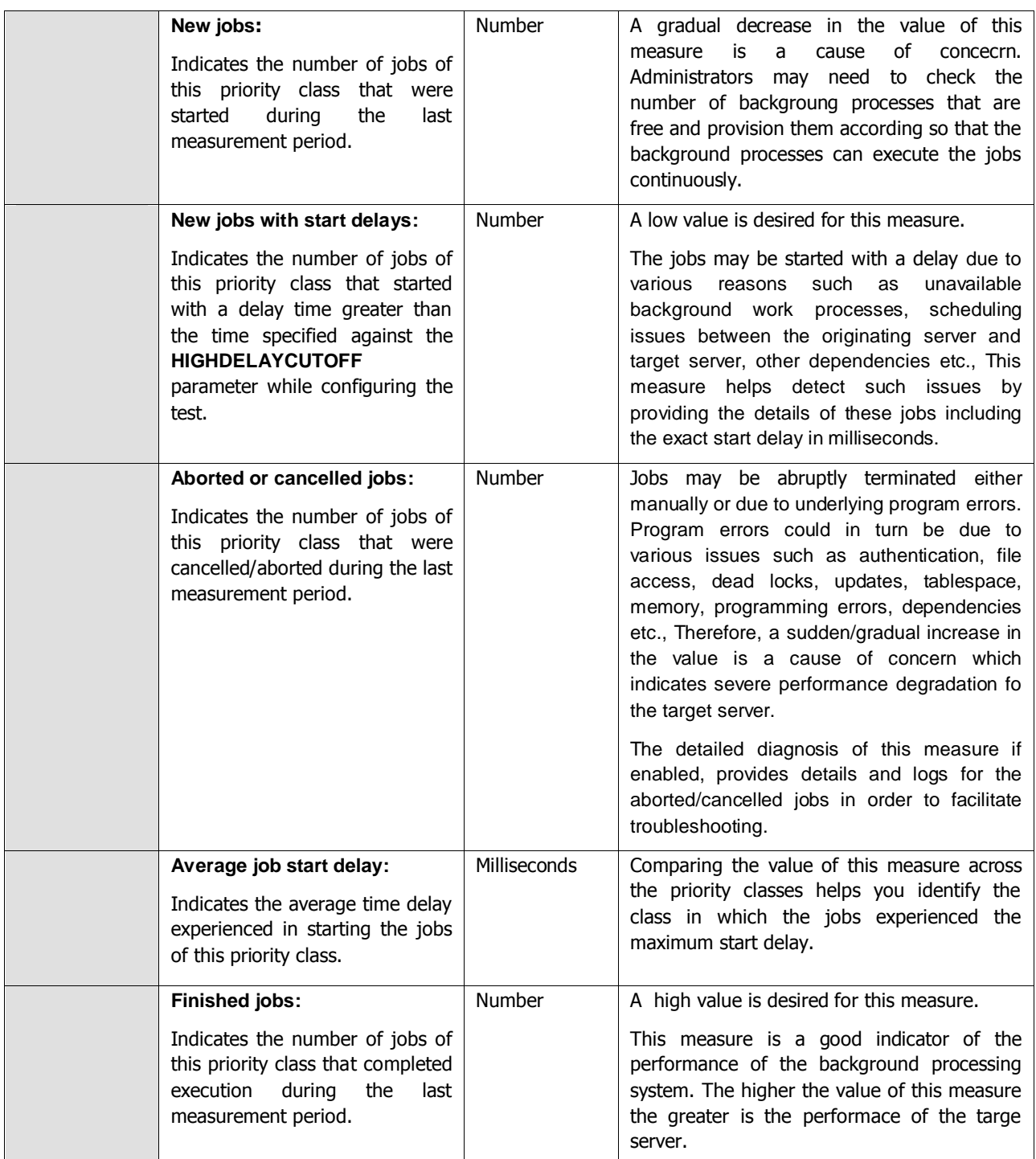

# **2.5.3 Task Types Load Test**

Typically, every work process in the SAP AS ABAP system specializes in a particular task type. These task types are as follows:

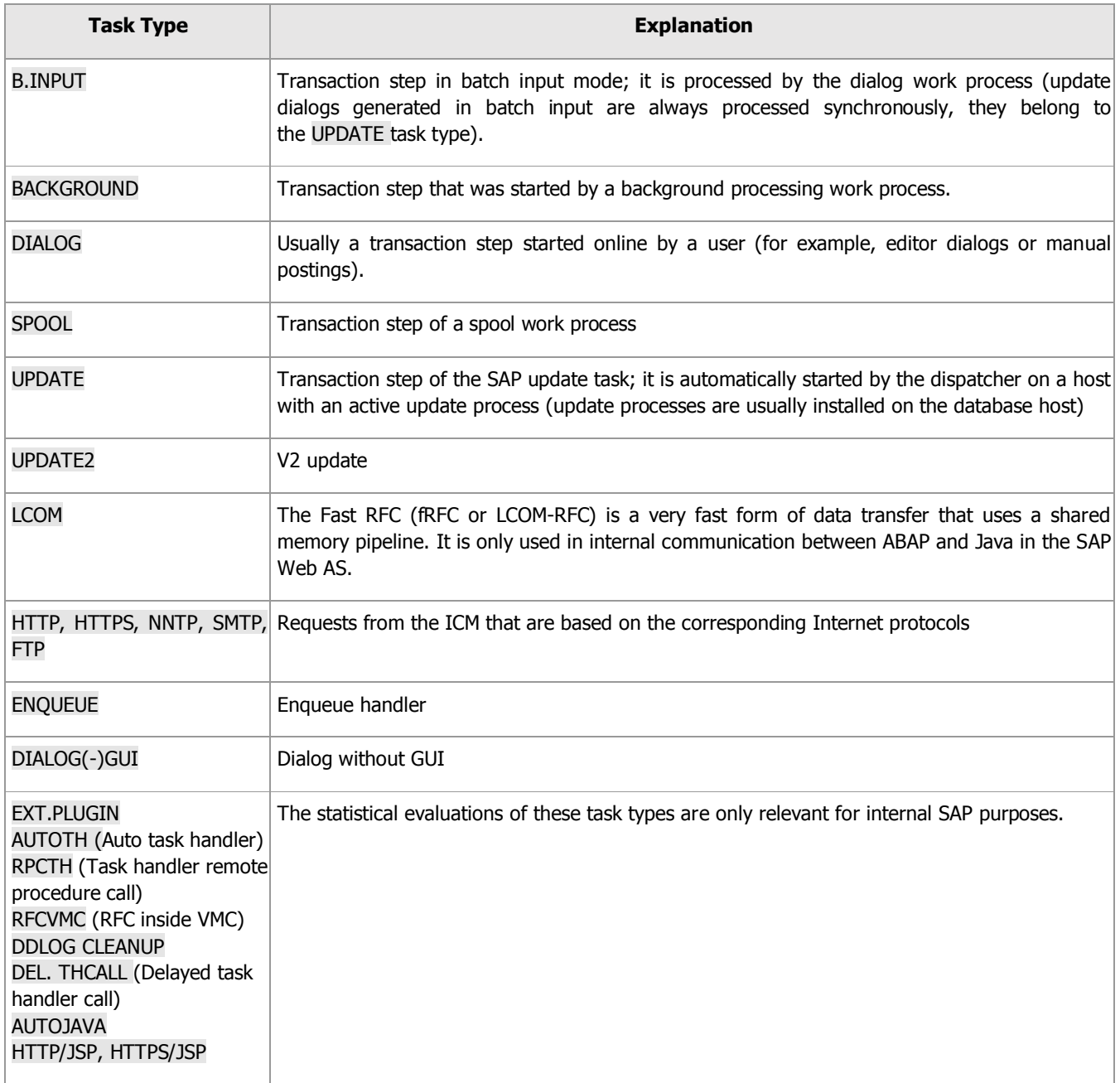

In addition to the above, there are some task types that do not correspond to any work process; these tasks represent specific applications in the dialog work process. Such task types are as follows:

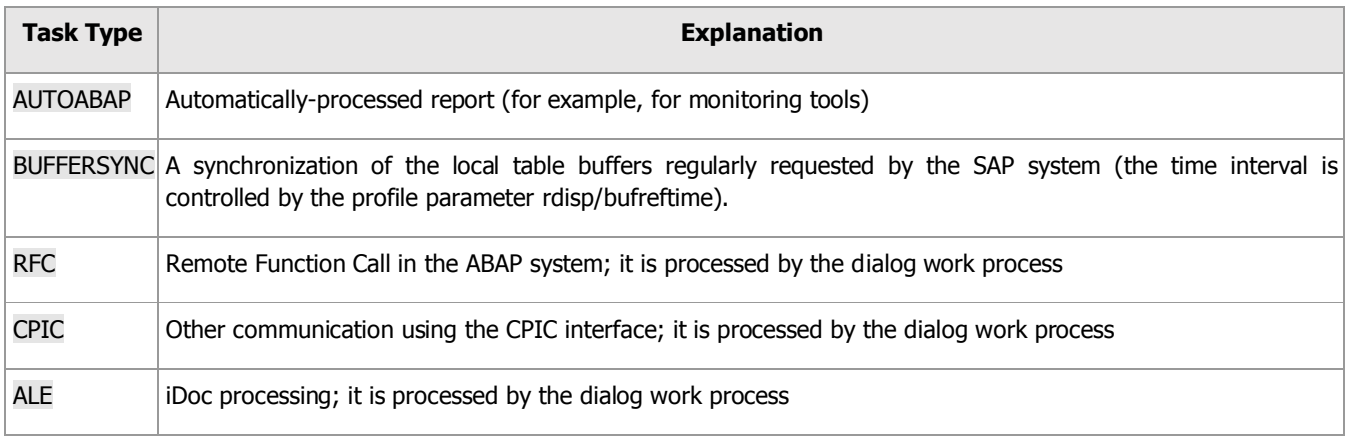

Tasks, regardless of their type, add to the workload of a SAP AS ABAP system. In the event of a slowdown therefore, administrators should check the workload generated by each task type, analyze whether/not the ABAP system has the processing power to handle the load, isolate the task types where processing is bottlenecked, and understand where the bottleneck occurred – at the dispatcher? When rolling in user contexts? When loading objects? When waiting for RFC calls? When interacting with the database? when performing enqueue operations? The **Task Types Load** test provides administrators with answers to these questions!

This test auto-discovers the task types handled by the SAP ABAP system, and for each task type, reports the resource usage of the transactions of that type, measures the processing time of the transactions at various stages, and accurately pinpoints the following:

- The task type(s) that is consuming more resources than normal;
- The task type(s) that is taking too long to be processed and why;

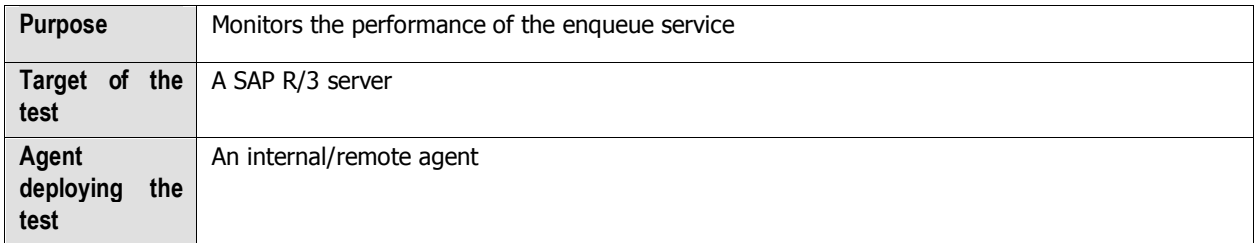

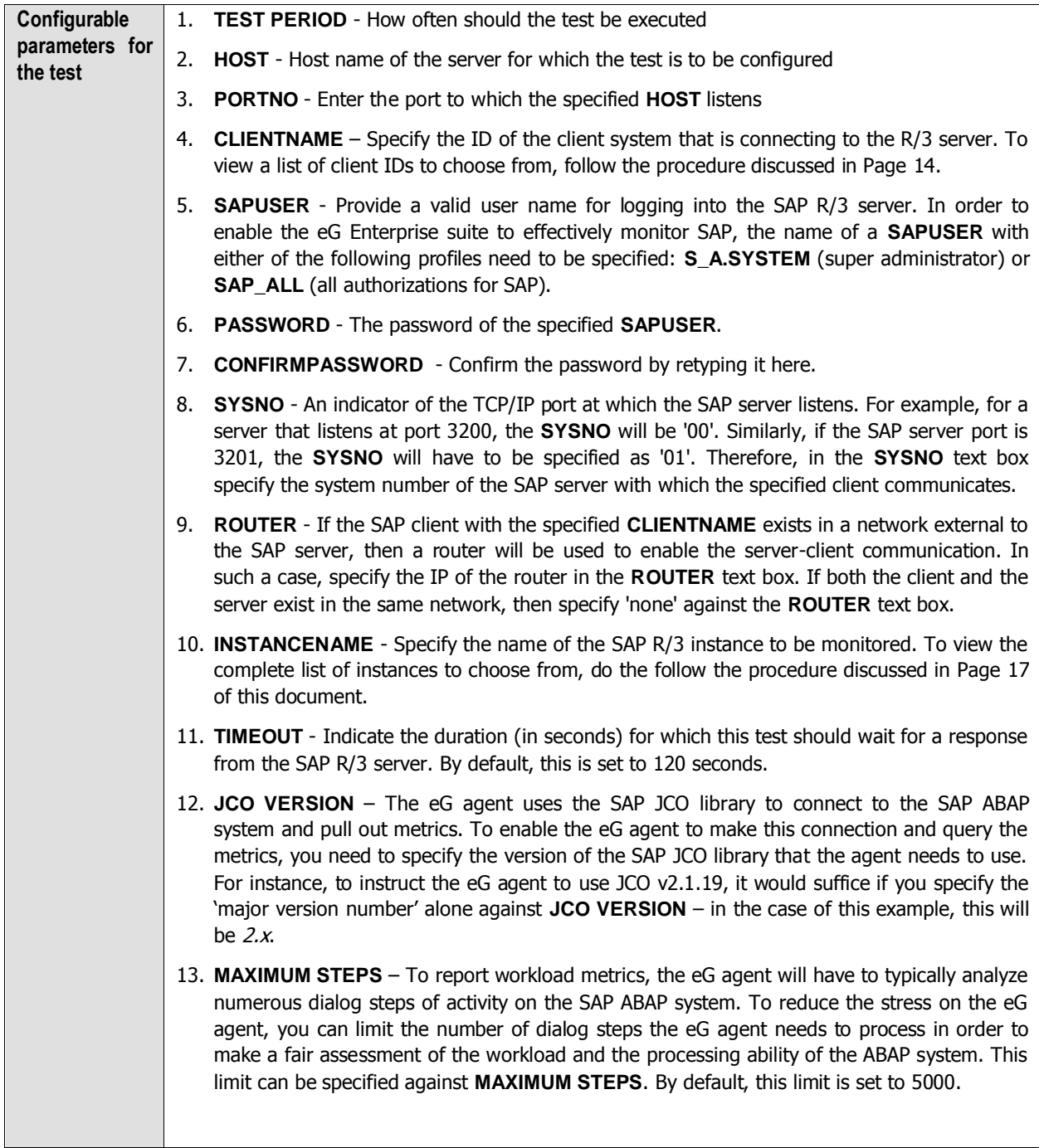

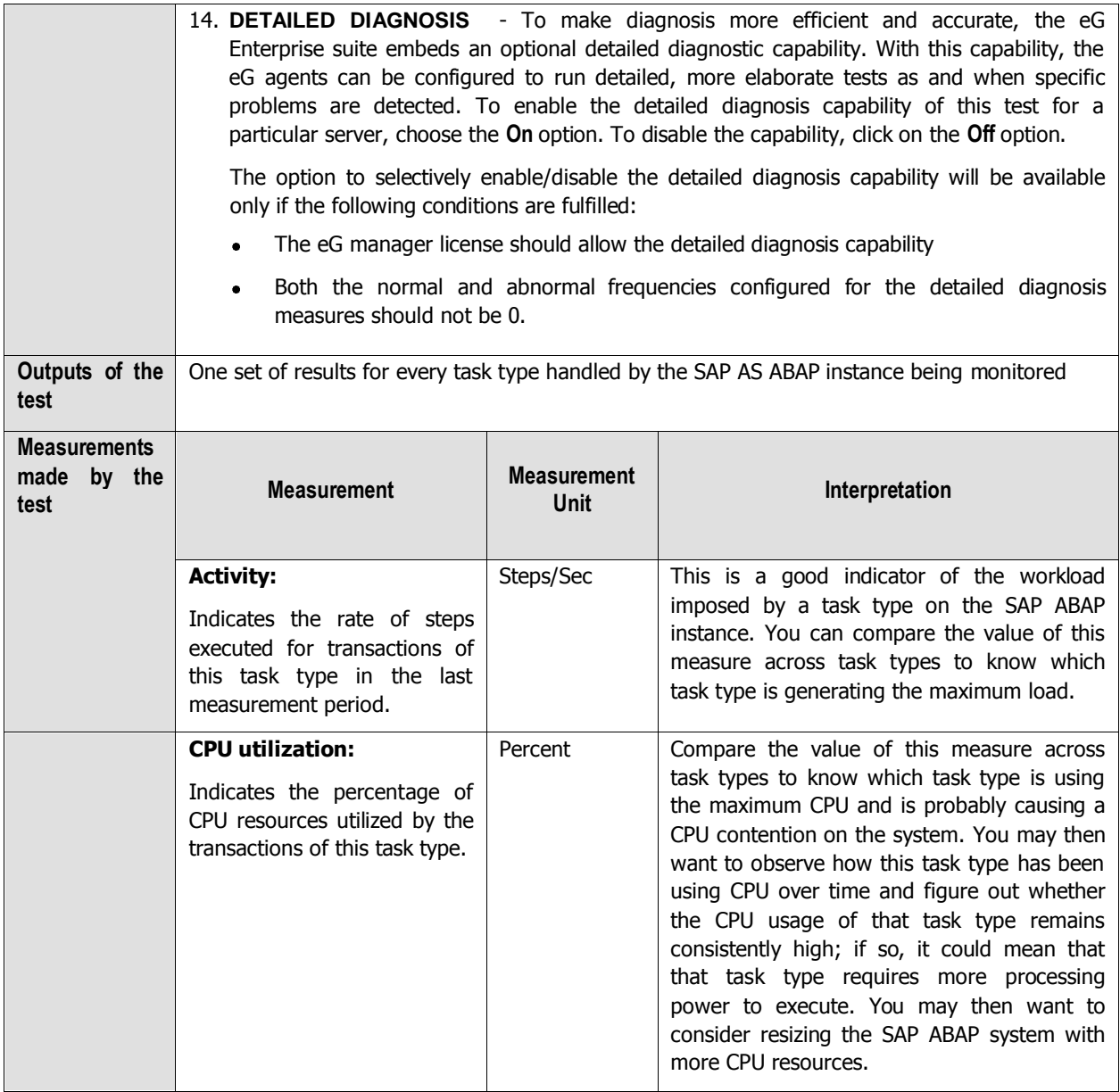

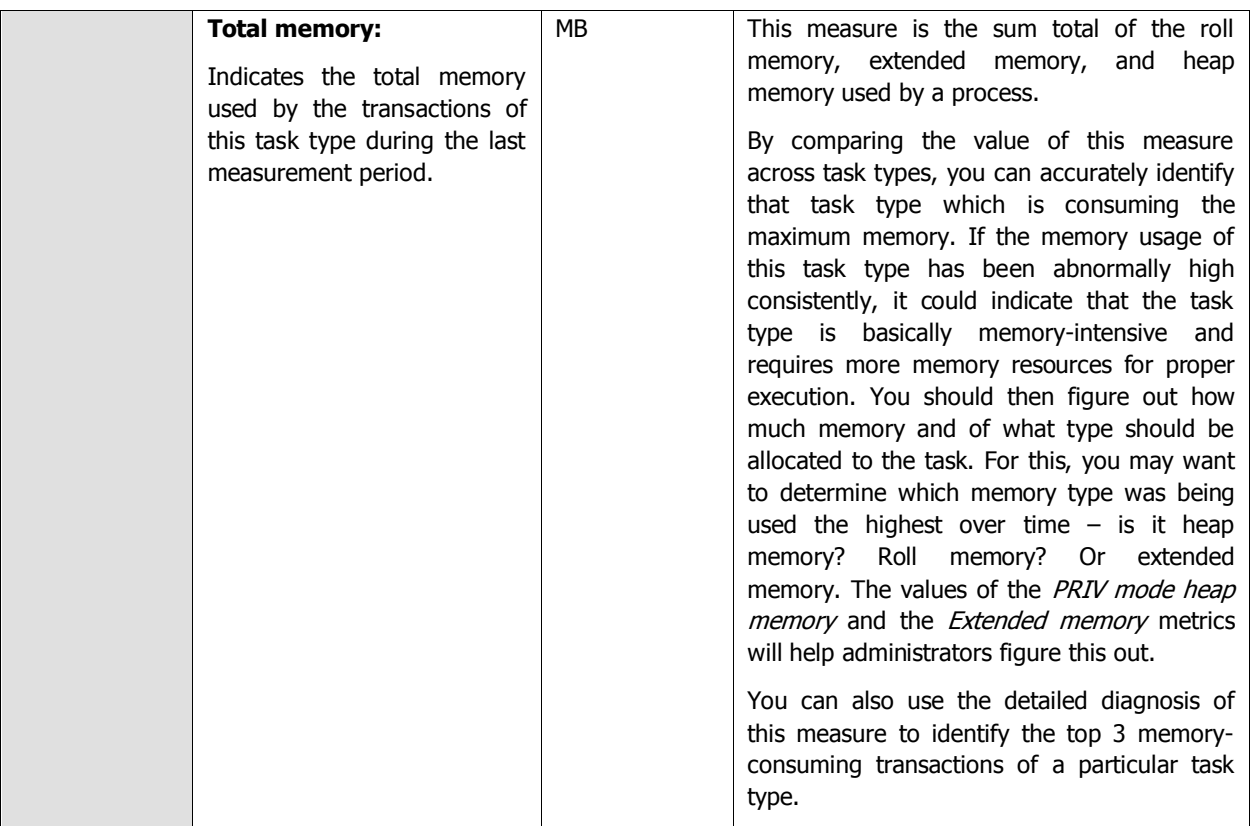

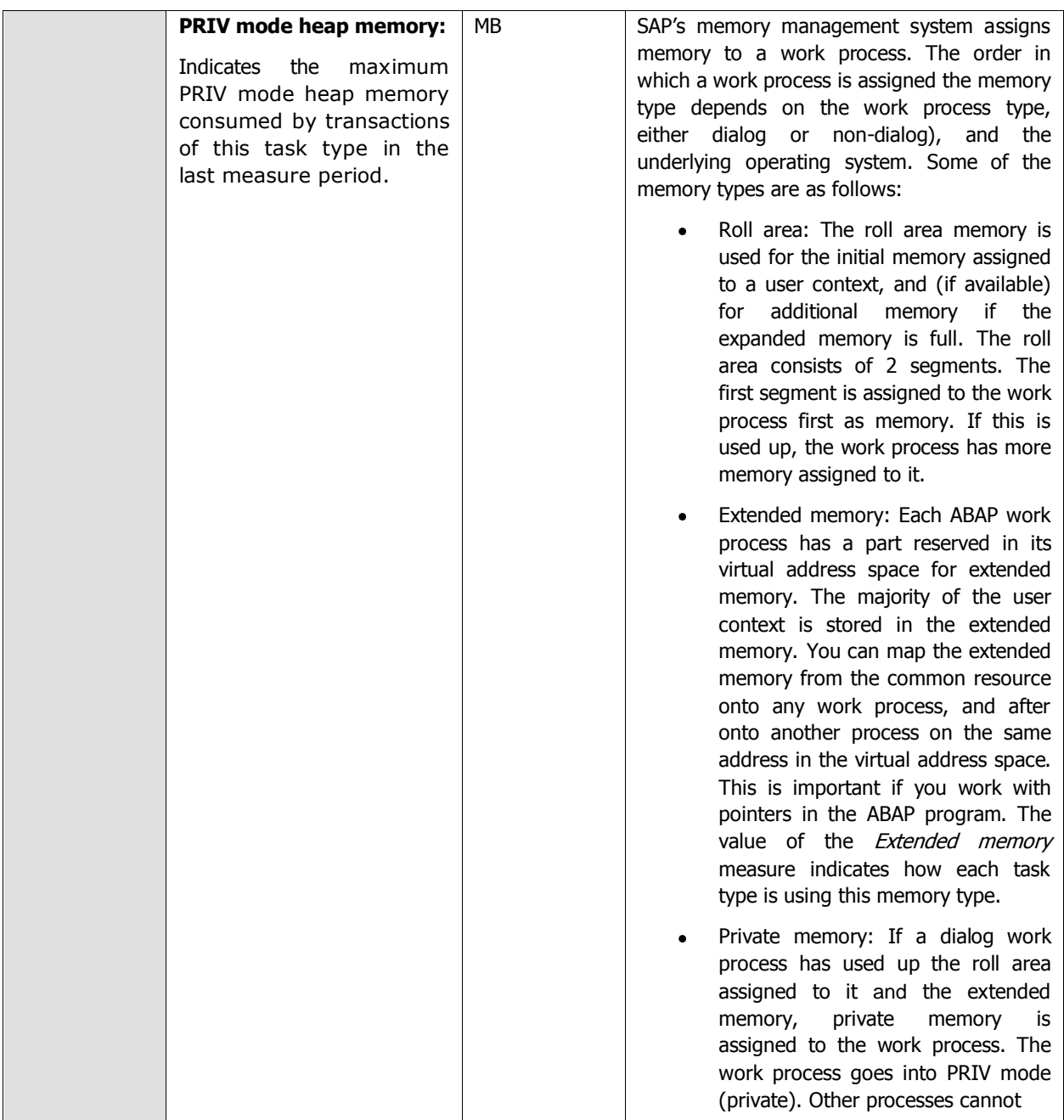

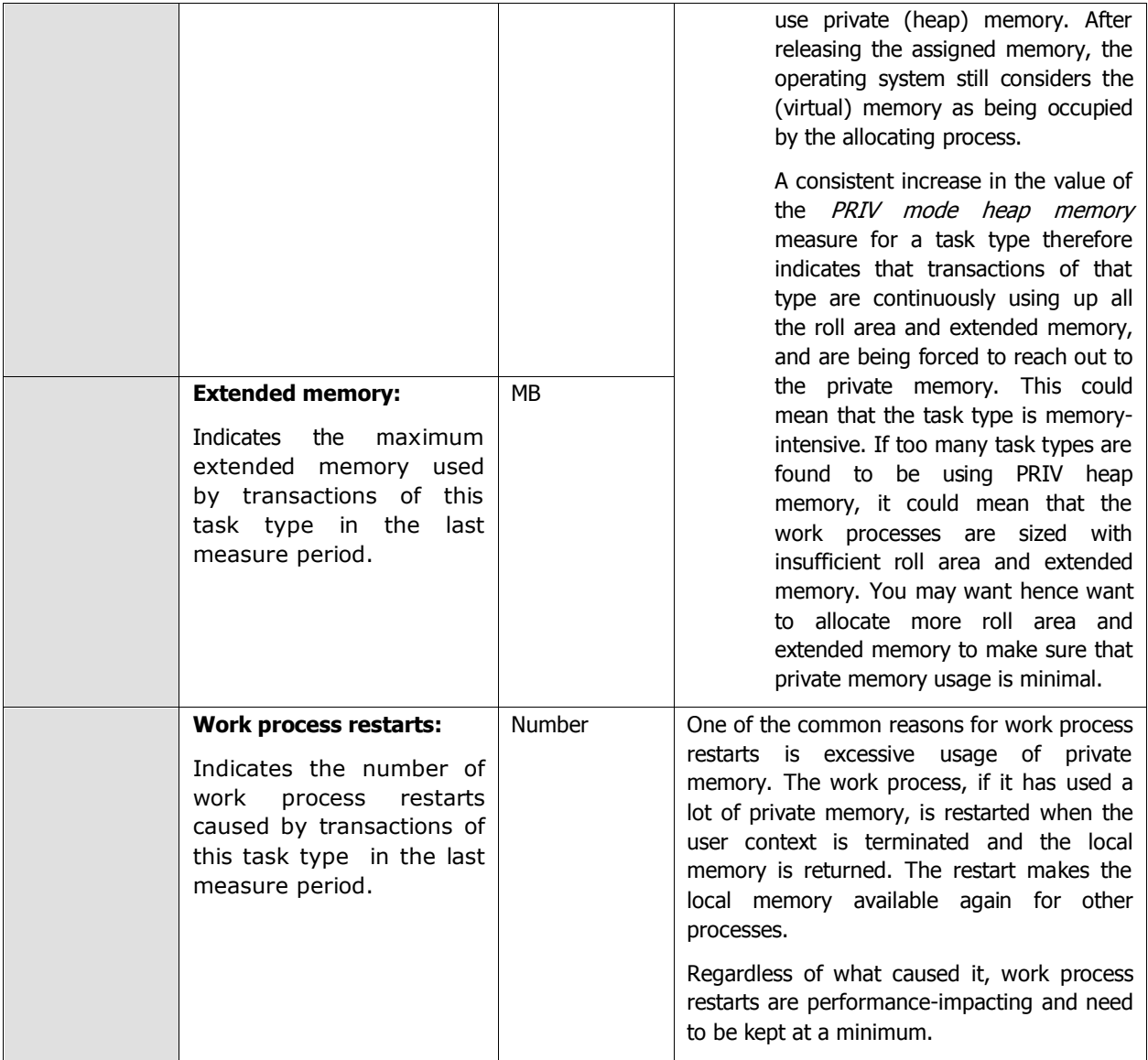

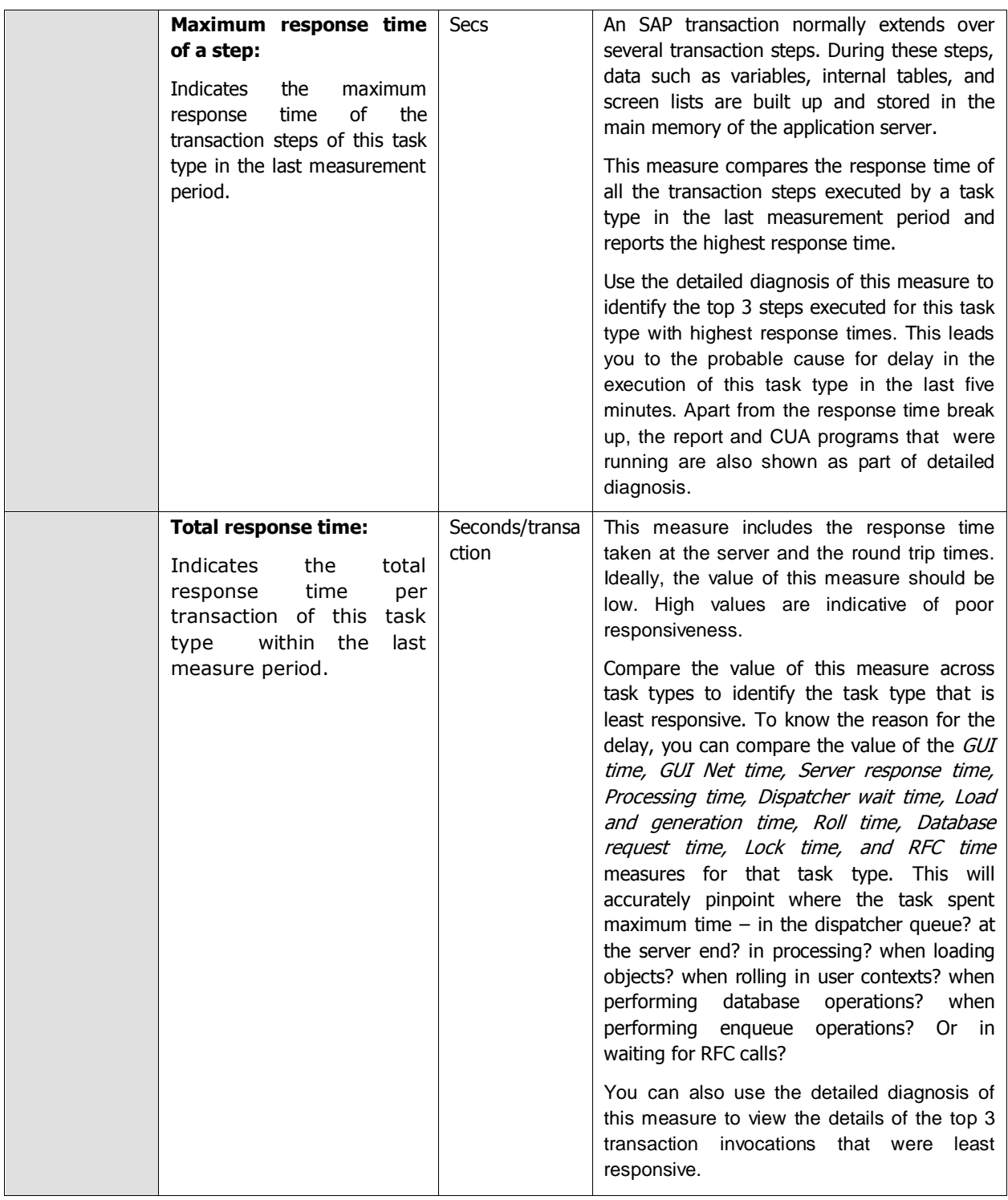

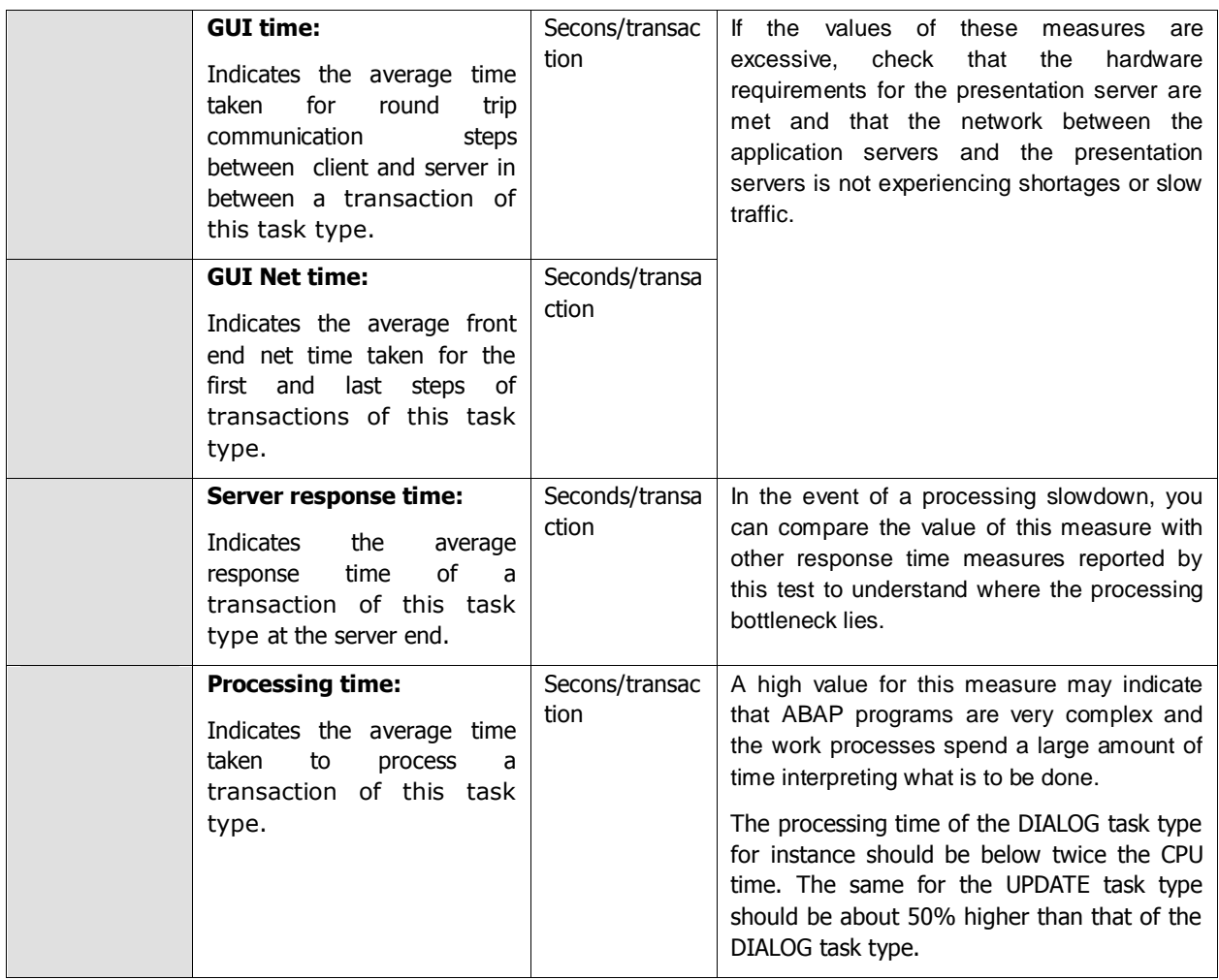

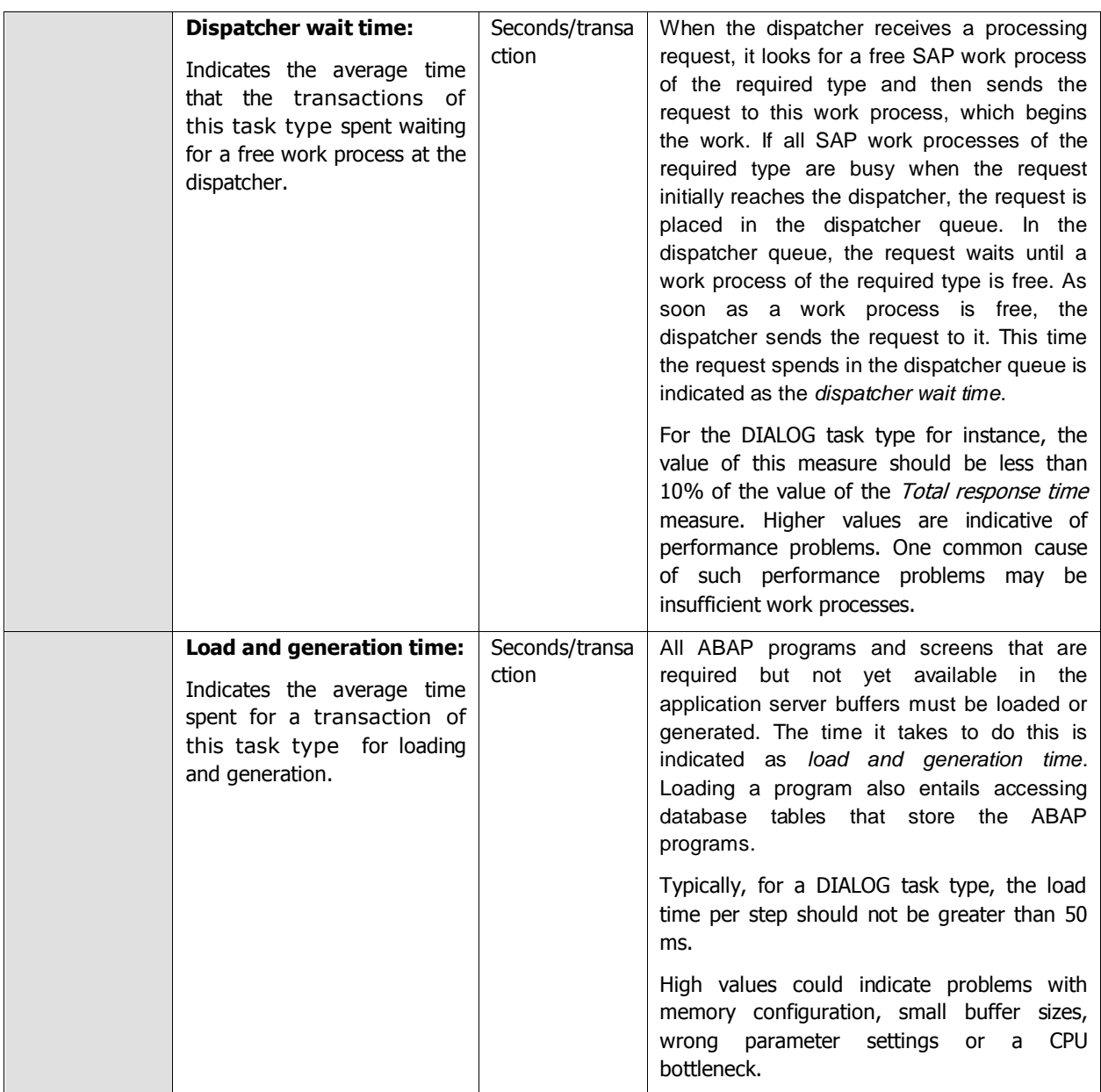

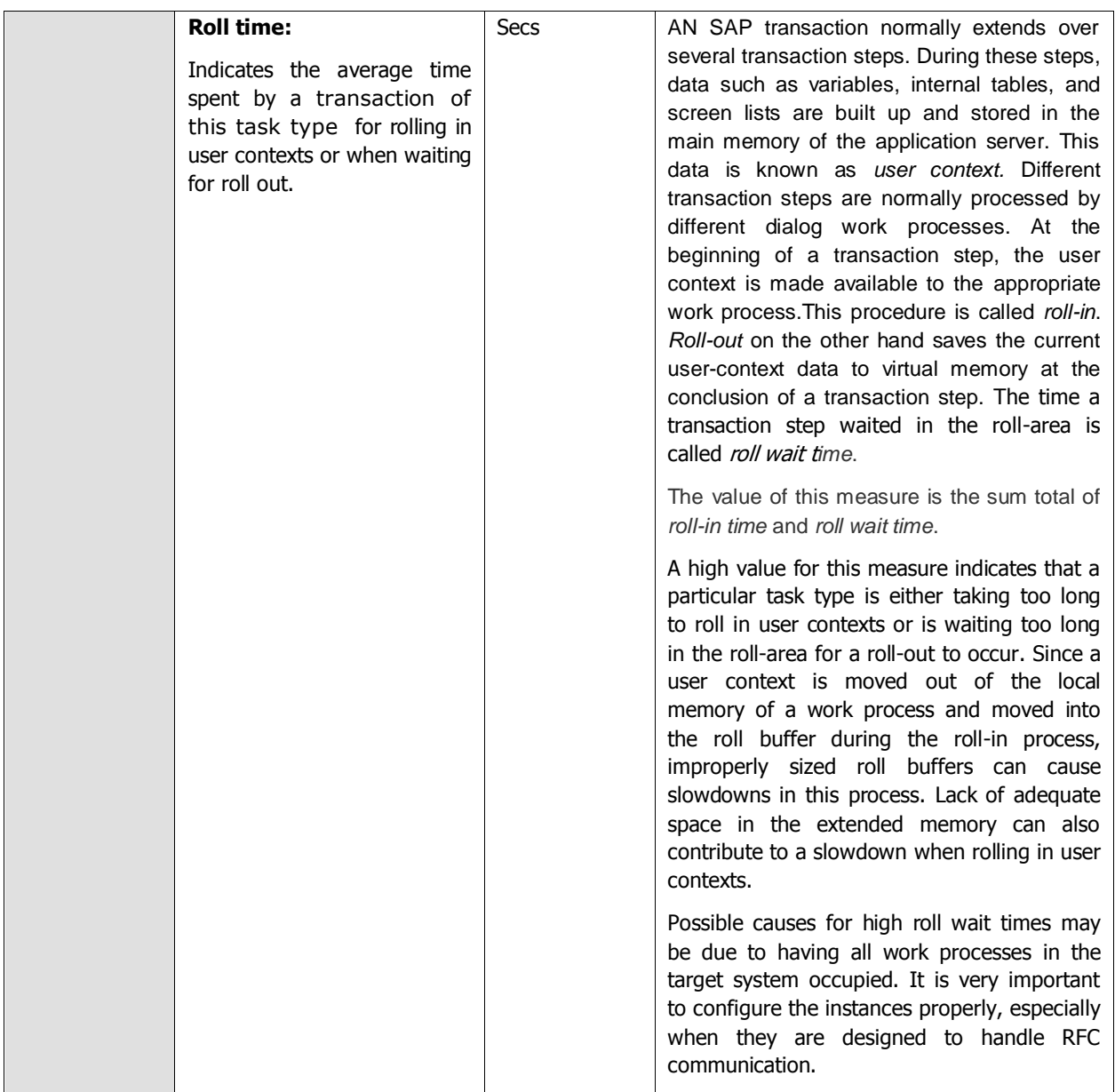

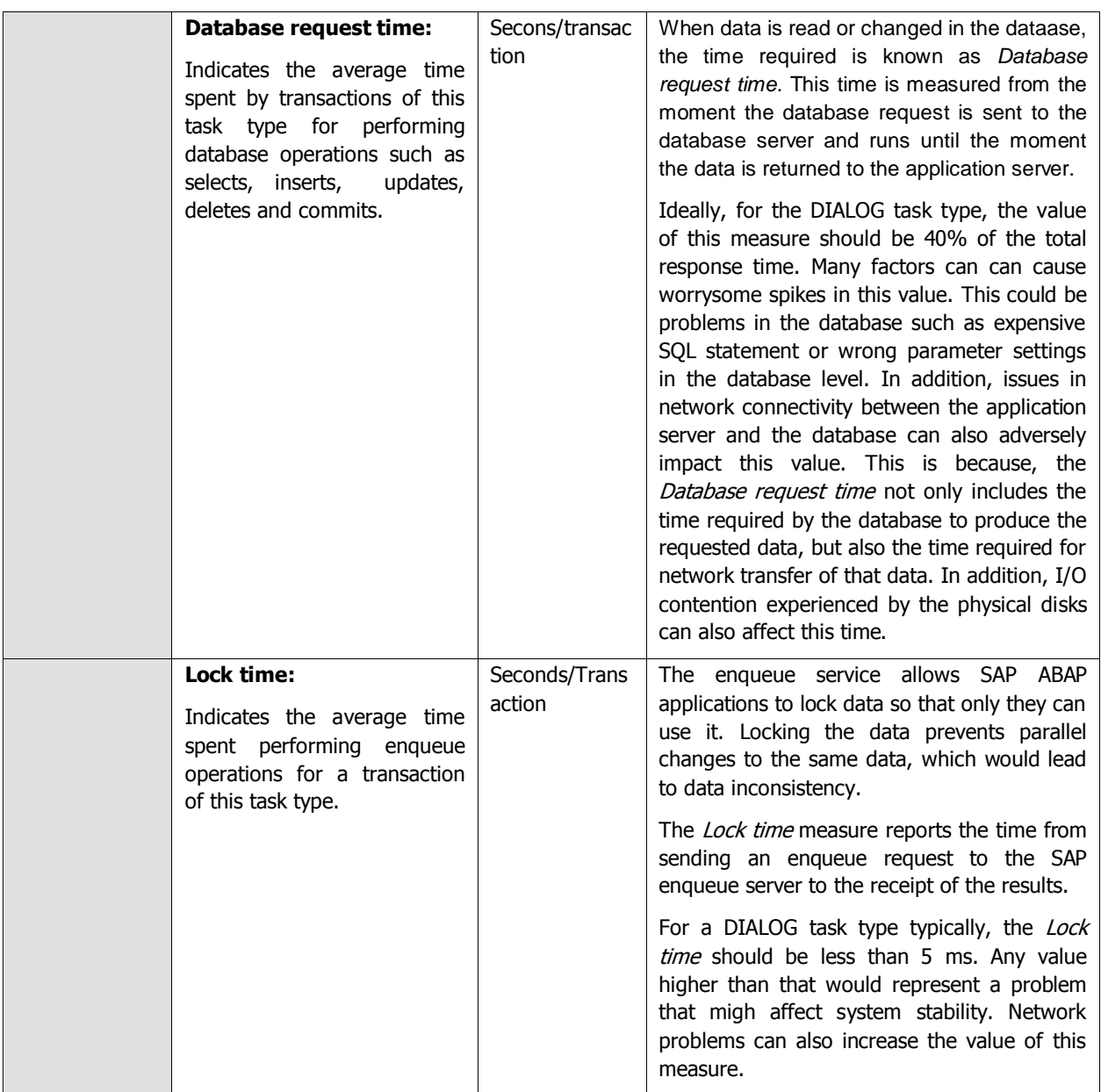

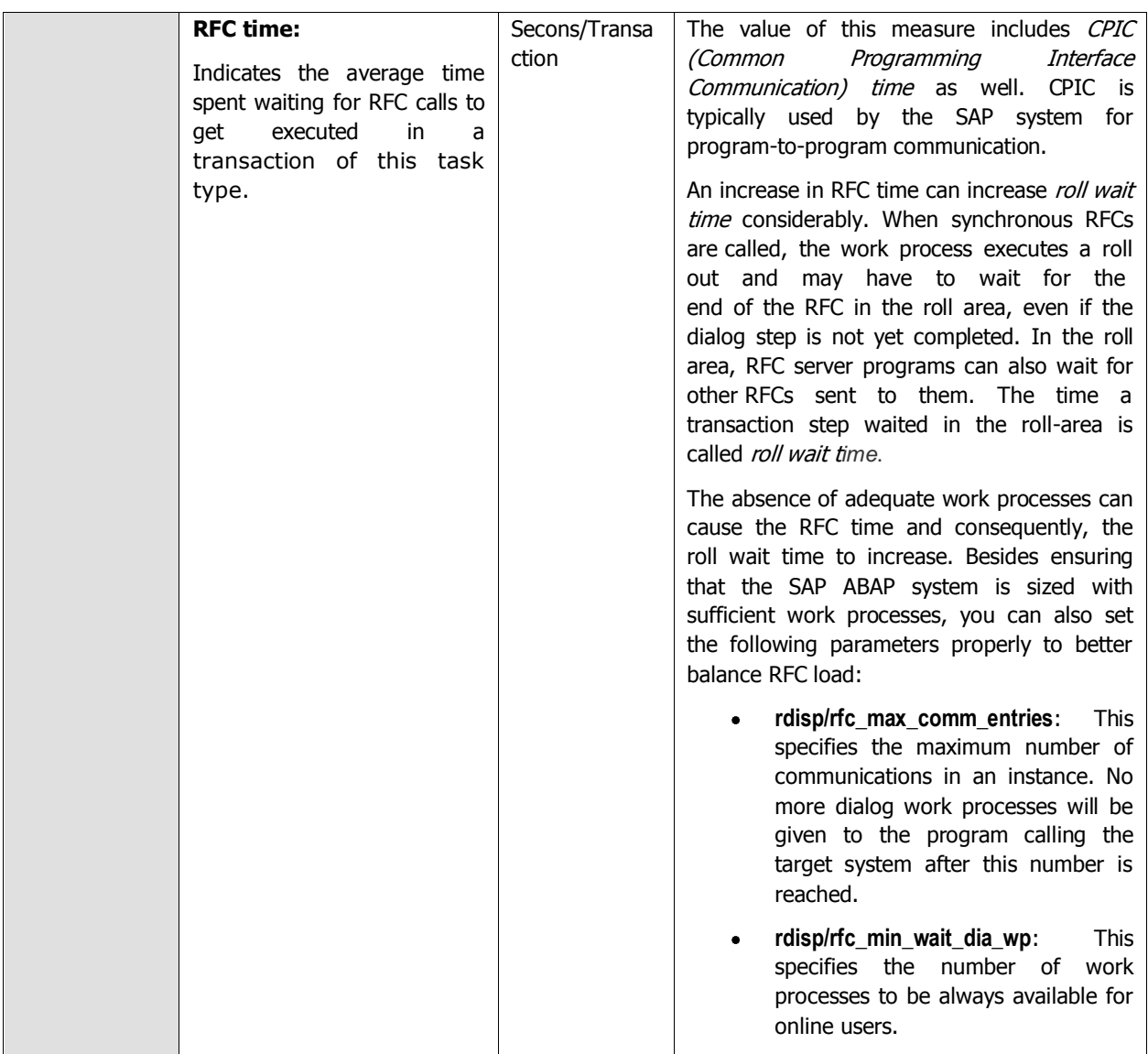

# **2.5.4 Transaction Load Test**

SAP transactions are units of work that define the workload of a SAP ABAP system. When users to a SAP ABAP program complain of a slowdown, administrators should be able to instantly locate the exact transaction at which the slowdown occurred and what is causing the delay – is it because the transaction is resource-intensive? Is it because the transaction spent too much time in the dispatcher queue? is it owing to the time spent loading objects? Is it because database operations consumed too much time? Is it due to complex enqueue operations? or did waiting for RFC calls to complete contribute to the transaction slowdown? The **Transaction Load** test helps answer these questions!

For every transaction invocation, this test reports the resource usage of and load imposed by that transaction on the SAP ABAP system, indicates how well the system is processing the load, proactively detects overload conditions and processing bottlenecks (if any), and accurately points administrators to the source of the bottlneck – i.e., it precisely pinpoints which transaction is being processed slowly, which exact transaction step caused the delay, and why.

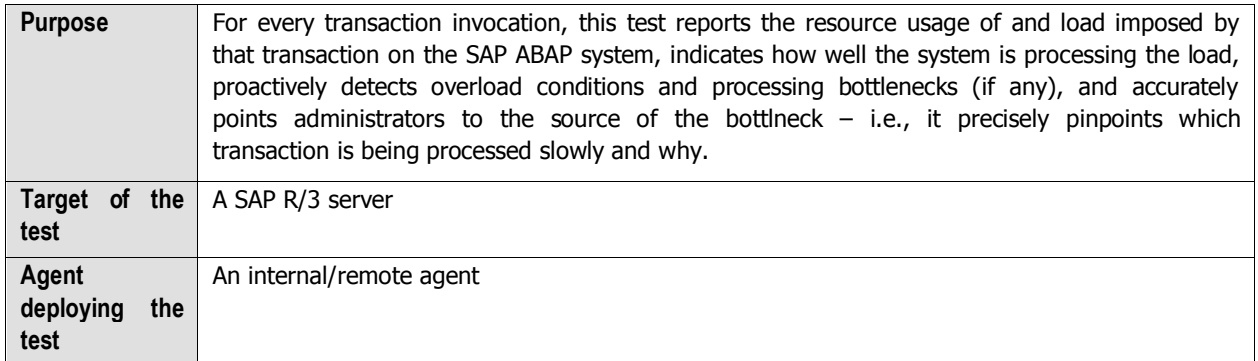

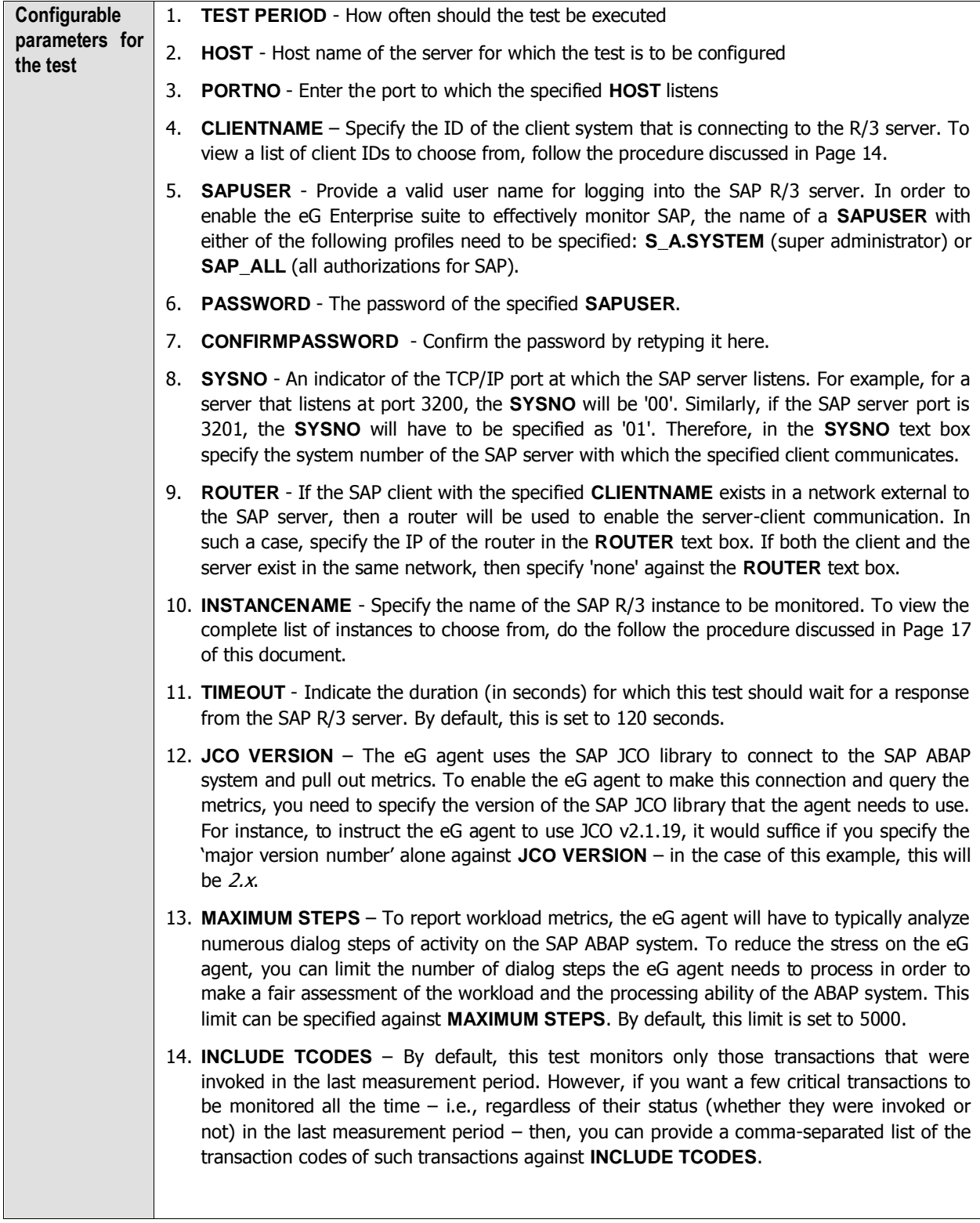
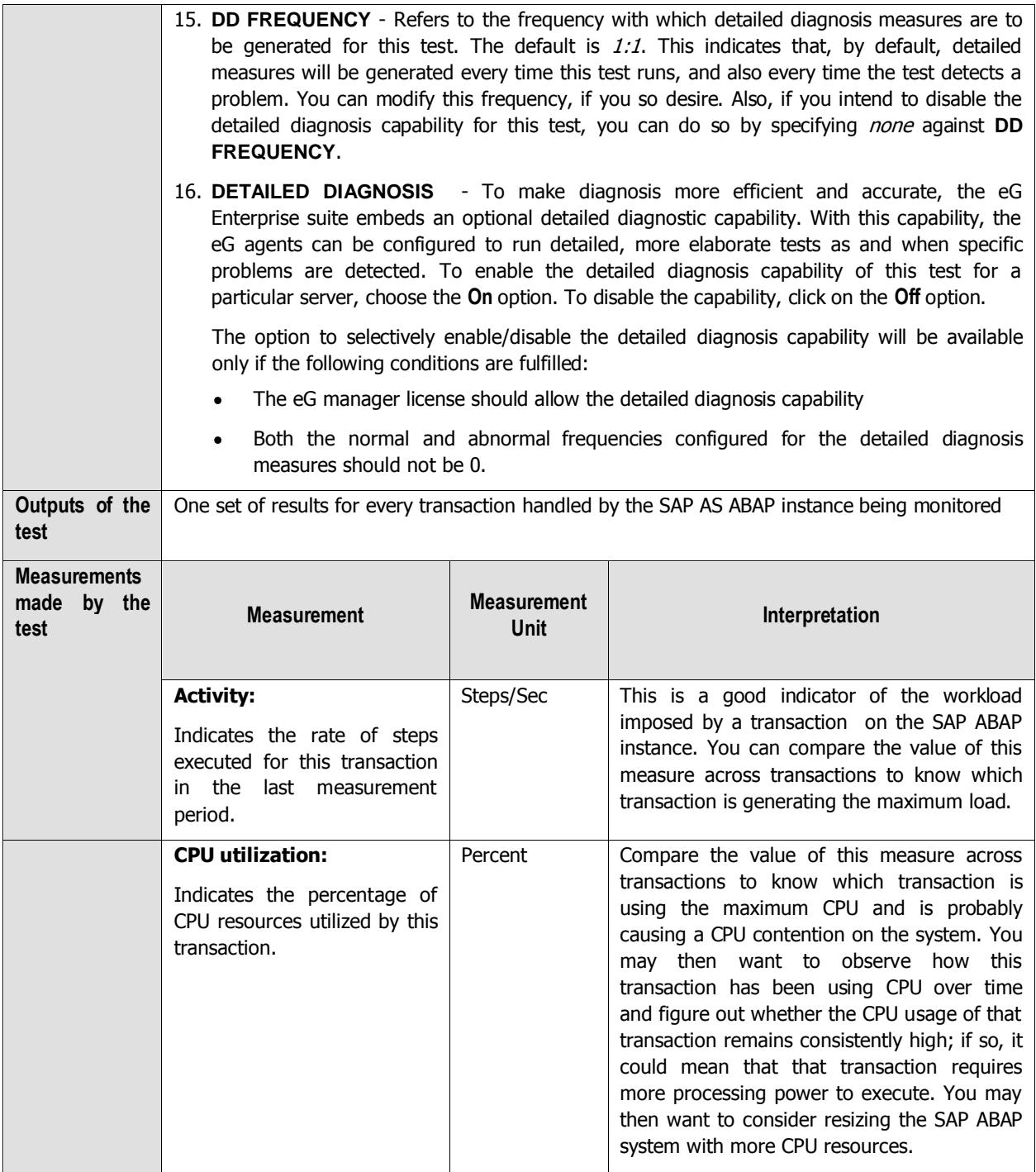

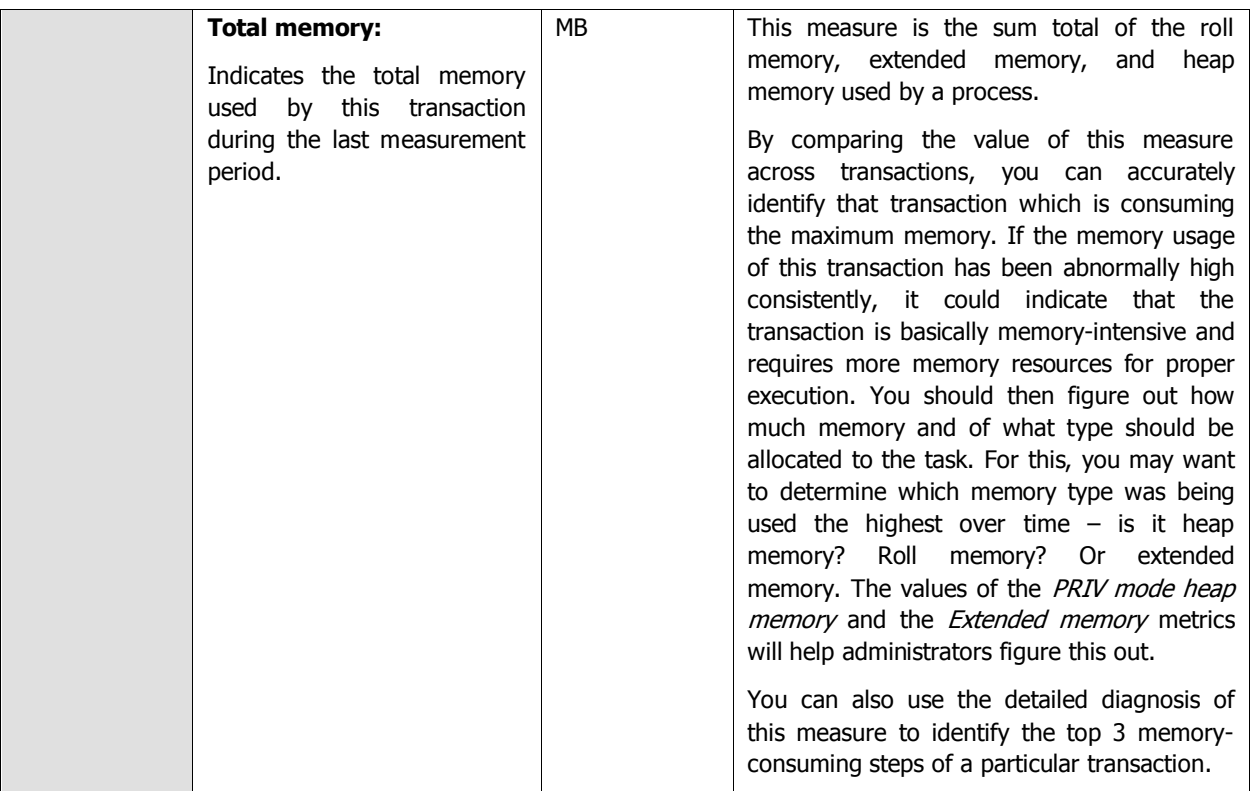

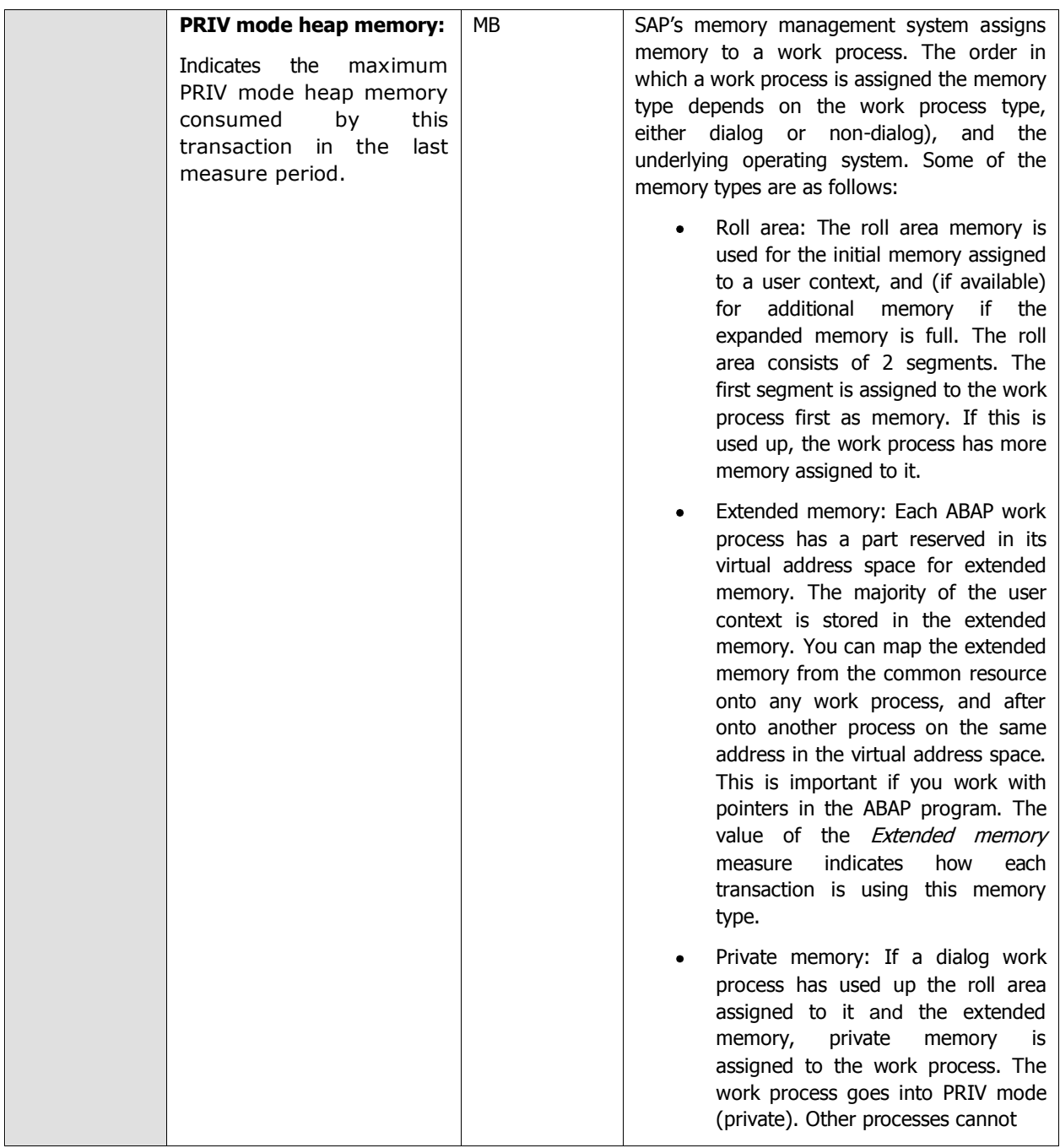

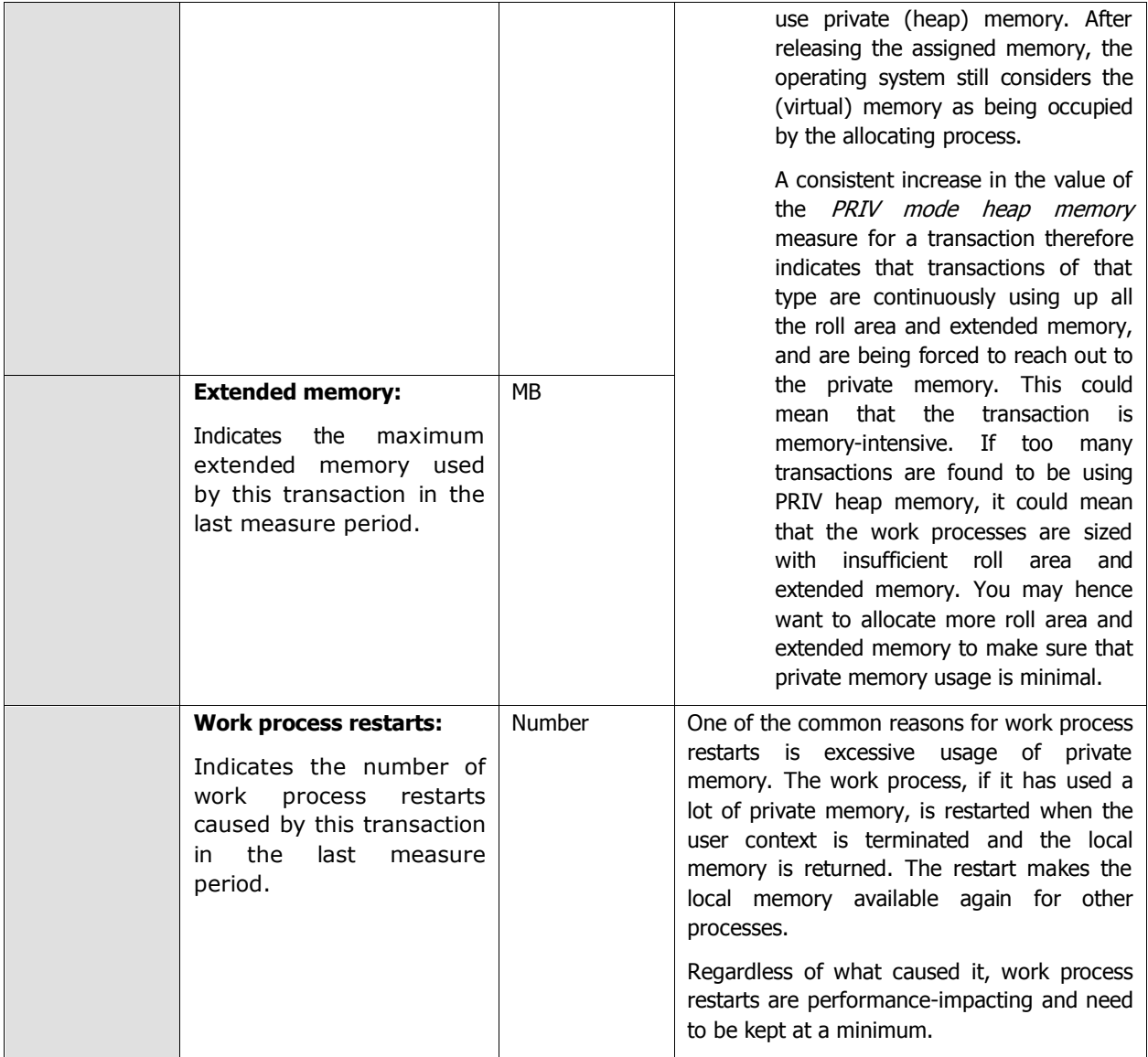

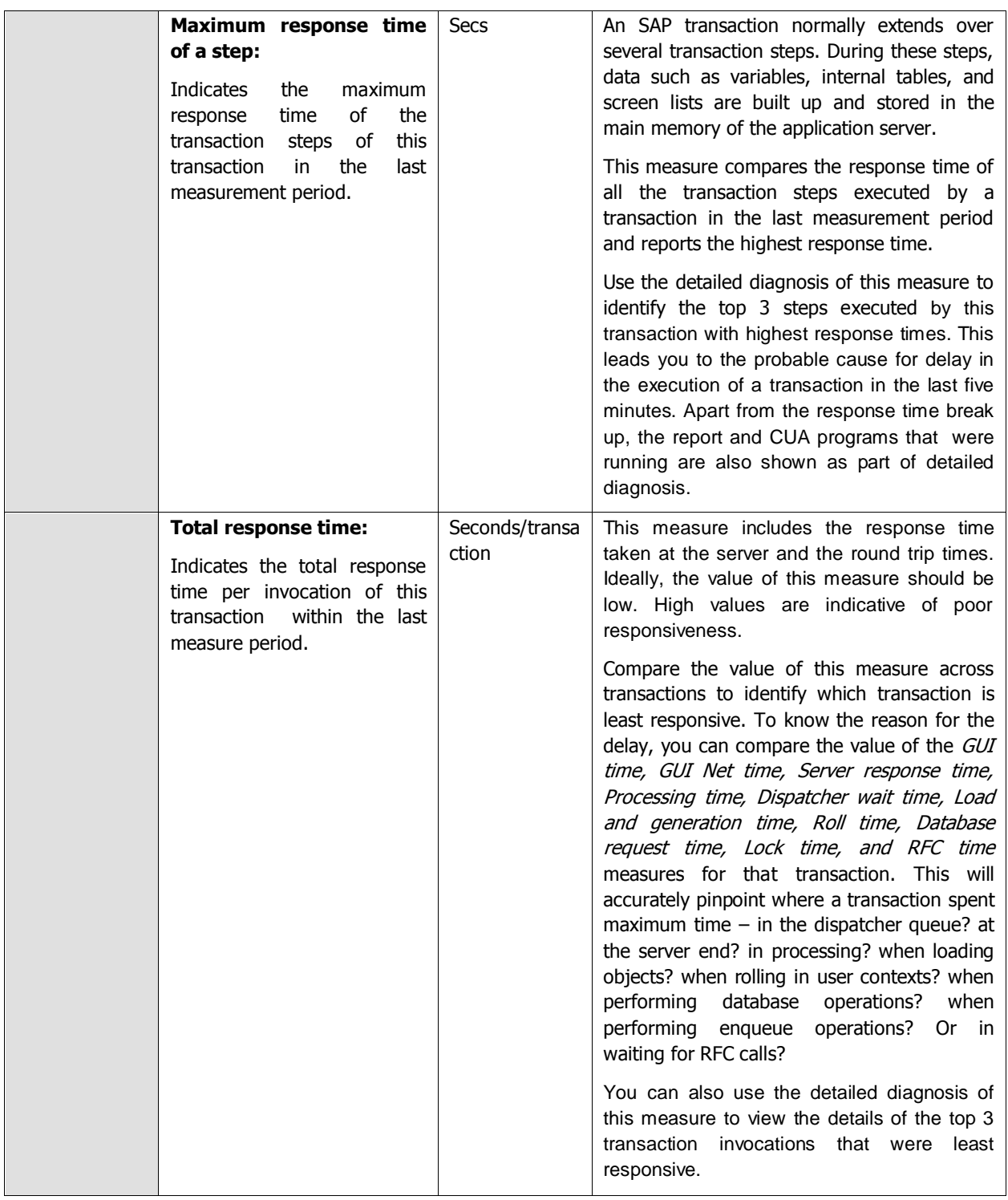

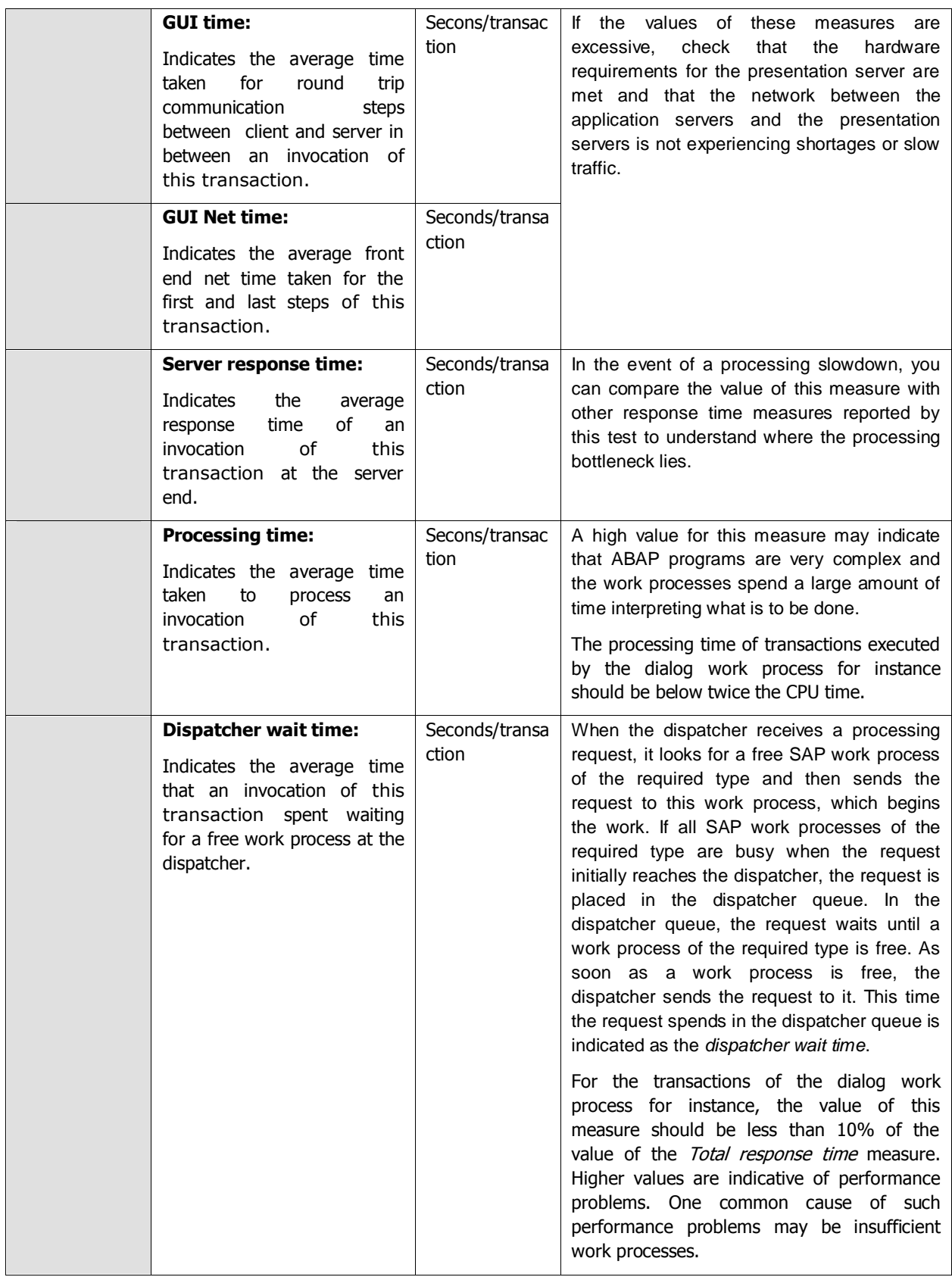

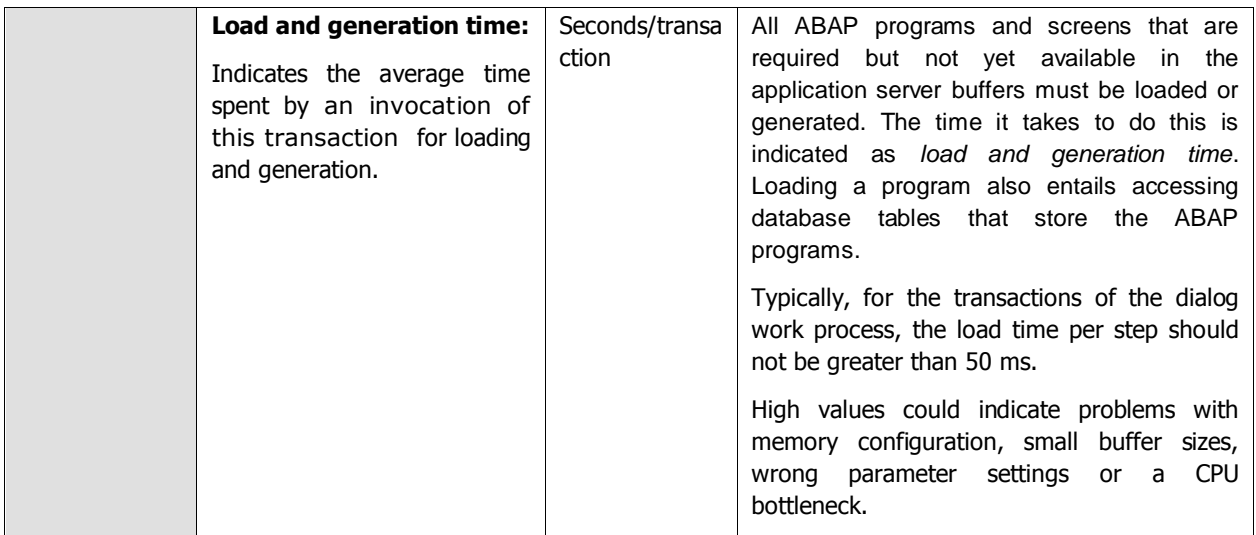

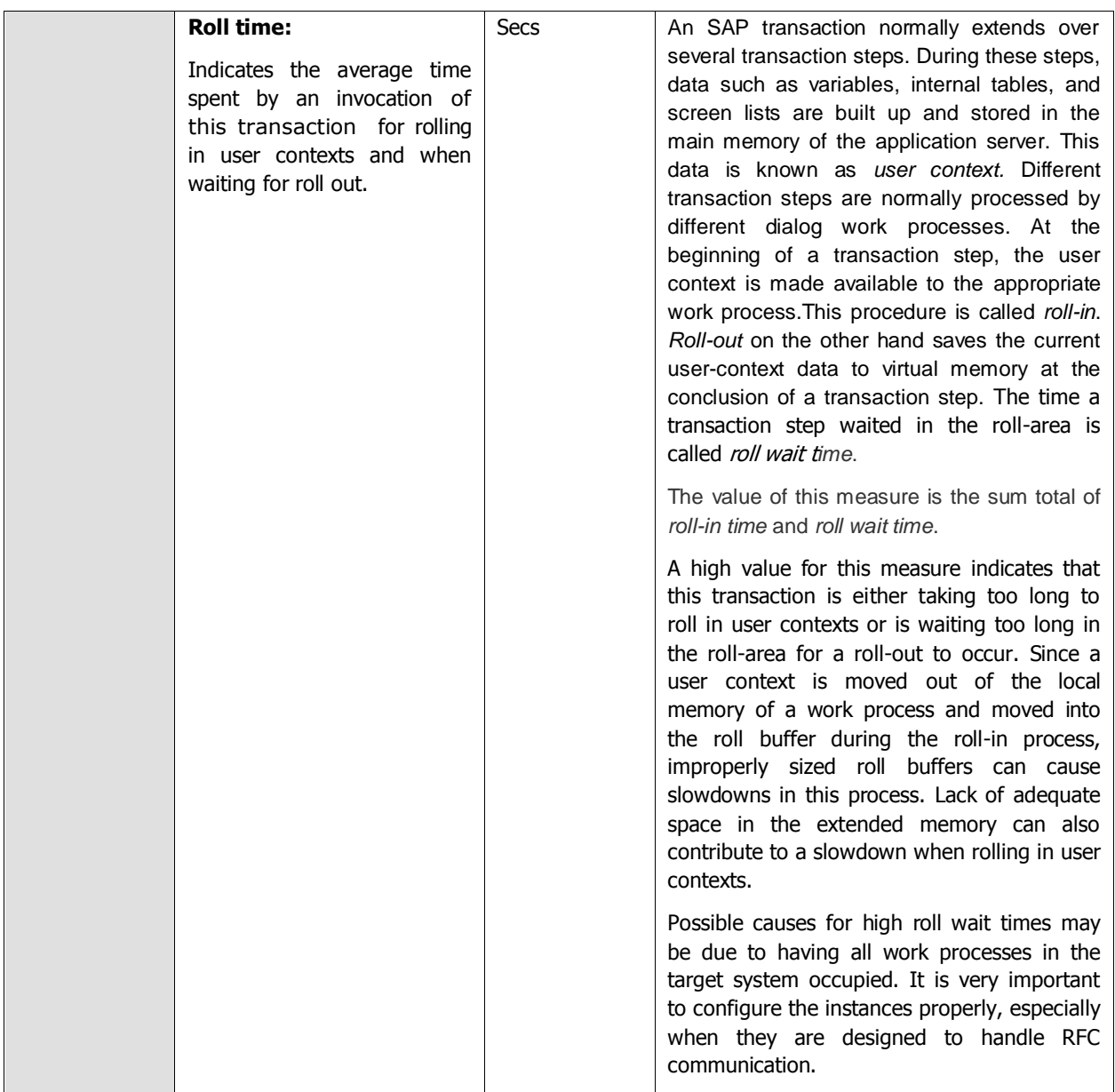

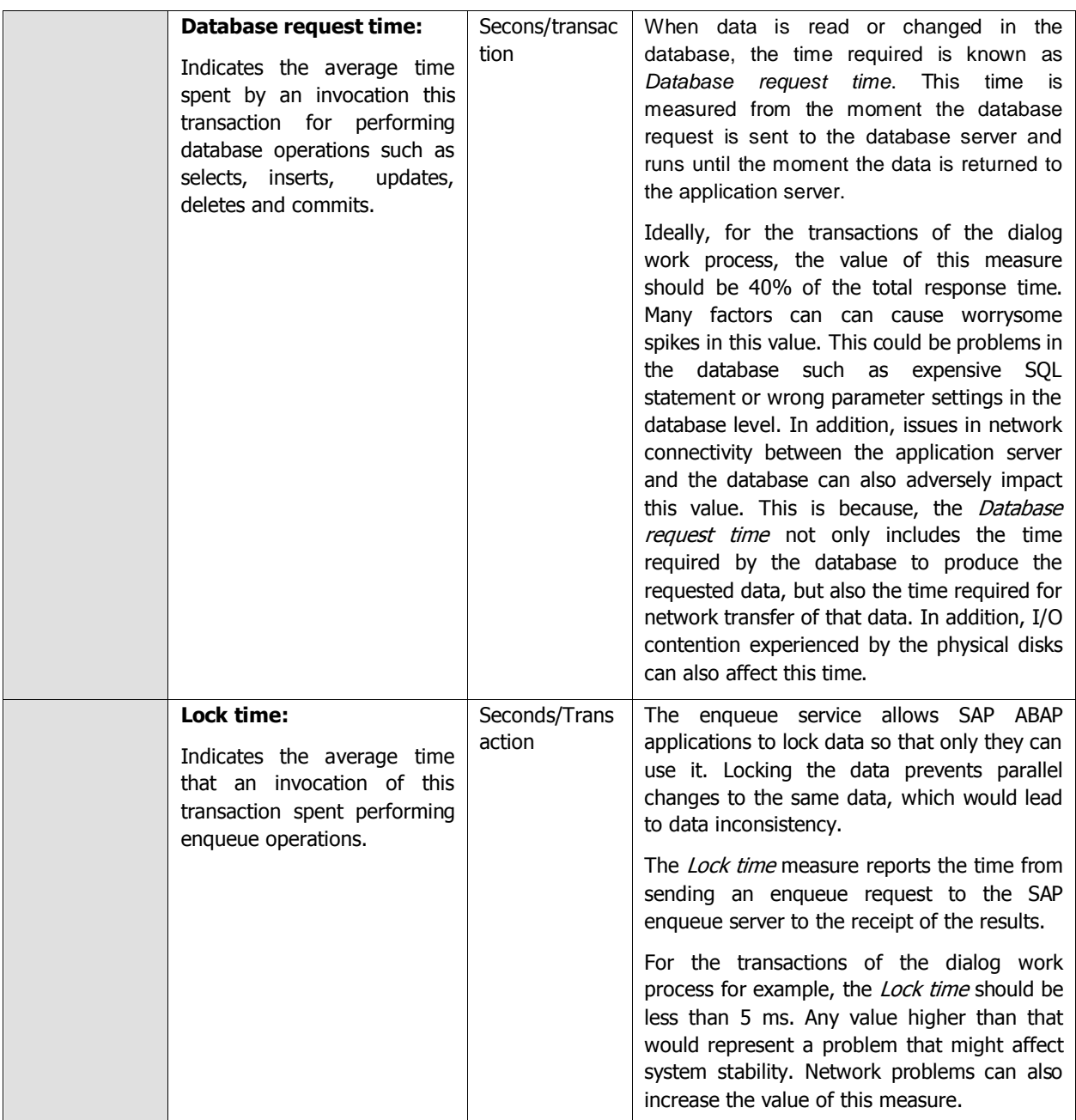

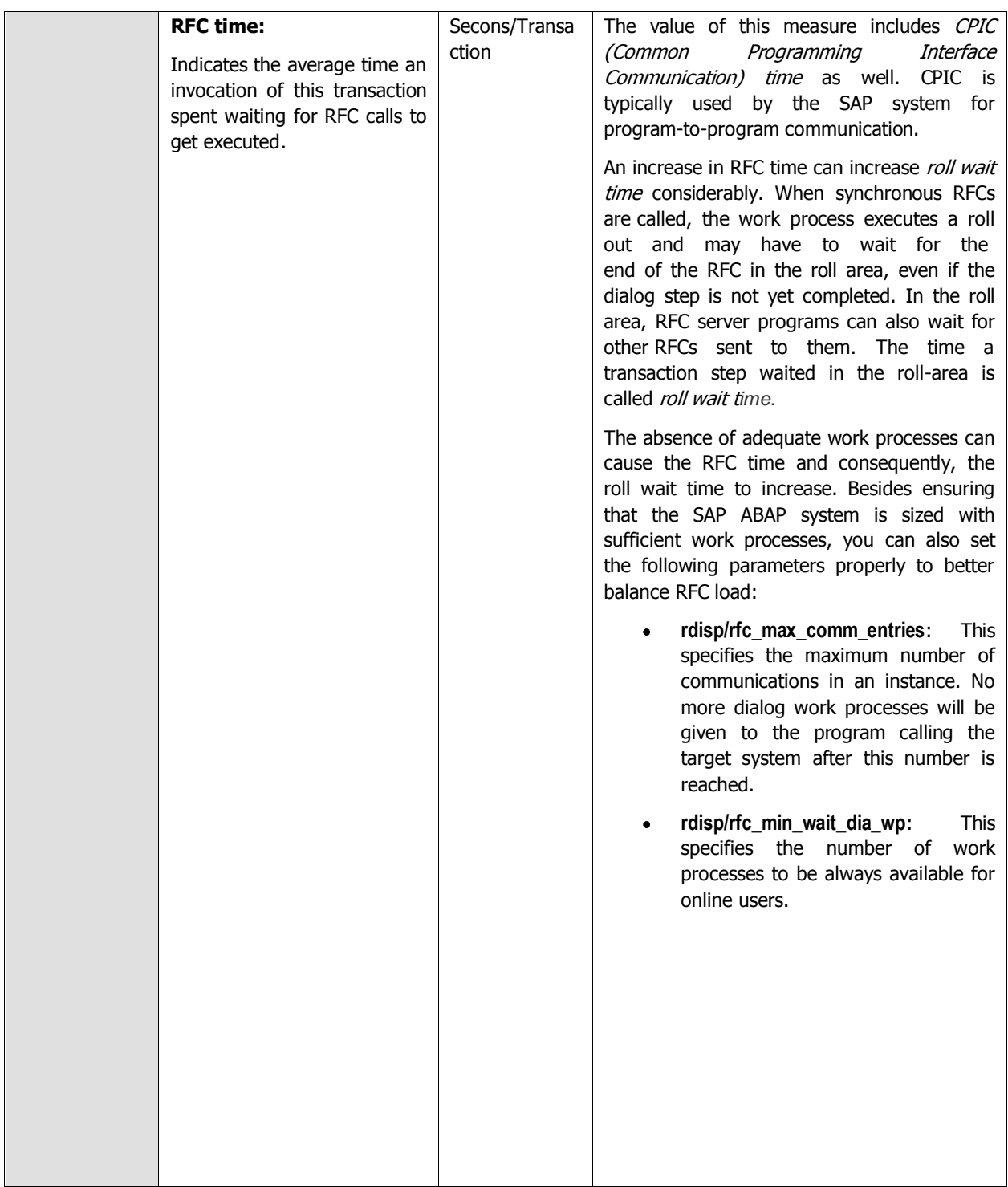

# **2.6 The SAP Gateway Layer**

Using the tests associated with the **R3 Gateway** layer (see [Figure 2.20\)](#page-118-0), administrators can determine the health of communications between the SAP systems and external programs.

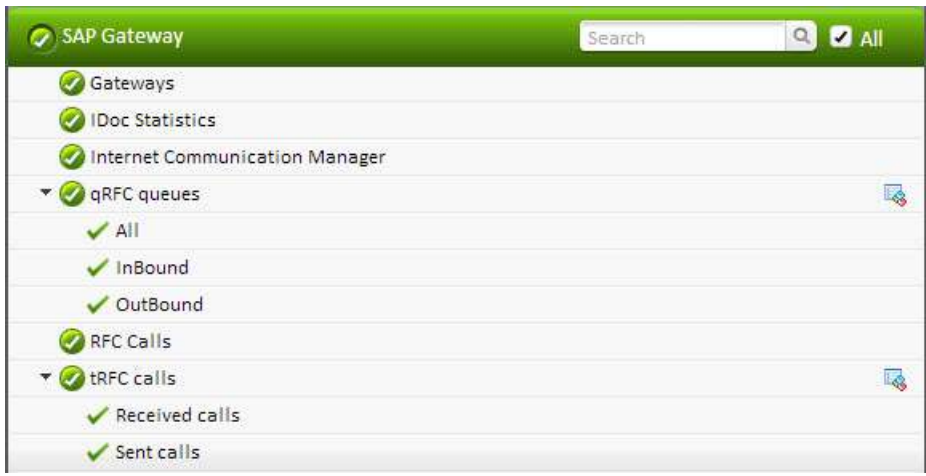

Figure 2.20: The tests associated with the SAP Gateway layer

# <span id="page-118-0"></span>**2.6.1 IDoc Statistics Test**

Idocs are structured ASCII files (or a virtual equivalent). They are the file format used by SAP ABAP to exchange data with foreign systems. Idocs is the acronym for Interchange Document. This indicates a set of (electronic) information which builds a logical entity. An IDoc is e.g. all the data of a single customer in your customer master data file, or the IDoc is all the data of a single invoice.

An SAP ABAP application creates data and updates the database appropriately. An application can be a transaction, a stand-alone ABAP Report or any tool that can update a database within SAP ABAP. If the application thinks that data needs to be distributed to a foreign system, it triggers the *IDoc outbound routine*, usually by leaving a descriptive message record in the message table *NAST*. The application then either directly calls the IDoc engine or a collector job eventually picks up all due IDoc messages and determines what to do with them. If the engine believes that data is ready to be sent to a partner system, then it determines the function module which can collect and wrap the required IDoc data into an IDoc. In IDoc customising, you specify the name of the function module to use. This can either be one which is predefined by ABAP standard or a user-written one. When the IDoc is created it is stored in an R/3 table and from there it is sent to the foreign system.

IDoc inbound routines, on the other hand, are function modules with a standard interface, which will interpret the received IDoc data and prepare it for processing. The received IDoc data is processed record by record and interpreted according to the segment information provided with each record. The prepared data can then be processed by an application, a function module, or a self-written program.

Any slowdown noticed in electronic data exchange between the SAP ABAP system and foreign systems therefore, can be attributed to bottlenecks or errors in the transmission/reception of Idocs. Administrators should hence closely monitor inbound and outbound IDoc traffic to proactively detect probable slowdowns in inter-system communications, and accurately tell where the slowdown occurred and why, so that the communication bottlenecks can be promptly cleared. This is where the **IDoc Statistics** test helps.

This test monitors the Idocs generated and reports the rate at which these Idocs were processed at various stages of transmission/reception, thus accurately pointing to processing slowdowns and where exactly the processing was bottlenecked. In addition, the test also reports the number of Idocs that were found to be erroneous every second and the exact stage of transmission/reception at which the rate of errors peaked! This way, the test leads administrators to errors in electronic data exchange that may have delayed communication significantly, and where such delays were frequent!

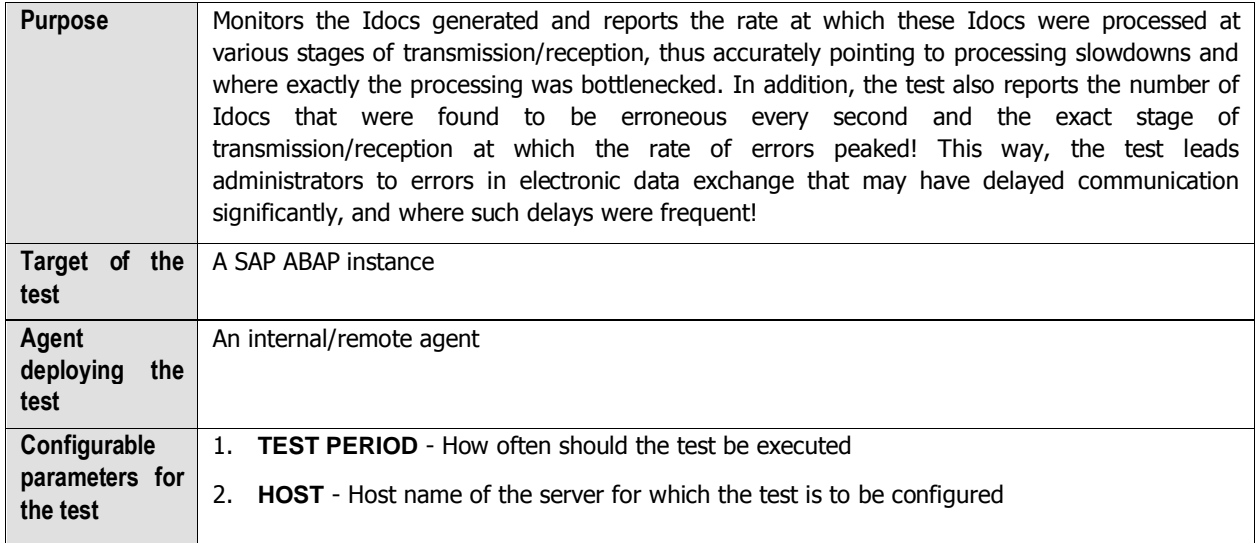

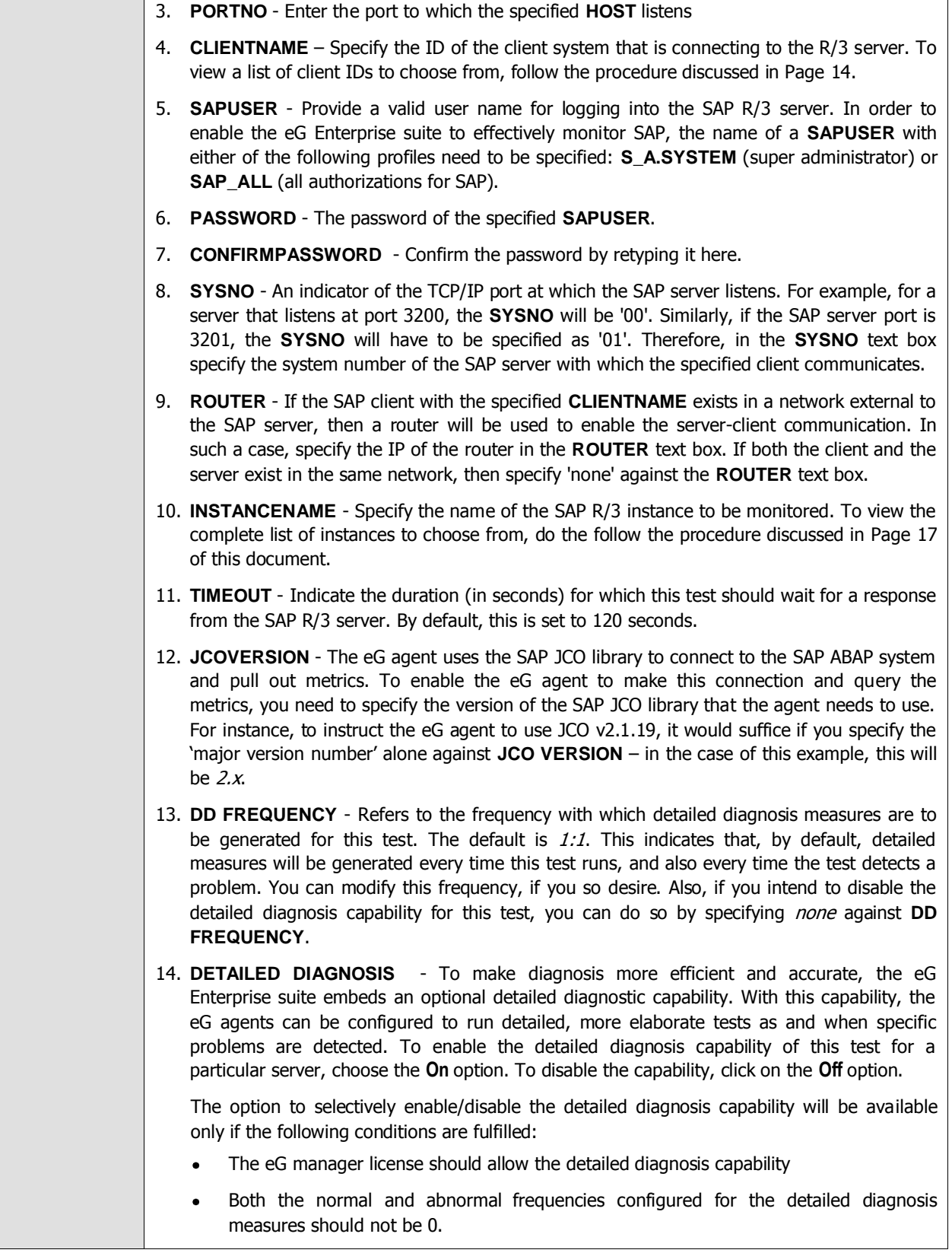

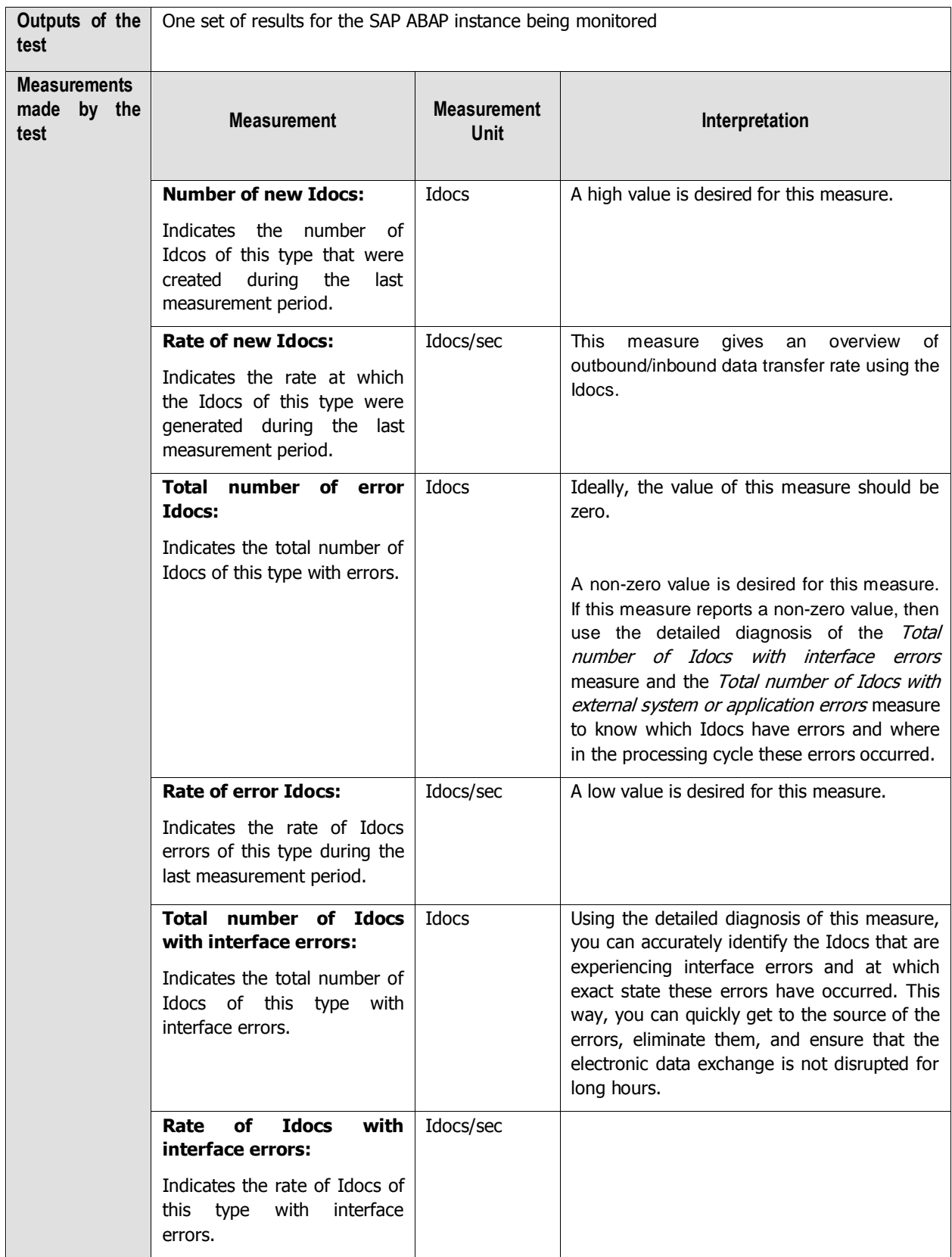

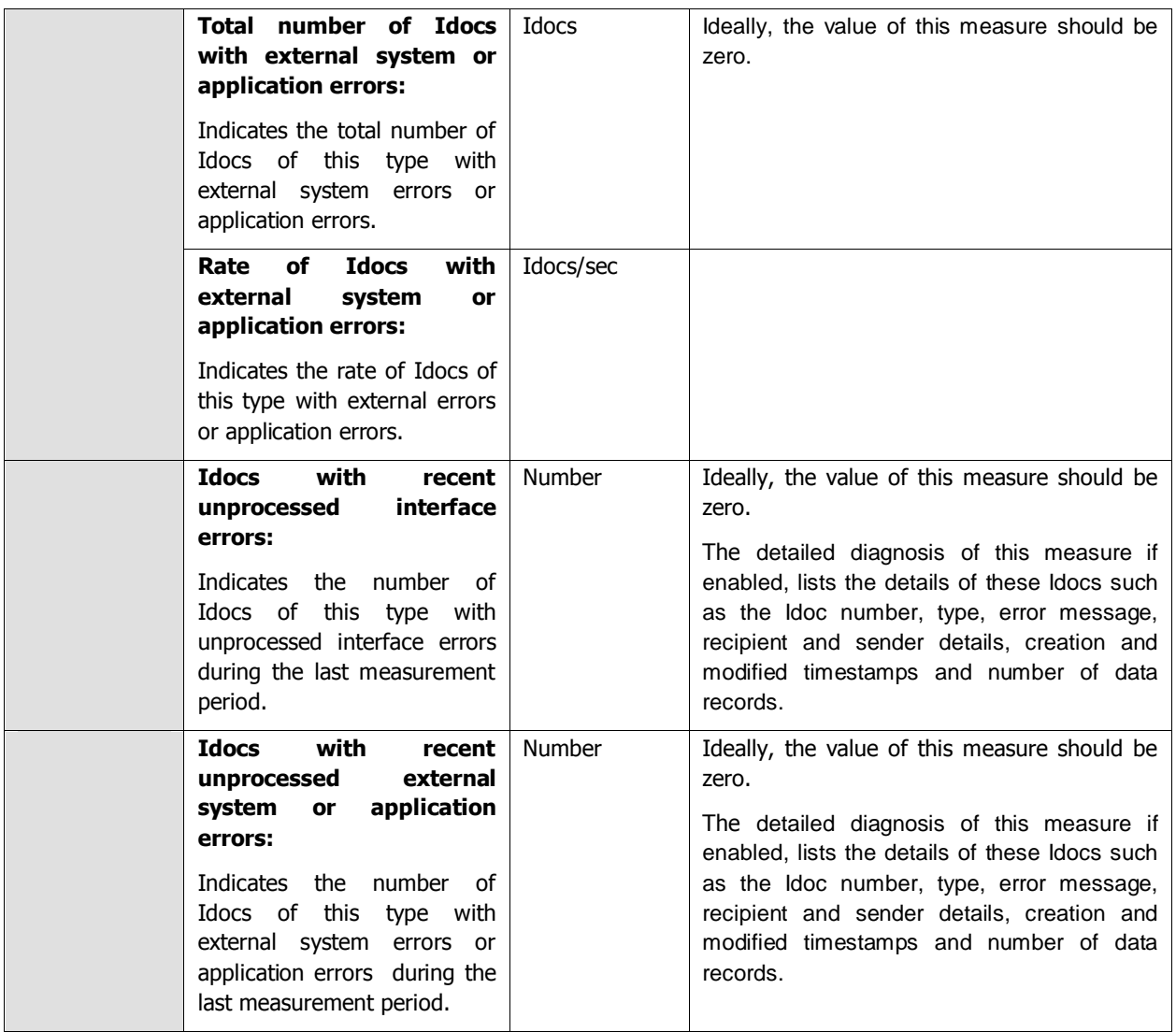

# **2.6.2 qRFC Queues Test**

All types of applications are instructed to communicate with other applications. This communication may take place within an SAP system, with another SAP system, or with an application from a remote external system. An interface that can be used for dealing with this task is the **R**emote**F**unction **C**all (RFC). RFCs can be used to start applications in remote systems, and to execute particular functions.

Whereas the first version of the RFC, the synchronous RFC, (sRFC) required both systems involved to be active in order to produce a synchronous communication, the subsequent generations of RFC had a greater range of features at their disposal (such as serialization, guarantee for one-time-only execution, and that the receiver system does not have to be available). These features were further enhanced through the **q**ueued RFC with inbound/outbound queue.

qRFC performs a serialization of tRFC (Transactional RFC) using wait queues. While the actual sending process is done by the tRFC, inbound and outbound queues are added to the tRFC, thus resulting in a qRFC (queued Remote Function Call). The sender system is called the client system, while the target system corresponds to the server system.

In qRFC, the following communication scenarios are possible:

- **qRFC** with outbound queue
- qRFC with inbound queue (and outbound queue)

Figure 2.21 depicts both these communication scenarios:

As you can see, in a **qRFC with an outbound queue,** the sender system uses an outbound queue to serialize the data that is being sent. This means that function modules which depend on each other (such as update and then change) are put into the outbound queue of the sender system, and are guaranteed to be sent to the target system one after each other and one time only. The called system (server) has no knowledge of the outbound queue in the sender system (client), meaning that in this scenario, every SAP system can also communicate with a non-SAP system. (Note: the programming code of the server system must not be changed. However, it must be tRFCcapable.)

In the **qRFC with inbound queue** scenario on the other hand, for an outbound queue in the sender system (client), there is also an inbound queue in the target system (server). In other words, if a qRFC with inbound queue exists, it means that an outbound queue also exists in the sender system. This guarantees the sequence and efficiently controls the resources in the client system and server system. The inbound queue only processes as many function modules as the system resources in the target system (server) at that time allow. This prevents a server from being blocked by a client.

Two systems can engage in smooth, uninterrupted communication using qRFC only if the outbound and inbound queues operate in an error-free manner. To be able to promptly capture deficiencies in queue execution and rapidly isolate the reasons for the same, administrators should closely monitor the inbound and outbound qRFC queues. This can be achieved using the **qRFC queues** test. For each type (inbound and outbound) of queue, this test reports the number of queues that are experiencing errors currently and the count of queues that took too long to complete. In the process, the test turns the spotlight on those queues that may be responsible for unexpected breaks or prolonged delays (if any) in inter-system communication, and also reveals what could be causing such queues to perform poorly.

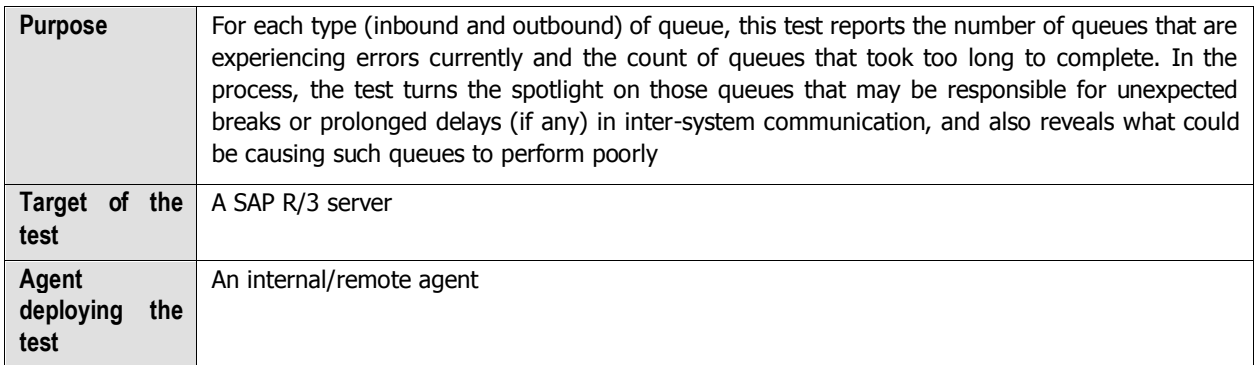

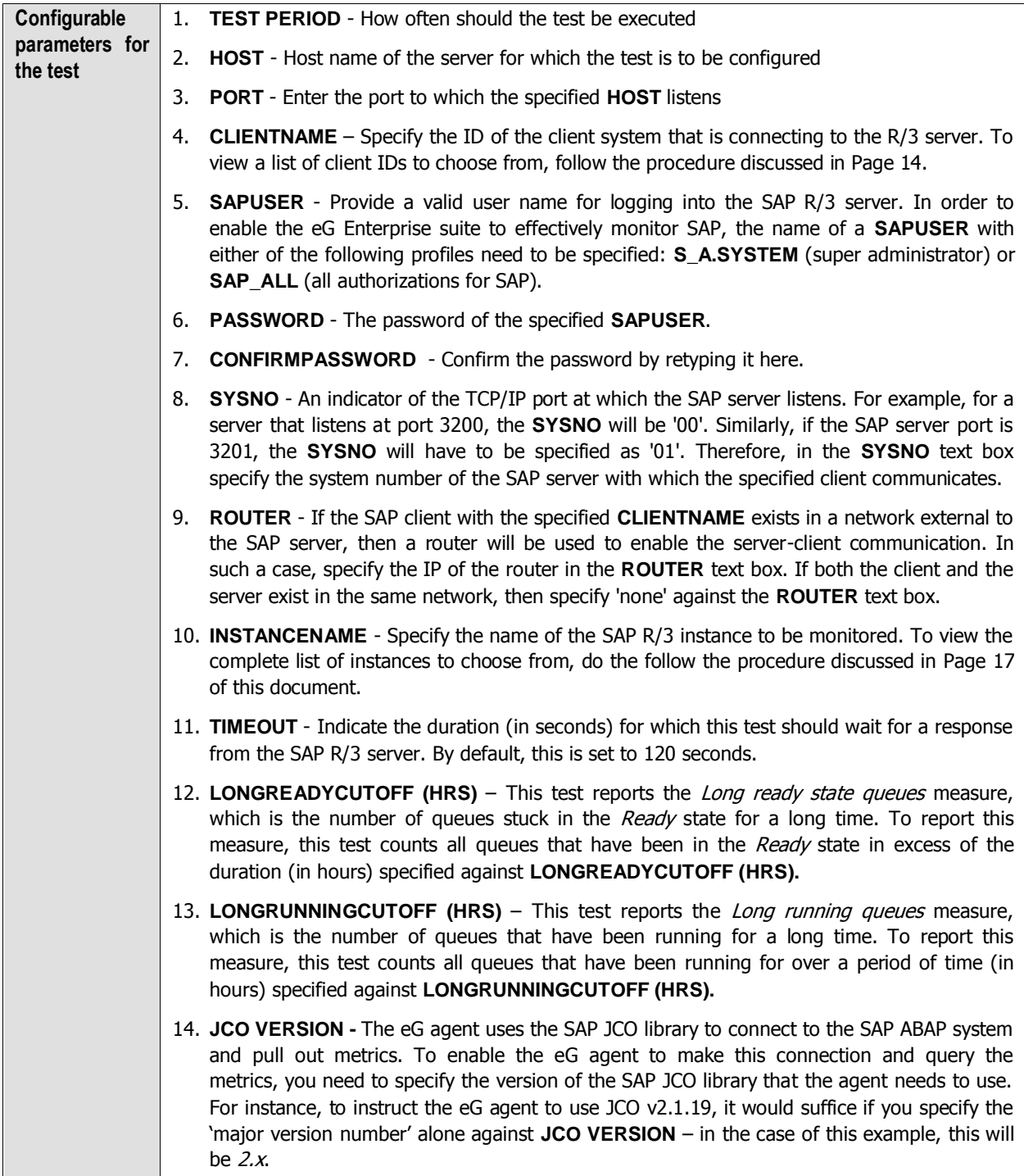

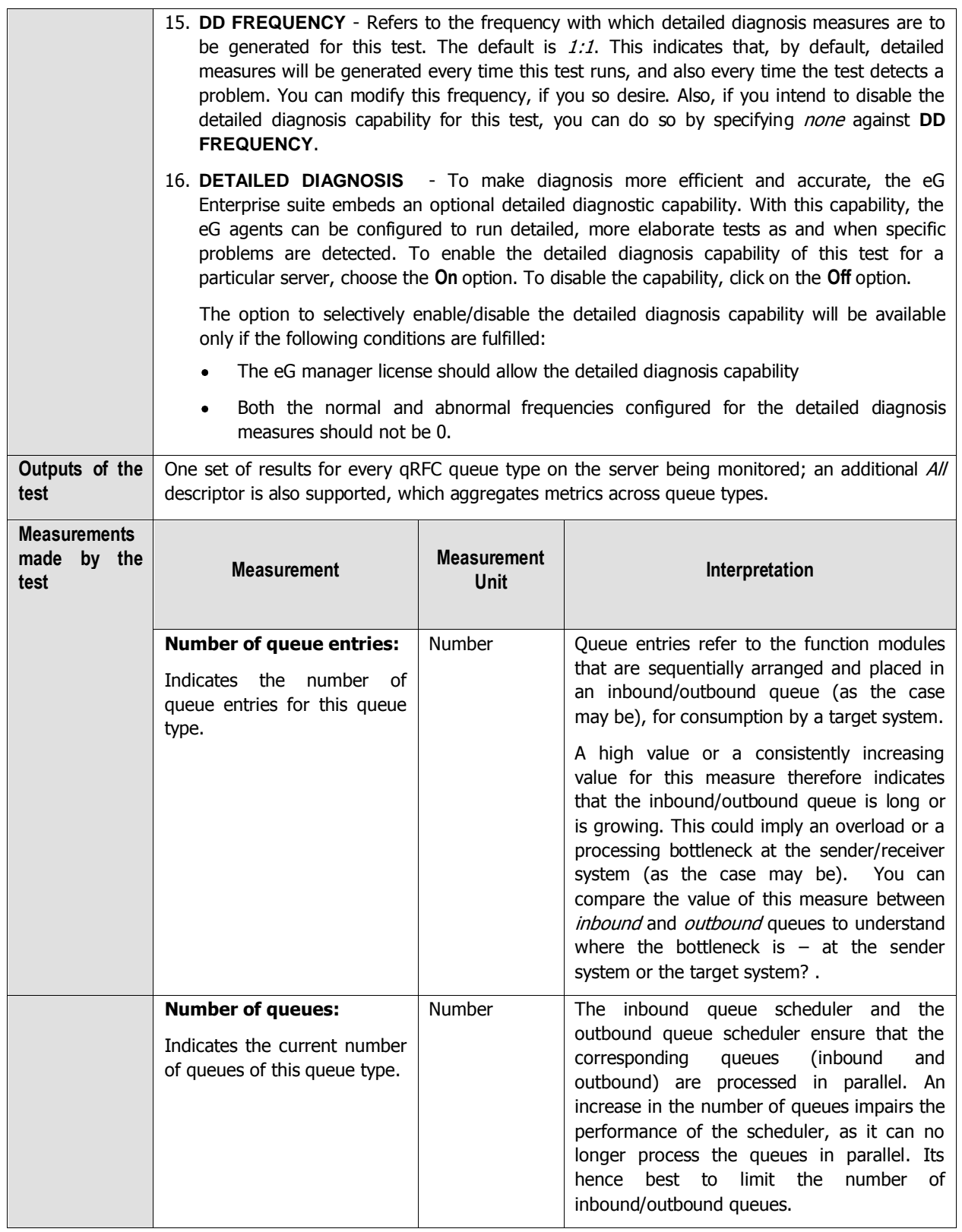

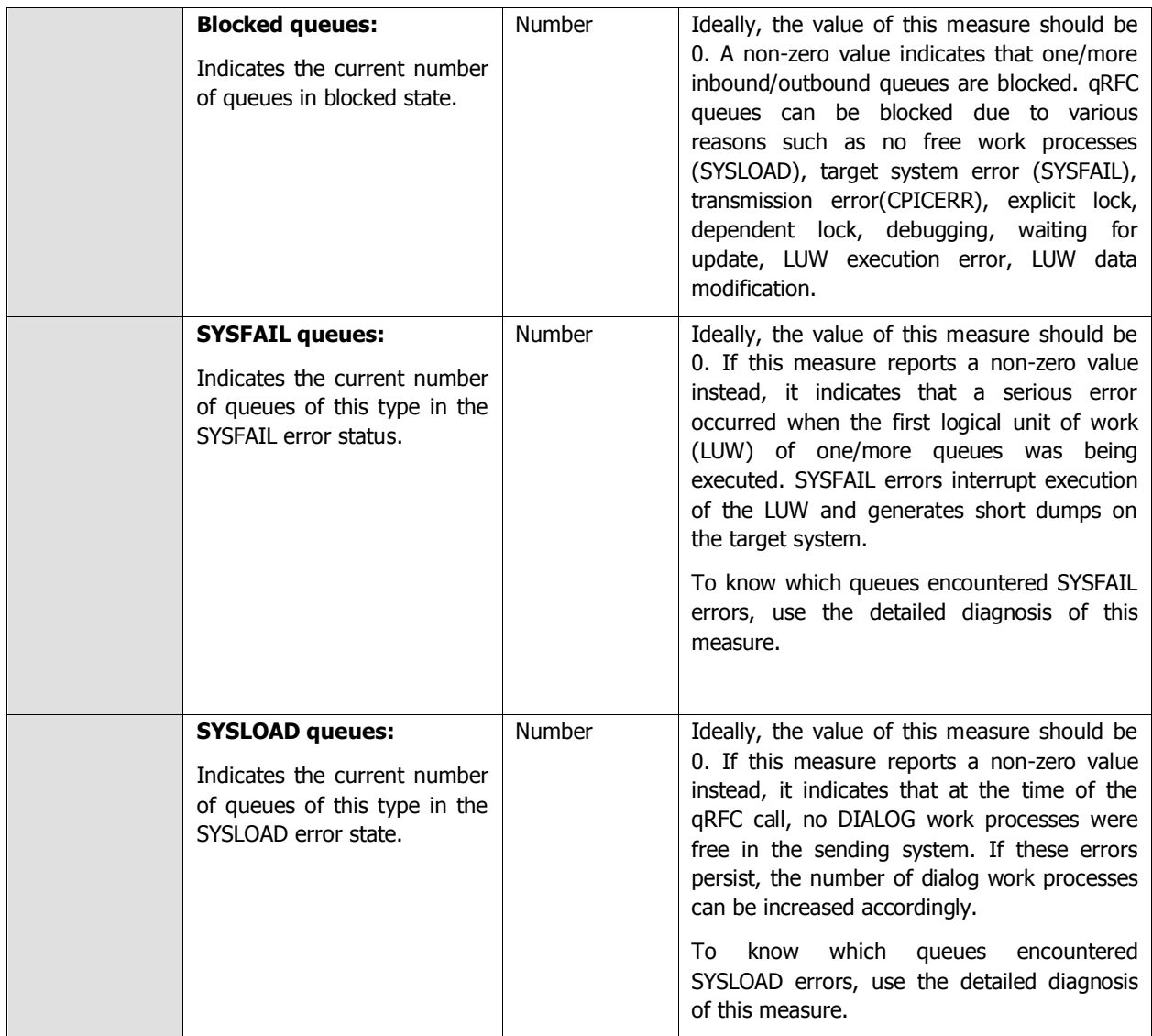

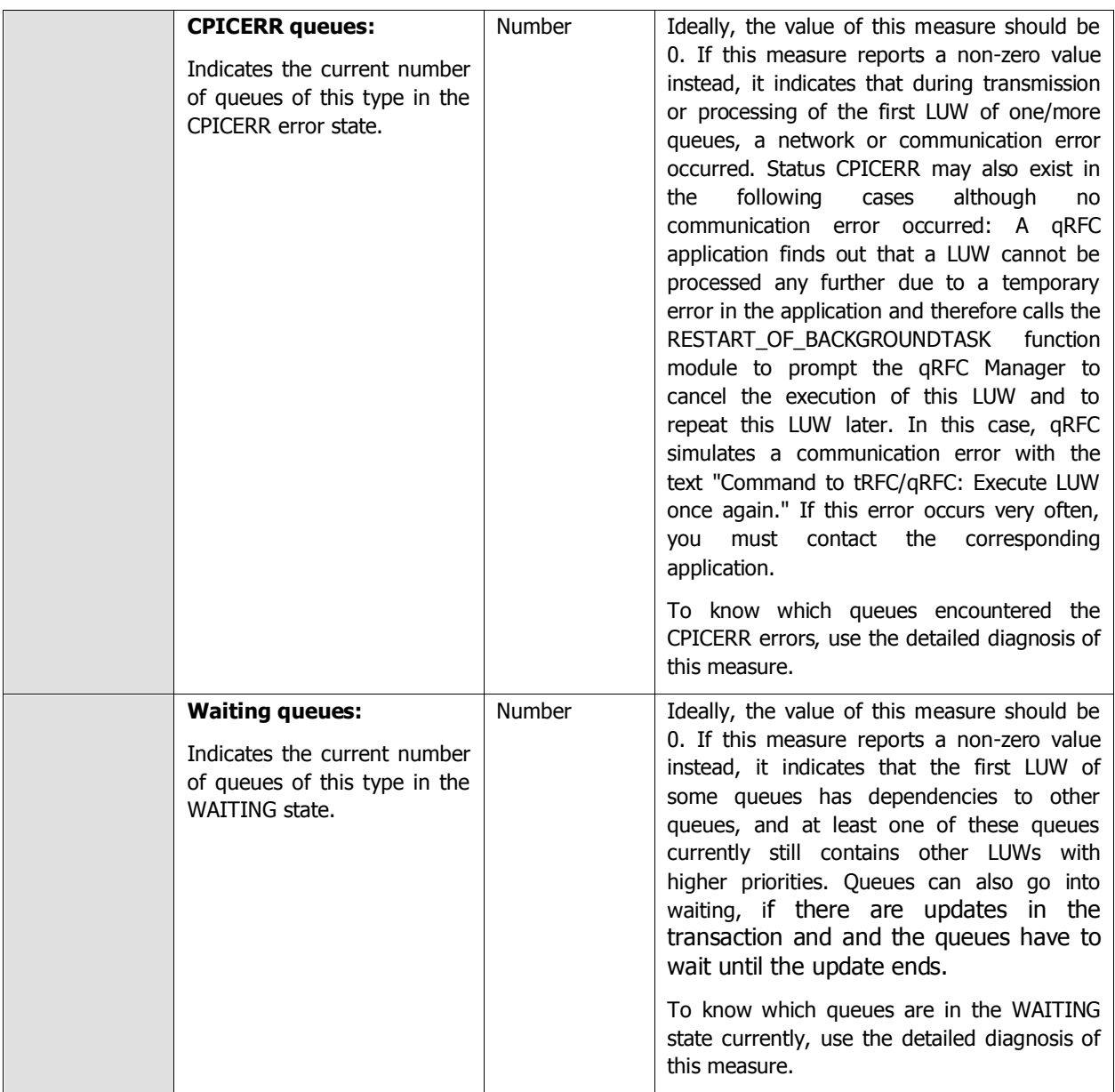

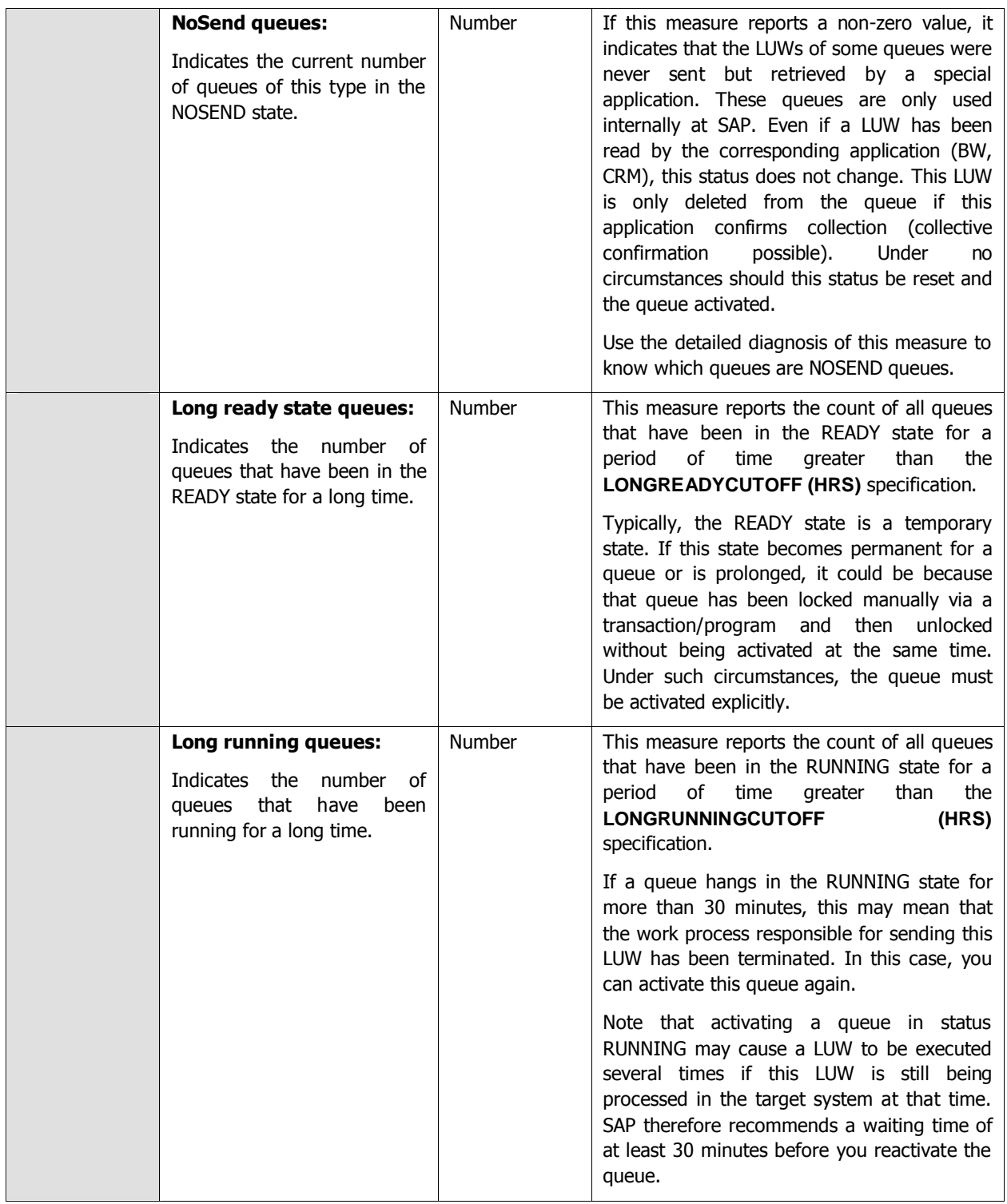

# **2.6.3 Gateways Test**

The SAP Gateway carries out CPI-C services within the SAP world, which are based on TCP/IP. These services enable SAP systems and external programs to communicate with one another. As RFC is based on CPI-C, all RFC connections also pass through the SAP Gateway. This test reports statistics pertaining to this SAP gateway.

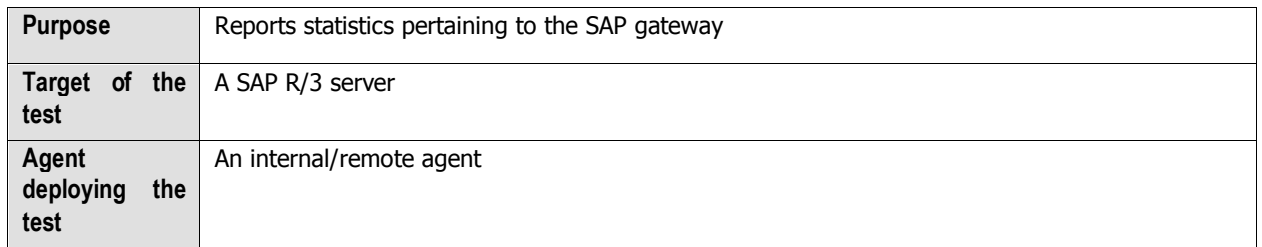

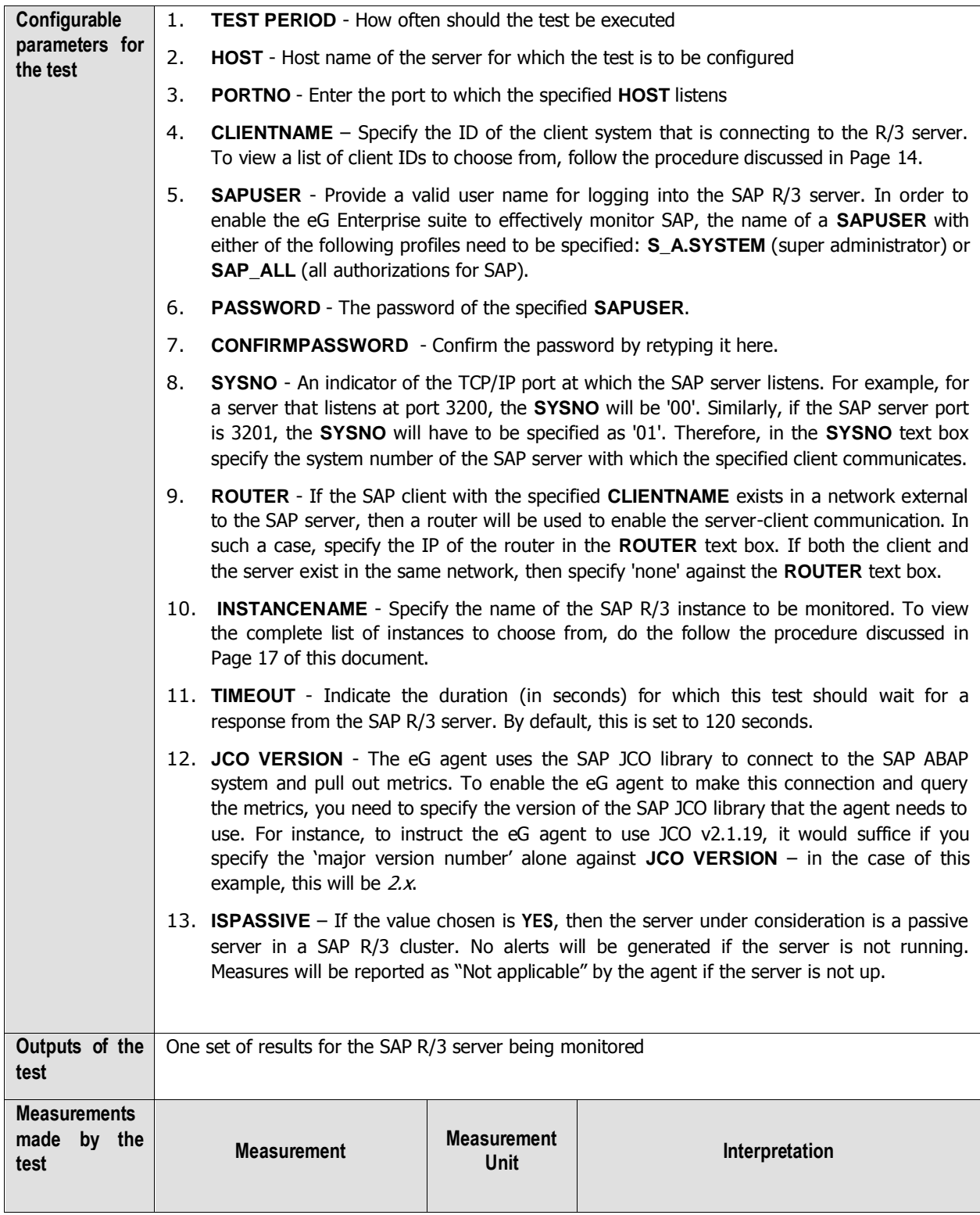

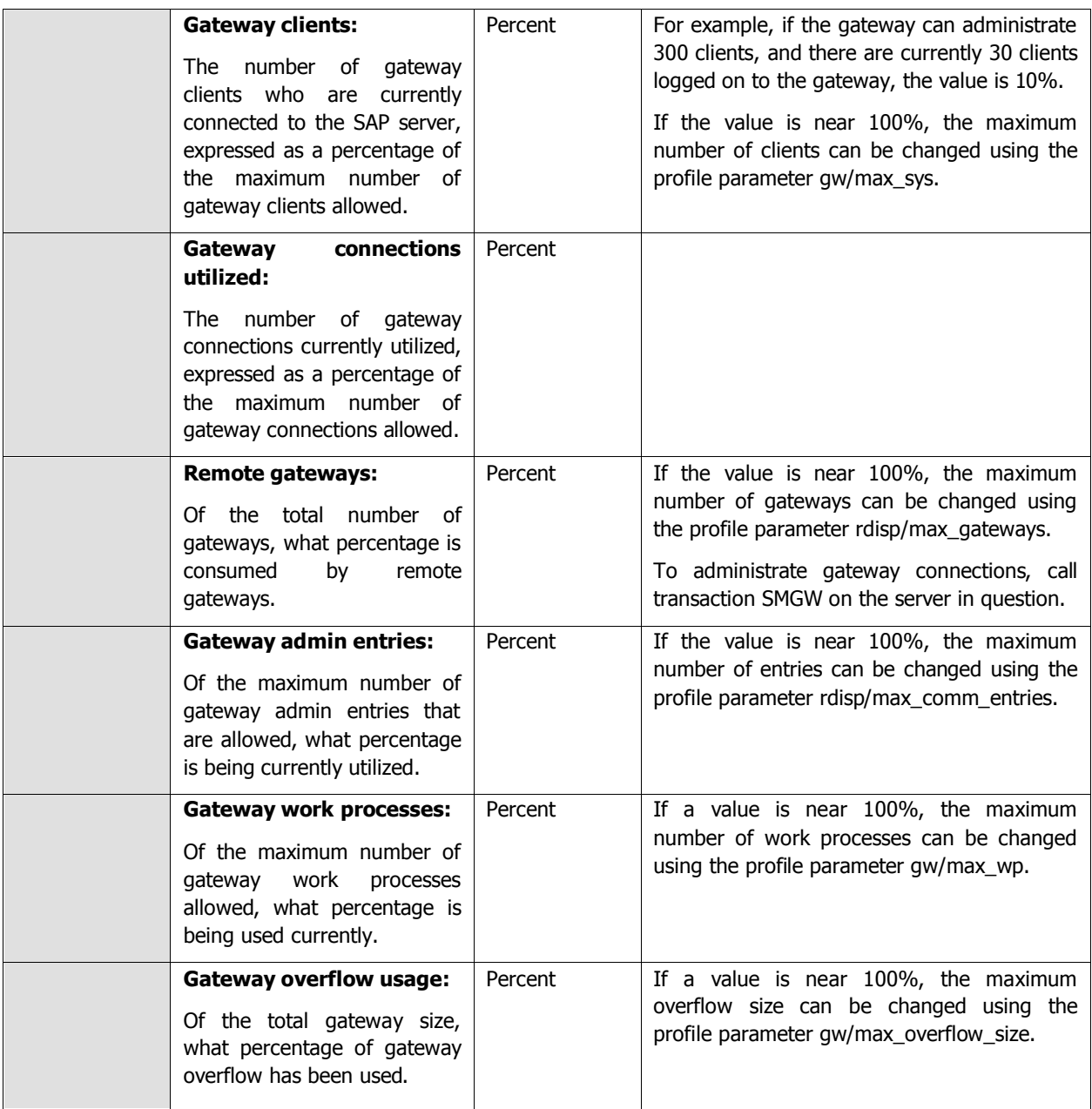

# **2.6.4 RFC Calls Test**

This test monitors the RFC connections that pass through the SAP gateway.

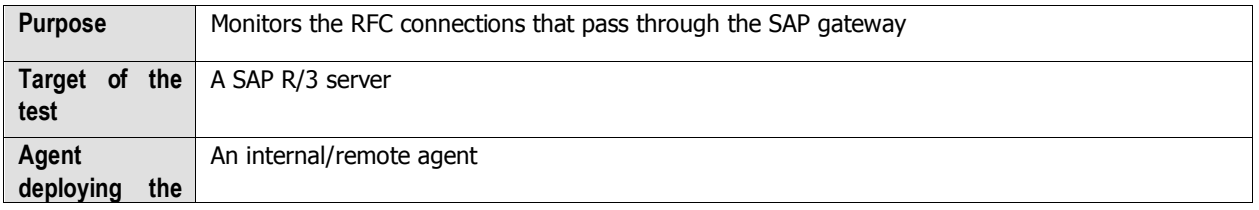

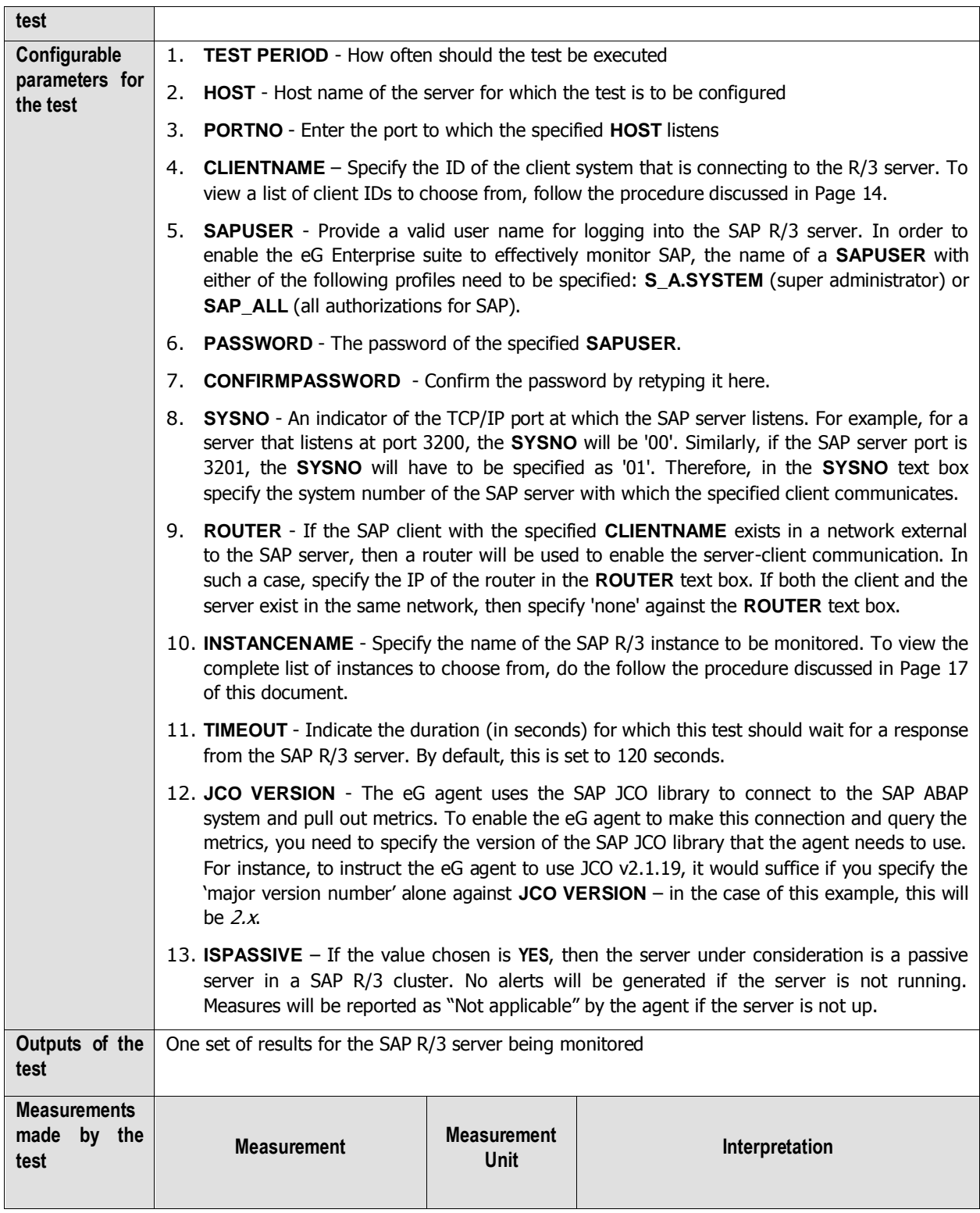

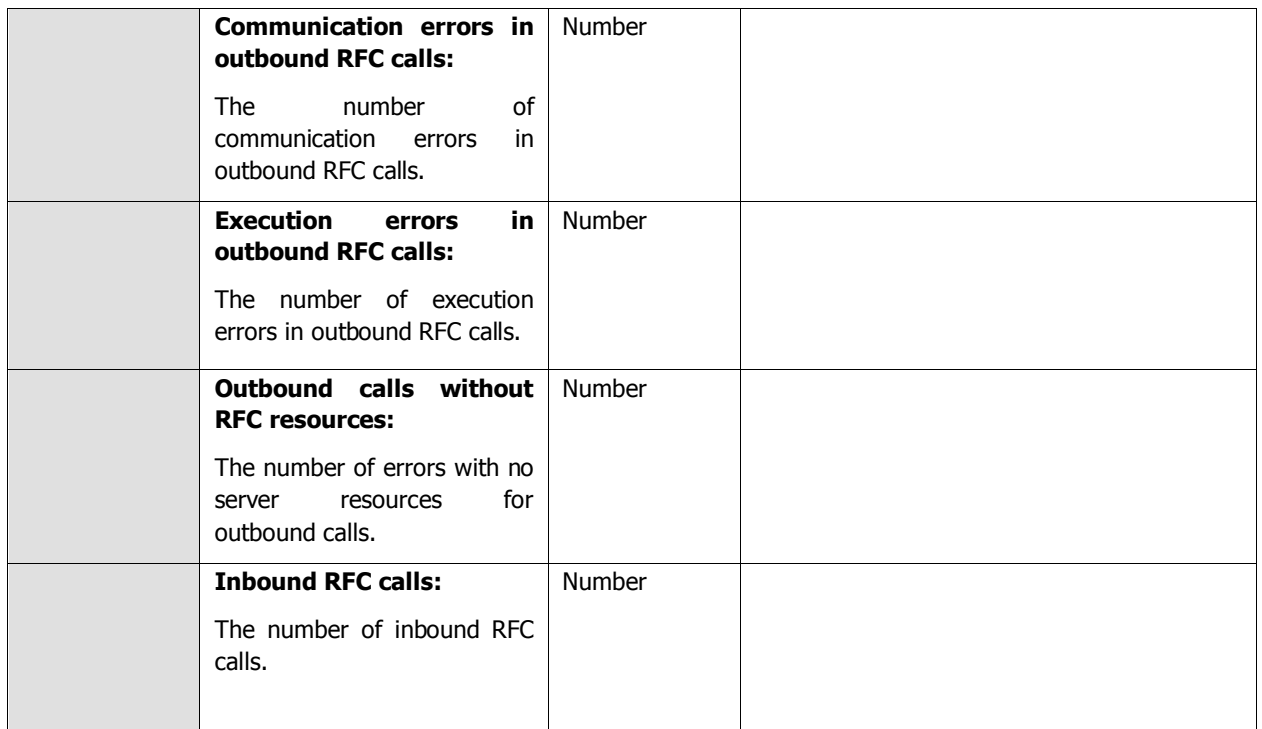

# **2.6.5 tRFC calls Test**

Transactional RFC (tRFC) and qRFC are variants of the Remote Function Call that make the data transfer between different systems more reliable and more secure. For each type of tRFC call, this test reports the number of calls that were receorded , the number of calls that were executed. Using this test, administrators may figure out how many calls were in states such as CPICERR, SYSFAIL, other states etc.

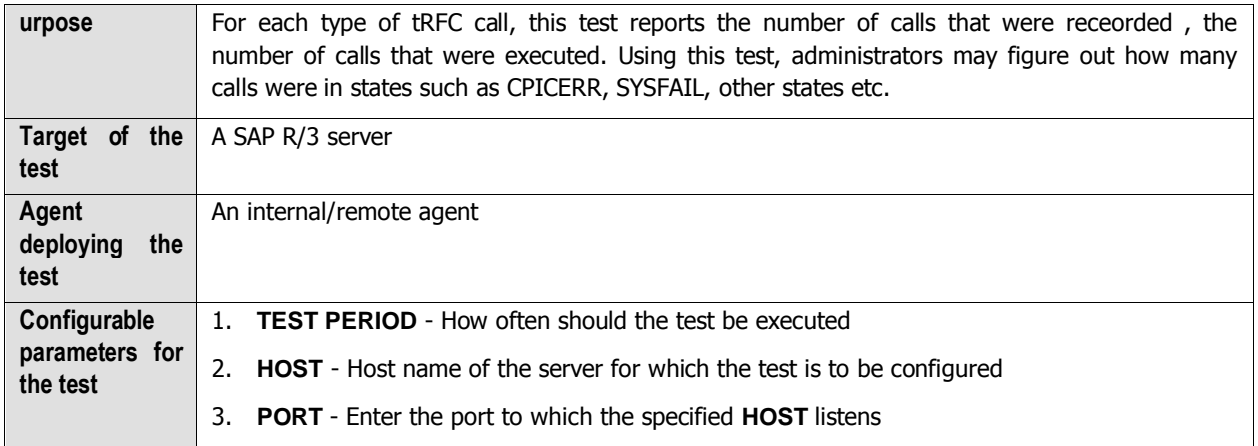

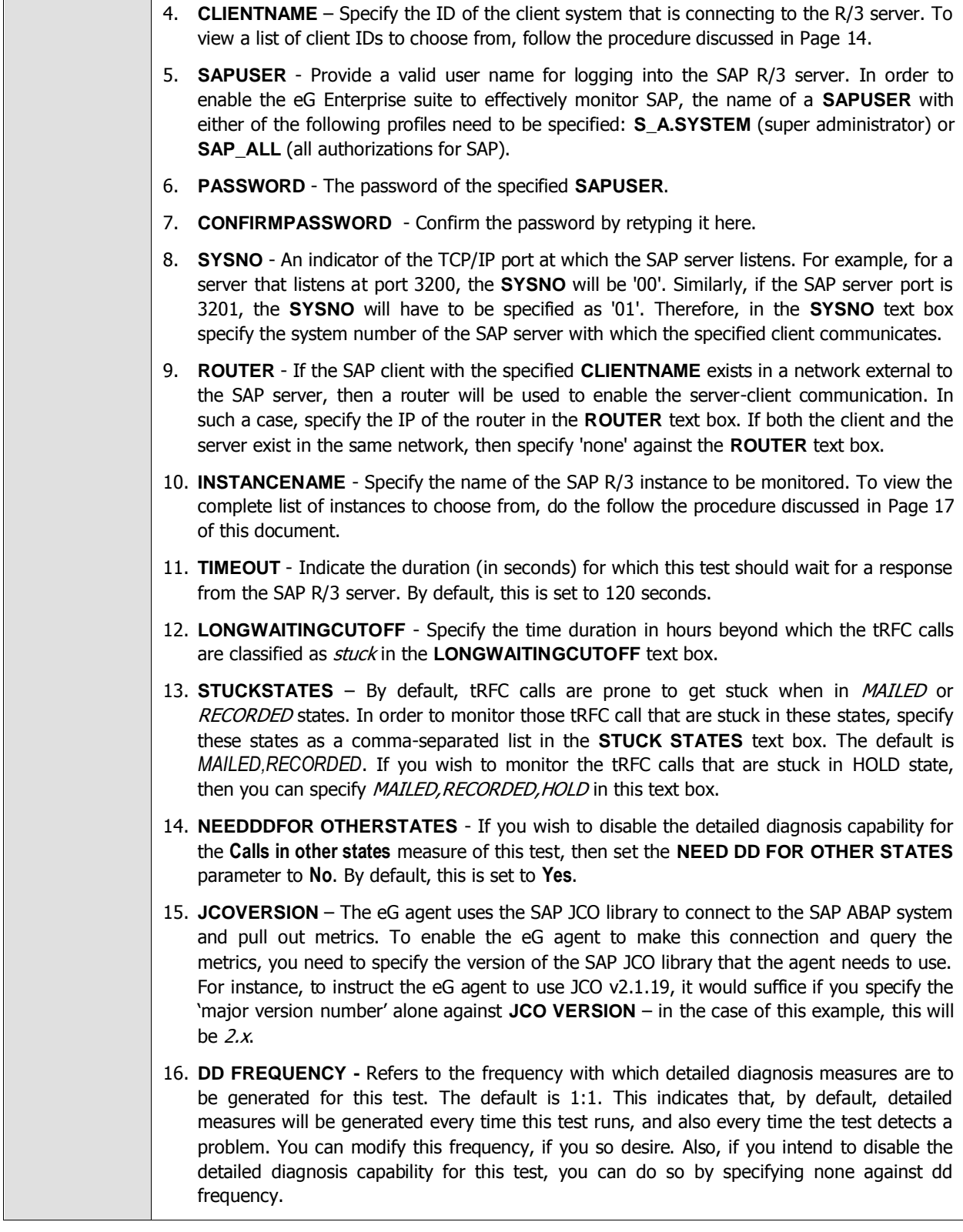

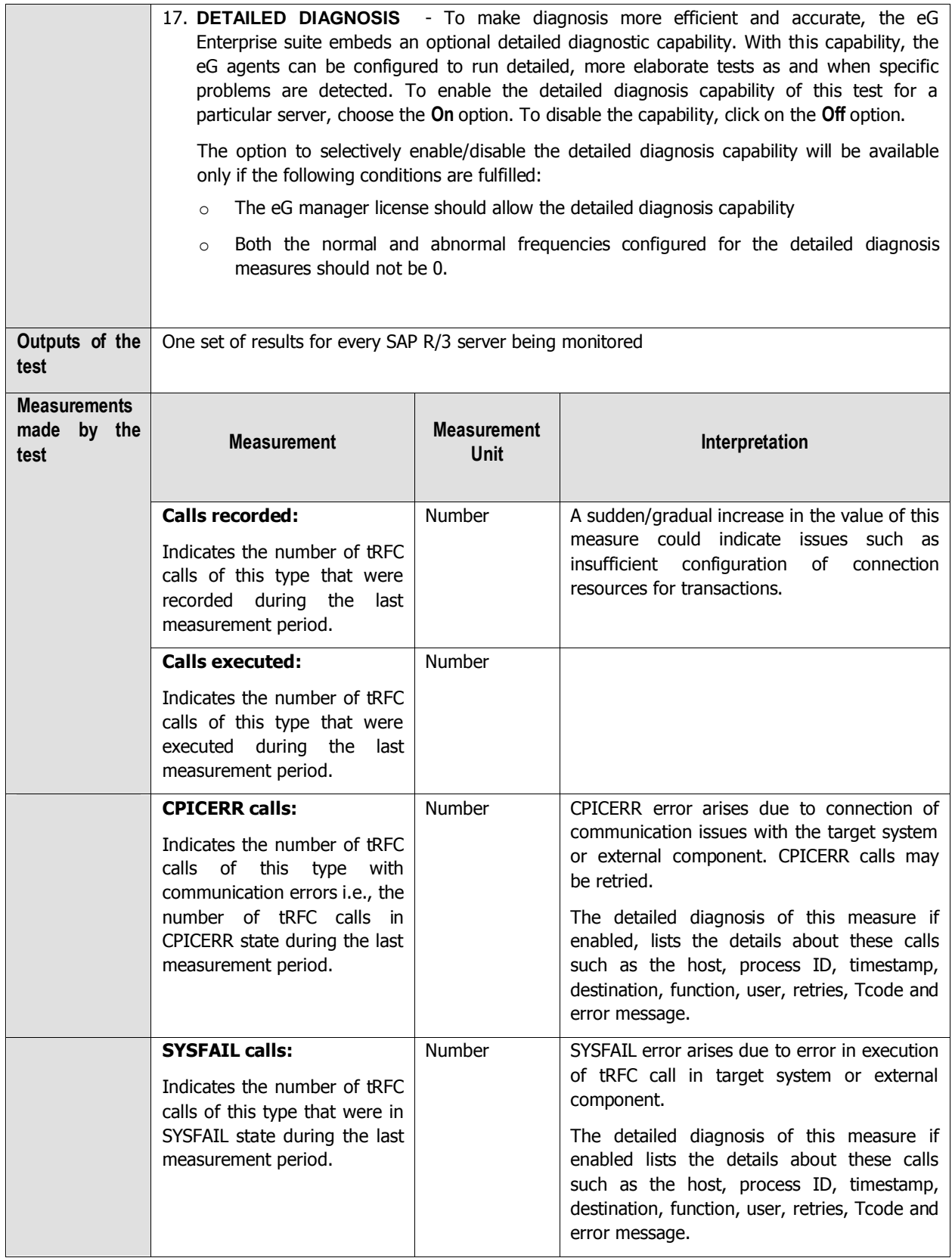

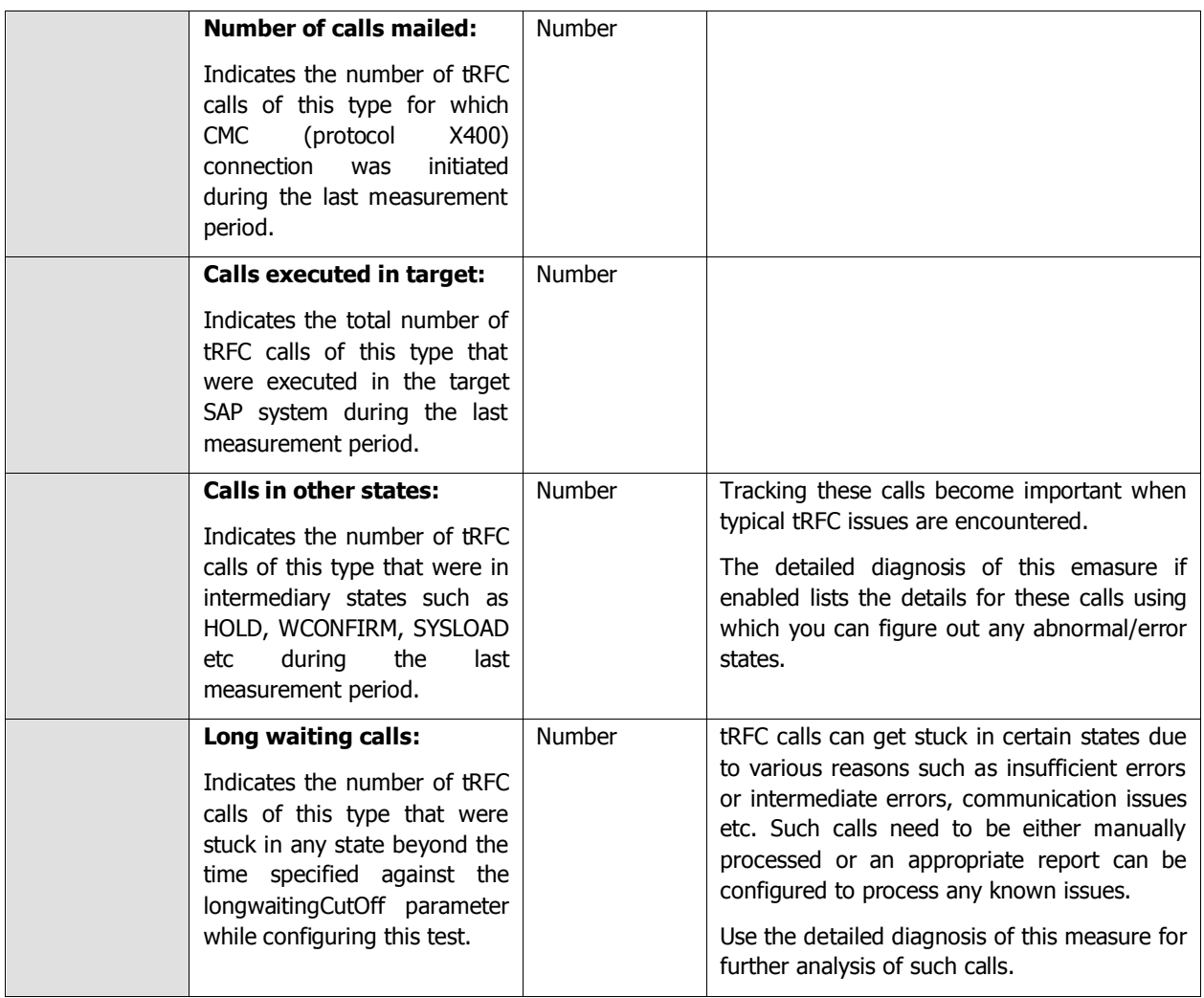

# **2.6.6 Internet Communication Manager Test**

The Internet Communication Manager (ICM) facilitates communication between SAP system(s) and the internet using the HTTP, HTTPS, and SMTP protocols. Requests received from the internet are forwarded to SAP system for processing via the ICM. Likewise, the ICM also sends SAP requests to the internet, gets the feedback and transfers it to the SAP system.

The ICM is implemented as an independent process and is started and monitored by the dispatcher. The ICM process uses a pool of worker threads to parallel process the load. This is why, if a sudden/consistent slow down is noticed in a SAP system's interactons with the internet, the first place administrators need to check for inconsistencies is this thread pool. The absence of adequate threads in the pool can significantly impair the ICM's ability to uniformly distribute the request load across threads, thereby causing one/more threads be ove-utilized; ultimately, this will result in a slowdown! Besides erratic thread pool usage, the sudden unavailability of the ICM and over-utilization of ICM connections can also cause disturbances in a SAP system's internet communications. To ensure that such anomalies are promptly captured and corrected, administrators should keep an eye on the accessibility of the ICM, its thread pool usage, and availability of ICM connections. This is where the **Internet Communication Manager** test helps! This test periodically checks the availability, thread pool usage, and connection utilization of the ICM, and promptly reports the non-availability of the ICM, abnormal usage of worker threads by the ICM, and the over-utilization of ICM connections. This way, the test leads administrators to the probable causes for the breaks / slowness in the communication between the SAP system and the internet.

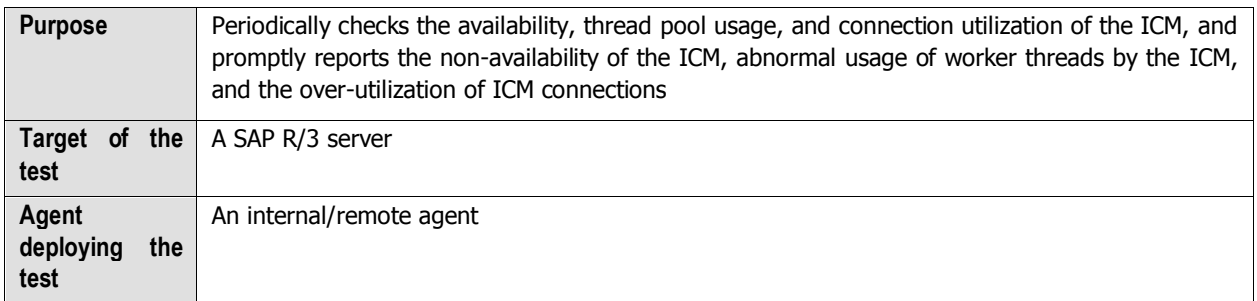

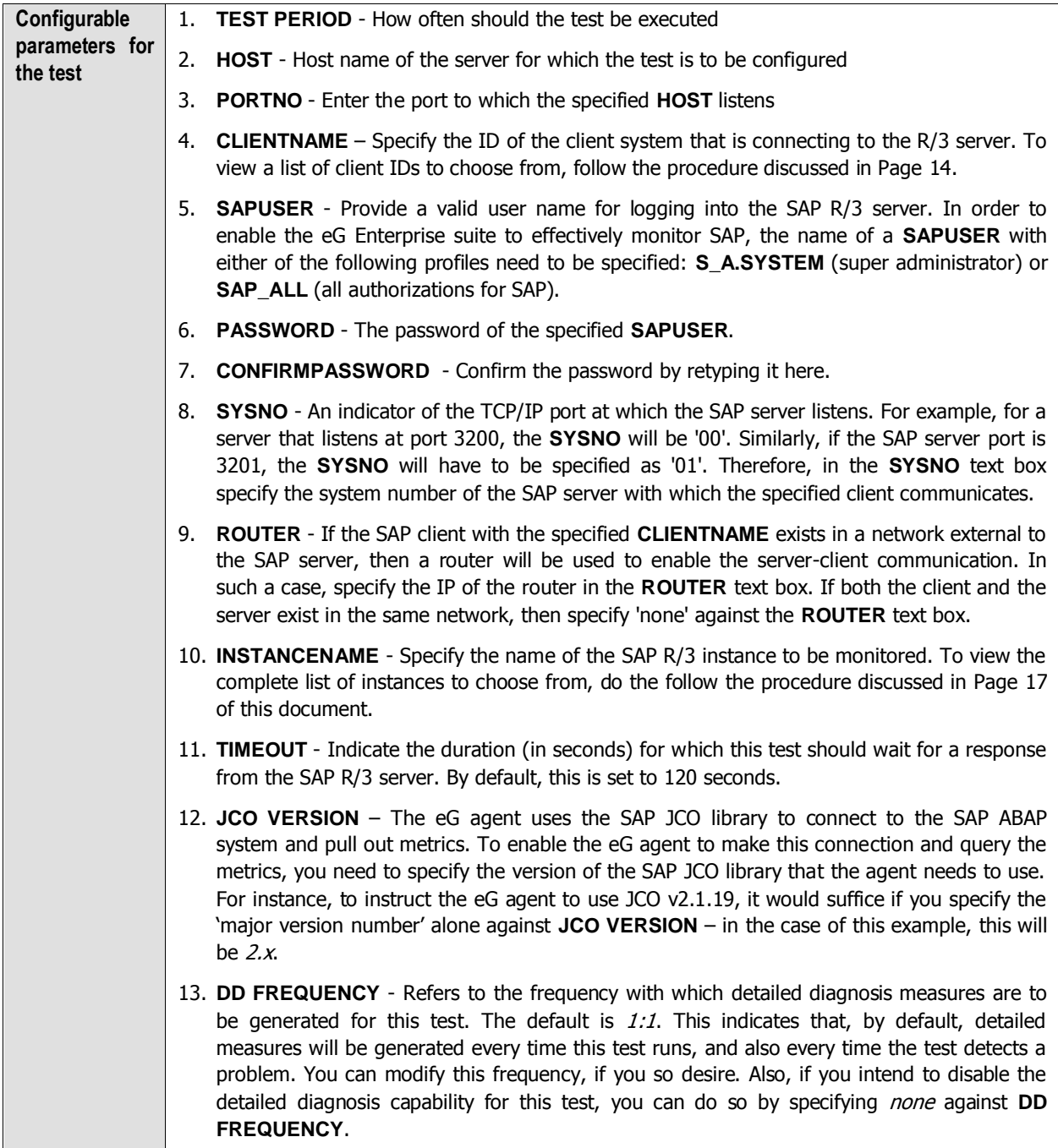

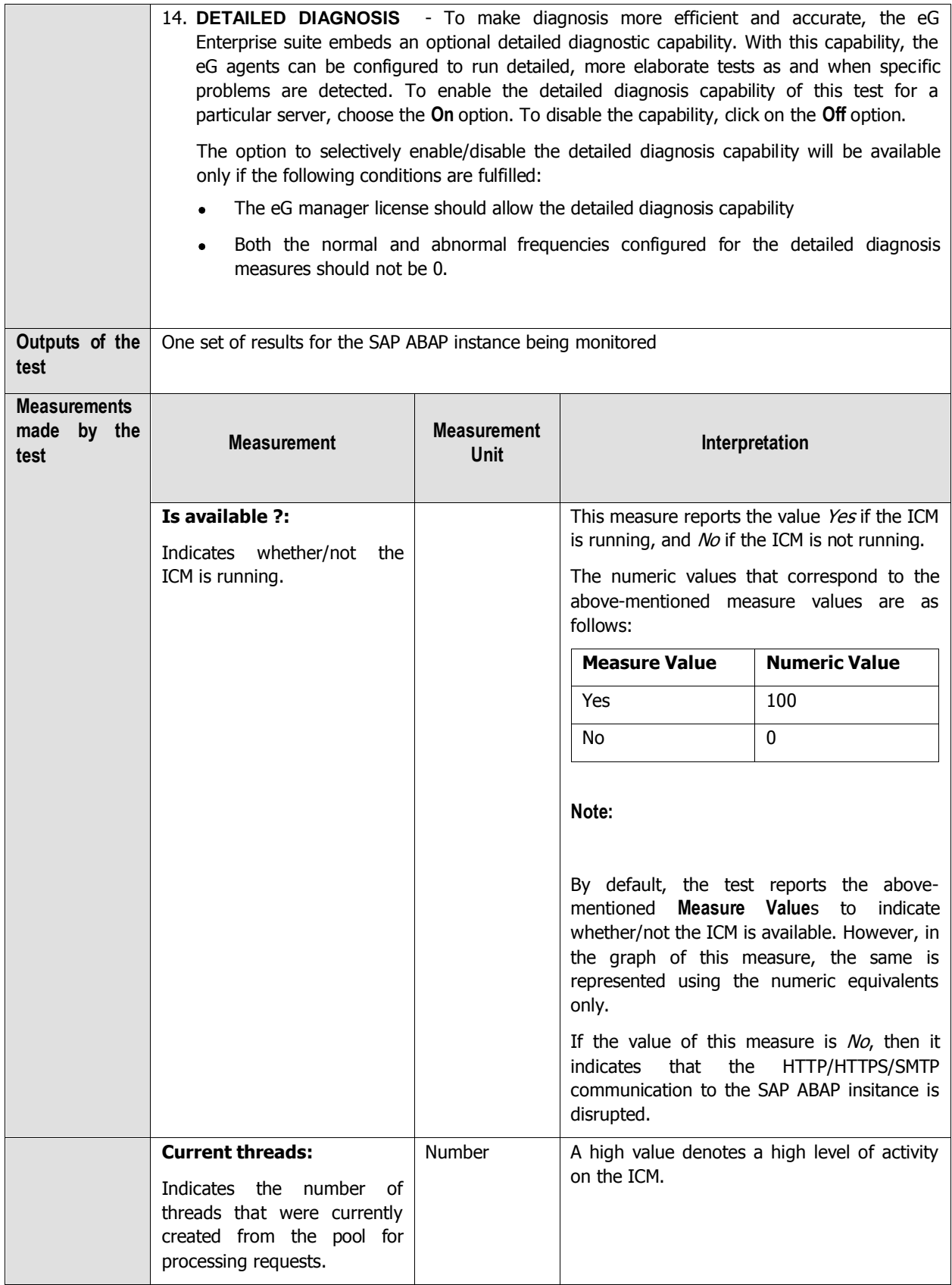

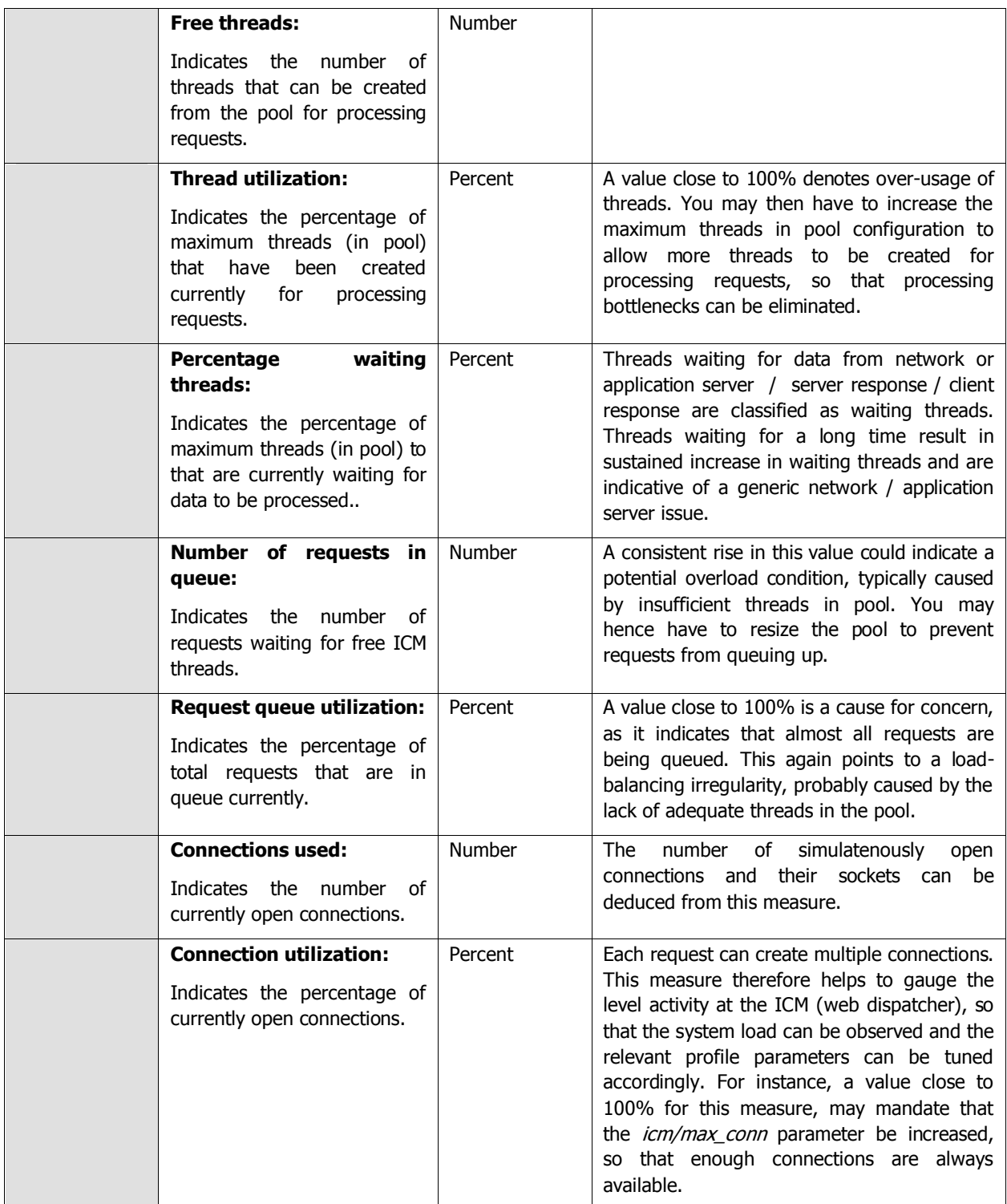

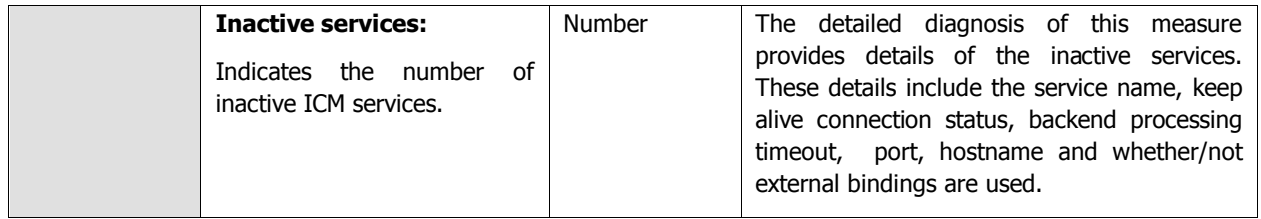

# **2.7 The SAP Service Layer**

The tests depicted by [Figure 2.21](#page-142-0) help administrators to find quick and accurate answers to the following questions:

- $\triangleright$  Are all R/3 sub-systems functioning smoothly, or has any sub-system reported errors? If so, how many errors were reported?
- $\triangleright$  Is the Dialog service taking too long a time to respond to requests? If so, where does the maximum delay take place - during network transfer or in the queue or during GUI callback or at the database end?
- $\triangleright$  Is the SAP R/3 server available? What is the connection time?
- $\triangleright$  Are too many users logged on to the SAP R/3 system? If so, who are they and what are the client activities they are logged into?

| SAP Service                               | Search | Q Z All |
|-------------------------------------------|--------|---------|
| Event linkages                            |        |         |
| <b>Batch inputs</b>                       |        |         |
| CTS monitor                               |        |         |
| Dialog Response                           |        |         |
| ▼ ● New alerts in the last measure period |        |         |
| Dialog Overview                           |        |         |
| Performance Attributes for Monitors       |        |         |
| Dialog Overview                           |        |         |
| R3 Connection                             |        |         |
| R3 Users                                  |        |         |
| v Syslog errors                           |        | 國       |
| Application                               |        |         |
| Background processing                     |        |         |
| Batch Input                               |        |         |
| Communications data                       |        |         |
| Database                                  |        |         |
| Operation trace                           |        |         |
| Problem notification                      |        |         |
| SAP Basis System                          |        |         |
| Security                                  |        |         |
| Spool / print                             |        |         |
| ✔ Transport                               |        |         |
| v 7emSe                                   |        | L.      |
| Database                                  |        |         |
| $\vee$ File                               |        |         |
| File system/database                      |        |         |

Figure 2.21: The tests associated with the SAP Service layer

# <span id="page-142-0"></span>**2.7.1 Batch Inputs Test**

Batch input is one of the primary ways in which data can be transferred into the SAP ABAP System. Batch input is used for bulk data transfers and not for near real-time data transfers.

Typical uses of batch input include the one-time import of data from a legacy system into a newly installed SAP ABAP System. Another typical use is for periodic (hourly, daily...) transfers of data from external systems or legacy systems that are still in use into SAP ABAP, where all enterprise data is consolidated.

A batch input session is a set of one or more calls to transactions along with the data to be processed by the transactions. The system normally executes the transactions in a session non-interactively, allowing rapid entry of bulk data into an SAP ABAP System.

Administrators should periodically check whether/not the batch input sessions have completed successfully. If bulk transfers into the SAP ABAP system via these sessions is interrupted, then administrators should be able to promptly capture the errors in sessions, instantly initiate error analysis, and rapidly correct the problem. The **Batch Inputs** test enables administrators to perform all this and more! This test monitors the batch input sessions, promptly detects errors in sessions, and accurately points administrators to those sessions where errors have occurred. In addition,

the test periodically measures the load on the SAP ABAP system by reporting the number of created and running sessions, and in the process, warns administrators of probable overload conditions.

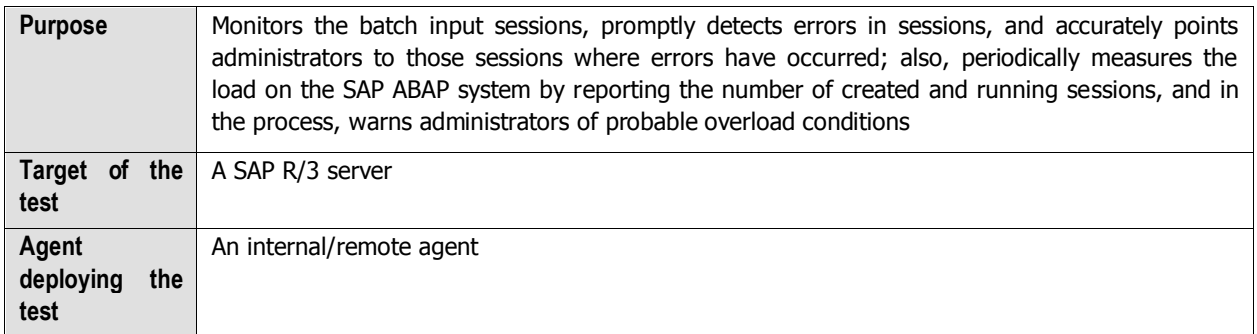
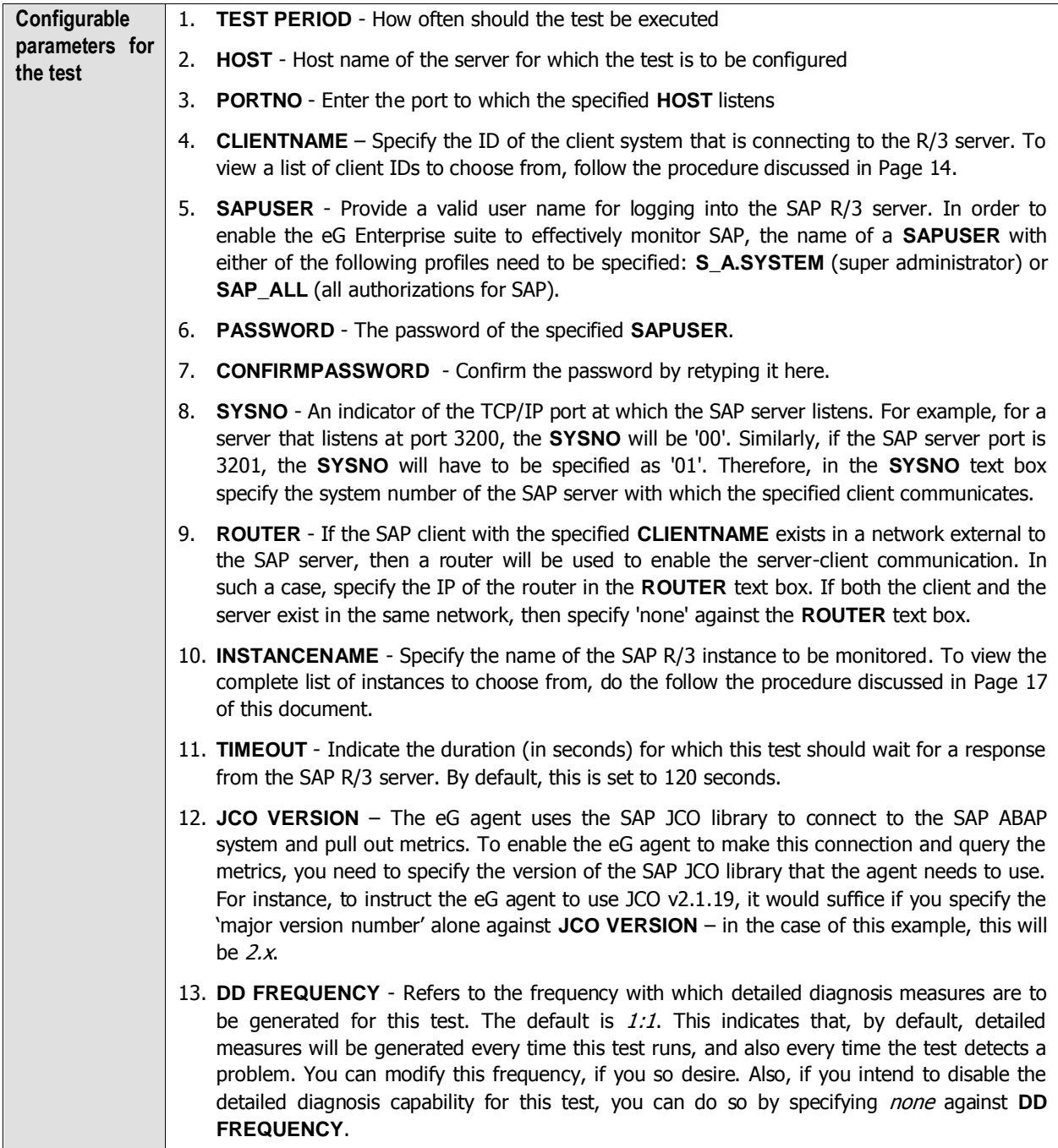

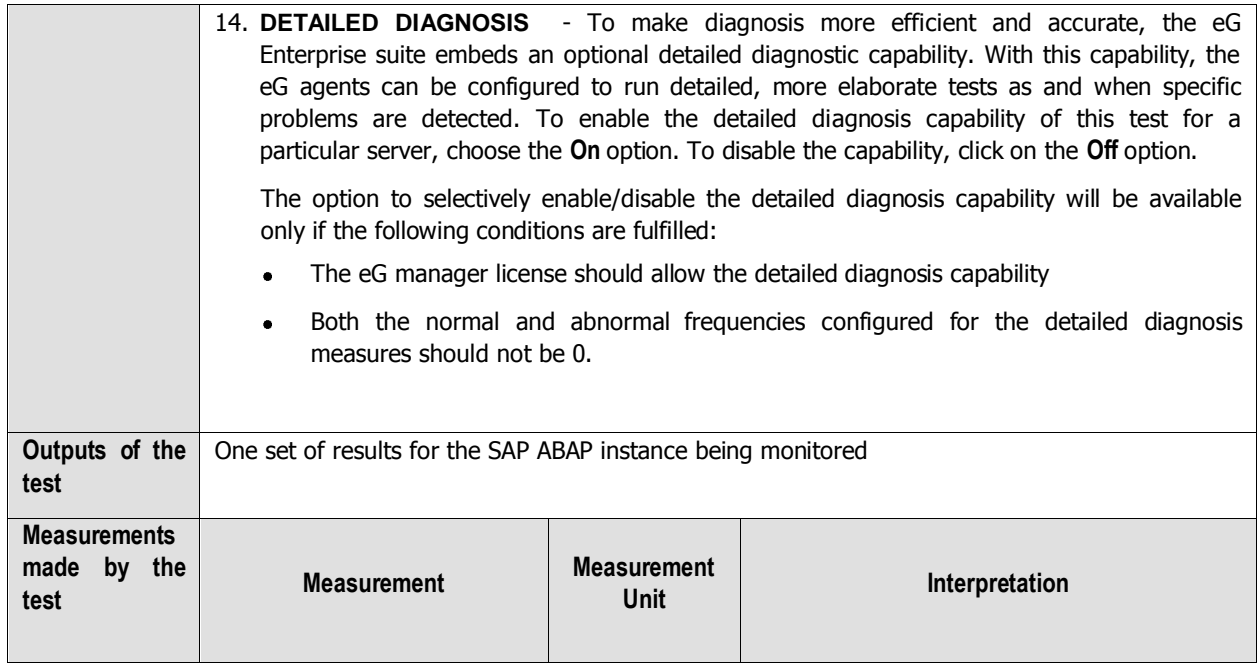

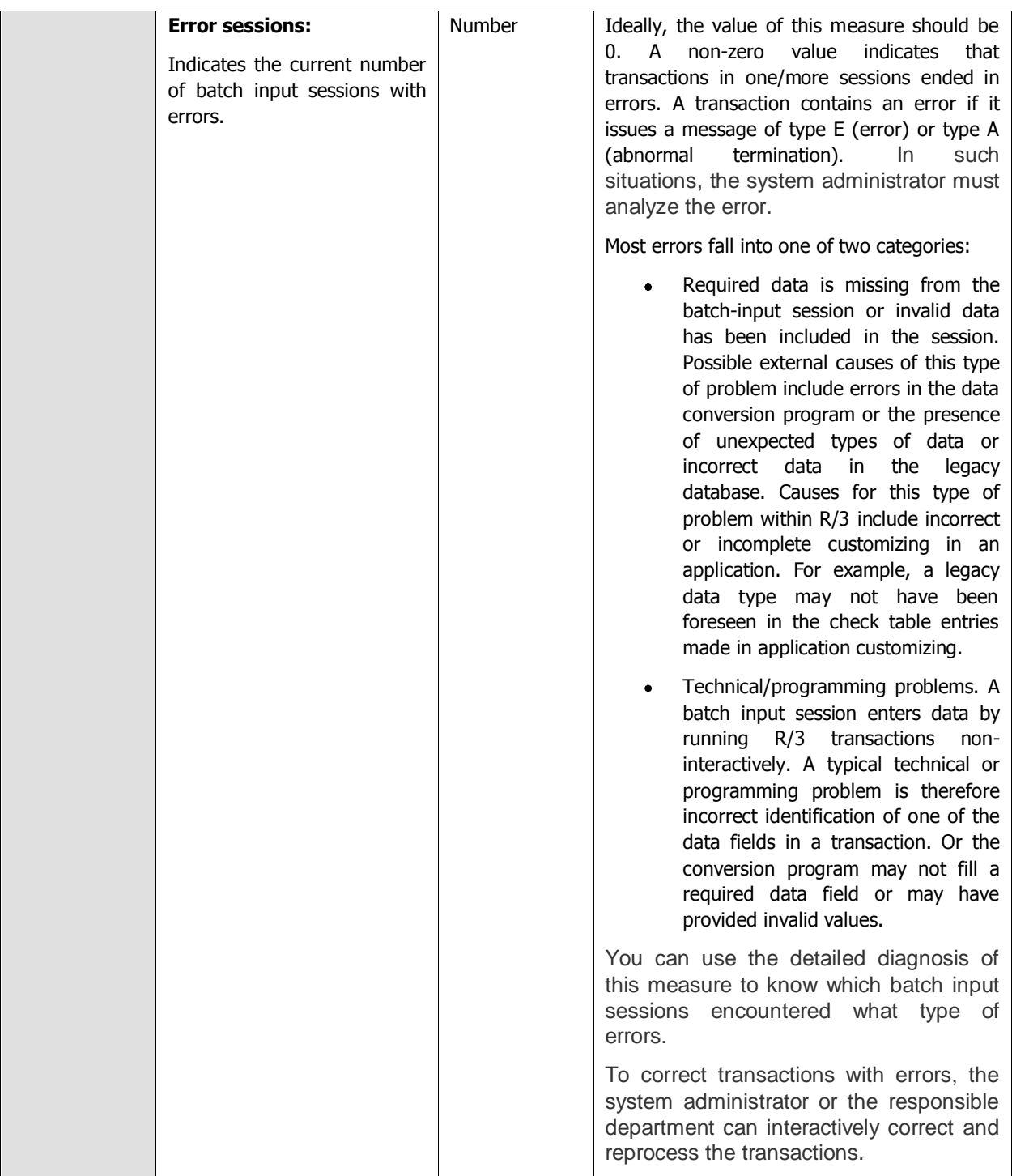

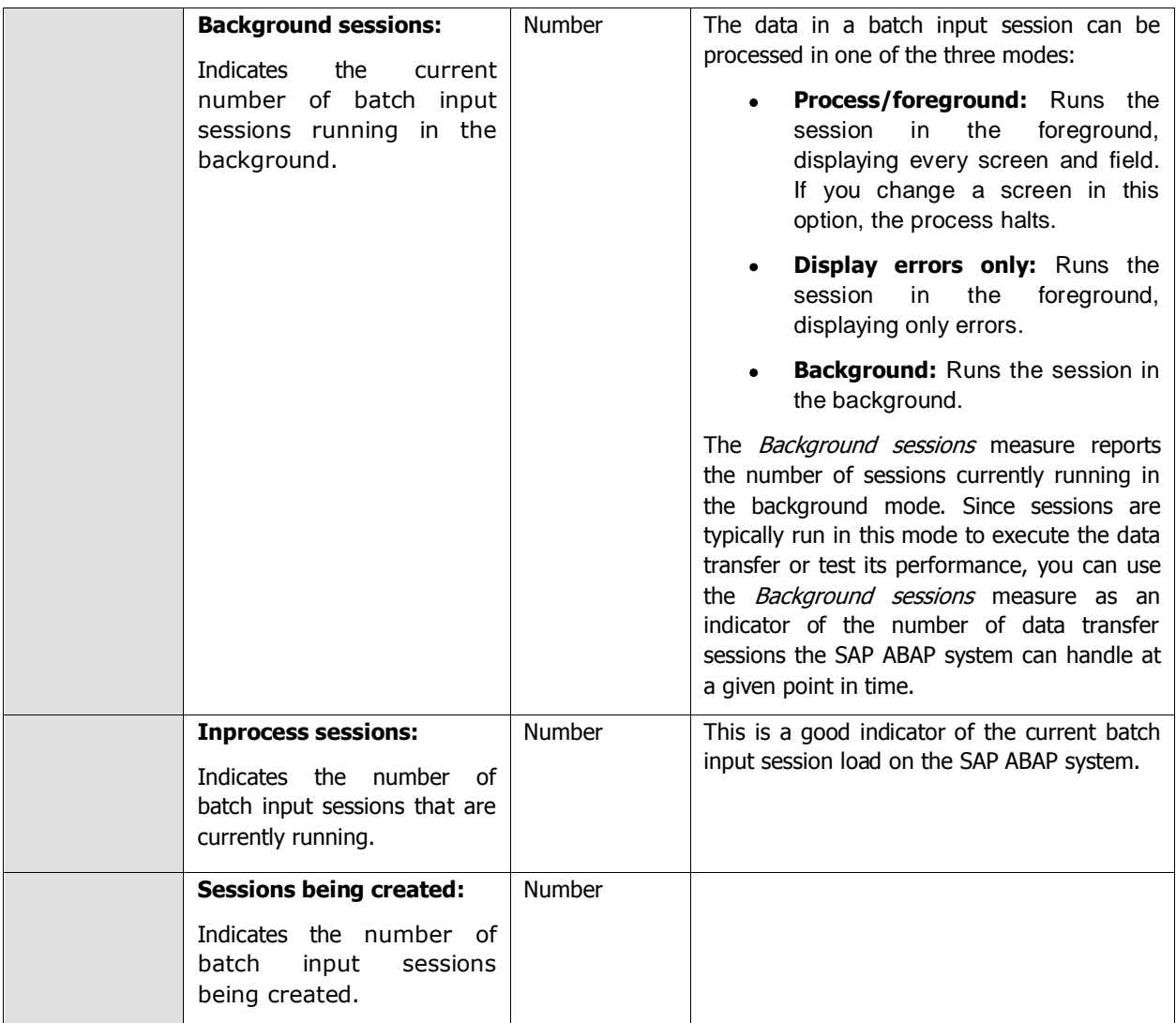

## **2.7.2 Event linkages Test**

The type linkage describes the assignment of a receiver function module and a receiver type to a particular combination of *object type* and event.

A type linkage must be created if the system is always to react to an event of a particular object type. The type linkages are evaluated at runtime by the event manager.

The event receiver should define a type linkage using a function module provided.

Type linkages are client-dependent and are written automatically into a Customizing transport request if the client is configured (in table T000 ) for changes to be recorded automatically. All entries are then transported including activation indicators.

In the case of client copy, you should ensure that the type linkages are copied into the target client, but are always deactivated in the target client. The activation indicator of each individual type linkage is only copied with client copy if explicitly requested (parameter option for copying tables of class A).

The event manager begins the evaluation of the active type linkages when it is notified of the ID of a created event. For event handling to take place, either the event created and its triggering object type or the event created and a supertype of the triggering object type must be entered for the type linkage.

An appropriate workflow is always started as a reaction to an event of a particular object type. Whenever workflow start is delayed or there is a sudden decrease in the number of workflows that are started, then the administrators may need to analyze the real cause behind such delays! Ususally such delays are caused when the event linkages are inactive and when errors are detected in the event linkages. Therefore it becomes essential to monitor the event linkages and keep a constant vigil on the number of inactive linkages and the number of linkages with errors. The **Event linkages** test helps you in this regard.

This test monitors the event linkges and helps you figure out how many linkages are available on the server and how many are currently active/inactive on the server. In addition, this test helps the administrators identify the number of event linkages with errors and figure out the real reason behind such errors.

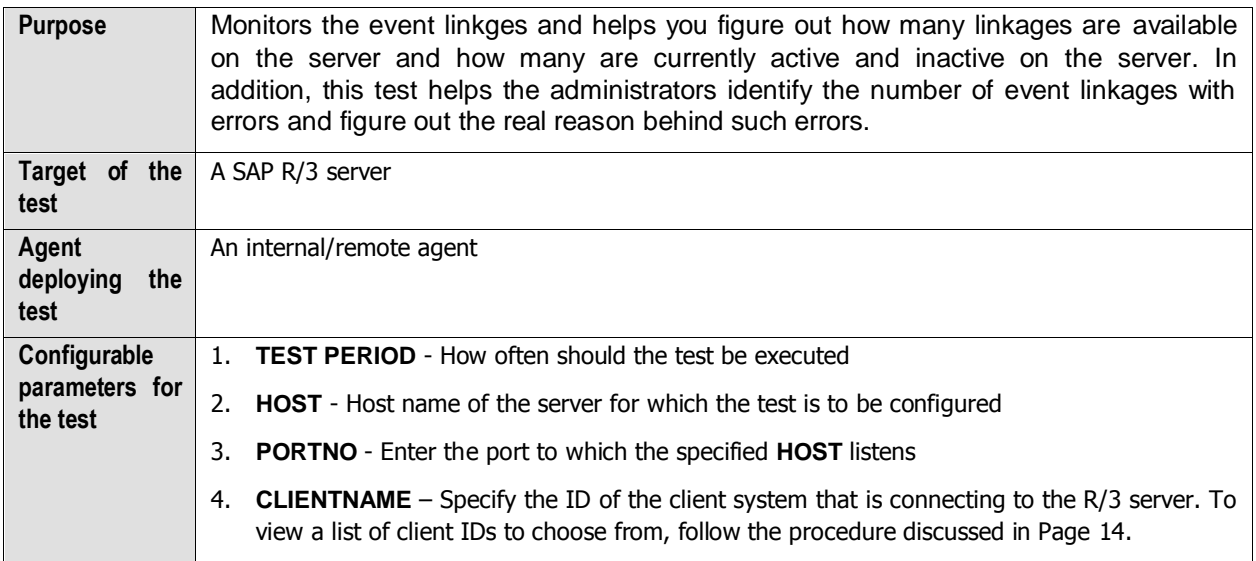

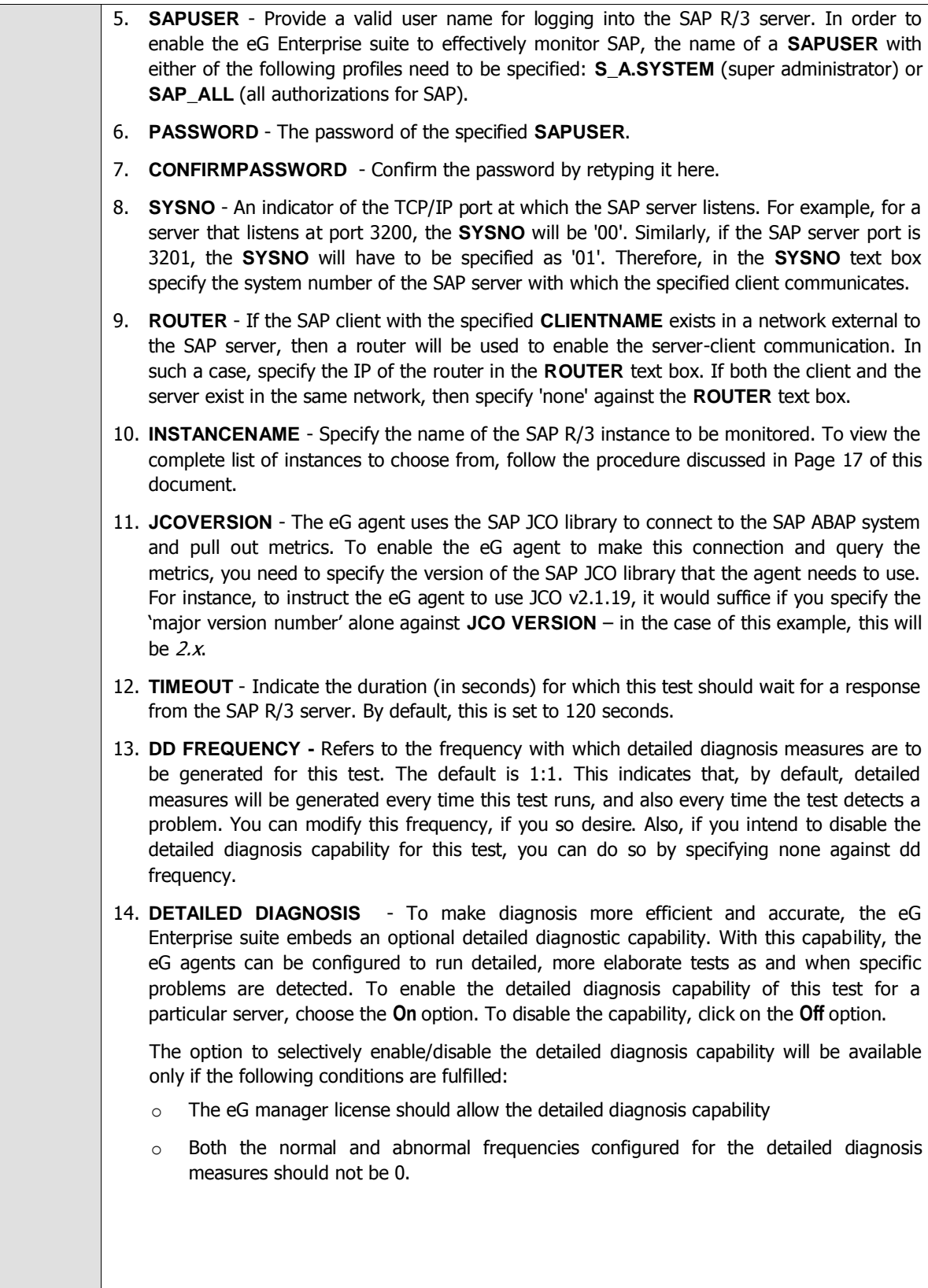

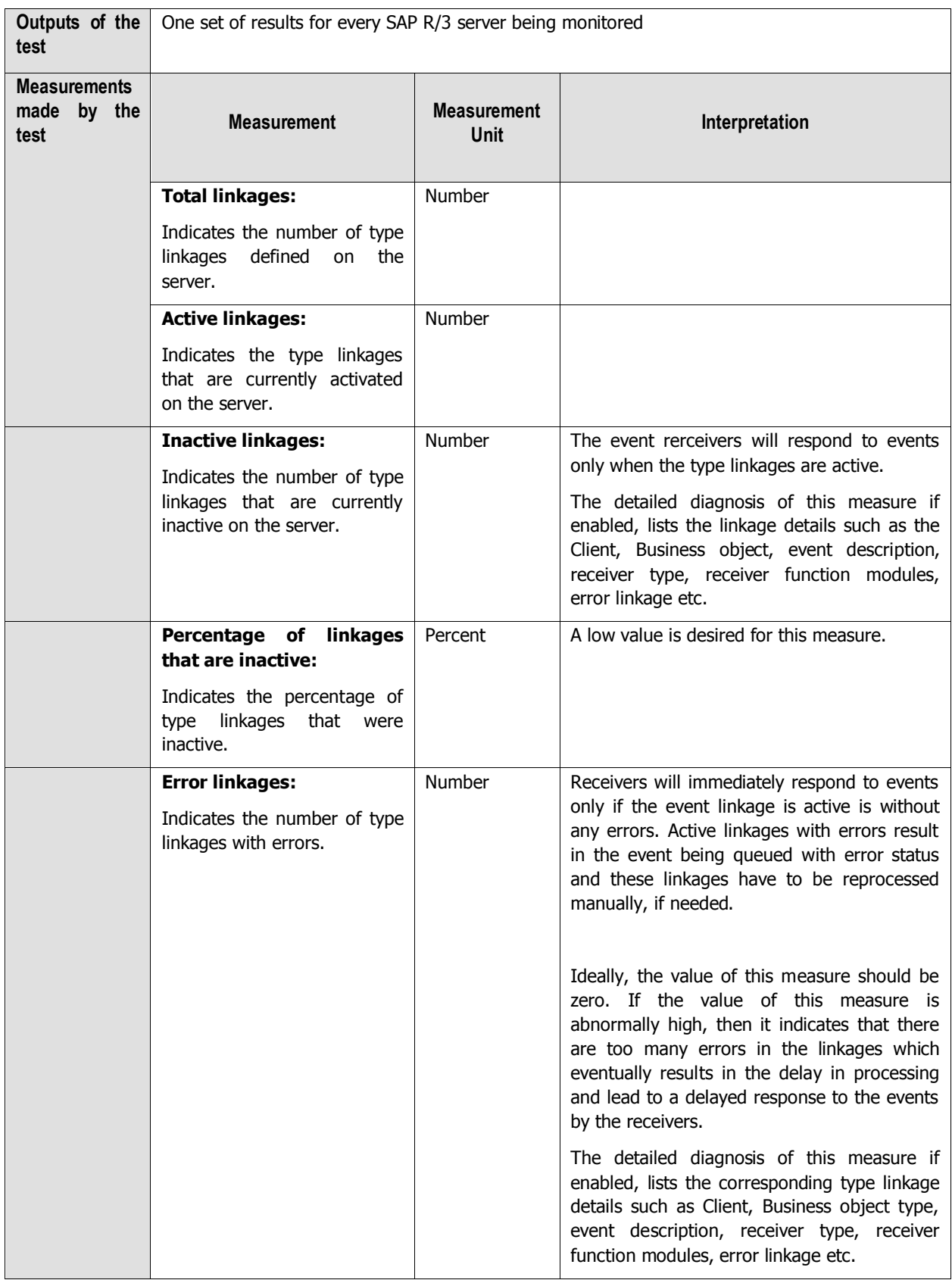

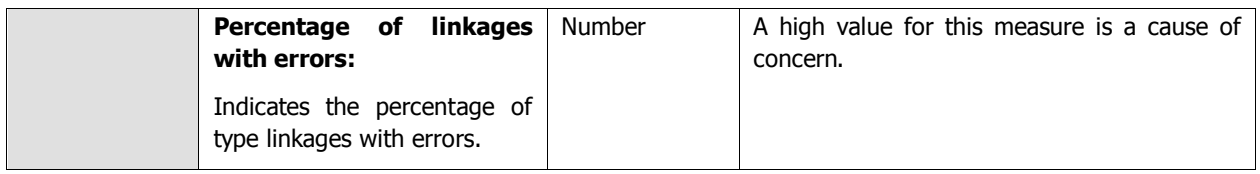

# **2.7.3 R3 Dumps Test**

This test reports the occurrence of ABAP short dumps.

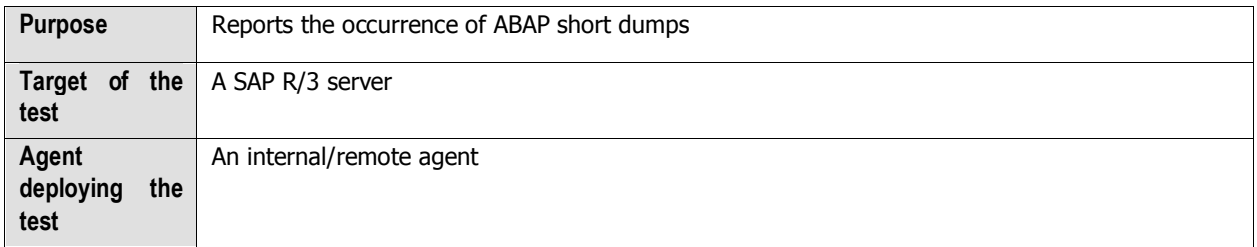

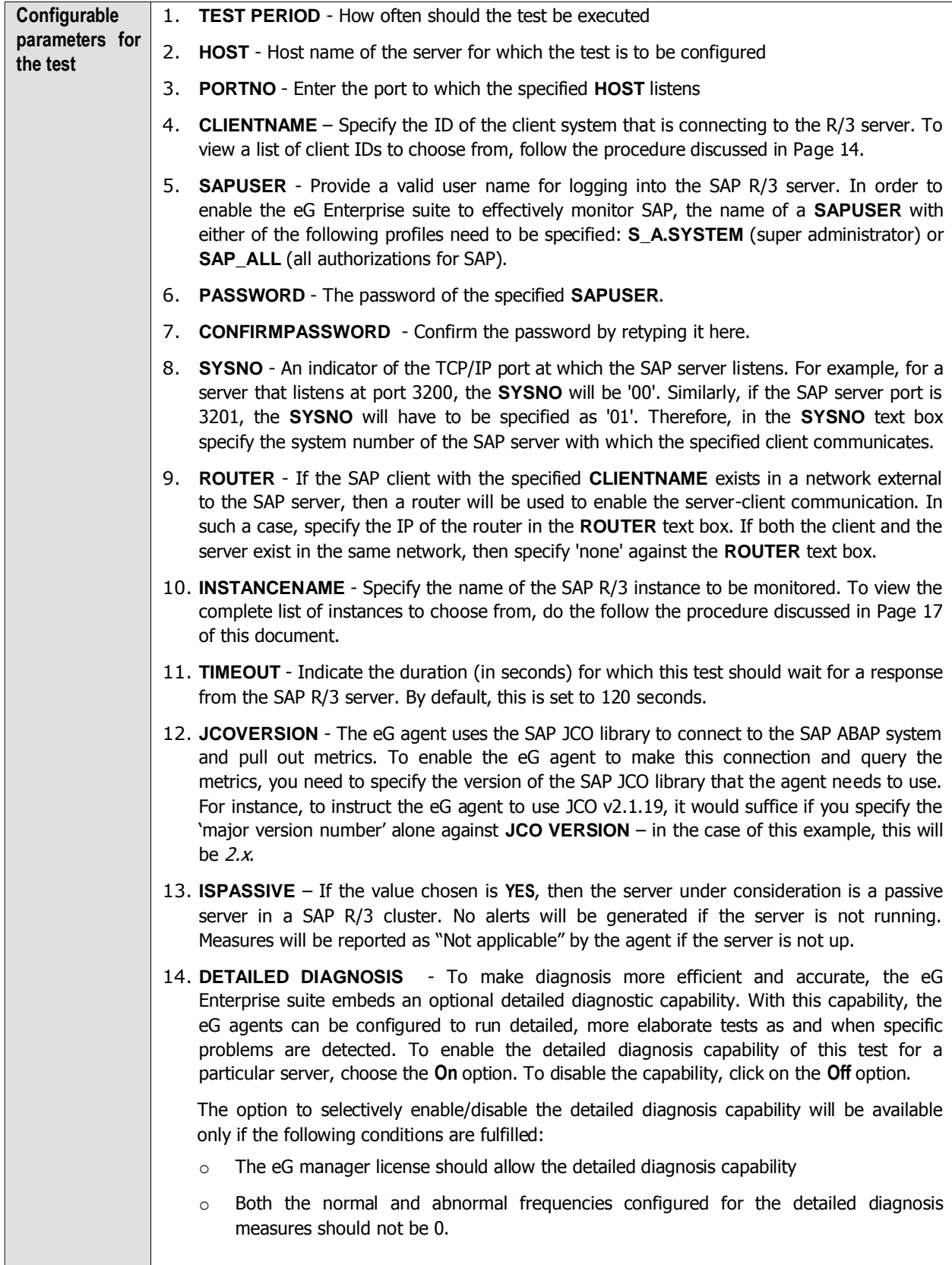

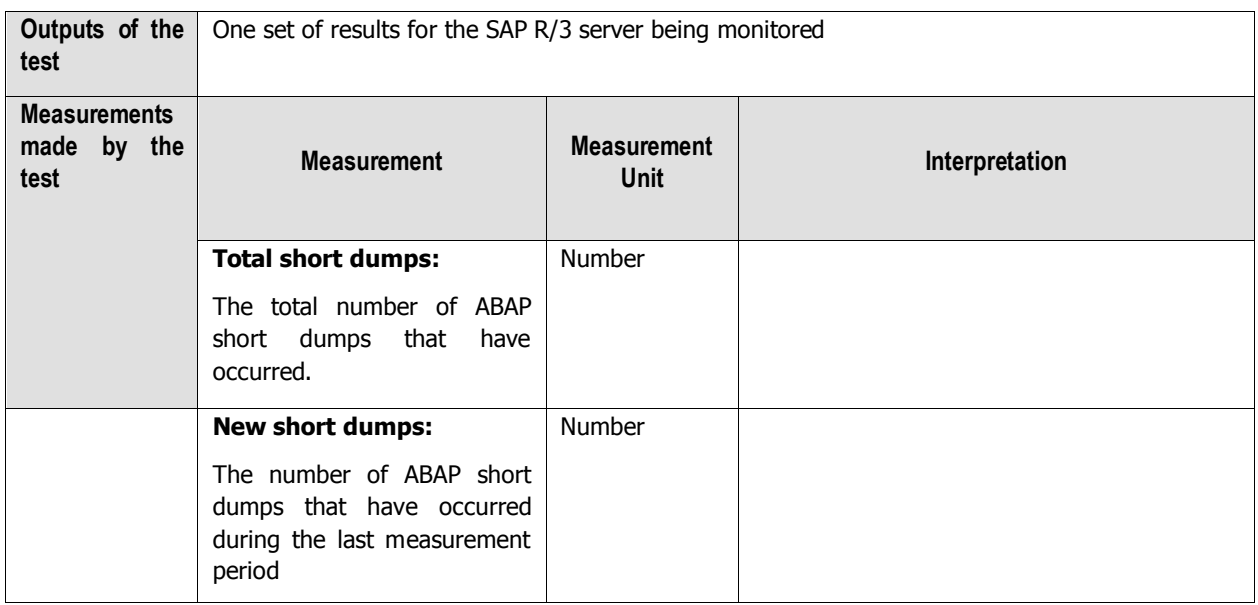

# **2.7.4 R3 Status Messages Test**

The different SAP R/3 sub-systems report the status of different activities carried out. This test indicates whether each sub-system's activities are successfully carried out or not.

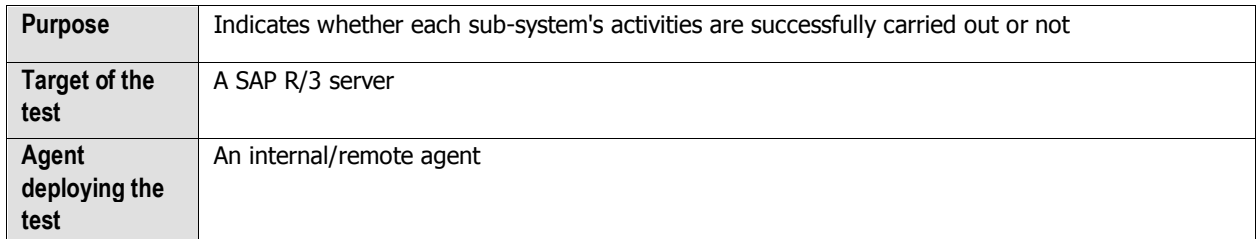

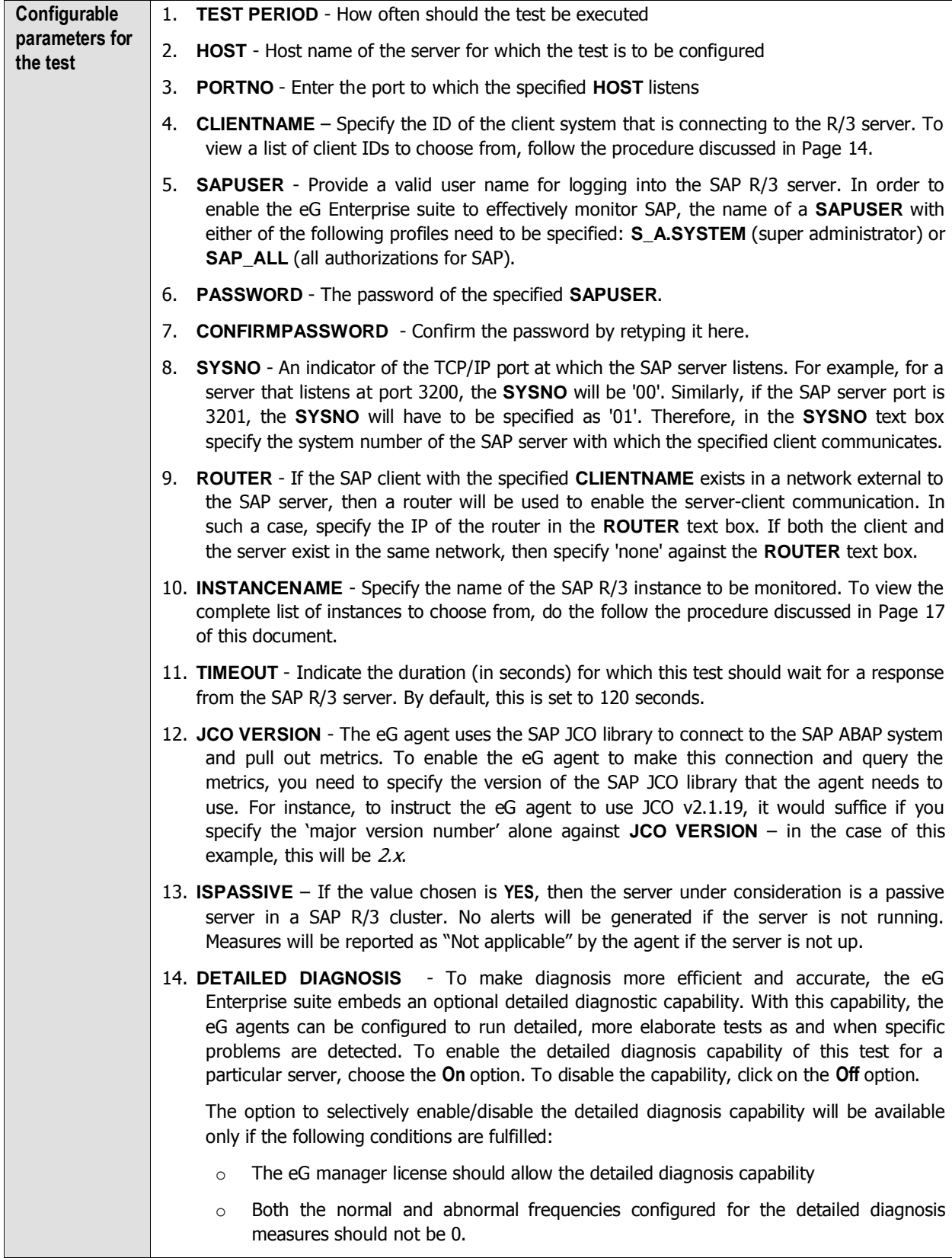

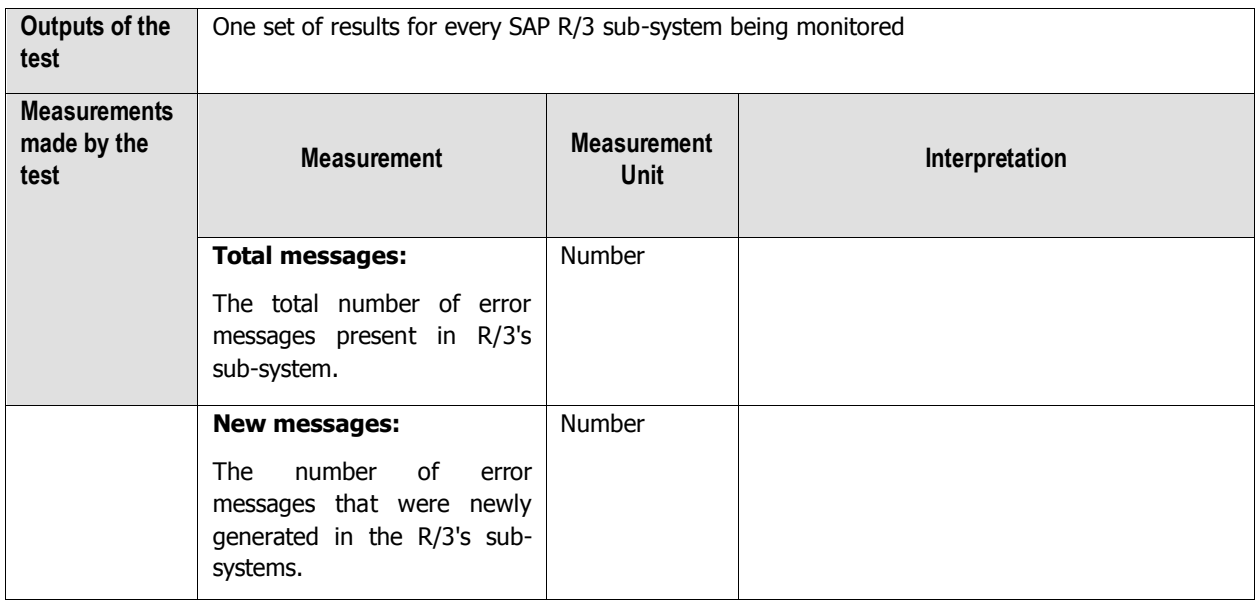

# **2.7.5 Dialog Response Test**

This test monitors the responses sent by the Dialog service, and returns key performance metrics pertaining to the responses.

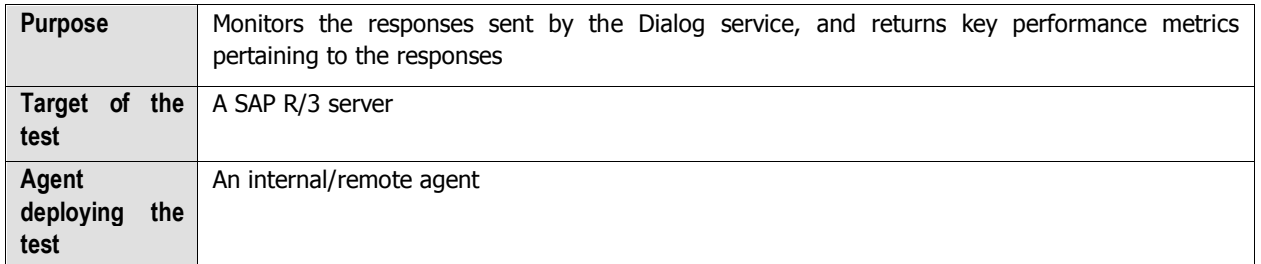

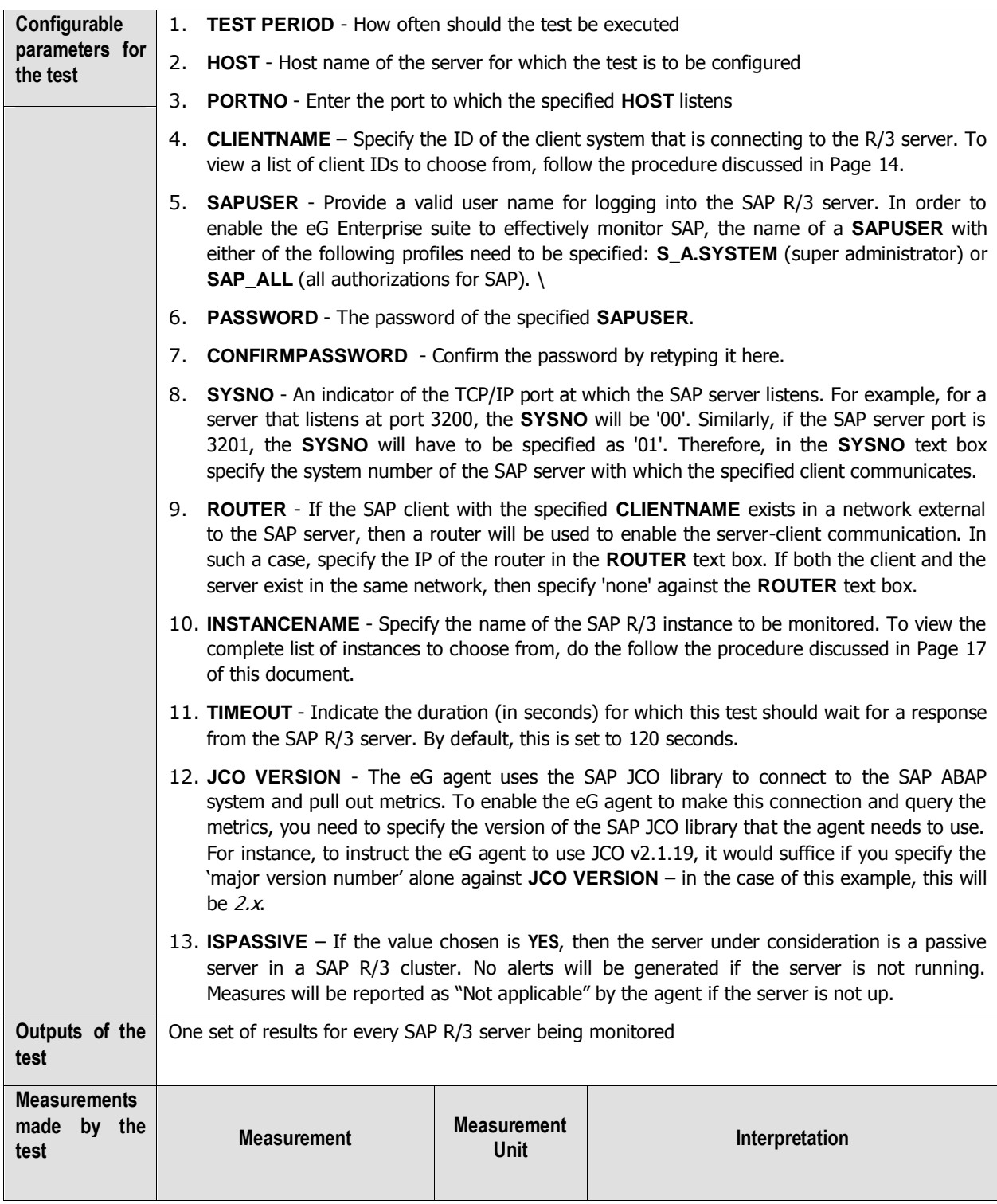

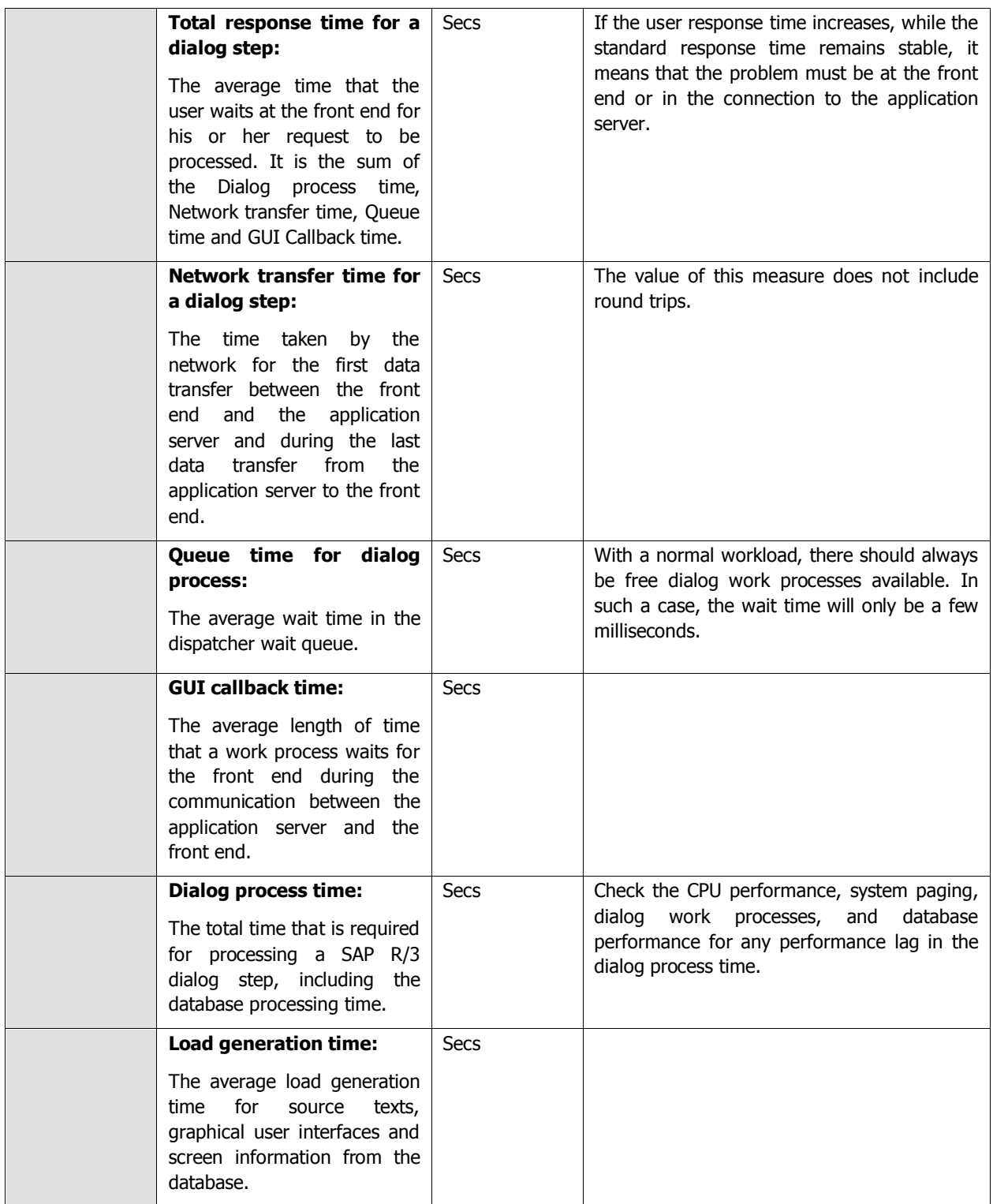

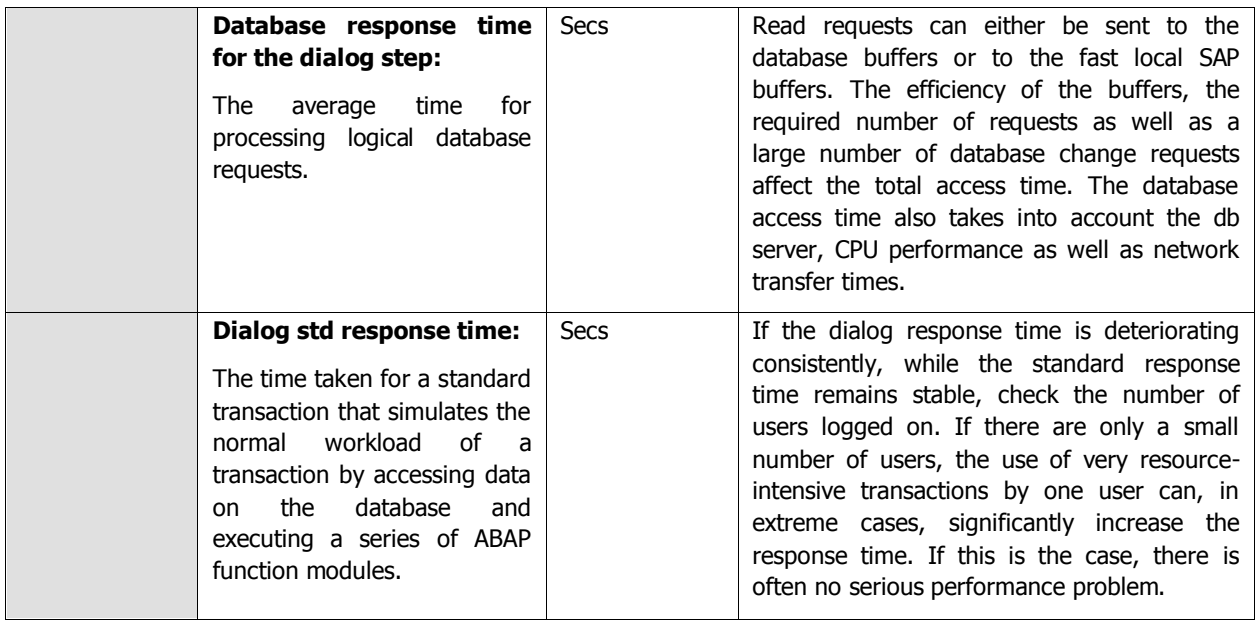

## **2.7.6 R3 Connection Test**

This test emulates a client access to the SAP R/3 server, and reports the server availability and connect time.

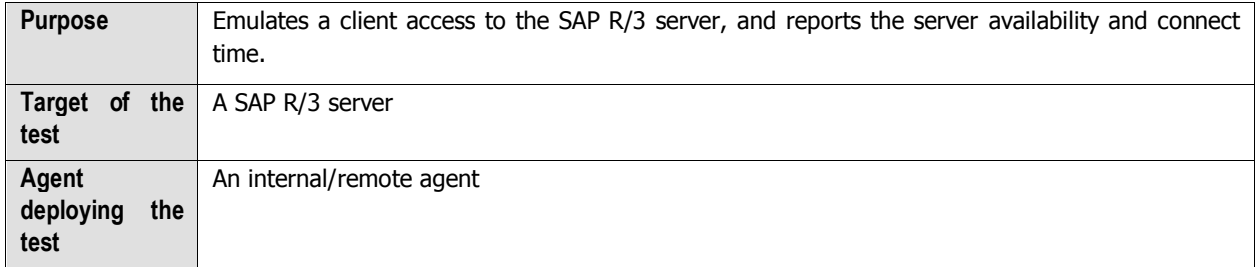

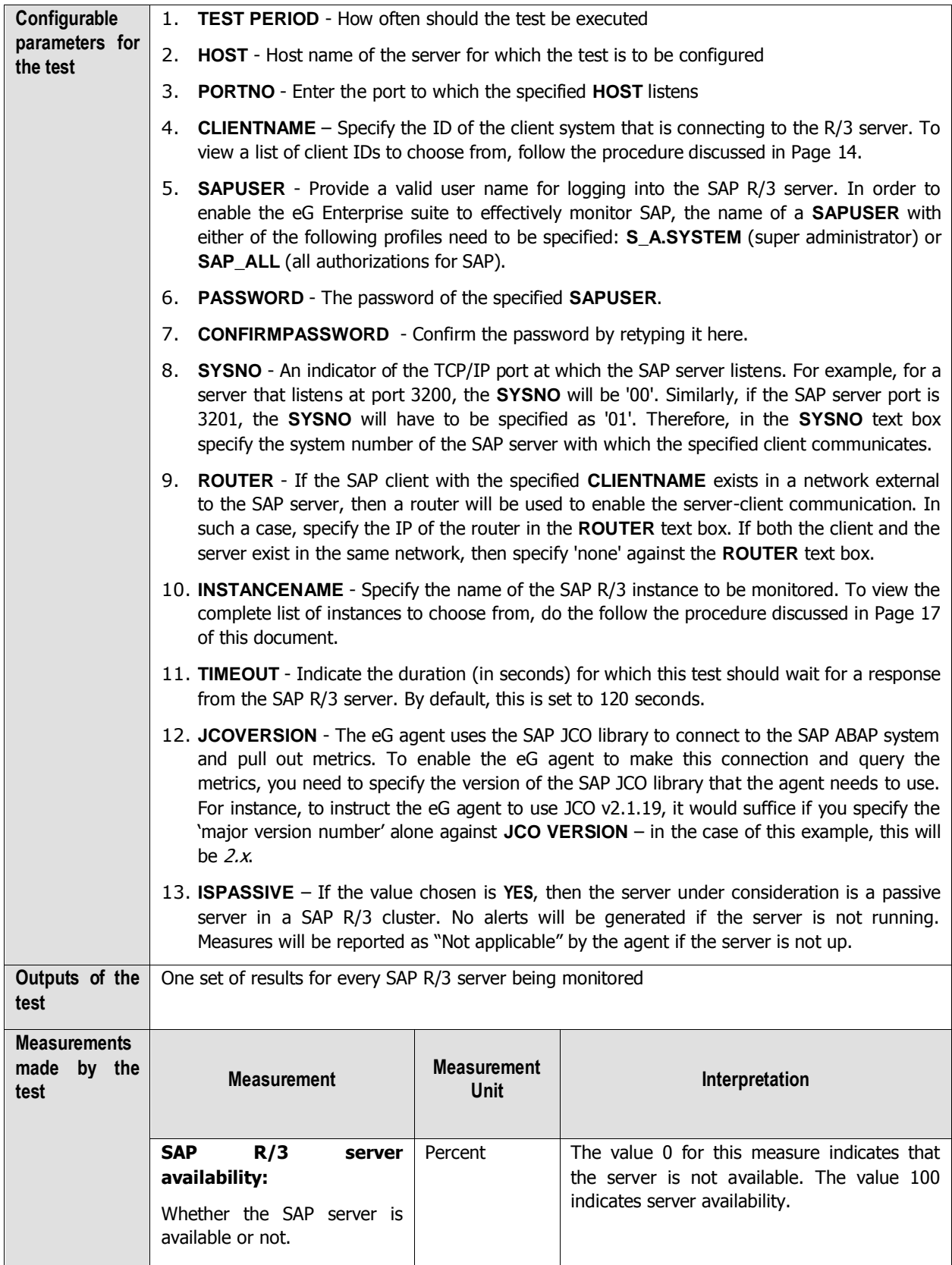

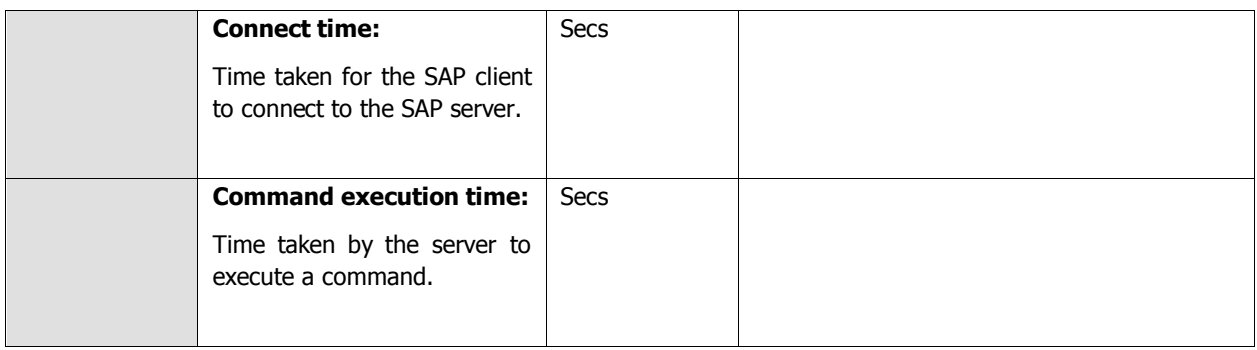

## **2.7.7 R3 Users Test**

This test displays the number of users logged on to various client activities of the R/3 server.

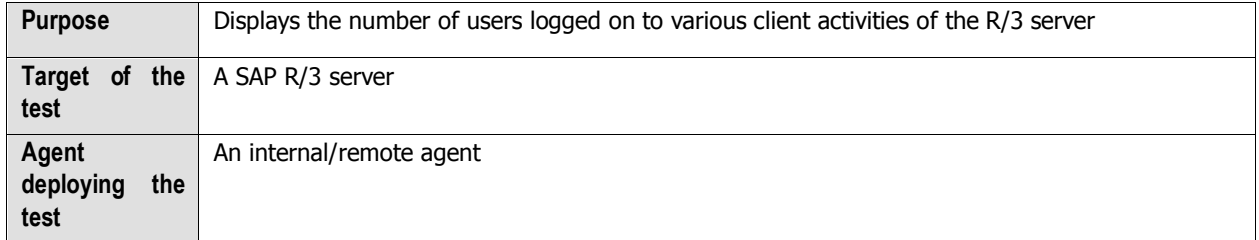

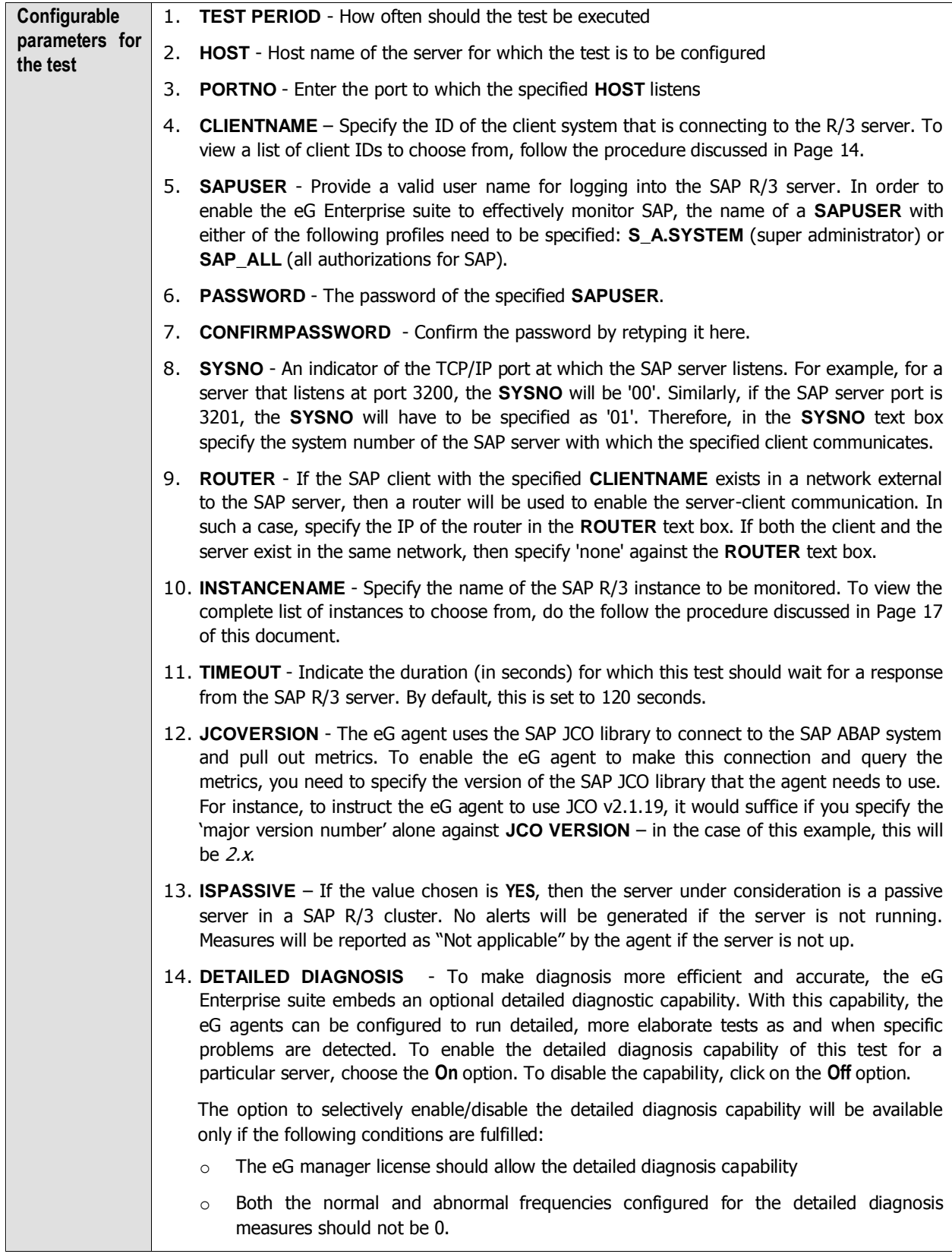

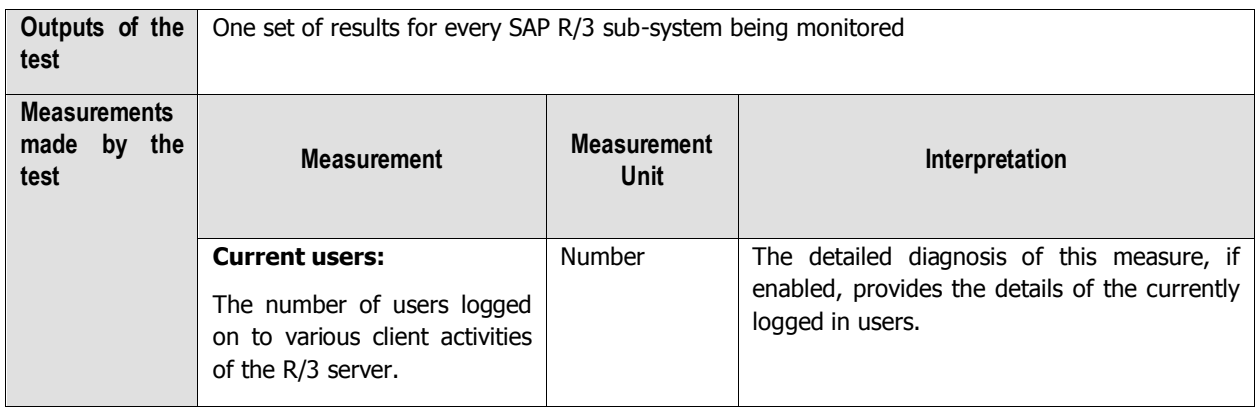

## **2.7.8 R3 Log Test**

The R3 Log test monitors the SAP R/3 server's log files for specific error patterns. This test is disabled by default. This test is disabled by default. To enable the test, go to the **ENABLE / DISABLE TESTS** page using the menu sequence : Agents -> Tests -> Enable/Disable, pick SAP R/3 as the **Component type**, set Performance as the **Test type**, choose this test from the **DISABLED TESTS** list, and click on the **>>** button to move the test to the **ENABLED TESTS** list. Finally, click the **Update** button.

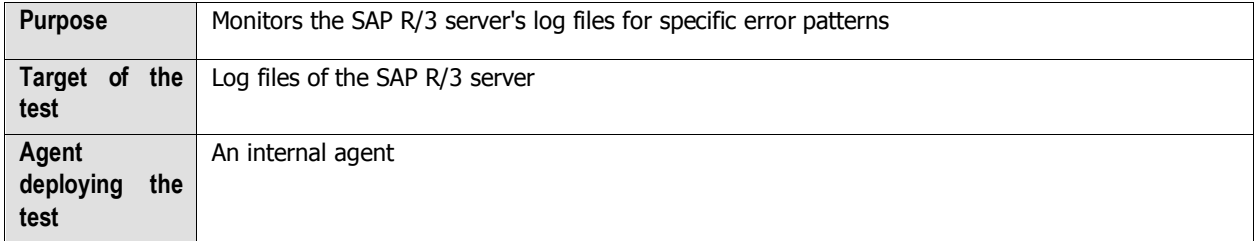

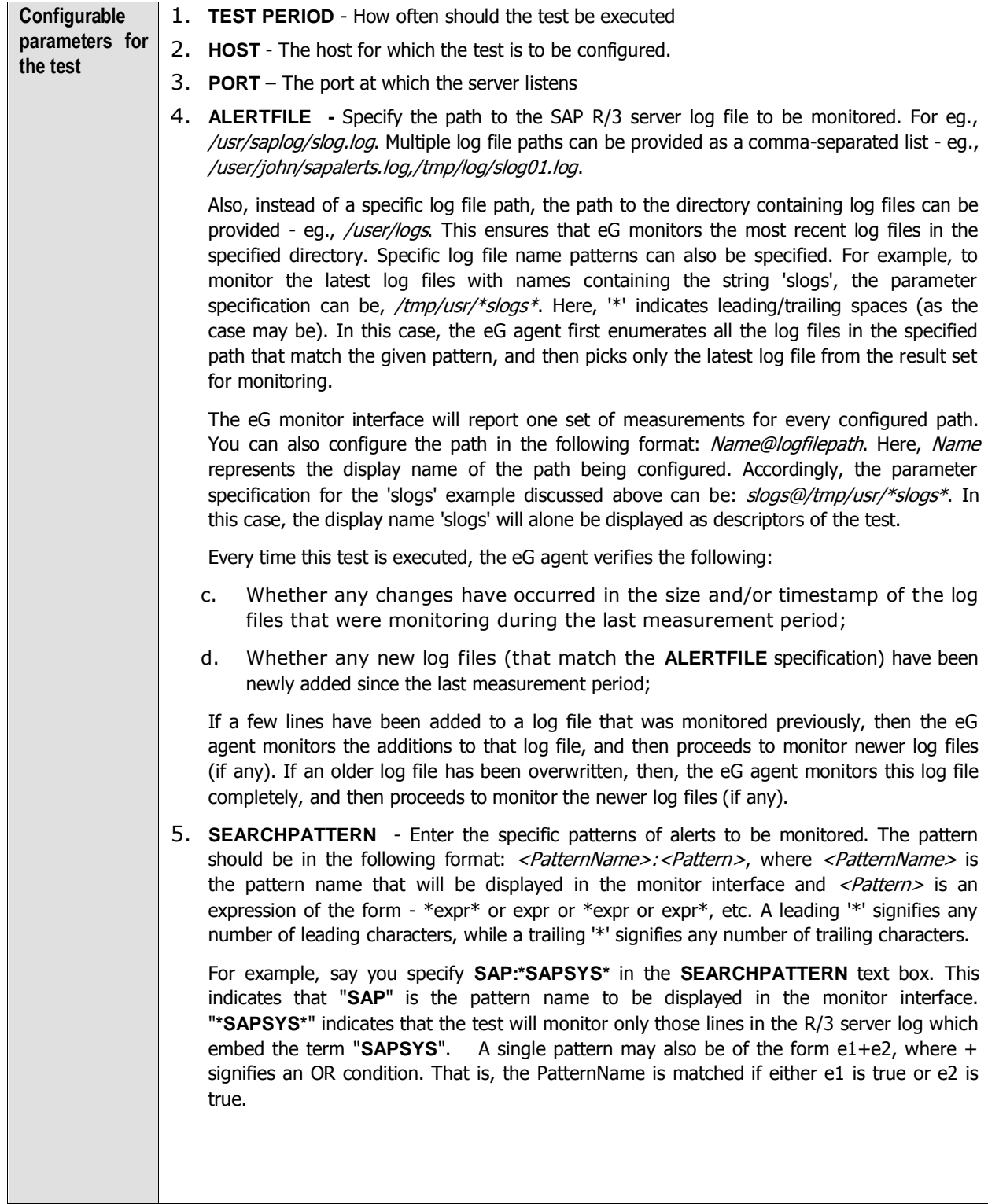

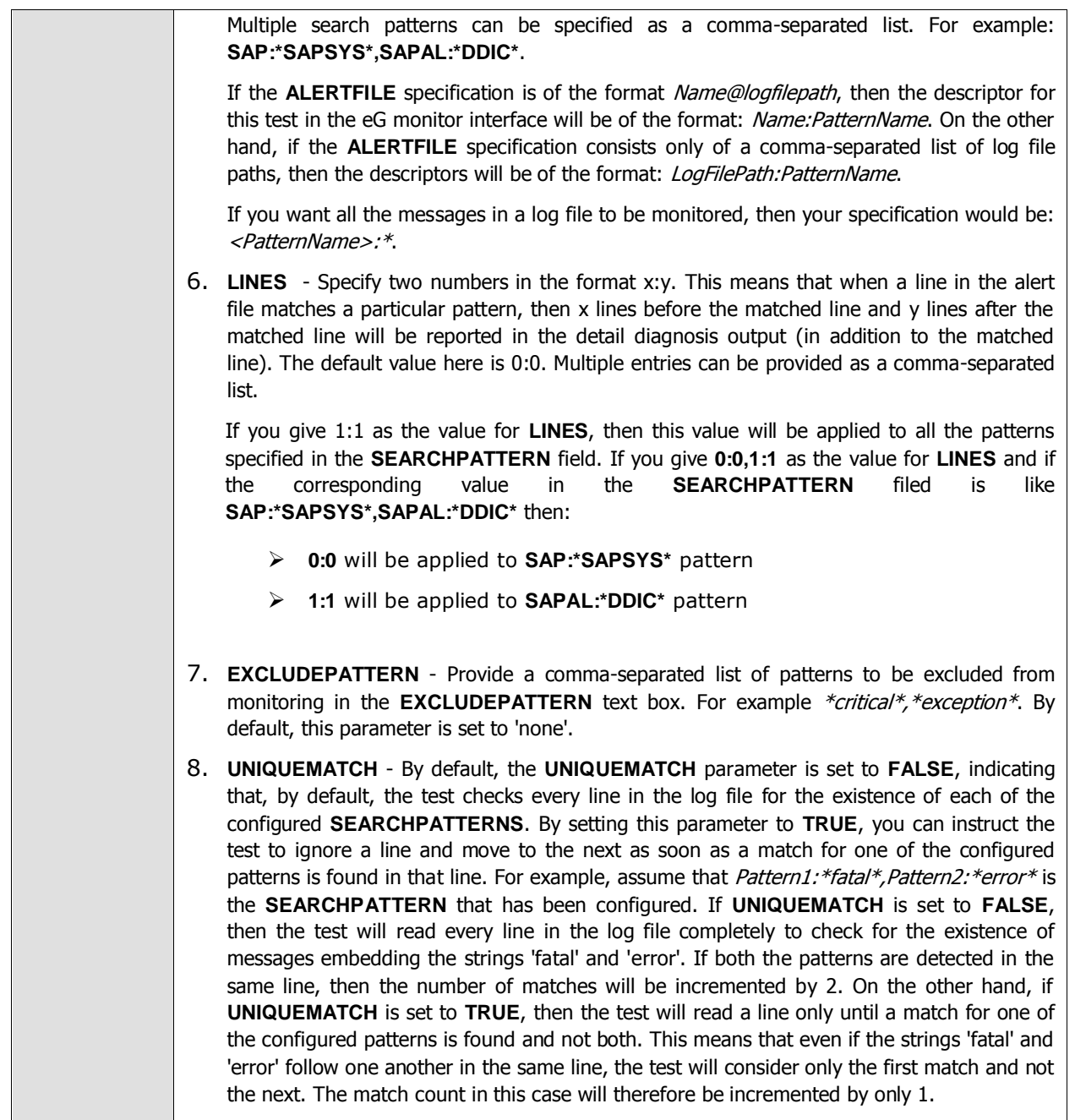

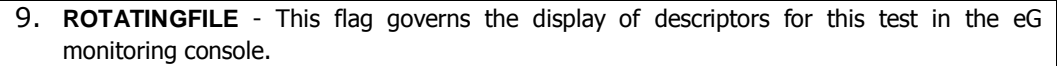

If this flag is set to **true** and the **ALERTFILE** text box contains the full path to a specific (log/text) file, then, the descriptors of this test will be displayed in the following format: Directory\_containing\_monitored\_file:<SearchPattern>. For instance, if the **ALERTFILE**  parameter is set to c:\eGurkha\logs\syslog.txt, and **ROTATINGFILE** is set to true, then, your descriptor will be of the following format: c:\eGurkha\logs: <SearchPattern>. On the other hand, if the **ROTATINGFILE** flag had been set to **false**, then the descriptors will be of the following format: <*FileName>:*<*SearchPattern>* - i.e., *syslog.txt:<SearchPattern>* in the case of the example above.

If this flag is set to **true** and the **ALERTFILE** parameter is set to the directory containing log files, then, the descriptors of this test will be displayed in the format: Configured\_directory\_path:<SearchPattern>. For instance, if the **ALERTFILE** parameter is set to c:\eGurkha\logs, and **ROTATINGFILE** is set to *true*, then, your descriptor will be: c:\eGurkha\logs:<SearchPattern>. On the other hand, if the **ROTATINGFILE** parameter had been set to **false**, then the descriptors will be of the following format: Configured\_directory:<SearchPattern> - i.e., logs:<SearchPattern> in the case of the example above.

If this flag is set to **true** and the **ALERTFILE** parameter is set to a specific file pattern, then, the descriptors of this test will be of the following format: <FilePattern>:<SearchPattern>. For instance, if the **ALERTFILE** parameter is set to c:\eGurkha\logs\\*sys\*, and **ROTATINGFILE** is set to **true**, then, your descriptor will be: \*sys\*:<SearchPattern>. In this case, the descriptor format will not change even if the **ROTATINGFILE** flag status is changed.

- 10. **DD FREQUENCY -** Refers to the frequency with which detailed diagnosis measures are to be generated for this test. The default is 1:1. This indicates that, by default, detailed measures will be generated every time this test runs, and also every time the test detects a problem. You can modify this frequency, if you so desire. Also, if you intend to disable the detailed diagnosis capability for this test, you can do so by specifying none against dd frequency.
- 11.**ISPASSIVE**  If the value chosen is **YES**, then the server under consideration is a passive server in a SAP R/3 cluster. No alerts will be generated if the server is not running. Measures will be reported as "Not applicable" by the agent if the server is not up.
- 12. **DETAILED DIAGNOSIS**  To make diagnosis more efficient and accurate, the eG Enterprise suite embeds an optional detailed diagnostic capability. With this capability, the eG agents can be configured to run detailed, more elaborate tests as and when specific problems are detected. To enable the detailed diagnosis capability of this test for a particular server, choose the **On** option. To disable the capability, click on the **Off** option.

The option to selectively enable/disable the detailed diagnosis capability will be available only if the following conditions are fulfilled:

- $\triangleright$  The eG manager license should allow the detailed diagnosis capability
- $\triangleright$  Both the normal and abnormal frequencies configured for the detailed diagnosis measures should not be 0.

**Outputs of the test** One set of results for every **SEARCHPATTERN**

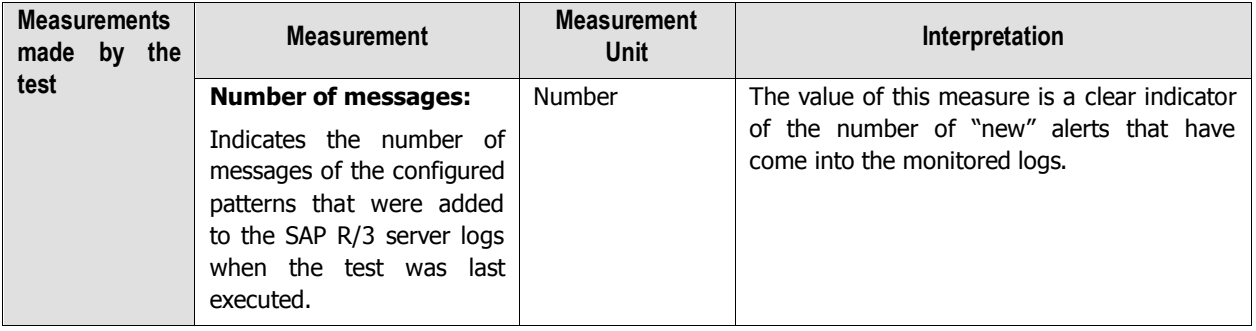

## **2.7.9 Syslog errors Test**

The SysLog aka "System Logging" is a text file where selected events and problems within a SAP ABAP instance are generally logged.

This test monitors the syslog file and for each event type logged into the file, this test reports the numerical statistics of the total number of messages logged, the messages that were entered due to transaction problems, application server and memory related isssues. In addition, this test reports the error messages and the warings that were entered. This way, administrators may identify the event type that is more error prone and take remedial measures to rectify the same before any severe issue crop up!.

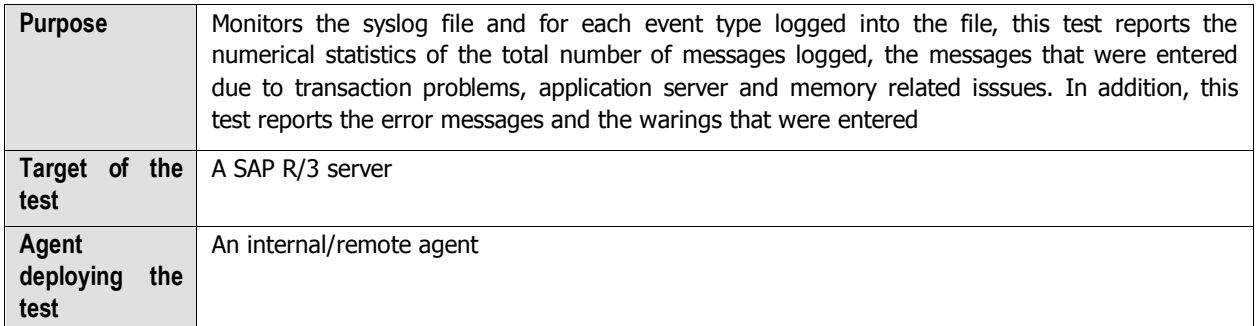

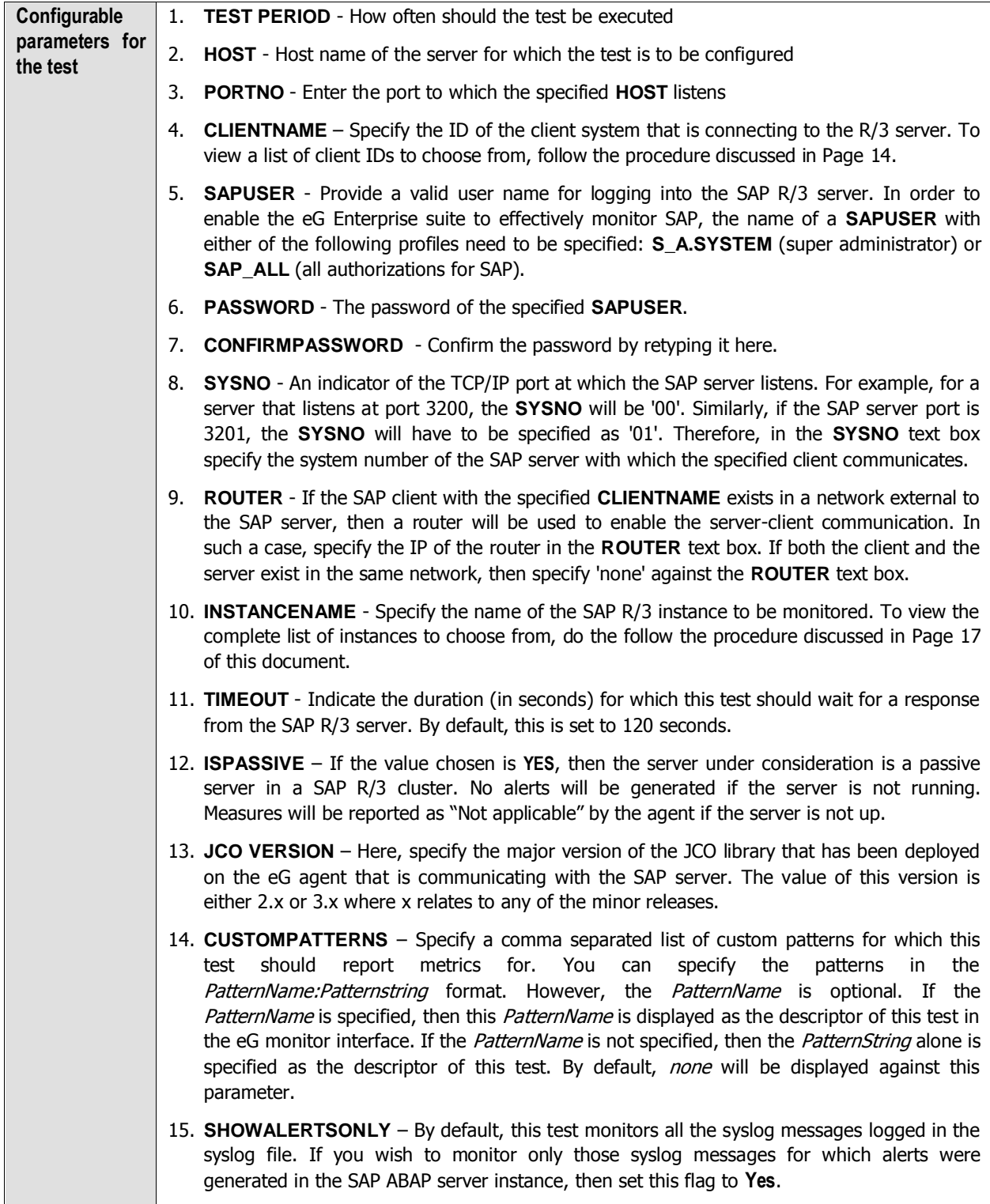

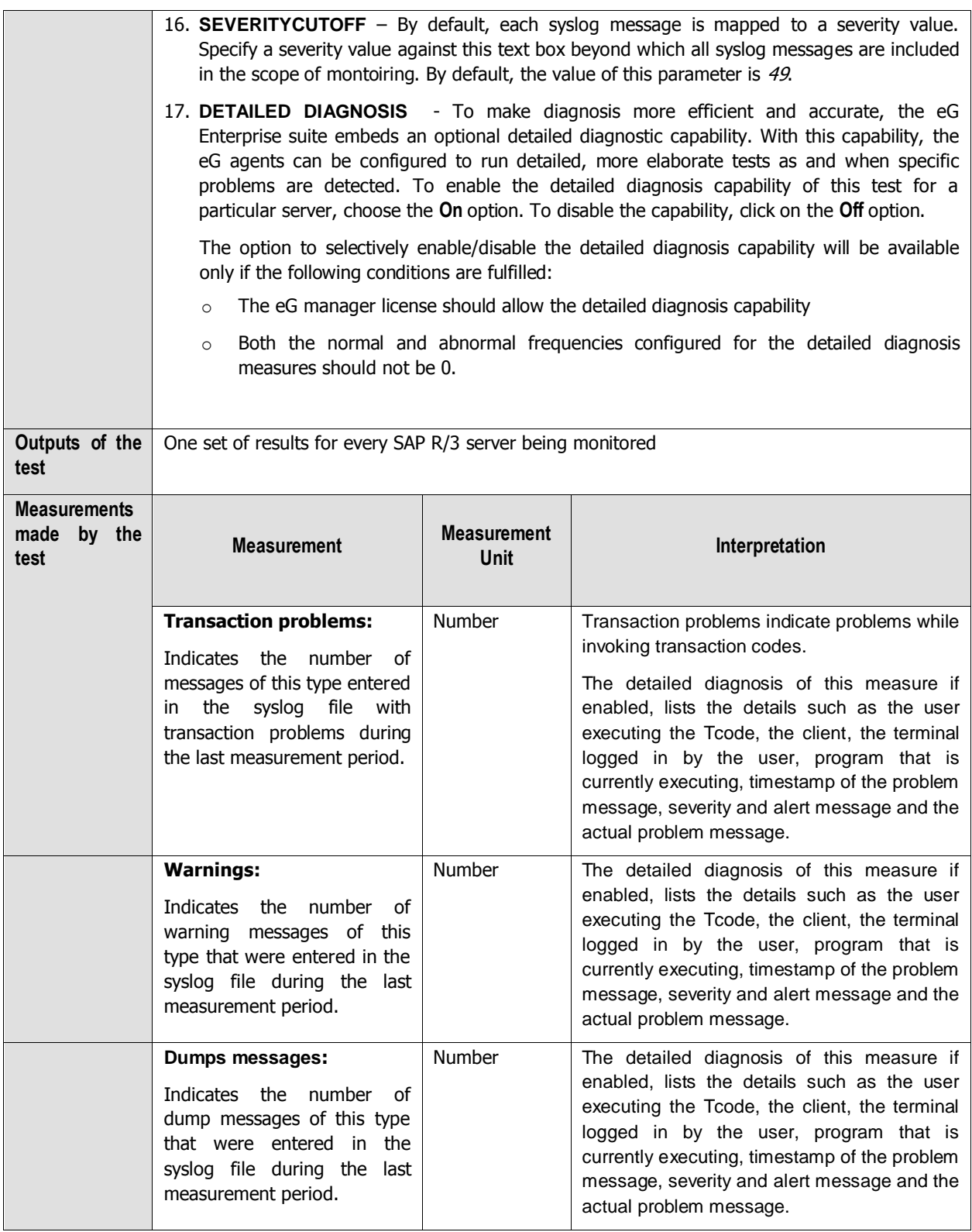

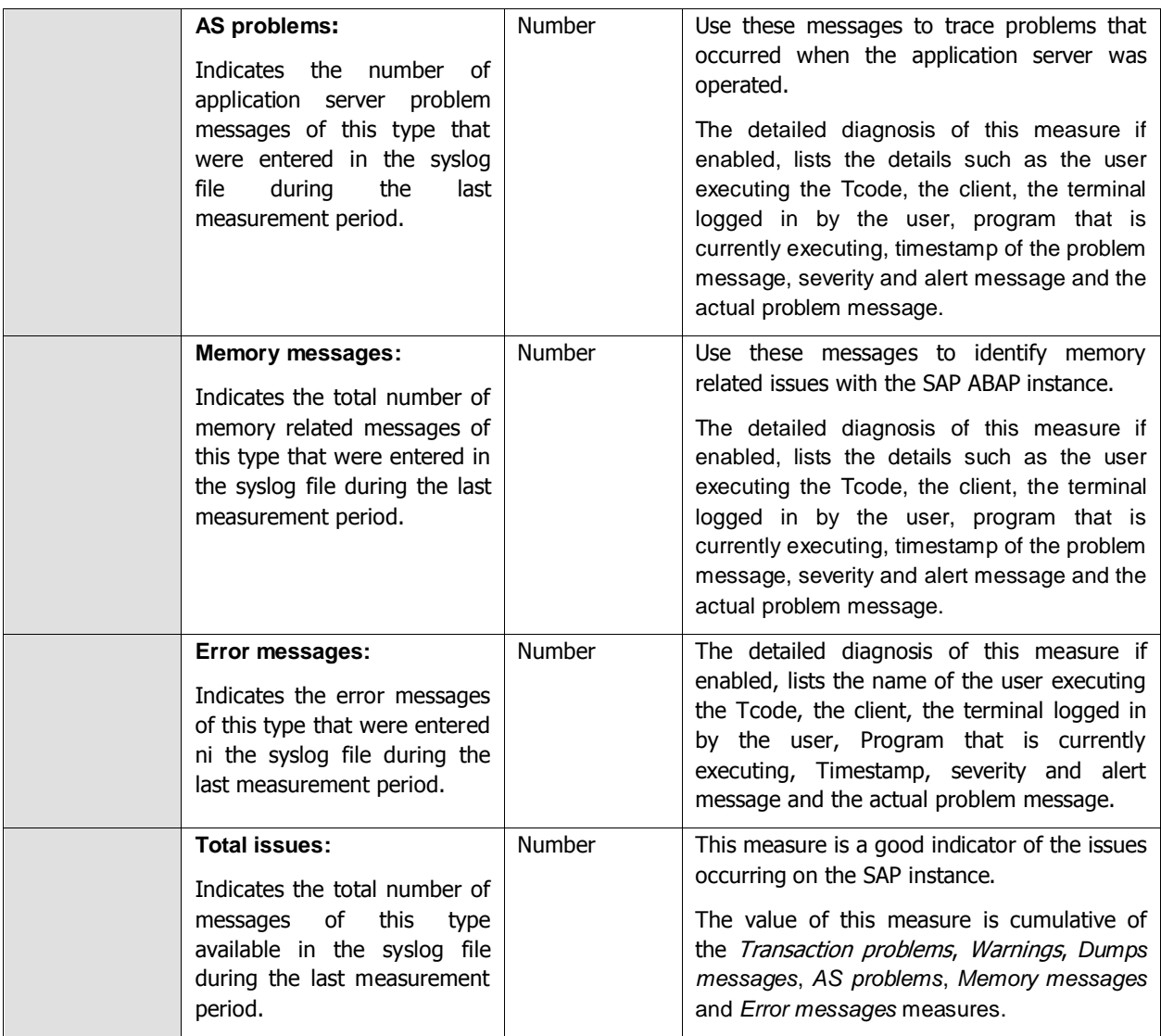

## **2.7.10 TemSe Test**

TemSe is the SAP store location for temporary sequential data. When the Temse are grows rapidly, it becomes tedious for the adminsitrators to locate what exactly caused the growth of the Temse area and which Temse object contributed to this abnormal growth? Use the **Temse** test to figure out the answers to such questions.

This test reports the rate at which each Temse object was created due to spool requests, background jobs and activity in the HR module. In addition, this test reports how well the data is copied to the Temse object. This way, administrators may figure out the Temse object that occupied more space and the Temse object that was created the most.

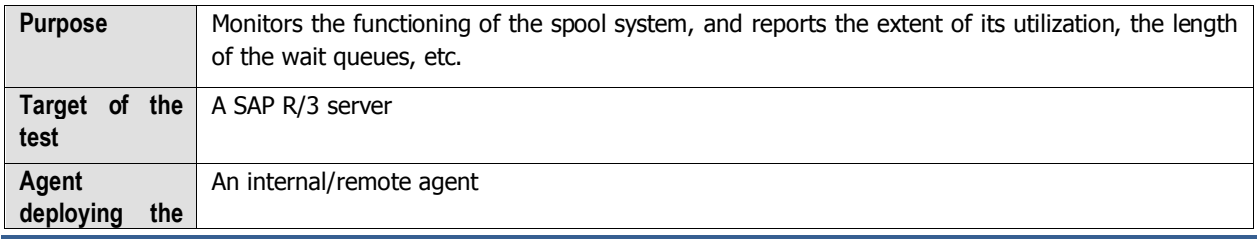

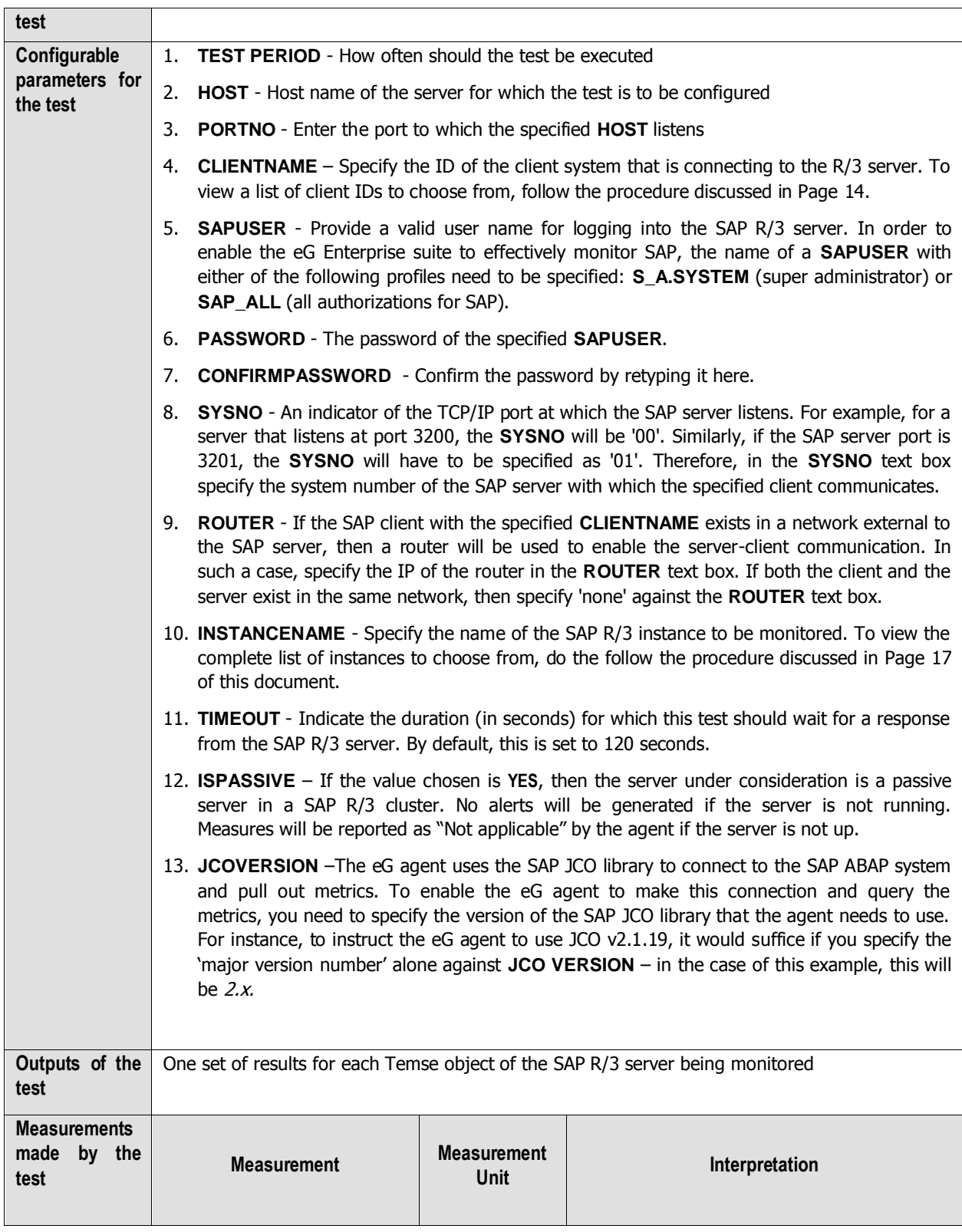

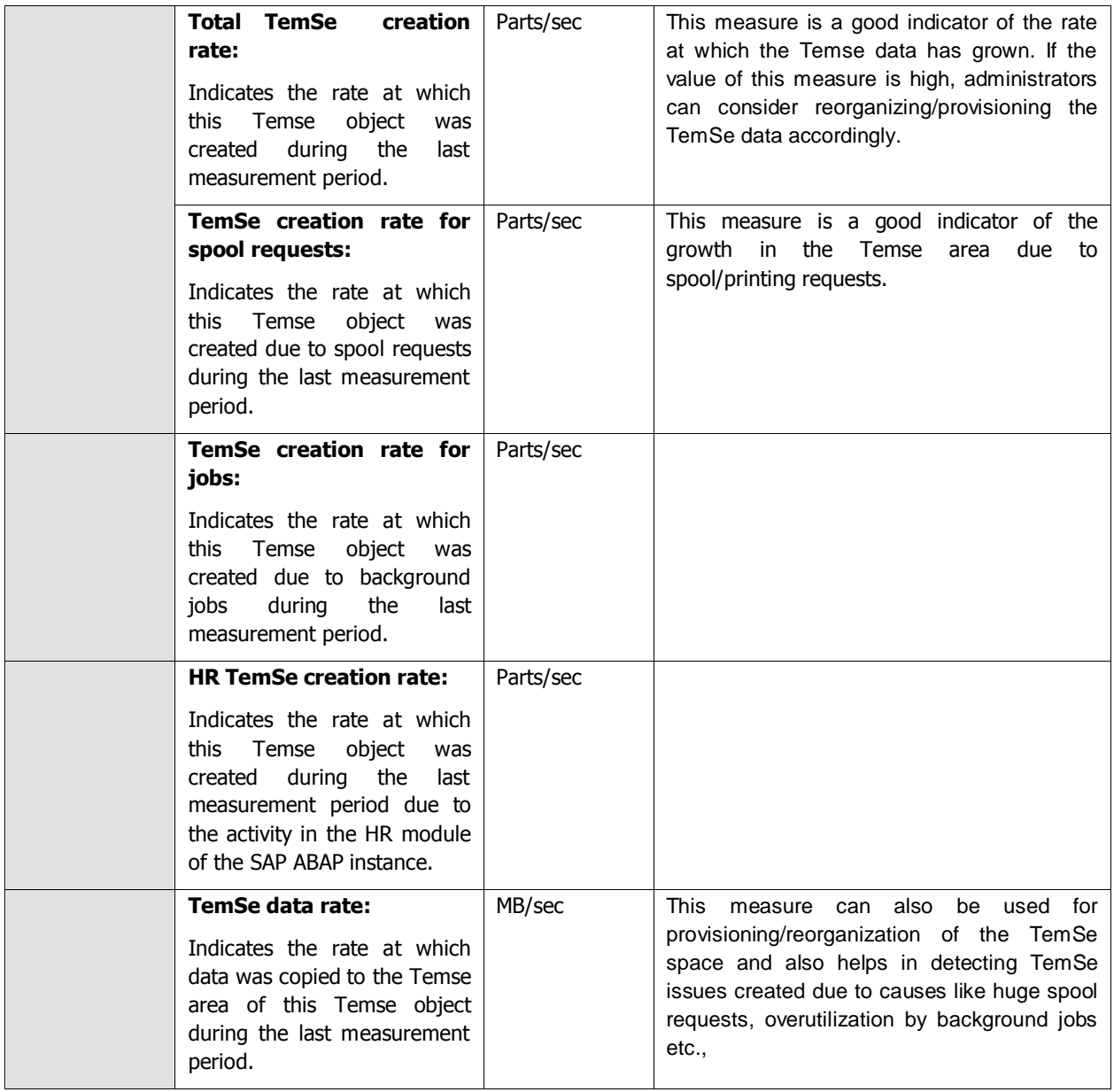

## **2.7.11 CTS Monitor Test**

Change and Transport System (CTS) is the tool provided by SAP for the creation, documentation and distribution of changes within a system landscape.

Using this test, administrators may figure out the number of requests that were created, how many of those requests were successful and how many succeeded with errors. In addition, you may figure out how many transport requests were partially successful and how many requests encountered critical errors. This way, administrators may figure out how well the transport requests were processed and the exact cause behind the error prone requests.

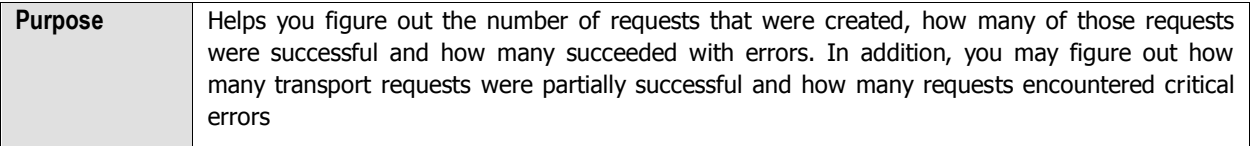

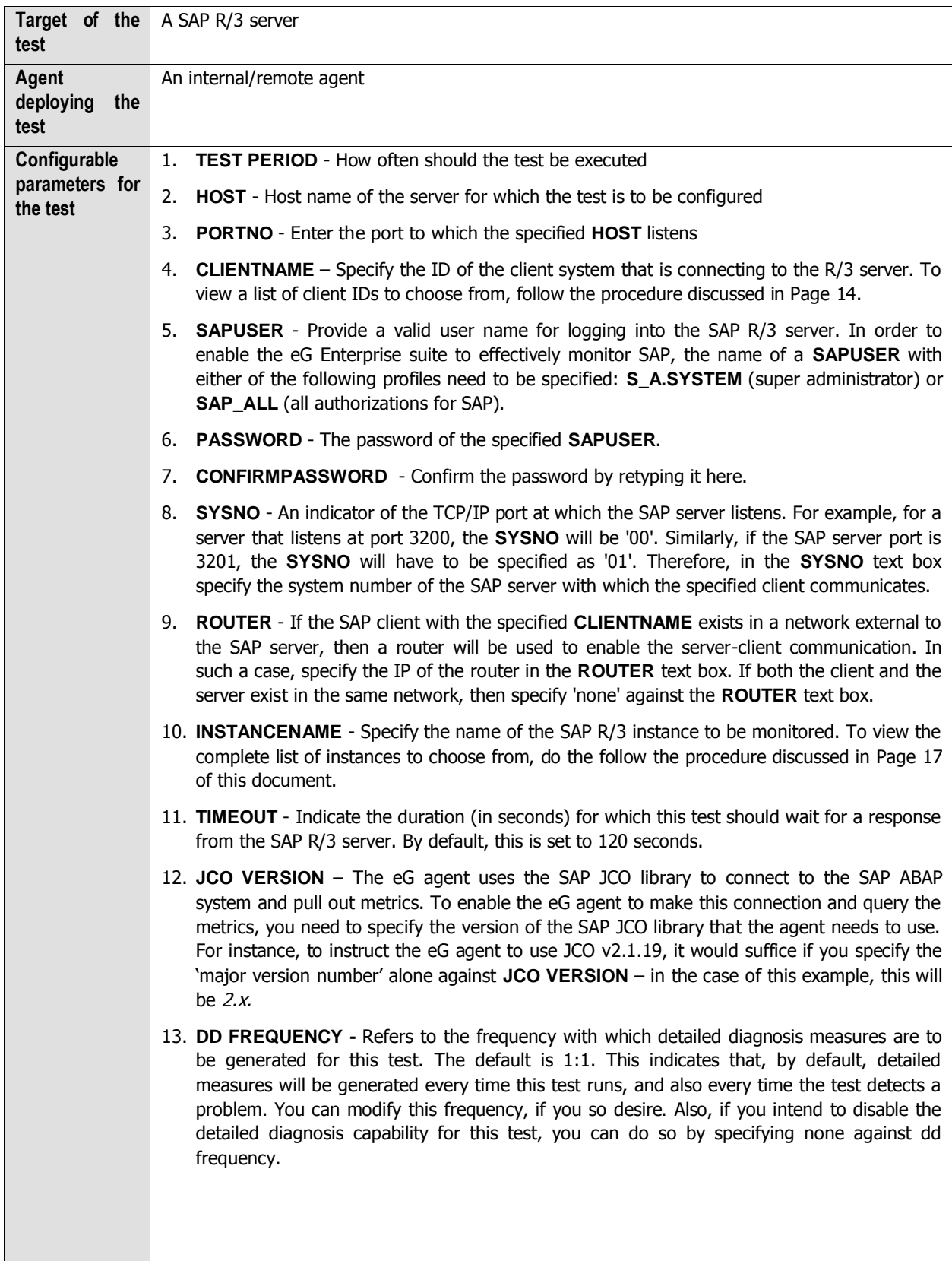

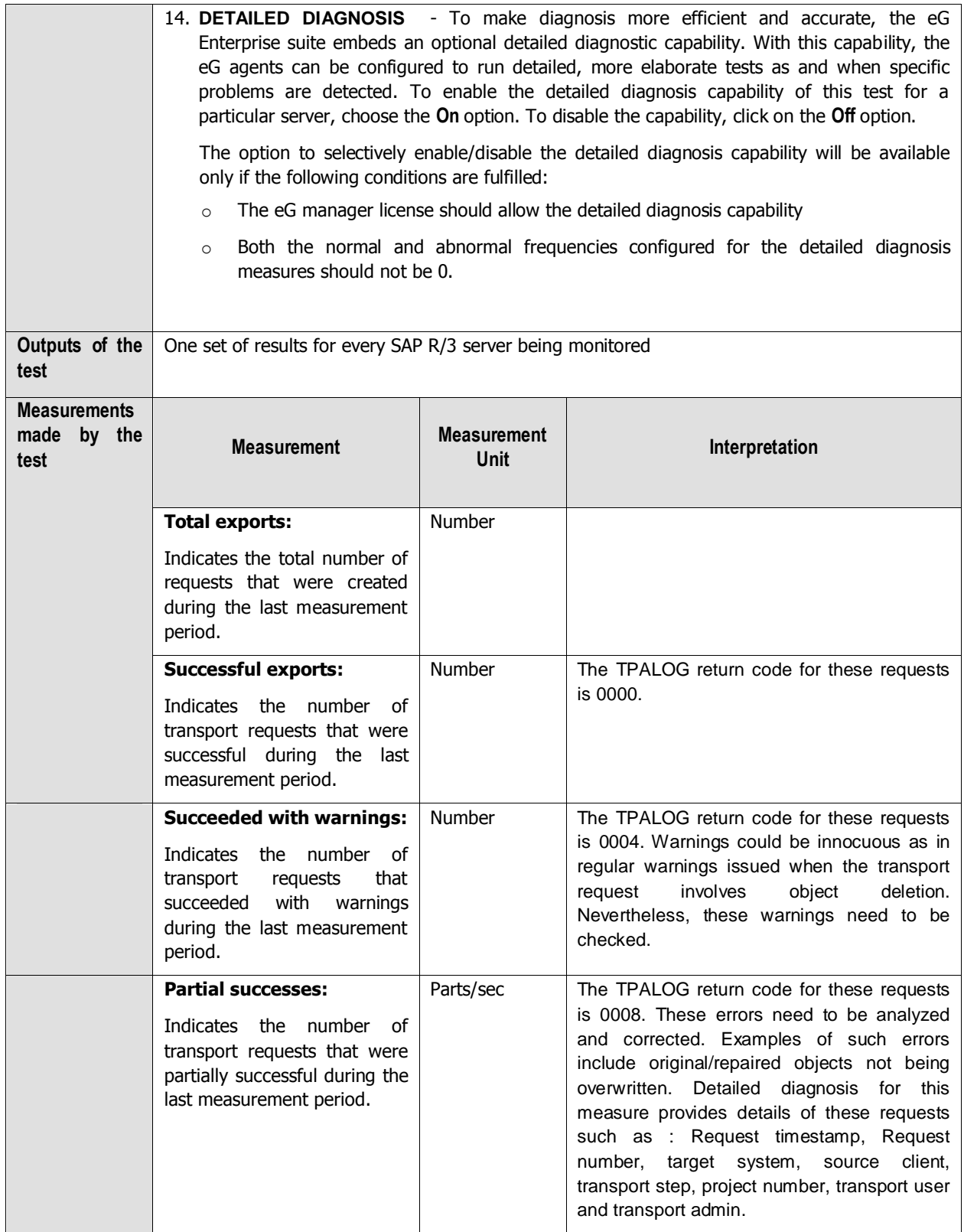

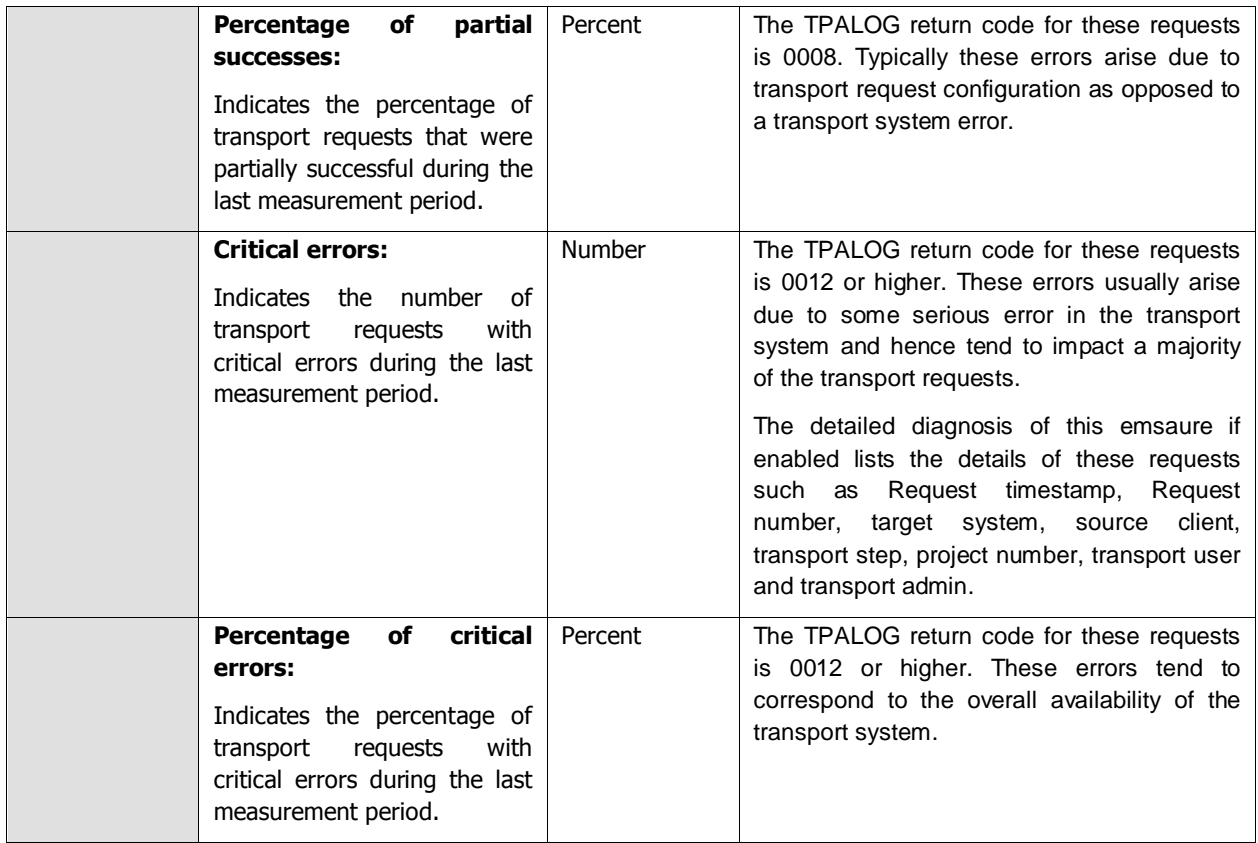

## **2.7.12 New alerts in the last measure period**

Every SAP solution is bundled with a monitoring architecture, and alerts form a central element of this architecture. They quickly and reliably report errors – such as values exceeding or falling below a particular threshold value or that a SAP component has been inactive for a defined period of time. These alerts are displayed in the **Alert Monitor** - this is a central tool that facilitates efficient administration and monitoring of distributed SAP solutions.

An alert is uniquely assigned to one monitoring tree element (MTE) in the **Alert Monitor**. A set of monitoring tree elements (MTEs) that are arranged in a hierarchical structure becomes a **Monitor**. These **Monitors** can be grouped to form a **Monitor Set**.

The alerts contain a status indicator with a color and a numerical value. Yellow means a warning, red means a problem, green means normal, and the numerical value shows the severity of the reported error.

Using APIs provided by SAP, this test pulls out useful statistics related to SAP R/3 alerts from the **AlertMonitor**. Besides reporting the total number of alerts generated on every **Monitor** that is configured, the test also reveals the number of alerts in various states (red, yellow, green, etc.). You can even optionally generate detailed measures to view additional alert information such as the alert description and its severity. This way, the eG monitoring console serves as a single, central platform that displays the details of the open and completed alerts related to a monitored SAP R/3 server.

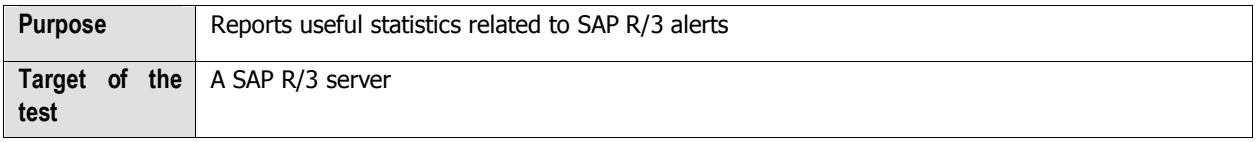

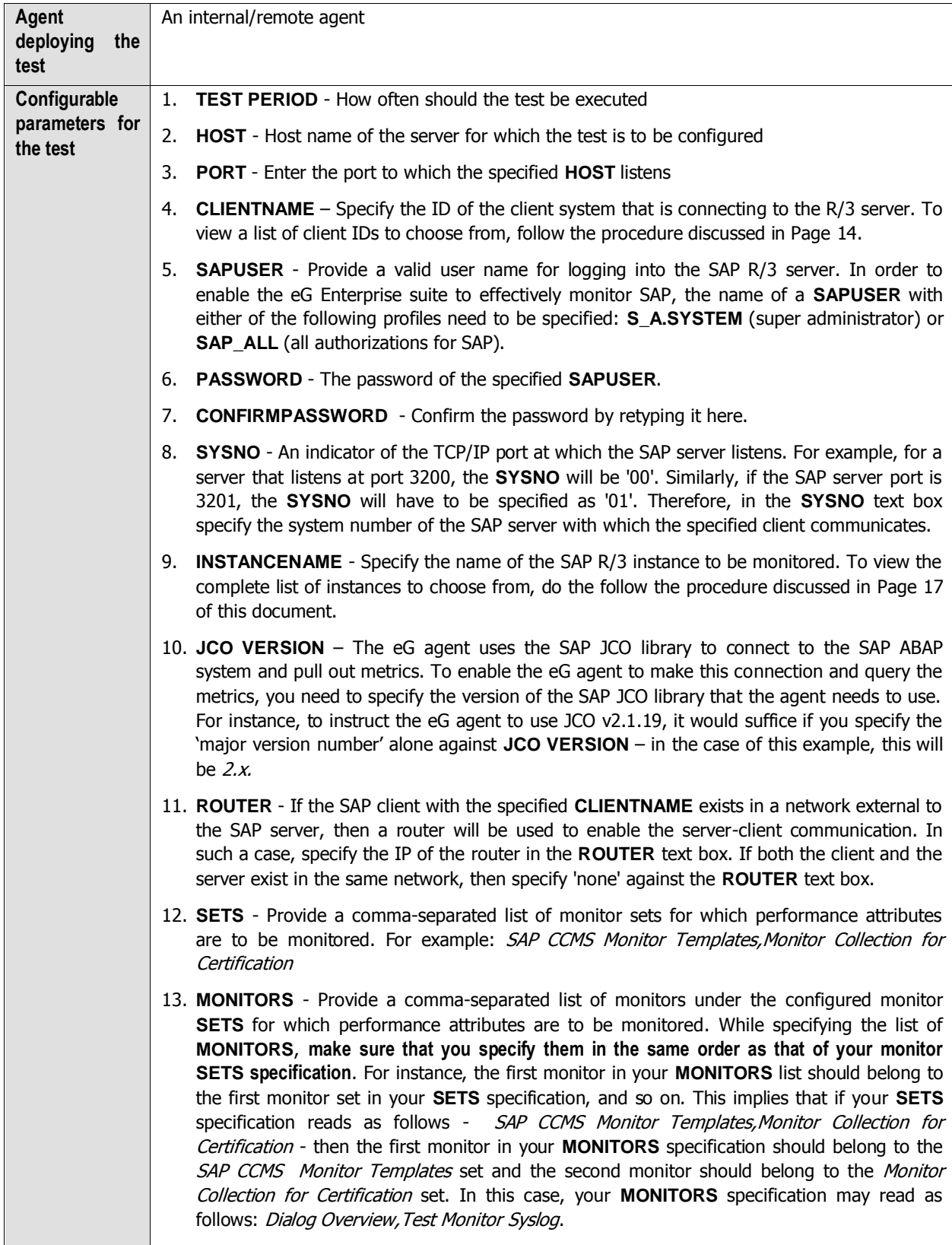

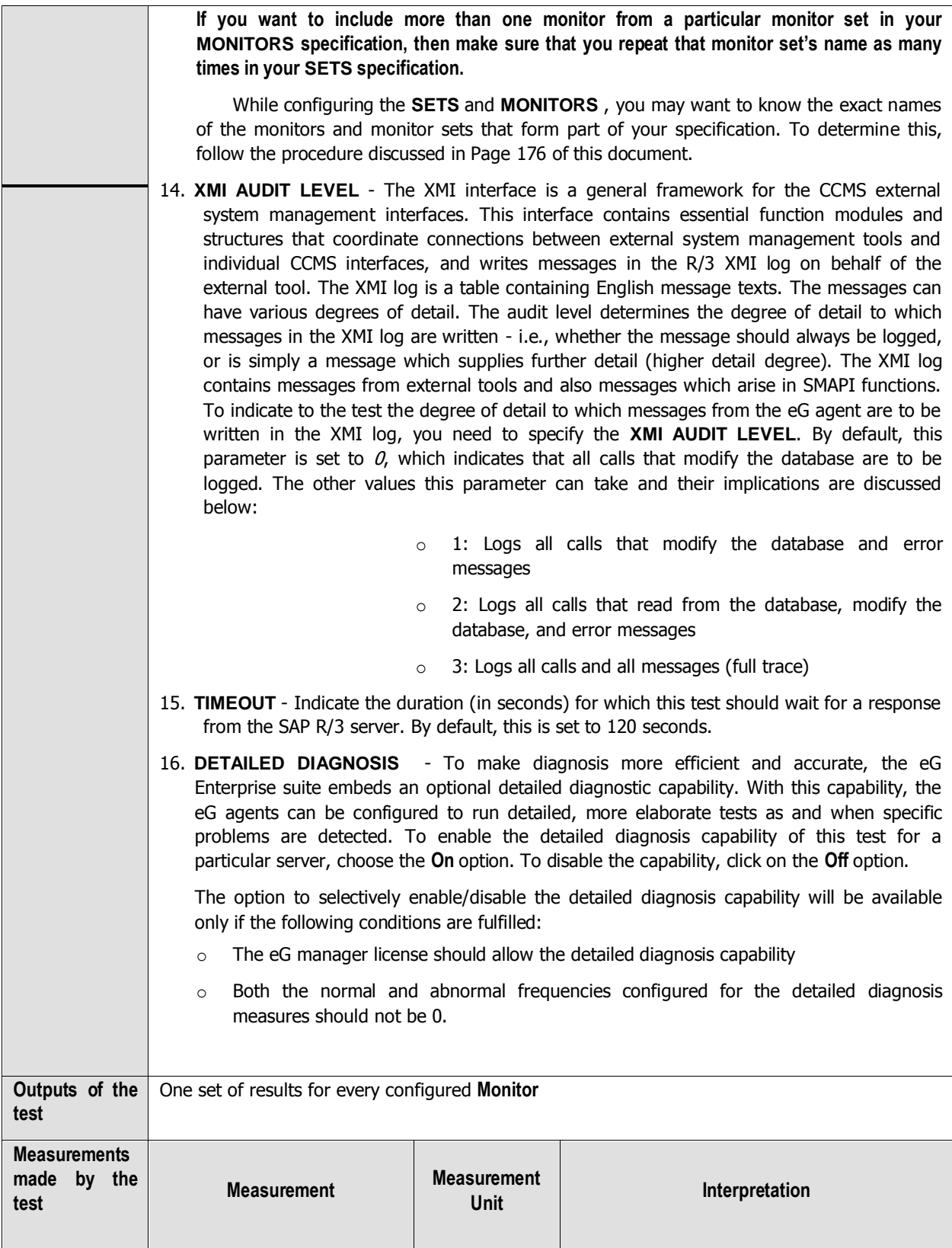

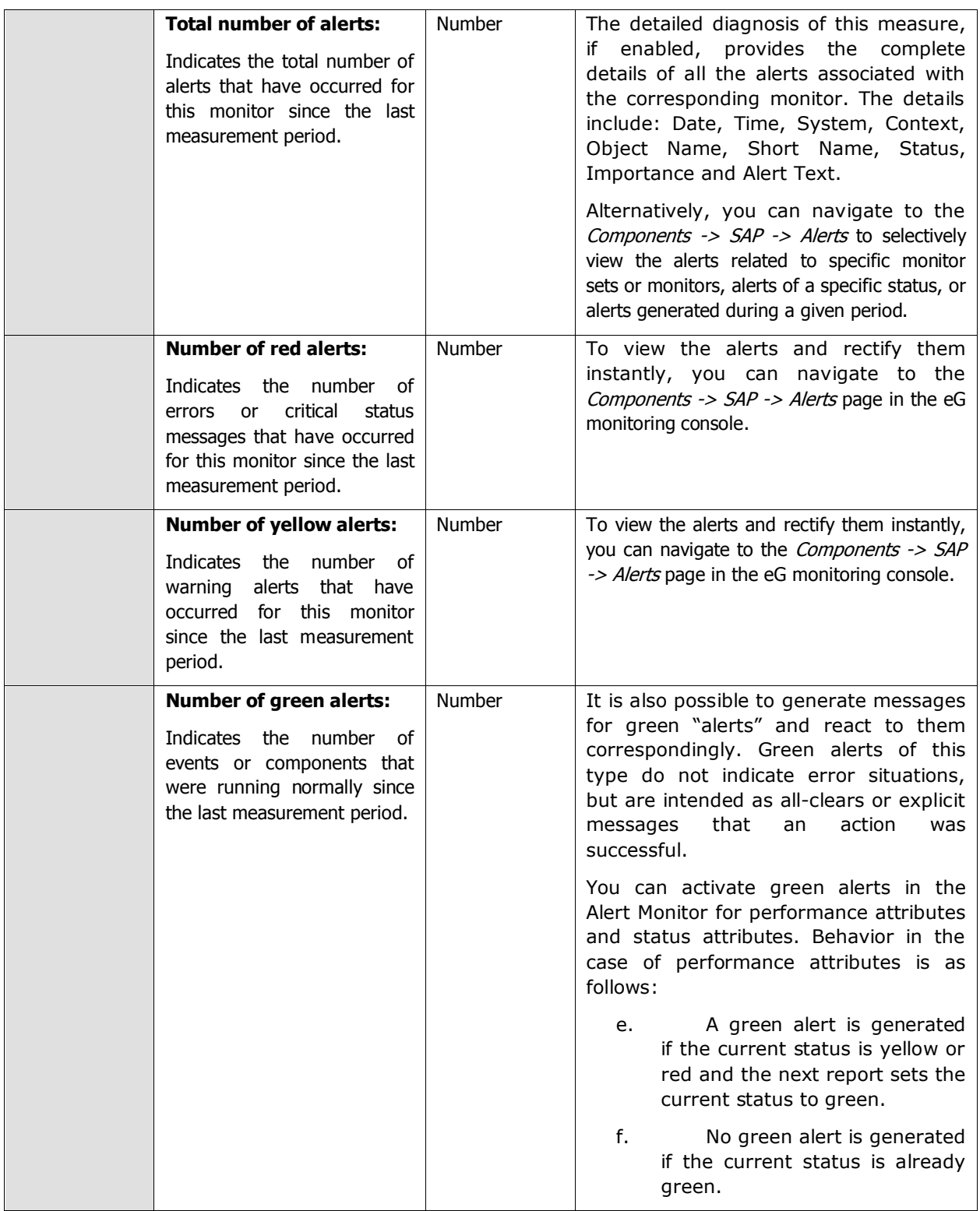

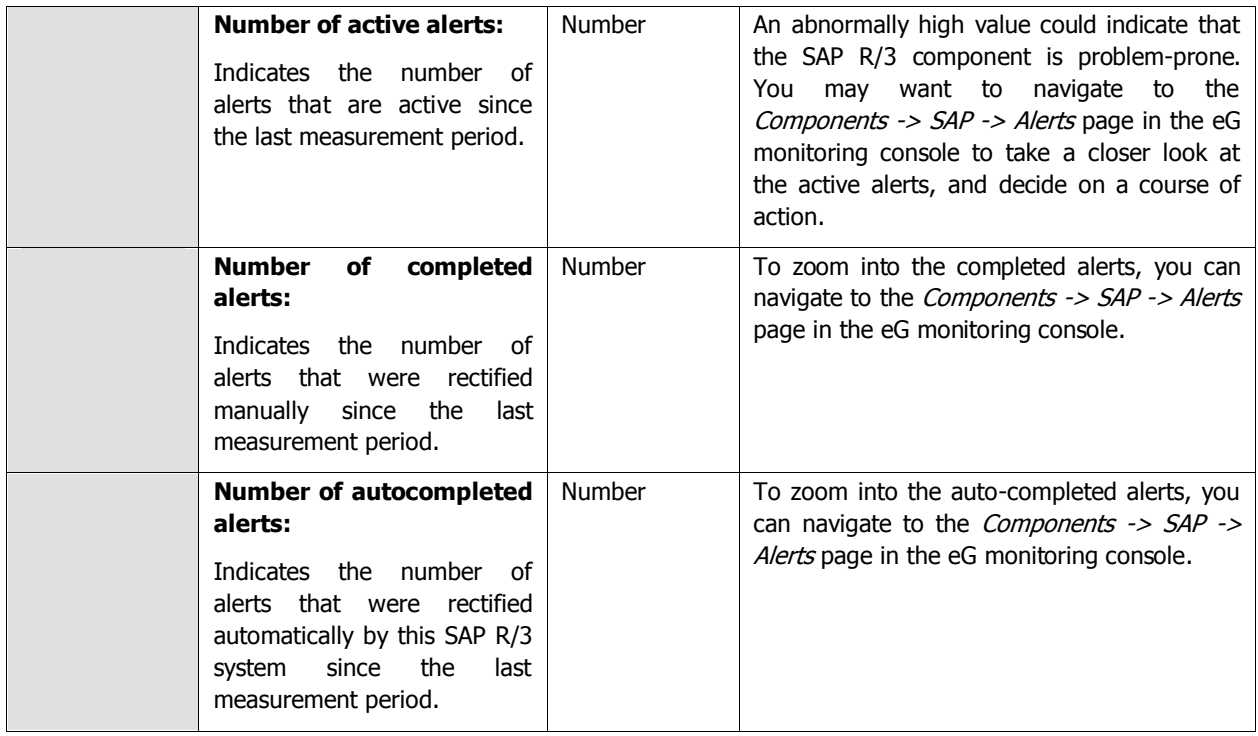

The detailed diagnosis of the Total number of alerts measure provides the complete details of the alerts generated on a configured monitor. The details include: Date, Time, System, Context, Object Name, Short Name, Status, Importance and Alert Text.

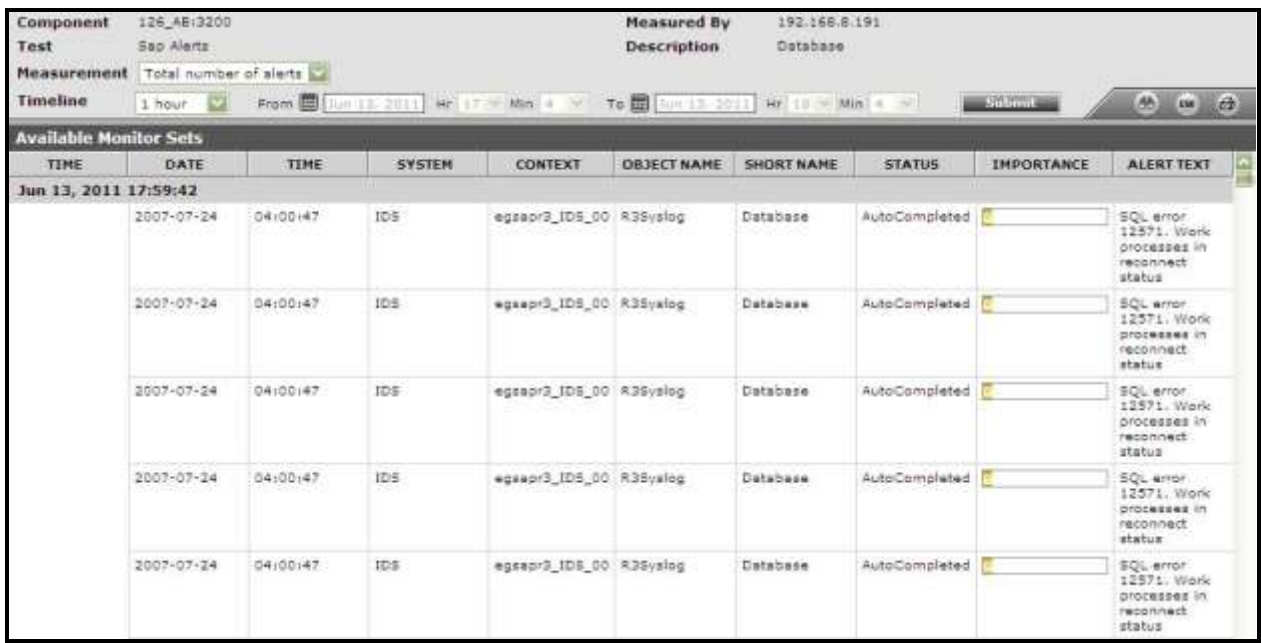

Figure 5.1: The detailed diagnosis of the Total number of alerts measure

## **2.7.13 Performance Attributes for Monitors**

A monitoring object represents a component of the IT environment that is to be monitored, such as the CPU of a server, the dialog system, or background processing. Monitoring attributes are values, statuses, or texts that are reported to this object, such as the CPU utilization, or the average response time in the dialog system. A monitoring attribute can be assigned an alert. The selection of the monitoring objects is performed using the data suppliers that exist for all areas of system management.

Monitoring objects and their attributes are displayed in the alert monitoring tree as individual nodes in a hierarchical tree. If the data reported to the monitoring architecture exceeds or falls below the defined alert threshold values, an alert is triggered in the corresponding monitoring tree element.

There are five different types of monitoring attributes:

- $\triangleright$  Performance attribute
- $\triangleright$  Status attribute
- $\blacktriangleright$  Heartbeat attribute
- $\triangleright$  Log attribute
- $\triangleright$  Text attribute

The Performance attribute collects and averages performance values that have been reported to the monitoring architecture. If these values violate the set threshold values, an alert is generated.

To know the count of performance attributes associated with specific monitors, and to instantly isolate attributes on which alerts were generated, use the **Performance Attributes in Monitors** test.

This test is disabled by default. To enable the test, go to the **ENABLE / DISABLE TESTS** page using the menu sequence : Agents -> Tests -> Enable/Disable, pick SAP R/3 as the **Component type**, set Performance as the **Test type**, choose this test from the **DISABLED TESTS** list, and click on the **>>** button to move the test to the **ENABLED TESTS** list. Finally, click the **Update** button.

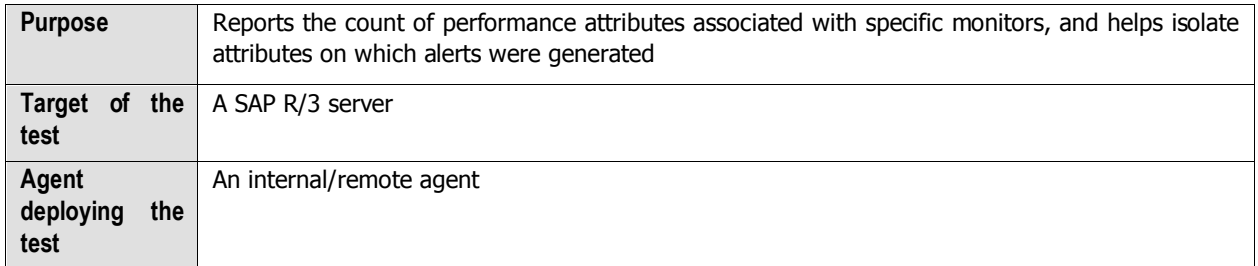
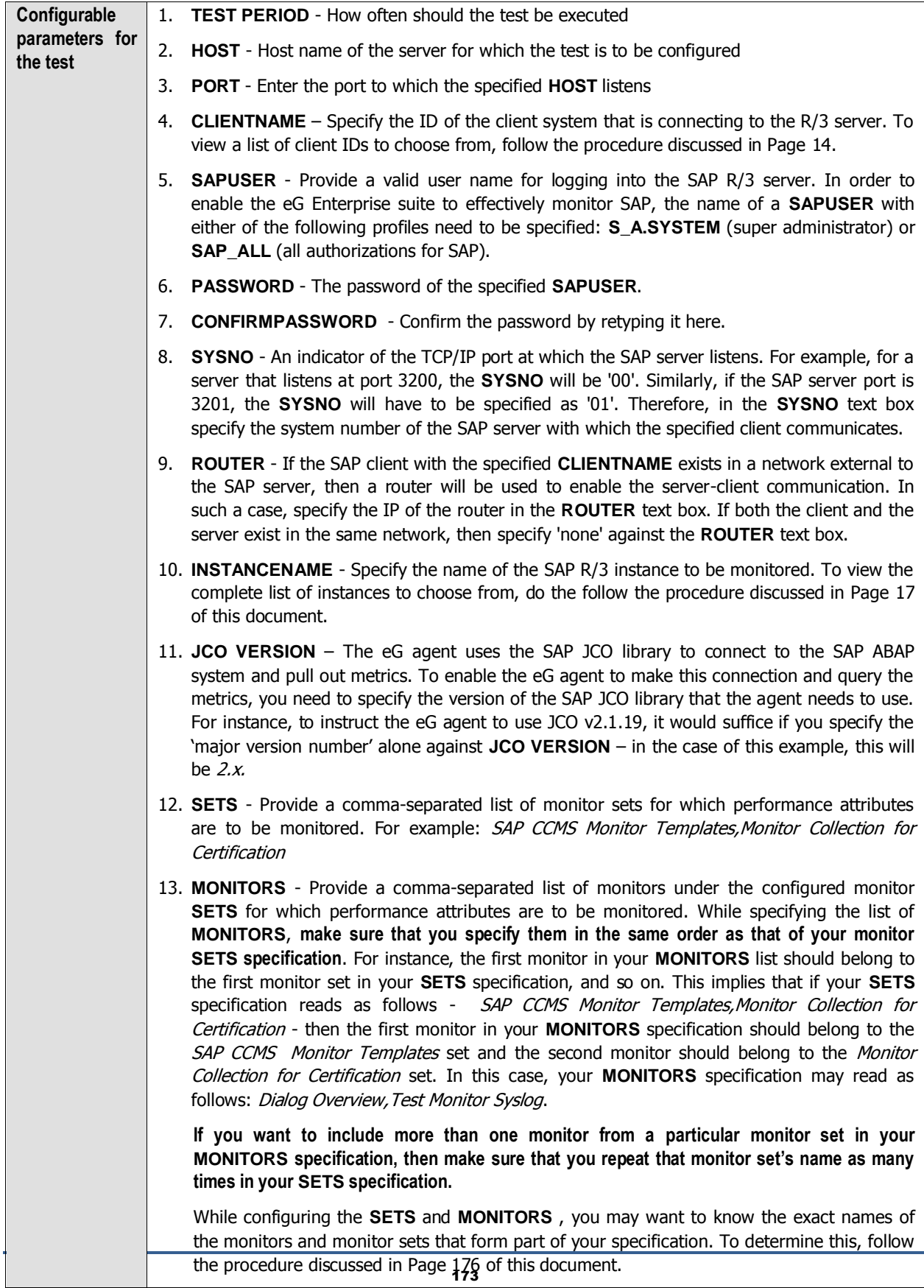

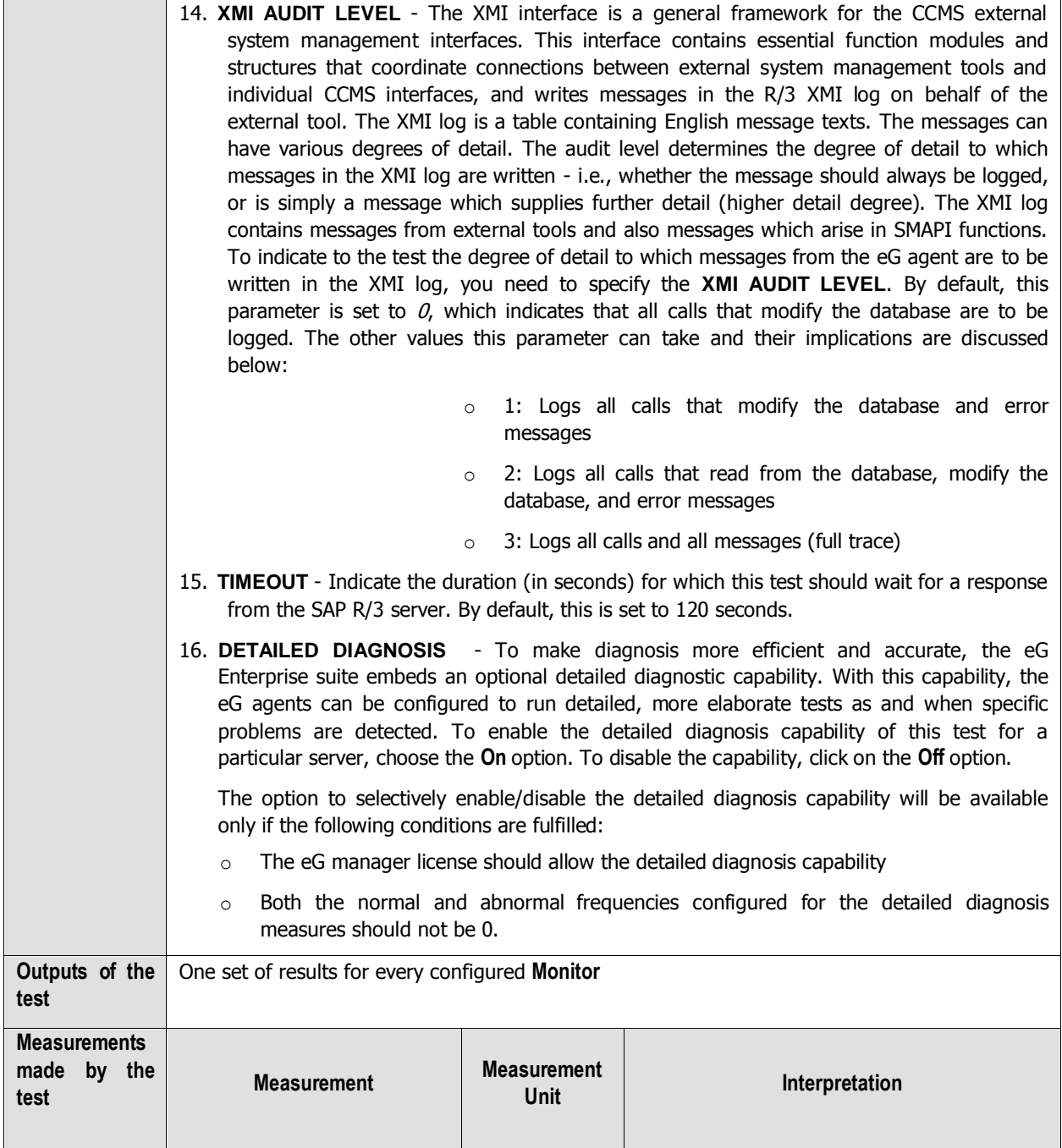

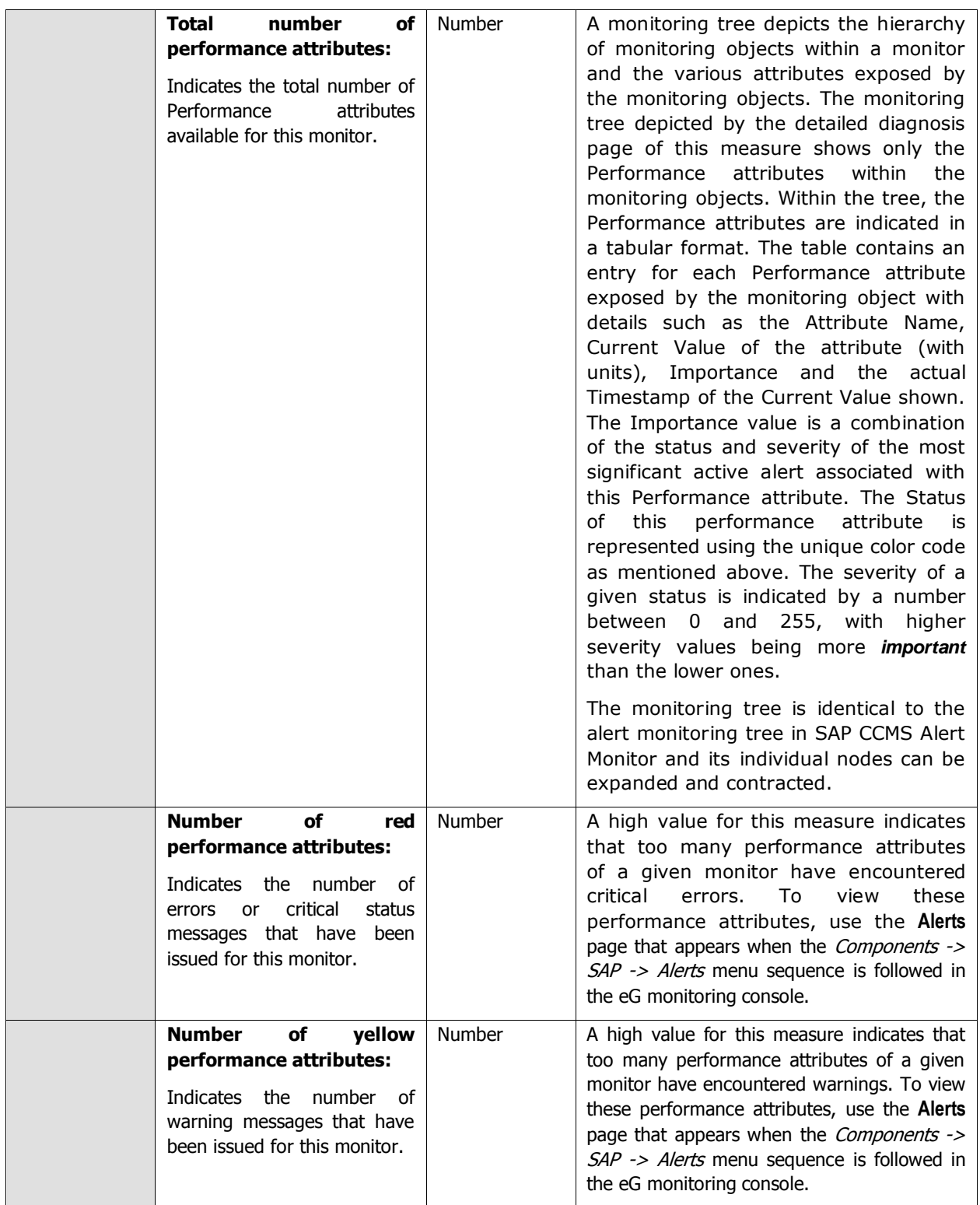

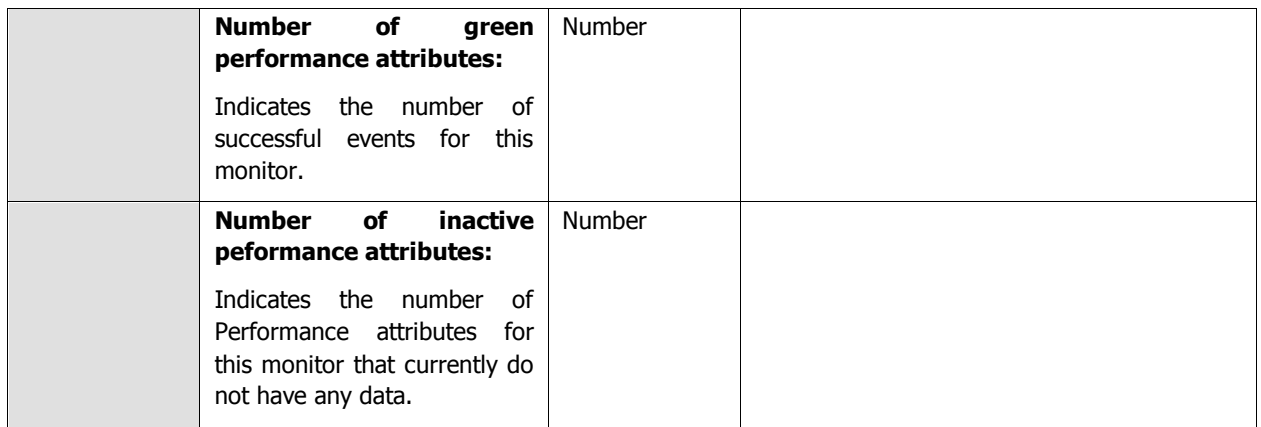

The monitoring tree depicted by the detailed diagnosis page of the Total number of performance attributes measure shows only the Performance attributes within the monitoring objects. Within the tree, the Performance attributes are indicated in a tabular format. The table contains an entry for each Performance attribute exposed by the monitoring object with details such as the Attribute Name, Current Value of the attribute (with units), Importance and the actual Timestamp of the Current Value shown. The Importance value is a combination of the status and severity of the most significant active alert associated with this Performance attribute. The Status of this performance attribute is represented using the unique color code as mentioned above. The severity of a given status is indicated by a number between 0 and 255, with higher severity values being more *important* than the lower ones.

| Component | 126 AB 3200                                           |                                        |                   |                     | <b>Measured By</b> | 192.168.8.191                  |        |     |   |      |
|-----------|-------------------------------------------------------|----------------------------------------|-------------------|---------------------|--------------------|--------------------------------|--------|-----|---|------|
| Test      |                                                       | Performance Attributes in SAP Monitor  |                   |                     | <b>Description</b> | Dialog per Application Server: |        |     |   |      |
|           | Measurement Total number of performance attributes is |                                        |                   |                     |                    |                                |        |     |   |      |
| Timeline  | 1 hour<br><b>USI</b>                                  | From El Jun 13, 2011   Hr 17 - Min : 9 |                   |                     | To 图 3un 15, 2011  | $Hr$ . $18 - Mn$ $2 - 1$       | Sulmit | (A) | m | ica) |
|           | <b>Available Monitor Sets</b>                         |                                        |                   |                     |                    |                                |        |     |   |      |
|           |                                                       |                                        |                   |                     | TIME               |                                |        |     |   | īΩ   |
|           | Jun 13, 2011 18:04:45                                 |                                        |                   |                     |                    |                                |        |     |   |      |
|           | Dialog per Application Server                         |                                        |                   |                     |                    |                                |        |     |   |      |
|           | $=$ IDS\egsapr3 IDS 00                                |                                        |                   |                     |                    |                                |        |     |   |      |
|           | <b>Attribute Name</b>                                 | Curr Value (units)                     | <b>Importance</b> | <b>Date</b>         | Time               |                                |        |     |   |      |
|           | FrontendResponseTime 20 (msec)                        |                                        |                   | 2007-08-02 12:32:00 |                    |                                |        |     |   |      |
|           | ResponseTime                                          | $5$ [masc]                             | E                 | 2007-08-02 12:32:00 |                    |                                |        |     |   |      |
|           | QueueTime                                             | 0 (musec)                              | E                 | 2007-08-02 12:32:00 |                    |                                |        |     |   |      |
|           | Load + GenTime                                        | 0 (msec)                               | E                 | 2007-08-02 12:32:00 |                    |                                |        |     |   |      |
|           | <b>DBRequestTime</b>                                  | $0$ (msec)                             | Ø                 | 2007-08-02 12:32:00 |                    |                                |        |     |   |      |
|           | UsersLoggedIn                                         | s.                                     | g                 | 2007-07-14 09:05:51 |                    |                                |        |     |   |      |

Figure 2.22: The detailed diagnosis of the Total number of performance attributes measure

<span id="page-183-1"></span><span id="page-183-0"></span>While configuring the **MONITOR DETAILS** , you may want to know the exact names of the monitors and monitor sets that form part of your specification. To determine this, do the following:

- 1. Open the **SAP Logon** tool using the Start -> Programs -> SAP Front End -> SAP Logon menu sequence.
- 2. Pick a system from [Figure 2.23](#page-184-0) that appears, and click on the **Logon** button therein to connect to the chosen sysem.

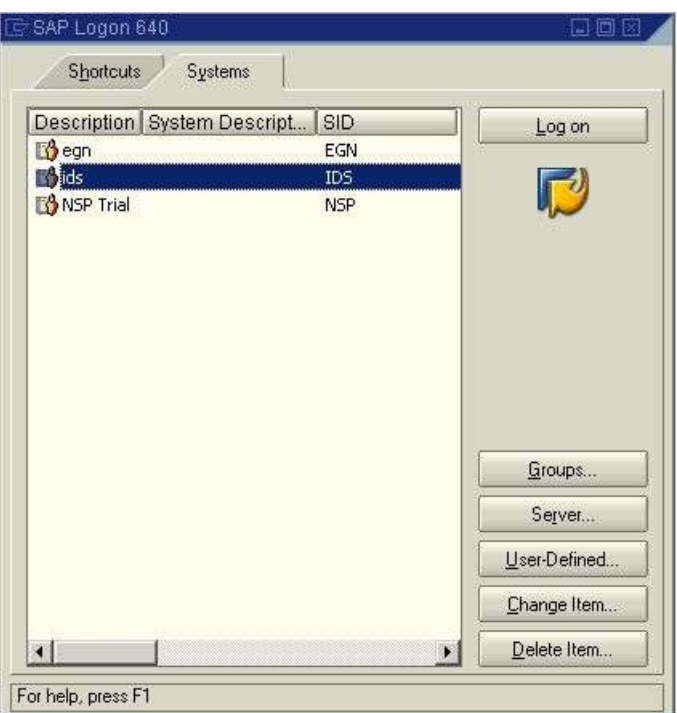

Figure 2.23: Selecting a system to login to

<span id="page-184-0"></span>3. Then, login to the chosen system by providing the required **Client**, **User**, and **Password** credentials. Once the **Password** is provided, press the **Enter** key on your keyboard to login (see [Figure 2.24\)](#page-184-1).

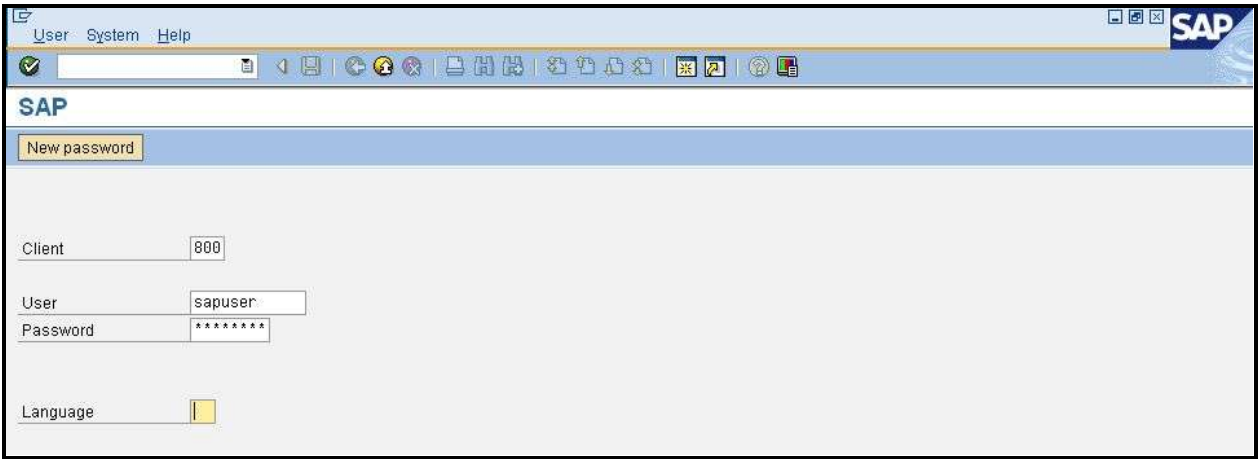

Figure 2.24: Logging into the chosen system

<span id="page-184-1"></span>4. Upon logging in successfully, the **SAP Easy Access** interface will appear (see [Figure 2.25\)](#page-185-0). In the tree-structure in the left panel of the interface, follow the node sequence, SAP Menu -> Tools -> CCMS -> Control/Monitoring. Then, double-click on the RZ20-CCMS Monitor Sets sub-node under the Control/Monitoring node.

| Edit Eavorites Edras<br>Menu<br>Bystem<br>Help                                                                                                    |                                                                                          |
|----------------------------------------------------------------------------------------------------|------------------------------------------------------------------------------------------|
| ø                                                                                                    |                                                                                          |
| <b>SAP Easy Access</b>                                                                                                    |                                                                                          |
| other menu<br>E                                                                                                    | <b>B</b> Create role   FL/ Ashign usern<br>Documentation                                 |
| <b>C</b> Favoritus<br>SAP menu<br>$\Box$ Office<br>Cross-Application Components<br>Collaboration Projects<br>Logistics<br>Accounting<br>Human Resources<br>Information Eyetems<br><b>Tools</b><br>₩<br>ABAP Worldench<br>Customizing<br>Administration<br><b>LALE</b><br><b>E</b> Business Communication<br><b>Dusiness Framework</b><br><b>Business Workflow</b><br>$\heartsuit$ CCMS<br>ControlMonitoring<br>C RZ20 - CCMS Monitor Sets:<br>C SCMC - Browser-Based Monitoring<br>C RZ23N - Central Performance Histo<br>R203 - Control Panel<br>C SM66 - Global Process Overview<br>C SM49 - Execute External Command<br>Performance<br>Configuration<br>DB Administration<br>Print<br>Background Processing<br><b>CA HOME</b><br>Posts Teamsfast Martin again<br>$\left\vert \cdot\right\vert$<br>$\left  \cdot \right $ | ۰<br>÷<br><b>SAP DEMO SYSTEMS</b><br>THE BEST-RUN DEMOS RUN IDES<br><b>IDES ERP</b><br>₽ |

Figure 2.25: Double-clicking on the CCMS Monitor Sets sub-node

<span id="page-185-0"></span>5. This will invoke [Figure 2.26,](#page-186-0) where the complete list of monitor sets will be displayed. Expand a monitor set to view the monitors within. Use these details to configure the monitor set:monitors in the **MONITOR DETAILS**  text box.

| ē<br>Monitor Edit Goto<br>Extras System Help                                                                                                    |             |
|----------------------------------------------------------------------------------------------------|-------------|
| Ø<br><b>1 8 6 6 6 8 8 8 8</b><br>ēI                                                                                                    |             |
| <b>CCMS Monitor Sets - Maintenance functions</b>                                                                                                    |             |
| 日本百日                                                                                                    |             |
| Business Process Monitoring<br>⋳                                                                                                    | $\bigoplus$ |
| -Performance                                                                                                    |             |
| <b>ED Monitor Collection for Certification</b>                                                                                                    | ₩₿          |
| <b>ED SAP APO Monitor</b>                                                                                                    |             |
| <b>ED SAP Auto-ID</b>                                                                                                    | ep.         |
| <b>ED SAP BW Monitors</b>                                                                                                    | CI2         |
| <b>CED SAP Business Workflow</b>                                                                                                    | СD          |
| <b>E</b> SAP CCMS Monitor Templates                                                                                                    | 97          |
| Availability and Performance Overview<br>-Background Processing<br><b>Buffers</b><br>Change & Transport System<br><b>Communications</b><br>Data Archiving<br>-Database<br>Dialog Overview<br>-Dialog per Application Server<br>-Enqueue<br>Entire System<br>Exchange Infrastructure<br>-Filesystems<br>-J2EE Applications<br>-J2EE Engine<br>-Operating System<br>Performance Overview<br>Security<br>-Spool System<br>Syslog<br>System Configuration<br>System Errors<br>Workload Collector<br>-liveCache |             |
| GED SAP CCMS Monitors for Optional Components                                                                                                    | op M        |
| $\overline{\phantom{a}}$                                                                                                    |             |

<span id="page-186-0"></span>Figure 2.26: Viewing the monitor sets and monitors

# **2.8 The SAP Users Layer**

| SAP Users                | Search | Q Z All |
|--------------------------|--------|---------|
| V User load              |        | I.      |
| EGAGENT                  |        |         |
| SAPSYS                   |        |         |
| SATHEESH                 |        |         |
| TESTING                  |        |         |
| V User logons            |        | L.      |
| $\blacktriangledown$ ALL |        |         |
| $\checkmark$ GUI         |        |         |
| Load Balanced RFC        |        |         |
| PLUGIN                   |        |         |
| RFC client               |        |         |
| RFC Internal             |        |         |
| RFC Server               |        |         |
| RFC to App Server        |        |         |
| $\sqrt{$ RFC to R/2      |        |         |
| SYSTEM                   |        |         |

Figure 2.27: The tests mapped to the SAP Users layer

# **2.8.1 User Load Test**

When a user complains that the SAP ABAP system is taking too long to process his/her requests, administrators may want to closely observe the interactions between that user and the SAP system, identify processing bottlenecks (if any), and accurately determine where the bottleneck has occurred. The **User Load** test enables administrators effectively and efficiently perform this user experience analysis! This test monitors the transactions of every user to the SAP ABAP system and reports the following:

- Which user is executing resource-intensive transactions on the ABAP system?
- Which user is overloading the system?
- Which user is experiencing slowness when running transactions on the system? Where did this delay occur? – in the dispatcher queue? when loading/generating objects? when rolling-in/rolling out user contexts? in the database? when performing enqueue operations? or when waiting for RFC calls to complete?

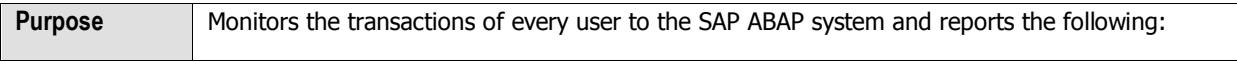

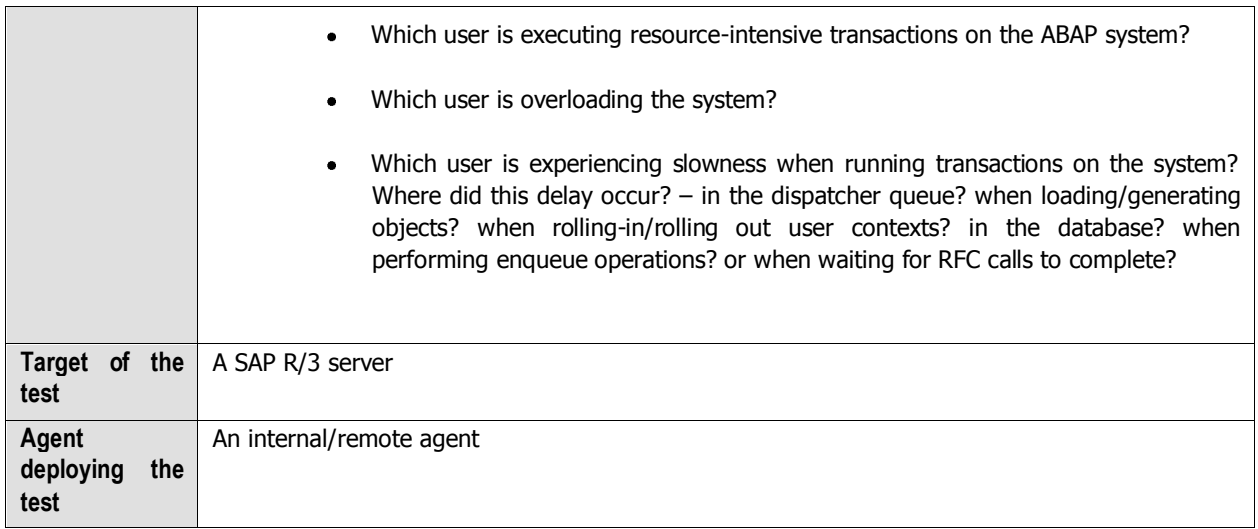

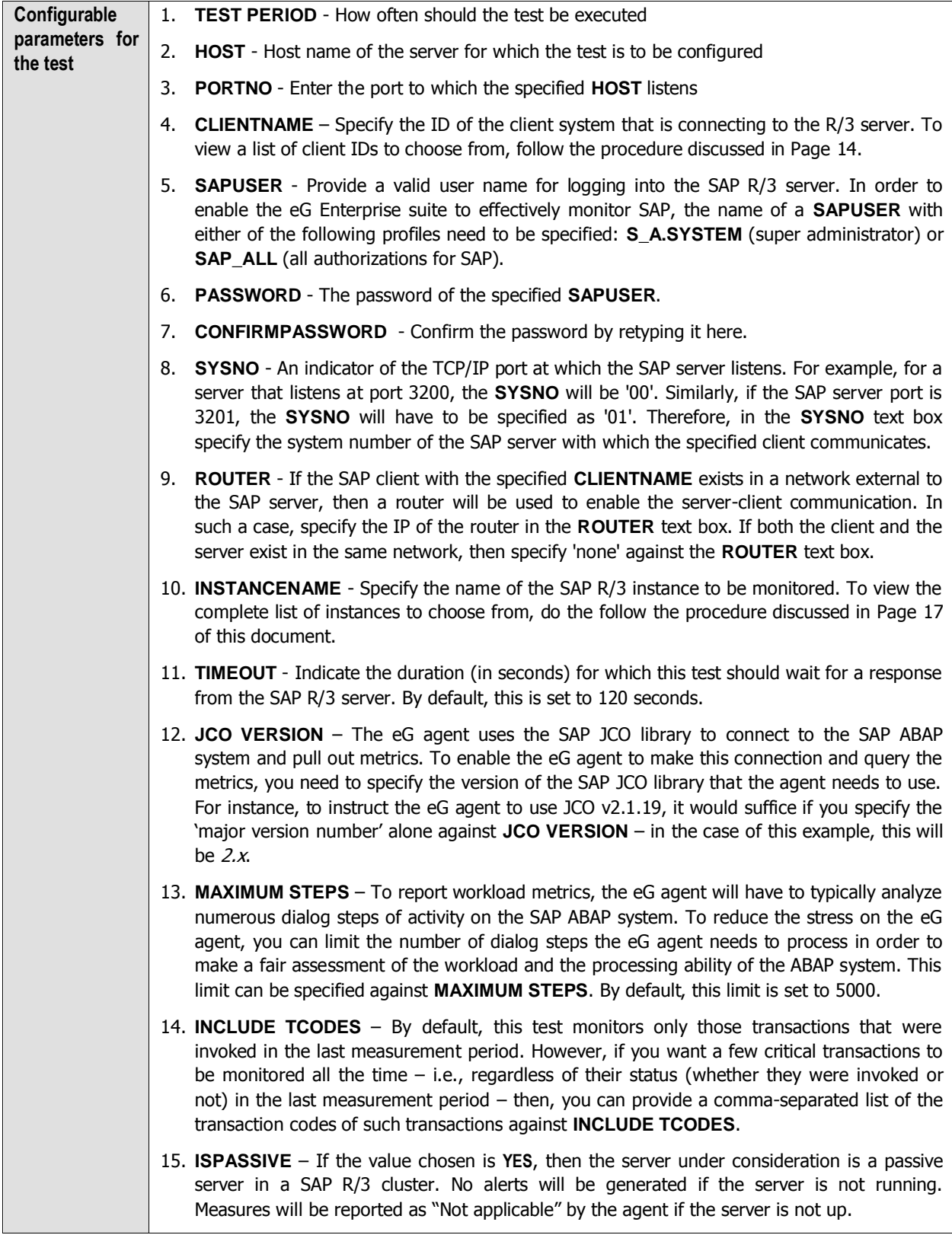

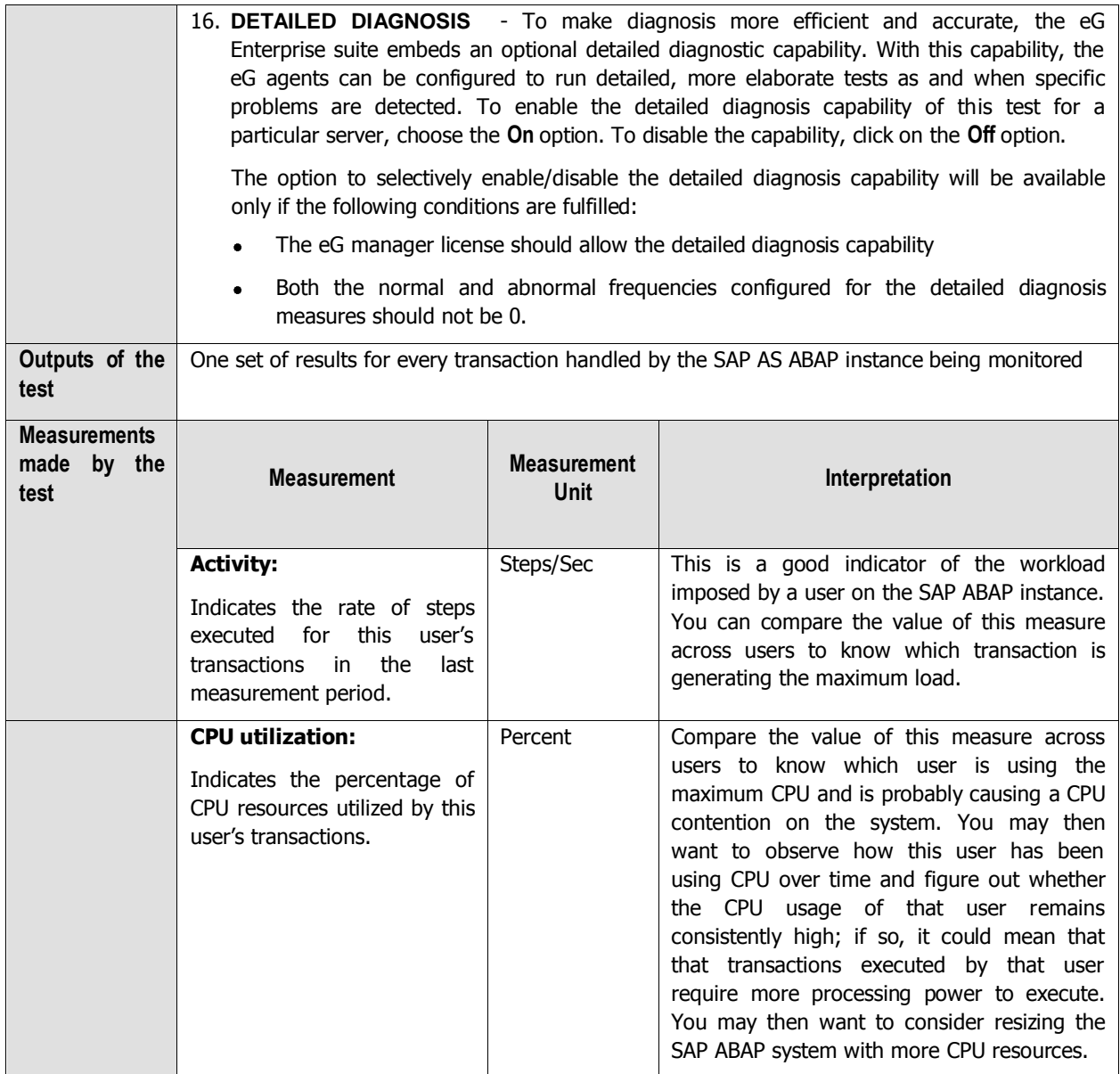

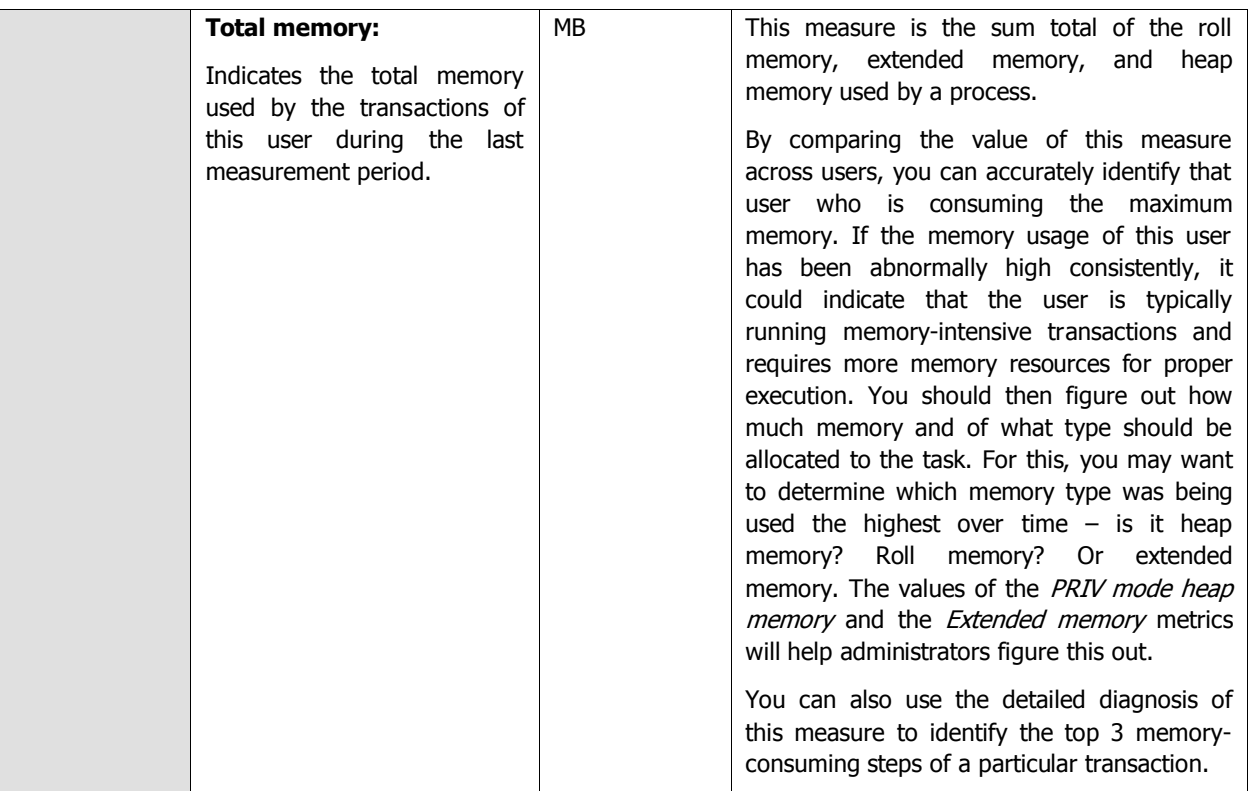

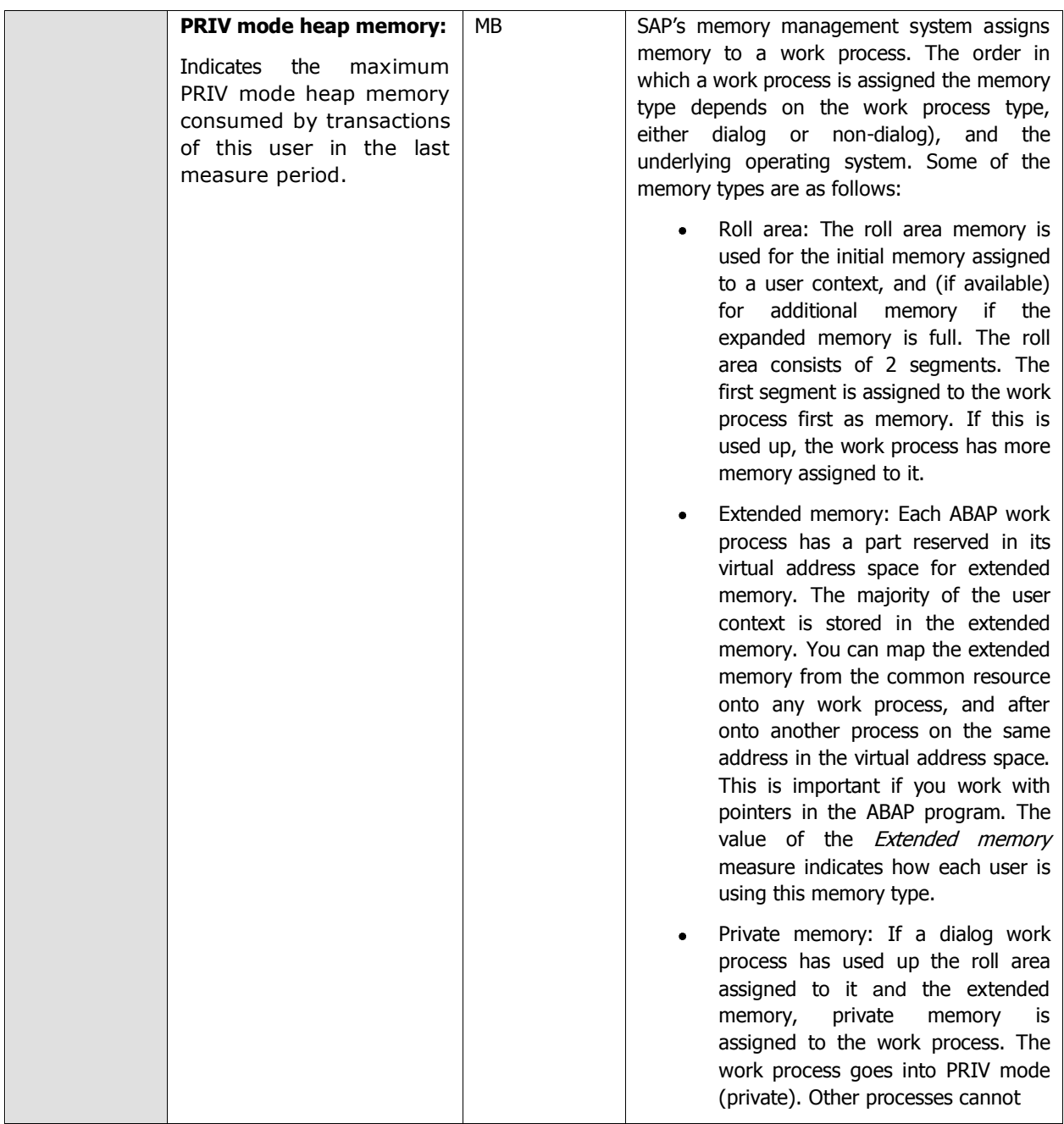

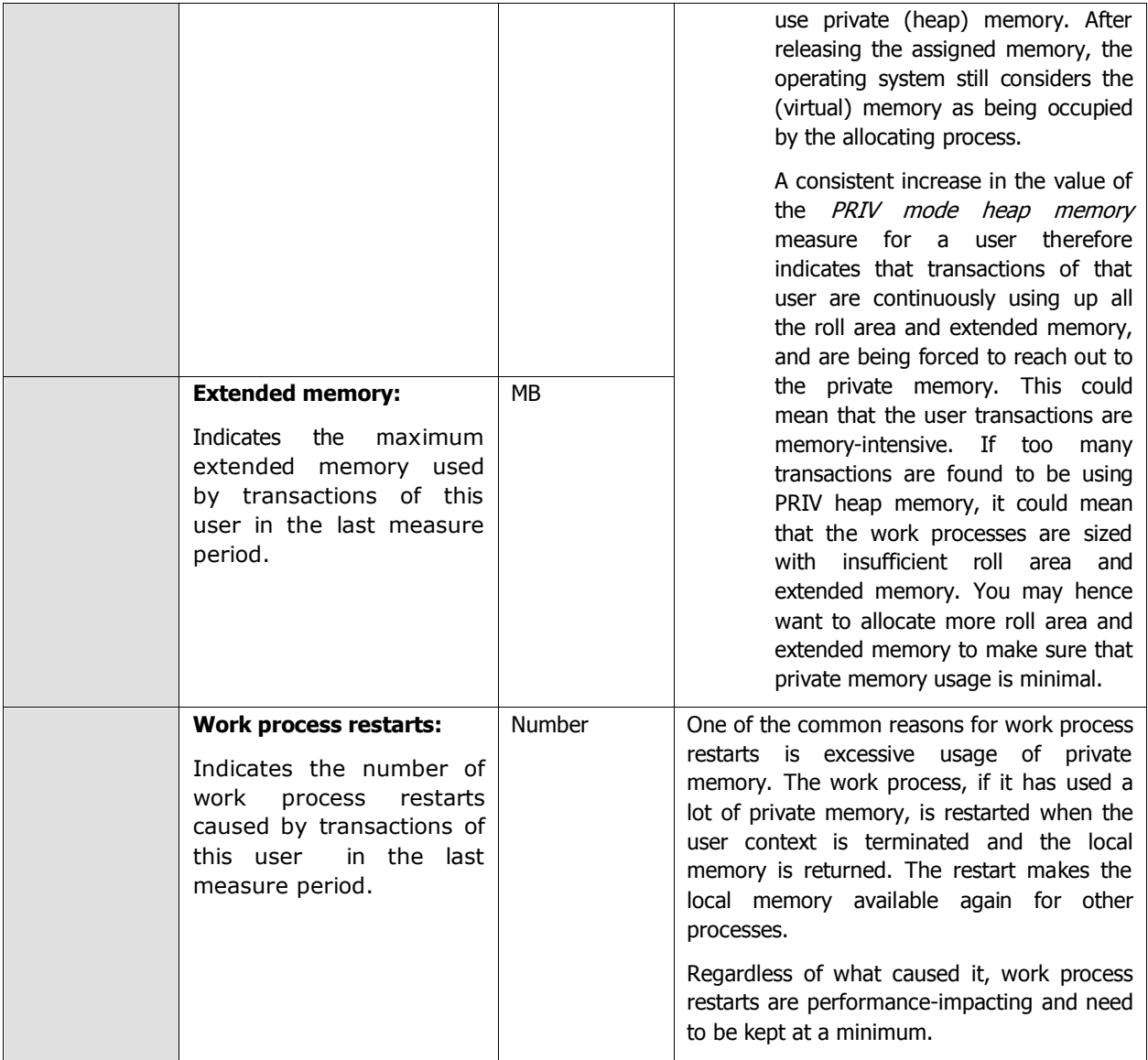

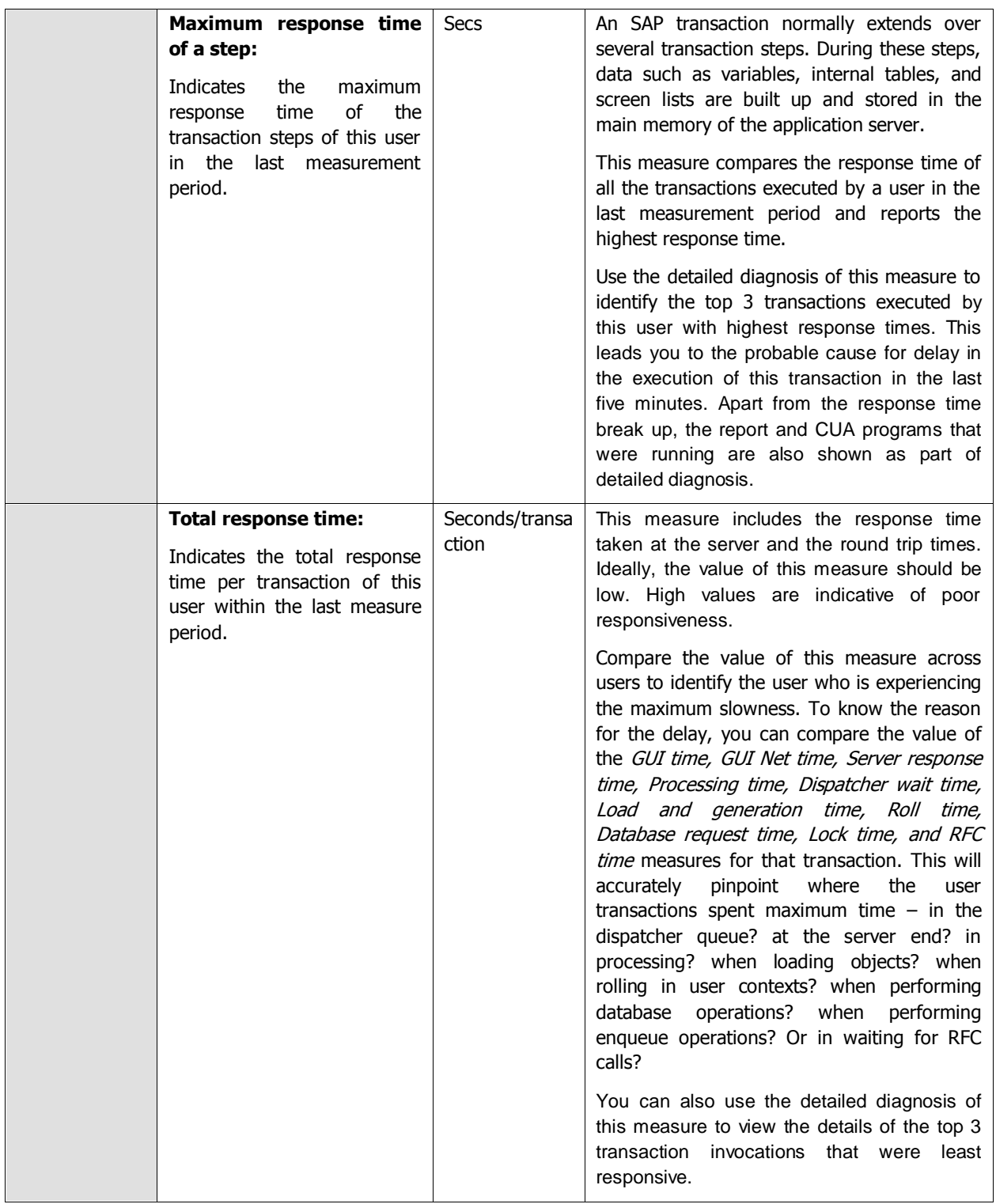

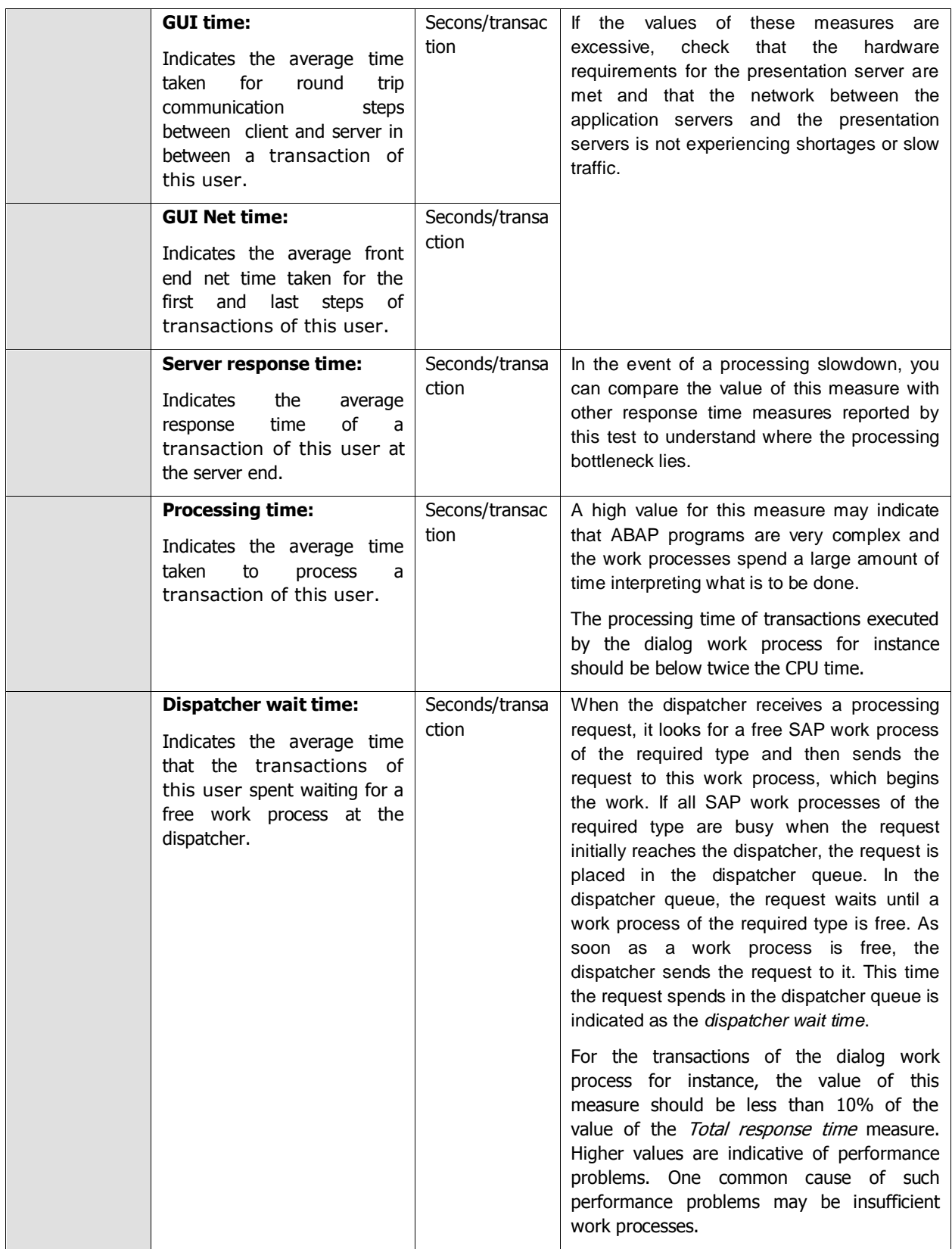

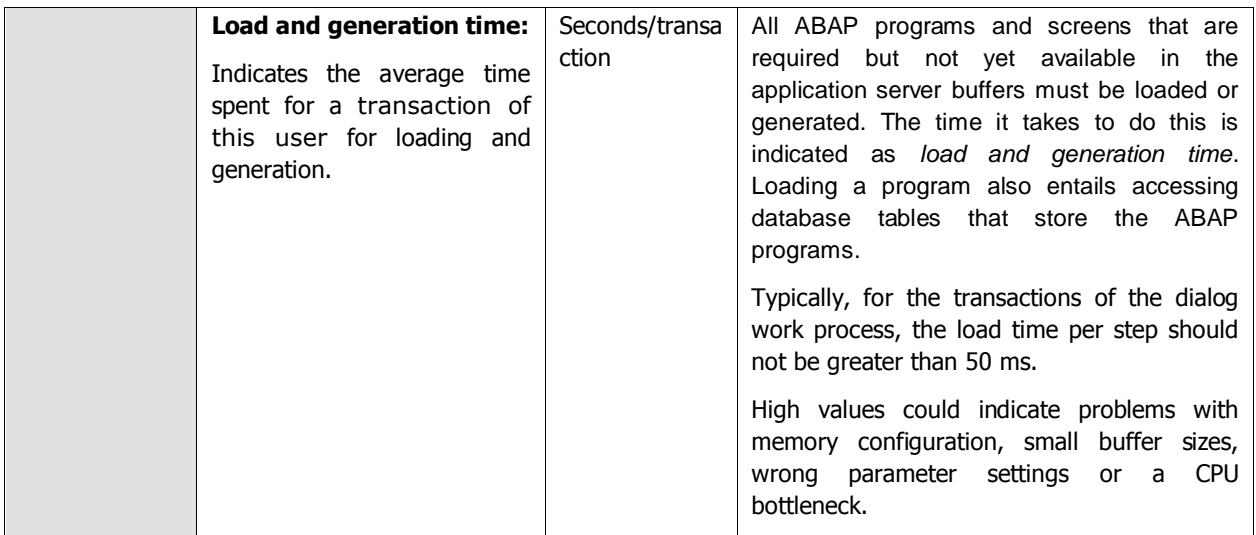

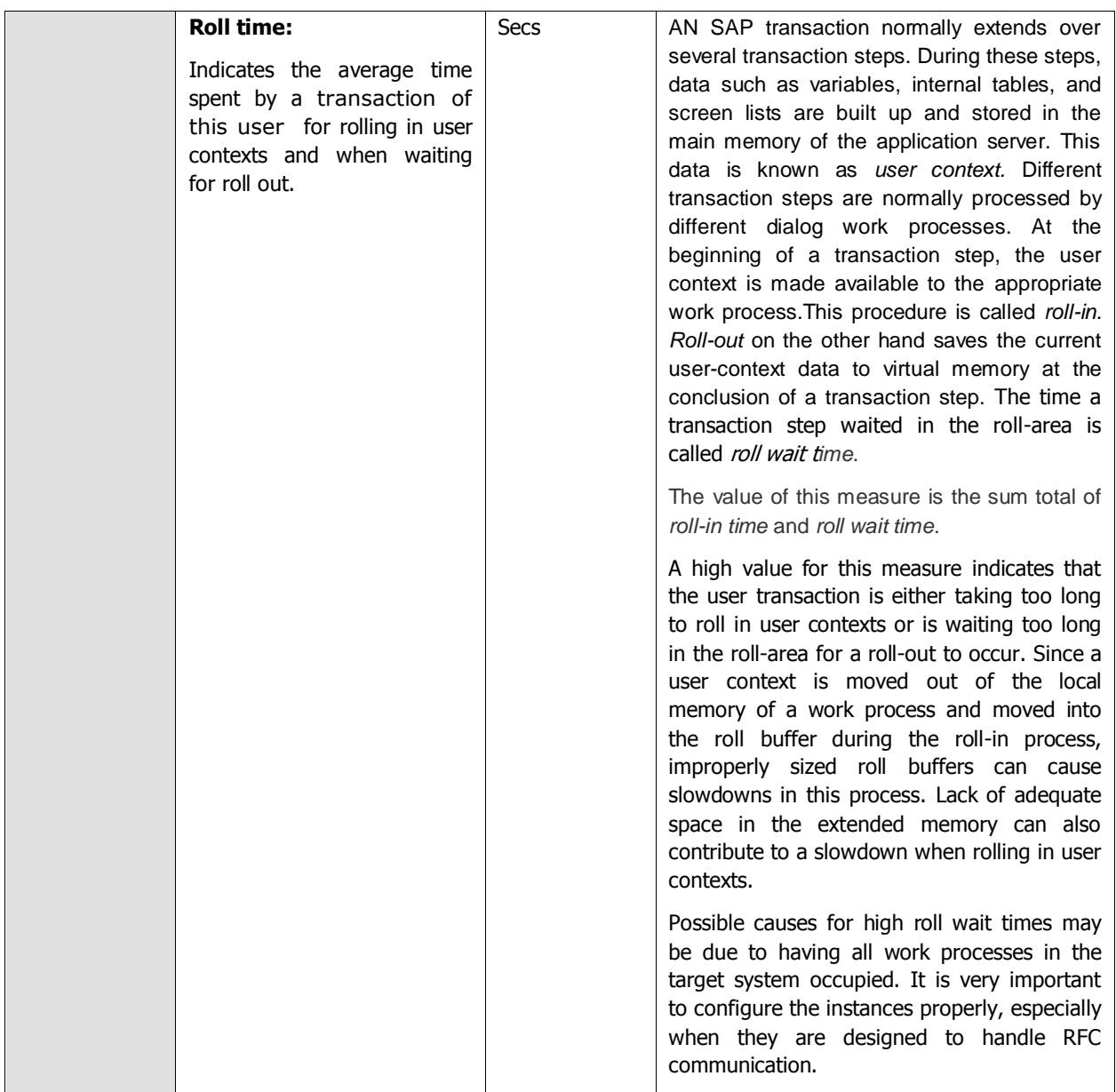

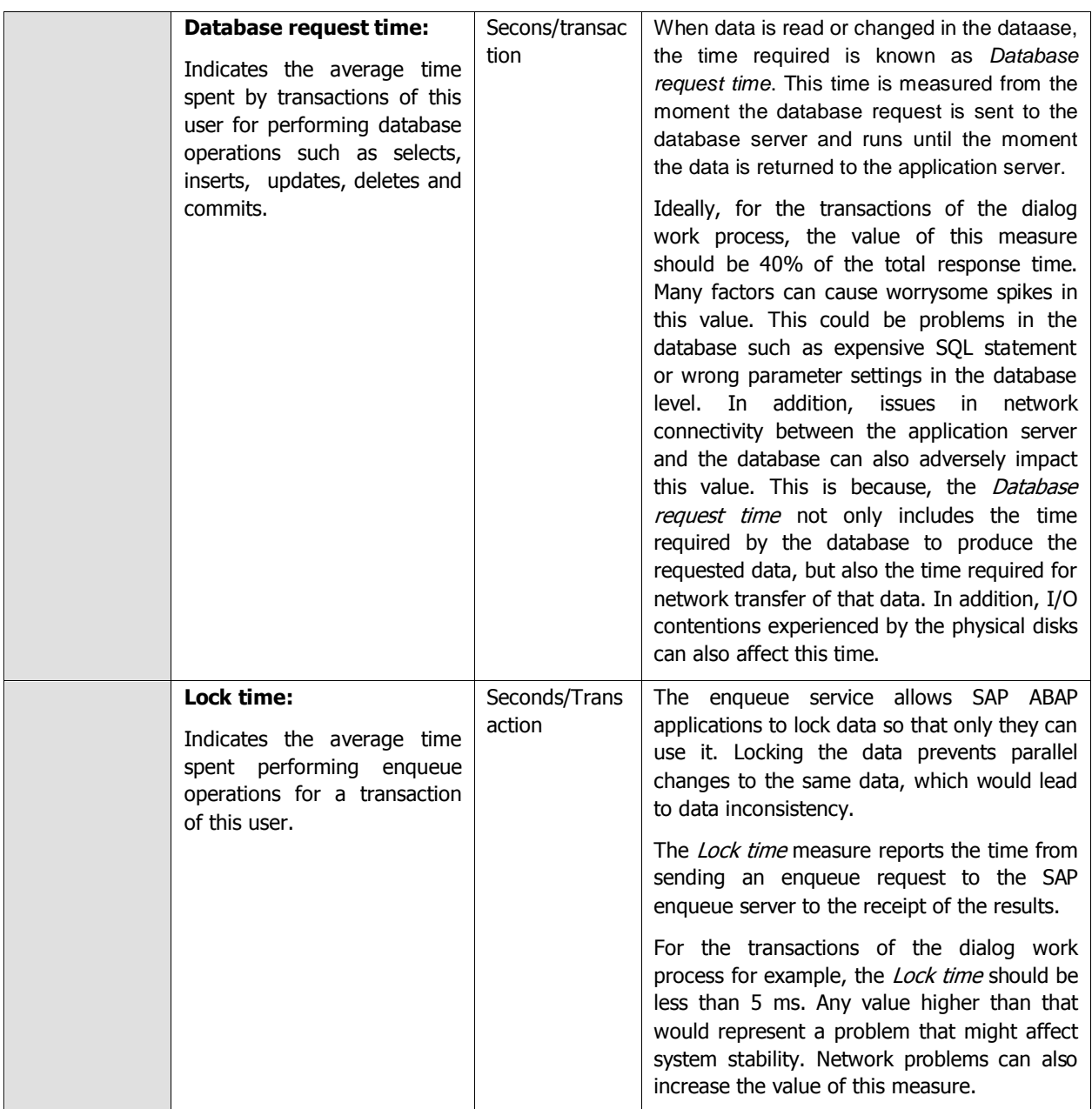

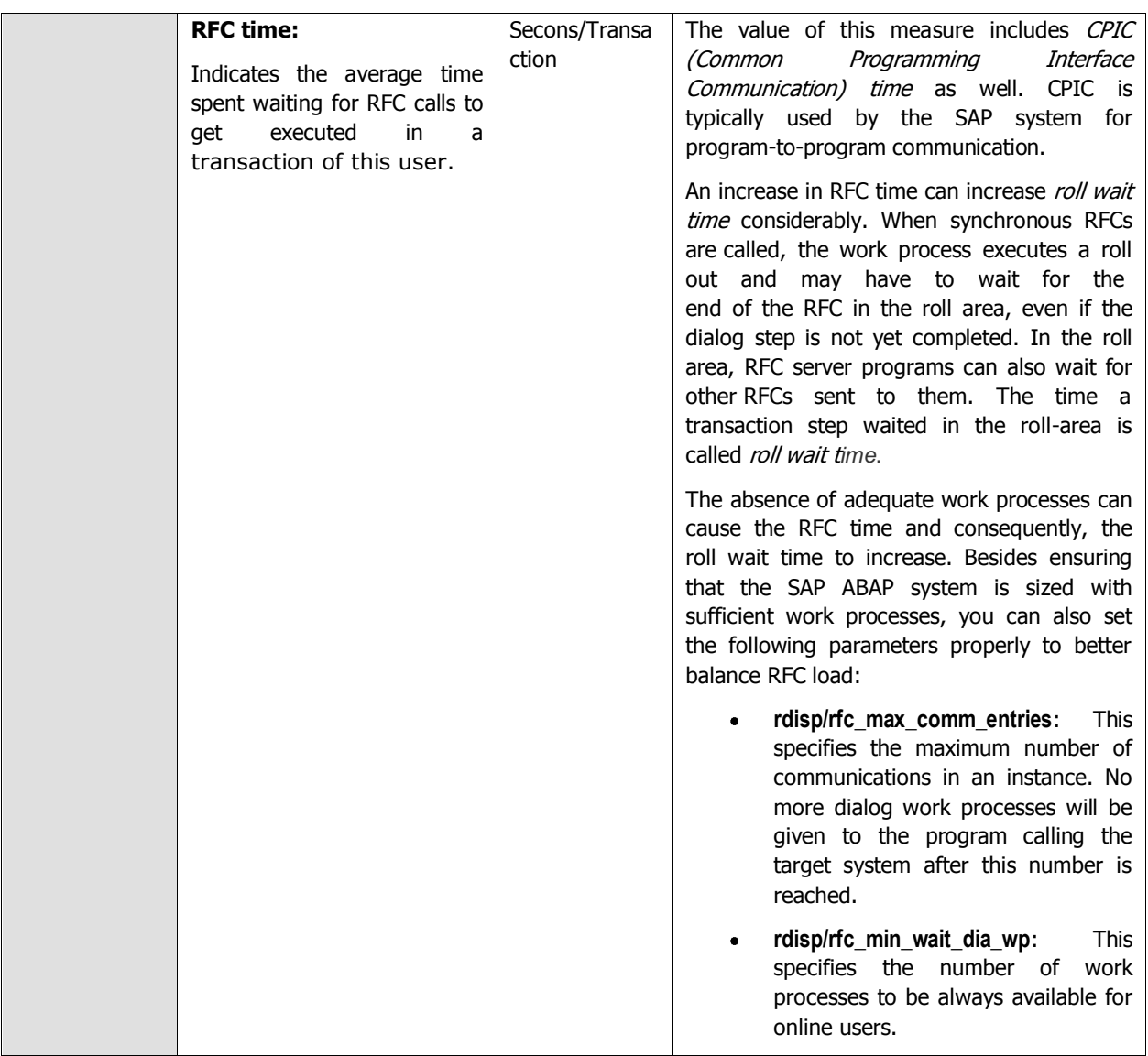

# **2.8.2 User logons Test**

By tracking the user logins to the SAP ABAP system, administrators can understand how actively the system is being used and accordingly plan the capacity of the system. In addition, failed login attempts can also be isolated, thus turning the spotlight on unauthorized accesses and malicious attacks. This is why, eG Enterprise periodically executes the **User Logons** test. For every type of login, this test reports the number of users who are logged in, measures the activity levels of the users, and reports login failures. This way, the test indicates how well the ABAP system is being utilized, proactively reveals a consistent rise in user activity on the system, and pre-emptively points to dubious login attempts.

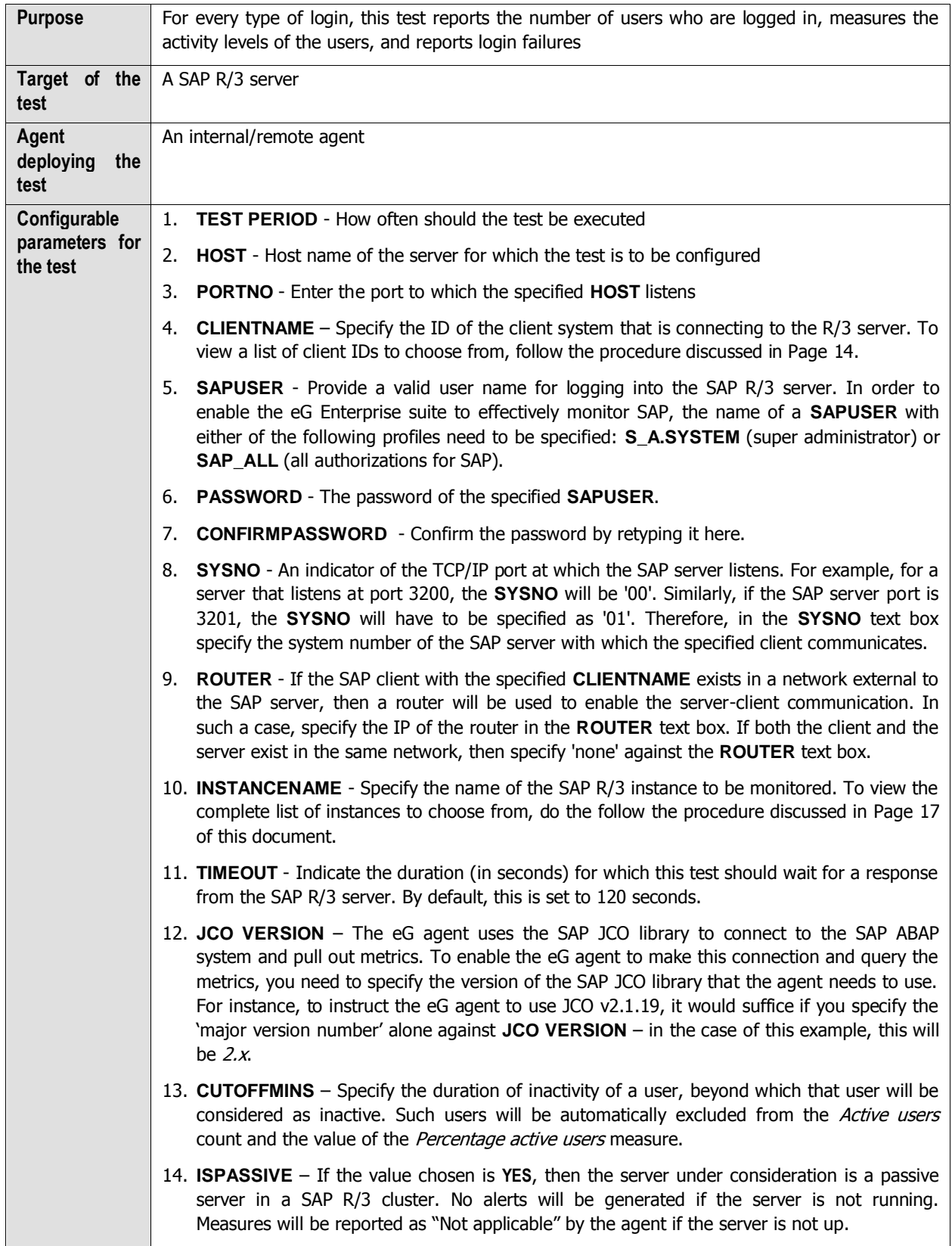

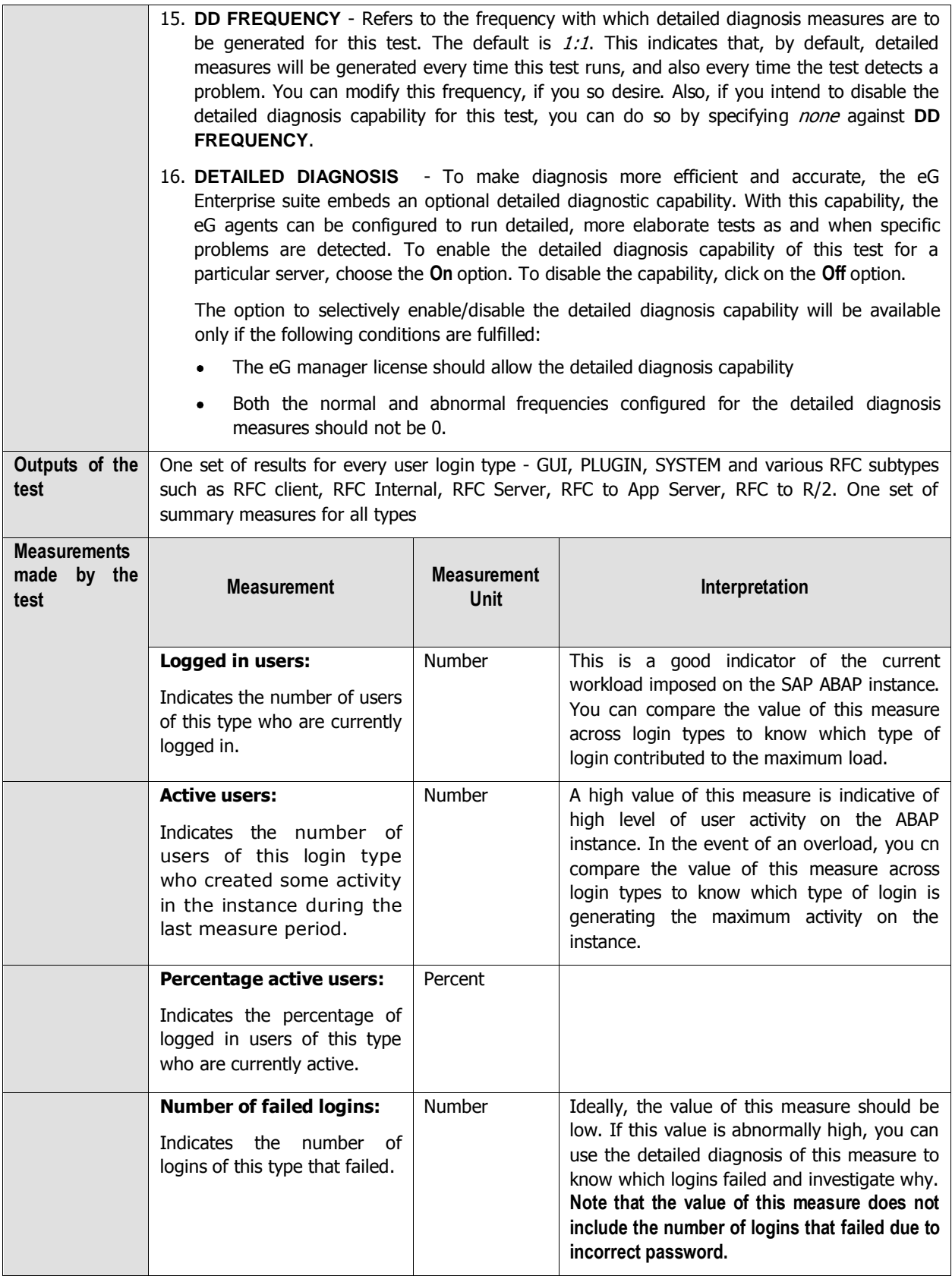

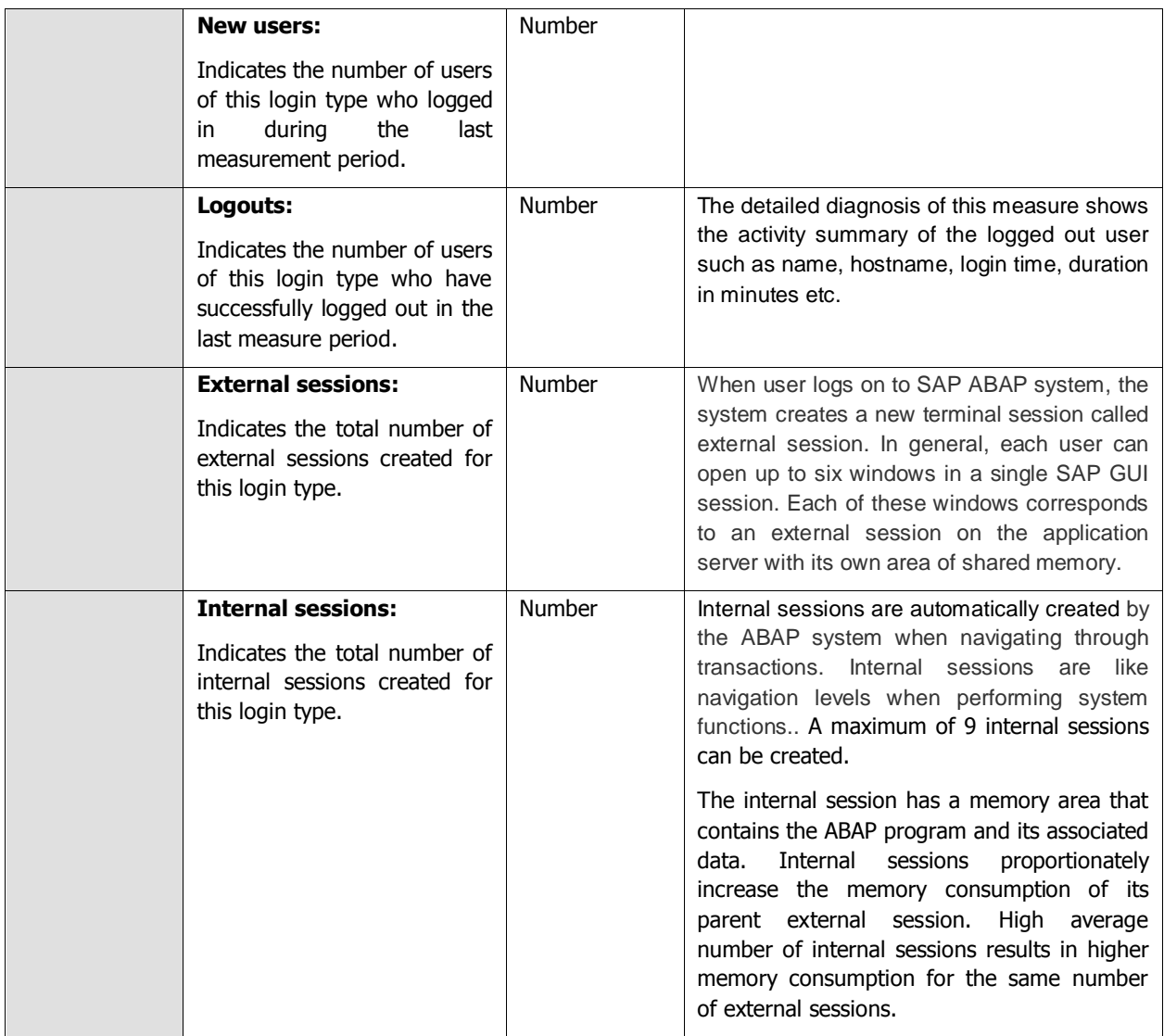

# **2.9 Viewing the SAP Alerts**

The eG monitoring console provides a dedicated interface for selectively viewing the history of alerts related to managed SAP R/3 components. With the help of this interface, administrators can at-a-glance infer the number, nature, status, and severity of issues encountered by the SAP R/3 environment, currently and in the past. This information will enable administrators to understand how problem-prone their SAP environment has been over time, study problem patterns, isolate recurring problems (if any), and arrive at effective solutions.

Moreover, active alerts awaiting manual completion can be effortlessly identified using this interface, and such alerts can also be closed by employing a simple sequence of mouse-clicks on this interface.

To access this interface, follow the menu sequence, *Components -> SAP -> Alerts* in the eG monitoring console. [Figure 2.28](#page-203-0) will then appear.

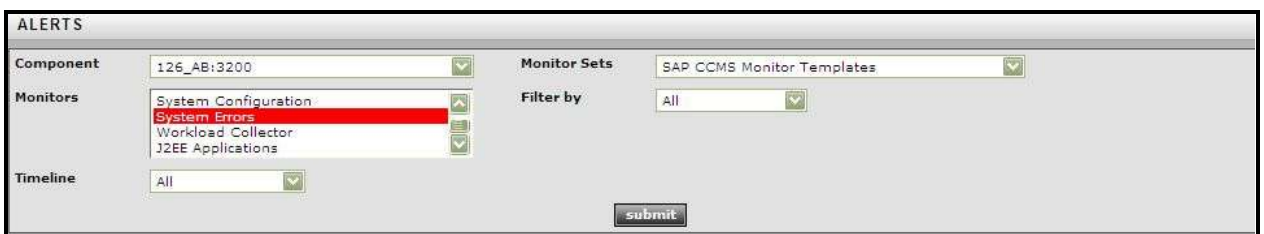

Figure 2.28: The SAP Alerts page with the filter criteria

<span id="page-203-0"></span>In this page, do the following:

- 1. To view the SAP alerts related to a particular SAP R/3 component, select a **Component**.
- 2. Once a **Component** is selected, the **Monitor Sets** list will be populated with the monitor sets that currently exist for the selected component. To view the alerts for specific monitor sets, pick them from the **Monitor Sets** list.
- 3. The monitors that are available within the chosen monitor sets will be populated automatically in the **Monitors** list. Select the monitors of your choice from this list.
- 4. Use the **Filter By** list to filter your alerts based on their current status. The options available here are as follows:
	- g. **Active:** Pick this criterion to view the currently active alerts pertaining to the selected monitor sets and the monitors.
	- h. **Done:** This criterion is selected to view the list of alerts that were completed by the administrator.
	- i. **Auto Completed:** You can select this option to view the list of alerts that were completed automatically by the SAP system.
	- j. **All:** Select this option to view all alerts related to the chosen monitors, regardless of their status.
- 5. Then, from the **Timeline** list box, select the time period for which you wish to view the alerts. The timeline options available are as follows:
	- k. To view all the alerts that were generated by the SAP R/3 system since startup, select the **All** option from the **Timeline** list box.
	- l. If you wish to view the alerts that were prevalent for a short period during the last 24 hours, pick the **Last X Minutes** option. This will invoke the **Hr** and **Min** list boxes using which you can specify a particular time period for which you wish to view the alerts.
	- m. By picking the **Any** option, you will be allowed to select the date/time range from the list boxes that appear next to the **Timeline** option.

### **Note:**

The date/time range provided as part of the **Any Timeline** specification will pertain to the time zone of the **SAP USER** configured for the **New alerts in the last measurement period** test.

- 6. Finally, click the **Submit** button to view the list of alerts that fulfill the selected criteria.
- 7. If the **Filter by** option was set to **All**, then all alerts related to chosen monitor sets and monitors will appear, regardless of status (see [Figure 2.29\)](#page-204-0).

| Component                     | nep 38:3200    |                                          |                                       |                                              | Monitor Sets  |                   | SAP CCWS Monitor Ternolates |                                                                                |
|-------------------------------|----------------|------------------------------------------|---------------------------------------|----------------------------------------------|---------------|-------------------|-----------------------------|--------------------------------------------------------------------------------|
| <b>Monitors</b>               | <b>Buffers</b> | Dialog Overview<br>Background Processing | Availability and Performance Overview |                                              | Filter by     | All               |                             |                                                                                |
| Timeline                      | 湖              |                                          | c                                     |                                              |               |                   |                             |                                                                                |
|                               |                |                                          |                                       |                                              |               | <b>A-Strangel</b> |                             |                                                                                |
| DATE                          | TIME           |                                          |                                       | SYSTEM CONTEXT QBJECT NAME SHORT NAME STATUS |               |                   | IMPORTANCE                  | <b>ALERT TEXT</b>                                                              |
| 29.06.2011 10:37:27 hSP       |                |                                          | nsp 85P 10 Generickey                 |                                              | DirectoryUsed | o                 | 50                          | 100 % > 98 % (15 Min.) SAP buffer directory usage<br>exceeds threshold         |
| 29.06.2011 10:37:27 NSP       |                |                                          |                                       | nsp NSP 10 TableDefinition                   | DirectoryUsed | $\bullet$         | 50                          | 100 % > 98 % (15 Min.) SAP buffer directory usage<br>exceeds threshold         |
| 29.06.2011 10:37:27 NSP       |                |                                          |                                       | nsp NSP 10 TableDefinition (SpaceUsed        |               | $\bullet$         | 50                          | 100 % > 98 % (15 Min.) SAP buffer buffer storage usage<br>exceeds threshold    |
| 29.06.2011 10:44:36 NSP       |                |                                          |                                       | nep NSP 10 Export/import                     | Hitflinkin    | $\bullet$         | 50                          | 50 % < 60 % (15 Min.) SAP buffer hitrate below threshold                       |
| 29.06.2011 11:03:56 NSP       |                |                                          | nzo: NSP 00 Generickey                |                                              | SpaceUsed     | $\circ$           | 50                          | 99 % > 98 % (15. Min.) SAP buffar:buffar storage usage<br>exceeds threshold    |
| 29.06.2011 11:40:11 NSP       |                |                                          |                                       | nep NSP 10 InitialRecords                    | HitRatio      | $\alpha$          | 50                          | 50 % < 60 % (15 Min.) SAP buffer nitrate below threshold                       |
| 29.06.2011 11:55:11 NEP       |                |                                          |                                       | nap NSP 00 FieldDescription SpaceUsed        |               | $\sigma$          | 50                          | 99 % > 98 % (15 Min.) SAP buffer:buffer storage usage<br>exceeds threshold     |
| 29.06.2011 12:28:11 NEP       |                |                                          |                                       | nsp NSP 00 FieldDescription Sysp             |               | $\sigma$          | 50                          | 47,800000 /min > 20,000000 /min (15 Min.) BAP buffer<br>swap exceeds threshold |
| El so on solar an an an aire. |                |                                          |                                       | and 1975 first class and interests.          |               | W.                | E.R.                        | age to a water that the United States interests below there are                |

Figure 2.29: The SAP Alerts page displaying all alerts, regardless of status

<span id="page-204-0"></span>8. On the other hand, if you had chosen the **Active** alerts from the **Filter by** list, then only the currently active alerts will appear.

| Component                |        | hab 35:3200                              |                                       |                                        | <b>Monitor Sets</b> |                 | SAP CCMS Monitor Templates | ø                                                                                |
|--------------------------|--------|------------------------------------------|---------------------------------------|----------------------------------------|---------------------|-----------------|----------------------------|----------------------------------------------------------------------------------|
| <b>Monttors</b>          | Buffmm | Distog Overview<br>Background Processing | Availability and Performance Overview |                                        | Filter by           | Active          |                            |                                                                                  |
| Timeline                 | 面      |                                          |                                       |                                        |                     |                 |                            |                                                                                  |
|                          |        |                                          |                                       |                                        |                     | <b>Submit a</b> |                            |                                                                                  |
| DATE                     | UILI   | STATUM                                   |                                       | CONTEXT OBJECT NAME SHORT NAME STATUS  |                     |                 | <b>IMPORTANCE</b>          | <b>ALENT TEXT</b>                                                                |
| 29.06.2011 10:37:27 NEP  |        |                                          | nep_HSP_10 GenericKey                 |                                        | DirectoryDead       | $\alpha$        | 50                         | 100 % > 98 % (15 Min.) SAP buffer directory usage<br>exceeds threshold           |
| 29.06.2011 10:37:27 NSD  |        |                                          |                                       | nsp NSP 10 TableDefinition             | DirectoryUsed       | $\alpha$        | 50                         | 100 % > 98 % (15 Min.) 5AP buffer directory usage<br>exceeds threshold           |
| 29.06.2011 10/37 27 NED  |        |                                          |                                       | Asp. NSP 10 TableDefinition            | SpaceUsed           | ۰               | 50                         | 100 % > 98 % (15 Min.) SAP bufferrouffer storage usege<br>exceeds threshold      |
| 29.06.2011 10:44:36 NSP  |        |                                          |                                       | nea NSP 10 Export/import               | <b>WitRatio</b>     | o               | 50                         | 50 % < 60 % (15 Min.) SAP buffer hitrate below threshold                         |
| 29.06.2011 11:03:56 NED  |        |                                          | nep: NSP, DO GenericKey:              |                                        | SpaceUsed           | o               | 50                         | 89 % > 98 % (15 Min.) SAP buffer:buffer storage usege<br>exceeds threshold       |
| 29.06.2011 11:40:11 NSP  |        |                                          |                                       | nsp. NSP. 10 InitialRecords            | HitRatio            | $\sigma$        | 50                         | 50 % < 60 % (15 Min.) SAP buffer hitrate below threshold                         |
| 29.06.2011 11:53:11 NSP  |        |                                          |                                       | nes: NSP_00 FieldDescription SpaceUsed |                     | t)              | 50                         | 99 % > 98 % (15 Min.) SAP buffer: buffer storage usage<br>exceeds threshold      |
| 29.06.2011 12:28:11 N5P  |        |                                          |                                       | nap NSP 00 FieldDescription Swep       |                     | ö               | 50                         | 47.800000 /min > 20,000000 /min (15 Min.) SAP buffer<br>aviag exceeds threshold  |
| as as assistants chines. |        |                                          |                                       | and tonn on nucleichand.               | <b>LIGHT-MAIN</b>   | m               | r ni                       | are the context of a matter for any levelles in the backer that a high-school of |

Figure 2.30: The SAP Alerts page displaying only the active alerts

- <span id="page-205-0"></span>9. Regardless of the **Filter by** option chosen, the details displayed for each alert include the **Date**, **Time**, **System** (the name of the SAP R/3 system), **Context** (the instance on which this alert has occurred), **Object Name** and **Short Name** (the name of the monitoring object and its corresponding attribute that is responsible for this alert). Also, in the **Status** column, the status of each alert will be indicated using symbols. In other words, the **P** symbol will be displayed to represent an Active alert. Likewise, the symbol represents the alerts that were Auto Completed by the SAP R/3 system and the  $\bullet$  symbol represents that the alerts were completed i.e., *Done* by the administrator. Besides status, an alert is also accompanied by 'importance' indicators. The importance of an alert is represented by a color coding and a severity value ranging from  $\theta$  to 255, encrypted on the color. A red color in the **Importance** column indicates that the alert is critical and a yellow color in the **Importance** column indicates that this is a warning alert. An elaborate description of alert will be available in the **Alert text** column. The alerts displayed in this page are sorted in the order and sequence specified below:
	- n. ascending order of the monitors chosen from the **Monitors** list box in [Figure 2.30](#page-205-0)
	- o. ascending order of status code (active/done/auto-completed),
	- p. descending order of severity values (most severe alerts appear first)
	- q. ascending order of alert time stamps
	- r. ascending order of the ID of the alert (note that the alarm ID will not be displayed in the [Figure 2.30,](#page-205-0) and is maintained internally by the eG Enterprise system; this will be however used for the sorting purposes).

#### **Note:**

The **DATE** and **TIME** displayed for every alert in this page will pertain to the time zone of the **SAP USER**  configured for the **New alerts in the last measure period** test.

10. Active alerts can also be completed on-the-fly, using this page. For this purpose, simply select the check box corresponding to an active alert, and click the **Complete** button below (se[e Figure 2.30\)](#page-205-0)

# **2.10 Viewing the Performance Attribute Tree**

The **Performance Attribute** tree (see [Figure 2.22\)](#page-183-1) discussed earlier in this chapter allowed you to view all the performance attributes that are associated with a specific monitor only. However, if you are looking for a more flexible interface, which allows you to choose from all monitor sets configured for a SAP R/3 server, pick one/more monitors of interest to you, and view all the attributes associated with all chosen monitors, then, you will have to use the **METRICS** page (see [Figure 2.31](#page-206-0)) offered by the eG monitoring console. To access this page, follow the *Components -> SAP -> Metrics* menu sequence.

| <b>METRICS</b>                 |                                              |                                                                                   |                   |                     |                     |                                 |
|--------------------------------|----------------------------------------------|-----------------------------------------------------------------------------------|-------------------|---------------------|---------------------|---------------------------------|
| Component                      |                                              | sap_126:3200                                                                      |                   | ø                   | <b>Monitor Sets</b> | ø<br>BAP CCMS Monitor Templates |
| <b>Monitors</b>                | Buffers                                      | Dislog Overview<br>Availability and Performance Overview<br>Background Processing |                   |                     |                     |                                 |
|                                |                                              |                                                                                   |                   |                     |                     | <b>Literature</b>               |
| - Monitor Trees<br>$=$ Buffers | - IDS\egsapr3_IDS_00\\Buffers<br>$=$ Program |                                                                                   |                   |                     |                     |                                 |
|                                |                                              | Attribute Name Curr Value (units)                                                 | <b>Importance</b> | Date                | Time                |                                 |
|                                | DirectoryUsed                                | 3 (%)                                                                             | з                 | 02/07/2007 13:46:34 |                     |                                 |
|                                | SpaceUsed                                    | 41(76)                                                                            | τ                 | 02/07/2007 13:46:34 |                     |                                 |
|                                | HitRatio                                     | 0.0561                                                                            | O.                | 02/07/2007 13:46:34 |                     |                                 |
|                                | <b>Swap</b>                                  | $0.0$ (/min)                                                                      | 湏                 | 02/07/2007 13:46:34 |                     |                                 |
|                                | + Generickey                                 |                                                                                   |                   |                     |                     |                                 |
|                                |                                              | Attribute Name Curr Value (units)                                                 | Importance        | <b>Date</b>         | Time                |                                 |
|                                | DirectoryUsed                                | 1(96)                                                                             | Ï                 | 02/07/2007 13:46:34 |                     |                                 |
|                                | SpaceUsed                                    | 4(9)                                                                              | Ţ                 | 02/07/2007 13:46:34 |                     |                                 |
|                                | HitRatio                                     | 0 (%)                                                                             | o                 | 02/07/2007 13:46:34 |                     |                                 |
|                                | Swap                                         | $0,0$ $U$ min)                                                                    | $\mathcal Q$      | 02/07/2007 13:46:34 |                     |                                 |
|                                | * SingleRecord                               |                                                                                   |                   |                     |                     |                                 |
|                                | which interest the age                       | $-10$ $-11$ $-11$ $-11$ $-11$ $-11$                                               |                   | $46 - 3$            | $-$                 |                                 |

Figure 2.31: The Metrics page

<span id="page-206-0"></span>To use this page, do the following:

- 1. Select the SAP R/3 **Component** of interest to you.
- 2. All the **Monitor Sets** configured for the chosen server will then populate the **Monitor Sets** list. Pick a monitor set from this list.
- 3. The **Monitors** list will then display all the monitors associated with the chosen **Monitor Set**. Select one/more monitors from this list, and click the **Get Tree** button.
- 4. An attribute tree providing the details of all the attributes of the chosen monitors will then appear, as depicted by [Figure 2.31](#page-206-0) above. Within the tree, the Performance attributes will be displayed in a tabular format. The table contains an entry for each Performance attribute exposed by the monitoring object with details such as the Attribute Name, Current Value of the attribute (with units), Importance and the actual Timestamp of the Current Value shown. The Importance value is a combination of the status and severity of the most significant active alert associated with this Performance attribute. The Status of this performance attribute is represented using a unique color code. The severity of a given status is indicated by a number between 0 and 255, with higher severity values being more *important* than the lower ones.

# **Monitoring the Internet Transaction Server (ITS)**

The Internet Transaction Server is the platform-independent, browser-based SAP client that typically comprises of two components: a WGate component, and an AGate component. The WGate component is a CGI program that runs within a web server (Apache). This component interfaces between the web server and the AGate component, and facilitates the transmission of requests from the web server and HTML responses from the AGate component.

The AGate component, on the other hand, performs the following functions:

- $\triangleright$  Sends the requests received from the WGate component to the SAP application server
- $\triangleright$  Receives 'Screen' from the application server
- Formats 'Screen' into HTML using an HTML Template file and style sheets
- $\triangleright$  Sends the formatted page to WGate

As the SAP ITS serves as an interface between the users and the SAP application server, any performance slowdown or non-availability that the SAP ITS experiences can negatively impact the user interaction with the SAP environment. If such an outcome is to be prevented, then both the AGate and WGate components of SAP ITS need to be kept under constant observation.

To monitor the WGate component, eG Enterprise recommends the following steps:

- $\triangleright$  Configure a web site on the web server hosting the WGate component
- $\triangleright$  While configuring the transactions to be monitored, ensure that the URL \*/wgate/\* is included in the **PAGES TO BE INCLUDED** list.

As for the AGate component, eG Enterprise prescribes a unique AGate monitoring model to monitor the load on the component and the user accesses to it (see [Figure 3.1](#page-208-0)).

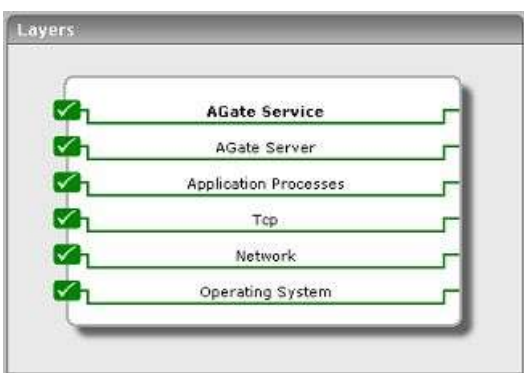

Figure 3.1: The layer model of the AGate component of ITS

<span id="page-208-0"></span>The sections to come discuss each of top 2 layers of [Figure 3.1.](#page-208-0) For details on the remaining layers, please refer to the Monitoring Unix and Windows Servers document.

# **3.1 The AGate Server layer**

The AgateServer test associated with the **AGate Server** layer measures the session load on the AGate component, and reveals whether/not the component has adequate threads to handle the load.

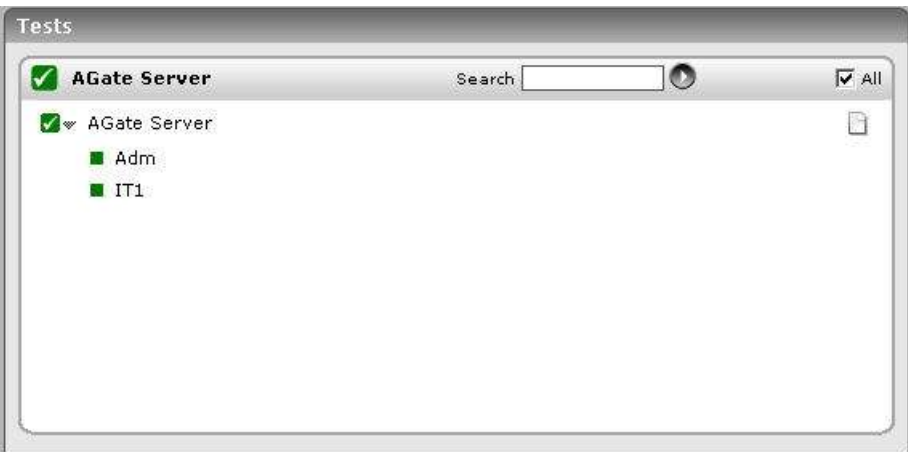

Figure 3.2: The tests associated with the AGate Server layer

# **3.1.1 AGate Server Test**

The AGateServerTest reports performance statistics pertaining to the AGate component of the Internet Transaction Server (ITS).

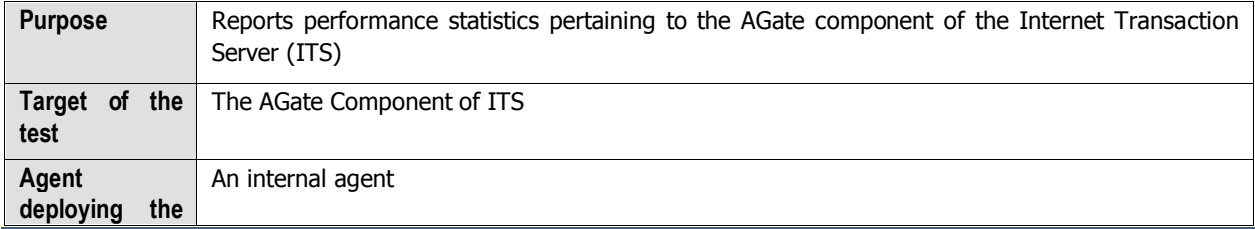

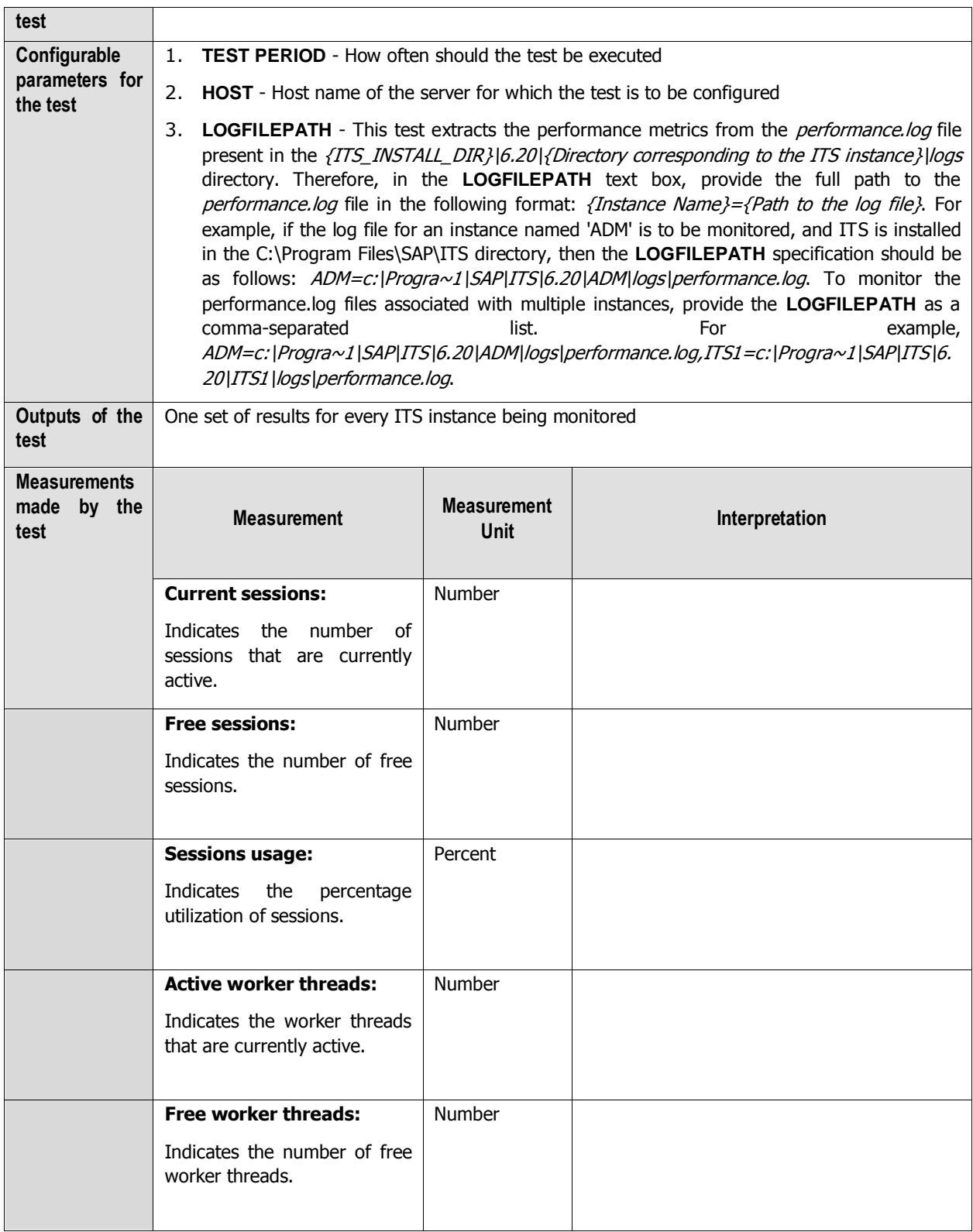

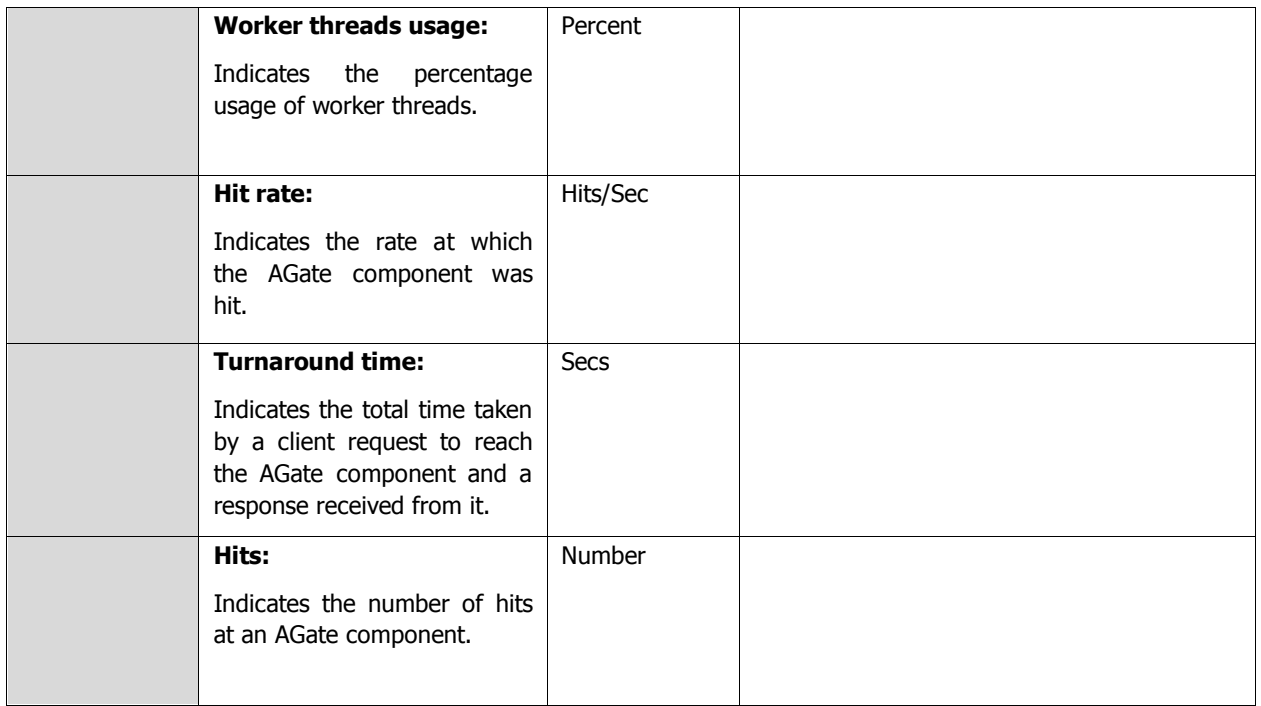

# **3.2 The AGate Service Layer**

The tests associated with the **AGate Service** layer extract critical access statistics from the AGate component.

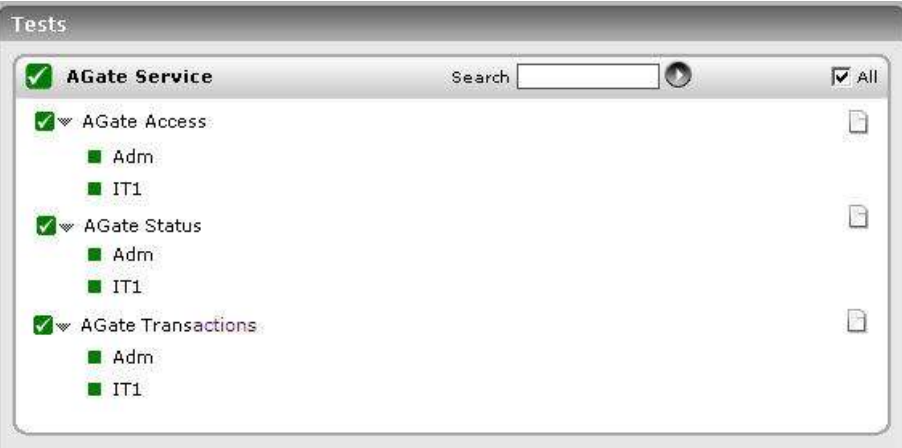

Figure 3.3: The tests associated with the AGate Service layer

# **3.2.1 AGate Access Test**

The AgateAccess test reports the number of successful logins to the AGate component of the Internet Transaction Server (ITS).

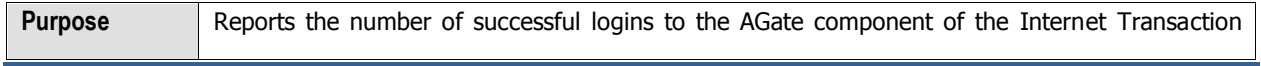

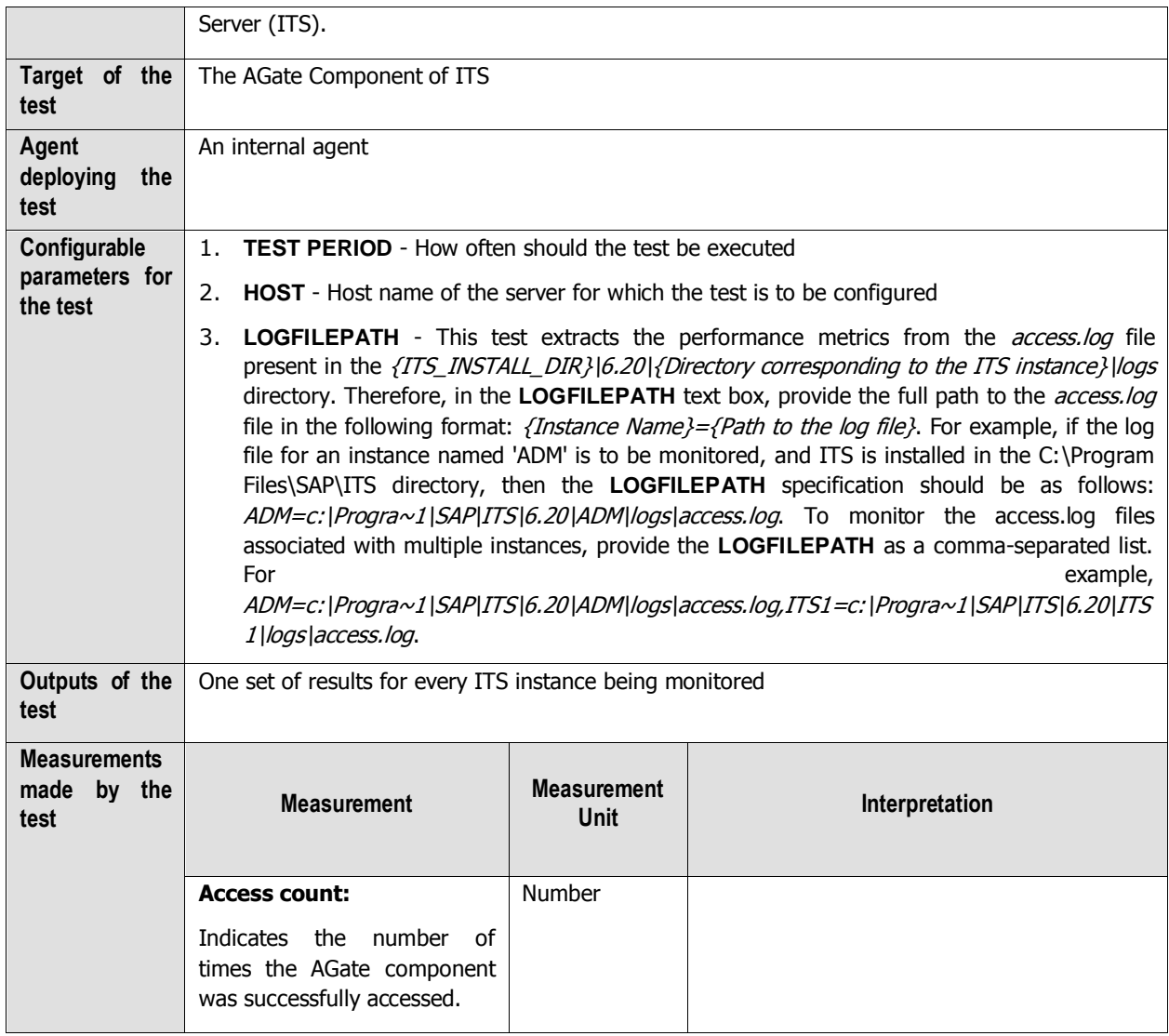

# **3.2.2 AGate Status Test**

The AgateStatus test reports whether any errors occurred in the AGate component during the last measurement period.

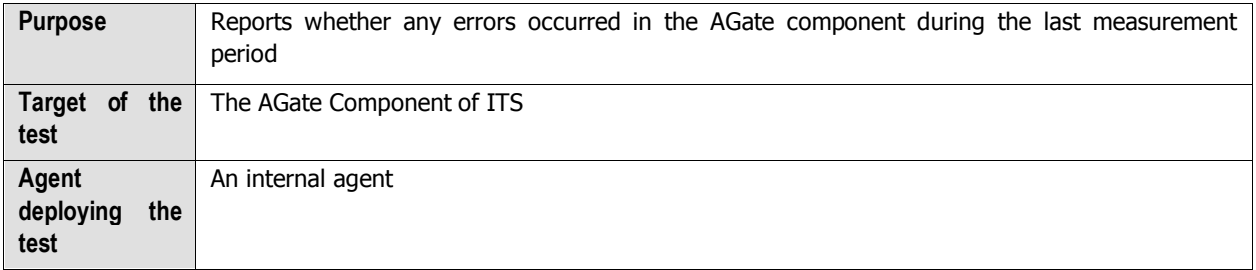

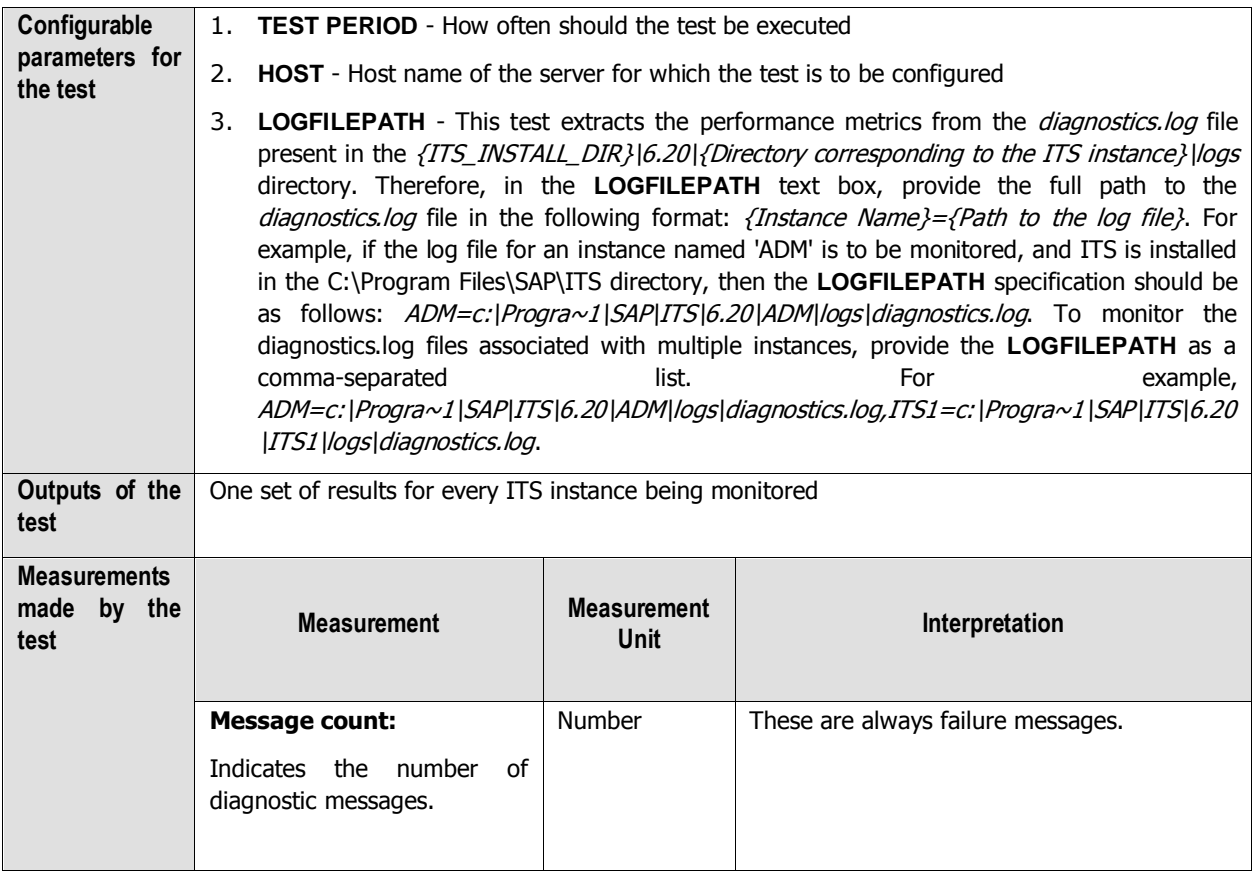

# **3.2.3 AGate Transactions Test**

The AgateTrans test monitors the access requests serviced by the ITS instance.

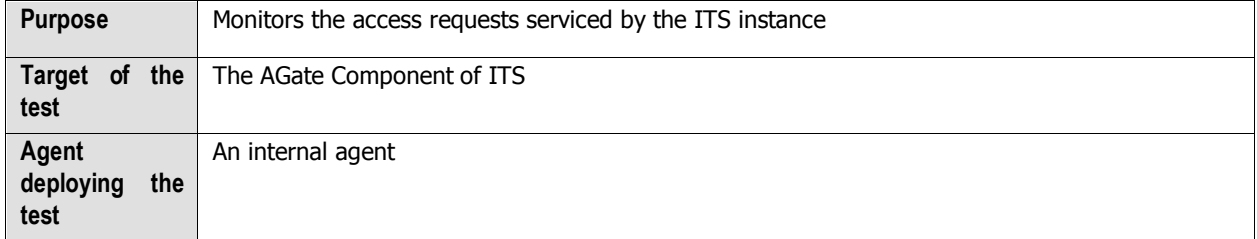

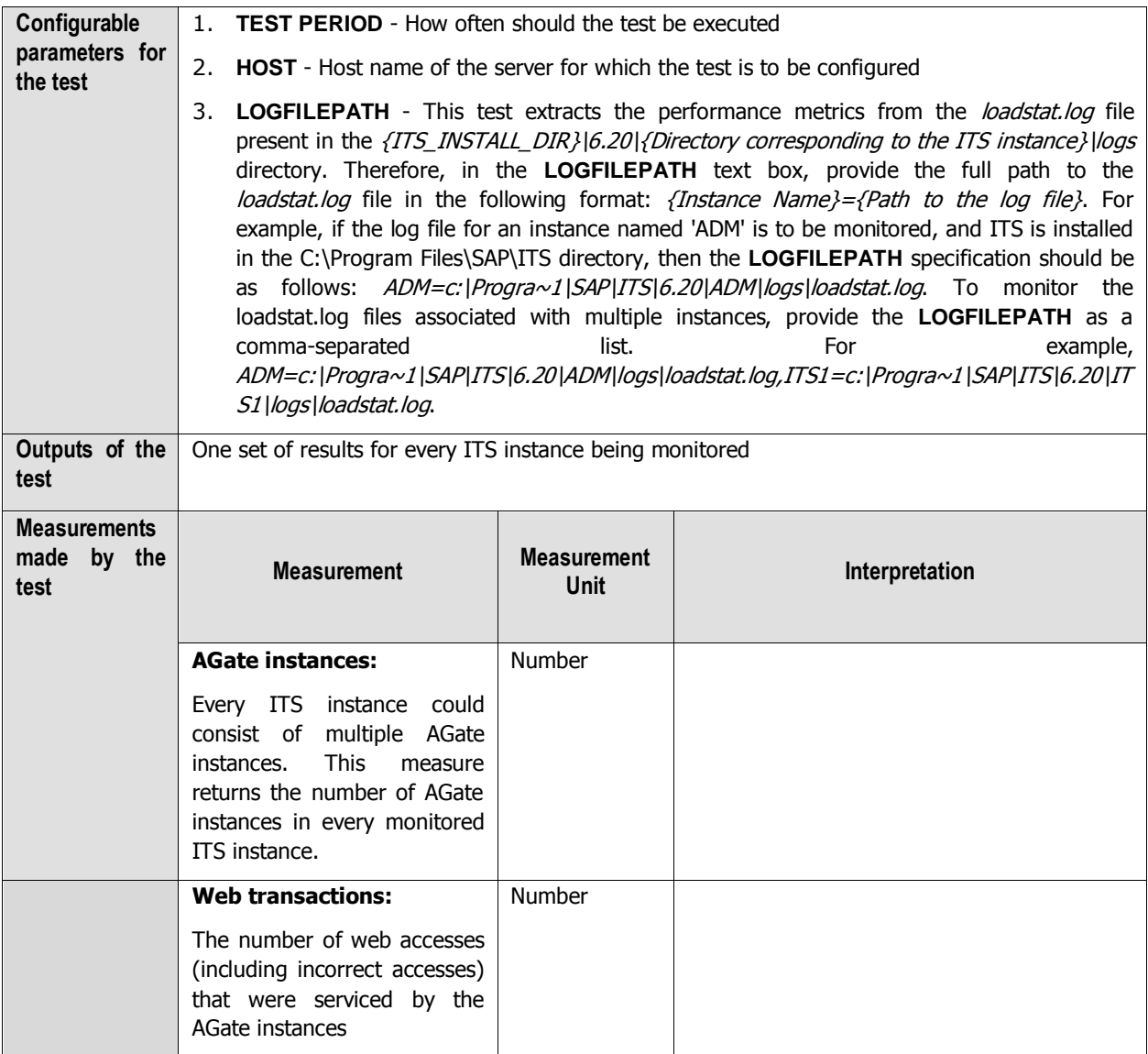

# **Monitoring the SAP Web Application Server**

The SAP Web Application Server (Web AS) is the web services infrastructure for all current versions of SAP R/3 Enterprise, and SAP xApps, mySAP solutions and any SAP J2EE-based application. It is also the underlying technology for SAP Enterprise Portal, SAP Business Information Warehouse, and SAP Exchange Infrastructure, and a key component in the SAP Enterprise Services Architecture and SAP NetWeaver. Therefore, managing the SAP Web AS is crucial for ensuring business continuity in the SAP environment.

The graphic below shows the components of the Web Application Server (see [Figure 4.1\)](#page-214-0).

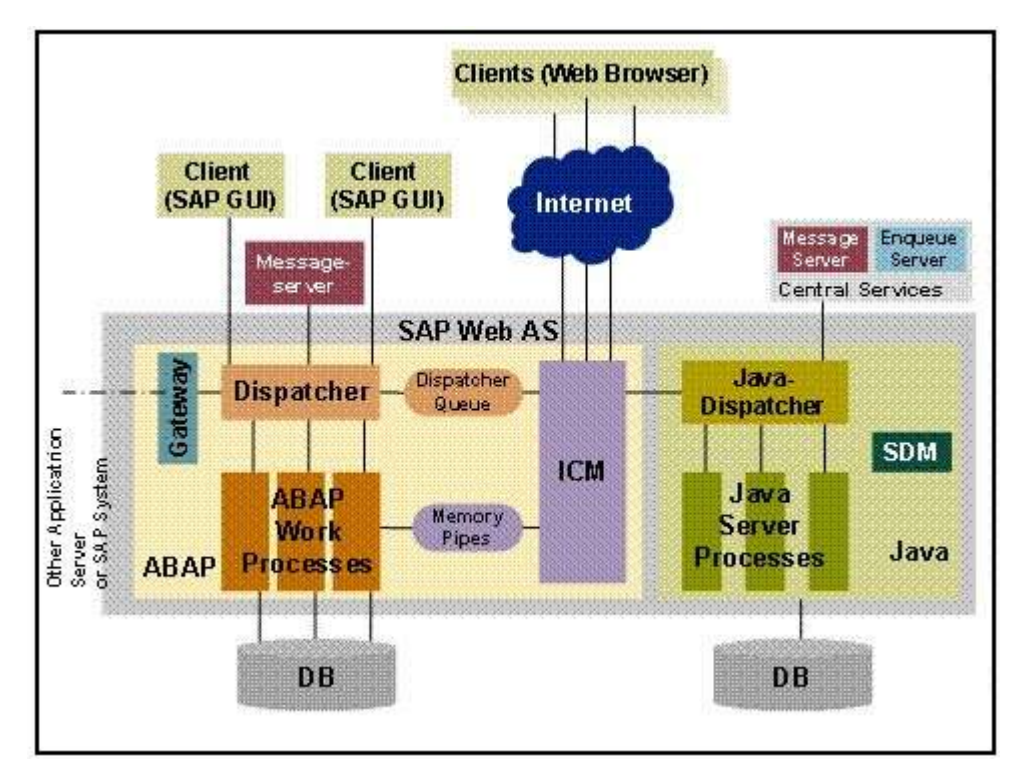

<span id="page-214-0"></span>Figure 4.1: The SAP Web AS Architecture

#### MONITORING THE SAD WER ADDITCATION SERVER

The components and their tasks are described below:

- $\triangleright$  The Internet Communication Manager (ICM) sets up the connection to the Internet. It can process both server and client Web requests. It supports the protocols HTTP, HTTPS, and SMTP. The SAP Web AS can behave as a Web server or as a Web client .
- $\triangleright$  The dispatcher distributes the requests to the work processes. If all the processes are occupied the requests are stored in the dispatcher queue.
- $\triangleright$  The ABAP work process executes the ABAP code.
- $\triangleright$  The SAP Gateway makes the RFC interface between the SAP instances available (within an SAP System and beyond system boundaries).
- $\triangleright$  The message server exchanges messages and balances the load in the SAP System.
- $\triangleright$  In the Java component of the SAP Web AS there are the components Java Dispatcher, Server Process, and Software Deployment Manager. The **Java dispatcher** receives the client request and forwards it to the server process with the lowest capacity usage. If there is already a connection to the client, the request goes to the **server process** that processes this client. The server processes actually execute the J2EE application. The **Software Deployment Manager** (SDM) is a tool with which you can manage and deploy software packages (Software Deployment Archives (SDAs) and Software Component Archives (SCAs)) that you receive from SAP.

The eG Enterprise suite embeds a specialized monitoring model for the SAP Web AS (see [Figure 4.2\)](#page-215-0), using which the performance of the critical services and components of the server can be tracked, issues affecting serverperformance captured at their infancy, and the root-cause of the issues promptly traced and treated before it adversely impacts the transaction of business in the SAP environment.

| SAP WAS Service              |  |
|------------------------------|--|
| Web Server                   |  |
| SAP WAS Kernel               |  |
| <b>Application Processes</b> |  |
| Tcp                          |  |
| Network                      |  |
| Operating System             |  |

Figure 4.2: The layer model of the SAP Web AS

<span id="page-215-0"></span>Every layer depicted by [Figure 4.2](#page-215-0) is associated with a series of tests, each of which seeks to answer the following questions related to the performance of the SAP Web AS:

- $\triangleright$  Are the thread managers of the SAP Web AS making optimum use of the threads in the pool?
- $\triangleright$  Are direct database accesses kept at a minimum?
- $\triangleright$  What type of connection requests are received by the SAP Web AS? How well does the server handle these requests?
- $\triangleright$  How is the memory usage of the Java objects managed by the SAP Web AS?
- $\triangleright$  Is the server cache been utilized effectively?
- Were any HTTP connections terminated abnormally by the SAP Web AS?
- $\triangleright$  Has the SAP Web AS been sized adequately to handle both the present and future logs?
- $\triangleright$  Has sufficient memory been allocated to the JVM?
- $\triangleright$  Have any new bean instances been added/removed from a bean pool? What are they?
- $\triangleright$  Are there any invalid user sessions on the SAP Web AS?
- $\triangleright$  How often do transaction rollbacks occur on the SAP Web AS?
- $\triangleright$  Are too many transactions/sessions getting timed out?
- $\triangleright$  Is the P4 connection to the server available? How quickly was the connection established?
- $\triangleright$  Is the web server component on the SAP Web AS accessible? What is its response time?

Since the last 4 layers of [Figure 4.2](#page-215-0) have been dealt with to a great extent in the Monitoring Unix and Windows Servers document, the sections to come will discuss the first 3 layers only.

# **4.1 The SAP WAS Kernel Layer**

The eG agents use JMX to obtain critical performance metrics from the SAP Web AS. At the **SAP WAS Kernel** layer, the agents execute a wide range of Kernel tests (see [Figure 4.3\)](#page-217-0) that extract performance statistics pertaining to the J2EE Engine managers such as:

- $\triangleright$  the Application Thread manager
- $\triangleright$  the Configuration manager
- $\triangleright$  the Connections Manipulator Manager
- $\triangleright$  the Pool manager
- $\triangleright$  the Threads manager

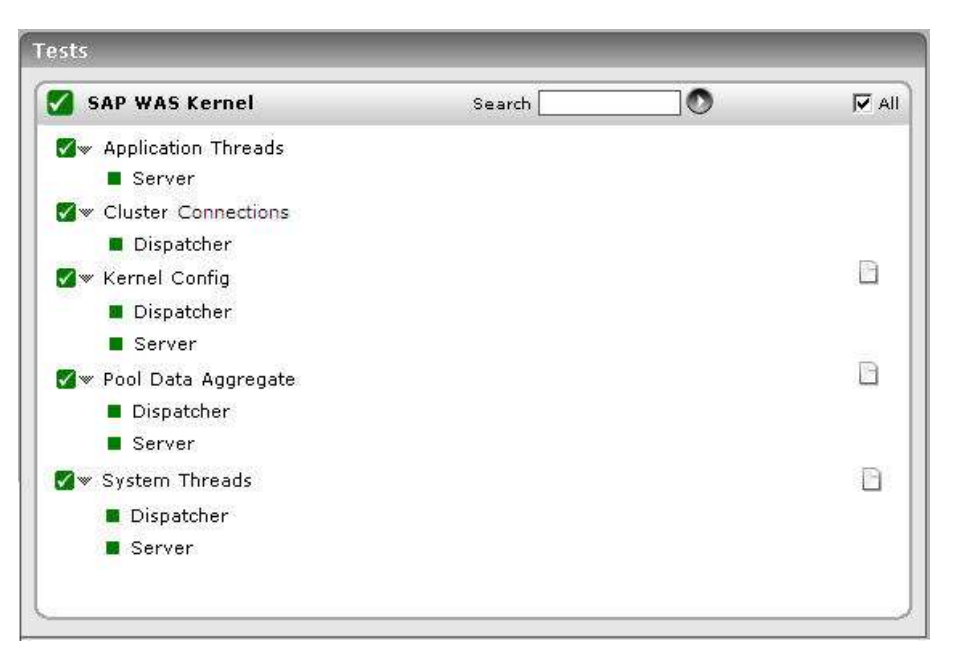

Figure 4.3: The tests associated with the SAP WAS Kernel layer

## <span id="page-217-0"></span>**4.1.1 Kernel Config Test**

The Kernel Config test monitors the Configuration Manager's interactions with the database. The Configuration Manager enables J2EE Engine modules to store and access data from a relational database management system (RDBMS). It provides properties for configuring a database connection.

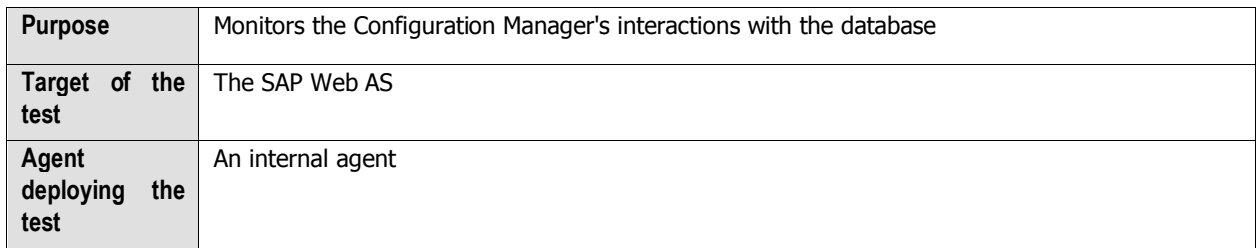

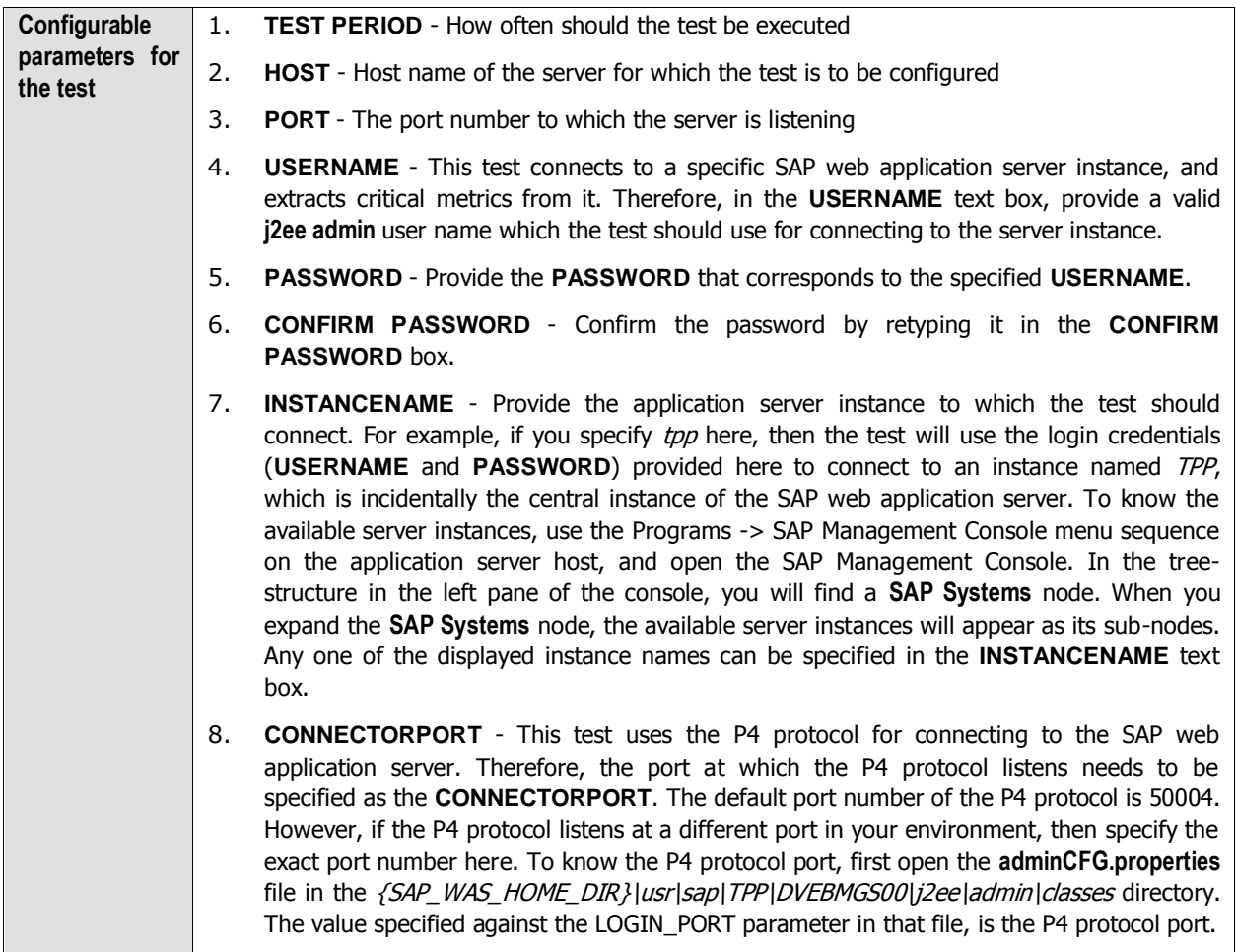

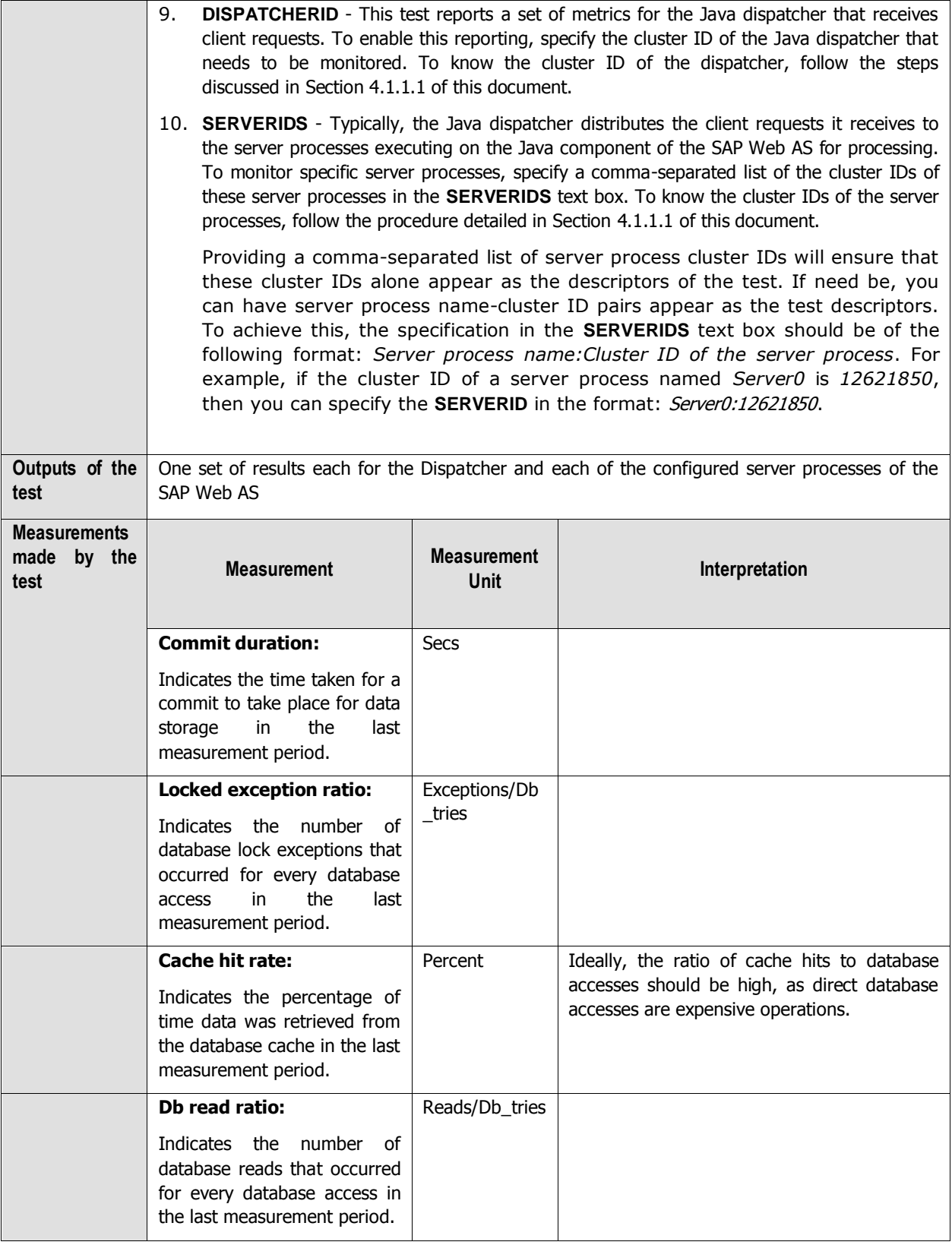

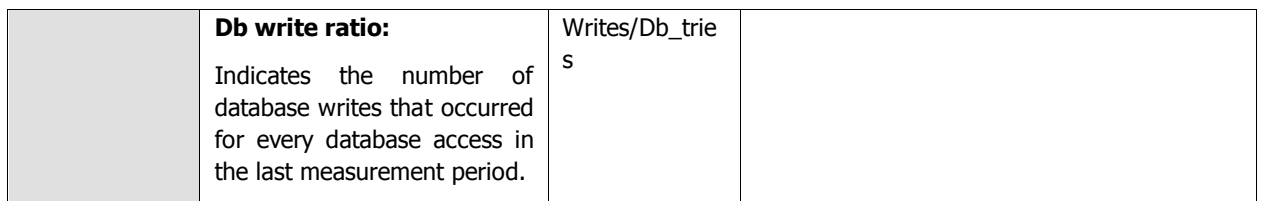

## <span id="page-220-0"></span>**4.1.1.1 Configuring the DISPATCHERID and SERVERID ParameterS**

<span id="page-220-1"></span>This test reports a set of metrics for the Java dispatcher that receives client requests. To enable this reporting, you need to specify the cluster ID of the Java dispatcher that needs to be monitored in the **DISPATCHERID** text box of the test configuration page.

Typically, the Java dispatcher distributes the client requests it receives to the server processes executing on the Java component of the SAP Web AS for processing. To monitor specific server processes, you need to specify a commaseparated list of the cluster IDs of these server processes in the **SERVERIDS** text box.

To know the cluster ID of the dispatcher and the server process, you can use any of the following broad methodologies:

- s. Using the J2EE Engine Visual Administrator tool
- t. Using SAP's Web Application through the browser
- u. Using the **Properties** file for instances in the SAP installation

The sections that come will discuss each of these methodologies in detail.

## **4.1.1.1.1 Determining the DISPATCHERID and SERVERID using the Visual Administrator Tool**

If the Visual Administrator Tool is available in your environment, then follow the steps below to figure out the cluster ID of the dispatcher:

- 1. Start the J2EE Engine Visual Administrator tool by executing the command {SAP\_WAS\_HOME\_DIR}\usr\sap\TPP\DVEBMGS00\j2ee\admin\go.bat at the command prompt, if you use a Windows platform. If you use a Unix platform, execute the command {SAP\_WAS\_HOME\_DIR}\usr\sap\TPP\DVEBMGS00\j2ee\admin\go at the command prompt.
- 2. Login to the J2EE Engine Visual Administrator using a valid user name and password.
- 3. Proceed to the **Global Configuration** tab that appears in the left panel of the Visual Administrator.
- 4. Upon clicking on the **Dispatcher** node, the information pertaining to that dispatcher will appear in the right panel.
- 5. Pick the cluster ID that is displayed in that panel and specify in the **DISPATCHERID** text box.

Likewise, if the Visual Administrator Tool is available in your environment, then follow the steps below to figure out the cluster ID of the server process:

1. Start the J2EE Engine Visual Administrator tool by executing the command {SAP\_WAS\_HOME\_DIR}\usr\sap\TPP\DVEBMGS00\j2ee\admin\go.bat at the command prompt, if you use a Windows platform. If you use a Unix platform, execute the command {SAP\_WAS\_HOME\_DIR}\usr\sap\TPP\DVEBMGS00\j2ee\admin\go at the command prompt.

- 2. Login to the J2EE Engine Visual Administrator using a valid user name and password.
- 3. Proceed to the **Global Configuration** tab that appears in the left panel of the Visual Administrator.
- 4. A list of servers will appear in the left panel of the Visual Administrator. Upon clicking on a particular **Server** node, the information pertaining to that server process, including its name and cluster ID, will appear in the right panel.

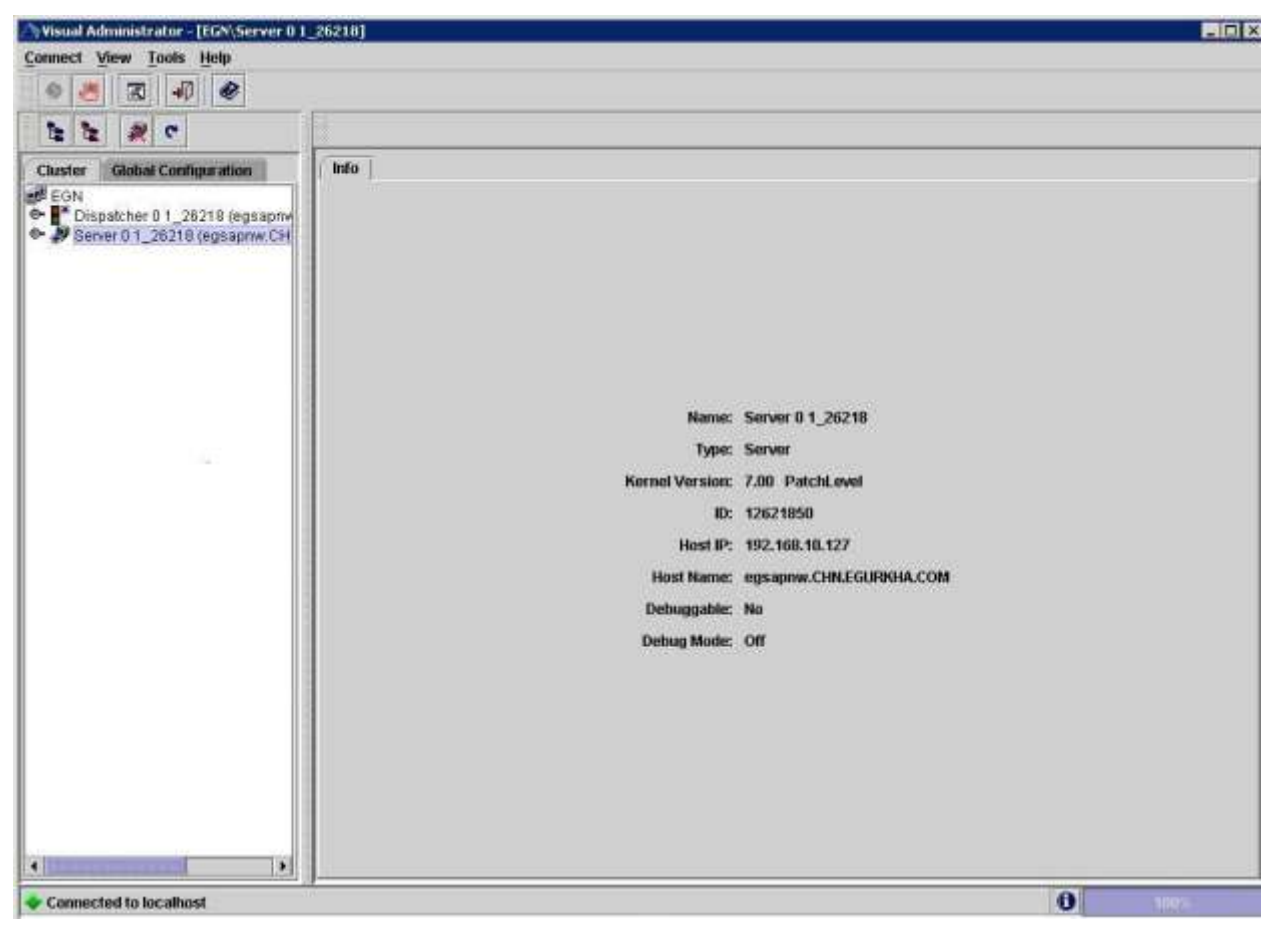

Figure 4.4: Determining the name and cluster ID of a server process

5. This way, you can determine the **Name** and cluster **ID** of each of the servers to be monitored. To configure the tests to report metrics for each cluster ID alone, specify these cluster IDs as a comma-separated list in the **SERVERIDS** text box. To configure the tests to report metrics for each server process name - cluster ID pair, then provide a comma-separated list of server process **Names** and cluster **IDs** in the format: Server process name:Cluster ID

## **4.1.1.1.2 Determining the DISPATCHERID and SERVERID using the SAP's Web Application**

To determine the cluster ID of a dispatcher and server through SAP's Web Application, do the following:

- 1. Connect to SAP's Web Application using the URL: **http://<Hostname\_or\_IPaddress\_of\_SAP\_system>:<HTTP\_port>/** For instance, your URL can be: **http://192.168.10.127:50100l**
- 2. Figure 4.5 will then appear. Click on the **System Information** link indicated by Figure 4.5.

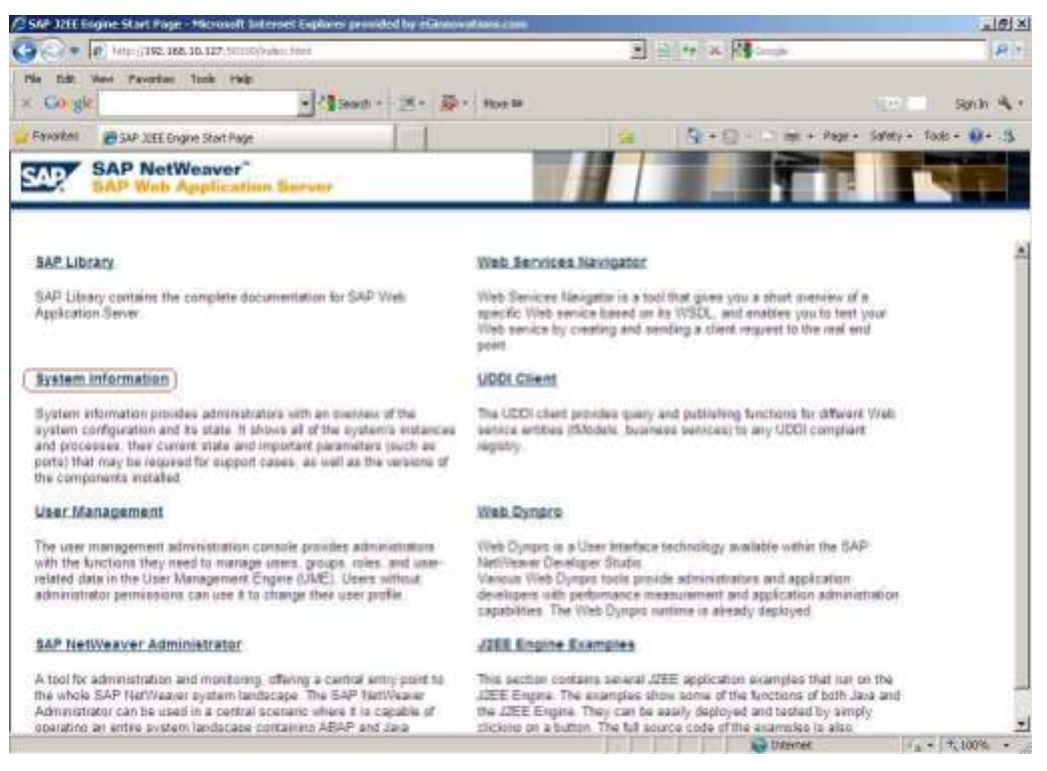

Figure 4.5: The SAP Web Application Server

- 3. In the login pop-up that then appears, provide the credentials for accessing the system information, and click the **OK** button therein.
- 4. Upon providing valid login credentials, Figure 4.6 will appear, displaying the necessary system information. The **Dispatcher ID** and **Server ID** indicated by Figure 4.6 can be used to configure the **DISPATCHERID** and **SERVERID** test parameters respectively.

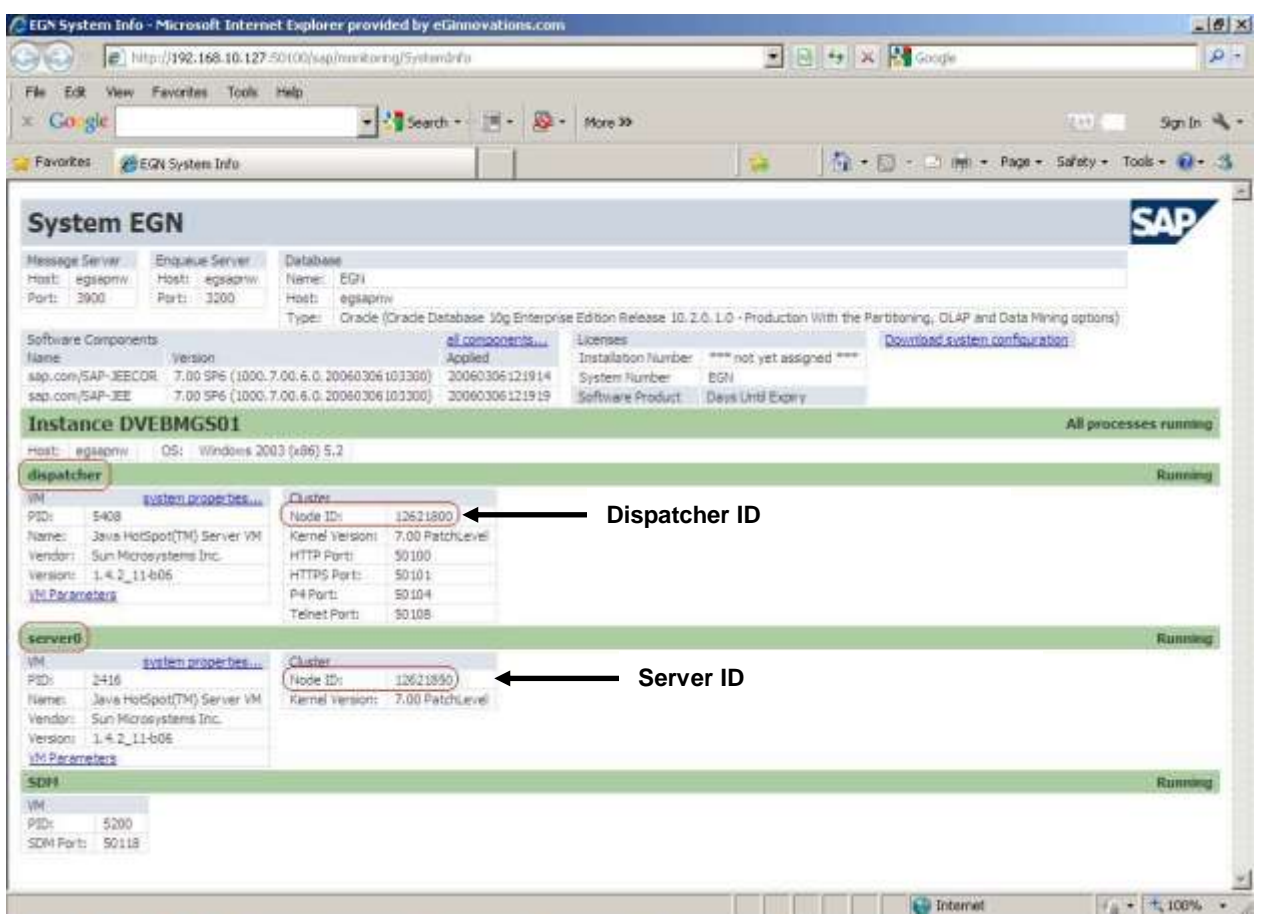

Figure 4.6: The page showing a dispatcher ID and server ID

## **4.1.1.1.3 Determining the DISPATCHERID and SERVERID using the Properties file**

You can use the **instance.properties** file in the SAP system to determine the dispatcher ID and server process ID to be used for configuring the SAP Netweaver tests. For this, follow the steps given below:

1. The **instance.properties** file can be found in the following directory in a SAP system installed on Windows:

## **<SAP\_INSTALL\_DIR>\usr\sap\<SYSTEM NAME>\DVEBMGS[NN]\j2ee\cluster**

Here**, <SYSTEM NAME>** refers to the 3-letter system name, and **DVEBMGS[NN]** indicates the corresponding number (example: DVEBMGS01)

2. The **instance.properties** file contains the properties for the various instances (cluster elements) in the WAS server (see Figure 4.7).

| L'instance proporties - Notaped                                                                                                    | $=$ $\mathbf{R}$ |
|----------------------------------------------------------------------------------------------------|------------------|
| File Edit Format View Help                                                                                                    |                  |
| ID12621800.ClassPath=./bin/boot/boot.jar:./bin/system/bytecode.jar:<br>ID12621800.Debuggable-no<br>ID12621800.JLaunchParameters=<br>ID12621800.JavaParameters=-Djava.security.policy=./java.policy-Djava.security.egd=file:/dev/urandom<br>-Dorg.omg.CORBA.ORBClass=com.sap.engine.system.ORBProxy -Dorg.omg.CORBA.ORBSingletonClass=com.sap.engine.system.ORBSingletonProxy<br>-Diavax.rmi.CORBA.PortableRemoteObjectClass=com.sap.engine.system.PortableRemoteObjectProxy -Xms374m -XX:NewSize=125m -XX:MaxNewSize=125m<br>-XX:NewRatio=3 -XX:+DisableExplicitGC -verbose:gc -XX:+UseConcMarkSweepGC<br>ID12621800JavaPath=C:/JAVAC<br>ID12621800.LogName=dispatcher<br>ID12621800.MainClass=com.sap.engine.boot.Start<br>ID12621800.MaxHeapSize=374<br>ID12621BBB.Name=dispatcher<br>ID12621800.Parameters=<br>ID12621800.RootPath=C:/usr/sap/EGN/DVEBMGS01/j2ee/cluster/dispatcher<br>ID12621800.Type=dispatcher<br>1D12621B50.ClassPath=./bin/boot/boot.jar:./bin/boot/jaas.jar:./bin/system/bytecode.jar:.<br>ID12621850.DebugMode=no<br>ID12621850.DebugPort=50121<br>ID12621850.Debuggable=np<br>ID12621850JLaunchParameters=<br>ID12621850.JavaParameters=<br>Djava.security.policy=./java.policy -Djava.security.eqd=file:/dev/urandom<br>-Dorg.omg.CORBA.ORBClass=com.sap.engine.system.ORBProxy -Dorg.omg.CORBA.ORBSingletonClass=com.sap.engine.system.ORBSingletonProxy<br>-Djavax.rmi.CORBA.PortableRemoteObjectClass=com.sap.engine.system.PortableRemoteObjectProxy -Djcp.jarm=1 -XX:MaxPermSize=256M<br>-XX:PermSize=256M -Xms756M -XX:NewSize=171M -XX:MaxNewSize=171M -XX:+DisableExplicitGC -verbose:gc -Xloggc:GC.log -XX:+PrintGCDetails<br> |                  |
| bootstrap_ID12621800_ILaunchParameters=<br>bootstrap ID12621800 JavaParameters=-Djco.jarm=1<br>bootstrap_ID12621800JavaPath=C:/JAVAC                                                                                                    |                  |
| bootstrap_ID12621800.MainClass=com.sap.engine.offline.OfflineToolStart<br>bootstrap_ID12621800.MaxHeapSize=256                                                                                                    |                  |

Figure 4.7: The instance.properties file

3. As you can see, in Figure 4.7, each property of each instance is identified by the cluster element ID and the property name in the following format :

### 4. **ID[cluster element ID].<property name>=<property value>**

5.

For example, take the case of the following (non-contiguous) entries in the **instance.properties** file:

```
ID12621800.Name=dispatcher
....
....
....
ID12621850.Name=server0
```
In the first entry, Name is the **<property name>**, dispatcher is the **<property value>**, and 12621800 is the **<cluster element ID>**.

Likewise, in the second entry, **Name** is the **<property name>**, **server0** is the **<property value>**, and **12621850** is the **<cluster element ID>**.

While the Name property and its corresponding <property value> tells us whether a cluster element is a dispatcher or server, the **<cluster element ID>** indicates the ID of the dispatcher or server (as the case may be). In the case of the entries above, **12621800** is the dispatcher ID and **12621850** is the ID of the server, **server0**. During test configuration, you will have to provide these two IDs against the **DISPATCHERID** and **SERVERID**  parameters respectively.

## <span id="page-225-0"></span>**4.1.2 Application Threads Test**

The J2EE Engine thread system is responsible for handling system and client threads. It comprises of two managers – Thread Manager and Application Thread Manager. The Application Threads test monitors the Application Thread Manager of the SAP Web Application server, which supplies the threads in which the client applications' source code is executed. This manager provides a set of properties for starting and managing client threads in the Java Virtual Machine. When a client request comes, the system tries to find a free thread in the Application Thread Manager and to start the execution of the request. If no free thread is available, the thread system buffers the request in a request queue. By buffering the threads and using them again, the system achieves better performance than using normal Java thread system without buffering. The Application Thread Manager runs only on server processes.

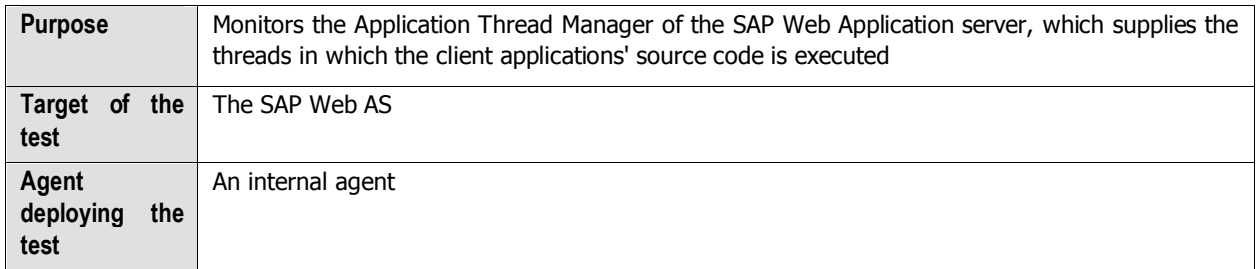

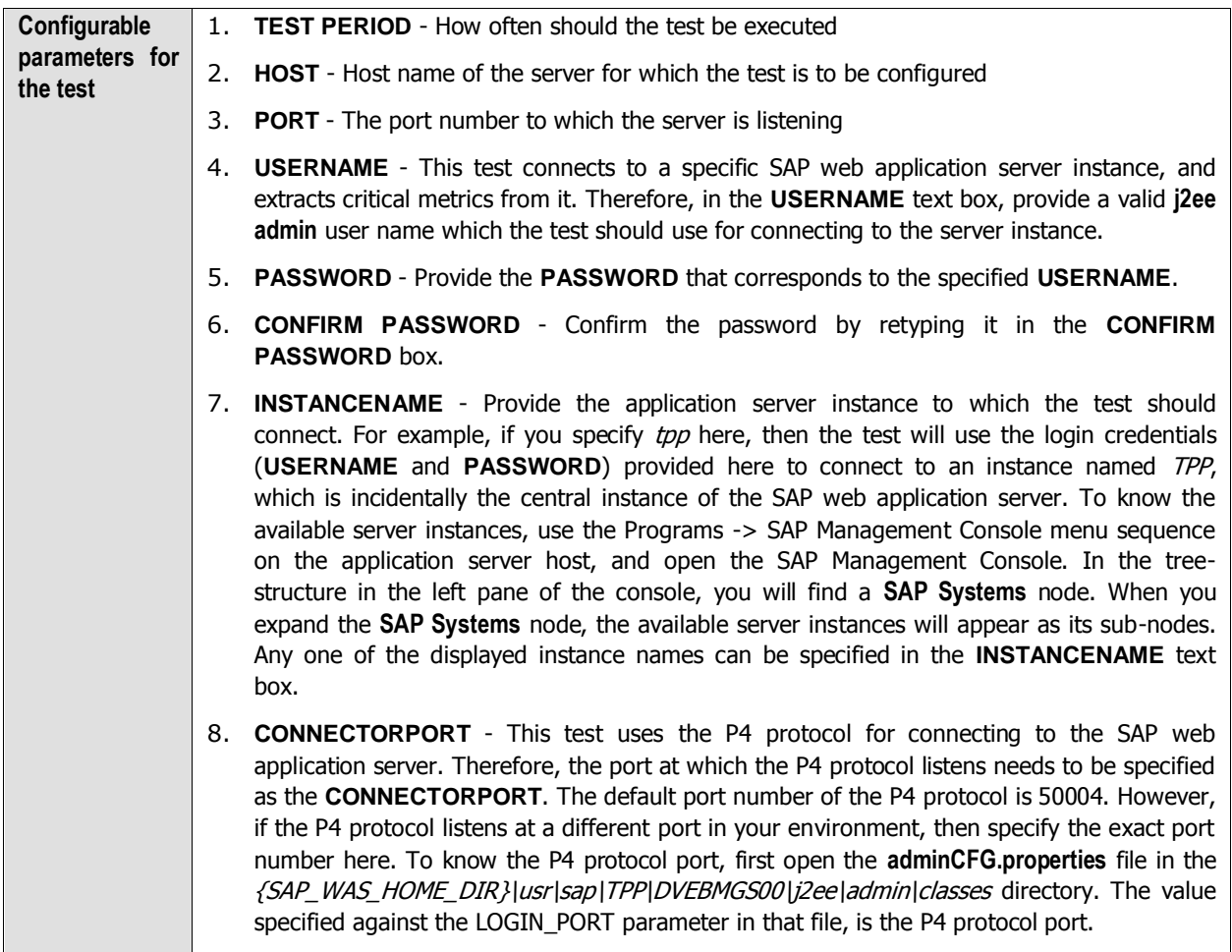

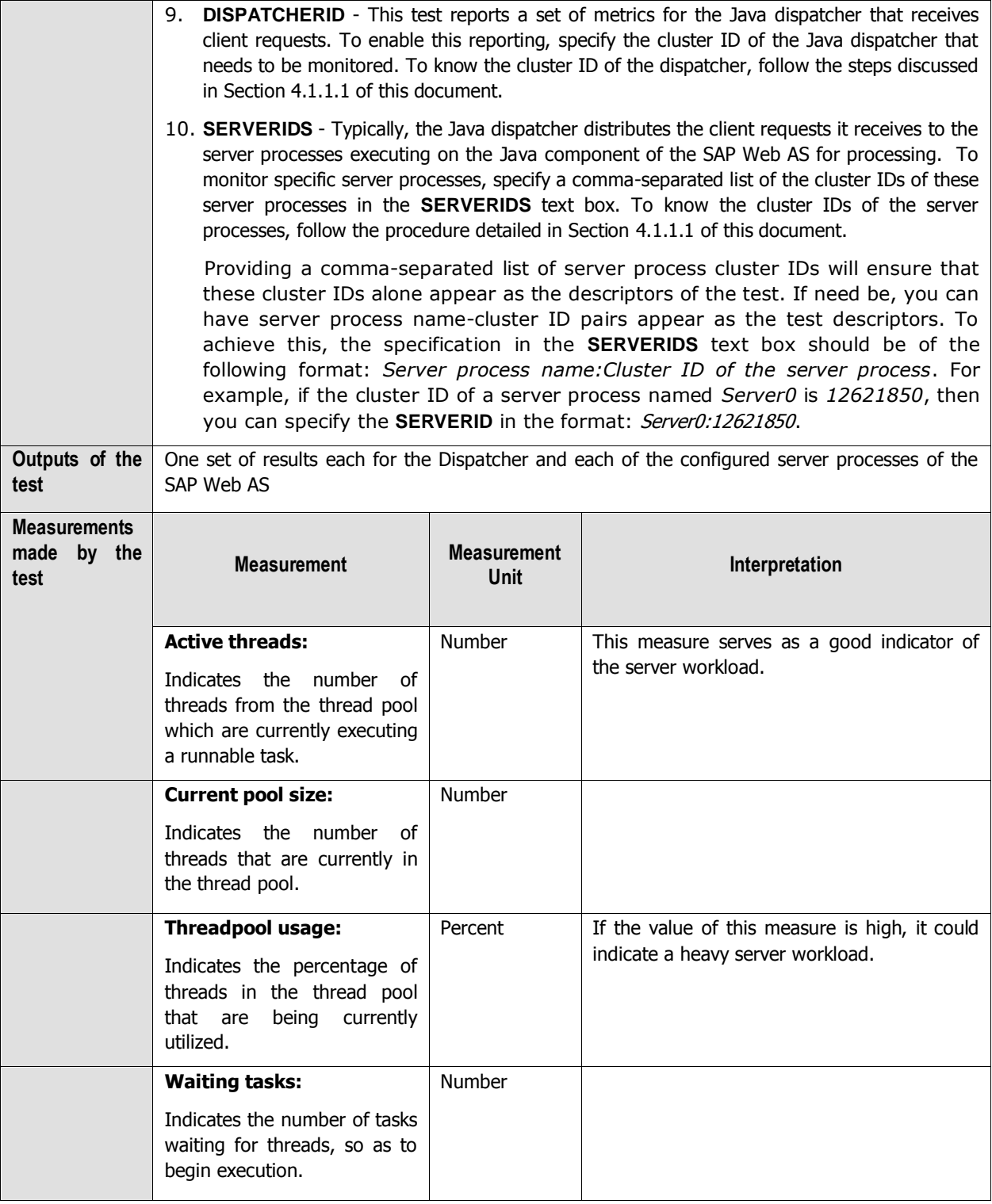

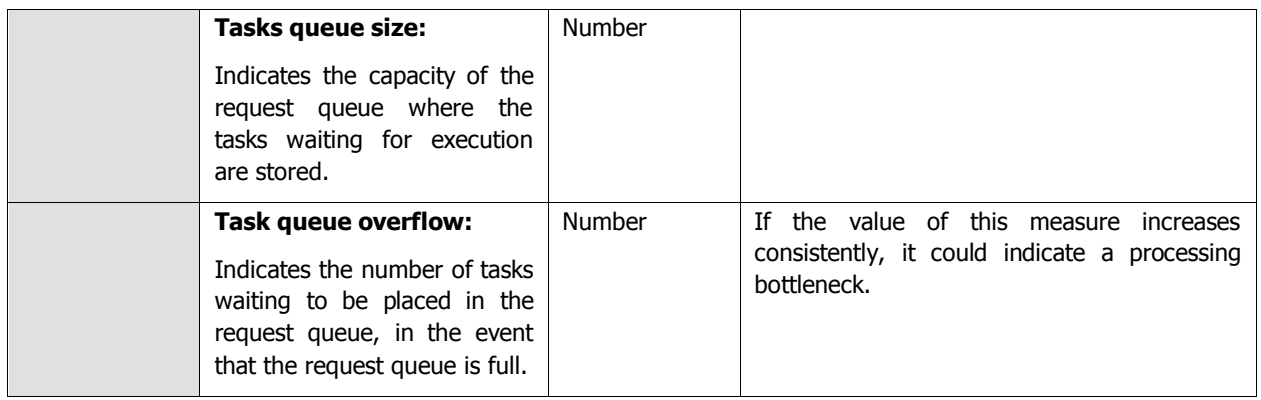

## **4.1.3 Cluster Connections Test**

The Cluster Connections test monitors the SAP J2EE engine's Connections Manipulator Manager, which manages the client connections to the cluster by providing a set of properties for managing the pools where the TCP connection objects are stored. The Connections Manipulator Manager runs on dispatchers only.

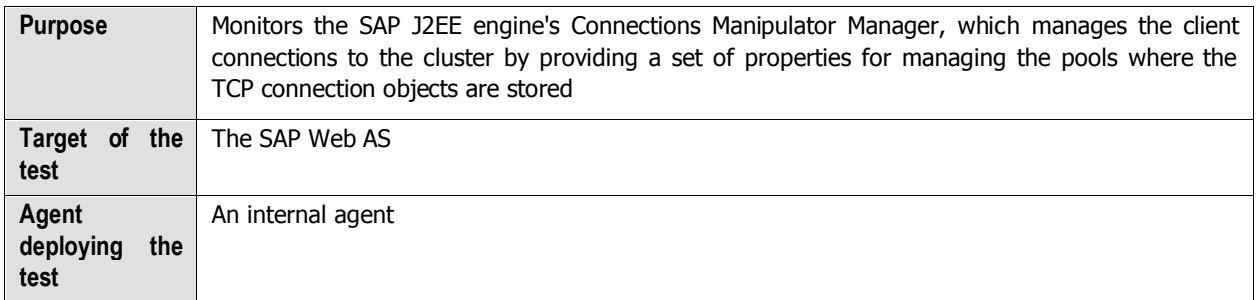

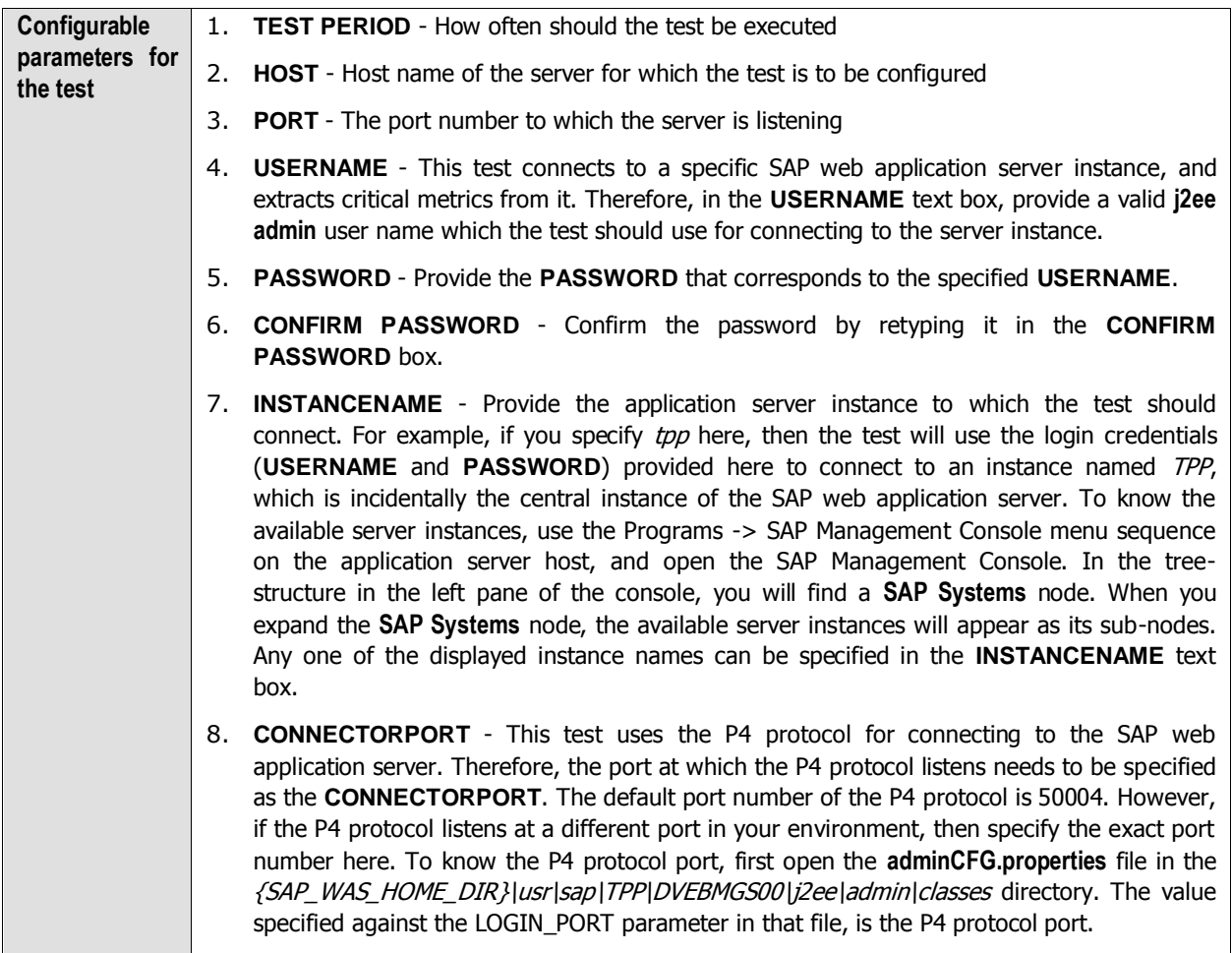

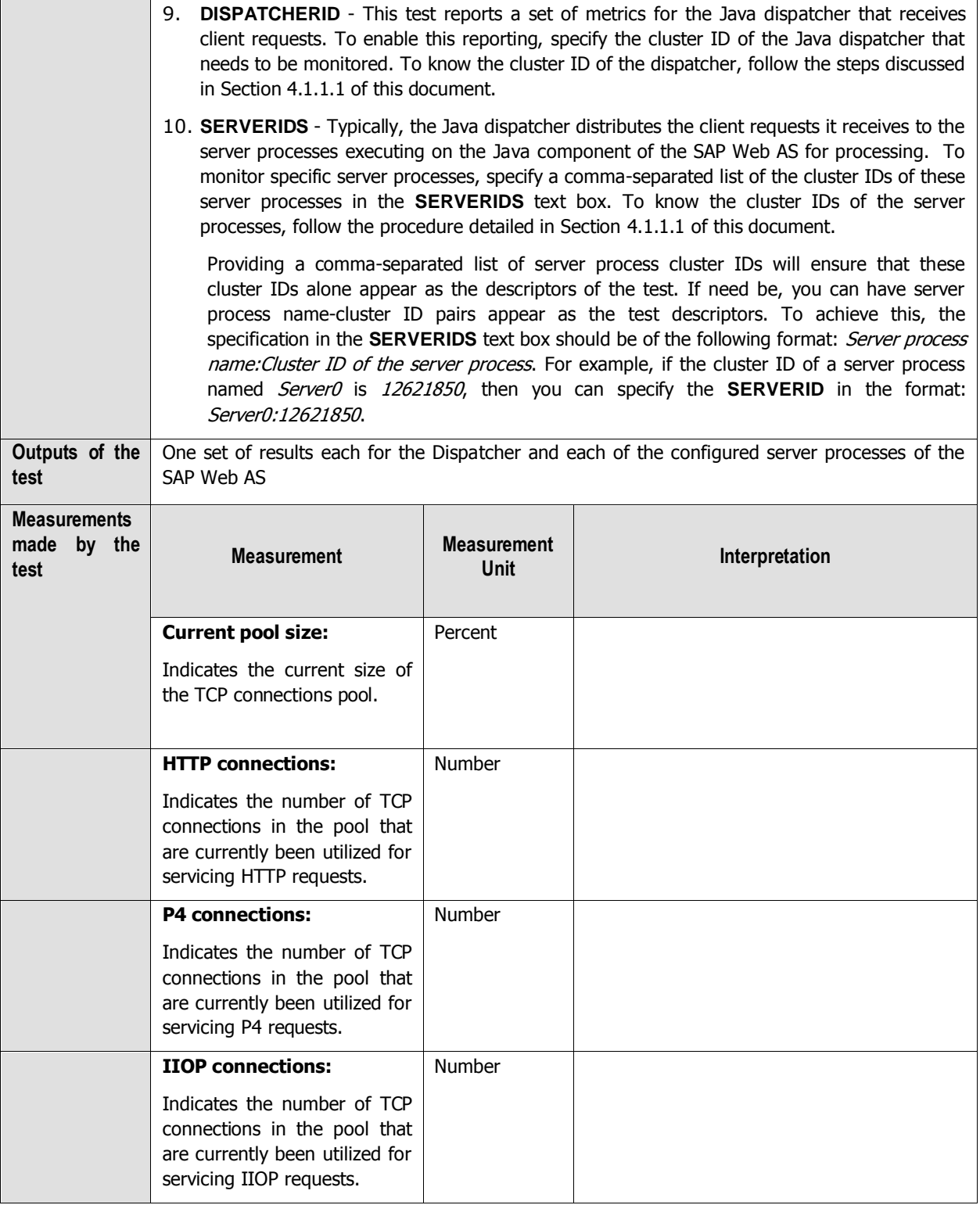

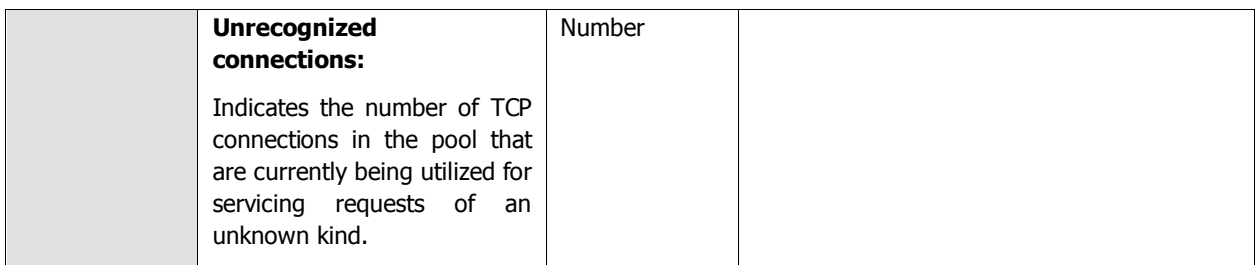

# **4.1.4 Pool Data Aggregate Test**

The Pool Data Aggregate test reports metrics pertaining to the J2EE Engine Pool Manager, which facilitates the centralized creation and reuse of byte arrays.

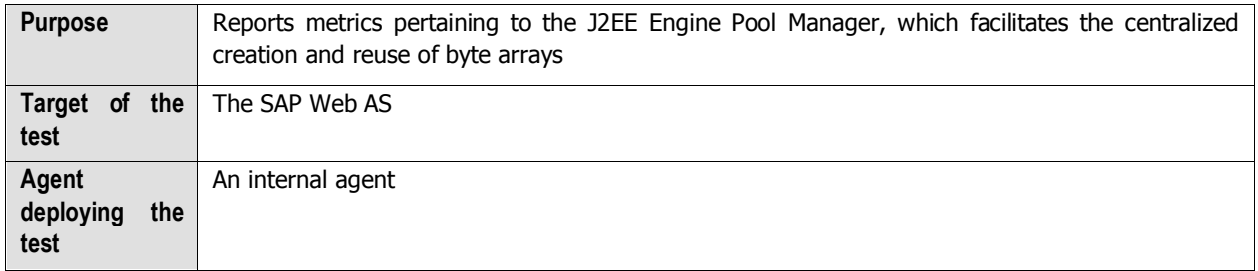

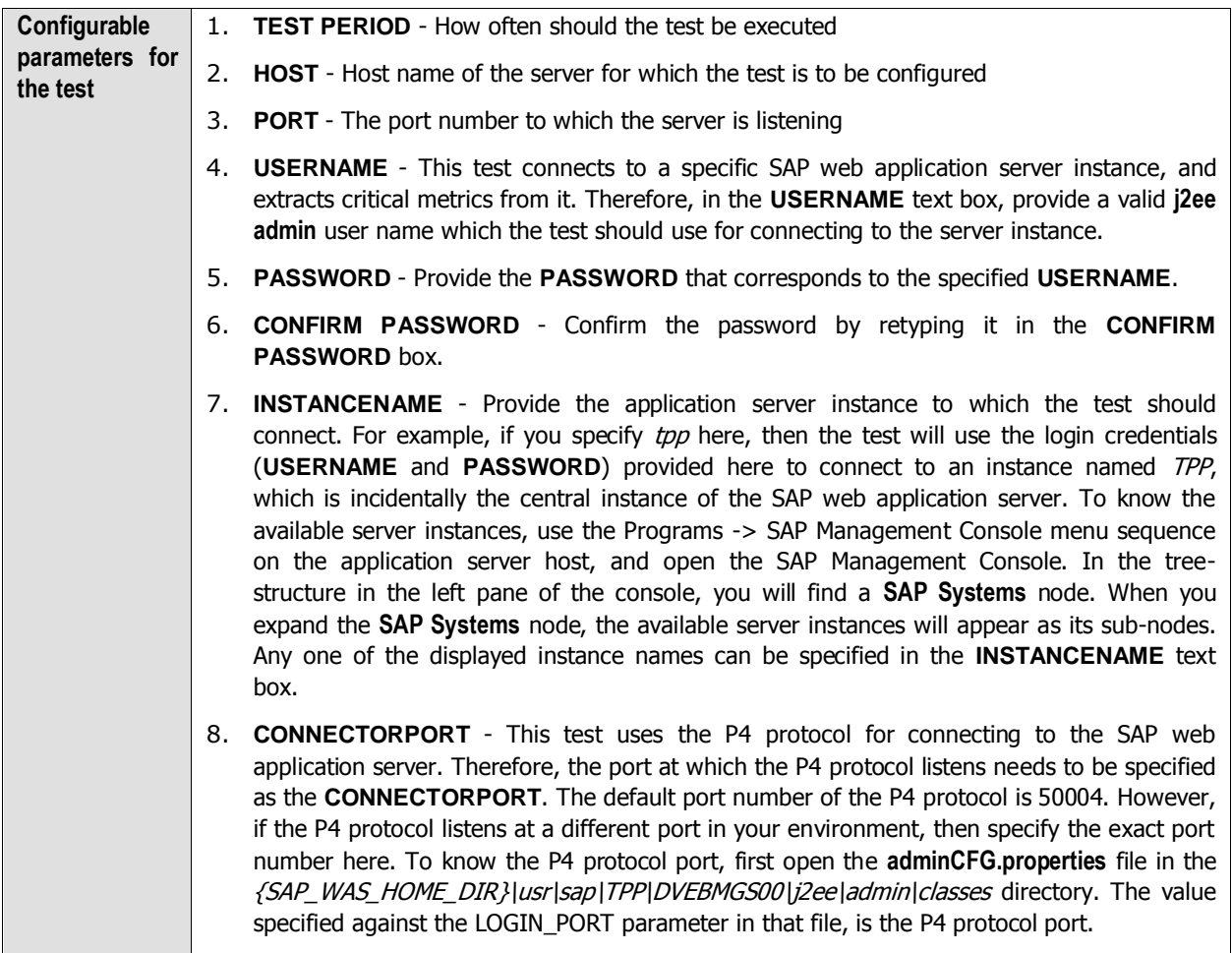

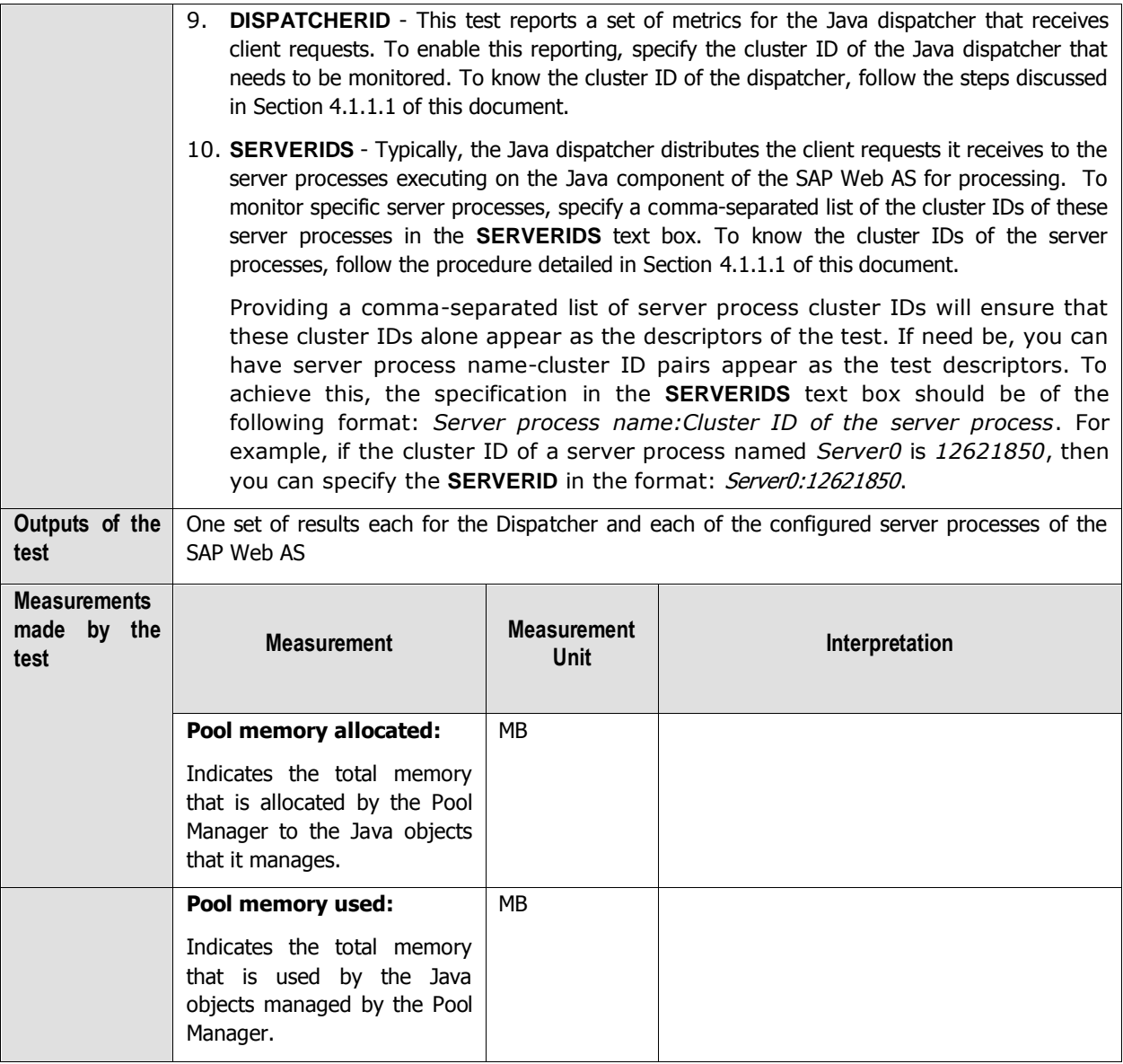

## **4.1.5 System Threads Test**

The J2EE Engine thread system is responsible for handling system and client threads. It comprises two managers – Thread Manager and Application Thread Manager. The System Threads test monitors the health of the Thread Manager, which supplies the threads in which SAP J2EE Engine system operations are executed. This manager provides a set of properties for starting and managing system threads. This thread pool is for system activities such as making backup, background optimizations for load/store data, and so on. The logic in the system thread manager is similar to the application logic – the system uses a queue for system requests if a free thread is not available.

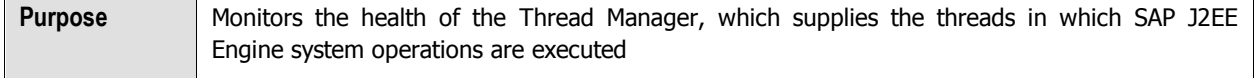

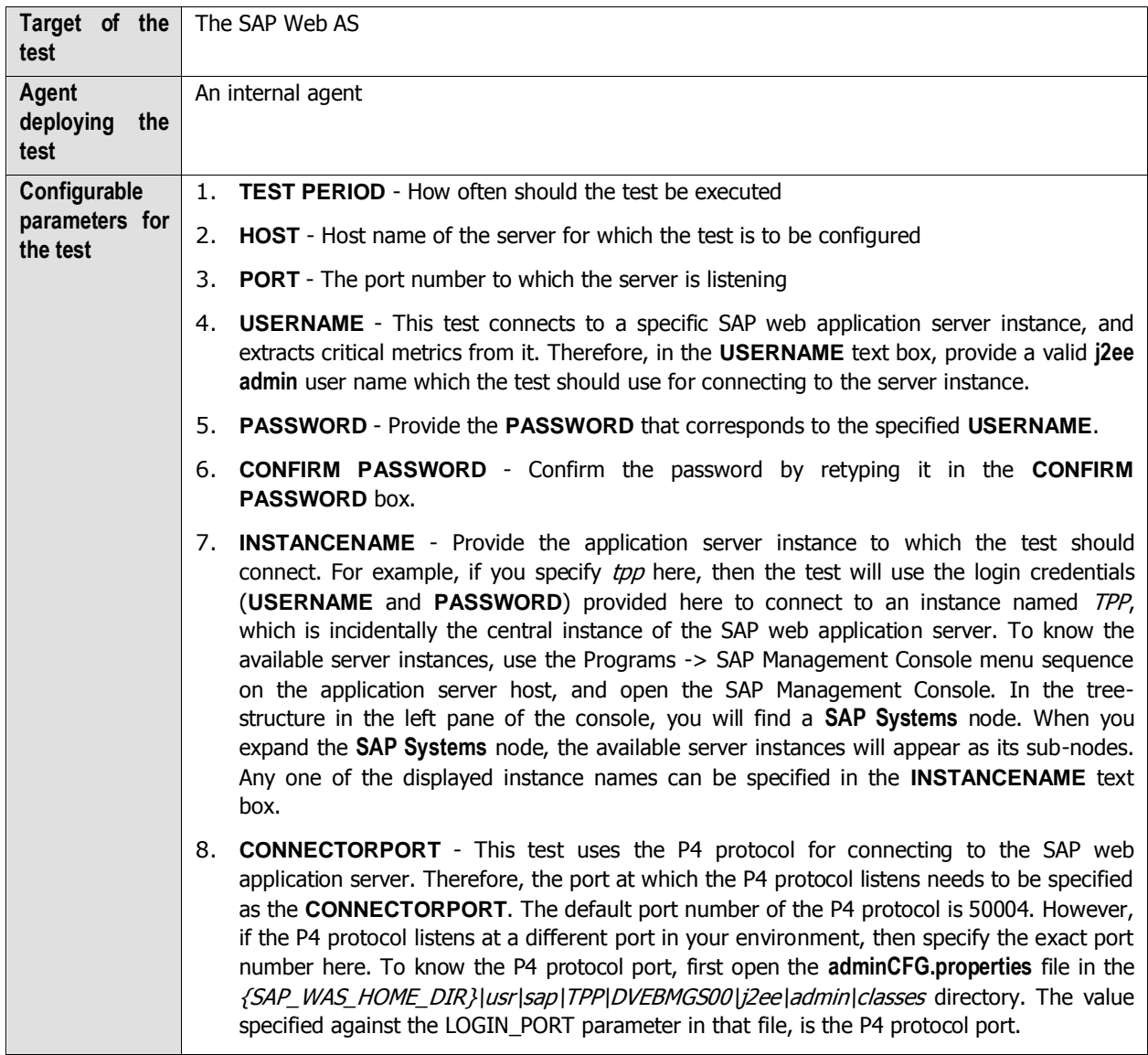

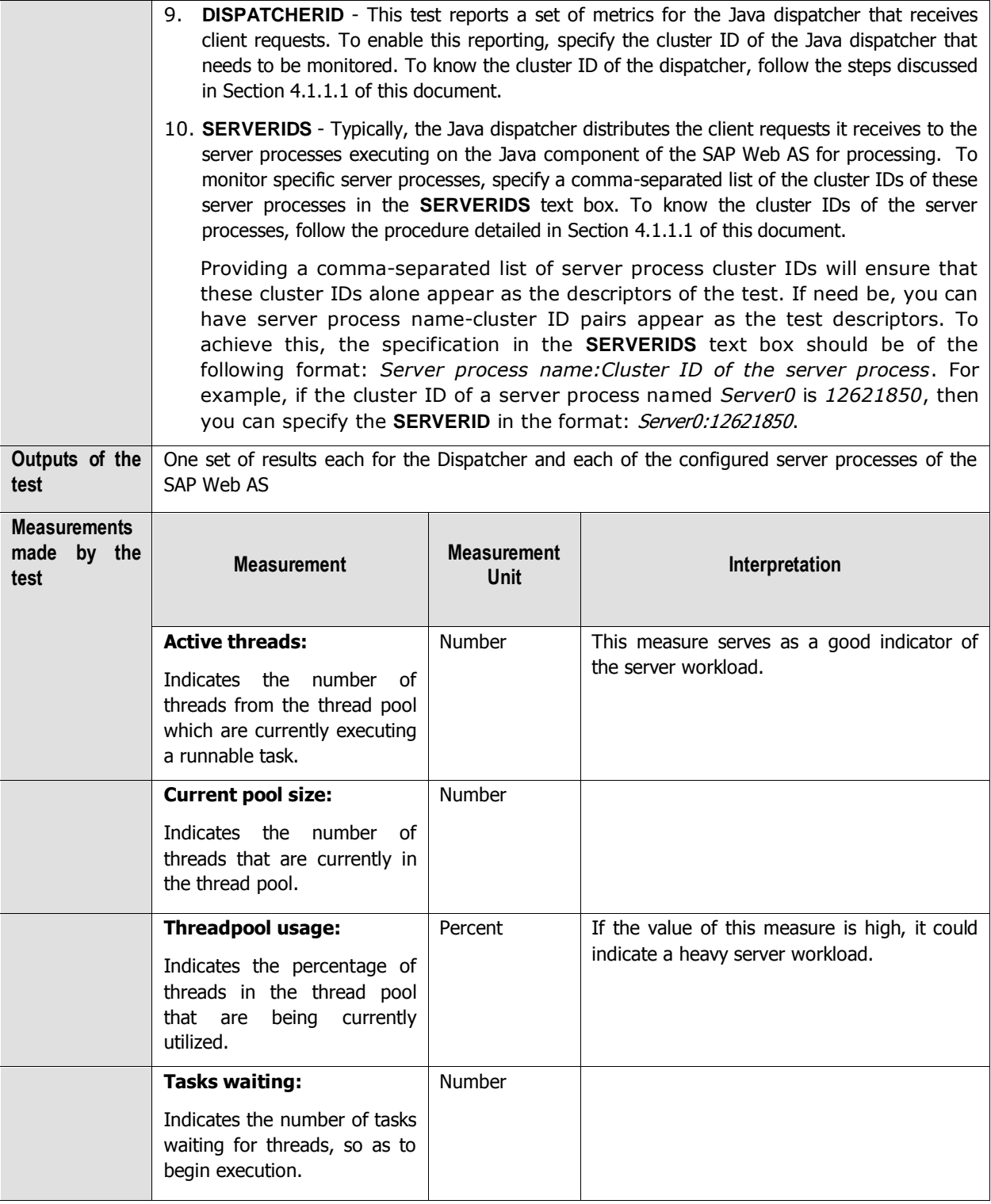

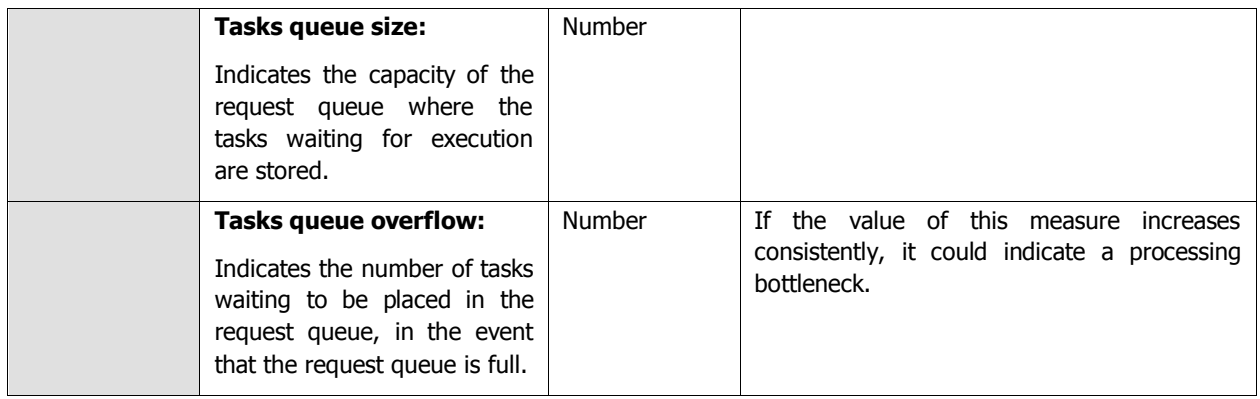

## **4.2 The Web Server Layer**

An external Http test executes on this layer (see [Figure 4.8\)](#page-236-0), which emulates a user access to the web server component of the SAP Web AS, and reports the web server's availability and responsiveness.

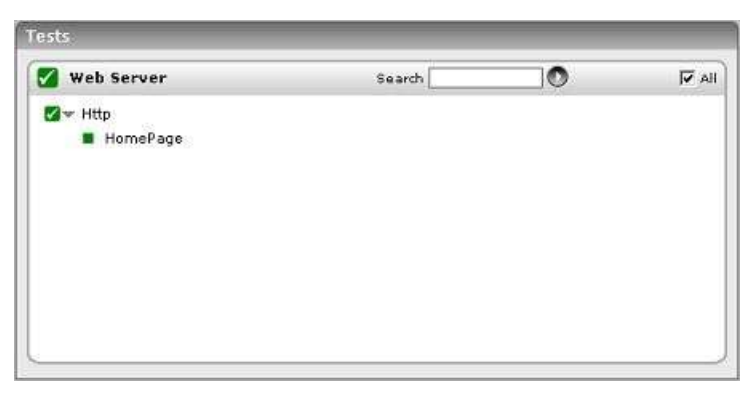

Figure 4.8: The test executing on the Web Server layer

<span id="page-236-0"></span>Since the Http test has already been dealt with in Monitoring Web Servers document, let us focus on the **SAP WAS Service** layer.

## **4.3 The SAP WAS Service Layer**

The tests mapped to the **SAP WAS Service** (see [Figure 4.9\)](#page-237-0) layer extract critical performance metrics relating to the services running on a SAP Web AS, where each service performs an application function.

| <b>Tests</b>                |        |         |                                |
|-----------------------------|--------|---------|--------------------------------|
| И<br><b>SAP WAS Service</b> | Search | $\circ$ | $\overline{\triangledown}$ All |
| V THTTP Connections         |        |         |                                |
| Dispatcher                  |        |         |                                |
| <b>W</b> HTTP Requests      |        |         |                                |
| Server                      |        |         |                                |
| Www. Notify Queue           |        |         | B                              |
| Dispatcher                  |        |         |                                |
| Server                      |        |         |                                |
| <b>W</b> Log Config         |        |         | B                              |
| Dispatcher<br>Server        |        |         |                                |
|                             |        |         |                                |
| W MBeans Cache              |        |         | B                              |
| Dispatcher                  |        |         |                                |
| ■ Server                    |        |         |                                |
| W MBeans Register           |        |         | D                              |
| Dispatcher                  |        |         |                                |
| ■ Server                    |        |         |                                |
| √ P4 Connections            |        |         |                                |
| W P4 Usage                  |        |         |                                |
| Server                      |        |         |                                |
| Www Sap WAS Beans           |        |         | n                              |
| CalcBothGroup               |        |         |                                |
| CalcGroup                   |        |         |                                |
| V Sap WAS Memory            |        |         | n                              |
| Dispatcher                  |        |         |                                |
| Server                      |        |         |                                |
| V Sap WAS Sessions          |        |         |                                |
| Server                      |        |         |                                |
| V w Sap WAS Transactions    |        |         |                                |
| ■ Server                    |        |         |                                |
| <b>Y</b> Timeouts           |        |         | B                              |
| Dispatcher                  |        |         |                                |
| Server                      |        |         |                                |
| WasJndiRegistry             |        |         |                                |
| Server                      |        |         |                                |
| WebContainer                |        |         |                                |
| Server                      |        |         |                                |
|                             |        |         |                                |
|                             |        |         |                                |

Figure 4.9: The tests associated with the SAP WAS Service layer

## <span id="page-237-0"></span>**4.3.1 MBeans Cache Test**

The MBeansCache test monitors the accesses to the MBeans cache, where the MBeans are created and administered by the JMX Adapter Service. The JMX Adapter Service manages the configuration and lifecycle of the MBeanServer and provides access to it for applications, services, and libraries.

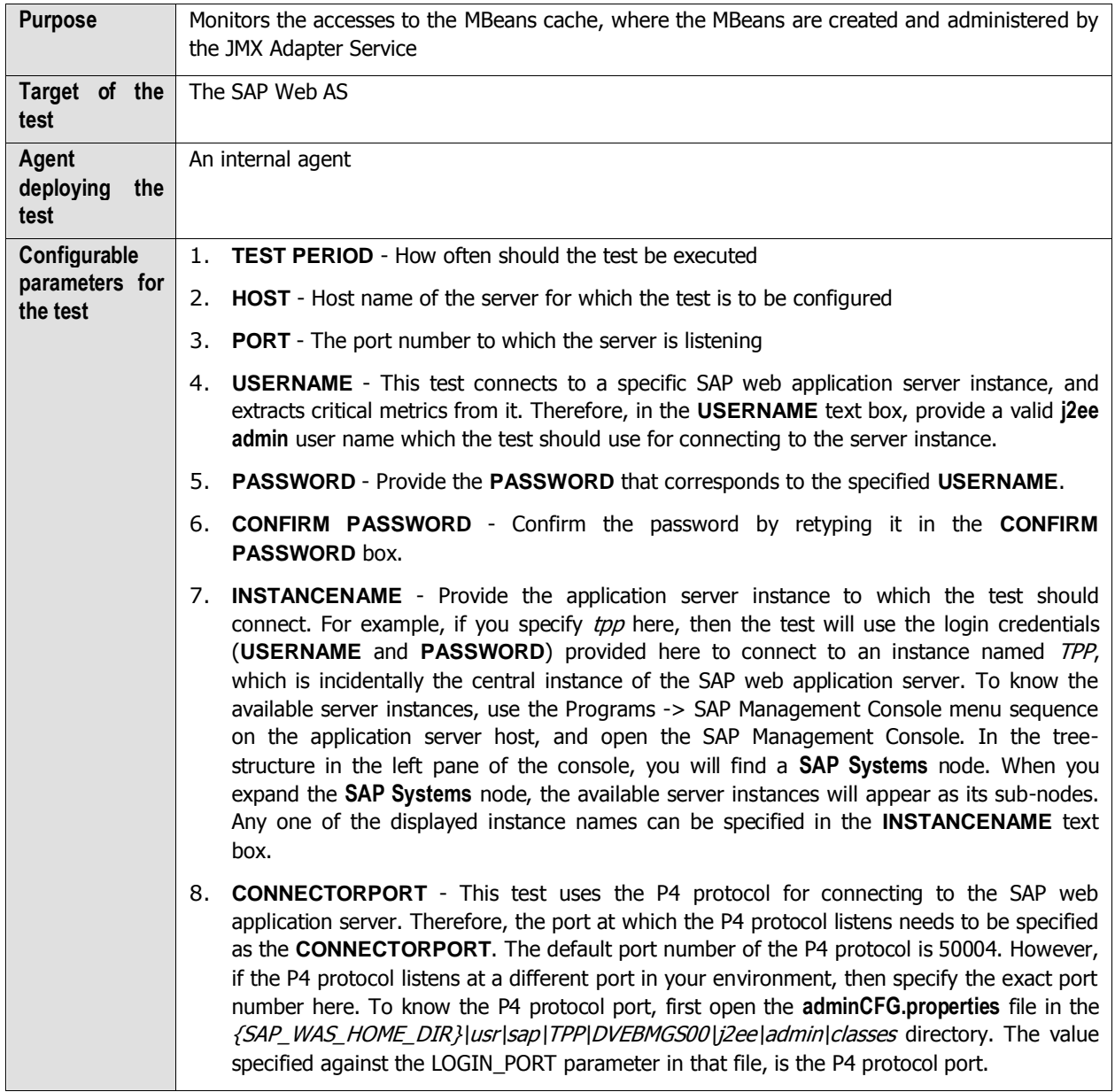

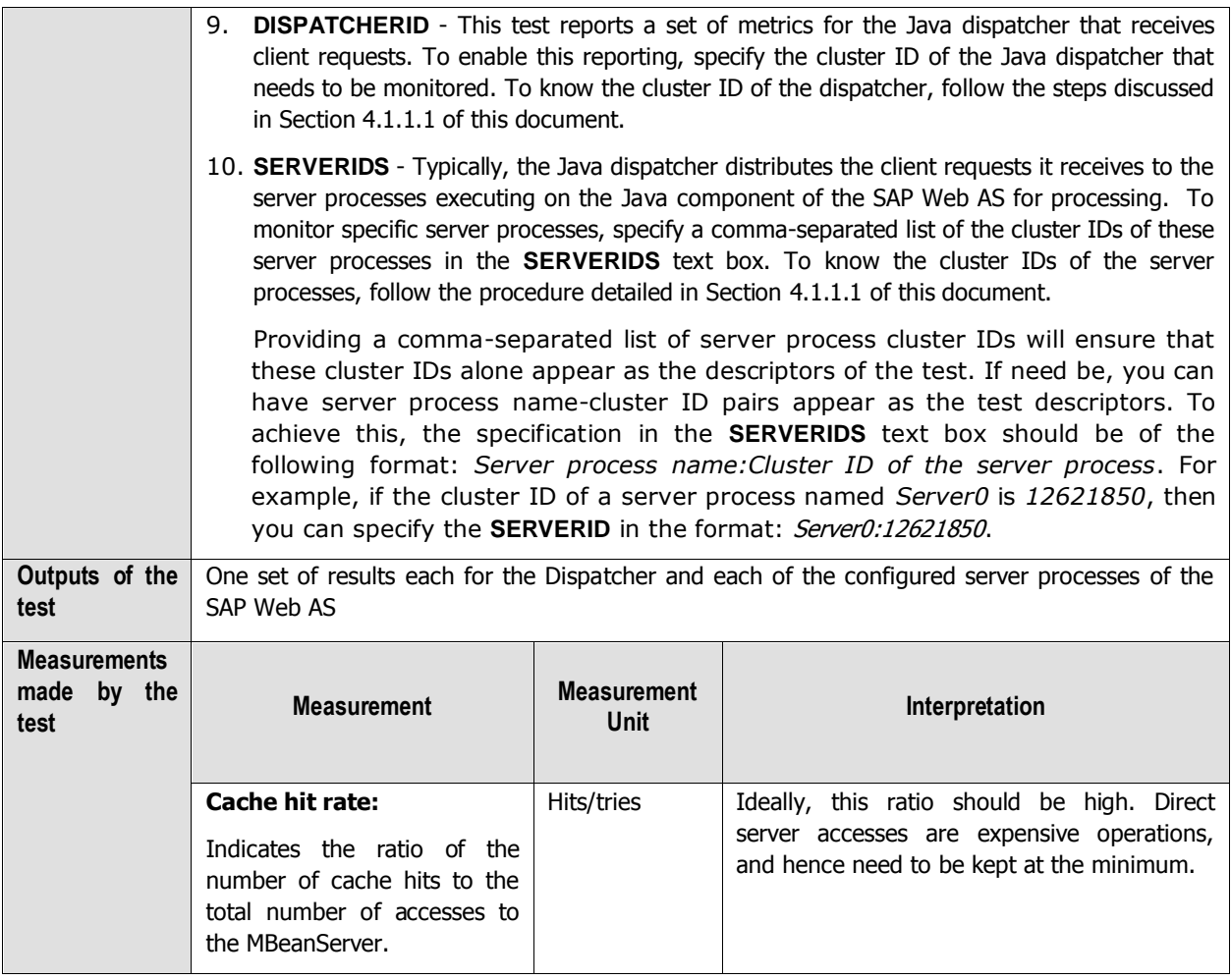

## **4.3.2 HTTP Connections Test**

The HTTP Provider Service represents a server socket that listens for client HTTP connections on the J2EE Engine. It takes care of parsing the URL of the incoming HTTP requests, dispatching them to the correct J2EE Engine's module for processing, and returning the generated responses back to the client. The HTTP Connections test monitors the HTTP Provider Service and reports key statistics pertaining to client HTTP connections on the J2EE engine.

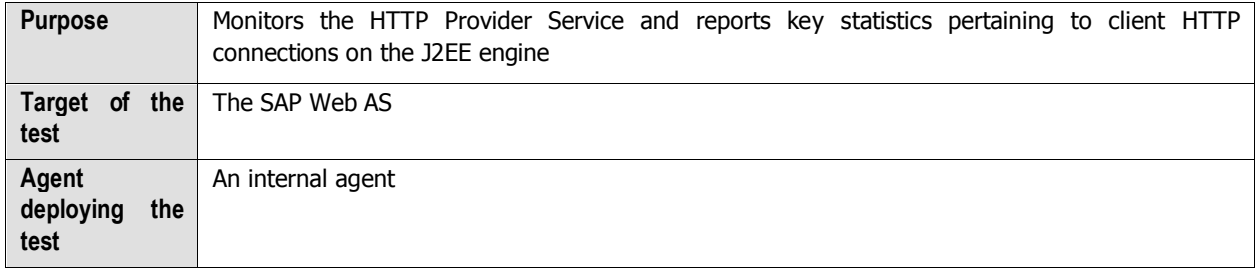

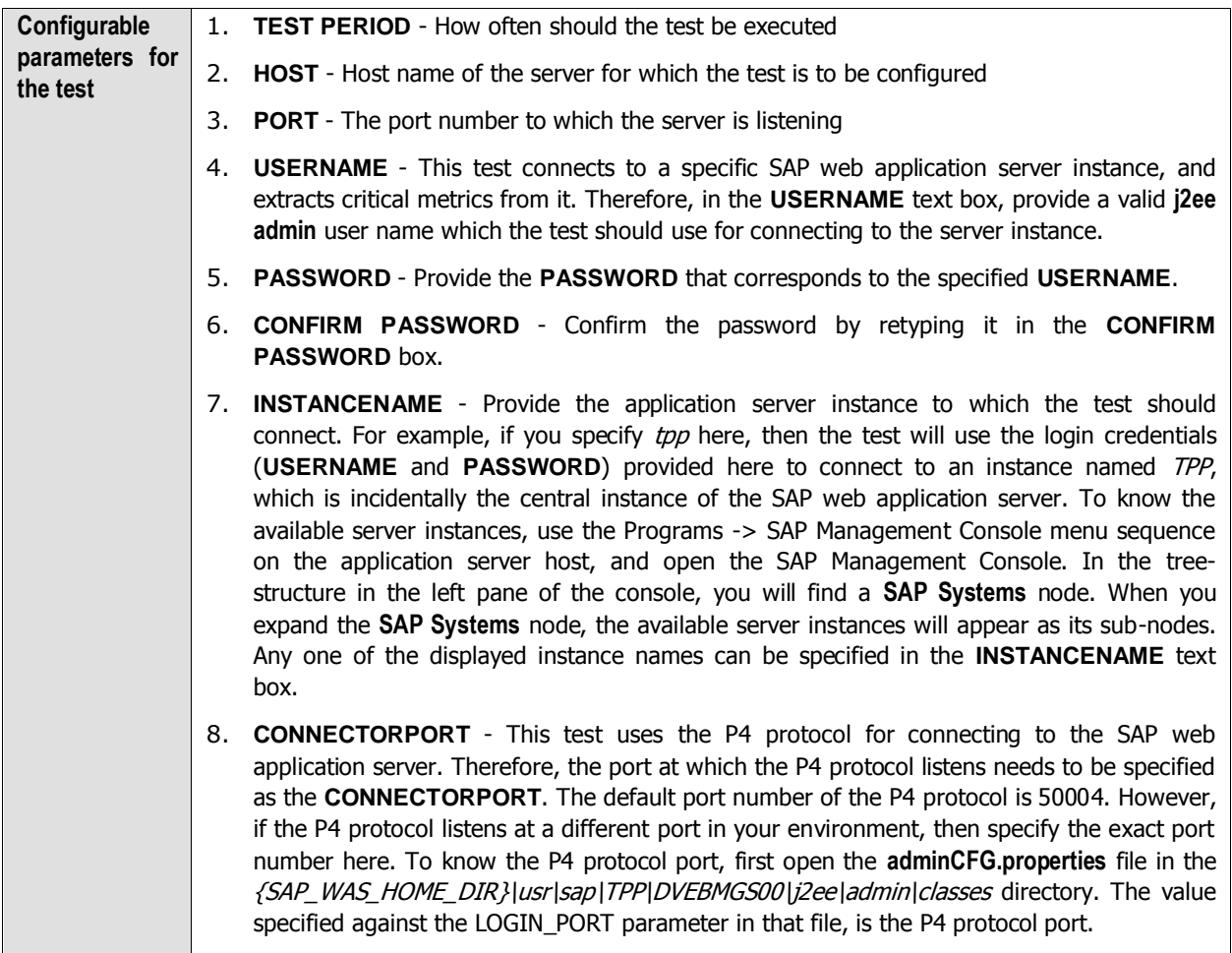

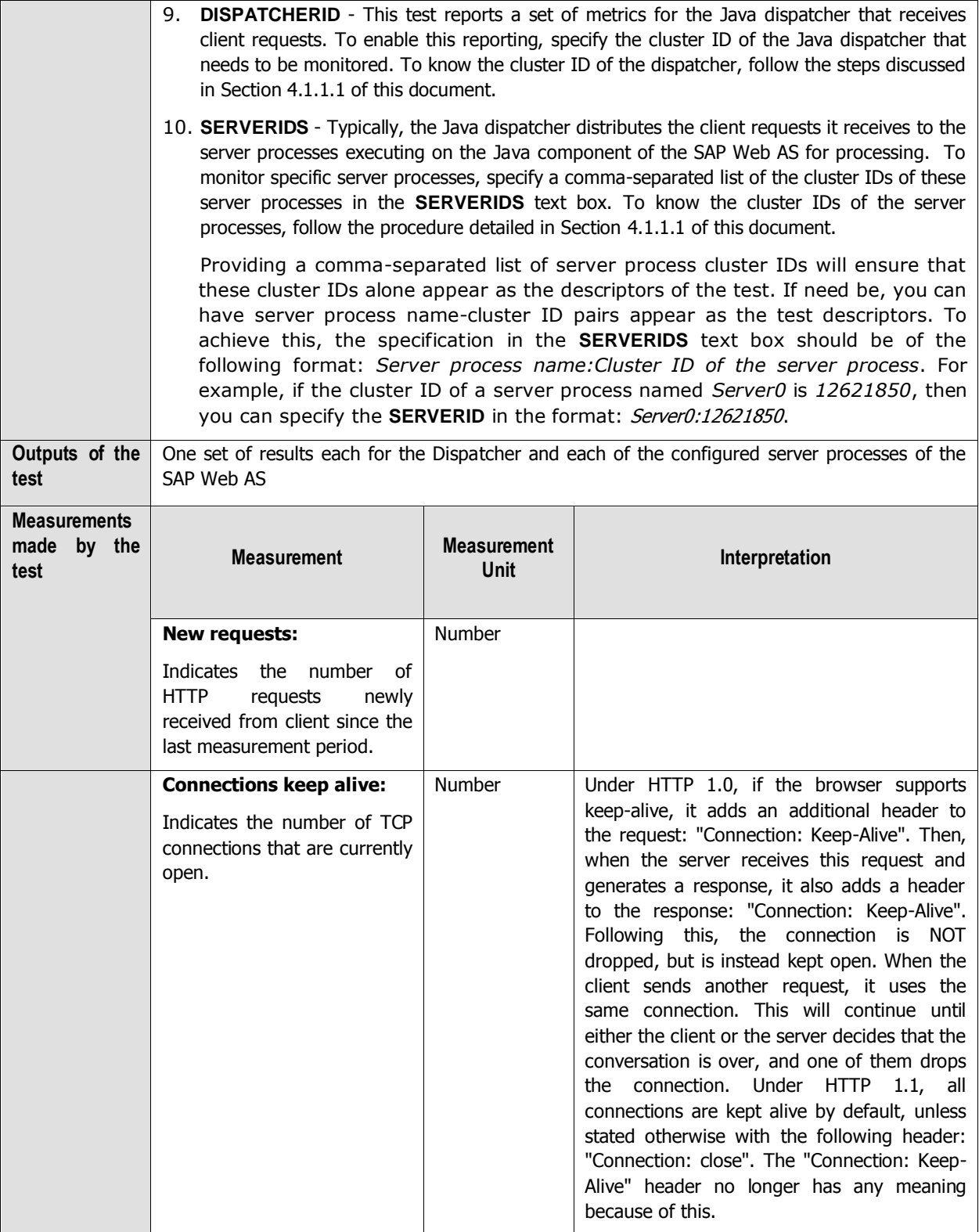

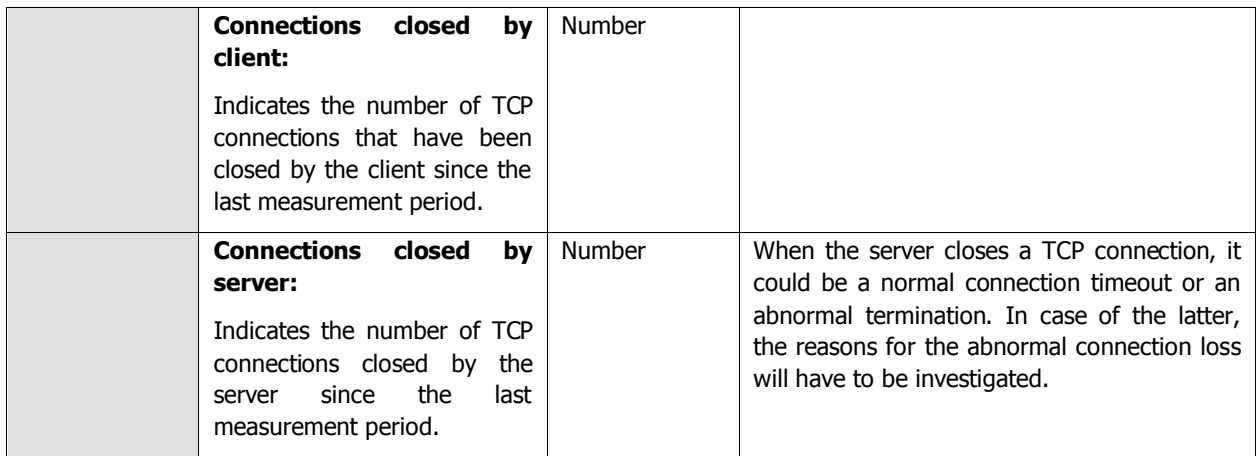

## **4.3.3 HTTP Requests Test**

The HTTP Provider Service represents a server socket that listens for client HTTP connections on the J2EE Engine. It takes care of parsing the URL of the incoming HTTP requests, dispatching them to the correct J2EE Engine's module for processing, and returning the generated responses back to the client. The HTTP Requests test monitors how well the HTTP Provider Service responds to the HTTP connection requests received from clients.

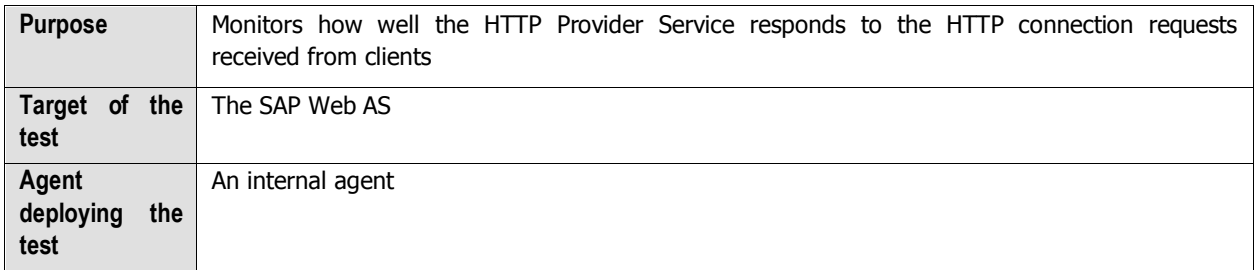

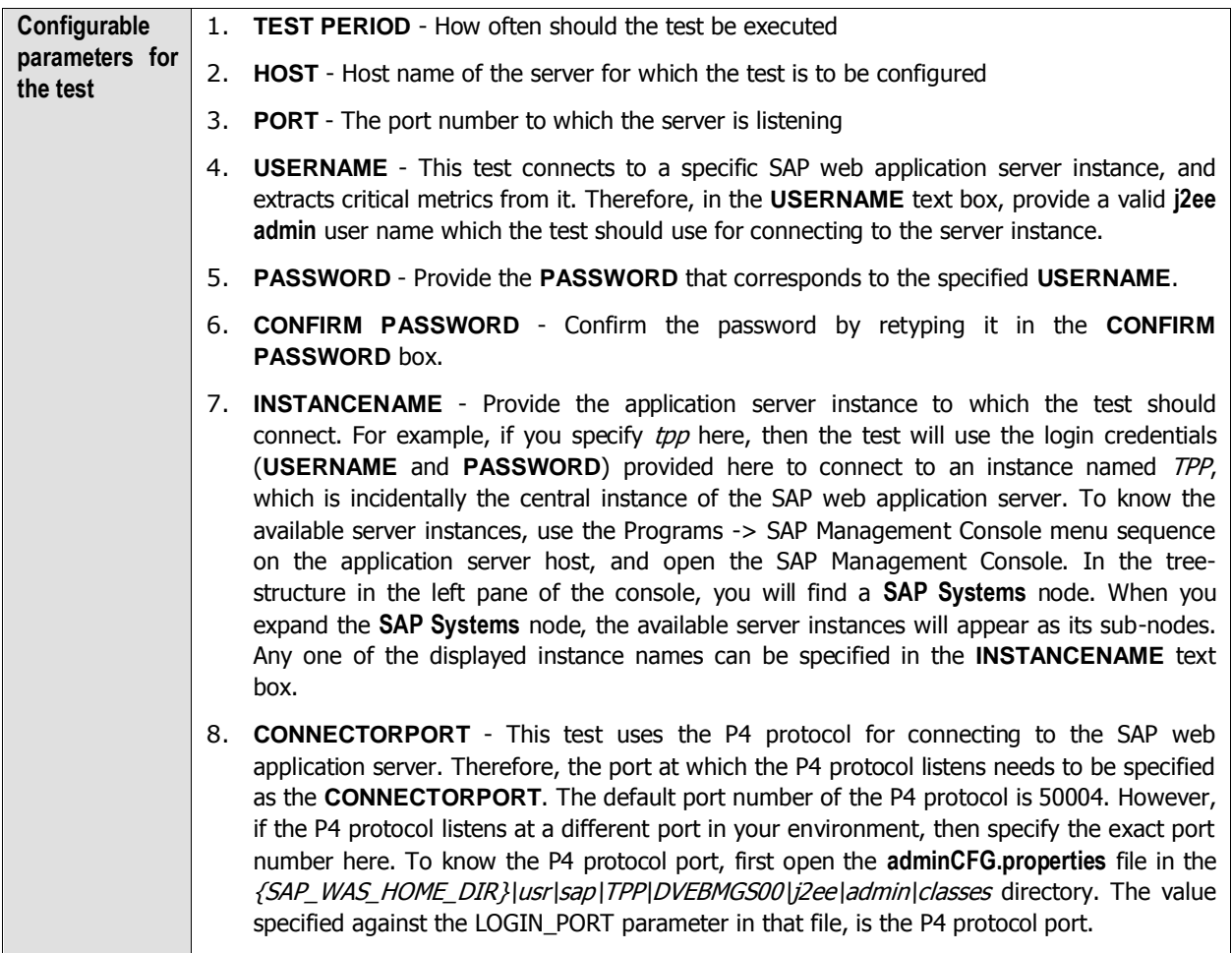

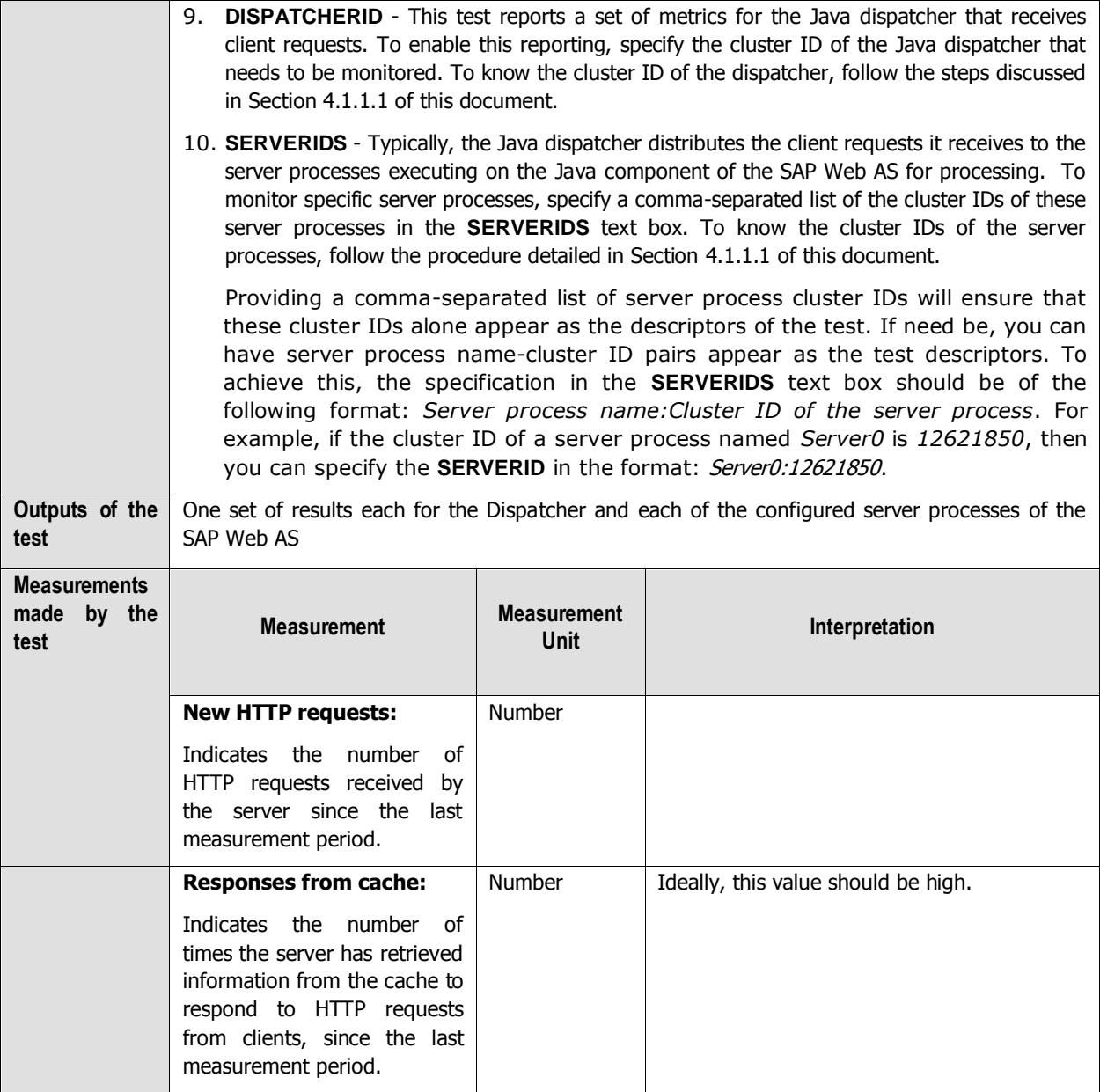

# **4.3.4 JMX Notify Queue Test**

The JMX Notification Service is responsible for the distribution of the MBeanServer notifications throughout the cluster. MBeanServer notifications inform all the clients within the cluster about recently registered MBeans and the removal of MBeans from the MBeanServer. The JmxNotifyQueue test reports metrics that indicate how well the JMX Notification Service performs.

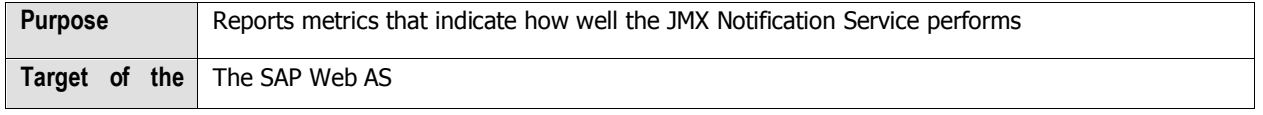

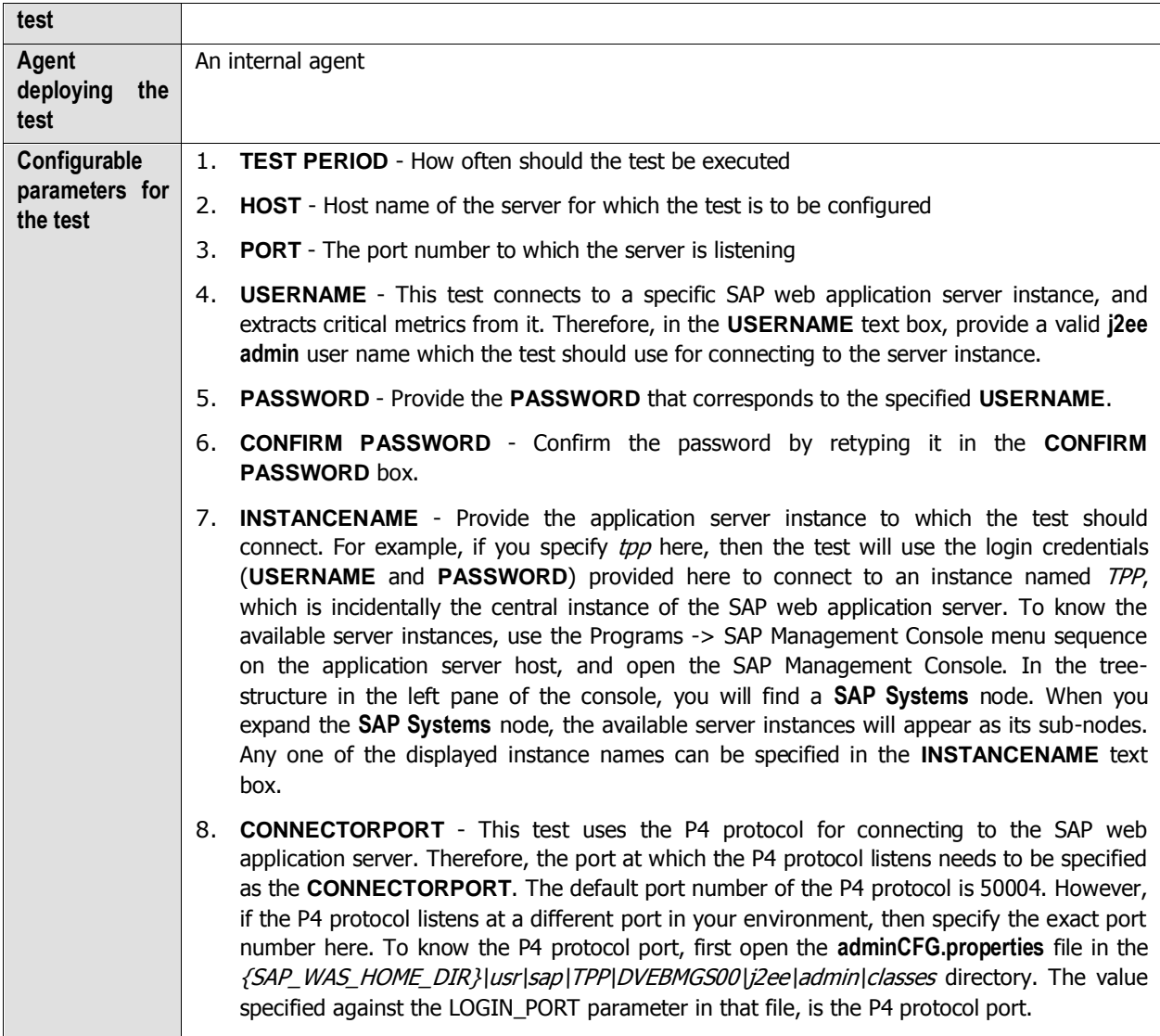

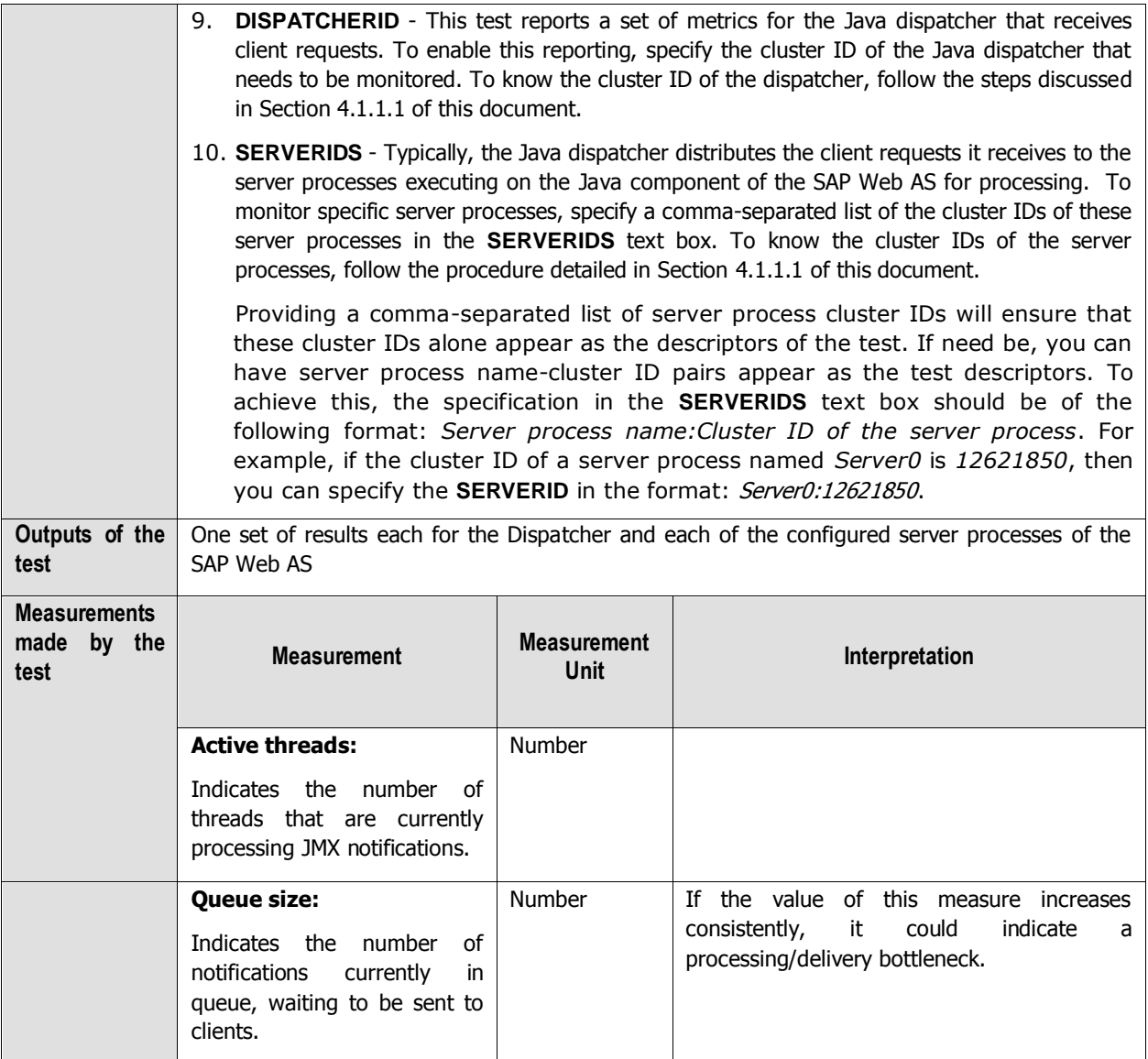

## **4.3.5 Log Config Test**

Using the Log Configurator service runtime available in the Visual Administrator, one can manage the logging and tracing configurations of the J2EE Engine components and of the deployed applications. The LogConfig test monitors this service to indicate whether the SAP web application server has been adequately configured to handle both its present and future logs.

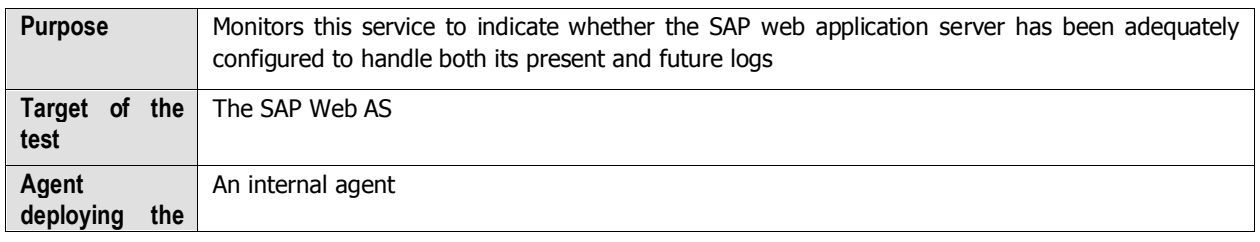

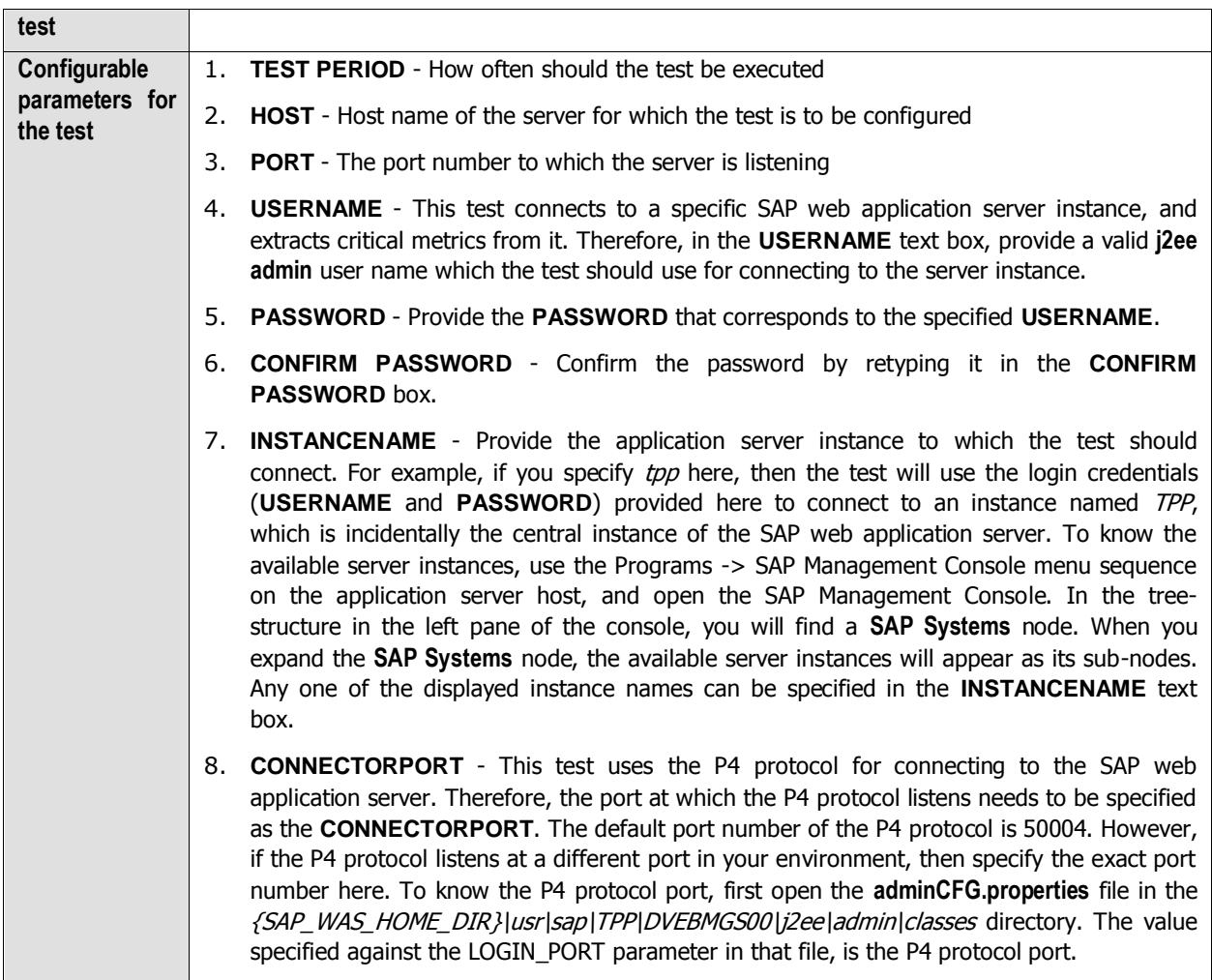

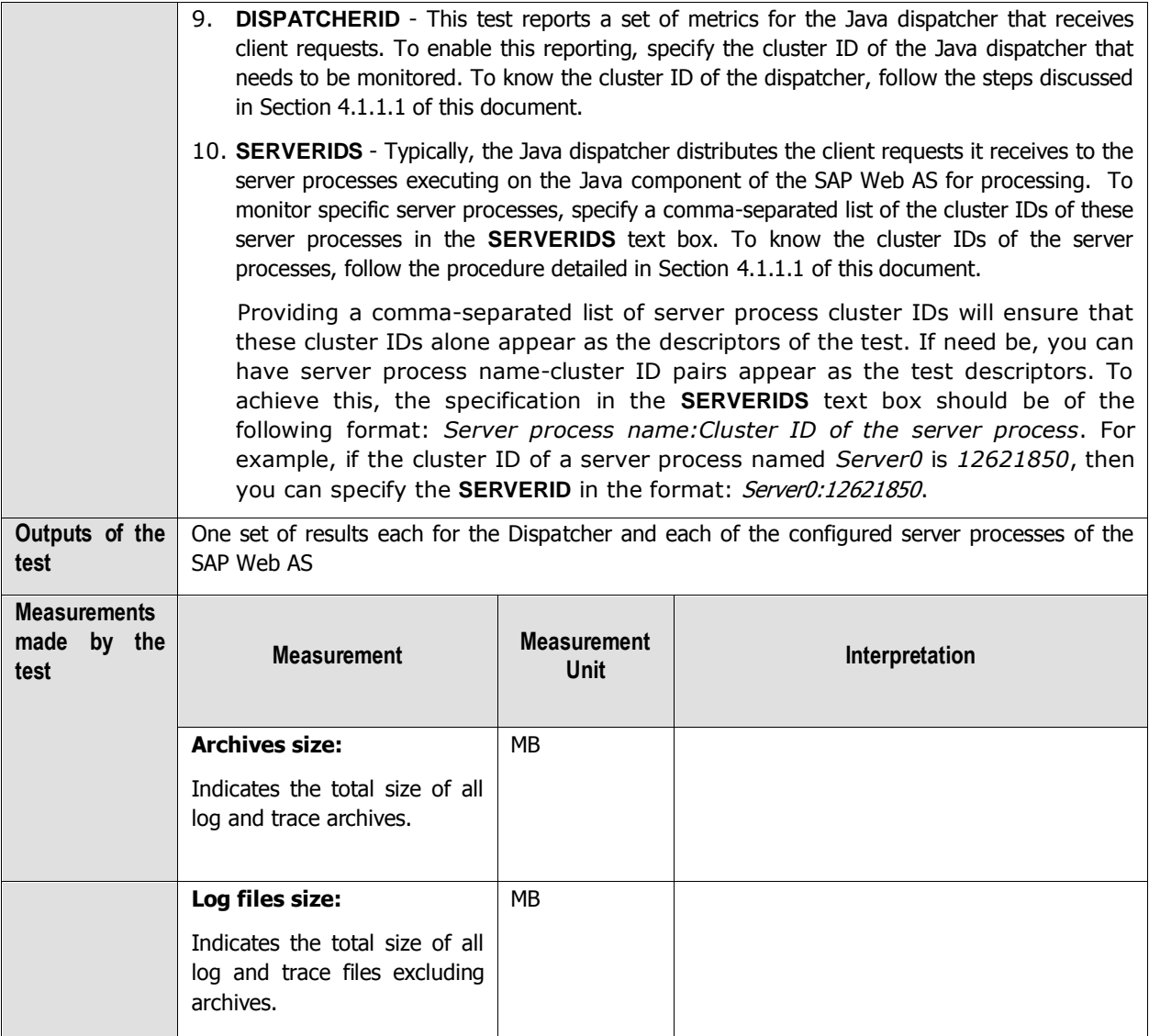

# **4.3.6 MBeans Register Test**

The MBeansRegisterTest monitors the process of the registration of MBeans with the MBeanServer.

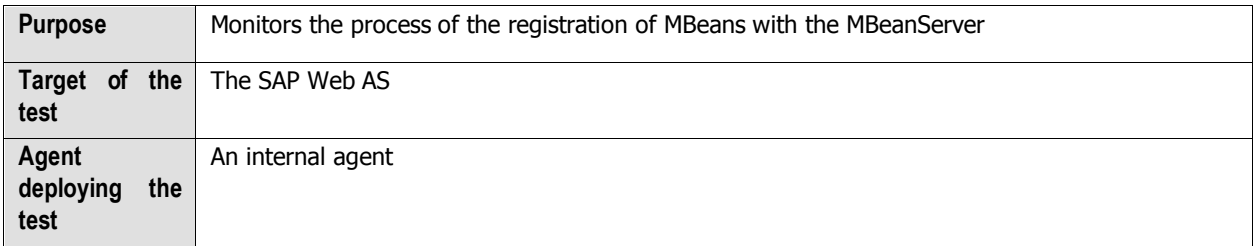

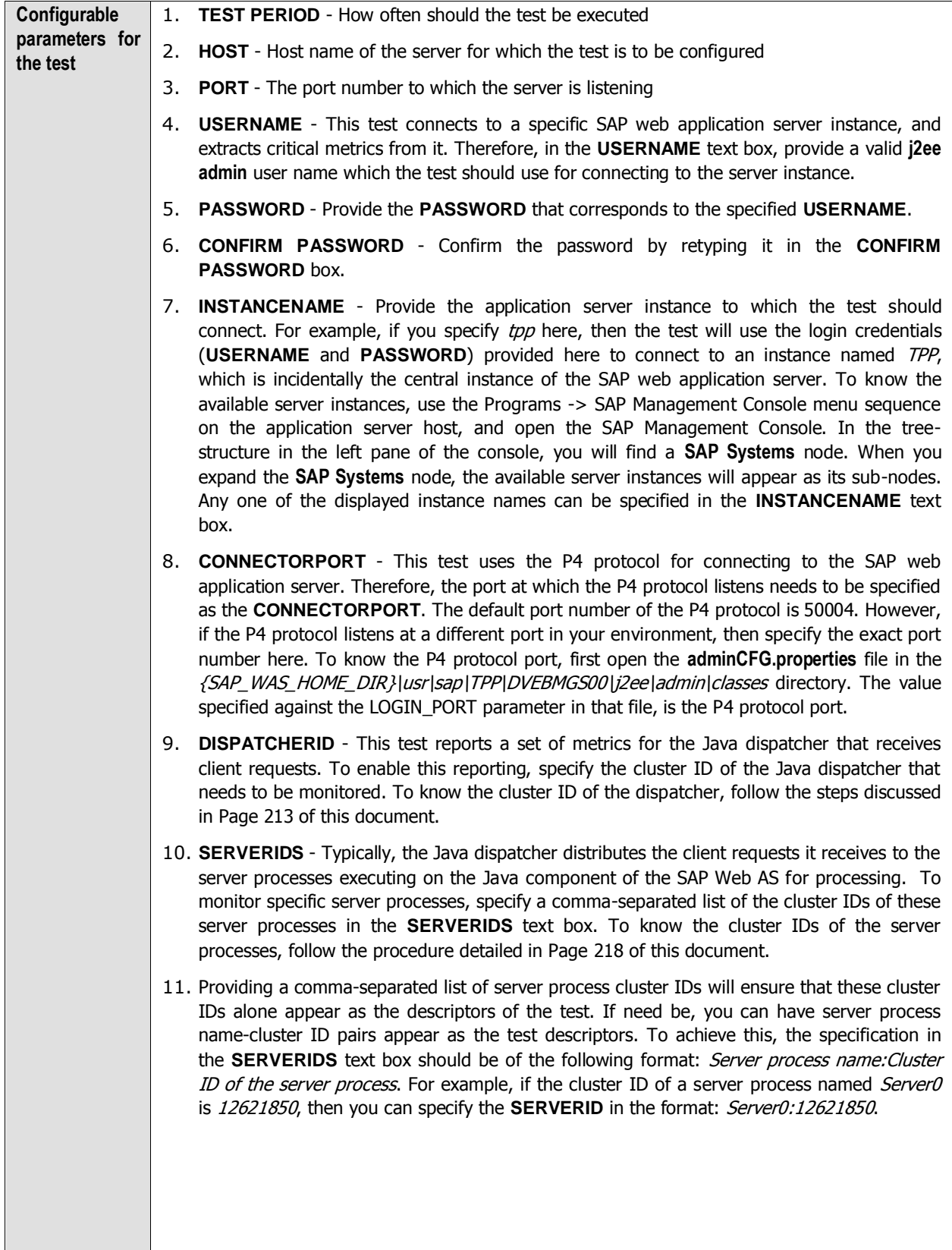

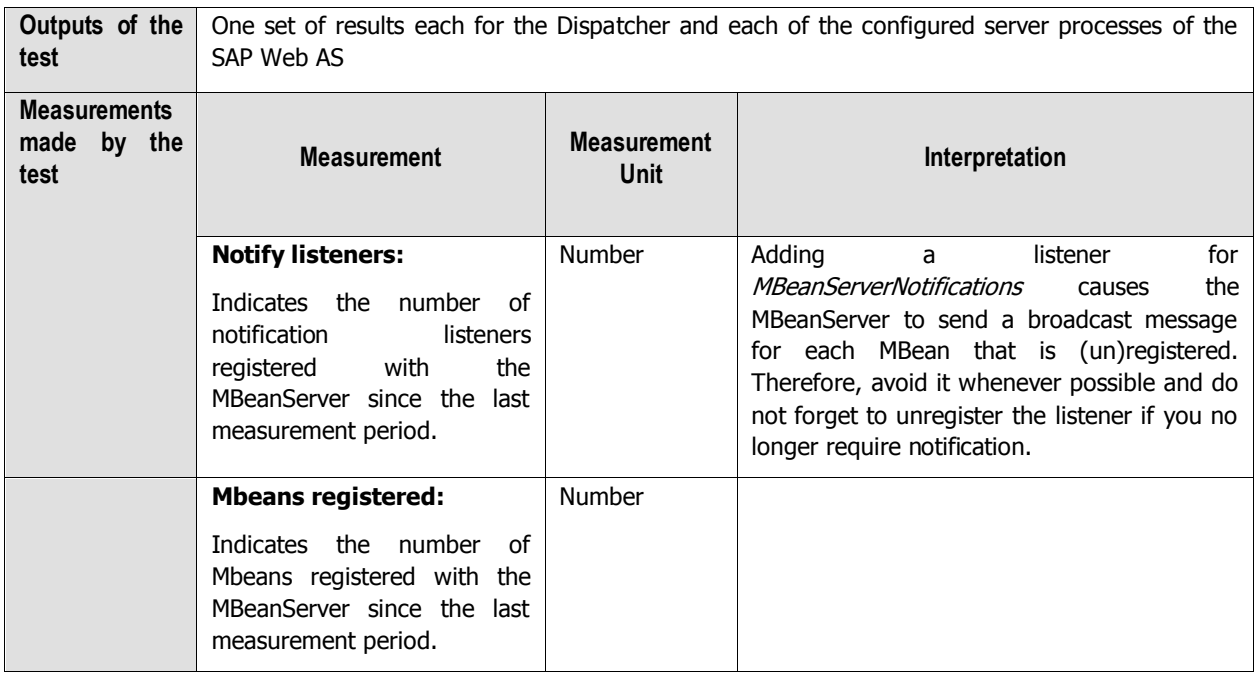

## **4.3.7 P4 Connections Test**

The P4Connections test reveals the availability and responsiveness of the P4 connection to the SAP Web AS.

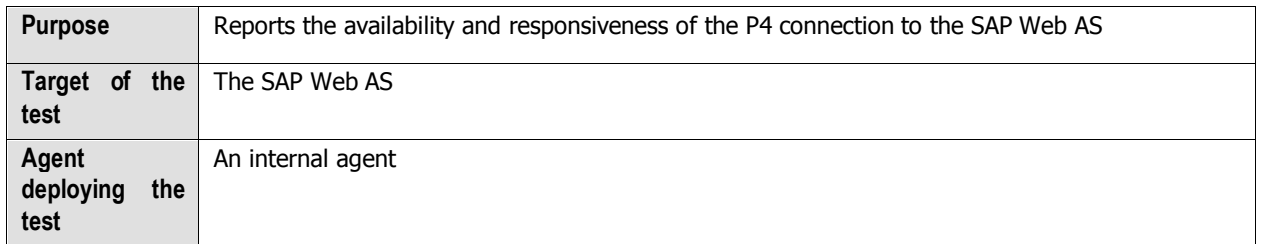

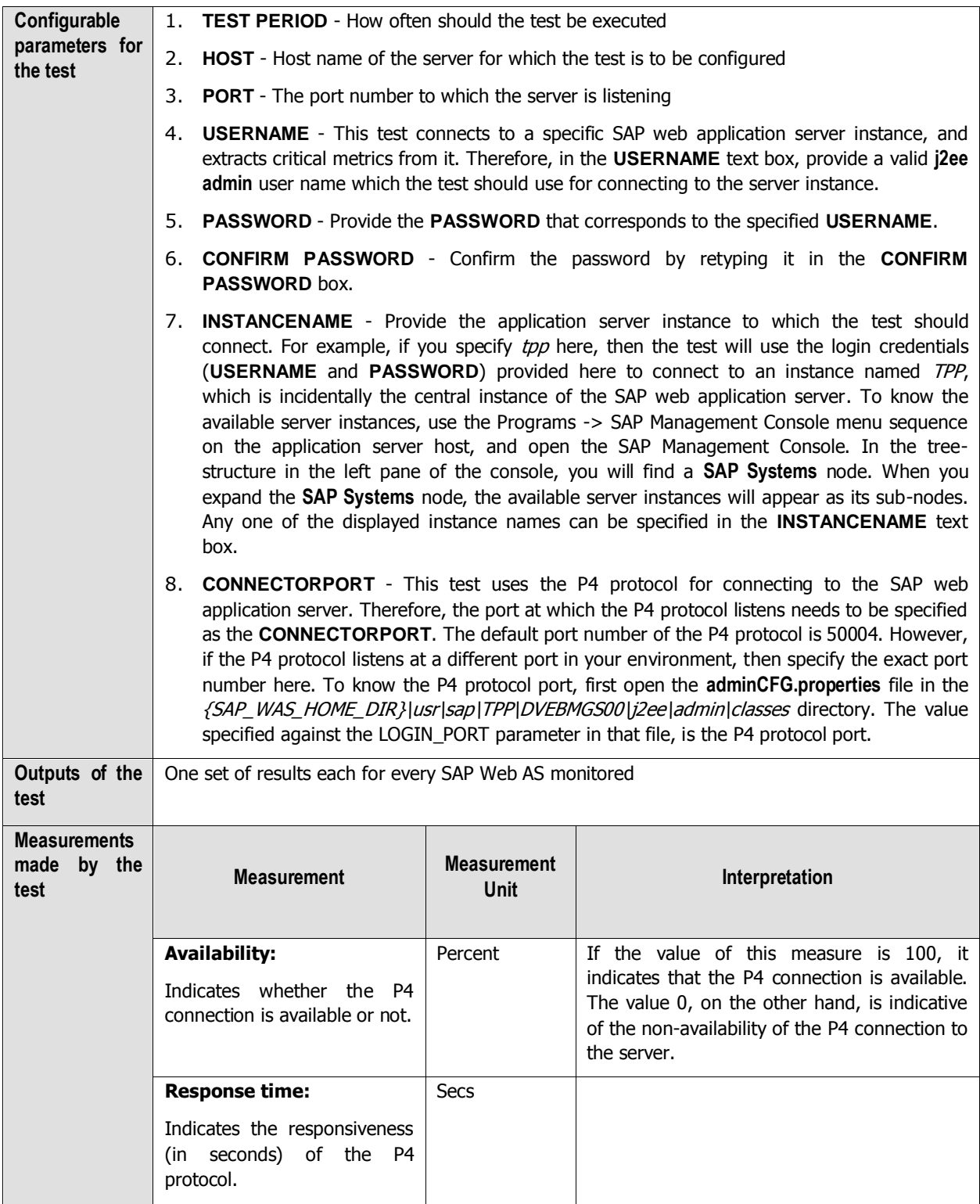
# **4.3.8 P4 Usage Test**

The P4Usage test measures the capability of the P4 Provider Service in handling P4 requests. The P4 Provider Service provides functions for the communication of remote objects over the P4 protocol on the J2EE Engine. It also provides functions for communication support generation. The P4 Provider Service consists of two parts. One of the parts runs on the Java dispatcher. It accepts requests from the remote clients and has the responsibility to dispatch them to the appropriate cluster element, where the implementation of the remote object resides. For the purpose, the P4 Provider Service uses the J2EE Engine Load Balancing System. The second part of the P4 Provider Service runs on the server processes. This part contains the implementation of the P4RemoteObject broker and is responsible for executing methods on the implementation of the remote object and returning the results.

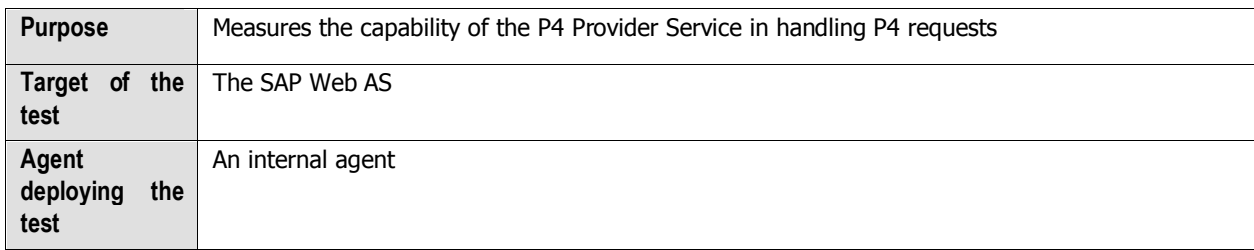

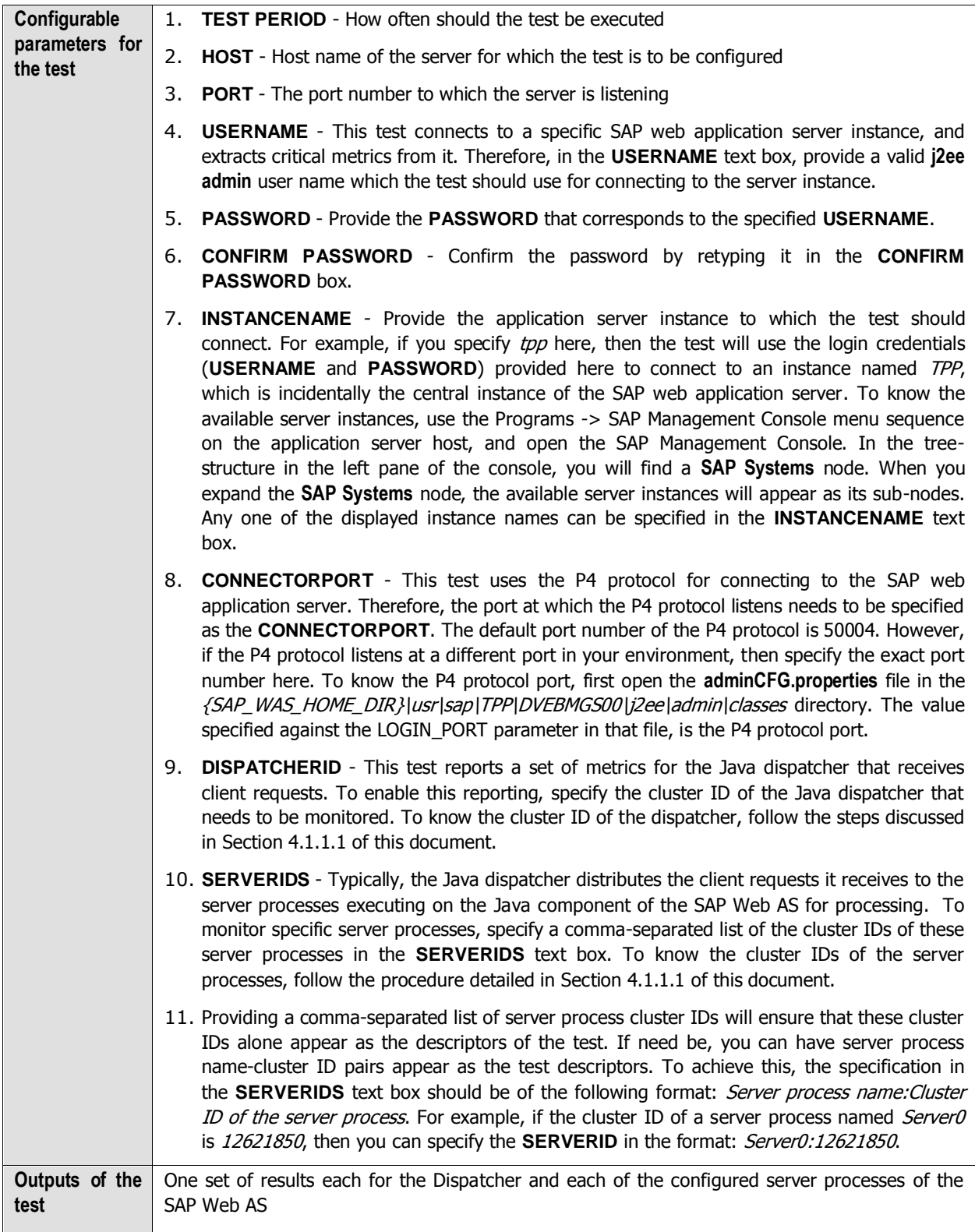

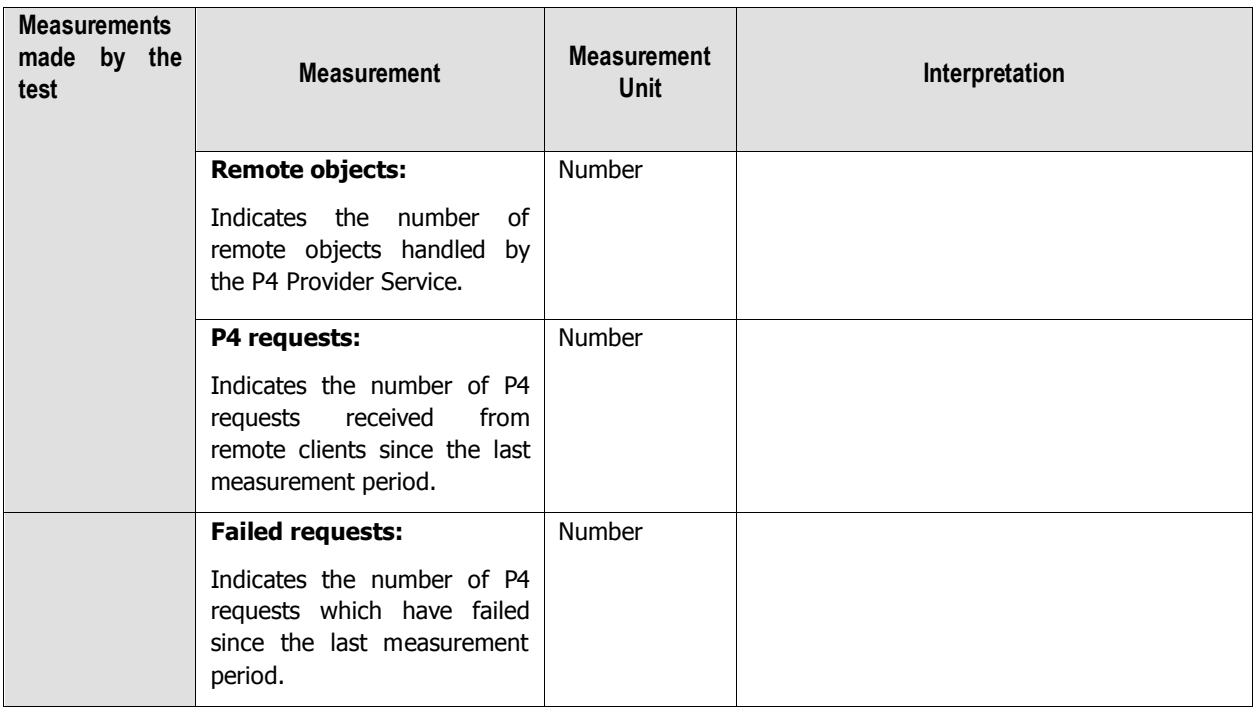

## **4.3.9 Sap WAS Beans Test**

The SapWasBeans test measures the efficiency with which the EJB Container Service manages the enterprise bean instances deployed on the server. The EJB Container provides all the services that are required by an EJB application, such as transaction and security management, clustering, persistence, network distribution of remote clients, scalable management of resources, and so on.

If too many EJBs have been deployed on the server, then managing the individual EJBs could become a cumbersome task. In such a case, you can use the eG administrative interface to group EJBs and manage the groups, instead. To create an EJB group, you will need to click on the **Click here** hyperlink displayed above the parameters of the SapWasBeans test. **By default, eG Enterprise system monitors only those beans that are part of a group.**

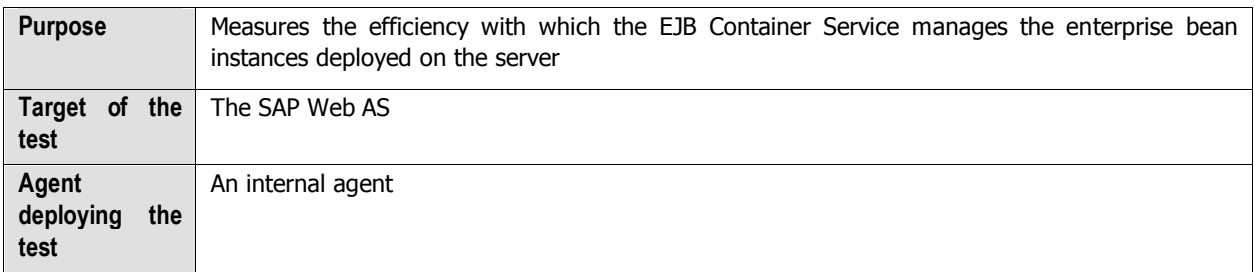

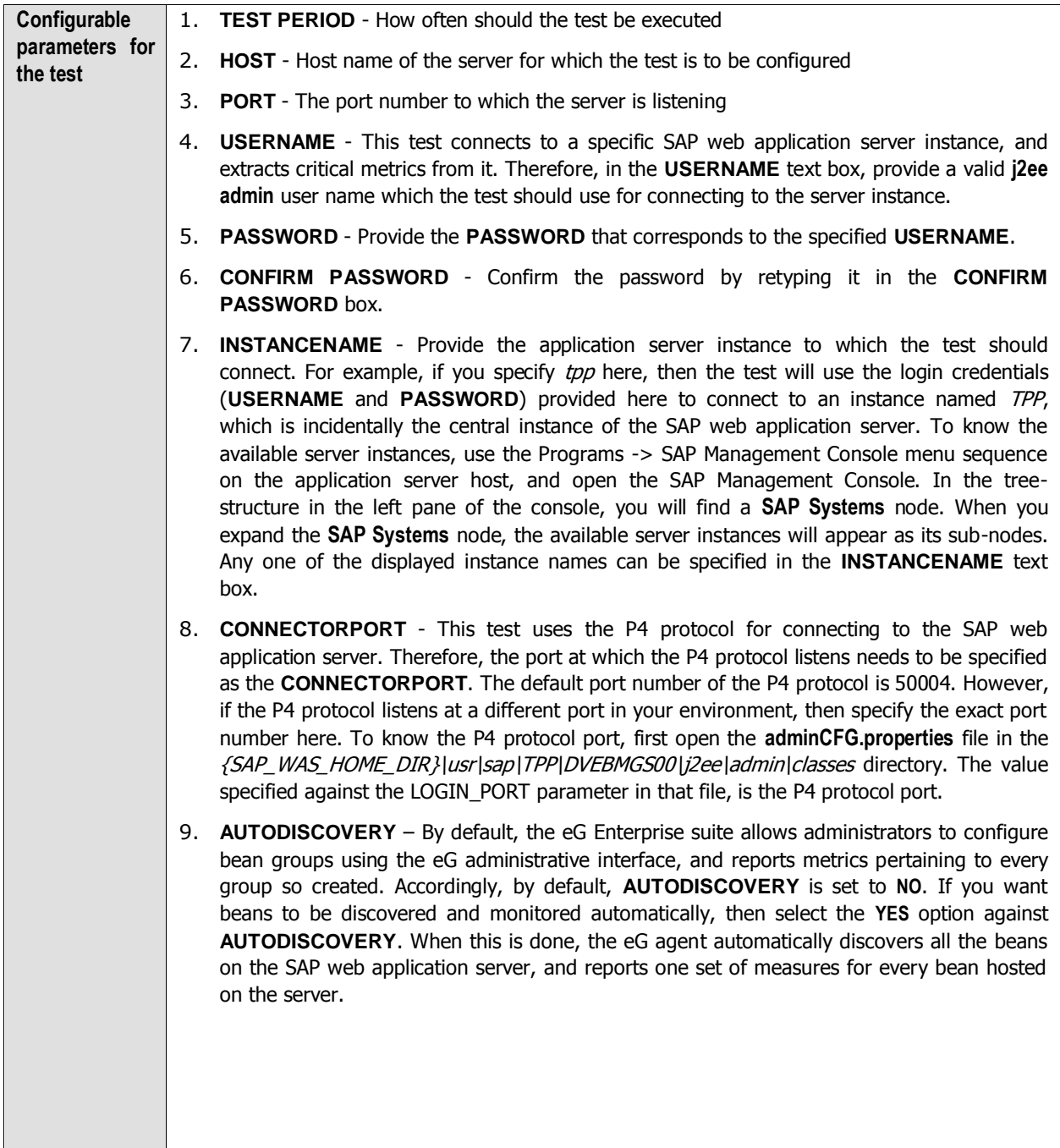

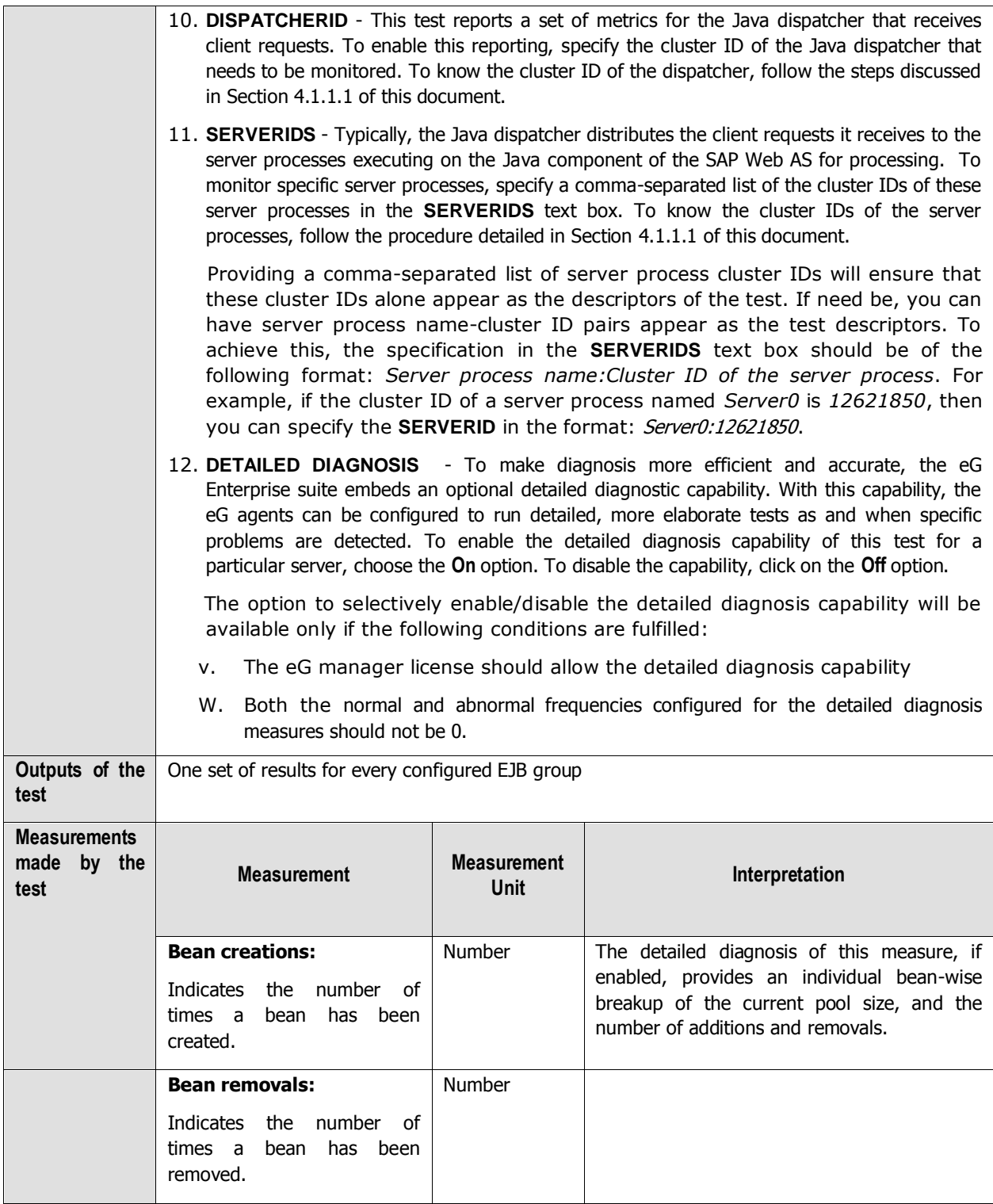

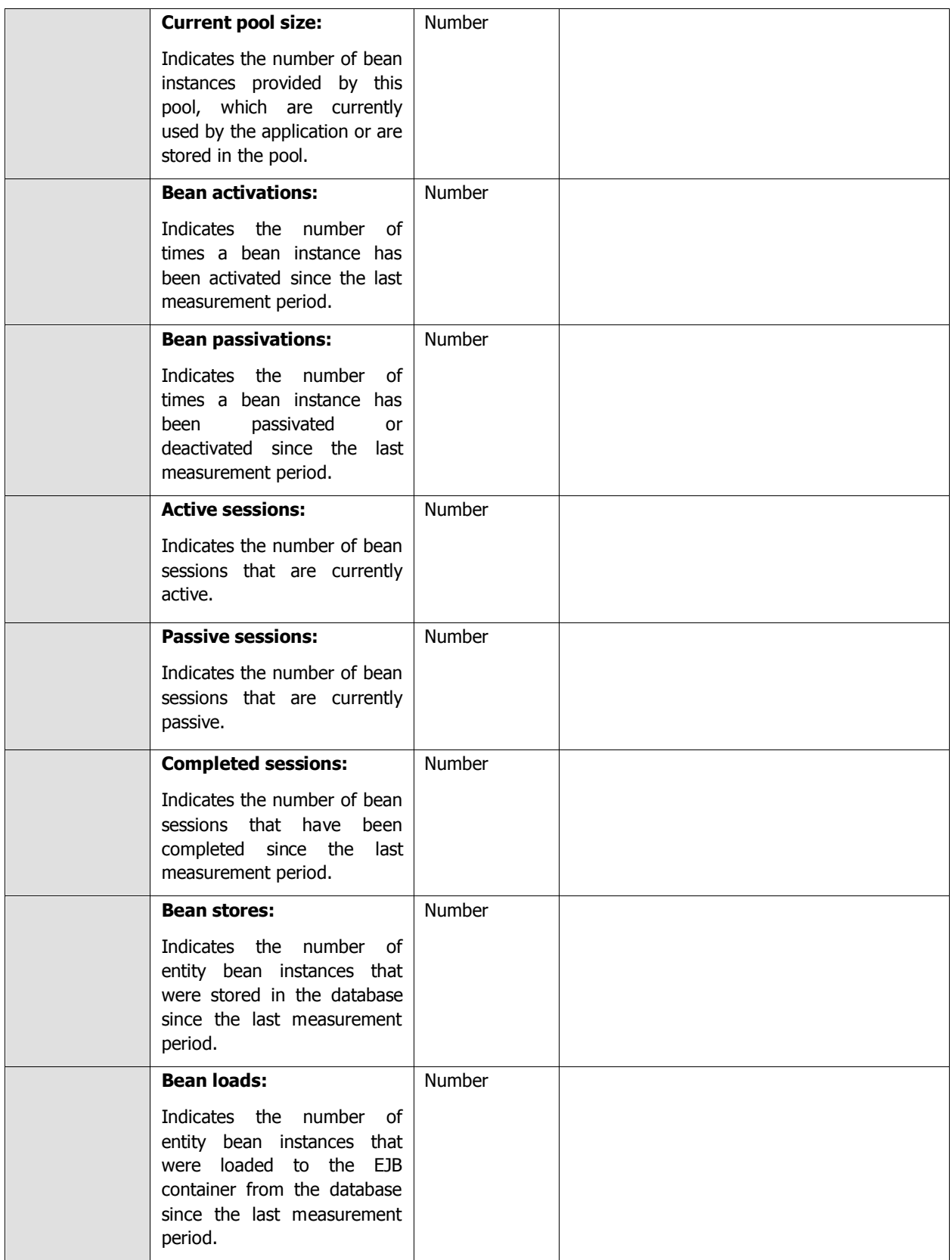

# **4.3.10 Sap WAS Memory Test**

The SapWasMemoryTest reports the memory usage metrics revealed by the Memory Info Service. This service is responsible for keeping track of the memory that is used internally by the JVM of the owner cluster element. The service provides a set of properties for managing memory usage levels.

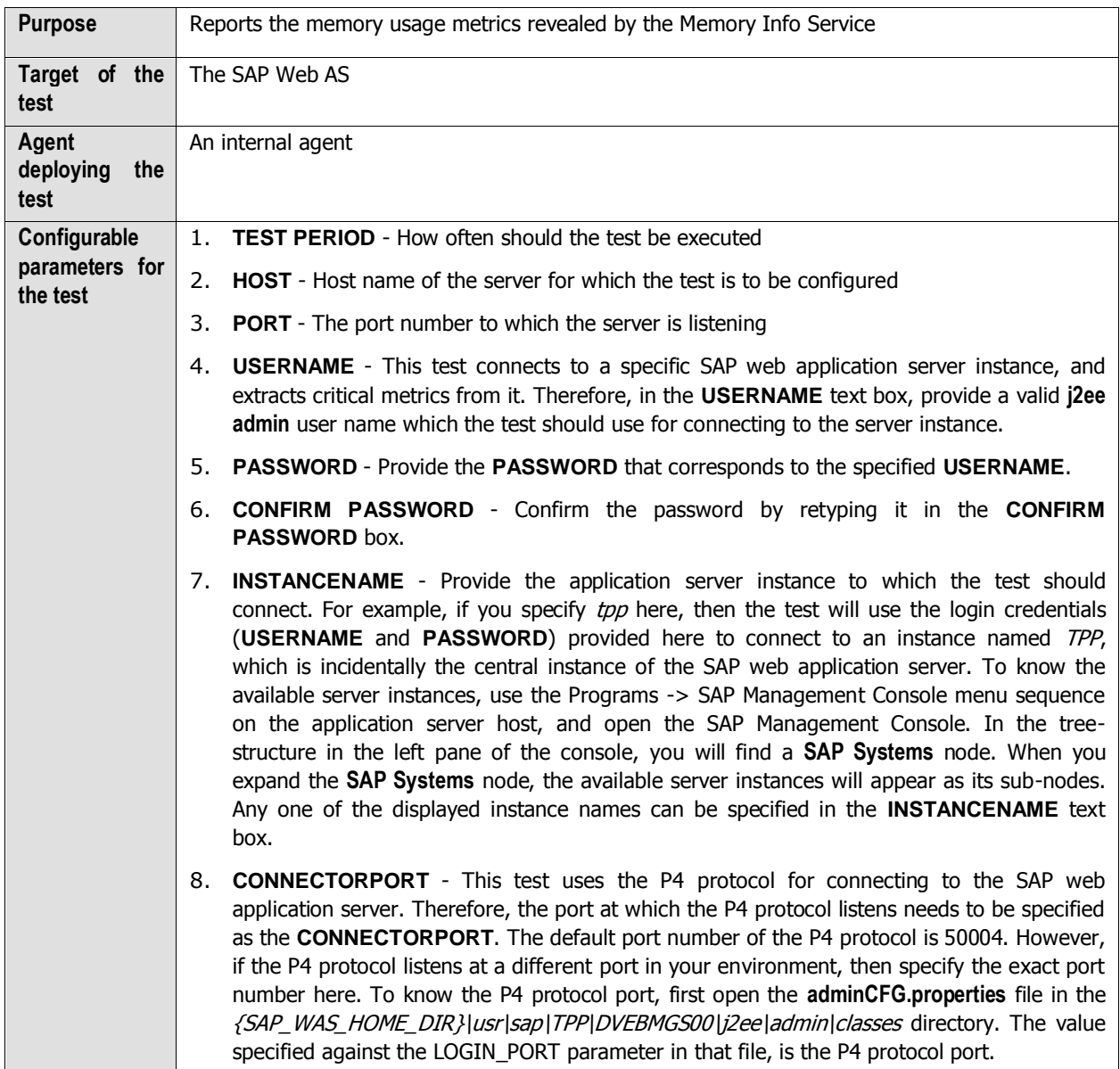

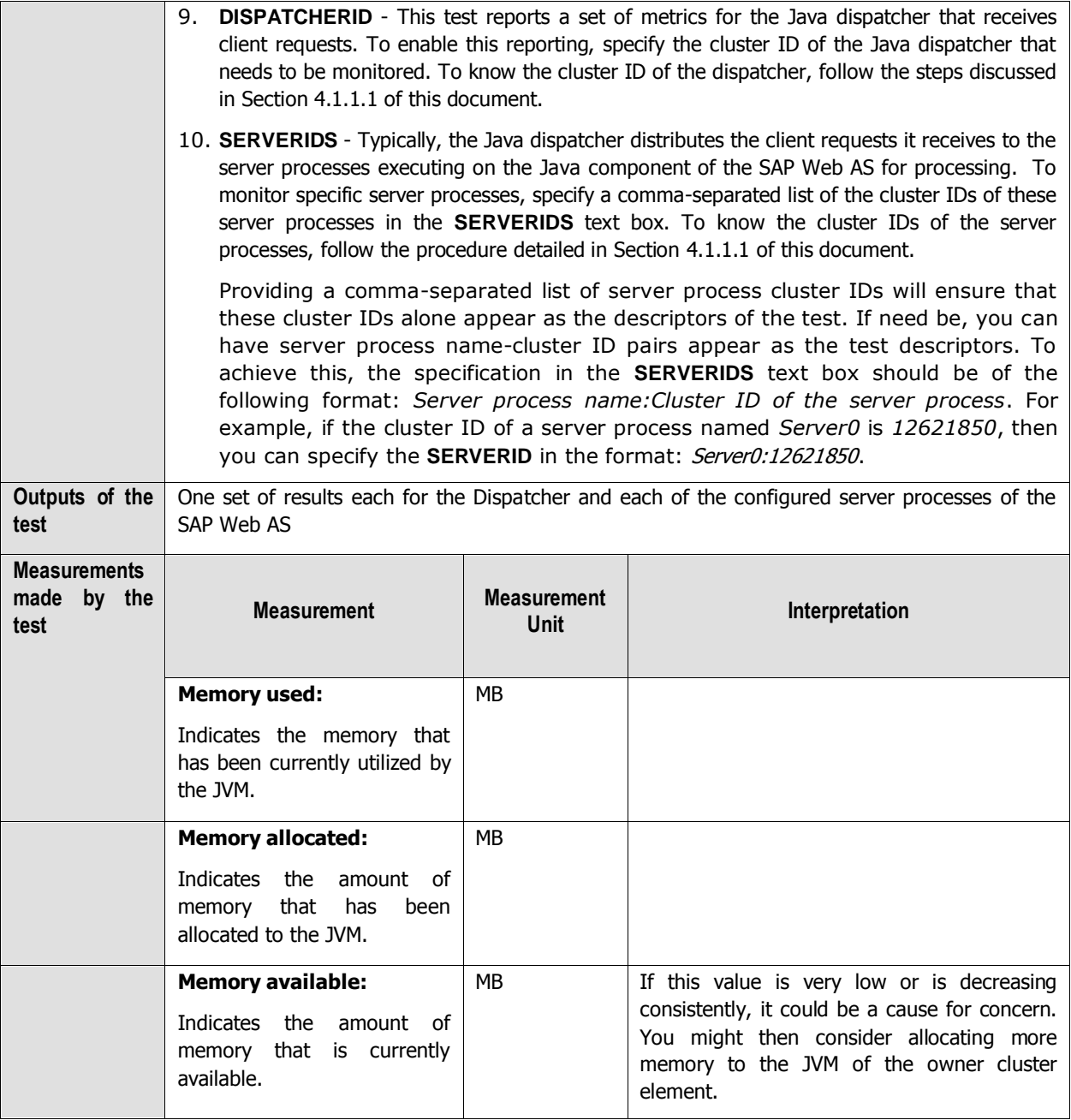

## **4.3.11 Sap WAS Sessions Test**

The SapWasSessions test reports metrics pertaining to user sessions on the SAP web application server as revealed by the Security Provider service. This service enables the management of the security policy and the authentication and authorization mechanisms on the system, monitors user sessions, and restricts access to the resources or the applications deployed on the J2EE Engine.

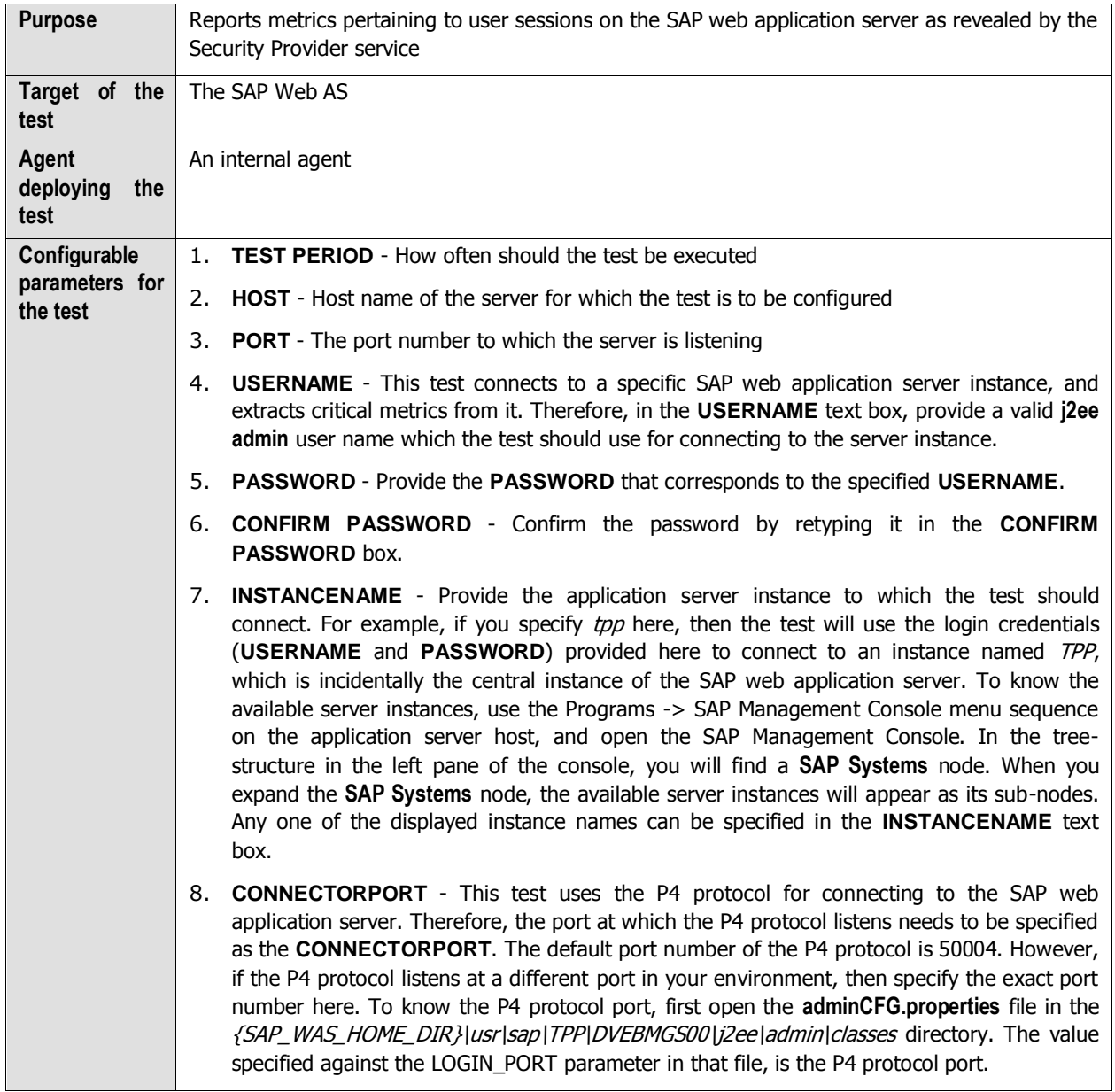

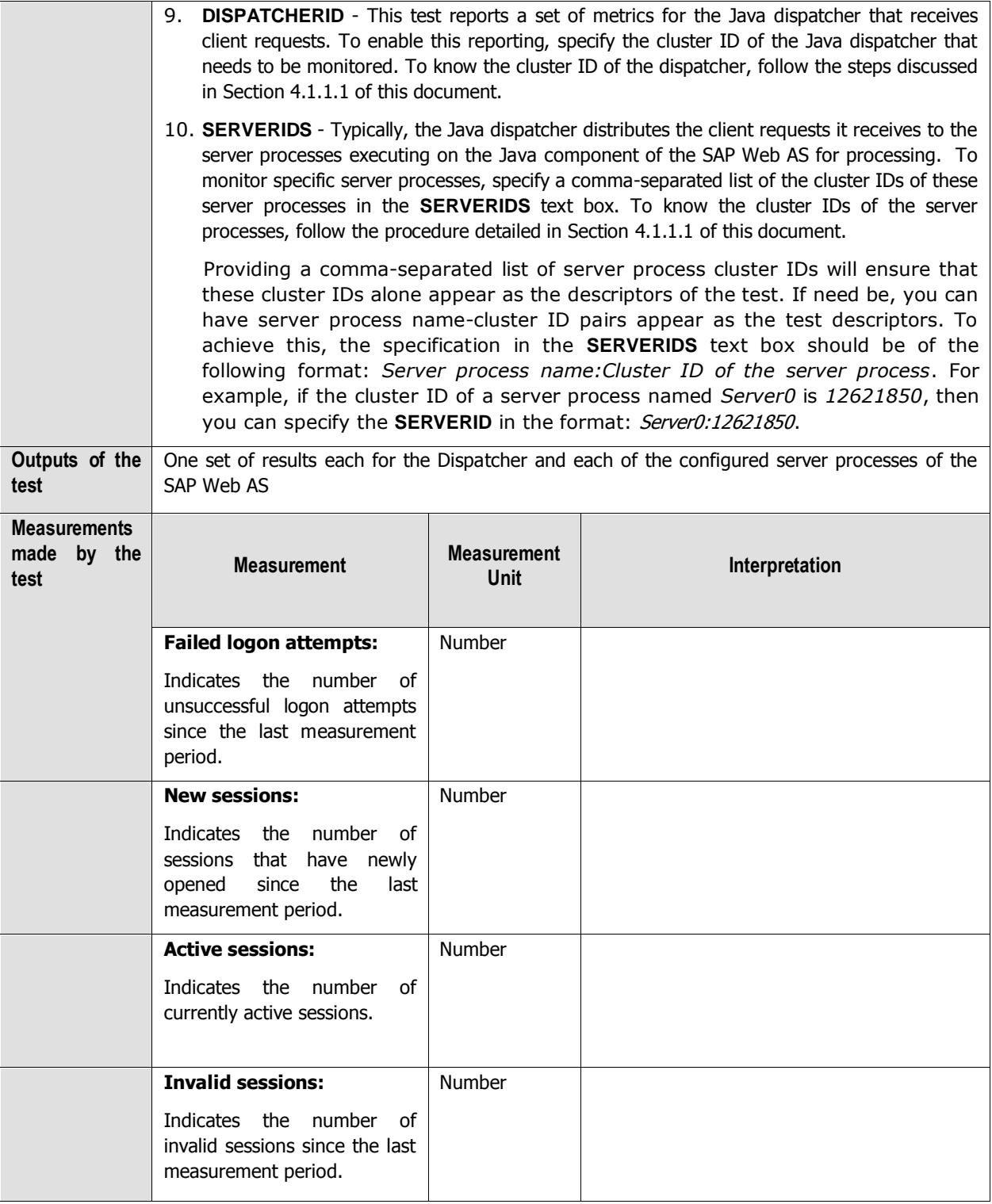

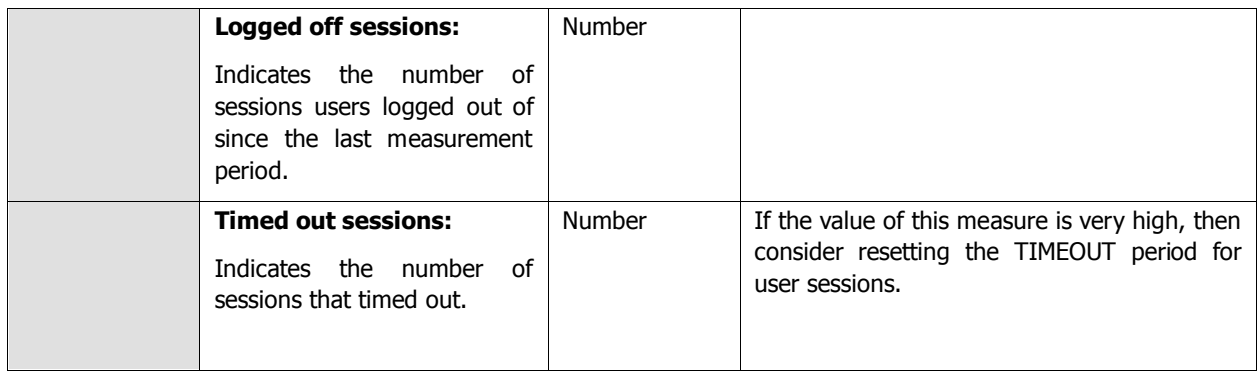

# **4.3.12 Sap WAS Transactions Test**

The Sap WAS Transactions test monitors the transactions to the SAP web application server, and reports key statistics pertaining to the transactions.

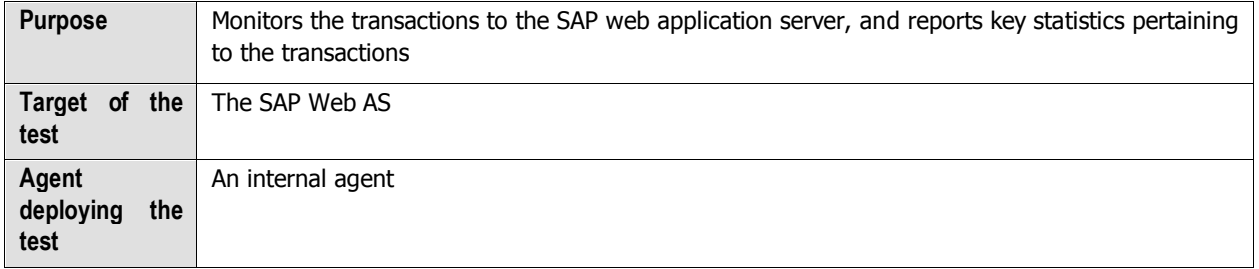

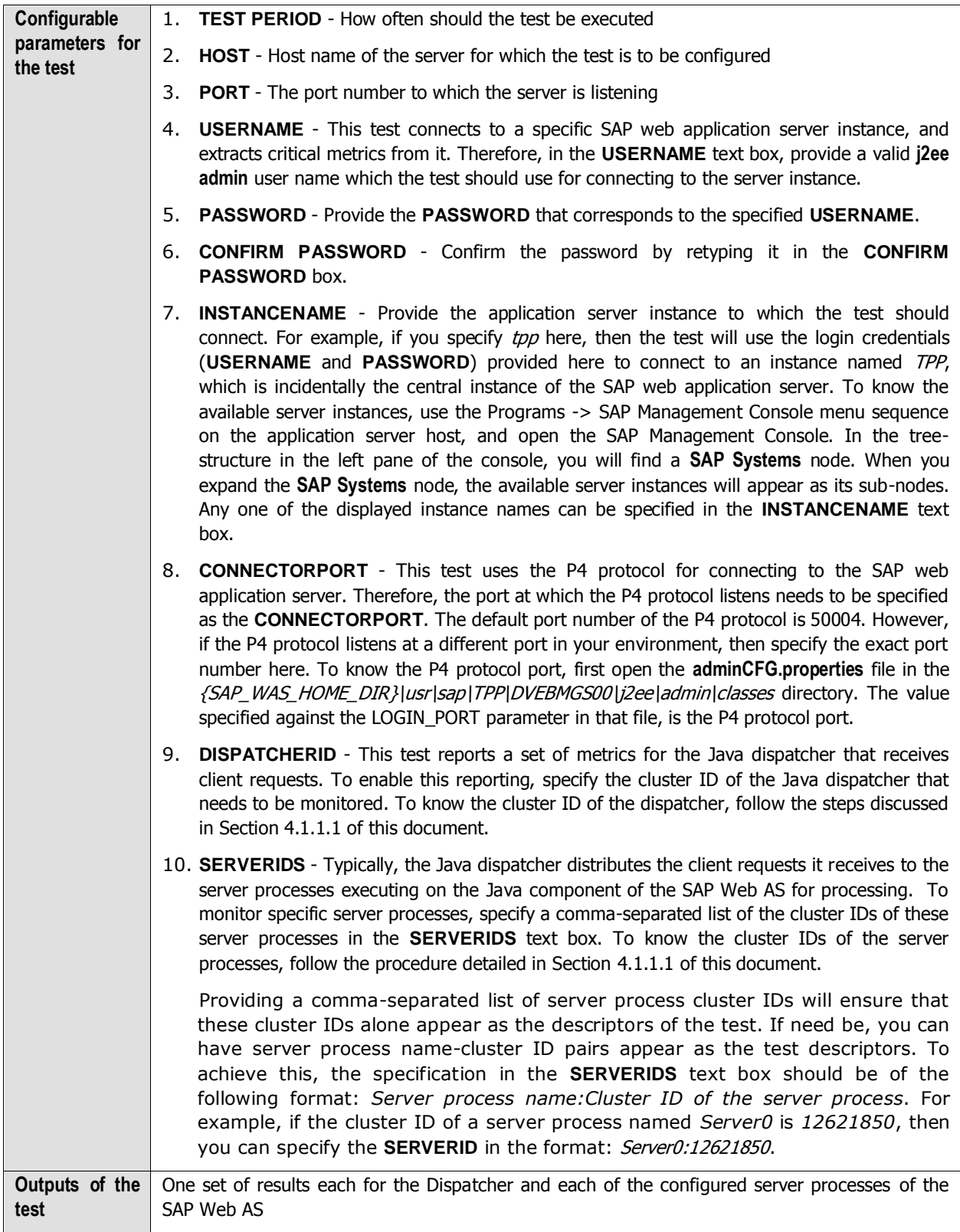

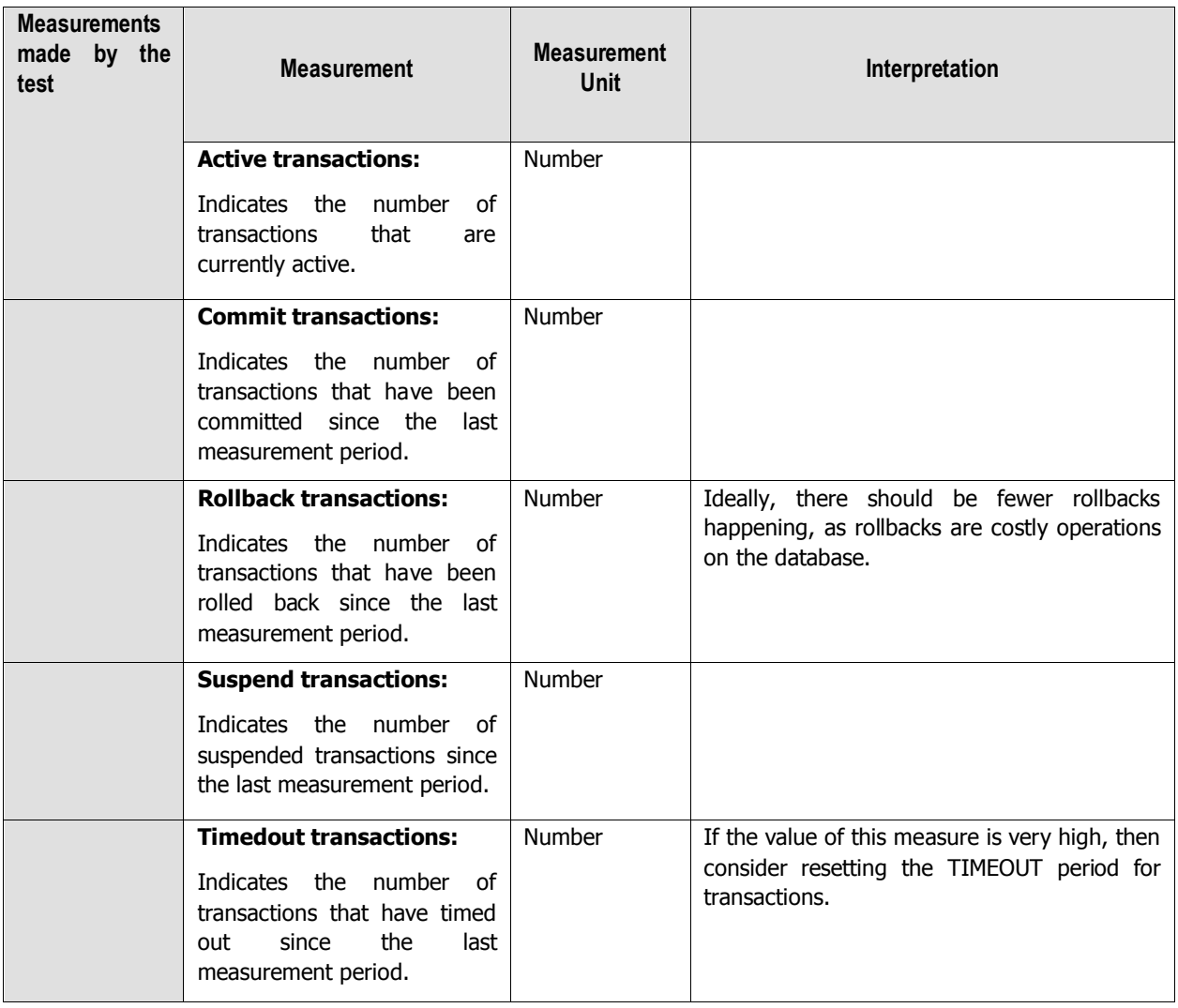

## **4.3.13 Timeouts Test**

The Timeouts test monitors the Timeout service, which provides an open structure for registering numerous listeners willing to perform time-base actions. This service is a non-distributed system for scheduling tasks for future execution in a background thread. A special Timeout object represents each task. If you want to reuse a particular thread, you can specify a timeout after which the same thread can be reused. The Timeout Service is used by other J2EE Engine services that need to receive events at particular intervals. The service can be used for accomplishing regular operations – checking the module status, logging information about the current load, and so on.

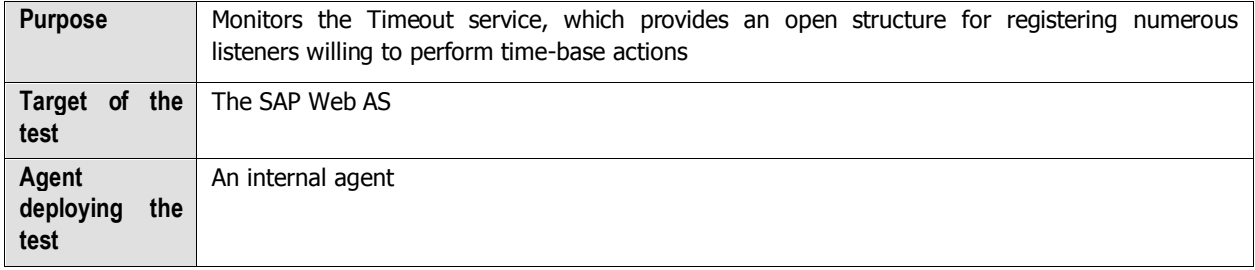

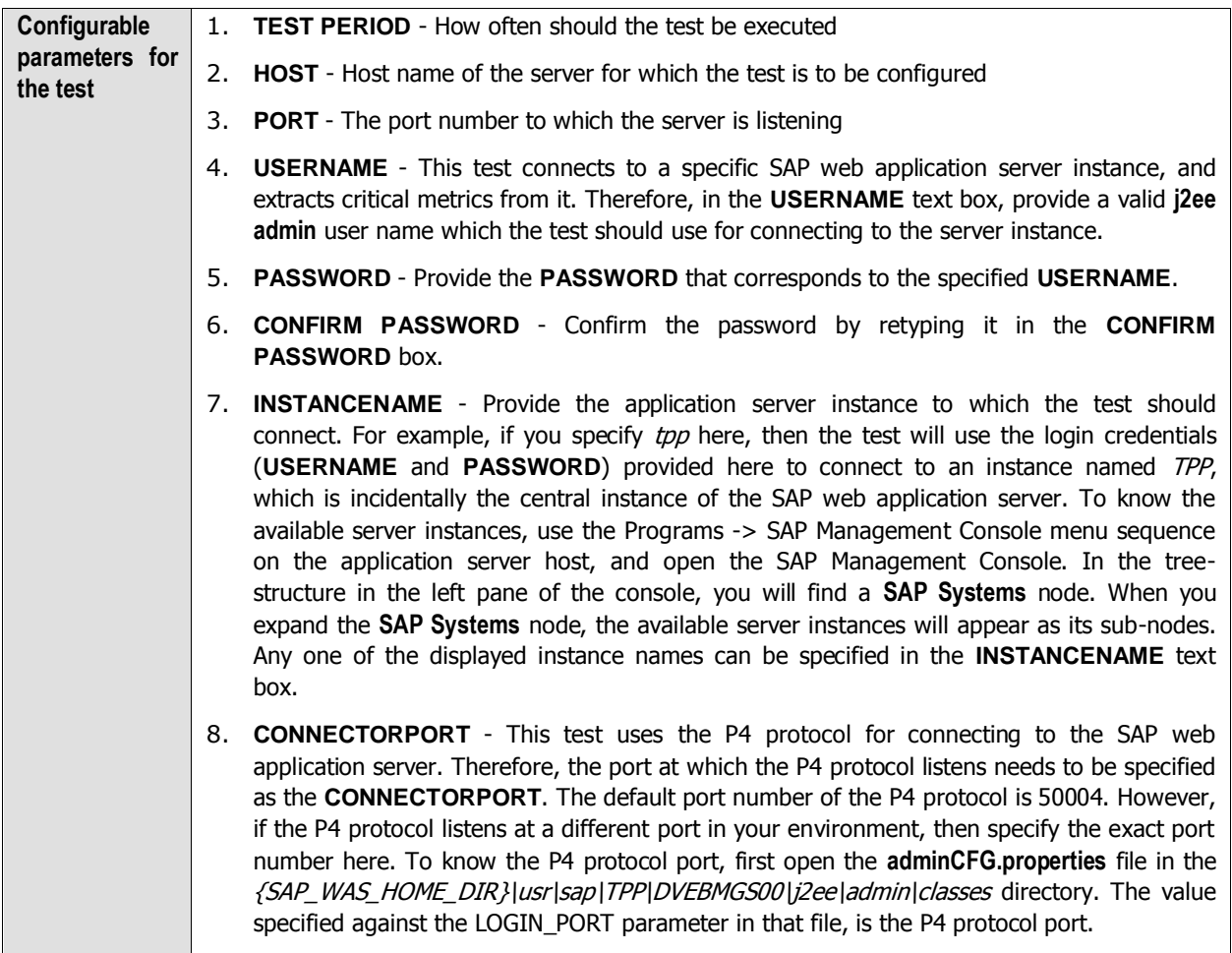

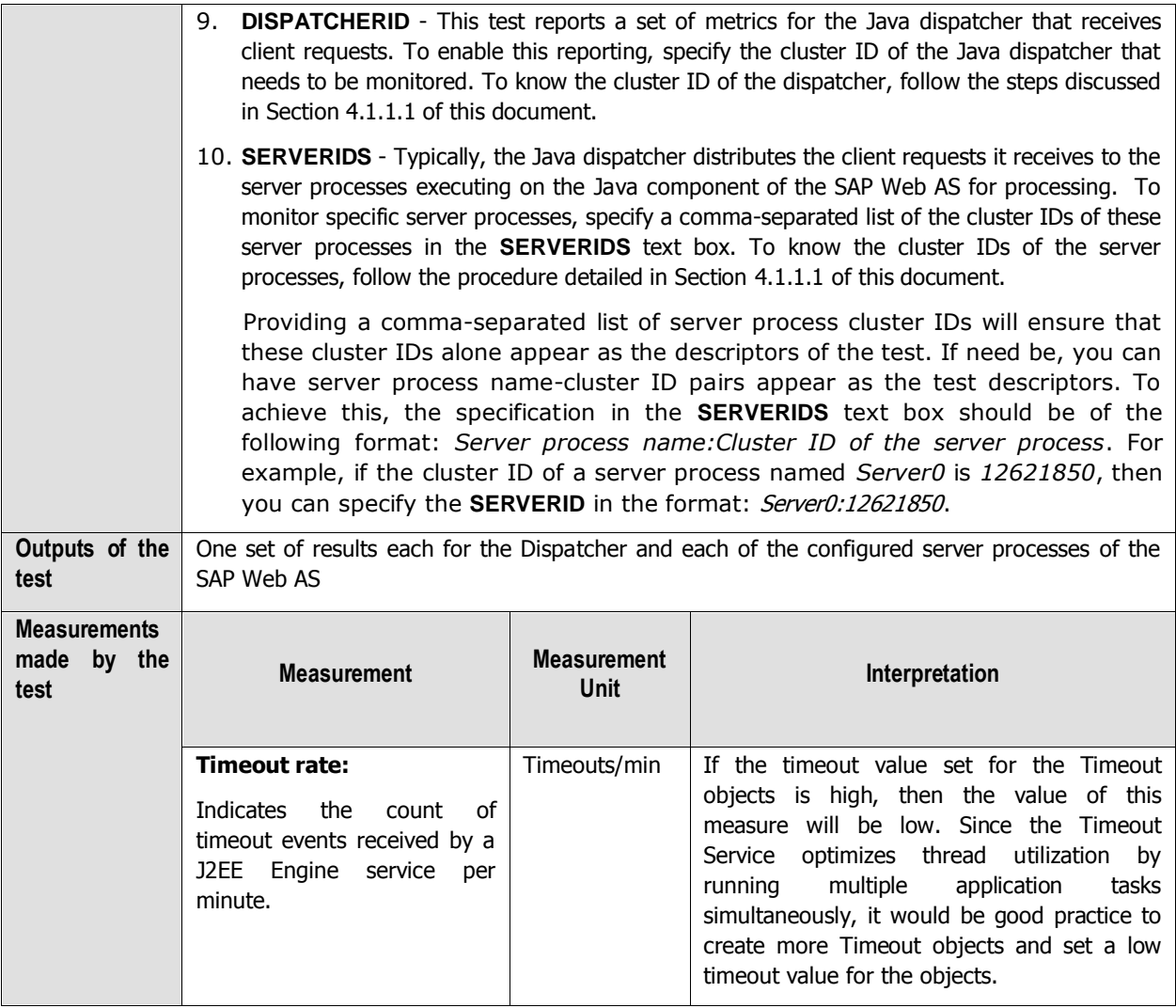

## **4.3.14 WasJndiRegistry Test**

The WasJndiRegistryTest monitors the JNDI Registry Service, which provides a way by which names are associated with objects, and objects are found based on their names. It provides a set of properties for specifying the number of trials for locking an object in a database, for assigning communication protocols to be used by this service, and for specifying the method of the lookup process. The JNDI Registry runs on server processes only.

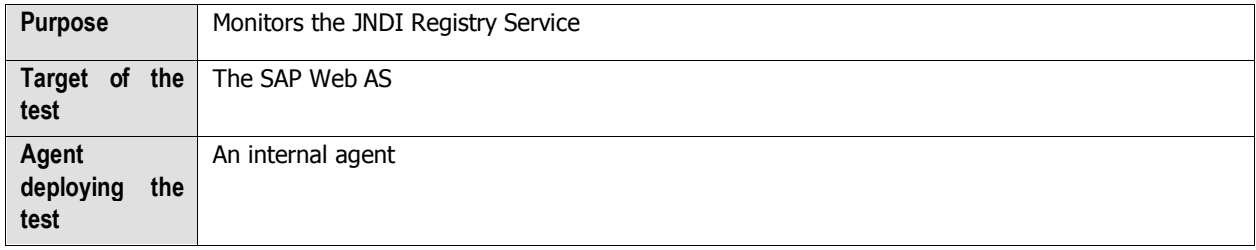

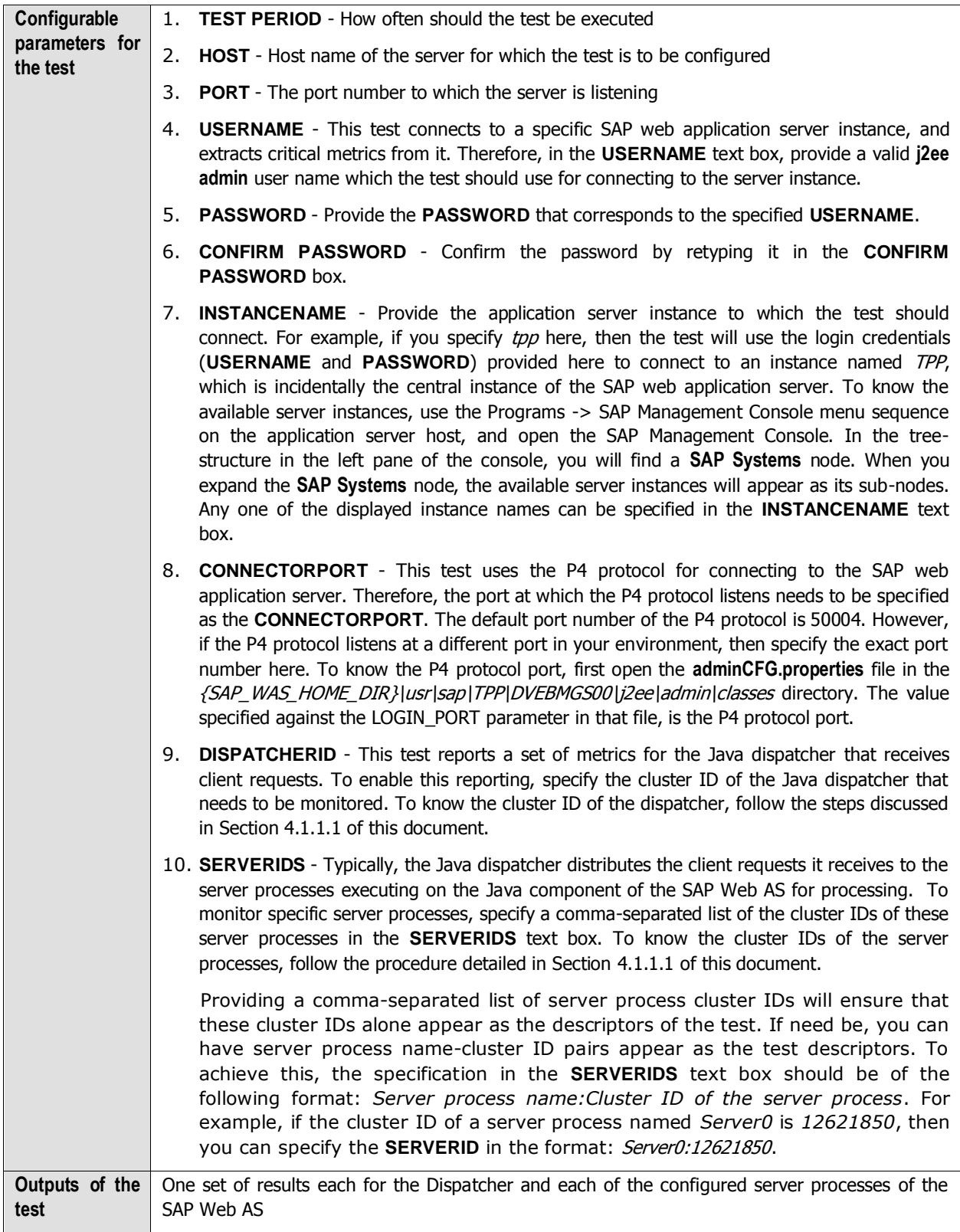

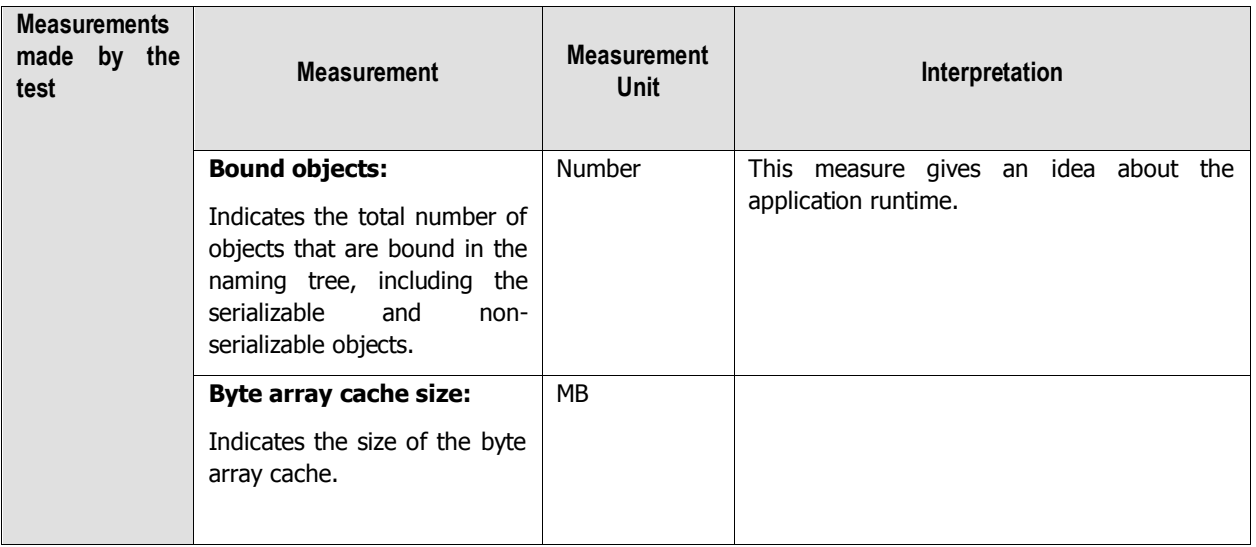

## **4.3.15 WebContainer Test**

The WebContainer test monitors the functions of the Web Container Service, which manages J2EE Web components across a cluster environment, generates dynamic responses, and so on. This service enables the life cycle of Web applications to be managed. It also helps developing and running session- and security-aware Web applications.

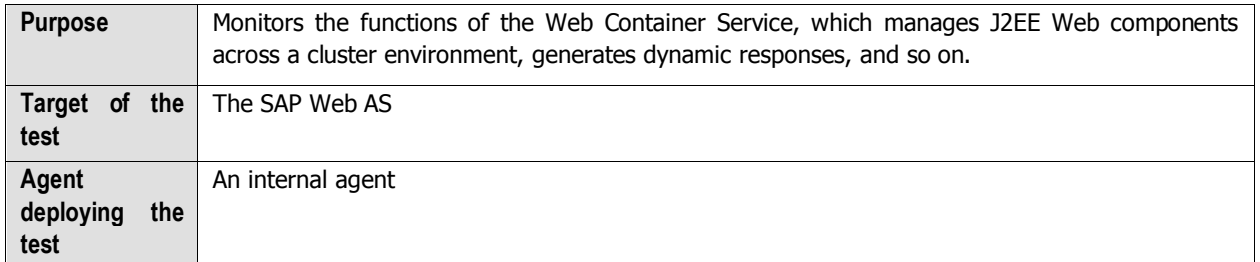

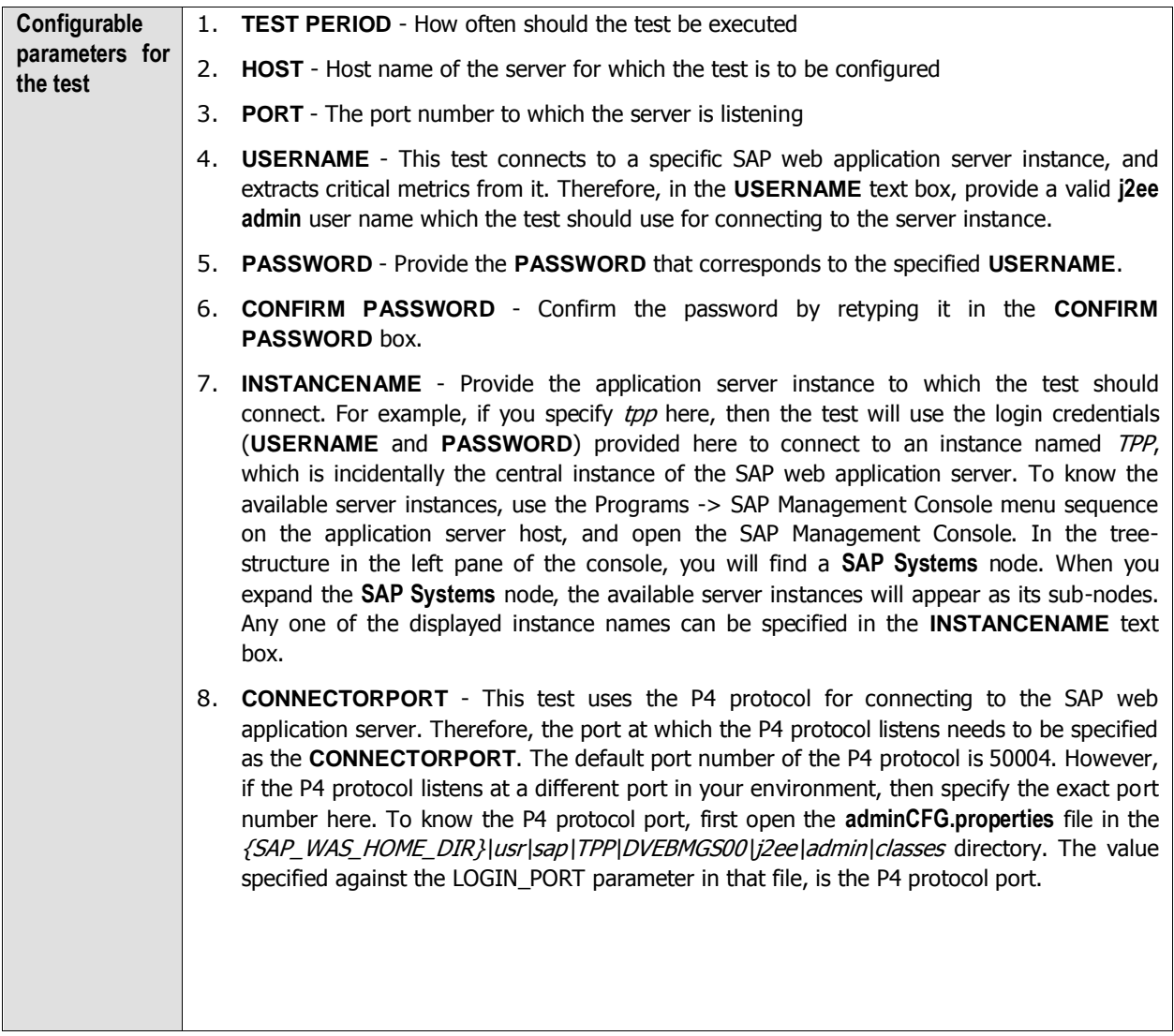

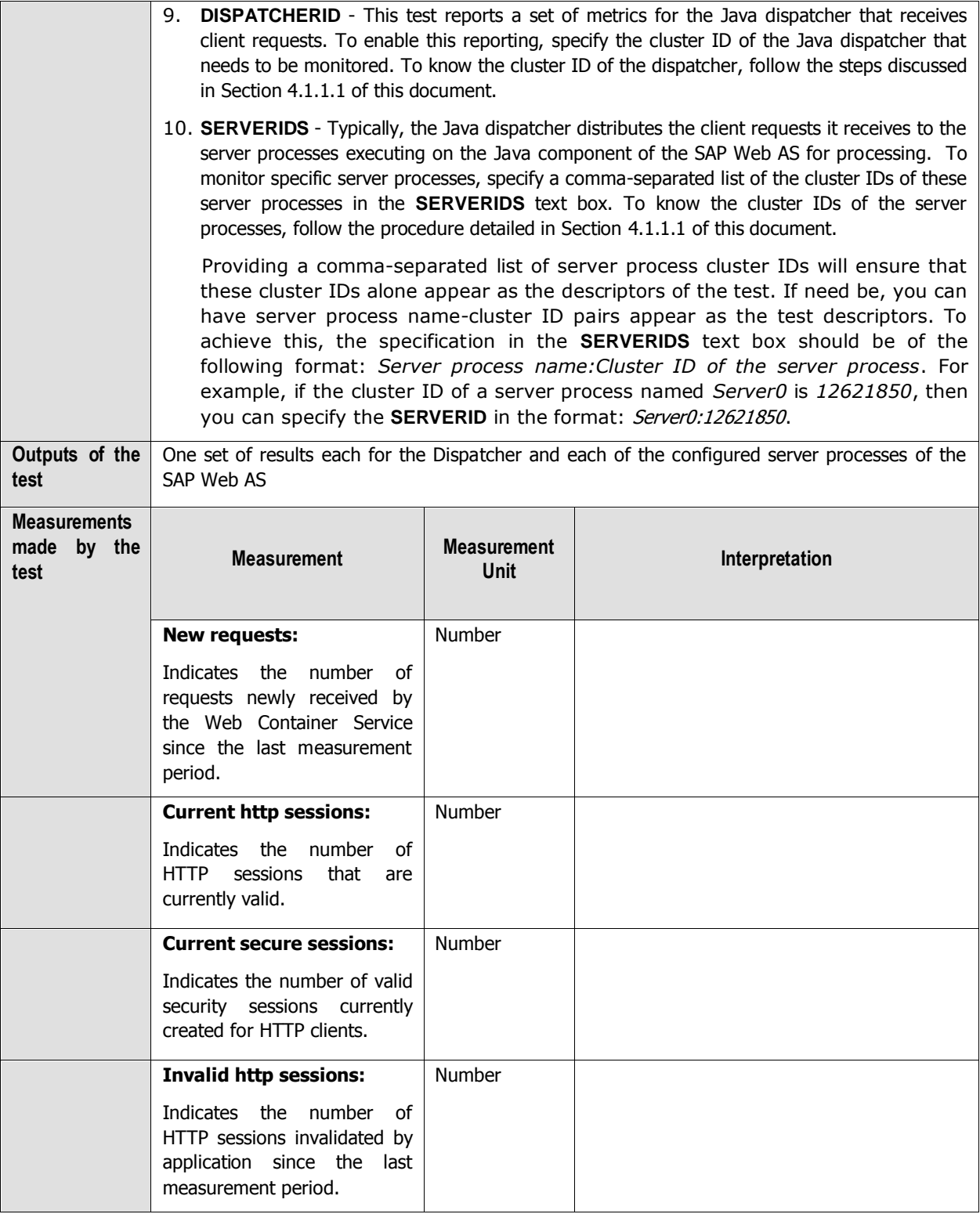

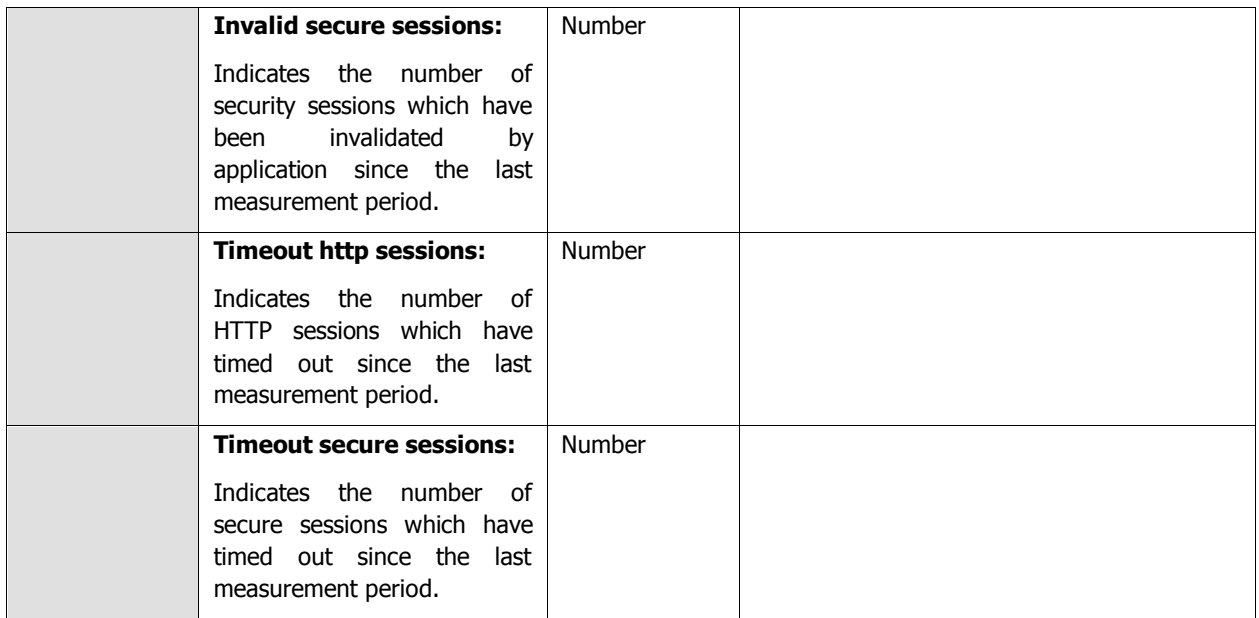

# **Monitoring MaxDB**

MySQL MaxDB is a mature and reliable database system that effortlessly handles heavy-duty transactions related to OLTP. As MaxDB embeds special capabilities to handle all SAP applications, in-depth monitoring of MaxDB is necessary to ensure the continuous availability and good health of the SAP environment.

The eG Enterprise suite offers a specialized monitoring model (see [Figure 5.2\)](#page-273-0) for the MaxDB server using which the following queries can be effectively answered:

- $\triangleright$  Is a connection to the database available?
- $\triangleright$  Is the OMS heap been excessively utilized?
- $\triangleright$  Is there enough free space in the data area for permanent data, or is the temporary data occupying a large portion of it?
- $\triangleright$  Have locks been held for too long a time? Are deadlocks and lock collisions kept at a minimum?
- $\triangleright$  Is the log area been used excessively, or are log backups carried out frequently?
- $\triangleright$  What type of QUERY statements are most often executed on the database? How long does the database server take to execute a simple load query?
- $\triangleright$  Are many transaction rollbacks happening?
- $\triangleright$  Does the server handle all I/O requests to it promptly, or are there too many requests pending processing?
- $\triangleright$  Are all caches adequately sized? Are there excessive cache misses?

| MAXDB Service                |  |
|------------------------------|--|
| MAXDB Cache                  |  |
| MAXDB Memory                 |  |
| MAXDB Net                    |  |
| <b>Application Processes</b> |  |
| Top                          |  |
| Network                      |  |
| Operating System             |  |

Figure 5.2: Layer model of a MaxDB server

<span id="page-273-0"></span>The eG agent on MaxDB executes a wide variety of tests on the server to assess its health. Typically, these tests connect to a database on the MaxDB server as a SYSDBA, access certain key system tables on the database, and pull out critical performance statistics pertaining to the MaxDB server from the system tables. Every layer of [Figure 5.2](#page-273-0) above is associated with one/more of these tests.

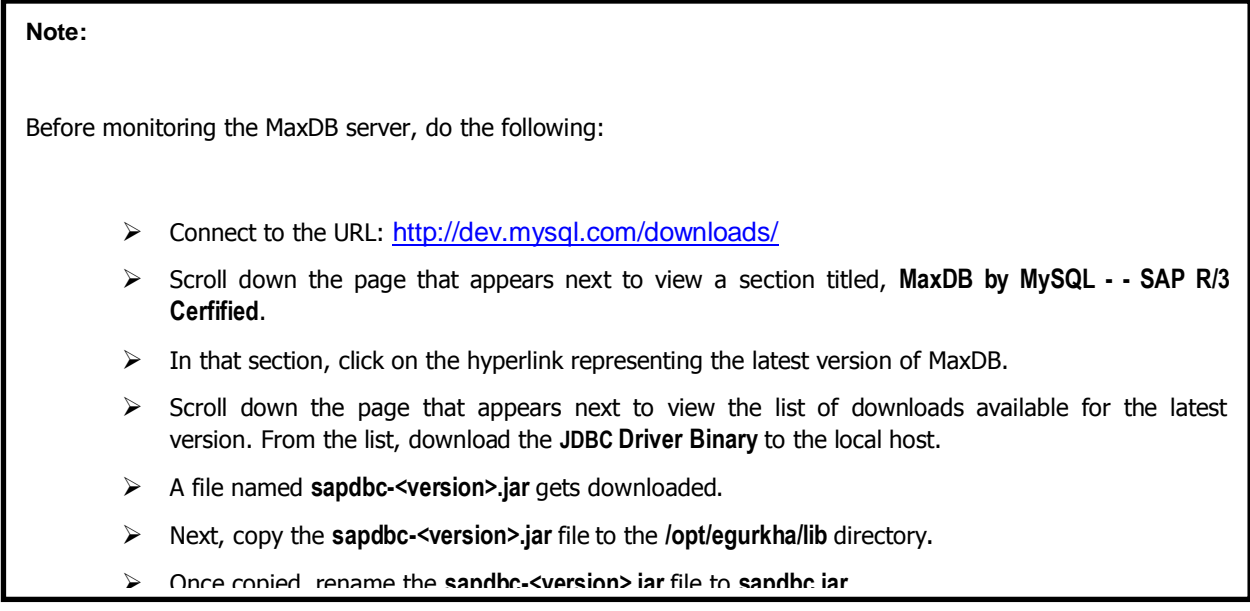

The sections to come will discuss each of the top 4 layers of [Figure 5.2](#page-273-0) in more detail. The other layers have been dealt with extensively in the Monitoring Unix and Windows Servers document.

# **5.1 The MAXDB Net Layer**

Using the Db Connection test associated with it (see [Figure 5.3\)](#page-274-0), the **MAXDB Net** layer measures the availability and responsiveness of the MaxDB server.

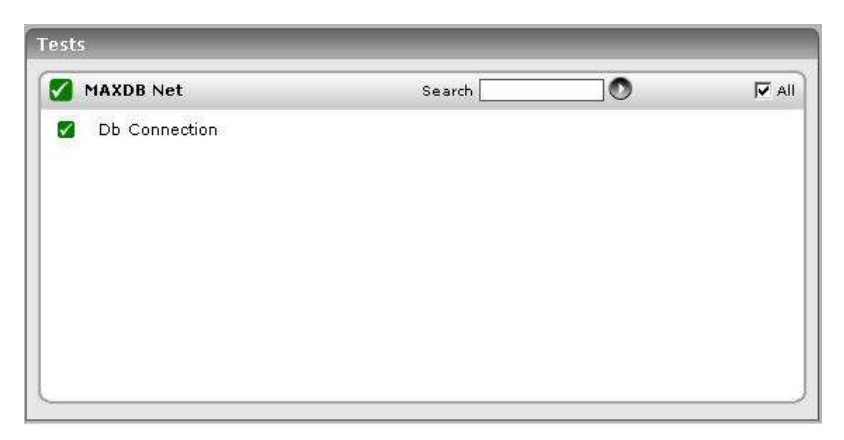

Figure 5.3: The test associated with the MAXDB Net layer

# <span id="page-274-0"></span>**5.1.1 Db Connection Test**

The Db Connection test measures the availability and responsiveness of the MaxDB server.

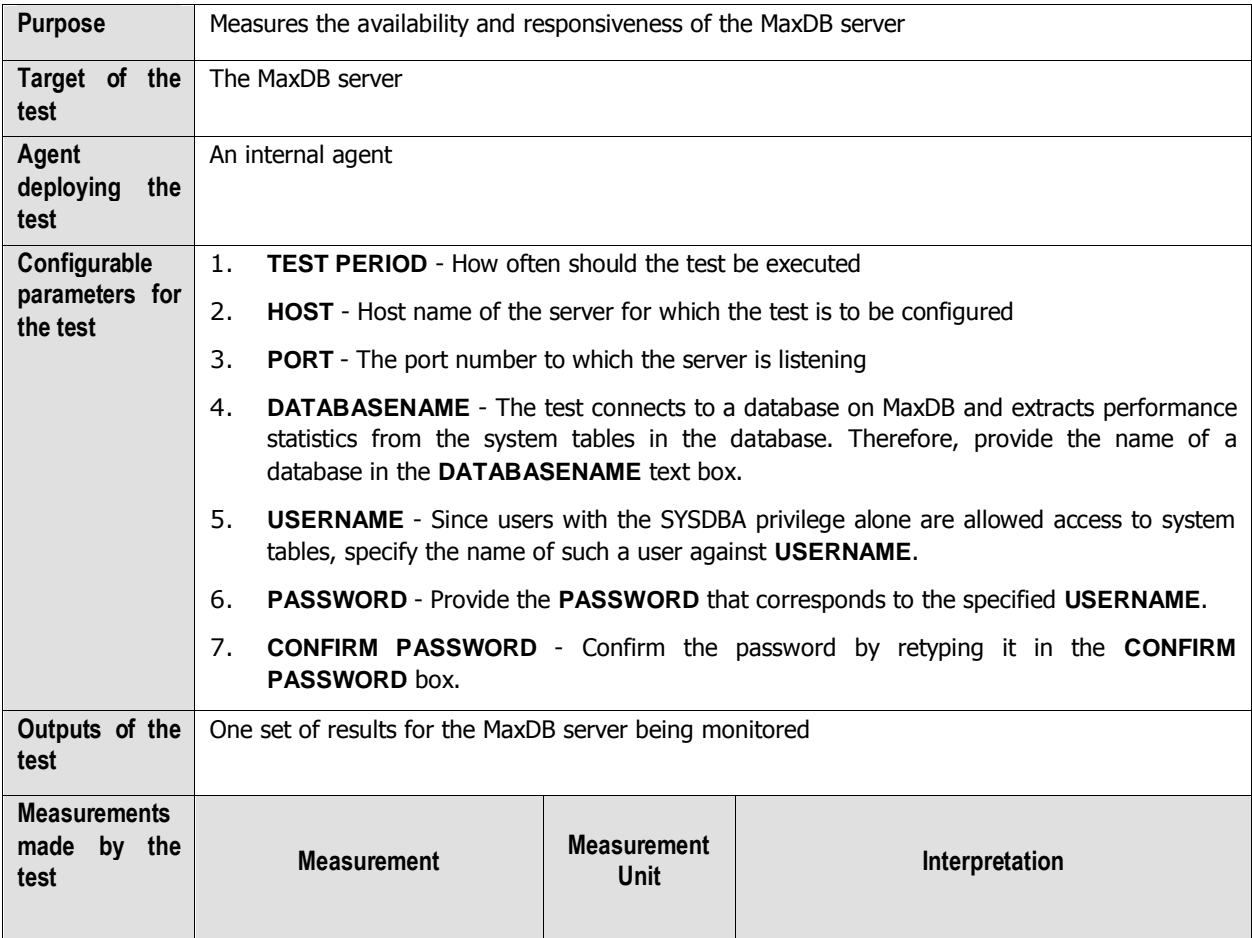

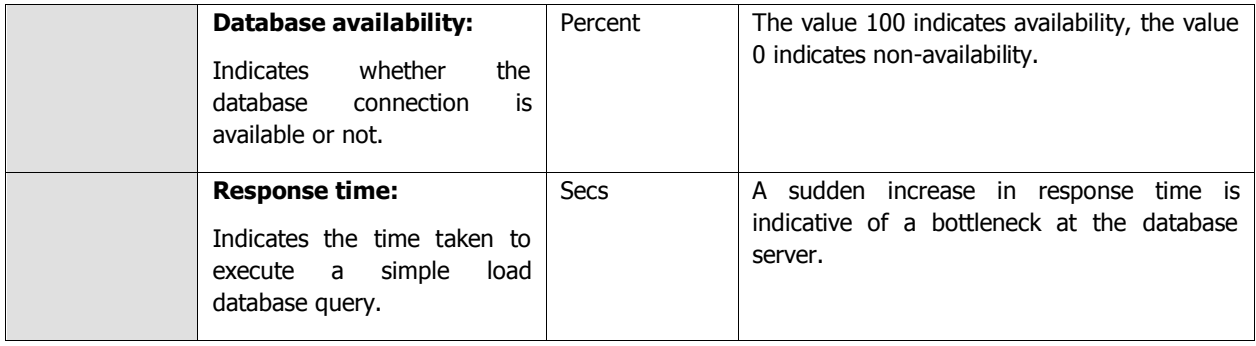

# **5.2 The MAXDB Memory Layer**

The tests associated with the **MAXDB Memory** layer help determine the following:

- $\triangleright$  Whether the data area has been adequately sized or not
- $\triangleright$  Whether the locking mechanism is functioning smootly on the database server
- $\triangleright$  Whether log queues are overloaded with log entries
- $\triangleright$  Whether adequate memory is available in the log area
- $\triangleright$  How well the SAP liveCache manages objects

| <b>MAXDB Memory</b>     | Search | $\bullet$ | $\overline{V}$ All |
|-------------------------|--------|-----------|--------------------|
| Db Data Area Stats<br>✓ |        |           |                    |
| Db Locks                |        |           |                    |
| V Db Lock Waits         |        |           |                    |
| <b>E</b> EXCLUSIVE      |        |           |                    |
| <b>NULL</b>             |        |           |                    |
| SHARE                   |        |           |                    |
| V Db Log Queue          |        |           |                    |
| $\bullet$               |        |           |                    |
| Db Log<br>☑             |        |           |                    |
| Db Oms Stats            |        |           |                    |

Figure 5.4: The tests associated with the MAXDB Memory layer

## **5.2.1 Db Data Area Stats Test**

All data volumes in a database instance are known collectively as the data area. The data area contains, amongst other things, the application data, the database catalog and the undo log entries of the database instance. This test monitors the usage of the data area.

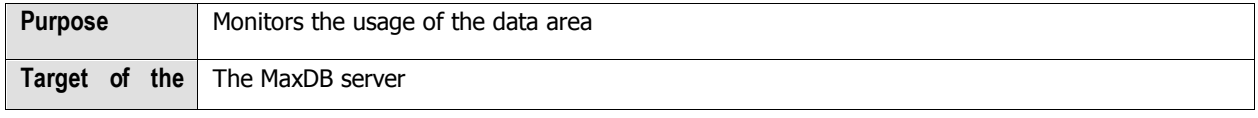

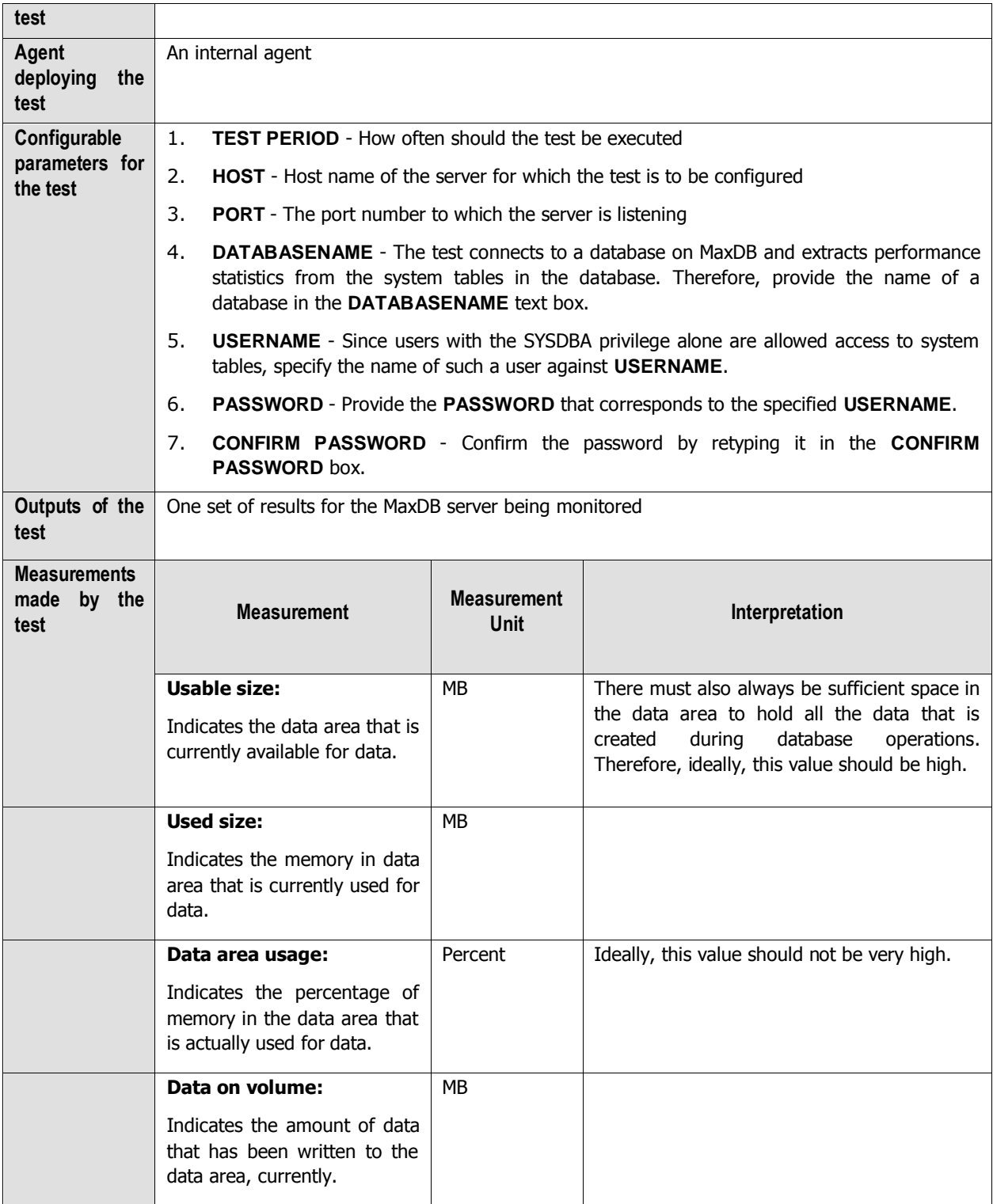

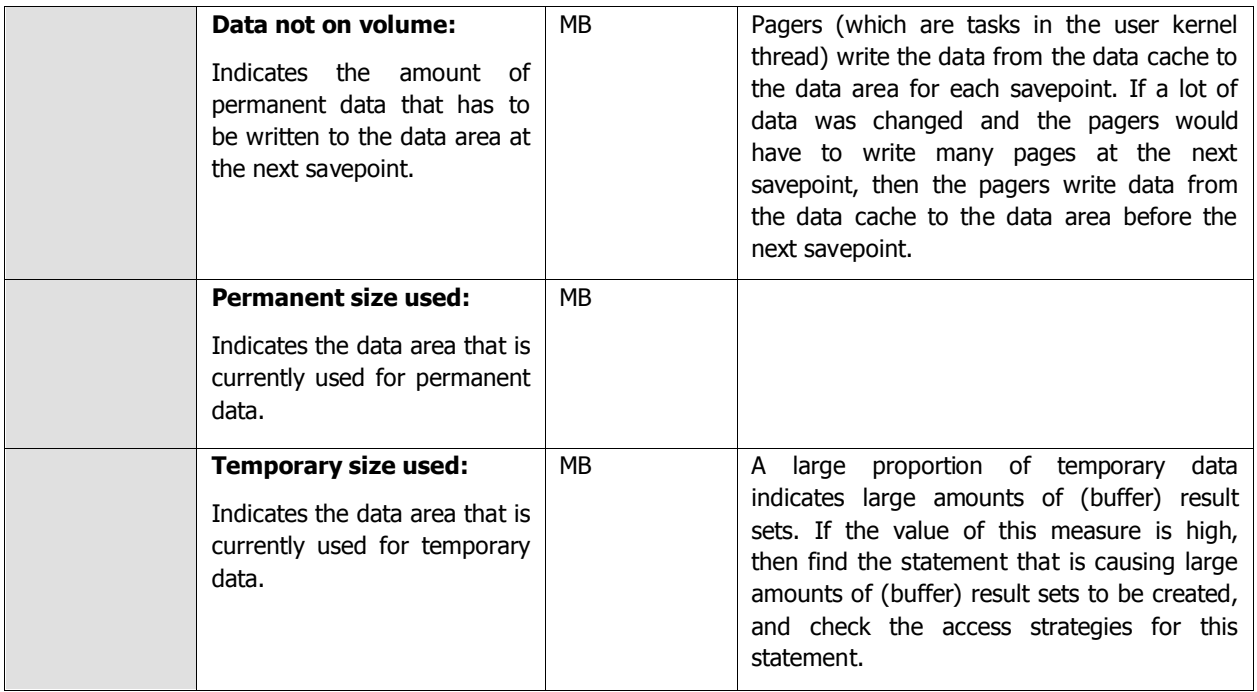

## **5.2.2 Db Locks Test**

Multiple transactions can access the same database object, such as a table, at the same time. To isolate the transactions from one another, the database system sets locks for database objects. The Db Locks test monitors the locking activity on MaxDB.

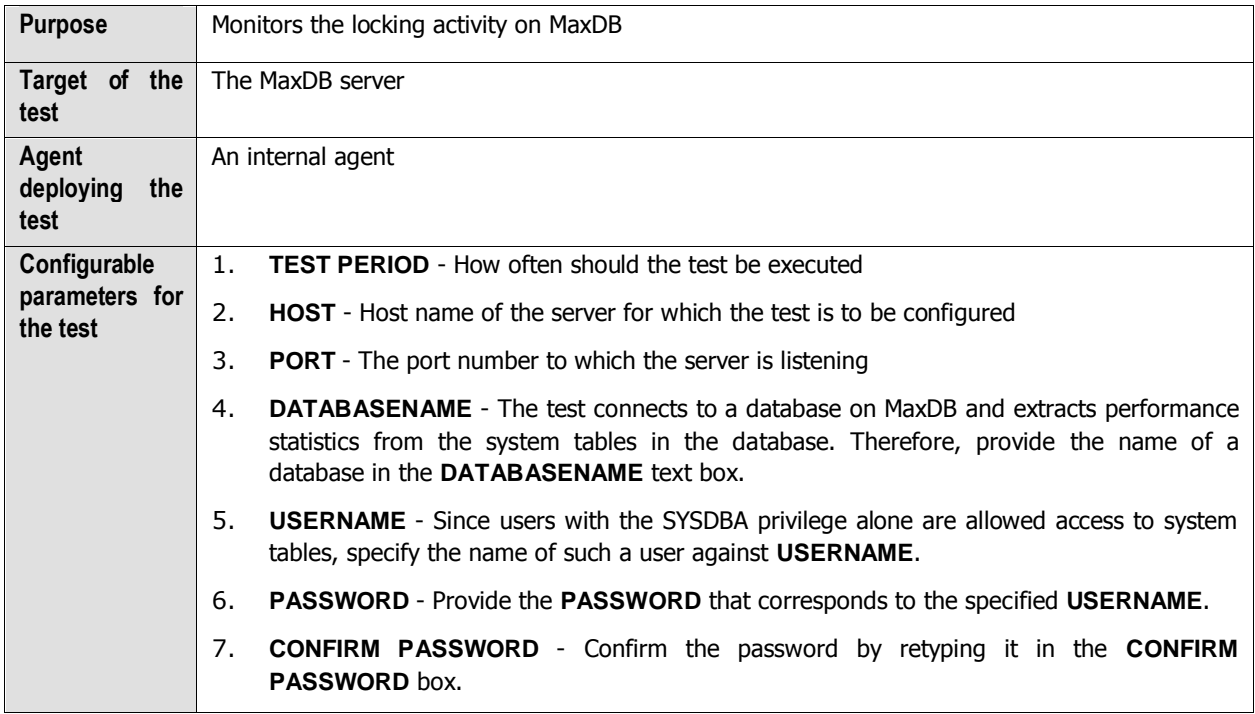

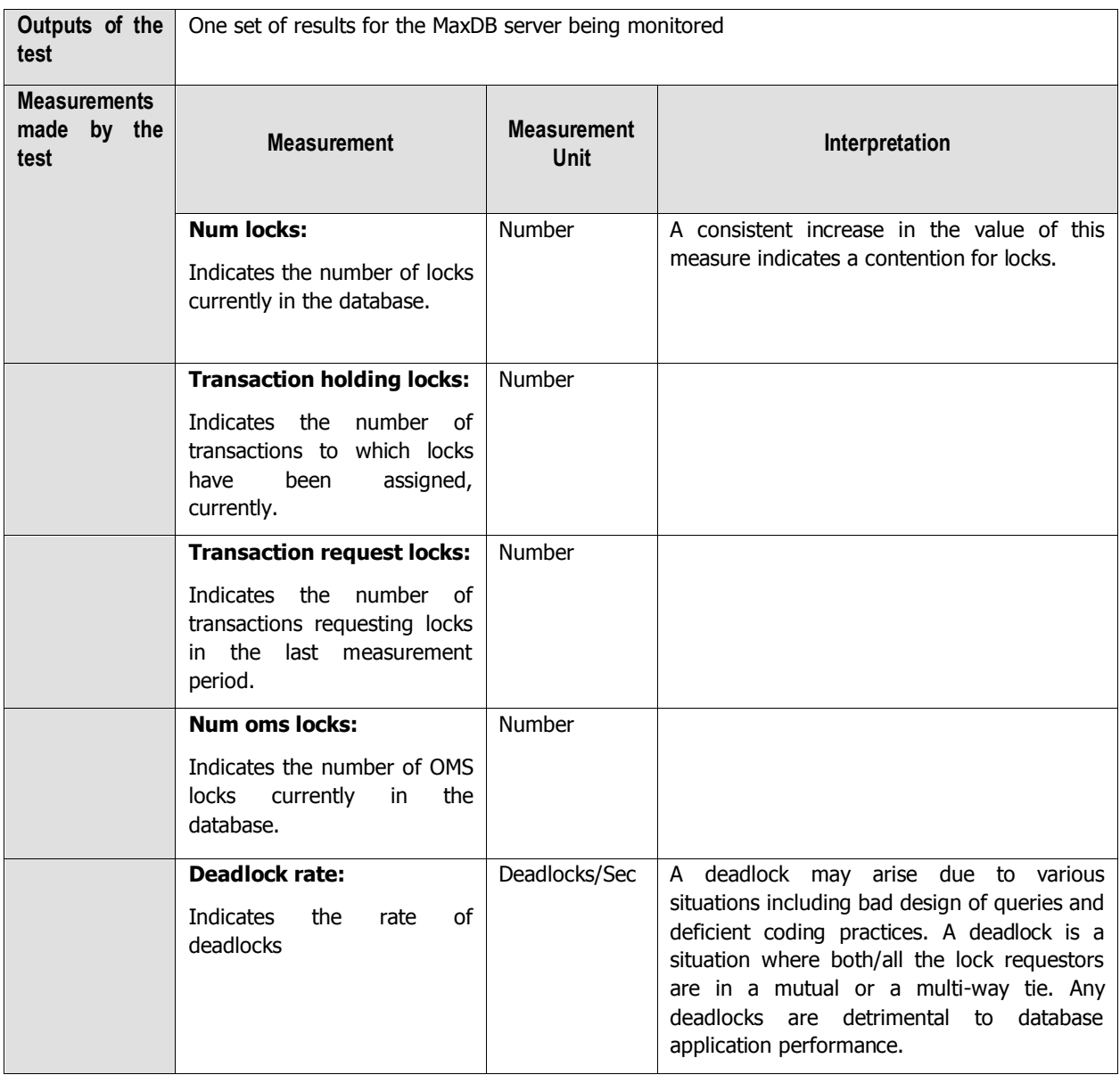

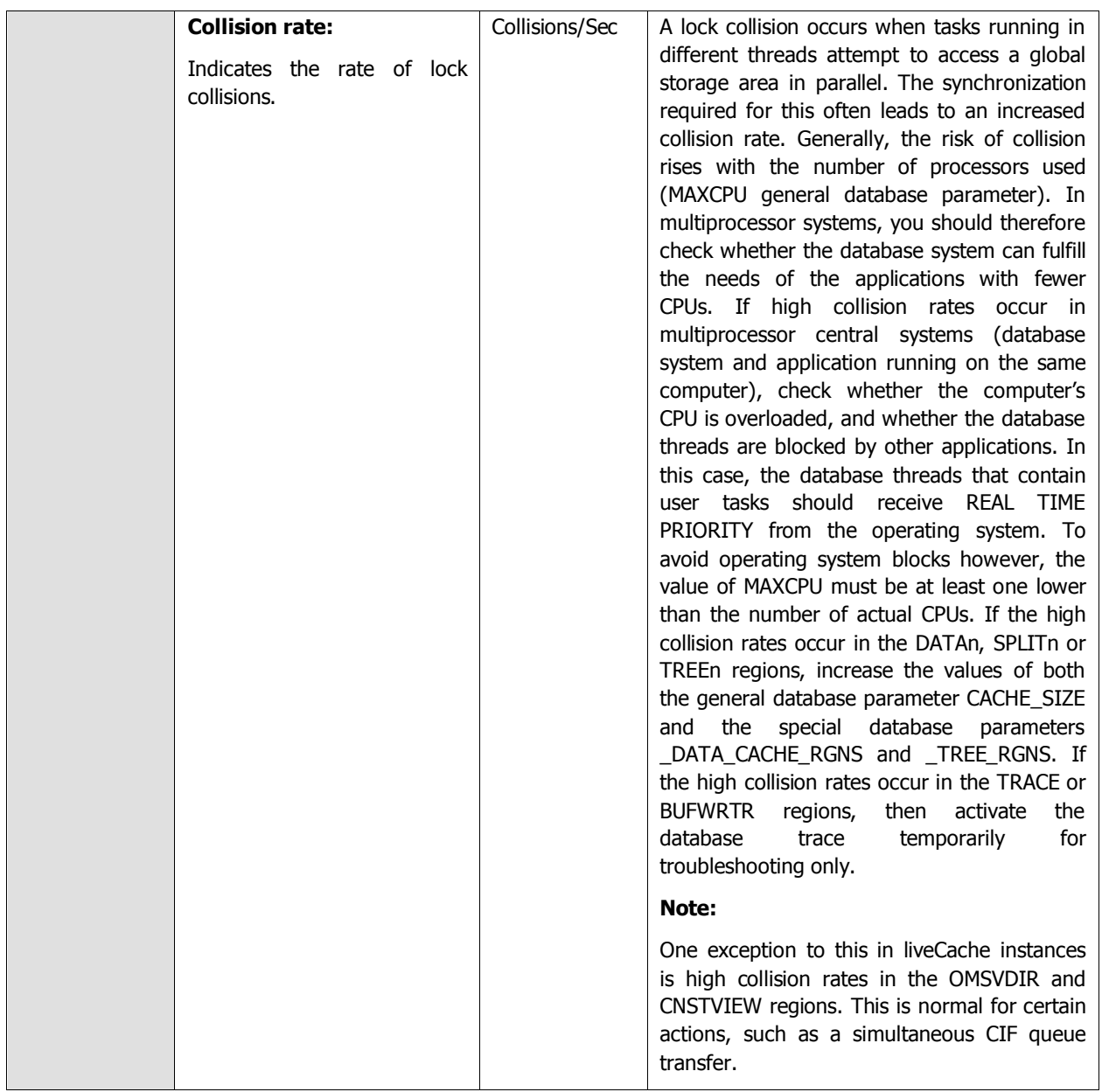

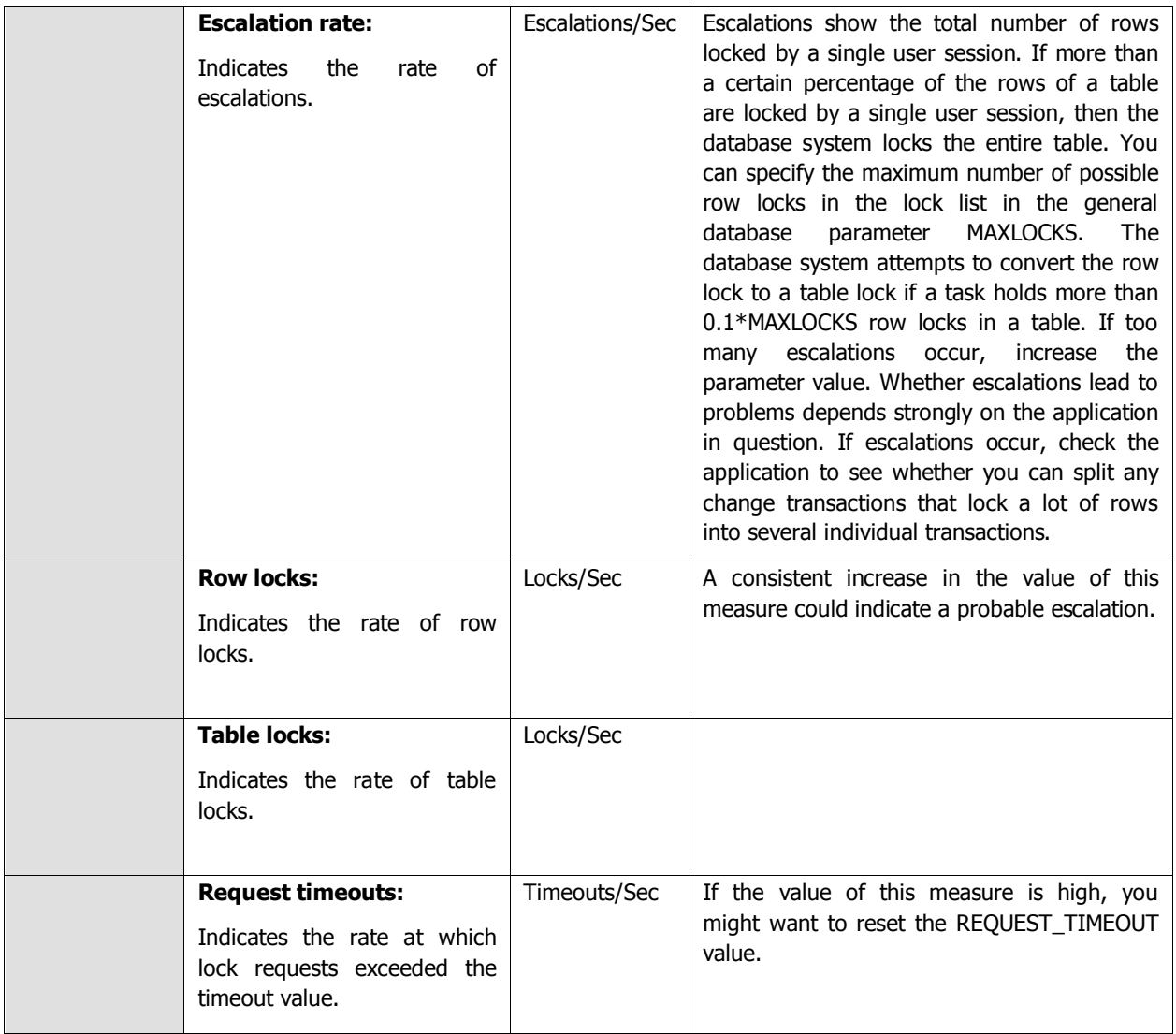

## **5.2.3 Db Lock Waits Test**

The Db Lock Waits test reports the number of requests that are awaiting locks.

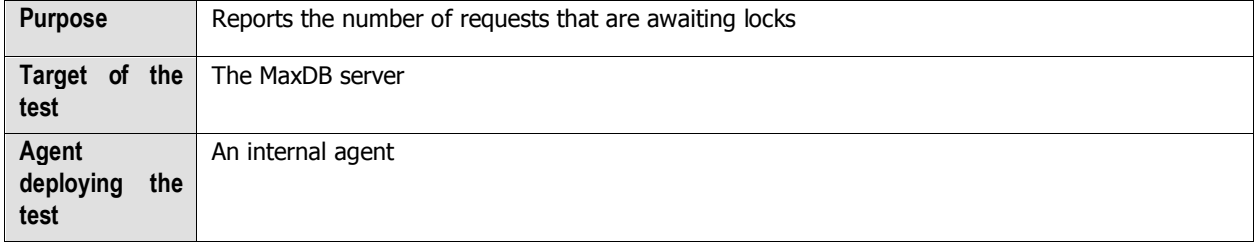

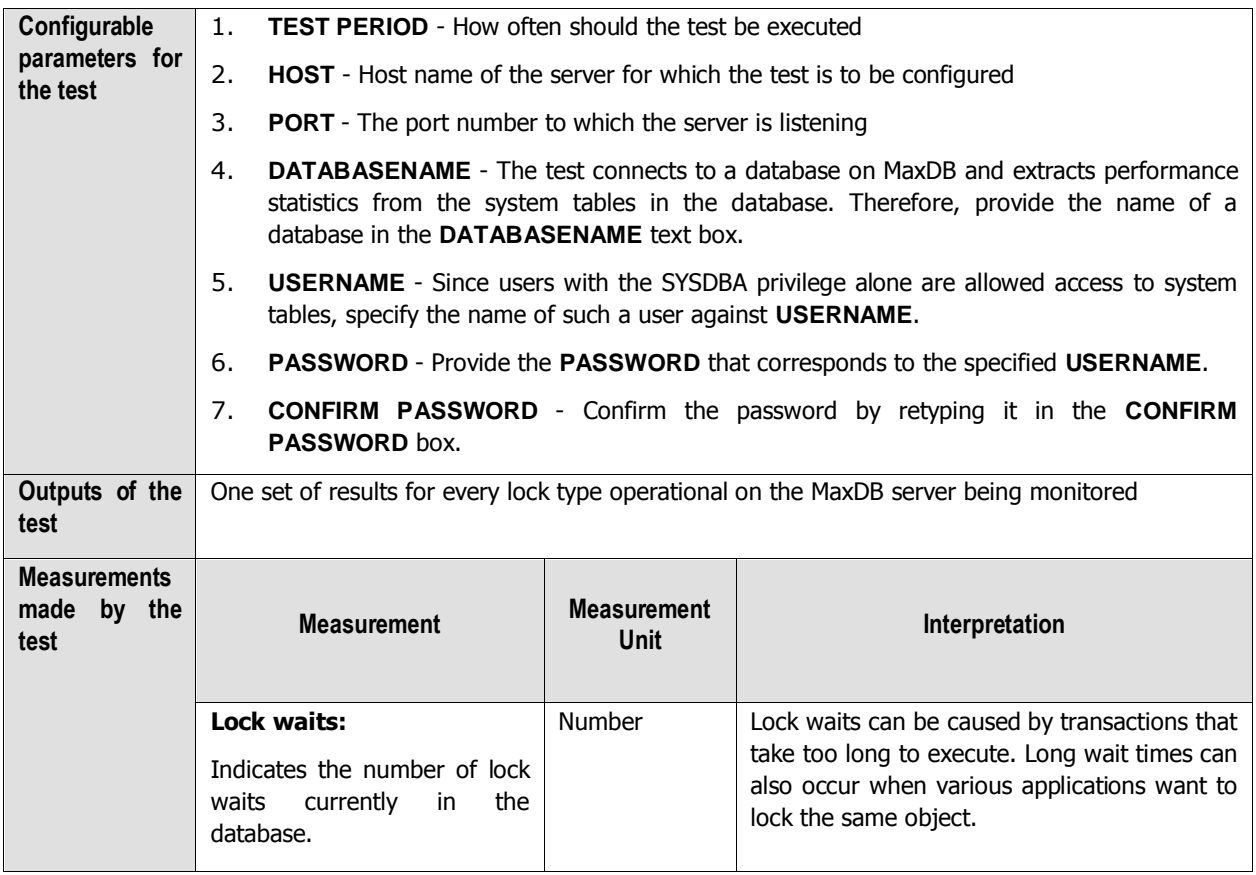

# **5.2.4 Db Log Queue Test**

The log queue is the main memory area, in which redo log entries from the transactions are stored. The Db Log Queue test monitors the usage of the log queue.

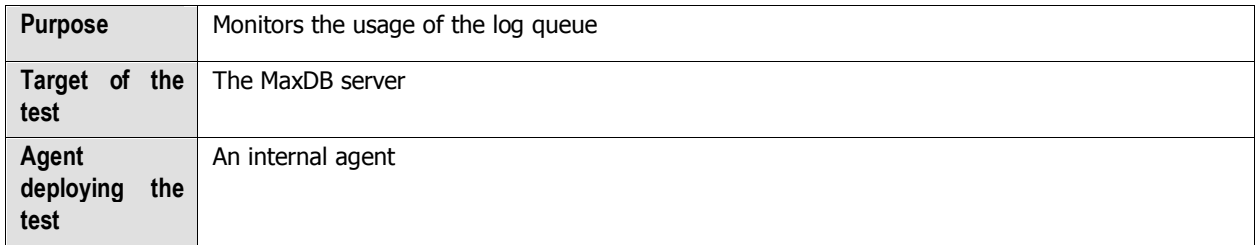

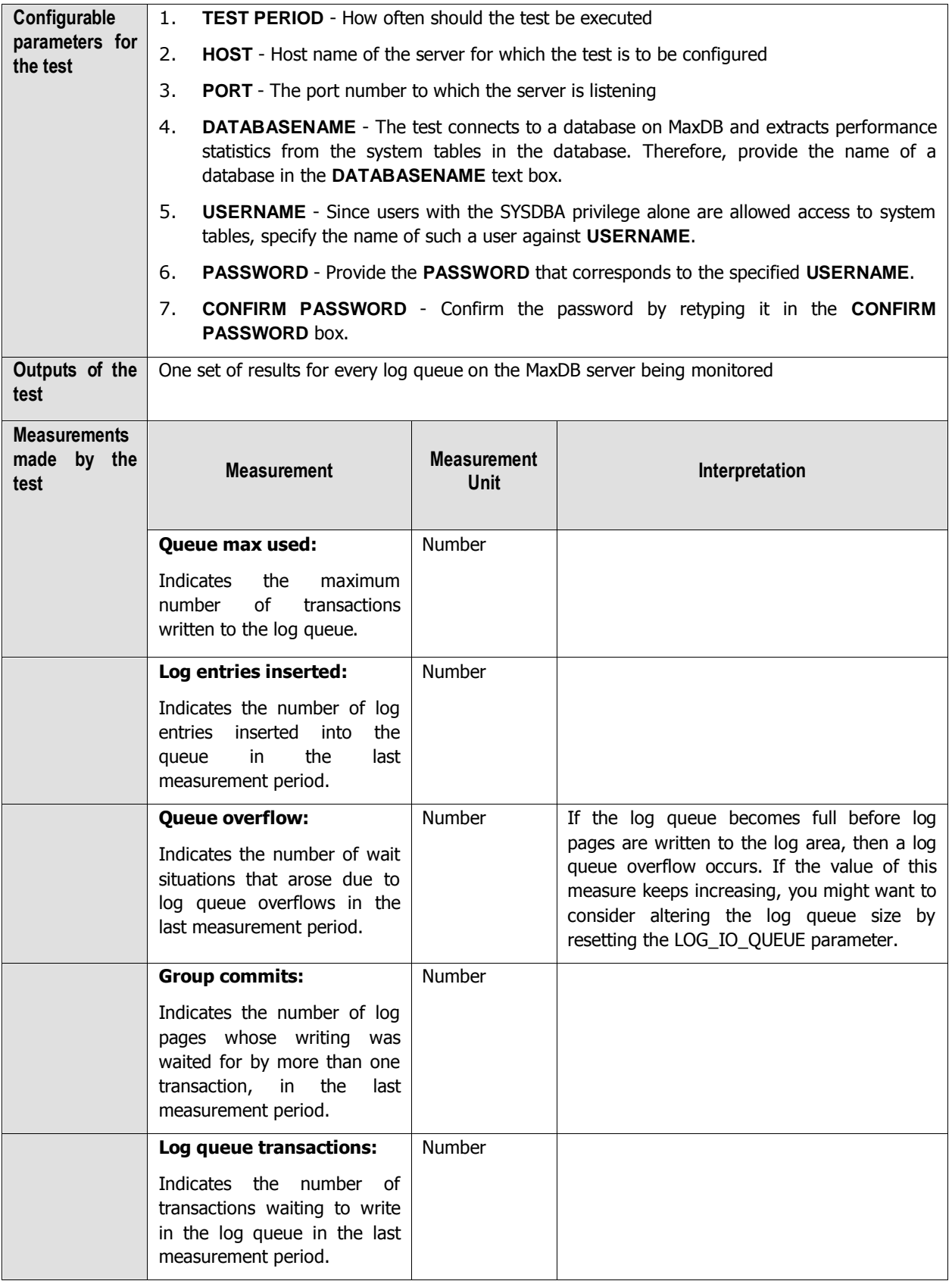

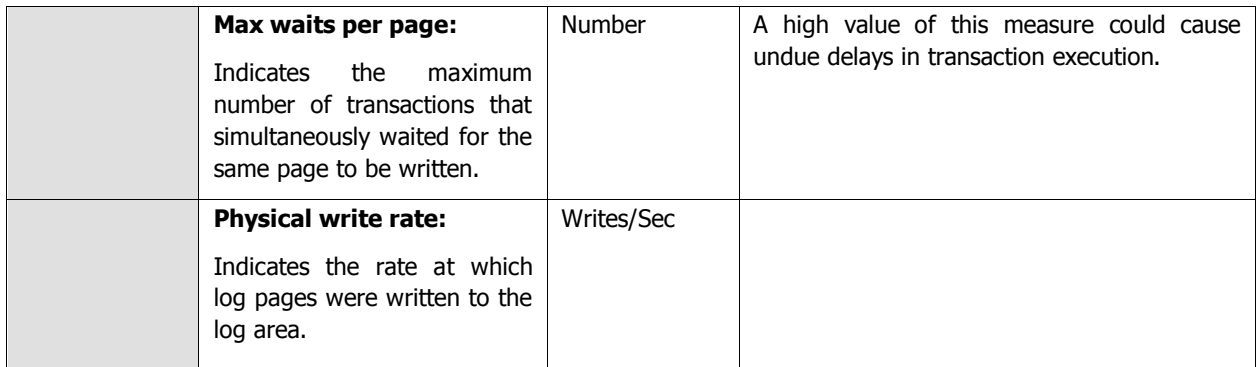

# **5.2.5 Db Log Test**

All log volumes in a database instance are known collectively as the log area. The database system writes the redo log entries of transactions in the log segments of the log area. Redo log entries are needed, amongst other things, for restoring a consistent database instance state after a restart or a system breakdown. The Db Log test monitors the usage of the log area.

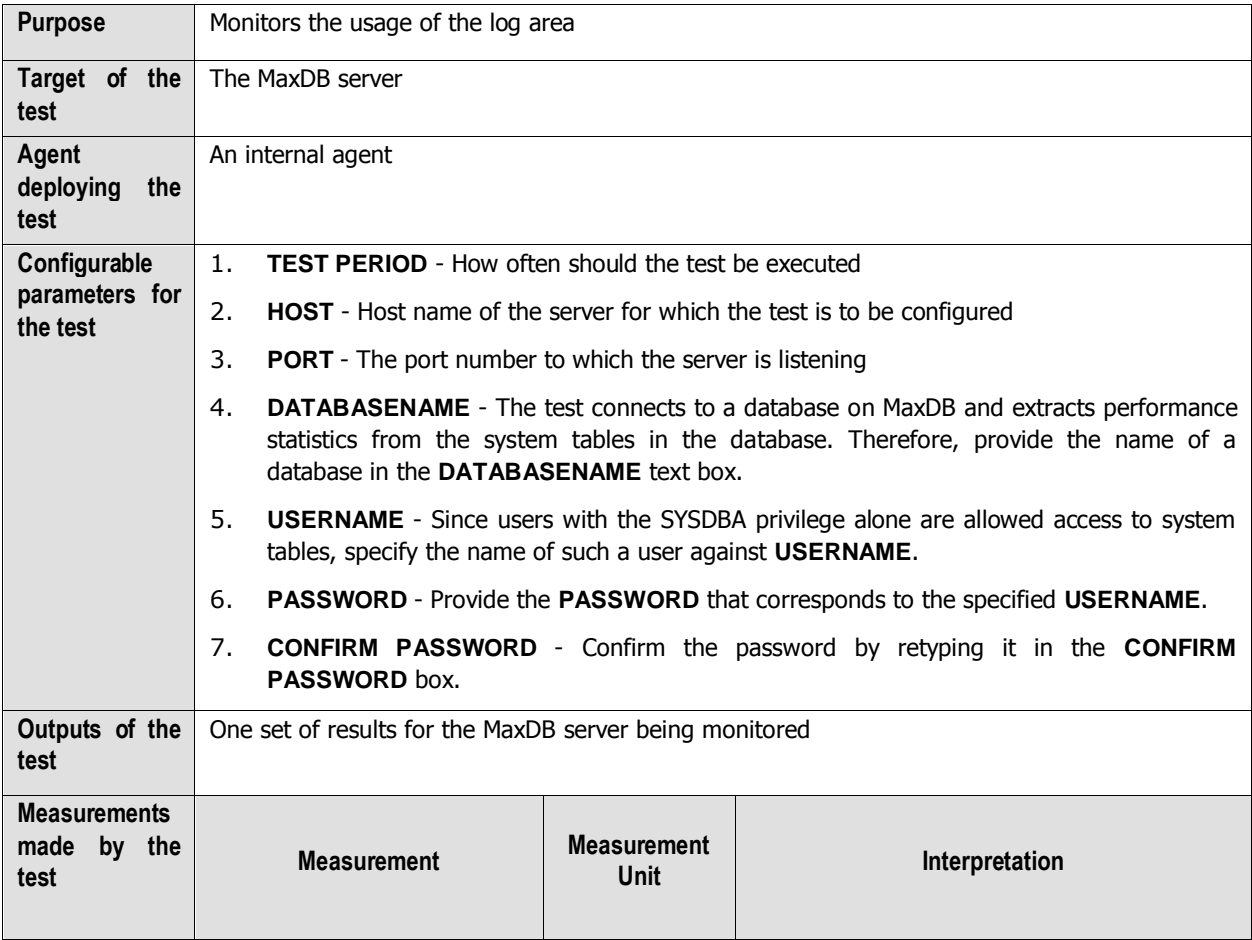

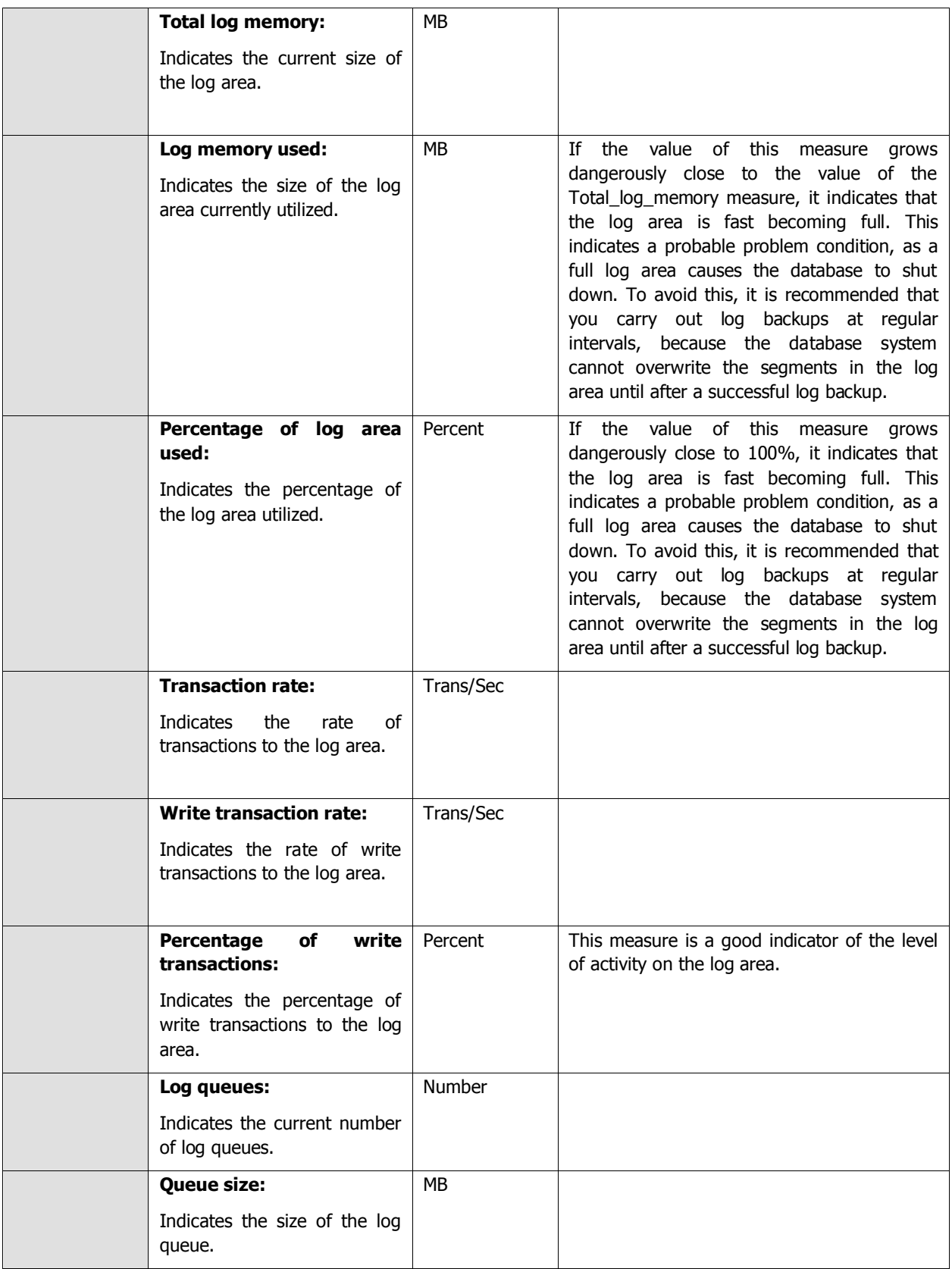

## **5.2.6 Db Oms Stats Test**

Object management system (OMS) is a type of data management. Only SAP liveCache database instances use OMS. SAP liveCache is an enhancement of the MaxDB relational database system. In SAP liveCache, the actual data structures and data streams (such as networks and relationships) can be mapped more easily and effectively. A large part of the data in a SAP liveCache database instance is managed in objects. This object data is called OMS data. OMS data is managed in containers that are assigned to precisely one persistent C++ class of the object type, and is edited in the OMS intermediate layer. The OMS data pages are in the data cache. The Db Oms Stats test measures how well the SAP liveCache manages objects using OMS.

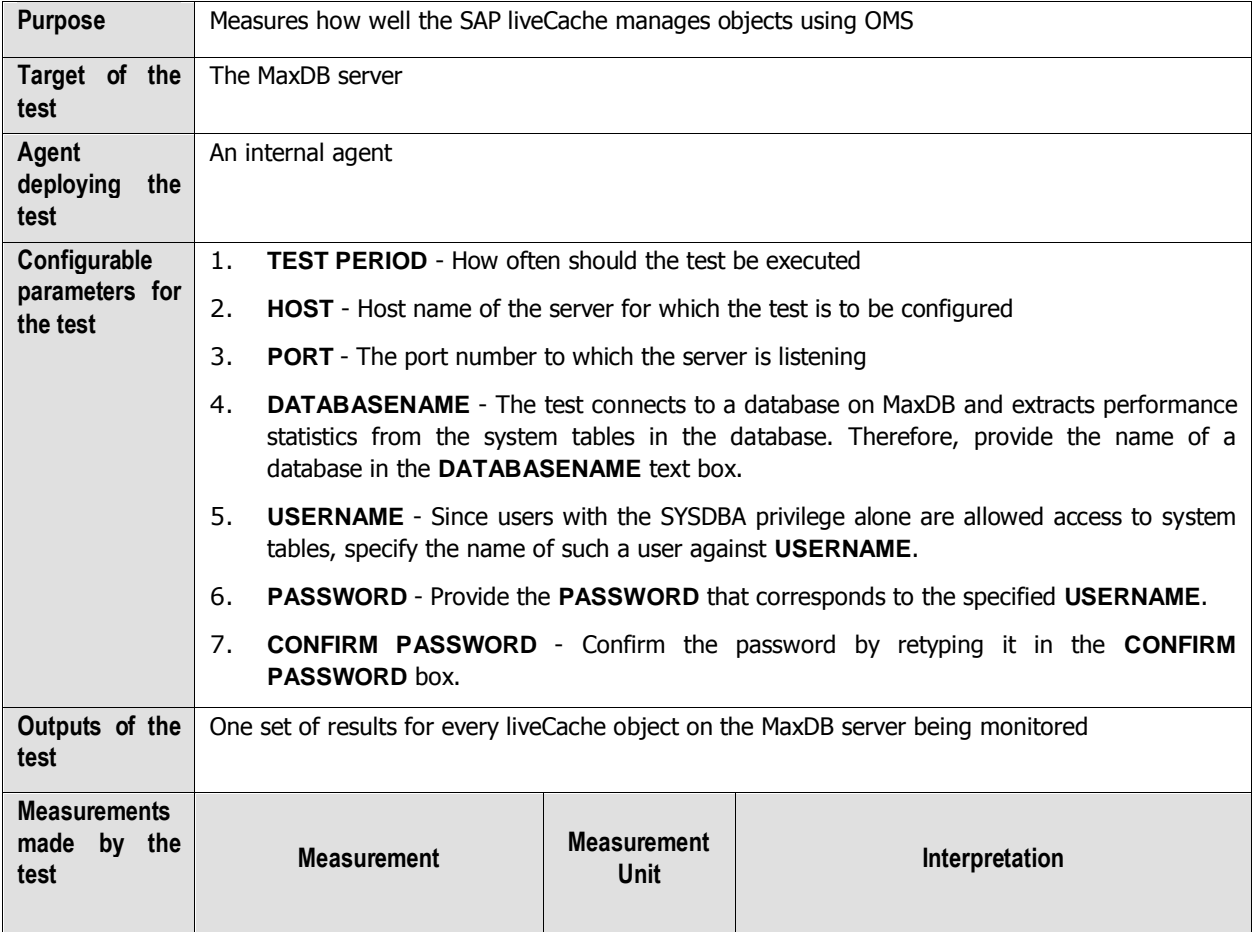

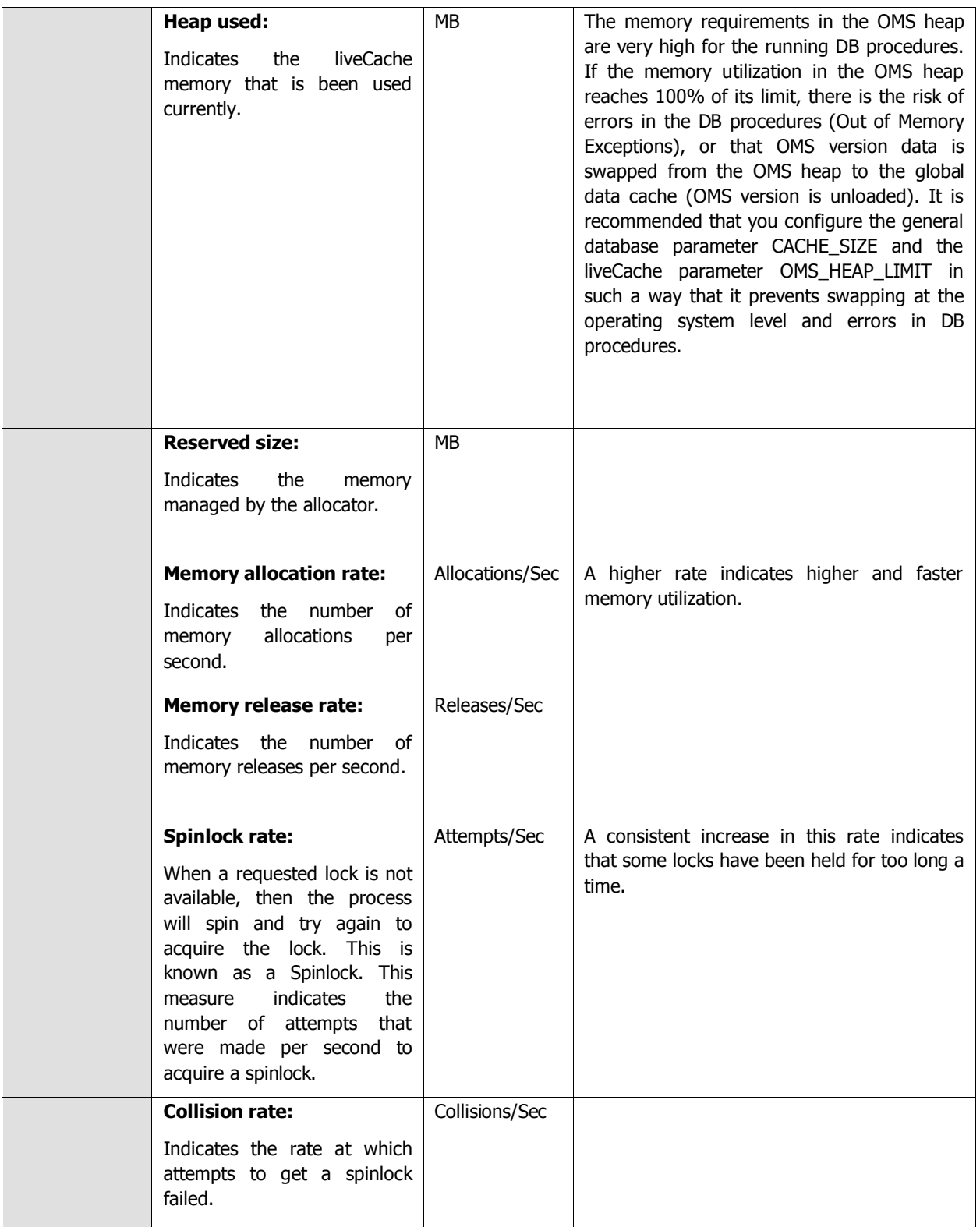

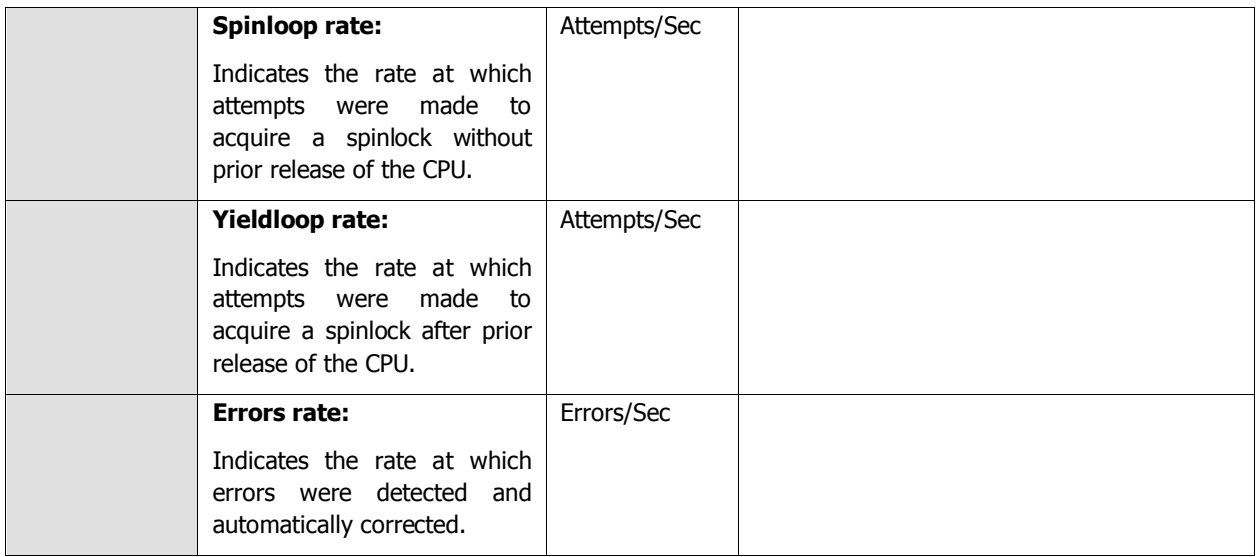

# **5.3 The MAXDB Cache Layer**

The utilization of the data cache and the I/O buffer cache is monitored using the tests mapped to the **MAXDB Cache** layer (see [Figure 5.5\)](#page-287-0).

| <b>MAXDB Cache</b> | Search | Ω | $\overline{V}$ All |
|--------------------|--------|---|--------------------|
| Db Data Cache<br>M |        |   |                    |
| Db I/O Cache<br>☑  |        |   |                    |
|                    |        |   |                    |
|                    |        |   |                    |
|                    |        |   |                    |
|                    |        |   |                    |
|                    |        |   |                    |
|                    |        |   |                    |
|                    |        |   |                    |

Figure 5.5: The tests associated with the MAXDB Cache layer

## <span id="page-287-0"></span>**5.3.1 Db Data Cache Test**

The Db Data Cache test monitors the usage of the data cache on MaxDB. The data cache contains the last read- or write-accessed pages of the data volumes. It is shared by all simultaneously active users.

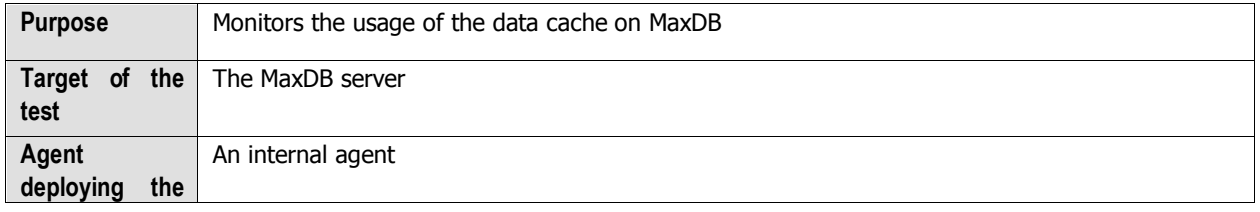
#### **MONITORING MAXDB**

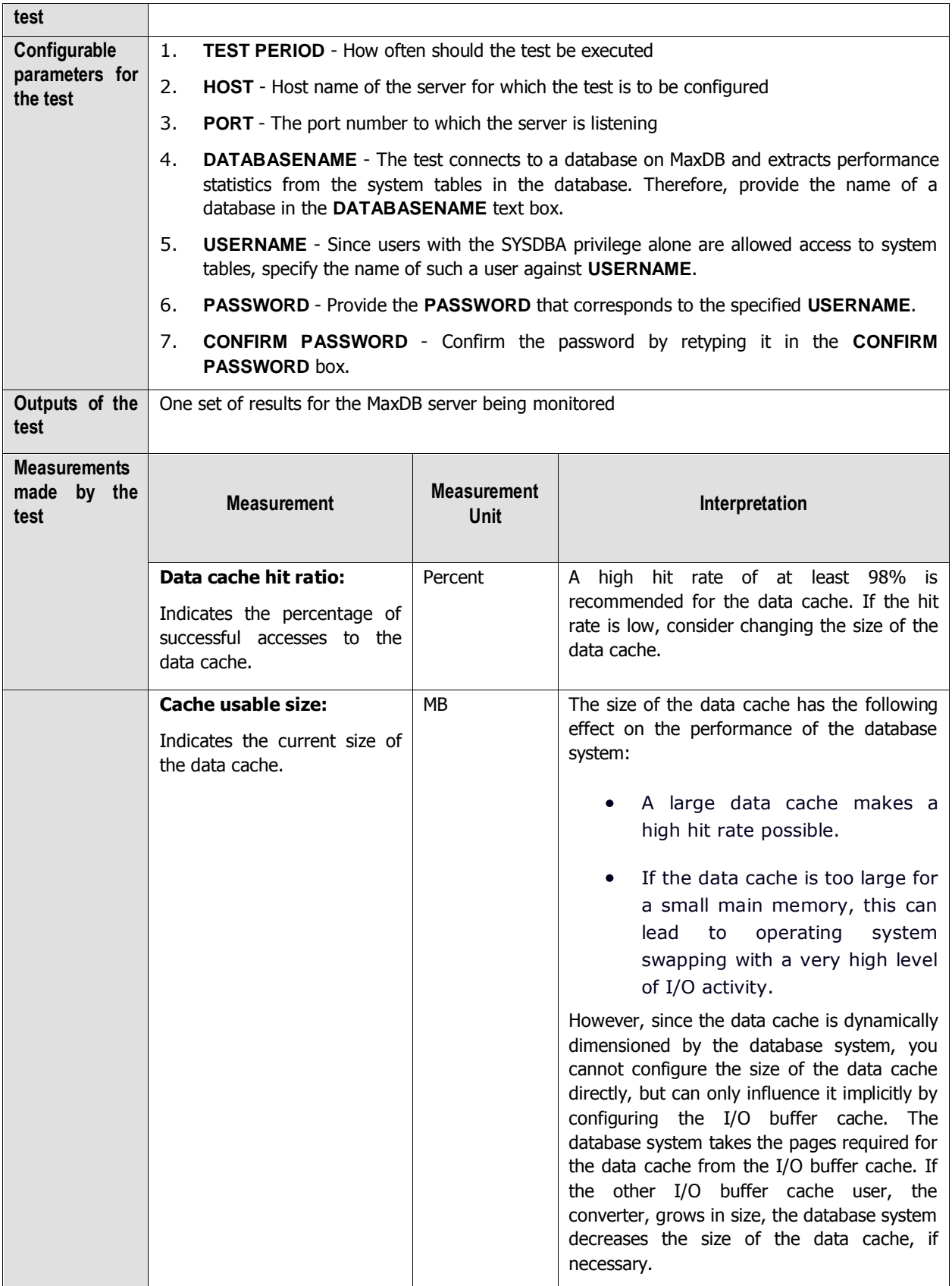

#### MONITORING MAYOR

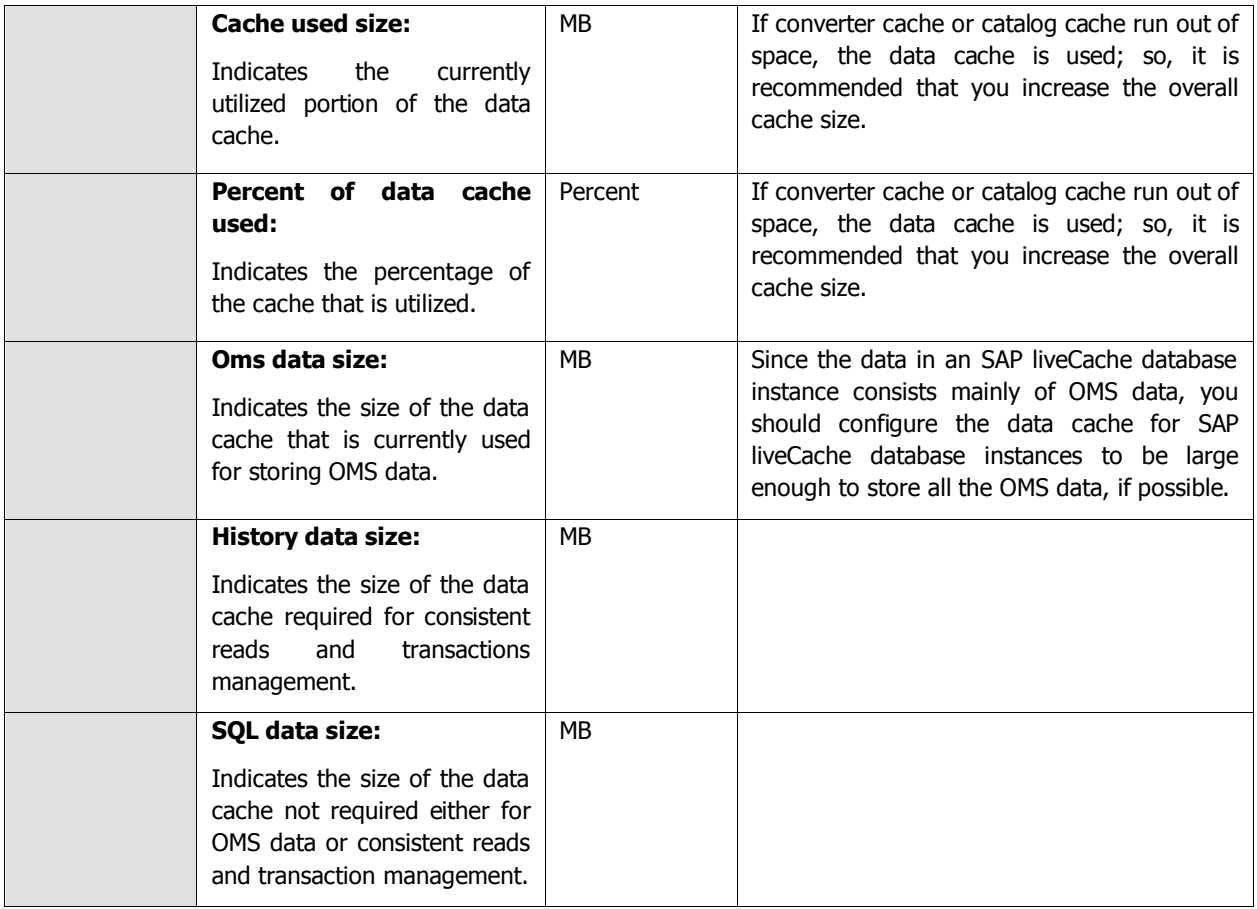

## **5.3.2 Db I/O Cache Test**

The Db I/O Cache test monitors the I/O Buffer Cache on the MaxDB server. The database system uses the I/O buffer cache to manage all of the main memory that is available for I/O operations. The converter and the data cache are the most important main memory consumers that the database system manages in the I/O buffer cache. The converter is where the database system keeps information about which logical page number is saved at what physical position (MaxDB block address). When the database system fails to find a page number in the data cache, it searches for the page number in the converter and uses this to calculate the physical position of the data page in the data volumes. If the converter grows while the database is running, and requires more pages, the database system gives it more pages from the I/O buffer cache. If no more pages are available there, data is displaced from the data cache and made available to the converter.

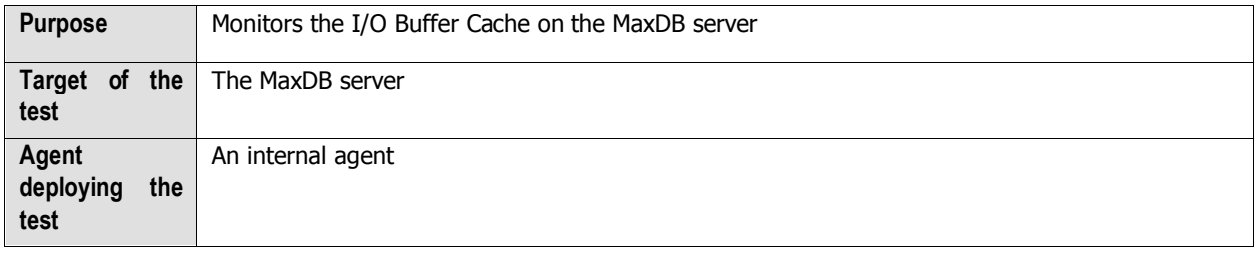

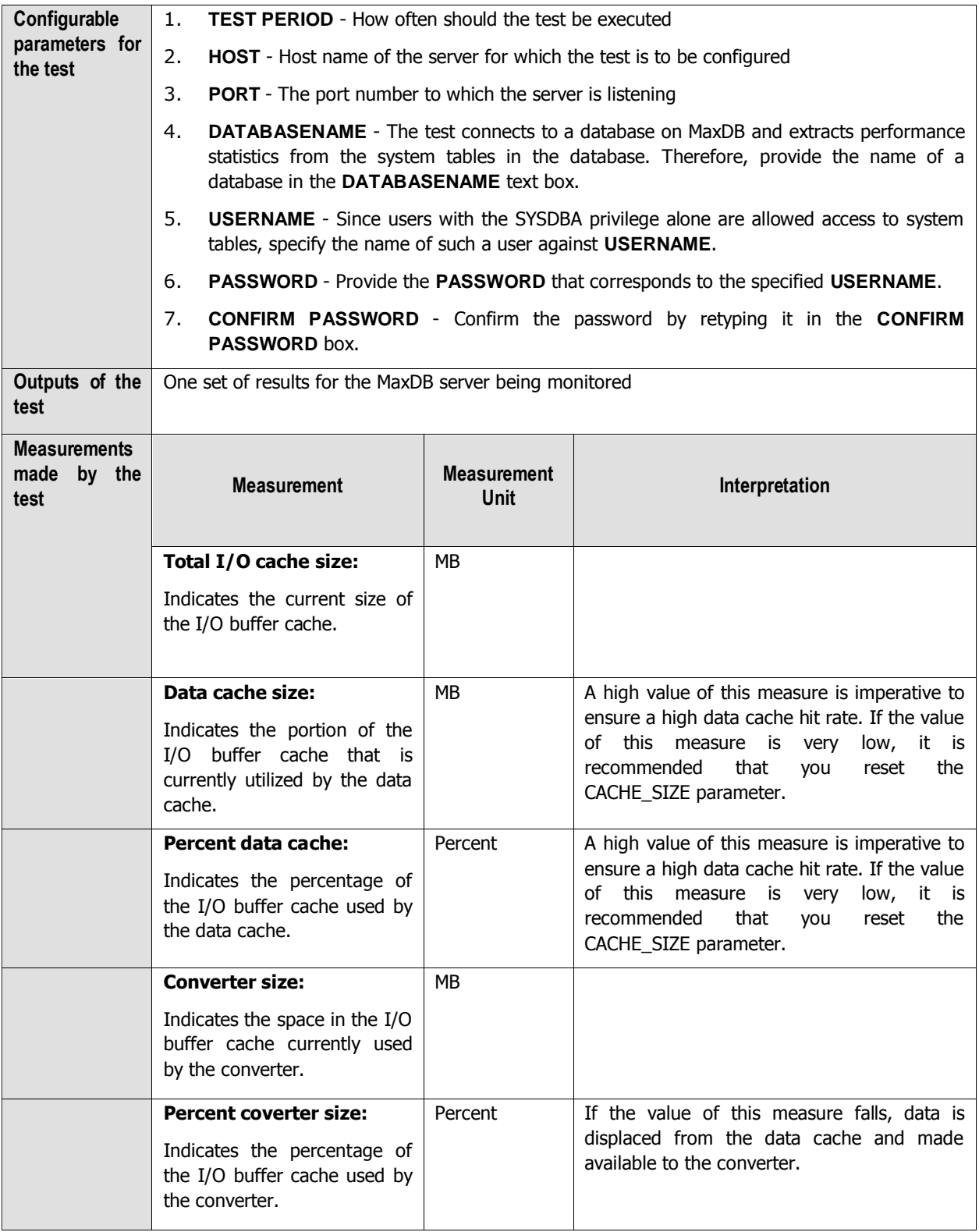

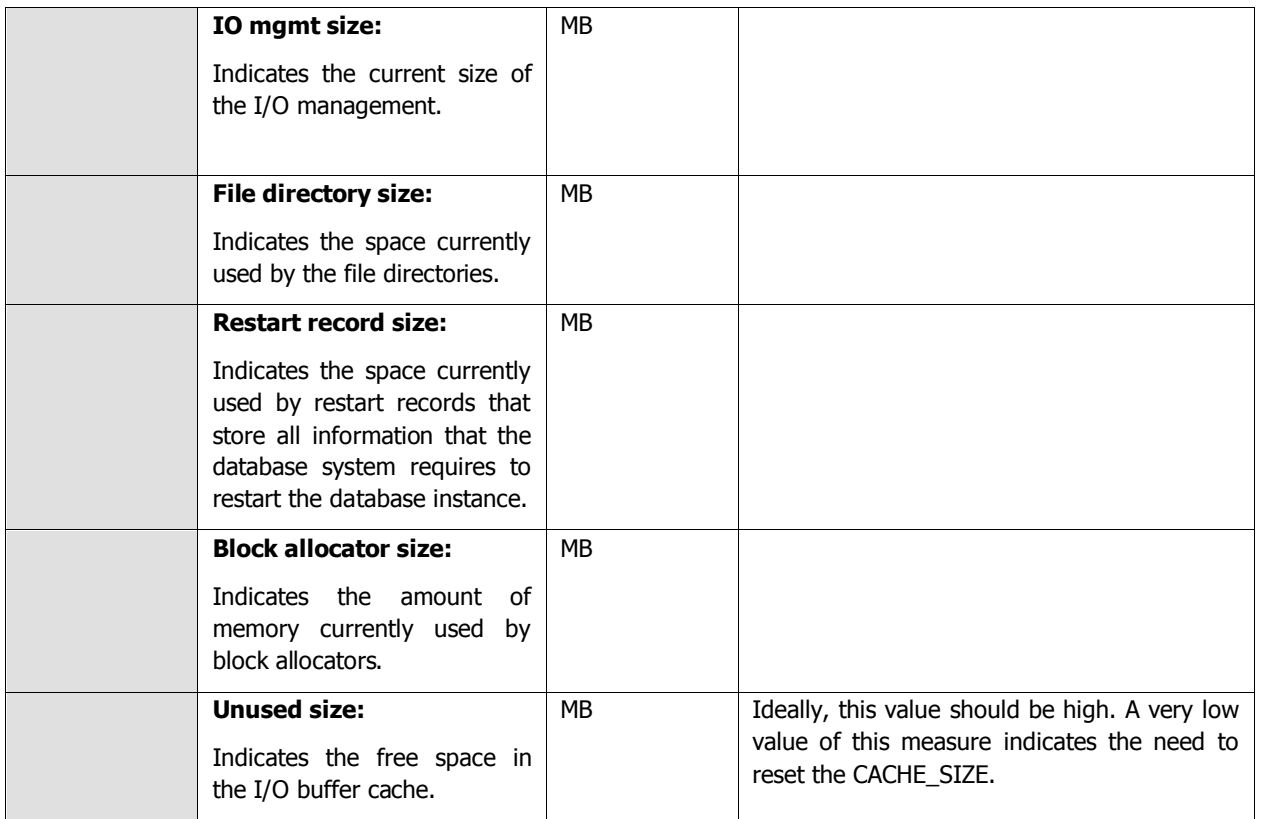

# **5.4 The MAXDB Service Layer**

Using the tests associated with the **MAXDB Service** layer (se[e Figure 5.6\)](#page-292-0), you can monitor the following:

- $\triangleright$  How well the database session caches are utilized
- $\triangleright$  The SQL statements and transactions executing on the MaxDB server
- $\triangleright$  The request processing capability of the MaxDB server
- $\triangleright$  The different types of queries that are executed on the server
- $\triangleright$  The active sessions on the database server

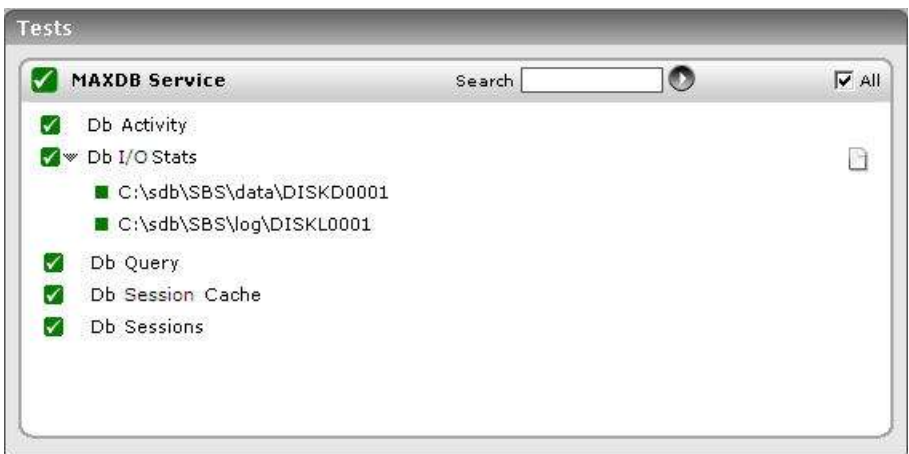

Figure 5.6: The tests associated with the MAXDB Service

## <span id="page-292-0"></span>**5.4.1 Db Session Cache Test**

The Db Session Cache test reveals whether the database session cache has been effectively utilized or not.

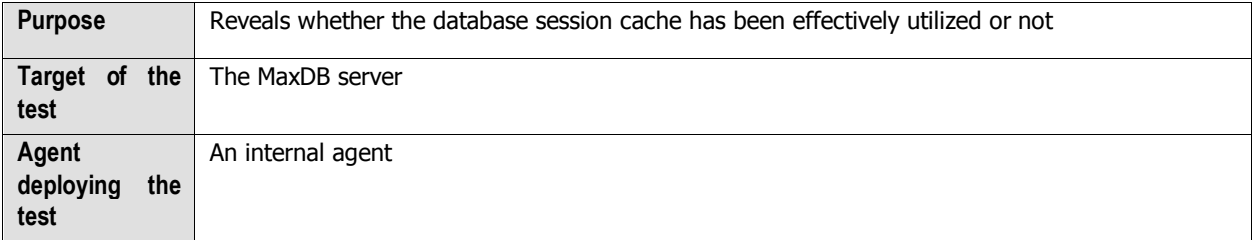

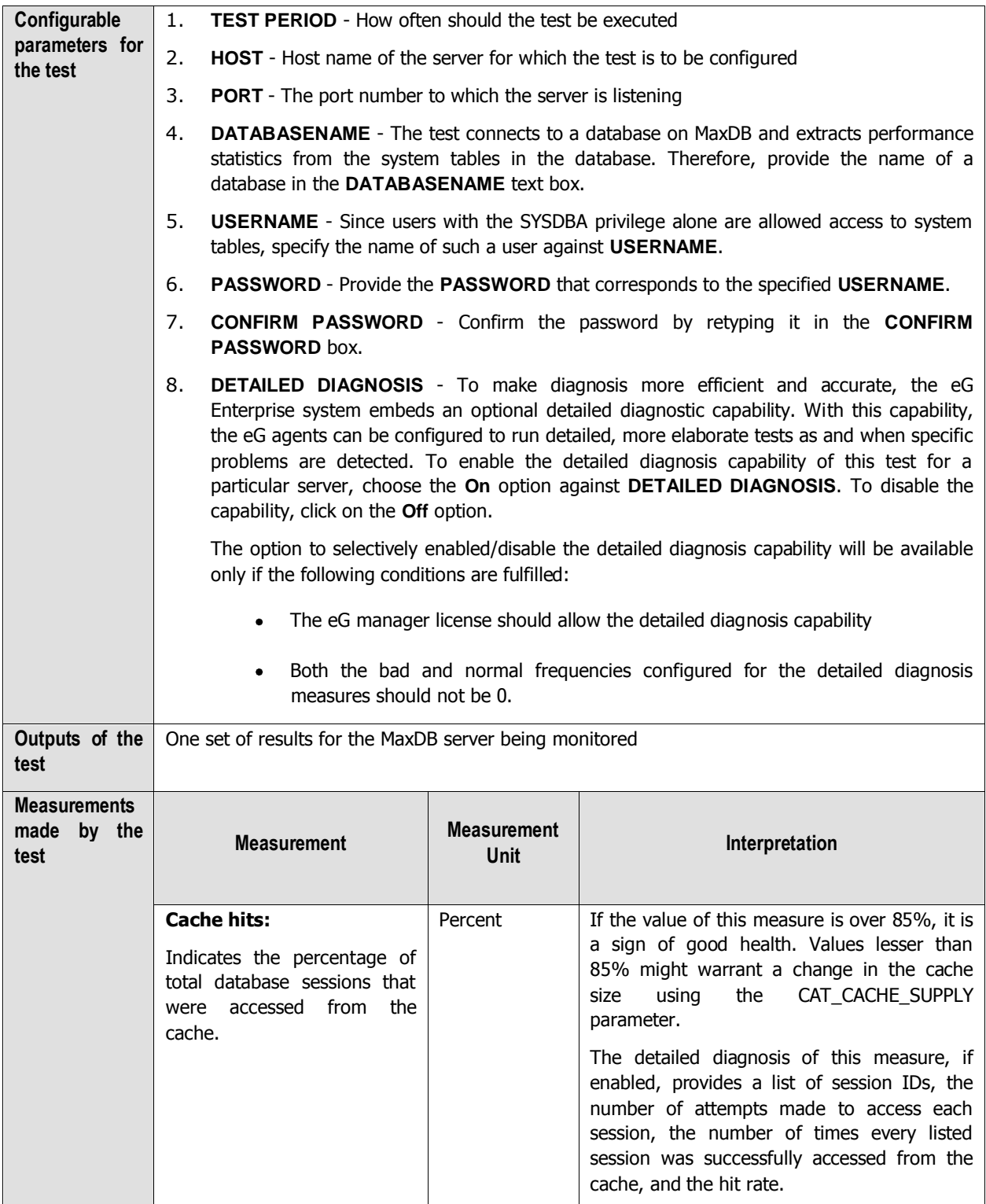

## **5.4.2 Db Activity Test**

A transaction is a sequence of SQL statements that are handled by the database system as a unit, in the sense that any modifications made to the database by the SQL statements are either all reflected in the state of the database, or else none of the database modifications are retained. Among other things, the transaction management functions of a database system make sure that parallel transactions from multiple database sessions are processed correctly, and that they deliver the same results as if the transactions were processed sequentially. The Db Activity test reports statistics pertaining to the transactions executing on MaxDB.

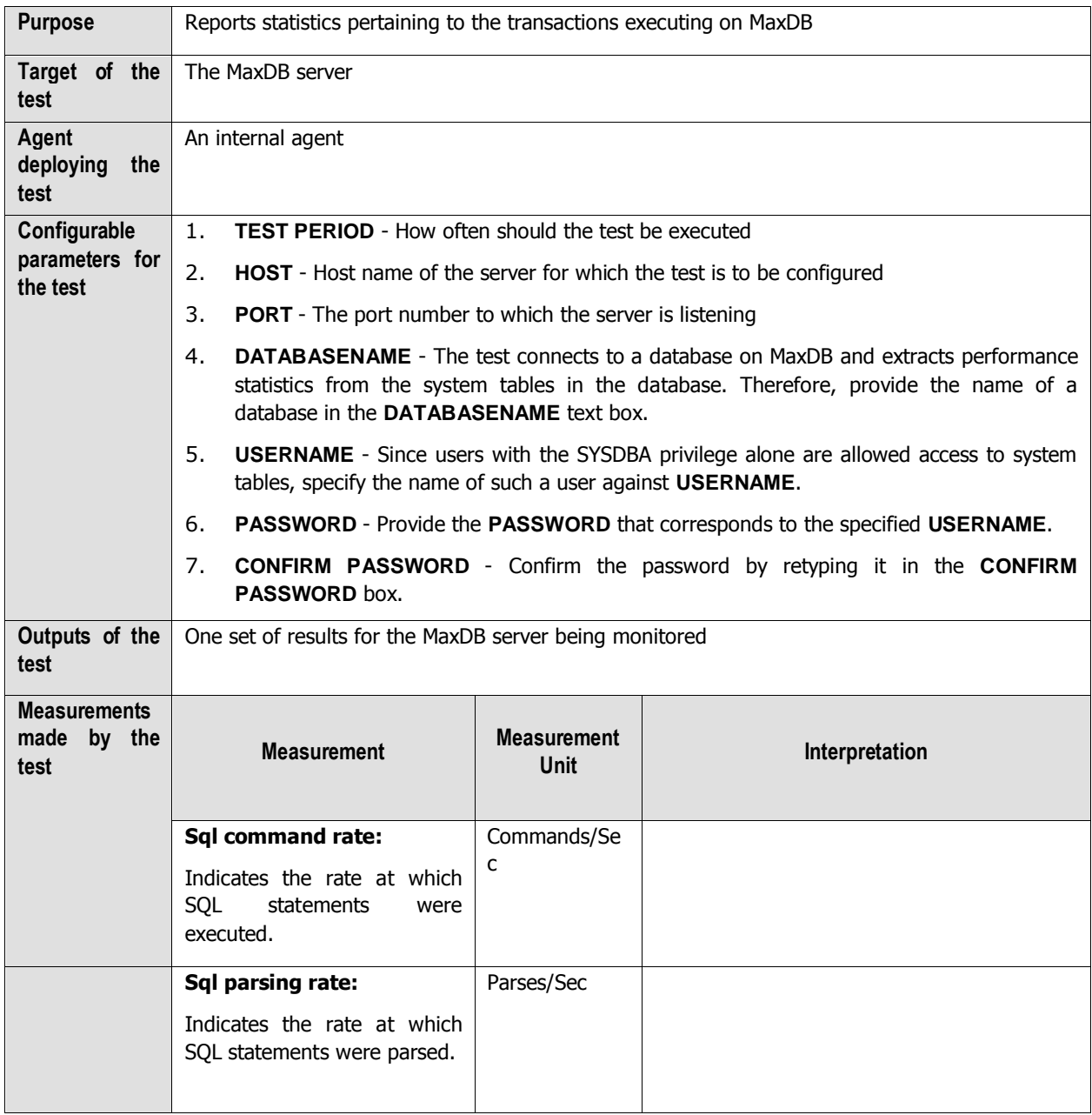

#### **MONITORING MAXDB**

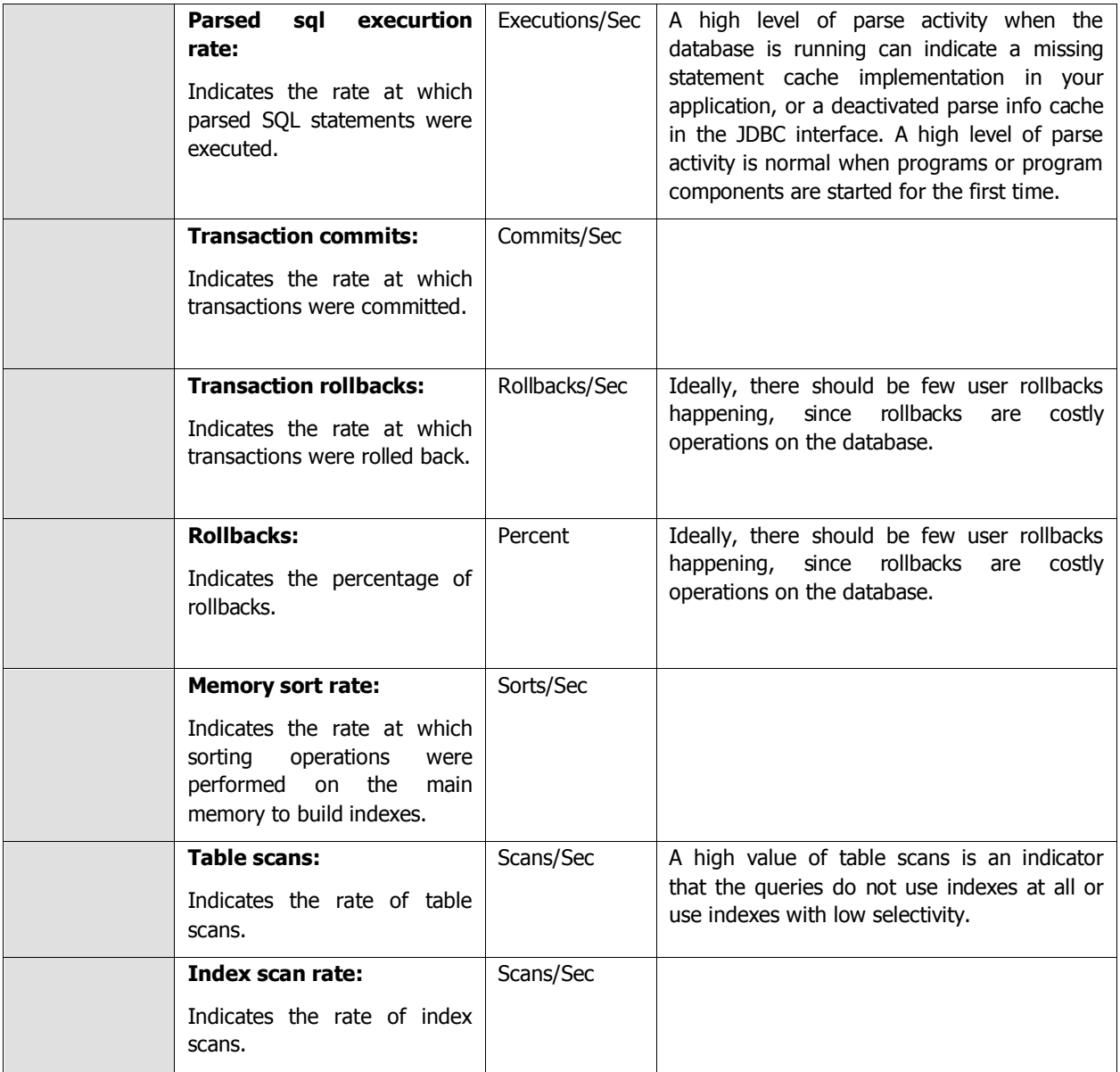

## **5.4.3 Db I/O Stats Test**

The Db I/O Stats test indicates how efficiently MaxDB handles read/write requests to the database.

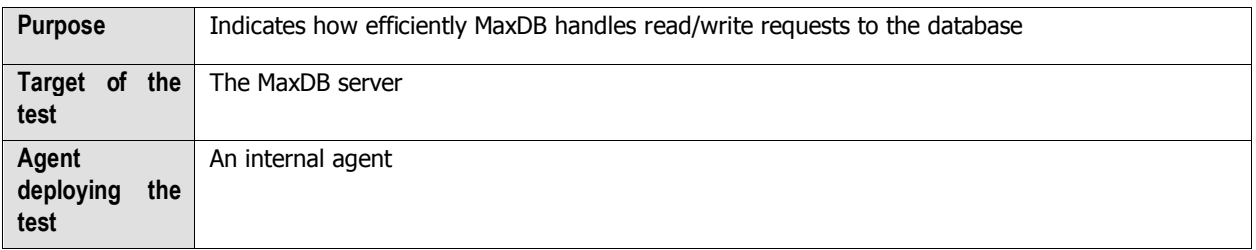

#### **MONITORING MAXDB**

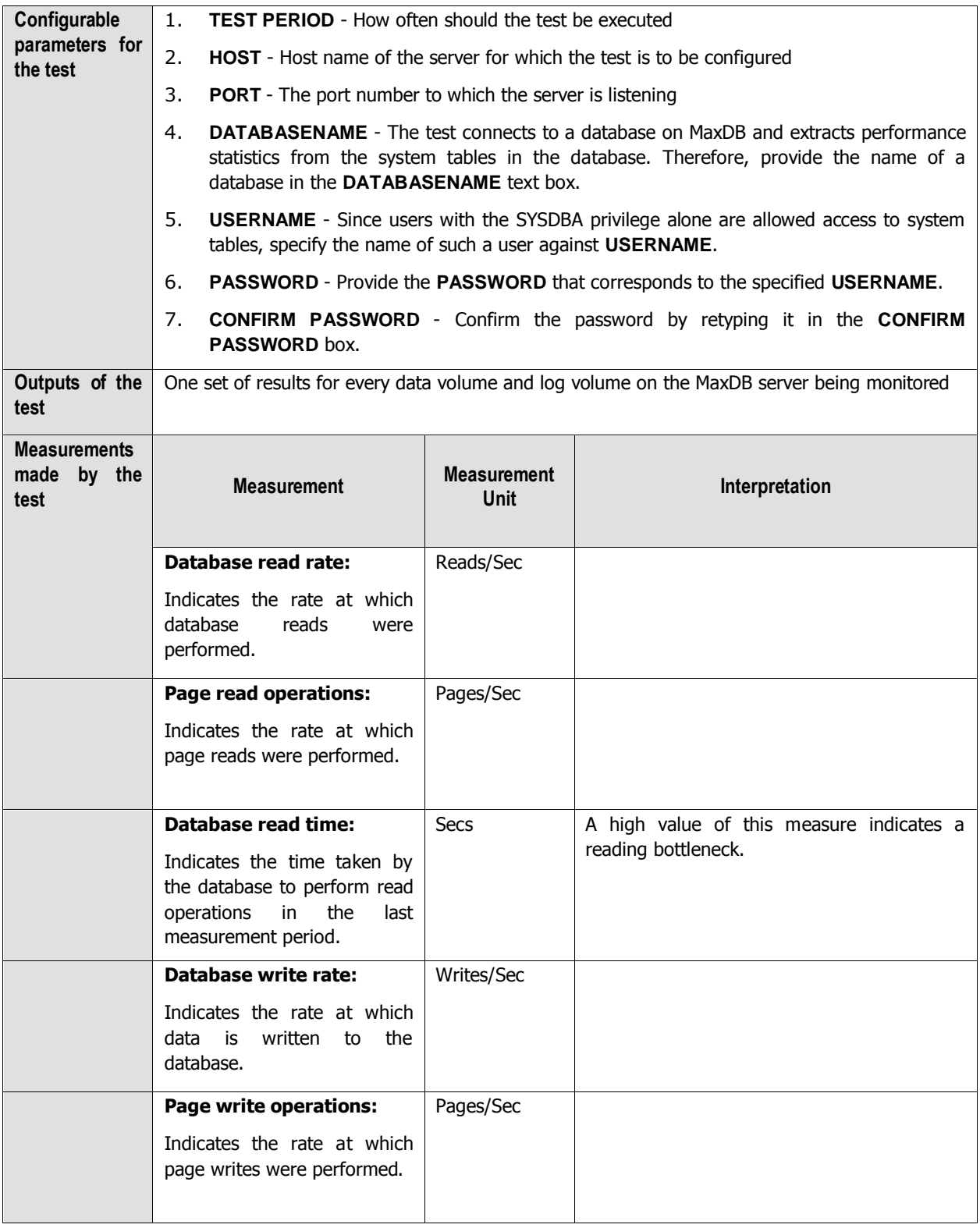

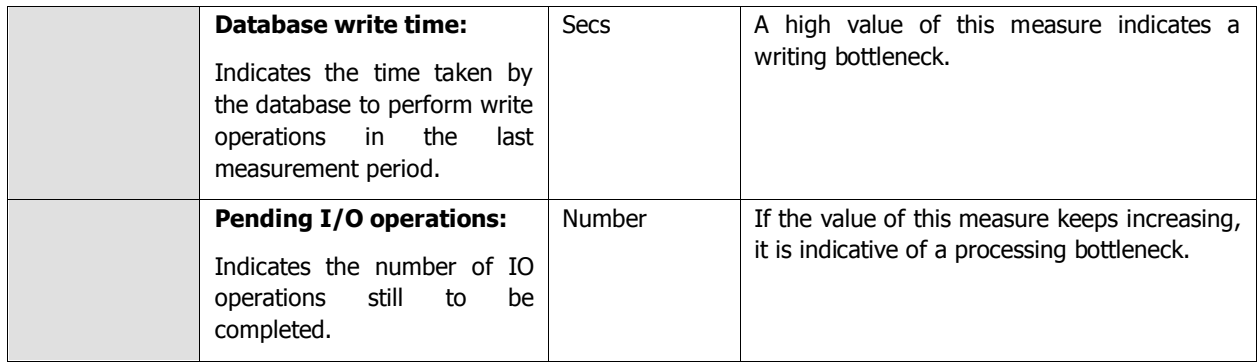

## **5.4.4 Db Query Test**

A QUERY statement specifies a result table that can be ordered. The Db Query test monitors the different types of QUERY statements that are executed on the MaxDB database.

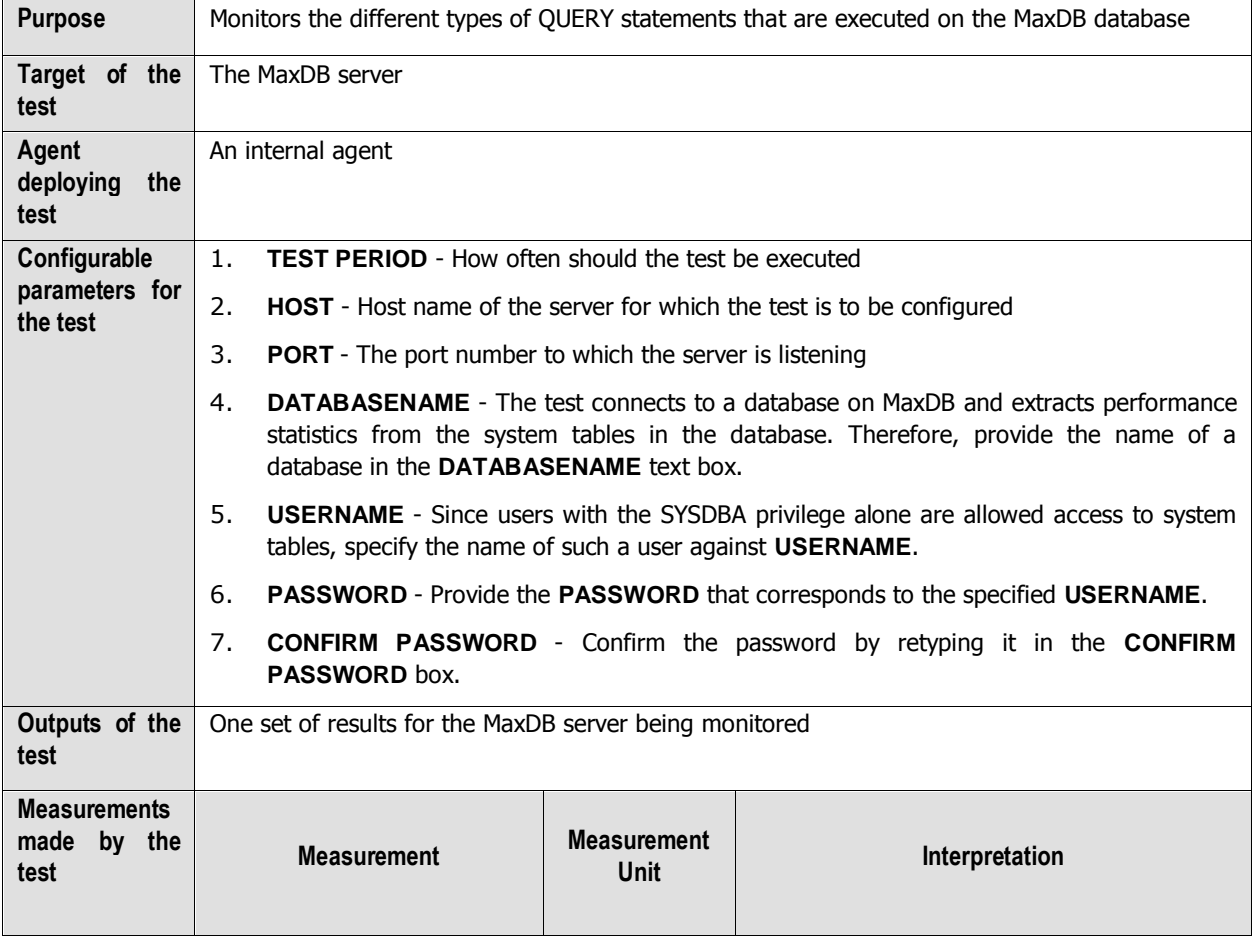

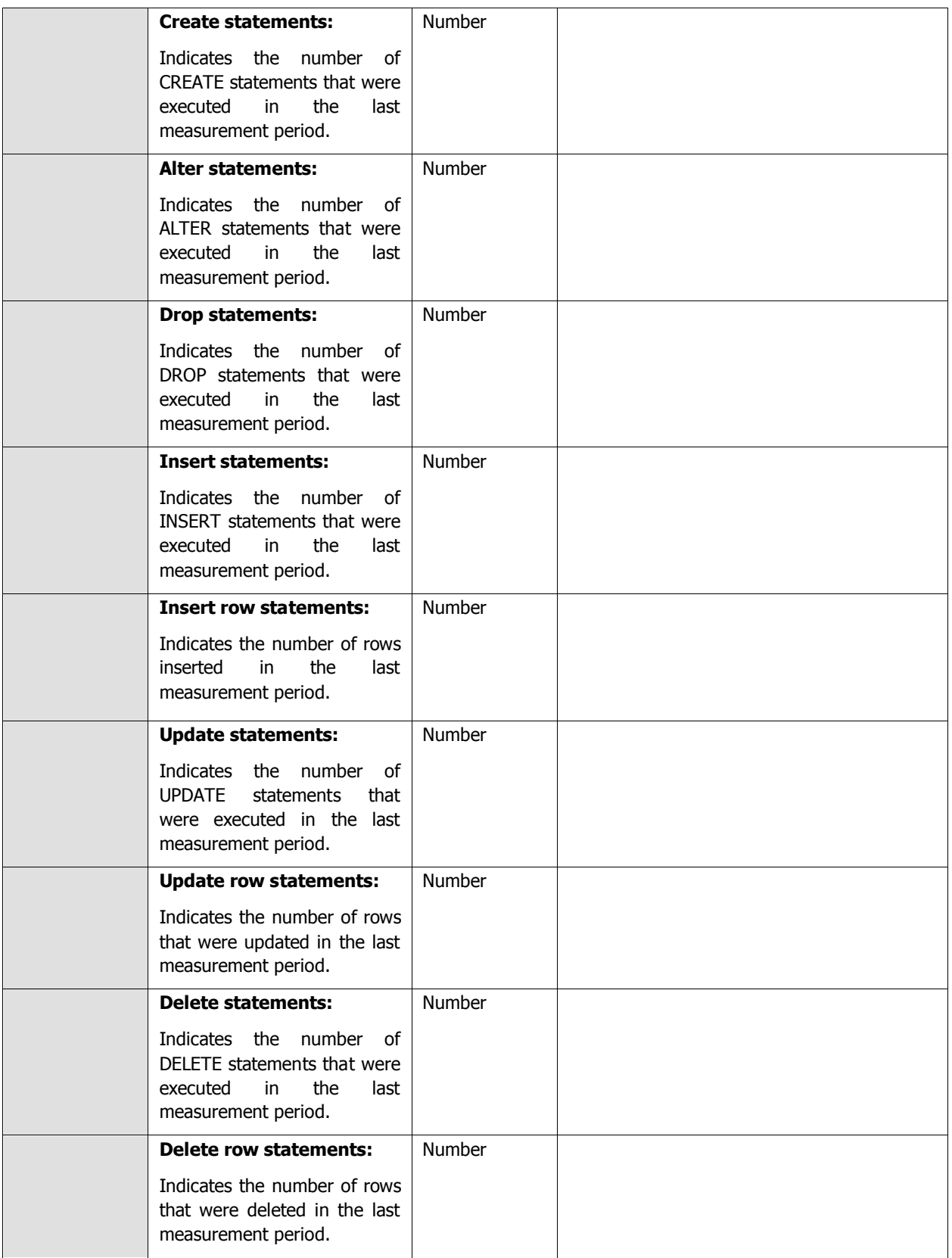

### **5.4.5 Db Sessions Test**

To work with a database instance, to make data queries or to manage the database instance, you have to open a database session. This can happen as follows:

- The user logs on to the database instance with a user name and password, thus opening a database session. Later, the database session is terminated explicitly by the user or closed implicitly when the timeout value is exceeded.
- A database tool implicitly opens a database session and then closes it again later.

The Db Sessions test reveals the level of activity on the MaxDB server by reporting the number of active database sessions.

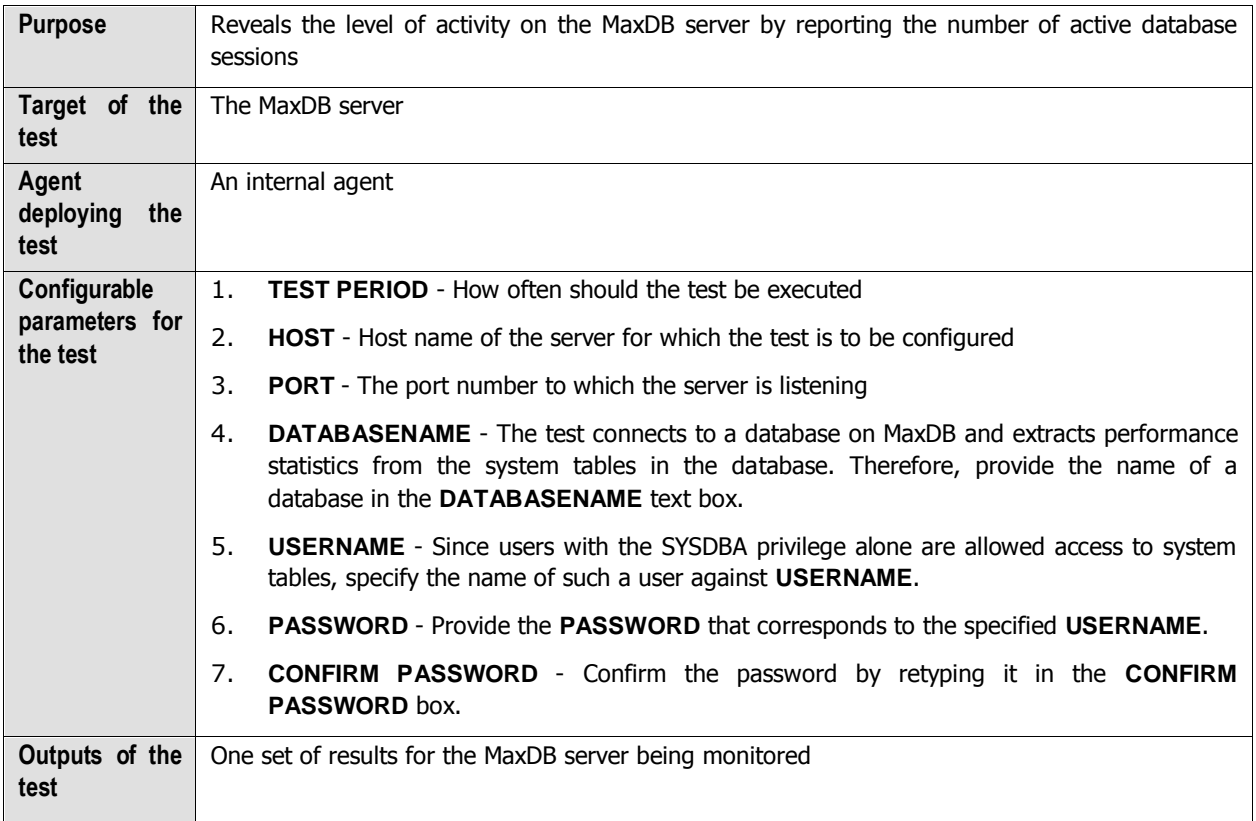

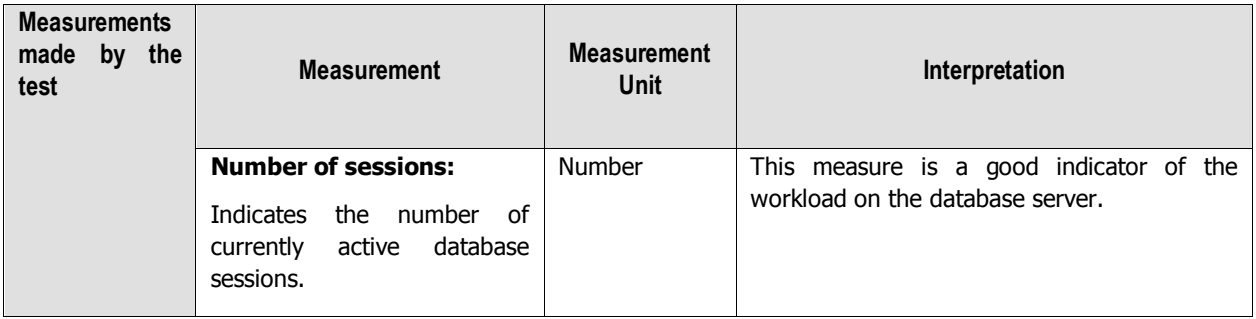

# **Conclusion**

This document has described in detail the monitoring paradigm used and the measurement capabilities of the eG Enterprise suite of products with respect to **SAP Environments**. For details of how to administer and use the eG Enterprise suite of products, refer to the user manuals.

We will be adding new measurement capabilities into the future versions of the eG Enterprise suite. If you can identify new capabilities that you would like us to incorporate in the eG Enterprise suite of products, please contact [support@eginnovations.com.](mailto:support@eginnovations.com) We look forward to your support and cooperation. Any feedback regarding this manual or any other aspects of the eG Enterprise suite can be forwarded to feedback@eginnovations.com.